# **Oracle® Fusion Middleware**

Oracle Business Intelligence Enterprise Edition 使用者指南 12.2.1.2.0 **E79436-01**

2016 年 10 月

ORACLE<sup>®</sup>

Oracle Fusion Middleware Oracle Business Intelligence Enterprise Edition 使用者指南, 12.2.1.2.0

E79436-01

版權所有 © 2015, 2016, Oracle 和 (或) 其關係公司。保留一切權利。

主要作者:Jenny Smalling

特約作者: Oracle Business Intelligence development, product management, and quality assurance teams

本軟體與相關文件有附帶授權合約限制其用途與公開,並受智慧財產權法律保護。除授權合約中明示或法律允 許之外,不得以任何方法、形式來使用、複製、再製、翻譯、廣播、修改、授權、傳輸、分送、展示、表演、 出版或顯示任何部分。除法律允許範圍,否則嚴禁對程式進行還原工程 (reverse engineering)、反向組譯 (disassembly) 或解編 (decompilation)。

本文件所含資訊如有變更恕不另行通知,亦不保證其正確無誤。如發現任何錯誤,敬請來函告知。

如果本軟體或相關說明文件是提供給美國政府或代表美國政府授權使用本軟體者,則適用下列條例:

U.S. GOVERNMENT END USERS: Oracle programs, including any operating system, integrated software, any programs installed on the hardware, and/or documentation, delivered to U.S. Government end users are "commercial computer software" pursuant to the applicable Federal Acquisition Regulation and agencyspecific supplemental regulations.As such, use, duplication, disclosure, modification, and adaptation of the programs, including any operating system, integrated software, any programs installed on the hardware, and/or documentation, shall be subject to license terms and license restrictions applicable to the programs.No other rights are granted to the U.S. Government.

本軟體或硬體是針對各種資訊管理應用上的一般用途所開發,不適用於任何原本就具危險性的應用,包括可能 導致個人傷害風險的應用。如果您將本軟體或硬體應用於具危險性的用途,您必須採取所有適當的防範措施, 包括保全、備份、儲備和其他措施以確保其使用安全。Oracle Corporation 和其關係公司聲明對將本軟體或硬 體應用於危險用途所造成之損害概不負任何責任。

Oracle 和 Java 是 Oracle 和 (或) 其關係公司的註冊商標。其他名稱為各商標持有人所擁有之商標。

Intel 與 Intel Xeon 是 Intel Corporation 的商標或註冊商標。所有 SPARC 商標皆有取得使用授權,且 SPARC 是 SPARC International, Inc. 的商標或註冊商標。AMD、Opteron、AMD 標誌及 AMD Opteron 標誌是 Advanced Micro Devices 的商標或註冊商標。UNIX 是 The Open Group 的註冊商標。

本軟體或硬體與說明文件可能提供有關第三方內容、產品和服務的存取途徑與資訊。除非已在您與 Oracle 之間 的適用合約中提出,否則 Oracle Corporation 和其關係公司明文聲明對第三方網站所提供的內容、產品與服務 不做保證,且不負任何責任。除非已在您與 Oracle 之間的適用合約中提出,否則 Oracle Corporation 和其關 係公司對於您存取或使用第三方的內容、產品或服務所引起的任何損失、費用或損害亦不負任何責任。

# 目錄

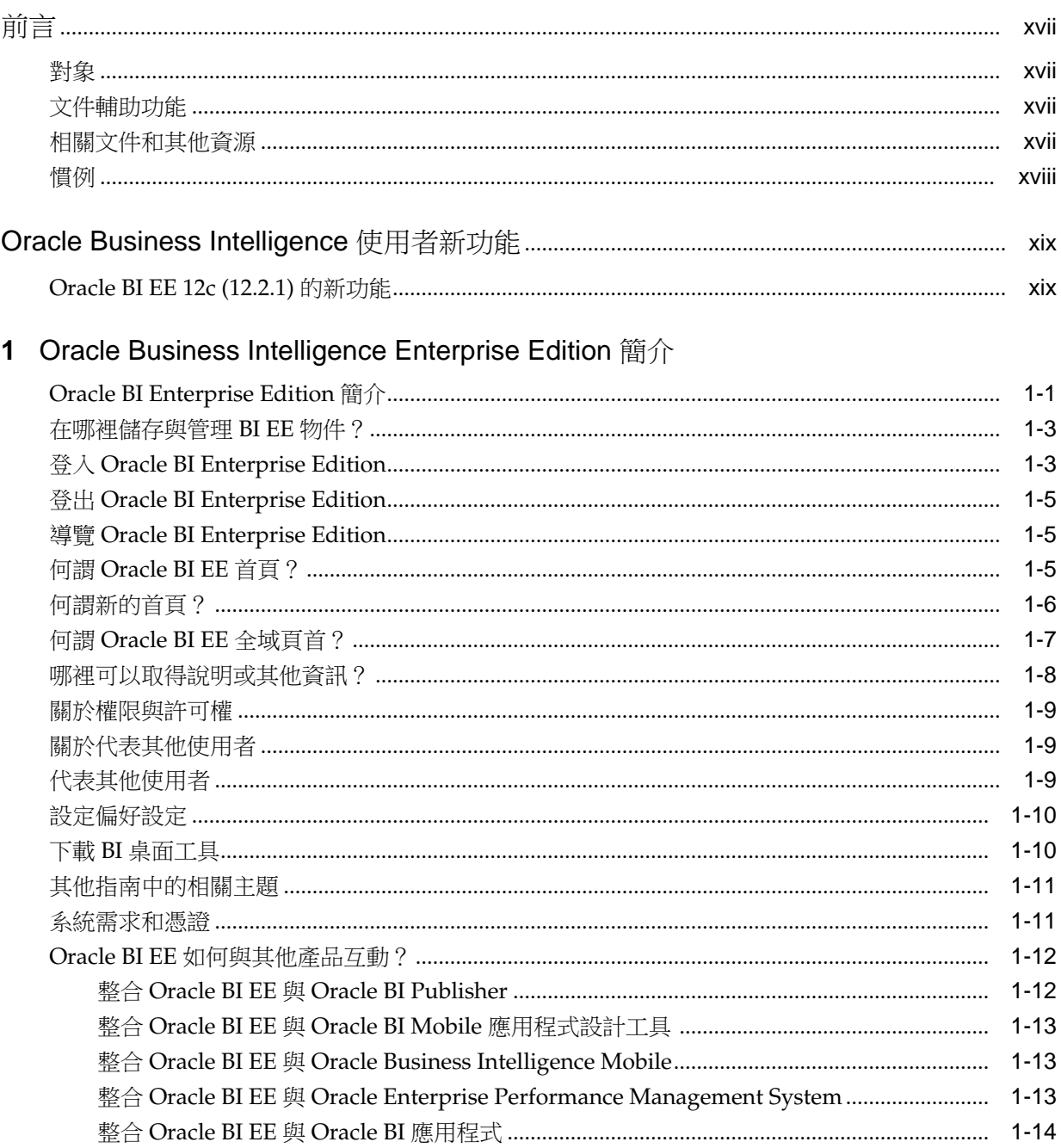

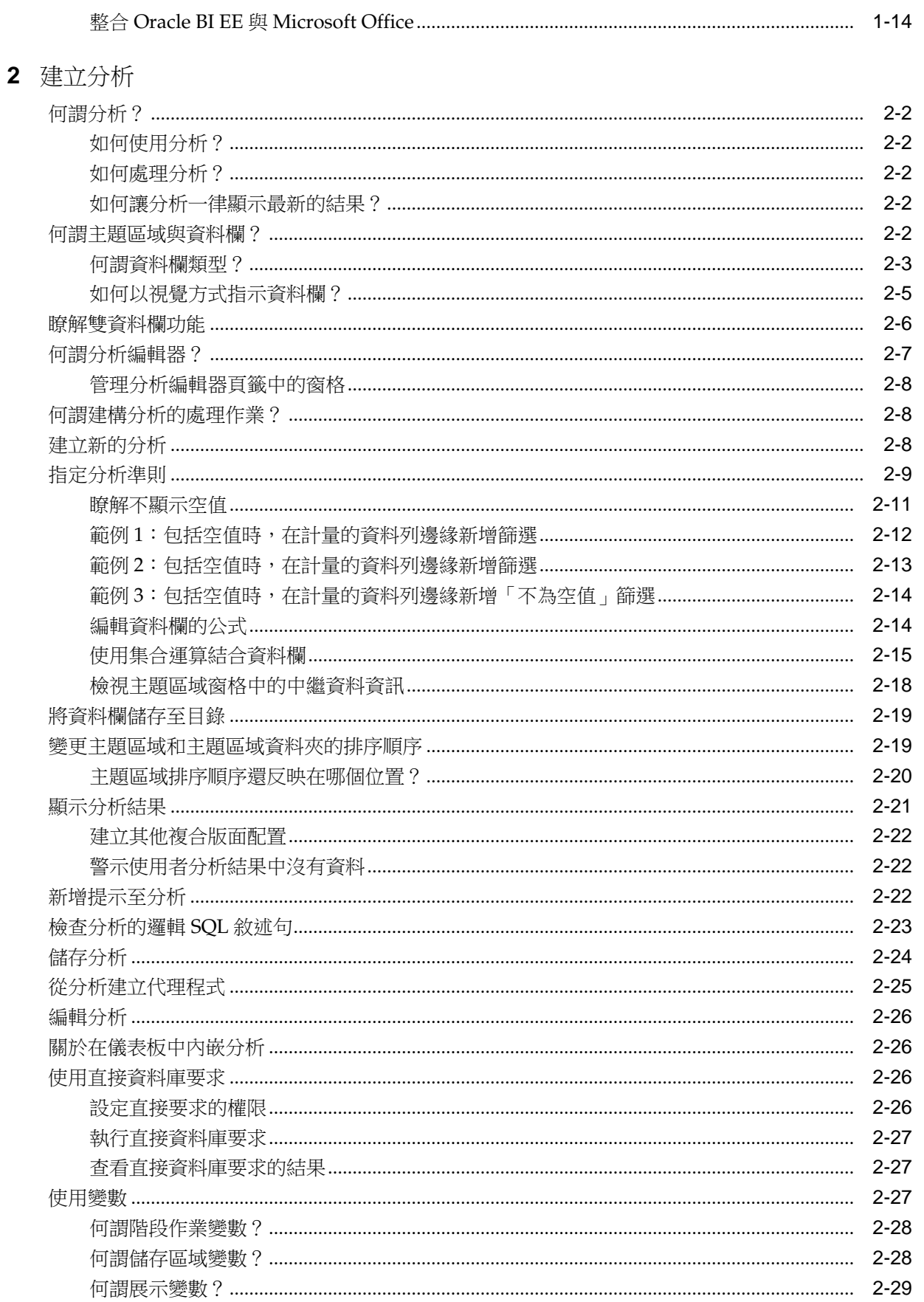

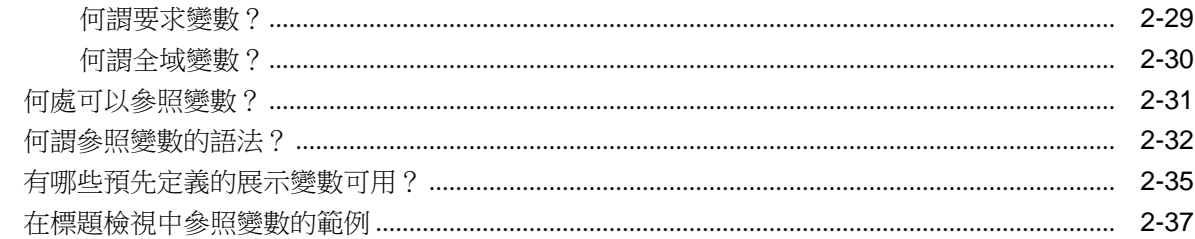

## 3 新增外部資料至分析

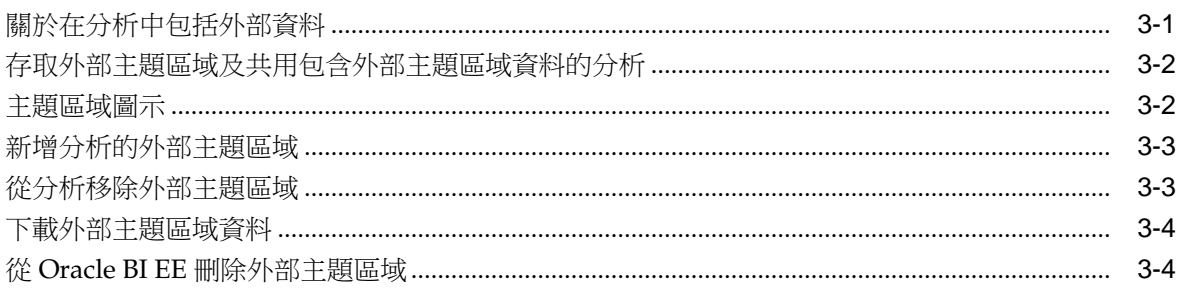

# 4 新增要在儀表板中顯示的檢視

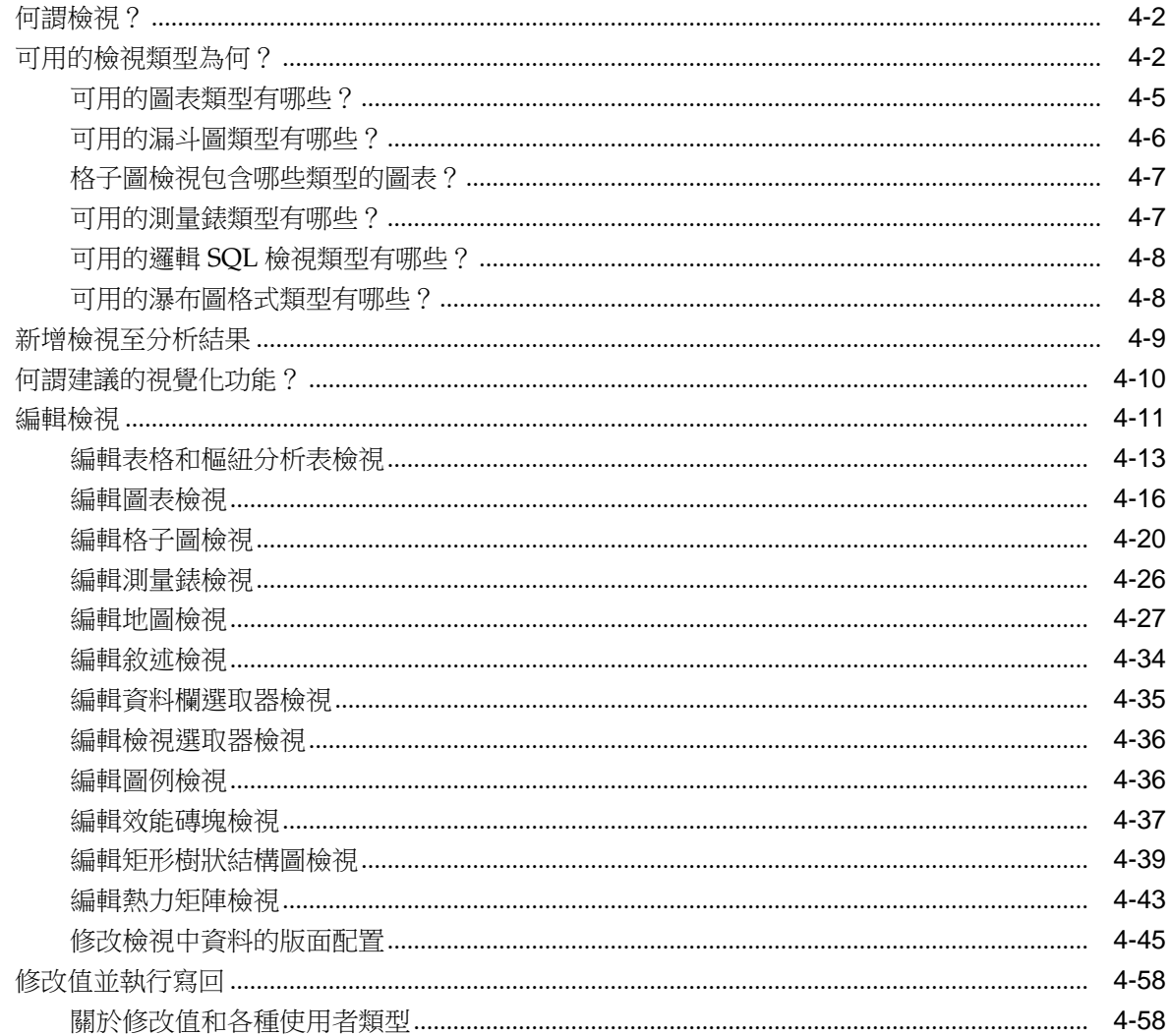

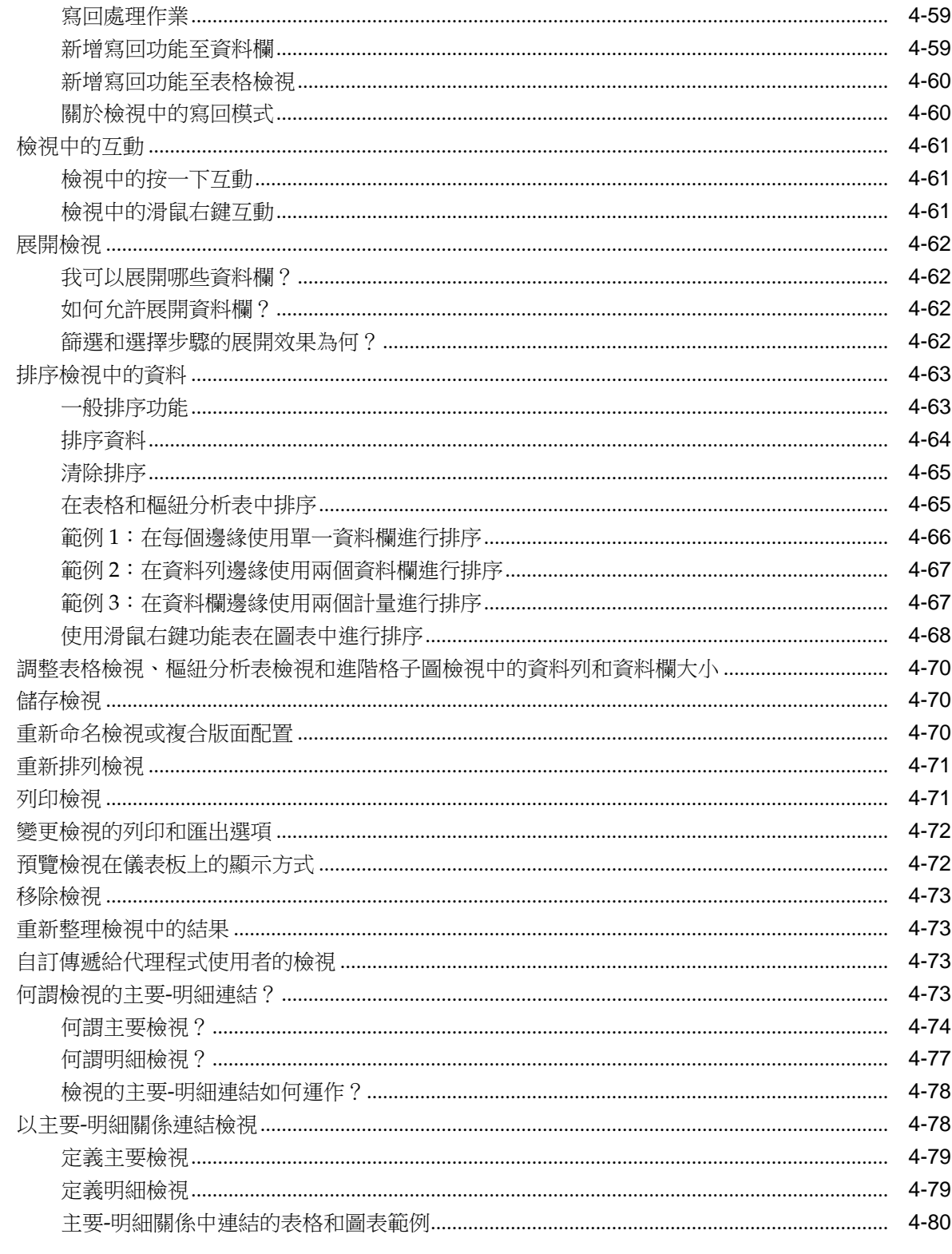

# 5 建立與使用儀表板

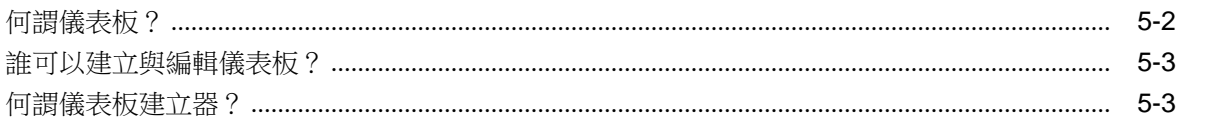

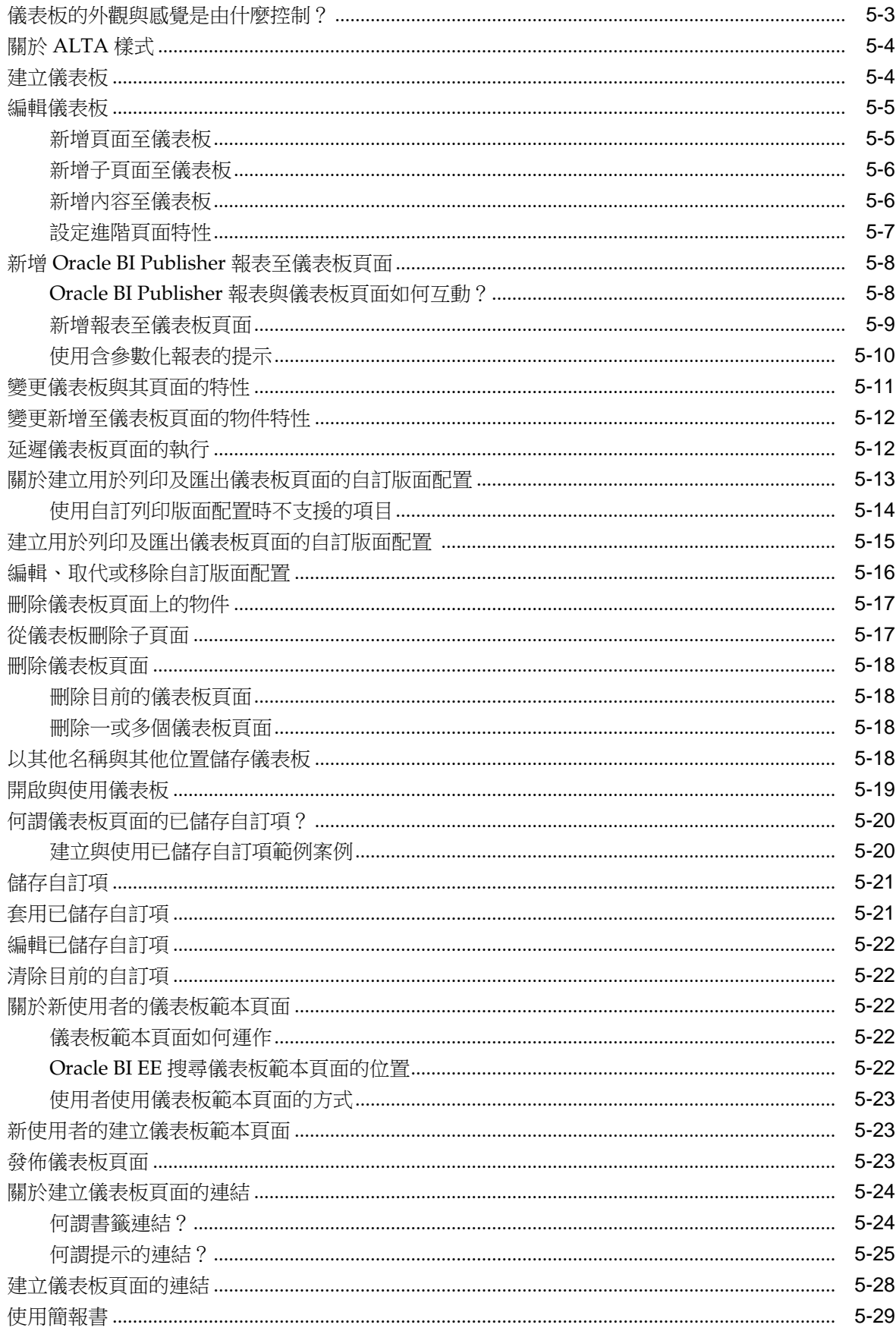

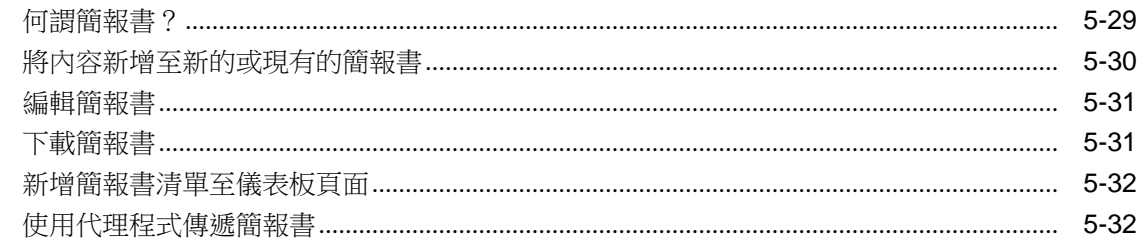

# 6 篩選及選取分析資料

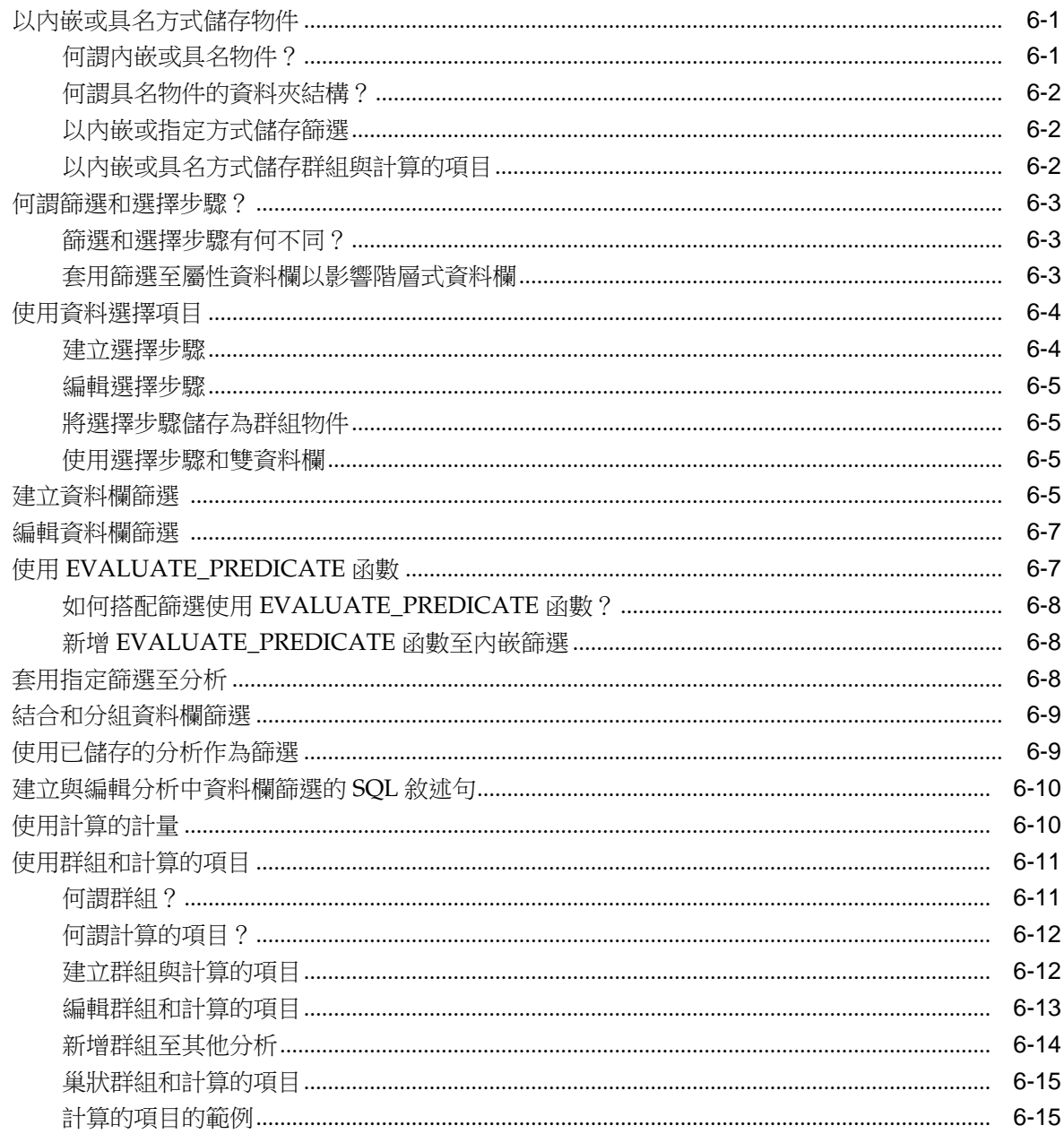

# 7 儀表板和分析中的提示

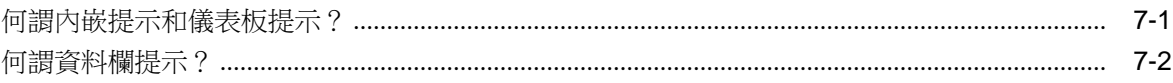

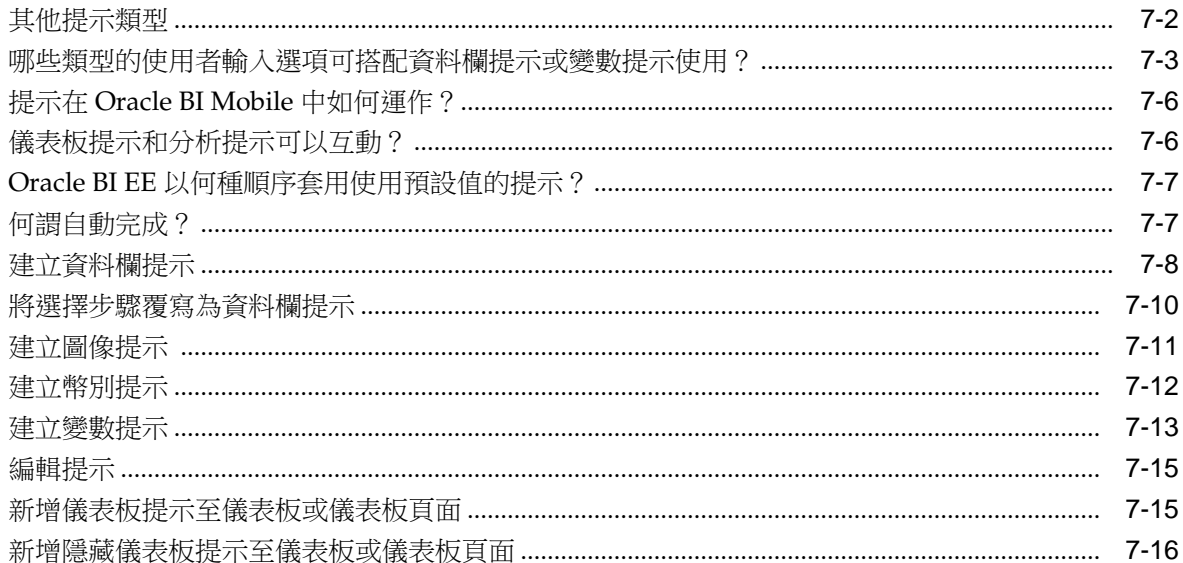

# 8 格式化分析、檢視及儀表板頁面

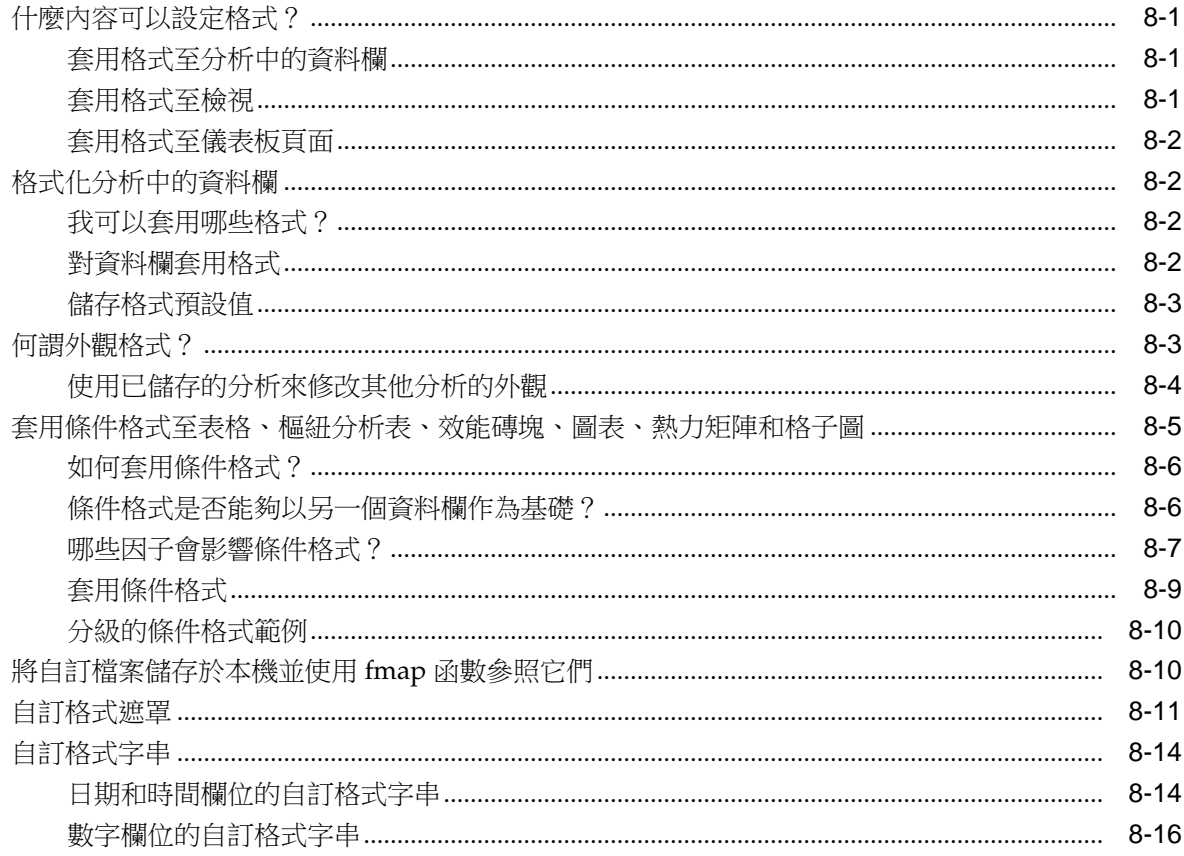

# 9 傳遞內容

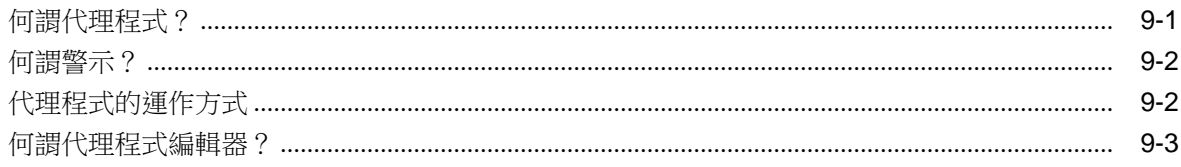

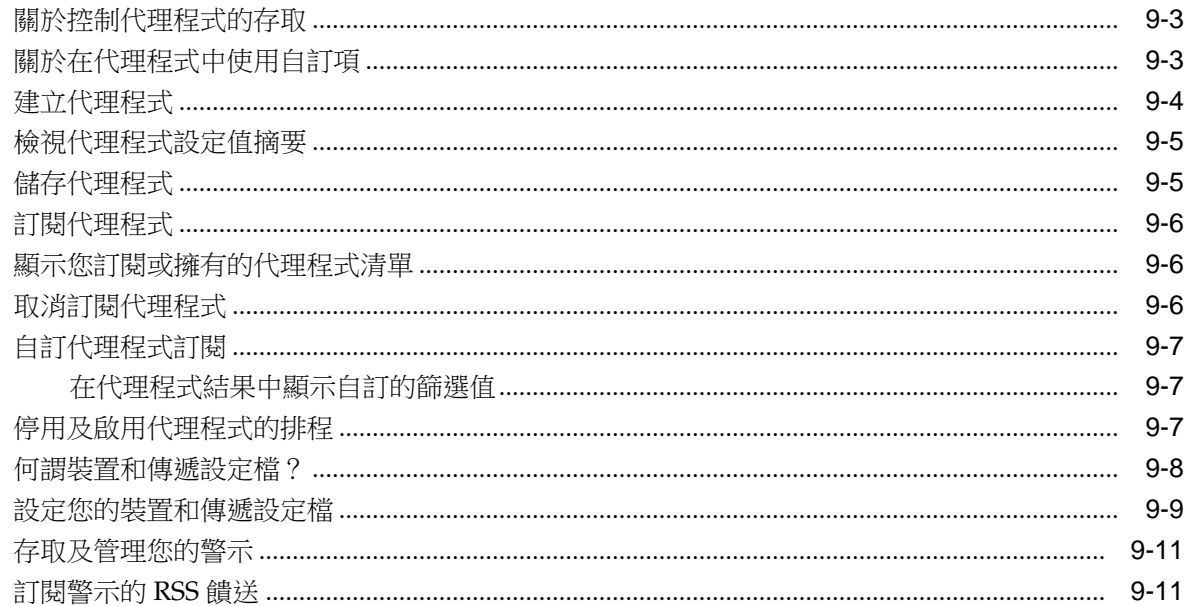

# 10 使用條件

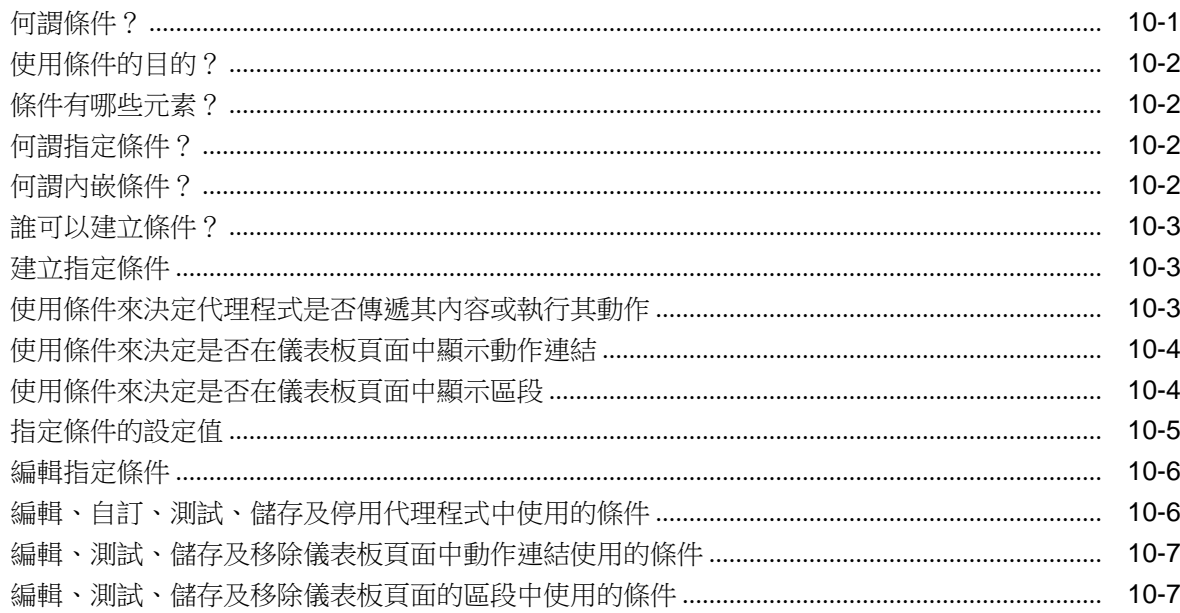

# 11 使用動作

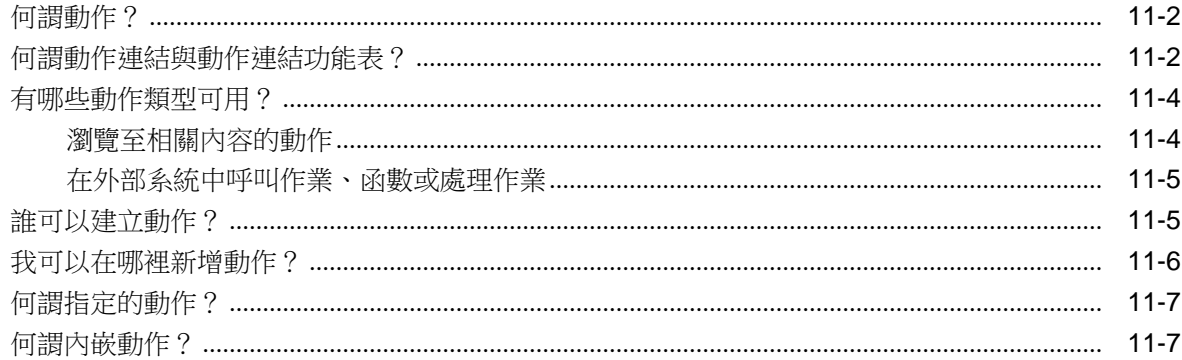

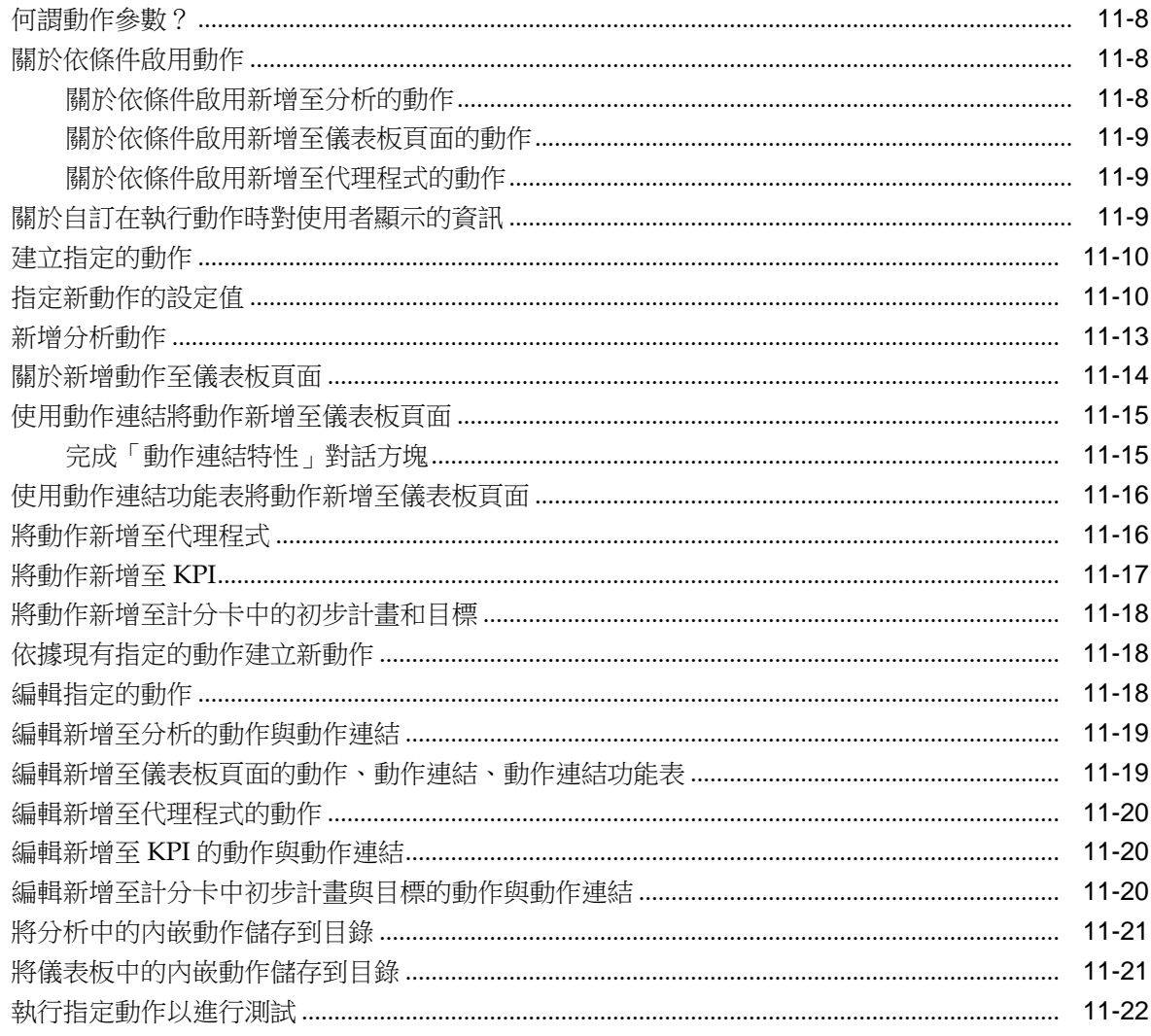

## 12 使用 KPI 和 KPI 監看清單

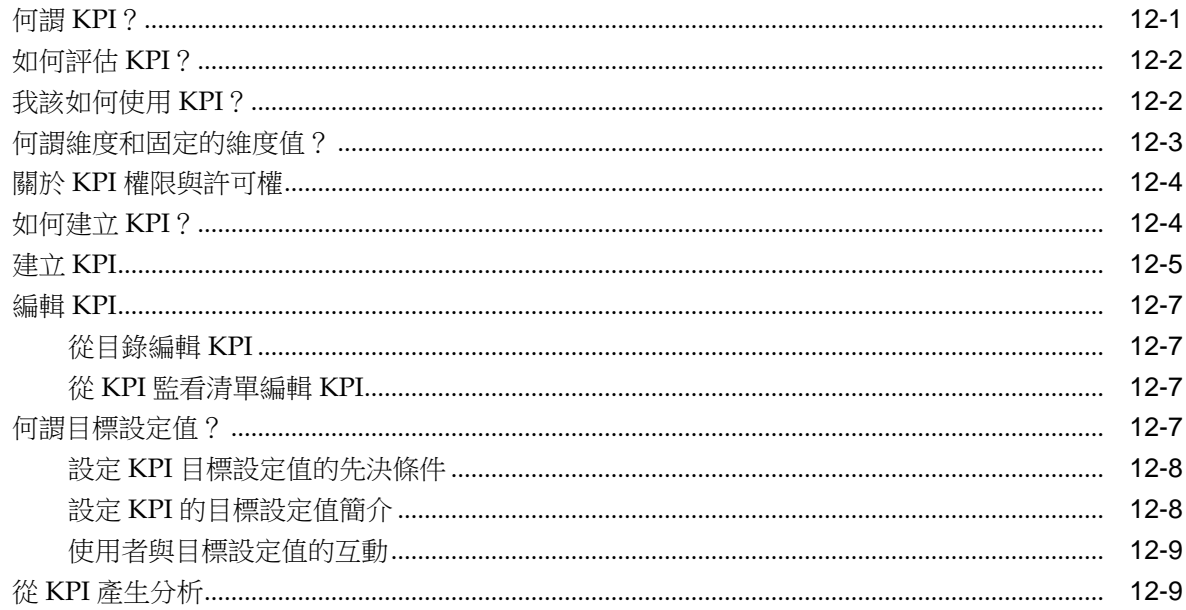

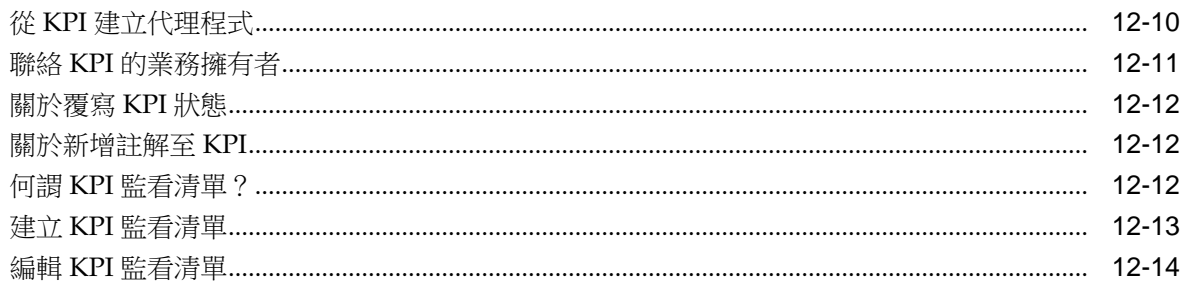

# 13 計分卡

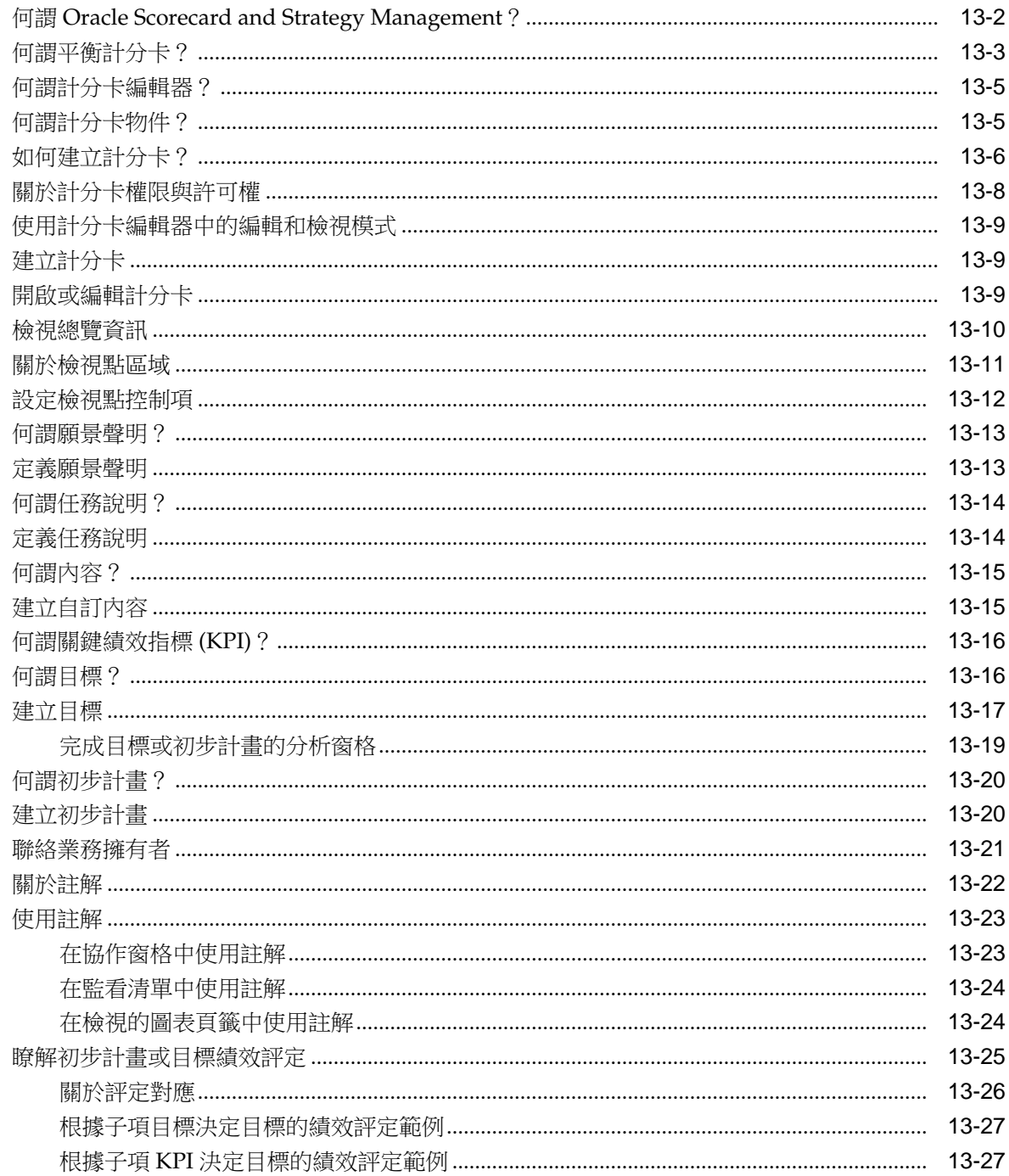

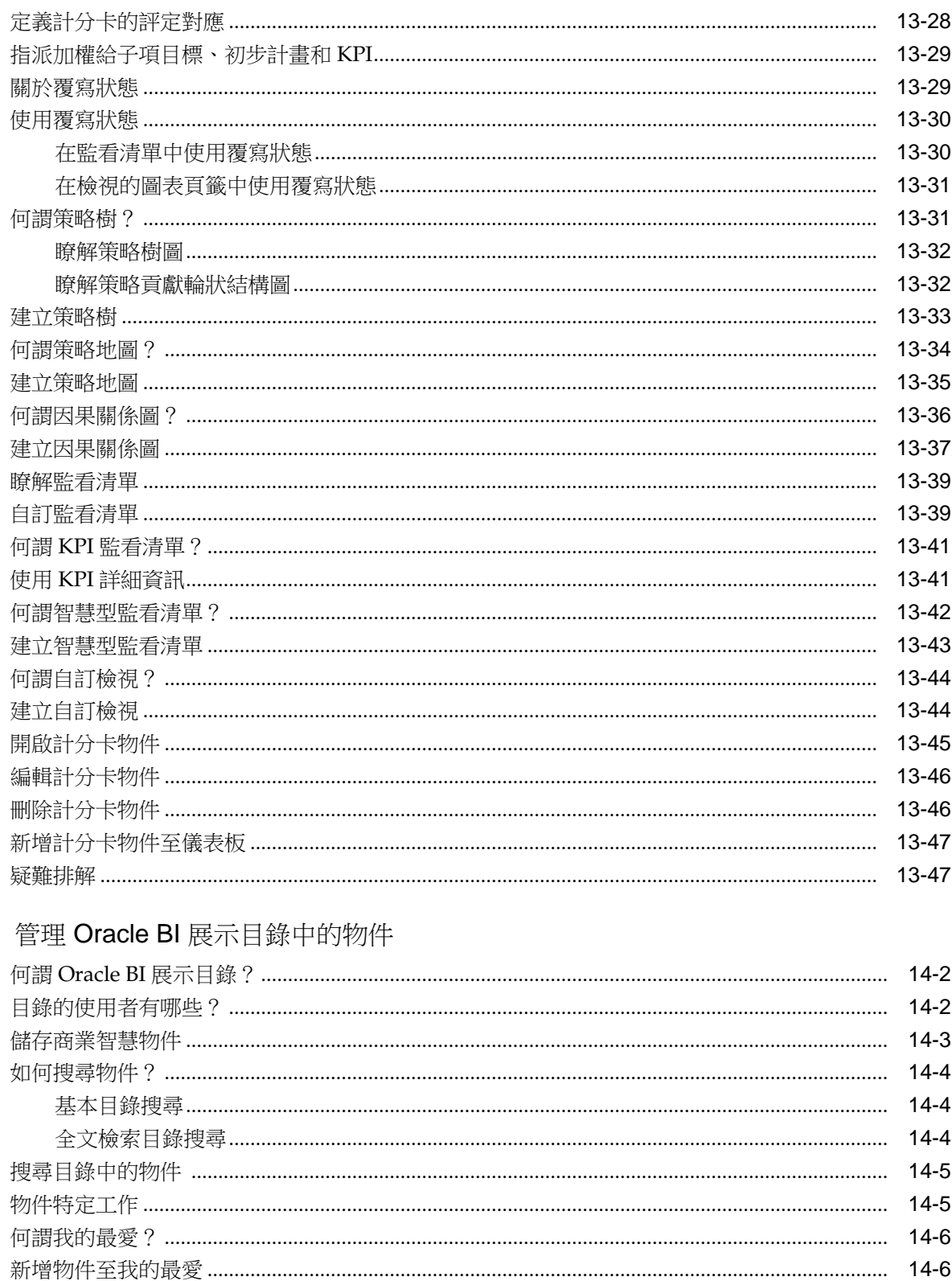

14

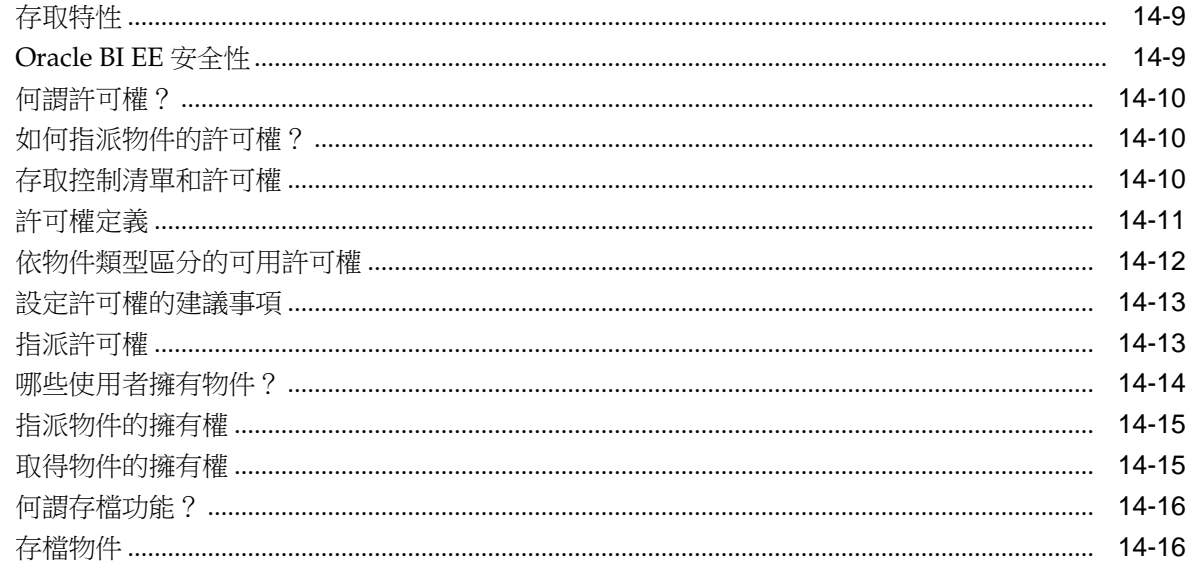

# 15 使用 BI Composer 處理分析

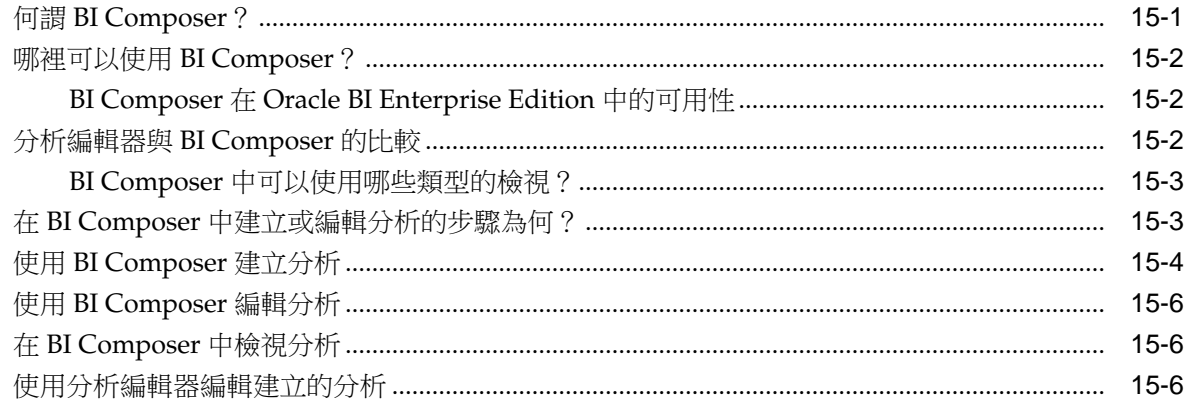

## A 告知使用者的基本資訊

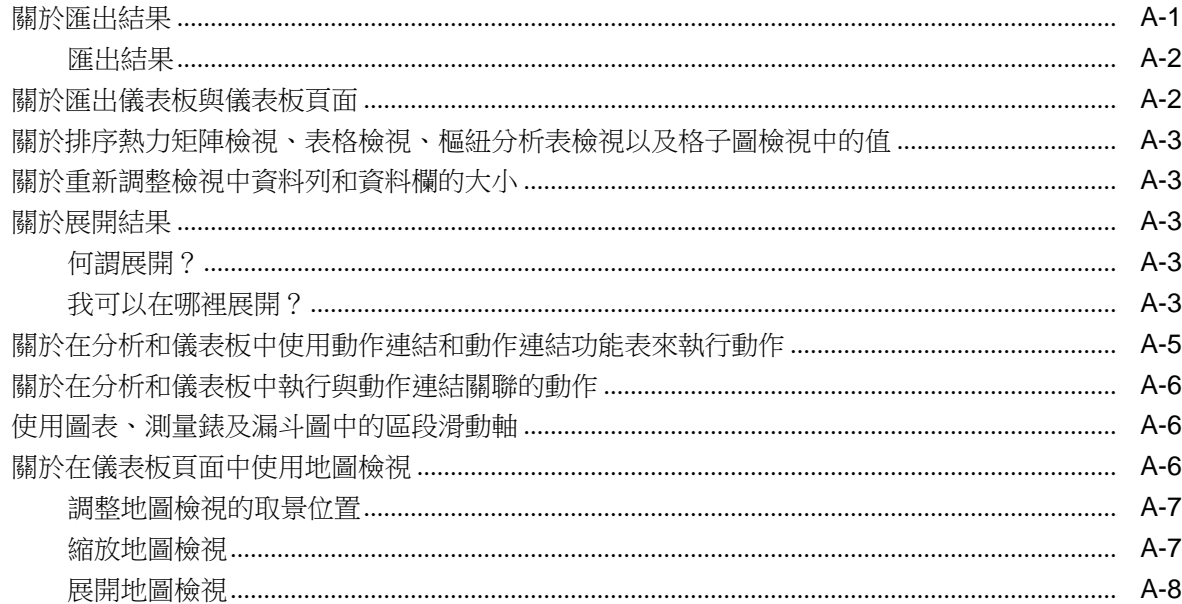

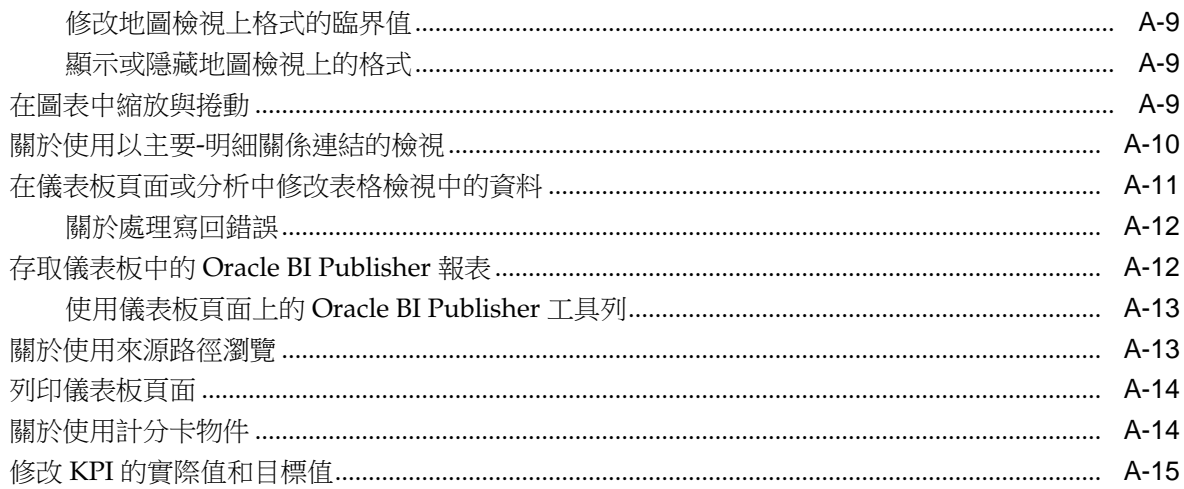

# B 輔助功能

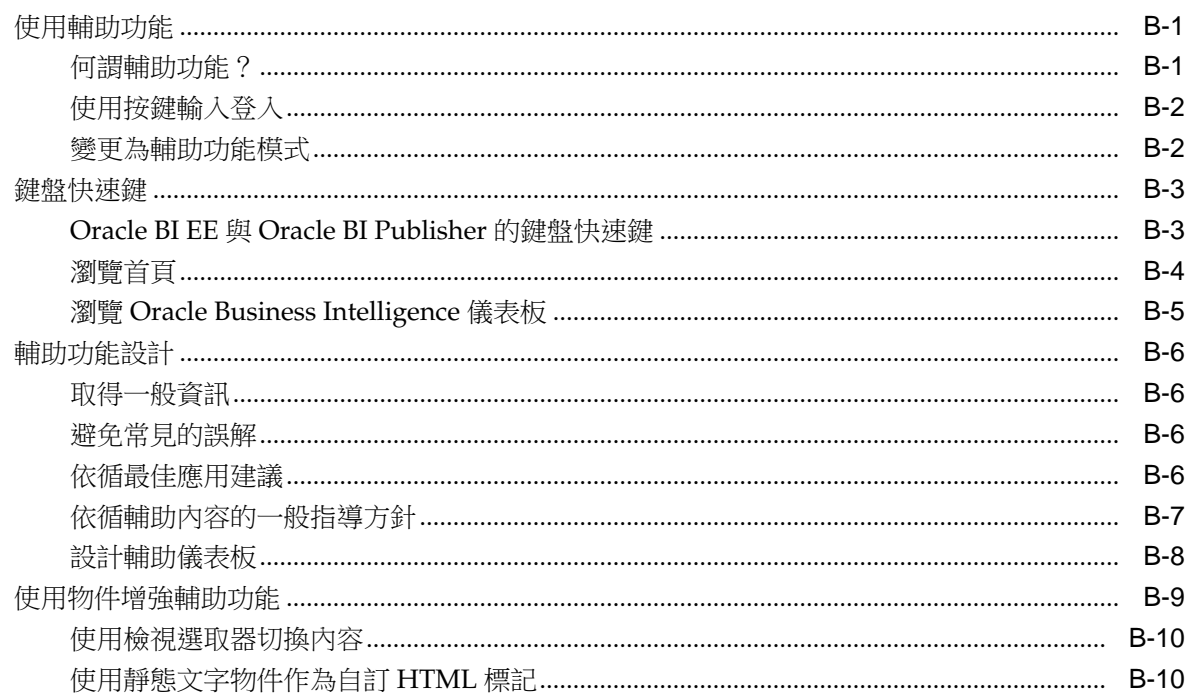

# 前言

<span id="page-16-0"></span>Oracle Business Intelligence Foundation Suite 是一個適合所有企業商業智慧需求的完 整開放整合解決方案,其中包括報表、特別查詢、OLAP (線上分析處理)、儀表板、計 分卡以及假設分析。

Oracle Business Intelligence Foundation Suite 包括 Oracle Business Intelligence Enterprise Edition。

Oracle Business Intelligence Enterprise Edition (Oracle BI EE) 是一個企業商業智慧工 具和基礎架構的全面性集合,包括可調整且有效率的查詢與分析伺服器、特別查詢和分 析工具、互動式儀表板、主動式智慧和警示以及企業報表引擎。

本指南包含使用 Oracle BI EE 組織及呈現進行重大及時商業決策時所需資料的相關資 訊。

# 對象

本文件提供給計畫使用 Oracle Business Intelligence 來組織及呈現進行重大及時商業決 策時所需資料的所有人員,例如中間層管理員、報表專家、部門報告者或資訊用戶。

(本指南將報表專家和部門報告者統稱為內容設計人員,將資訊用戶稱為一般使用者。) 這也包括在行動裝置上檢視分析的使用者。

# 文件輔助功能

如需有關 Oracle 輔助功能承諾的詳細資訊,請瀏覽 Oracle Accessibility Program 網 站,網址為:[http://www.oracle.com/pls/topic/lookup?](http://www.oracle.com/pls/topic/lookup?ctx=acc&id=docacc) [ctx=acc&id=docacc](http://www.oracle.com/pls/topic/lookup?ctx=acc&id=docacc)。

#### 聯繫 **Oracle** 客戶服務部

已購買支援的 Oracle 客戶可以透過 My Oracle Support 使用電子支援。如需相關資訊, 請造訪 <http://www.oracle.com/pls/topic/lookup?ctx=acc&id=info>,如 果您在聽力上需要特殊服務,請造訪 [http://www.oracle.com/pls/topic/](http://www.oracle.com/pls/topic/lookup?ctx=acc&id=trs) [lookup?ctx=acc&id=trs](http://www.oracle.com/pls/topic/lookup?ctx=acc&id=trs)。

## 相關文件和其他資源

您可以從許多地方取得與本產品有關的資訊。

如需相關 Oracle Business Intelligence 文件清單,請參閱 Oracle Business Intelligence 文件庫。

此外:

● 如需 Oracle Business Intelligence 相關的線上訓練資源,請移至 Oracle Learning Library。

● 移至 My Oracle Support 的 「 產品資訊中心 」 支援注意事項 (文章 ID 1267009.1),網 址為 <https://support.oracle.com>。

# <span id="page-17-0"></span>慣例

本文件中使用特定的文字慣例。

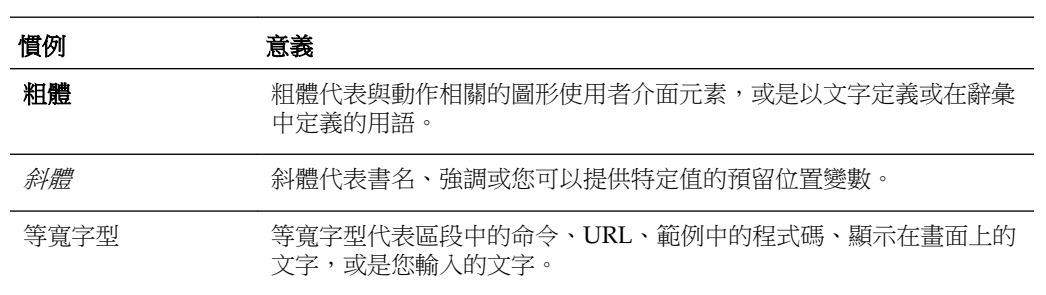

# <span id="page-18-0"></span>**Oracle Business Intelligence** 使用者新功能

瞭解這個應用程式最新的新增功能。

本前言描述 Oracle Business Intelligence Enterprise Edition 12*c* (12.2.1) 中的新功能。 此前言包含下列主題:

• Oracle BI EE 12c (12.2.1) 的新功能

# **Oracle BI EE 12***c* **(12.2.1)** 的新功能

瞭解應用程式中的最新功能。

Oracle BI EE 12*c* (12.2.1) 中的新功能包括:

- 圖表增強功能
- 檢視增強功能
- [分析增強功能](#page-19-0)
- [計分卡增強功能](#page-19-0)
- [儀表板增強功能](#page-19-0)

#### 圖表增強功能

此發行版本中,圖表的增強功能如下:

• 能夠使用相關內容功能表 (按一下滑鼠右鍵) 排序圖表檢視。當您在「分析編輯器」 頁籤的「結果」頁籤或儀表板頁面上的圖表檢視中按一下滑鼠右鍵時,會顯示一個 新的排序對話方塊。您可以在圖例、資料標記以及群組層次 (X 軸) 項目上按一下滑 鼠右鍵,以顯示一個包含像**排序**和展開等選項的互動功能表(請參[閱檢視中的滑鼠右](#page-138-0) [鍵互動](#page-138-0)瞭解詳細資訊)。

#### 檢視增強功能

本版本包括各種不同檢視類型的增強功能,可協助內容設計工具更快速地建立更有效的 分析,增強功能的清單如下:

- 名為熱力矩陣的新檢視類型。熱力矩陣是以二維方式呈現資料,而其值是透過顏色 漸層進行分類。簡單熱力矩陣檢視提供最適合分析大量資料以及識別極端值的即時 視覺資訊摘要。請參[閱編輯熱力矩陣檢視](#page-120-0)以瞭解其他資訊。
- 能夠使用相關內容功能表 (按一下滑鼠右鍵) 排序圖表、熱力矩陣、樞紐分析表、表 格、矩形樹狀結構圖以及格子圖檢視。當您在「分析編輯器」頁籤的「結果」頁籤 或儀表板頁面上的資料檢視中按一下滑鼠右鍵時,會顯示一個新的排序對話方塊 (請 参[閱檢視中的滑鼠右鍵互動](#page-138-0)瞭解詳細資訊)。

#### <span id="page-19-0"></span>分析增強功能

此版本針對分析提供下列功能:

- 在設定資料欄的特性時,指定是否將資料乘以 100 以顯示成百分比。請參閱「資料 欄特性」對話方塊「資料格式」頁籤中的 **%** 比例 **(x 100)** 元件。
- 將上傳之外部來源的資料新增至現有分析。新增外部資料有時稱為 "Mash-up"。請參 [閱新增外部資料至分析](#page-74-0)。

#### 計分卡增強功能

在此發行版本中,您可以為「KPI 監看清單」和計分卡中顯示的每個監看清單設定樣式 並加以自訂。您可以為每個監看清單設定自訂樣式、重新命名以及變更其在監看清單資 料欄中的可見性和順序。請參閱[自訂監看清單](#page-342-0)。

#### 儀表板增強功能

在此發行版本中,您可以設定進階頁面特性,以指定要在目前儀表板頁面設定的內送瀏 覽參數。這可讓您控制與瀏覽動作關聯之參數的套用方式。請參閱[設定進階頁面特性](#page-168-0)。

**1**

# <span id="page-20-0"></span>**Oracle Business Intelligence Enterprise Edition** 簡介

本章描述如何開始使用 Oracle Business Intelligence Enterprise Edition, 並說明如何登 入、登出及瀏覽 Oracle BI EE。另外也描述首頁、全域頁首、如何為其他人動作、如何 設定偏好設定,以及 Oracle BI EE 如何與其他產品互動。

#### 主題

本章包含下列小節:

- Oracle BI Enterprise Edition 簡介
- [在哪裡儲存與管理](#page-22-0) BI EE 物件?
- 登入 [Oracle BI Enterprise Edition](#page-22-0)
- 登出 [Oracle BI Enterprise Edition](#page-24-0)
- 導覽 [Oracle BI Enterprise Edition](#page-24-0)
- 何謂 [Oracle BI EE](#page-24-0) 首頁?
- [何謂新的首頁?](#page-25-0)
- 何謂 [Oracle BI EE](#page-26-0) 全域頁首?
- [哪裡可以取得說明或其他資訊?](#page-27-0)
- [關於權限與許可權](#page-28-0)
- [關於代表其他使用者](#page-28-0)
- [代表其他使用者](#page-28-0)
- [設定偏好設定](#page-29-0)
- Oracle BI EE [如何與其他產品互動?](#page-31-0)
- 下載 BI [桌面工具](#page-29-0)
- [其他指南中的相關主題](#page-30-0)
- [系統需求和憑證](#page-30-0)

# **Oracle BI Enterprise Edition** 簡介

Oracle BI Enterprise Edition 是功能強大的分析和呈現資料工具。

Oracle BI Enterprise Edition (有時稱為 Oracle Business Intelligence) 提供可讓您執行下 列作業的全方位商業智慧功能:

- 收集組織的最新資料
- 以簡單易懂的格式呈現資料 (例如表格和圖表)
- 及時傳遞資料給組織員工

這些功能可以讓您的組織做出更佳決策、採取因應的行動及實行更有效率的商業流程。 此圖顯示以簡單易懂的格式 (磚塊、表格、圖表等) 呈現組織資料之範例儀表板的一部 分。

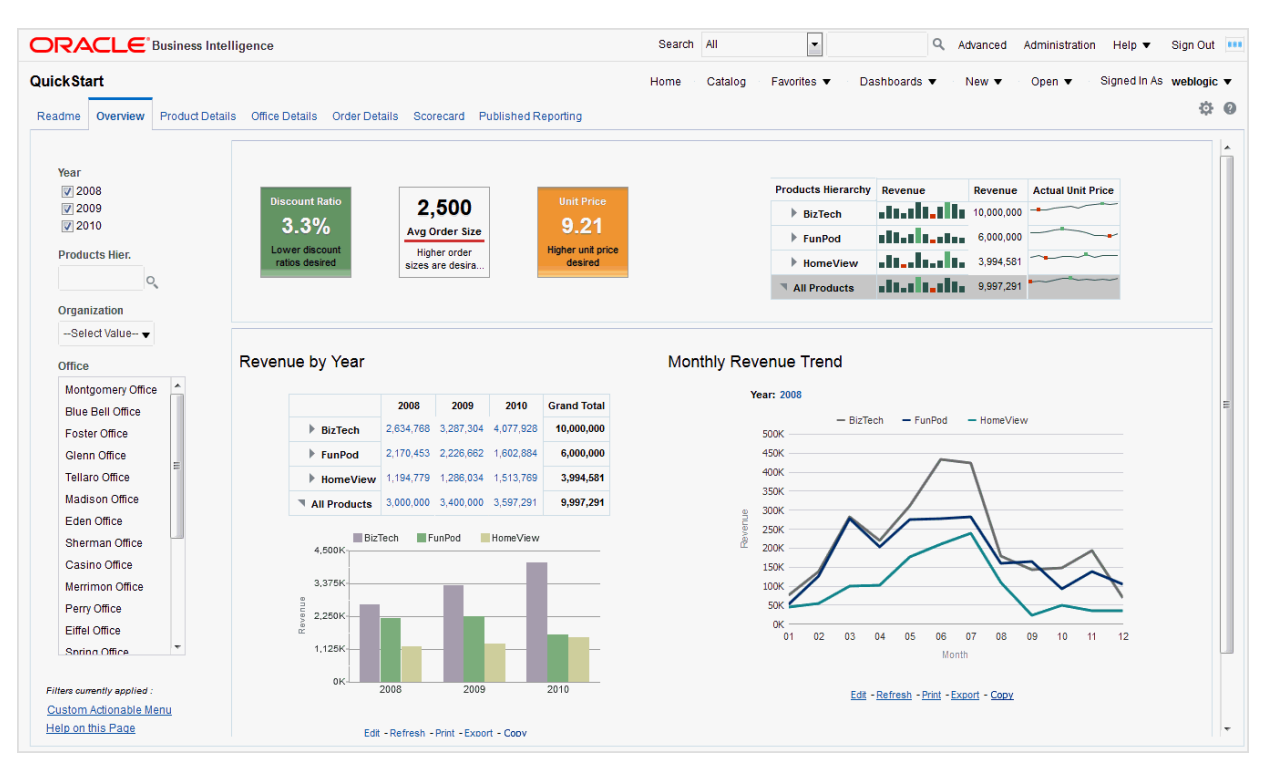

在 Oracle BI Enterprise Edition 中,您可以使用:

• 分析 — (此 Oracle BI EE 區域亦稱為 Answers。) 分析是針對組織的資料所做的查 詢,可提供商業問題的回答。分析會以簡單易懂的格式 (例如表格和圖表) 呈現資 料,讓您可以瀏覽資訊並與其互動。您可以儲存、組織及共用分析結果。

您的組織可能已經購買特定產業的預先建立分析。您可以使用預先建立的分析並依 照您的商業資訊需求加以修改。

如需有關使用分析的資訊,請參[閱建立分析](#page-34-0)。

• 儀表板 — (此 Oracle BI EE 區域亦稱為 Interactive Dashboards。) 儀表板提供企業 與外部資訊的個人化檢視。儀表板包含一或多個含有內容 (例如分析、網站連結、 Oracle BI Publisher 報表等等) 的頁面。您可以使用儀表板授予一般使用者存取分析 資訊的權限。

您的組織可能已經購買預先設定的儀表板,其中包含特定產業的預先建立分析。 如需有關使用儀表板的相關資訊,請參[閱建立與使用儀表板](#page-162-0)。

節選、選擇步驟和提示 — 篩選、選擇步驟和提示可以讓您限制或指定顯示在儀表板 和分析中的資料。

<span id="page-22-0"></span>如需有關使用篩選和選擇步驟的資訊,請參[閱篩選及選取分析資料](#page-196-0)。如需使用提示 的資訊,請參[閱儀表板和分析中的提示](#page-212-0)。

• 代理程式 — (此 Oracle BI EE 區域亦稱為 Delivers。) 代理程式可讓您將商業流程自 動化。您可以使用代理程式來提供事件導向警示功能、排定的內容發佈功能以及條 件性事件導向動作執行功能。您可以排定及以特定條件觸發代理程式,這可讓您將 資訊及時傳遞給使用者。

如需使用代理程式的資訊,請參[閱傳遞內容](#page-248-0)。

• 條件 — 條件是根據分析或關鍵績效指標 (KPI) 的評估所傳回的單一布林值物件。您 可以使用條件來決定某件事是否需要完成,例如代理程式是否必須傳遞其內容。

如需使用條件的資訊,請參[閱使用條件](#page-260-0)。

• 動作 — 動作提供瀏覽相關內容或呼叫外部系統作業、函數或處理作業的功能。您可 以將動作納入不同物件中,例如分析和儀表板頁面。動作讓使用者可以根據接收資 料中獲得的商業情報來採取正確動作。

如需使用動作的資訊,請參[閱使用動作](#page-268-0)。

● 計分卡 — (此區域的 Oracle BI EE 亦稱為 Oracle Scorecard and Strategy Management。) 計分卡可以讓您依據構成公司策略的目標和行動建立模型、指派 KPI 來評估效能以及判斷並顯示整體效能。

如需有關使用計分卡的資訊,請參[閱計分卡](#page-304-0)。

其他產品 - Oracle BI EE 以不同方法與其他產品互動。例如,若使用 Oracle Hyperion Smart View for Office, 您可以從 Microsoft Office 應用程式 (例如 Excel、Word 以及 PowerPoint) 內存取並執行 Oracle BI EE 中的分析。

如需相關資訊,請參閱 Oracle BI EE [如何與其他產品互動?。](#page-31-0)

備註**:** 這些 Oracle BI EE 區域 (亦即「分析」、「代理程式」、「儀表板」等 等) 有時也稱為 Presentation Services。

## 在哪裡儲存與管理 **BI EE** 物件?

您可以使用 Oracle BI 展示目錄來儲存您和其他使用者使用 Oracle BI EE 建立的物件 (例 如分析、儀表板和 KPI)。

使用者會有自己的個人資料夾 (「我的資料夾」),可將其建立的物件儲存於該資料夾 中。您可以存取個人資料夾中的物件並儲存內容至該資料夾。使用者可以在其個人資料 夾下新增子資料夾,以最符合個人邏輯的方式組織資料夾內容。

您也可以將物件儲存在其他使用者或群組也能存取該物件的共用資料夾中。結合商業邏 輯安全、目錄物件安全和資料層次安全,可決定哪些使用者可以檢視資料和物件、編輯 物件以及刪除來自目錄的物件。您的管理員會建立並維護目錄的共用資料夾結構。

如需詳細資訊,請參閱何謂 Oracle BI [展示目錄?和](#page-353-0)管理 Oracle BI [展示目錄中的物件。](#page-352-0) 如需有關設定目錄的資訊,請參閱 *System Administrator's Guide for Oracle Business Intelligence Enterprise Edition* 中的 Configuring and Managing the Oracle BI Presentation Catalog。

## 登入 **Oracle BI Enterprise Edition**

您需要少量的資訊來登入應用程式。

存取 Oracle BI EE 時,請使用組織提供的 URL、使用者 ID 及密碼。

備註**:** Oracle BI EE 要求必須將 Web 瀏覽器設為接受 Cookie。它使用 Cookie 來追蹤使用者的登入階段作業。

若您已使用單一登入 (SSO) 登入,系統可能就不會提示您在「登入」頁面的所 有欄位中輸入值 (如下列程序所述)。

- **1.** 在瀏覽器的位址欄位中,輸入組織提供的 URL。
- **2.** 在「登入」頁面中,選取要使用的語言。

您可以變更此方塊的預設項目,請至「我的帳戶」對話方塊之「偏好設定」頁籤的 使用者介面語言欄位中選取其他語言。如需詳細資訊,請參[閱設定偏好設定](#page-29-0)。

備註**:** 在 Windows 中,如果您在「地區及語言選項」對話方塊的「語言」頁籤 中選取安裝複雜命令檔和從右至左語言 **(**包含泰文**)** 檔案選項,希伯來文字型就 會以錯誤方向顯示,亦即從左至右而非從右至左。

解決方法為取消選取安裝複雜命令檔和從右至左語言 (包含泰文) 檔案選項, 如 下所示:

- **a.** 在「控制台」按一下地區及語言選項按鈕,以顯示「地區及語言選項」對 話方塊。
- **b.** 按一下「語言」頁籤。
- **c.** 取消選取安裝複雜命令檔和從右至左語言 **(**包含泰文**)** 檔案選項。
- **d.** 按一下確定。
- **3.** 輸入您的使用者 ID 和密碼。
- **4.** 若要以使用畫面讀取器的方式在瀏覽器中顯示 Oracle BI EE 的內容,請選取輔助功 能模式方塊。

如果您選取此方塊,則會使用輔助功能模式的 BI Composer 精靈作為分析編輯器 (而 不是「分析」編輯器)。如需 [BI Composer](#page-368-0) 的詳細資訊,請參閱使用 BI Composer 處 [理分析](#page-368-0),如需「分析」編輯器的詳細資訊,請參[閱何謂分析編輯器?](#page-40-0)

如需輔助功能的詳細資訊,請參[閱輔助功能](#page-392-0)。

- **5.** 按一下登入。此時會顯示下列其中一個頁面 (視您的設定而定):
	- 您的個人儀表板,名稱為「我的儀表板」。
	- 首頁。如需「首頁」的相關資訊,請參閱何謂 [Oracle BI EE](#page-24-0) 首頁?。
	- 針對工作功能的特定儀表板 (例如,客服中心代表)。

儀表板 (無論是「我的儀表板」或針對工作功能的特定儀表板) 通常會包含職責的分 析和其他資訊。[Oracle BI Enterprise Edition](#page-20-0) 簡介顯示儀表板範例。

您現在可以導覽 Oracle BI EE。如需相關資訊,請參閱導覽 [Oracle BI Enterprise](#page-24-0) [Edition](#page-24-0)。

提示**:** 登入後,您可以選取日後登入時所要顯示的儀表板。如需相關資訊,請 參[閱設定偏好設定](#page-29-0)。

## <span id="page-24-0"></span>登出 **Oracle BI Enterprise Edition**

您必須以正確的方式登出,才能完全退出應用程式。

#### 備註**:**

請勿以關閉瀏覽器視窗的方式登出 Oracle BI EE。

• 在全域頁首中按一下登出。

## 導覽 **Oracle BI Enterprise Edition**

此介面可讓您輕鬆存取應用程式中的各個區域。

登入 Oracle BI EE 後 (如登入 [Oracle BI Enterprise Edition](#page-22-0) 中所述), 系統會根據您的設 定來顯示下列其中一個頁面:

- 您的個人儀表板,名稱為「我的儀表板」。
- 首頁
- 針對工作功能的特定儀表板 (例如,客服中心代表)

此頁面是您操作 Oracle BI EE 的起點。您可以在「首頁」中找到您經常存取的分析、儀 表板以及其他項目。如果找不到要尋找的項目,請在頁面頂端的「搜尋」方塊中輸入項 目的名稱。或者按一下**目錄**連結,瀏覽所有可用的內容。操作時,您可以將全域頁首和 「首頁」當作瀏覽 Oracle BI EE 的主要方法:

• 全域頁首 — 全域頁首會顯示在 Oracle BI EE 介面的最上方,您可以在操作時隨時使 用全域頁首。您可以從其存取 Oracle BI EE 所提供的功能。例如,您可以存取「首 頁」、存取儀表板、開啟物件 (例如分析和儀表板提示)、建立新物件等等。權限決定 您在全域頁首中可以使用的功能。您的管理員可以變更連結的順序或新增公司或產 業的特定連結,藉以修改全域頁首。例如,您的管理員可以新增「甲骨文全球開發 者技術網路 (OTN)」連結。

如需有關全域頁首的資訊,請參閱何謂 [Oracle BI EE](#page-26-0) 全域頁首?

• 首頁 — 您可以從「首頁」瞭解如何開始使用 Oracle BI EE、如何建立和修改物件, 以及如何瀏覽和管理物件。

如需首頁的相關資訊,請參閱何謂 Oracle BI EE 首頁?

當您開始工作時,介面會顯示您用來執行工作的頁面、對話方塊或編輯器。

備註**:** 建議您不要使用瀏覽器的上一頁按鈕瀏覽 Oracle BI EE,除非您沒有其他 可用的瀏覽方法。使用瀏覽器的**上一頁**按鈕返回時,可能無法保持儀表板的狀 態。來源路徑為建議的瀏覽方法。如需來源路徑的詳細資訊,請參[閱關於使用](#page-388-0) [來源路徑瀏覽](#page-388-0)。

# 何謂 **Oracle BI EE** 首頁?

您可以從首頁開始執行 Oracle BI EE 中的工作。

首頁分為多個區段,可讓您開始特定工作或尋找物件。其中的部分區段 (例如「最近使 用的」和「我的最愛」) 也可供您存取最近曾經檢視、建立或更新的物件,以及存取指 派給您所屬群組的使用者最常存取的物件。

<span id="page-25-0"></span>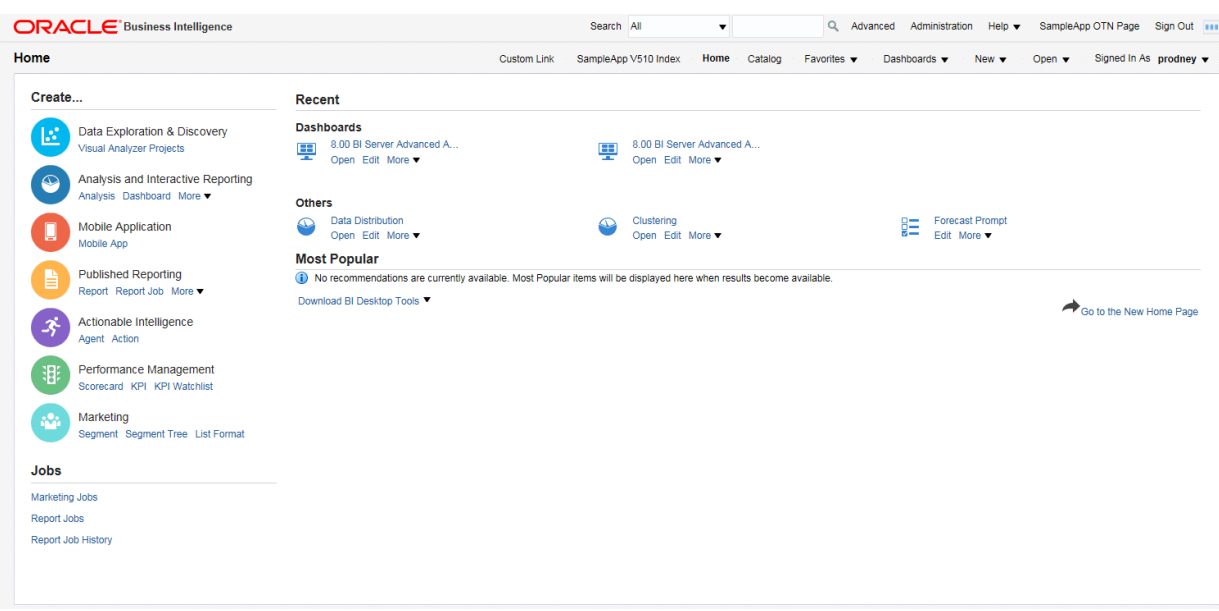

此圖顯示首頁範例。

當您登入 Oracle BI EE 時,系統可能會顯示首頁 (視您設定的起始頁面而定)。

此外,您只要按一下全域頁首的**首頁**連結,即可隨時瀏覽至首頁。如需有關全域頁首的 資訊,請參閱何謂 [Oracle BI EE](#page-26-0) 全域頁首?

# 何謂新的首頁?

新的首頁可讓您輕鬆建立自訂視覺化與分析。

新的首頁包含各種不同的功能,包括 BI Ask (可讓您根據簡單文字搜尋擷取資料)、 Visual Analyzer (VA) 捷徑 (可讓您建立簡單分析)、最近使用和我的最愛檔案的連結, 以及完整的儀表板和分析功能。

#### 我可以在「新的首頁」中執行哪些作業?

#### 建立及使用資料來源

您可以建立、刪除、複查、變更以及連線至用來建立 Visual Analyzer 資料的資料來 源。請參閱新增自己的資料。

#### 使用目錄

您可以從「顯示」區域中選擇一個選項 (例如我的最愛、最近使用項目、**VA** 專案、儀表 板或分析),即可選取我的資料來中儲存的資料

#### 搜尋資料

您可以搜尋資料或使用 BI Ask 來尋找需要的資訊。請參閱搜尋 Data Visualization 中的 內容。

#### 建立物件

您可以從「建立」區域建立各種不同物件:

- **VA** 專案,如瀏覽內容的一般工作流程中所述
- 儀表板,[如建立儀表板](#page-165-0)中所述
- 分析,[如指定分析準則](#page-42-0)中所述

#### 取得詳細資訊

若您想要進一步瞭解 DV 的相關資訊,可以按一下**學院**以存取 Oracle BI EE 文件庫。

## <span id="page-26-0"></span>何謂 **Oracle BI EE** 全域頁首?

全域頁首可讓您快速存取常用功能,且一律可從使用者介面存取。

例如,您可以使用全域頁首開始新的工作、搜尋 Oracle BI 展示目錄、存取產品文件或 檢視不同物件,無須返回首頁。全域頁首也包括首頁連結,可讓您從其他頁面存取「首 頁」。

備註**:** 請注意,全域頁首上可用的功能由權限決定。

您的管理員可以變更連結顯示的順序或新增內部或外部位置連結 (像是 Google 或「甲骨 文全球開發者技術網路 (OTN)」),藉以自訂全域頁首。如需詳細資訊,請參閱 *System Administrator's Guide for Oracle Business Intelligence Enterprise Edition* 中的 Providing Custom Links in Presentation Services 。

此圖顯示全域頁首最左邊的部分。

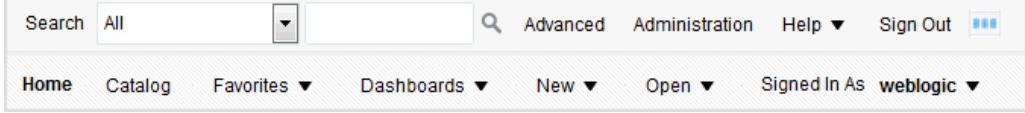

全域頁首包括下列元件:

- **搜尋** 可讓您搜尋目錄。如需有關如何使用此區域的資訊,請參[閱如何搜尋物件?](#page-355-0)
- 進階 在搜尋模式下顯示「目錄」頁面,您可以在該頁面搜尋目錄中的物件。在搜 尋模式下,頁面內會顯示的「搜尋」窗格,而非「資料夾」窗格。
- 管理 以管理員身分登入時即可使用。此元件會顯示「管理」頁面,您可以在此執 行管理工作,例如管理權限和地圖的中繼資料。如需管理工作的相關資訊,請參閱 *System Administrator's Guide for Oracle Business Intelligence Enterprise Edition* 中的 Administering Oracle Business Intelligence 和 *Security Guide for Oracle Business Intelligence Enterprise Edition* 中的 Understanding the Administration Pages。
- 說明 顯示下列選項:
	- *xxx* 說明 (此處的 *xxx* 為頁面、編輯器或頁籤的名稱) 顯示目前頁面、編輯器或 頁籤的說明主題。
	- 說明內容 顯示一個階層式功能表,內含可連結至 Oracle BI EE、BI Publisher 以及 Marketing 目錄的選項。
	- 文件 顯示 Oracle BI EE 文件庫。
	- **OTN** 顯示 OTN 上的「Business Intelligence and Data Warehousing 技術中 心」頁面。
	- 關於 **Oracle BI EE** 顯示 Oracle BI EE 版本和版權資訊。
- 登出 登出 Oracle BI EE。
- 警示 只有在已經產生一或多個警示時才可使用。此元件會顯示「警示」對話方 塊,您可以在此管理警示。警示為代理程式產生的通知,會將個人化與可操作的內 容傳遞給特定收件者和代理程式的訂戶。
- **首頁 —** 顯示「首頁」。如需有關首頁的資訊,請參閱何謂 [Oracle BI EE](#page-24-0) 首頁?
- <span id="page-27-0"></span>• 目錄 — 顯示「目錄」頁面,您可以在此尋找目錄中的物件,並執行這些物件特定的 工作。
- 我的最愛 顯示我的最愛物件,以及您建立用來組織我的最愛物件的任何類別。同 時也顯示管理我的最愛連結,按一下即可存取「管理我的最愛」對話方塊,您可以 在此建立及管理類別以組織我的最愛。如需有關我的最愛詳細資訊,請參[閱何謂我](#page-357-0) [的最愛?](#page-357-0)
- 儀表板 包括所有儲存在使用者資料夾或任何共用資料夾中儀表板子資料夾內的儀 表板連結。注意,未儲存至儀表板子資料夾的儀表板不會顯示在全域頁首的儀表板 清單中。
- 新建 顯示您可以建立的物件清單。若要建立物件,請從清單中選取物件。此時會 顯示適當的對話方塊或編輯器以建立物件。
- 開啟 顯示下列選項:
	- **開啟** 顯示「開啟」對話方塊,您可以在此選取要使用的物件。
	- 最近的物件 顯示最近檢視、建立或更新的物件清單。您可以使用此清單選取要 使用的物件。
	- 熱門排行榜物件 顯示指派至您所屬群組的使用者最常存取的物件清單。您可以 使用此清單選取要使用的物件。
- **登入身分:***使用者名稱* **—** (此處的*使用者名稱*為目前階段作業所使用的使用者名稱) 會顯示下列選項:
	- 我的帳戶 顯示「我的帳戶」對話方塊,您可以在此指定偏好設定,例如時區、 傳遞裝置及傳遞設定檔。如需有關設定偏好設定的資訊,請參[閱設定偏好設定](#page-29-0)。
	- 代表身分 只有當組織啟用此功能,且您被授予適當許可權時才可使用。您可以 以另一個使用者的身分進行操作。如需相關資訊,請參[閱代表其他使用者](#page-28-0)。

# 哪裡可以取得說明或其他資訊?

Oracle BI EE 可讓您直接存取指南、相關內容說明及包含概念和程序資訊的程式庫,協 助您瞭解 Oracle BI EE。

明確地說,您可以存取:

• **Oracle Business Intelligence Enterprise Edition** 說明 — 每個 Oracle BI EE 使用者 介面頁面、頁籤、編輯器、窗格和對話方塊都有相關的說明主題。每一個主題均包 含總覽資訊、相關概念與程序的連結,以及各元件的說明。

若要存取頁面、編輯器、頁籤或對話方塊的線上說明,請按一下它的**說明**按鈕。

針對頁面、編輯器或頁籤,您也可以到全域頁首的說明功能表選取 *xxx* 說明 (此處的 *xxx* 是頁面、編輯器或頁籤名稱)。例如,如需「目錄」頁面的說明,請選取目錄頁 面說明。如需有關全域頁首的資訊,請參閱何謂 [Oracle BI EE](#page-26-0) 全域頁首?

• **Oracle BI EE**、**Oracle BI Publisher** 以及 **Marketing** 的說明目錄 — 瀏覽這些「目 錄」是瞭解產品的好方法,而且可存取感興趣的特定主題。

若要存取其中一個目錄,請在全域頁首按一下**說明**功能表的**說明內容**,然後選取適 當的目錄。

• **Oracle Business Intelligence Enterprise Edition** 文件庫 — Oracle BI EE 文件集中 的書籍已納入 OTN 的 Fusion Middleware 文件庫中。

若要存取 Oracle BI EE 文件庫,請在全域頁首按一下說明功能表的文件。

<span id="page-28-0"></span>• 甲骨文全球開發者技術網路 **(OTN)** — 您可以在 OTN 中找到 Oracle Business Intelligence 的特定資訊,以及所有其他 Oracle 產品的相關資訊。OTN 提供服務與 資源,協助開發人員、資料庫管理員 (DBA) 和架構人員共用與尋找專業知識和最佳 實務,瞭解如何設計、建立、部署、管理和最佳化應用程式。您在 OTN 上找到的項 目類型範例,包括產業標準技術的相關資訊,例如 JAVA 和 Linux、所有 Oracle 產 品文件、討論論壇、Oracle 軟體、部落格和網路廣播 (Podcast) 以及技術文章,均是 由其他 OTN 成員撰寫。

若要存取 OTN,請在全域頁首按一下說明功能表的 **OTN**。

## 關於權限與許可權

使用者權限和許可權可允許或限制應用程式內的動作和存取。

權限與許可權可讓您執行特定的動作,例如建立分析或編輯計分卡,並且可讓您存取及 管理物件、應用程式等等。角色可將特定需求的相關權限組成群組,藉以根據責任提供 連續與有限的存取權。

權限與角色可管理您可以在 Oracle Business Intelligence Enterprise Edition 中查看及存 取的項目。如需詳細資訊,請參閱 *Security Guide for Oracle Business Intelligence Enterprise Edition* 中的 Managing Presentation Services Privileges,若要深入瞭解許可 權,請參考管理 Oracle BI [展示目錄中的物件中](#page-352-0)的[目錄的使用者有哪些?](#page-353-0)

# 關於代表其他使用者

代表其他使用者可讓非管理者執行其他使用者的功能。

「代表身分」功能可以讓您代表另一個使用者操作 Oracle BI EE。例如,當您必須使用 另一個使用者的儀表板或內容時,或當 IT 支援人員要排解另一個使用者帳戶的問題 時,這項功能非常實用。

若要使用「代表身分」功能,管理員必須讓您代表另一位使用者進行操作。如需相關資 訊,請參閱 *Security Guide for Oracle Business Intelligence Enterprise Edition* 中的 Enabling Users to Act for Others。

當管理員授權您代表另一位使用者進行操作時,管理員便會授予您存取另一個使用者帳 戶的權限 (完整存取或限制存取):

- 完整存取 當授予您完整存取的權限時,您便繼承了目標使用者的權限。您可以變 更使用者的預設儀表板以及修改使用者的內容和偏好設定。
- 限制存取 當授予您限制存取的權限時,您仍保留您的使用者權限,但會繼承目標 使用者檢視資料的許可權。限制存取只允許您檢視使用者的資料。

您可以開啟「我的帳戶」對話方塊的「委派的使用者」頁籤,檢視可存取您帳戶的使用 者清單。此頁籤會顯示有權存取您帳戶的使用者名稱清單。

如需代表其他使用者的相關資訊,請參閱代表其他使用者。

## 代表其他使用者

在獲得授權的情況下,您可以代表其他使用者進行操作。

如需詳細資訊,請參閱關於代表其他使用者。

- 1. 在全域頁首中,按一下**登入身分:***使用者名稱***,然後選取代表身分**。
- **2.** 在「代表身分」對話方塊中,從清單中選取使用者 ID 或在方塊中輸入 ID (如果有的 話),然後按一下確定。

此時會顯示使用者預設的儀表板。視管理員授予您的存取類型 (完全或限制) 而定, 您可以檢視或修改此儀表板的內容。

3. 若要返回您的帳戶,請顯示「代表身分<sub>」</sub>對話方塊,再依序按一下**停止**及確定。

## <span id="page-29-0"></span>設定偏好設定

您和一般使用者均可以設定 Oracle BI EE 的個人化偏好設定。

您可以在使用 Oracle BI EE 時設定帳戶偏好設定。例如,您可以指定一個「銷售儀表 板」作為您銷售儀表板的起始頁面,指定「太平洋標準時間」作為您的時區。透過指定 起始頁面,您便可存取 Oracle BI Enterprise Edition 並立即使用您的儀表板。根據您具 備之權限的不同,您可以使用「我的帳戶」對話方塊:

- 檢視一般帳戶資訊,例如顯示名稱和使用者 ID。
- 檢視和修改偏好設定,例如語言、時區和幣別。
- 檢視和修改 BI Publisher 的偏好設定,例如位置和時區。
- 檢視及修改 Oracle BI Mobile 偏好設定。
- 檢視和修改代理程式的傳遞選項。如需有關傳遞選項的資訊,請參[閱何謂裝置和傳](#page-255-0) [遞設定檔?](#page-255-0)
- 檢視您所屬的角色與群組。
- **1.** 在全域頁首中按一下登入身分:使用者名稱,然後選取我的帳戶。
- **2.** 在「我的帳戶」對話方塊中,完成適當的設定值。
- **3.** 按一下確定以儲存您的變更。

## 下載 **BI** 桌面工具

您可以下載您具有存取許可權的 BI 桌面工具。

根據您可以下載之產品的不同,您可以從 Oracle BI EE 首頁的「入門」段落下載各種 BI 桌面工具,包括:

- **Oracle Hyperion Smart View for Office (Smart View)**  您可以使用此工具從 Microsoft Office 應用程式內存取並執行 Oracle BI EE 分析。在下載並安裝 Smart View 後,若要瞭解有關使用 Smart View 的相關資訊,請參閱 *Oracle Hyperion Smart View for Office User's Guide* 和 *Oracle Hyperion Smart View for Office Developer's Guide*。
- **Oracle Business Intelligence Client Tools** 安裝程式 您可以使用此工具安裝 「Business Intelligence 管理工具」、Oracle Business Intelligence Job Manager 以 及 Oracle Business Intelligence Catalog Manager。您可以根據作業系統選擇 32 位 元或 64 位元安裝。
- **Template Builder For Word** 增益集 您可以使用此工具來設計要於已發佈報表中 使用的 RTF 範本。您可以根據作業系統選擇 32 位元或 64 位元安裝。
- **1.** 瀏覽至「Oracle BI EE 首頁」。
- **2.** 在「入門」段落中,按一下下載 **BI** 桌面工具連結,然後選取下列其中一個選項:
	- **Smart View for MS Office**
- <span id="page-30-0"></span>• **Oracle BI Client** 安裝程式 **(32** 位元**)** 或 **Oracle BI Client** 安裝程式 **(64** 位元**)** (視 作業系統而定)
- **Template Builder for Word (32** 位元**)** 或 **Template Builder for Word (64** 位元**)** (視作業系統而定)
- **3.** 在「開啟 *BI Desktop Tool*.exe」對話方塊中,按一下顯示的儲存檔案。
- **4.** 在「輸入要儲存之檔案的名稱」對話方塊中,指定要儲存下載之執行檔的位置,然 後按一下儲存。
- **5.** 下載檔案之後:
	- **Smart View for MS Office**,請先參閱 *System Administrator's Guide for Oracle Business Intelligence Enterprise Edition* 中的 Part IX, Using Essbase With Oracle Business Intelligence。接著顯示「Windows 檔案總管」,然後按兩下下載的檔 案來執行檔案。

瞭解如何使用這些工具:

- 針對 **Smart View for MS Office**,請參閱 *Oracle Hyperion Smart View for Office User's Guide* 和 *Oracle Hyperion Smart View for Office Developer's Guide*。
- **Oracle BI Client** 安裝程式 **(32** 位元**)** 或 **Oracle BI Client** 安裝程式 **(64** 位元**)**,請 參閱 *Installing and Configuring Oracle Business Intelligence* 中的 Installing and Deinstalling Oracle Business Intelligence Client Tools 以取得執行檔案與安裝 Oracle Business Intelligence Client Tools 的相關資訊。
- **Template Builder For Word (32** 位元**)** 或 **Template Builder For Word (64** 位 元**)**,顯示「Windows 檔案總管」,然後按兩下您下載的檔案即可執行。

若要瞭解使用這些工具的更詳細資訊,請參閱 *Report Designer's Guide for Oracle Business Intelligence Publisher* 中的 Creating RTF Templates Using the Template Builder for Word。

# 其他指南中的相關主題

其他指南涵蓋了一些內容設計人員和管理員可能感興趣的主題。此表格列出這些主題, 並說明哪裡可以取得詳細資訊。

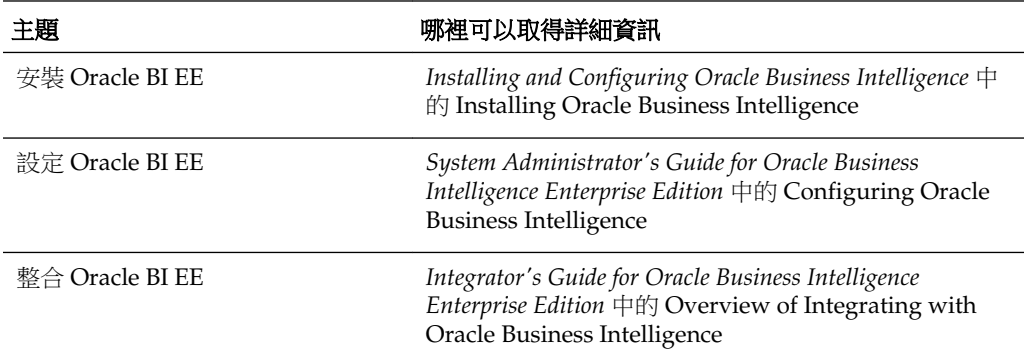

## 系統需求和憑證

系統需要特定憑證、硬體和軟體才能夠正確運作。

請參閱系統需求和憑證文件,瞭解有關硬體與軟體需求、平台、資料庫和其他資訊的資 訊。這些文件可以在甲骨文全球開發者技術網路 (OTN) 上取得。

<span id="page-31-0"></span>系統需求文件涵蓋的資訊包括硬體和軟體需求、最小磁碟空間與記憶體需求,以及所需 的系統程式庫、套裝程式或修正程式:

[http://www.oracle.com/technetwork/middleware/ias/downloads/](http://www.oracle.com/technetwork/middleware/ias/downloads/fusion-requirements-100147.html) [fusion-requirements-100147.html](http://www.oracle.com/technetwork/middleware/ias/downloads/fusion-requirements-100147.html)

認證文件涵蓋支援的安裝類型、平台、作業系統、資料庫、JDK,以及第三方產品:

[http://www.oracle.com/technetwork/middleware/ias/downloads/](http://www.oracle.com/technetwork/middleware/ias/downloads/fusion-certification-100350.html) [fusion-certification-100350.html](http://www.oracle.com/technetwork/middleware/ias/downloads/fusion-certification-100350.html)

# **Oracle BI EE** 如何與其他產品互動?

Oracle BI EE 可以和其他各種產品搭配使用。

Oracle BI EE 有各種與其他產品互動的方法。本節包含下列主題:

- 整合 Oracle BI EE 與 Oracle BI Publisher
- 整合 Oracle BI EE 與 [Oracle BI Mobile](#page-32-0) 應用程式設計工具
- 整合 Oracle BI EE 與 [Oracle Business Intelligence Mobile](#page-32-0)
- 整合 Oracle BI EE 與 [Oracle Enterprise Performance Management System](#page-32-0)
- 整合 [Oracle BI EE](#page-33-0) 與 Oracle BI 應用程式
- 整合 Oracle BI EE 與 [Microsoft Office](#page-33-0)

#### 整合 **Oracle BI EE** 與 **Oracle BI Publisher**

Oracle BI EE 與 Oracle BI Publisher 共同運作,可提供完整的資料分析和展示工具。

備註**:** 本手冊假設您的組織已安裝 Oracle BI EE 和 BI Publisher,並設定為以整 合元件的形式執行。如果不是這種情況,您可能無法適用本指南提及的某些 BI Publisher 功能。

如需執行 BI Publisher 的相關資訊,請參閱 *User's Guide for Oracle Business Intelligence Publisher*。

您可以使用 BI Publisher 建立適合列印的高度格式化報表。BI Publisher 報表會以 BI Publisher 資料模型為基礎來建立。BI Publisher 資料模型可以包含各種不同來源的資料 集,例如來自 BI 伺服器或分析的主題區域、關聯資料庫中的 SQL 查詢、Essbase 中的 MDX 查詢和其他「線上分析處理 (OLAP)」來源、「輕量型目錄存取通訊協定 (LDAP)」、Web 服務、Microsoft Excel、HTTP 饋送或 XML 檔案。BI Publisher 支援 多種不同的版面配置類型,可讓您建立組織所需的各種文件。您可以在 Oracle BI EE 中 檢視、建立、編輯和排程 BI Publisher 報表,也可以將這些報表納入儀表板頁面中。

Oracle BI EE 包括完全整合的 BI Publisher。Oracle BI EE 應用程式內會顯示所有 BI Publisher 功能, 且會在 Oracle BI EE 内建立所有報表和相關物件並儲存至「Oracle BI 展示目錄」。

使用整合環境時,您會看到下列區域受到整合影響:

• 編輯器 — 您可以建立或編輯 BI Publisher 的內容。當您使用 BI Publisher 物件時, 會顯示適當的 BI Publisher 編輯器。例如,使用資料模型工作時,會顯示「資料模 型」編輯器。

- <span id="page-32-0"></span>• 儀表板 — 您可以將 BI Publisher 報表內嵌至儀表板。您也可以建立儀表板頁面高度 傳真列印的自訂列印版面配置,以及用於將儀表板內容匯出至 Excel 的自訂匯出版面 配置。如需相關資訊,請參[閱建立與使用儀表板](#page-162-0)。
- 目錄 Oracle BI 展示目錄包含所有 BI Publisher 物件,例如報表和範本。您可以使 用目錄中的 BI Publisher 物件,如同使用其他目錄物件 (例如分析或篩選) 一樣。
- 安全 提供單一登入功能。擴充後的版本 11*g* 安全模型已納入其他 BI Publisher 的 特定許可權,例如 xmlp\_template\_designer。

如需有關建立 BI Publisher 報表的詳細資訊,請參閱 *Report Designer's Guide for Oracle Business Intelligence Publisher* 中的 Creating Reports。如需有關排定 BI Publisher 報表 的詳細資訊,請參閱 *Report Designer's Guide for Oracle Business Intelligence Publisher* 中 的 Creating Reports: Process Overview。

#### 整合 **Oracle BI EE** 與 **Oracle BI Mobile** 應用程式設計工具

您可以針對在行動裝置上顯示來設計分析和展示。

備註**:** 本指南假設您的組織已安裝 Oracle BI EE 和「Oracle BI Mobile 應用程式 設計工具」,並設定為以完全整合元件的形式執行。若非如此,則本指南中部 分有關「Oracle BI Mobile 應用程式設計工具」的描述對您可能不適用。

「Oracle Business Intelligence Mobile 應用程式設計工具」是專為手機與平板電腦設計 應用程式的工具。

使用「Oracle BI Mobile 應用程式設計工具」建立的應用程式與平台和裝置無關。產生 的應用程式是依據新的 HTML5 標準,可以在行動裝置上的任何新瀏覽器上執行。不需 要安裝任何從屬端。

#### 整合 **Oracle BI EE** 與 **Oracle Business Intelligence Mobile**

Oracle Business Intelligence Mobile 應用程式可讓您在智慧型手機與平板電腦上檢視與 操作 Oracle BI EE 內容。

您可以透過 Oracle Business Intelligence Mobile 輕鬆存取 Oracle BI Enterprise Edition 分析和儀表板。您會看到相同的內容,且內容已針對在行動裝置上檢視而最佳化。您可 以利用行動裝置從 Apple 的 App Store 和 Google Play 商店安裝 Oracle Business Intelligence Mobile。

如需 Oracle Business Intelligence Mobile 的資訊, 請參閱下列 Oracle Business Intelligence Mobile 產品文件庫:

[http://docs.oracle.com/cd/E52471\\_01/index.htm](http://docs.oracle.com/cd/E52471_01/index.htm)

#### 整合 **Oracle BI EE** 與 **Oracle Enterprise Performance Management System**

Oracle Enterprise Performance Management System 可協助確保您的應用程式套件運作 更有效率。

Oracle BI EE 提供下列與 Oracle Enterprise Performance Management System 的整 合:

- 您可以從「Oracle BI EE 首頁」下載 Oracle Hyperion Smart View for Office。如需 詳細資訊,請參閱整合 Oracle BI EE 與 [Microsoft Office](#page-33-0)。
- 您可以在「EPM 工作區」內進行分析、代理程式、儀表板以及 BI Publisher 報表作 業。如需詳細資訊,請參閱此 Oracle Enterprise Performance Management System

文件庫中的 Oracle Hyperion Enterprise Performance Management Workspace 文 件:

[http://docs.oracle.com/cd/E17236\\_01/index.htm](http://docs.oracle.com/cd/E17236_01/index.htm)

## <span id="page-33-0"></span>整合 **Oracle BI EE** 與 **Oracle BI** 應用程式

Oracle BI 應用程式和 Oracle BI EE 搭配使用可提供整套的整合式資料分析工具。

Oracle Business Intelligence 應用程式是預先建立且可供 Oracle 應用程式 (例如 Oracle Fusion、Oracle E-Business Suite、JD Edwards、Peoplesoft 以及 Siebel) 使用的商業智 慧解決方案。Oracle Business Intelligence 應用程式建立於 Oracle BI EE 中。

Oracle BI 應用程式包含以產業最佳實務建立的特定產業儀表板與分析,適用於組織內的 不同關鍵職能領域。儀表板和分析係根據每位一般使用者在組織中的角色量身訂做。

通常,Oracle BI 應用程式已與其他作業應用程式 (例如 Oracle 的 Siebel CRM 應用程式) 整合,並可從這些應用程式進行存取,提供組織的商業功能和產業中相關資訊環境分析 的商業測量結果。Oracle BI 應用程式包含 Extract Transform Load (ETL) 常式,可擷 取、轉換和載入資料至 Oracle Business Analytics Warehouse。Oracle BI 應用程式也包 含對應至 Oracle Business Analytics Warehouse 的中繼資料和一個交易資料庫,也會定 義組織所有層級的主要計量和測量結果。這些計量和測量結果可供 Oracle Business Intelligence 的內容設計工具使用。

## 整合 **Oracle BI EE** 與 **Microsoft Office**

有三個增益集元件可連結 Oracle BI EE 功能和 Microsoft Office。

Oracle BI EE 提供一組可下載與安裝的 Microsoft Office 增益集,藉此整合 Oracle Business Intelligence 和 Microsoft Office 間的元件。Oracle BI EE 首頁的「入門」段落 中提供安裝下列增益集元件的連結:

- Template Builder for Word
- Oracle Hyperion Smart View for Office

如需有關這些元件的詳細資訊,請參閱下載 BI [桌面工具](#page-29-0)。

**2**

建立分析

<span id="page-34-0"></span>本章描述如何在 Oracle Business Intelligence Enterprise Edition 中建立分析,包括如何 指定分析準則、顯示結果以及檢查 SQL 敘述句。此外,也說明主題區域與資料欄、雙 資料欄功能以及變數。

#### 主題

本章包含下列小節:

- [何謂分析?](#page-35-0)
- [何謂主題區域與資料欄?](#page-35-0)
- [瞭解雙資料欄功能](#page-39-0)
- [何謂分析編輯器?](#page-40-0)
- [何謂建構分析的處理作業?](#page-41-0)
- [建立新的分析](#page-41-0)
- [指定分析準則](#page-42-0)
- [將資料欄儲存至目錄](#page-52-0)
- [變更主題區域和主題區域資料夾的排序順序](#page-52-0)
- [顯示分析結果](#page-54-0)
- [新增提示至分析](#page-55-0)
- [檢查分析的邏輯](#page-56-0) SQL 敘述句
- [儲存分析](#page-57-0)
- [從分析建立代理程式](#page-58-0)
- [編輯分析](#page-59-0)
- [關於在儀表板中內嵌分析](#page-59-0)
- [使用直接資料庫要求](#page-59-0)
- [使用變數](#page-60-0)
- [何處可以參照變數?](#page-64-0)
- [何謂參照變數的語法?](#page-65-0)
- [有哪些預先定義的展示變數可用?](#page-68-0)

• [在標題檢視中參照變數的範例](#page-70-0)

# <span id="page-35-0"></span>何謂分析?

分析是針對組織的資料所做的查詢,可提供商業問題的回答。

分析可讓您瀏覽以表格、圖表、樞紐分析表等視覺化方式呈現資料的資訊並進行互動。 您可以儲存、組織及共用分析結果。

您建立的分析可以儲存在 Oracle BI 展示目錄中,也可以整合至任何 Oracle BI EE 儀表 板。您可以透過圖表、結果版面配置、計算的項目和展開等功能來增強分析。

## 如何使用分析?

您可以使用編輯器來處理分析。

您可以使用下列其中一種編輯器來處理分析:

• 分析編輯器 — 是一種功能豐富的編輯器,可讓您瀏覽以表格、圖表、樞紐分析表等 視覺化方式呈現資料的資訊並進行互動。如需詳細資訊,請參[閱何謂分析編輯](#page-40-0) [器?](#page-40-0)。

只有當管理員授予您「存取分析」權限時,您才能夠使用此編輯器。

• BI Composer 精靈 — 是一個使用簡便的精靈,讓您不必使用複雜的分析編輯器,就 能建立、編輯或檢視分析。如需詳細資訊,請參閱使用 [BI Composer](#page-368-0) 處理分析。

只有當管理員授予您「存取 BI Composer」權限時,您才能夠使用此編輯器。

您可以在「我的帳戶」對話方塊的「偏好設定」頁籤中指定想要使用的編輯器。不過, 如果您已經在「登入」頁面或「我的帳戶」對話方塊的「偏好設定」頁籤中開啟輔助功 能模式,那麼不論您選擇哪一種編輯器,系統都會使用輔助功能模式的 BI Composer 精 靈作為分析編輯器。

#### 如何處理分析?

在處理分析時,要求是以邏輯 SQL 敘述句的格式傳送至 Oracle BI Server。

BI 伺服器隨後會針對適當的資料來源產生查詢。當 BI 伺服器收到查詢結果時,那些結 果的格式並非是可以傳回給使用者的適當格式。BI 伺服器會合併結果,並對結果套用其 他任何與結果有關的計算或篩選條件。然後 BI 伺服器會將資料傳送至 Oracle BI Presentation Services 來對結果套用適用於顯示的格式。

#### 如何讓分析一律顯示最新的結果?

在儀表板中內嵌分析可以在每次存取儀表板時自動執行分析並顯示最新的結果。

例如,假設您是銷售主管,而且公司要求每天提交銷售資料,您就可以將今天的產品銷 售金額顯示在儀表板的第一頁。

您可以使用「儀表板」編輯器來內嵌已儲存的分析。如需「儀表板」編輯器的相關資 訊,請參[閱新增內容至儀表板](#page-167-0)。

#### 何謂主題區域與資料欄?

主題區域與資料欄是分析的建立區塊。

主題區域包含資料夾、計量資料欄、屬性資料欄、階層式資料欄以及代表組織業務領域 或組織之使用者群組相關資訊的階層層次。主題區域的名稱通常和本身包含的資訊類型 對應,例如「行銷合約」、「服務要求」和「訂單」。
主題區域和 Oracle BI 中繼資料儲存區域中的展示圖層對應。在儲存區域中,主題區域 是展示圖層中最高層次的物件,並代表一般使用者在建立或編輯分析時可以看到的資料 檢視。

相關主題區域是連線到分析中之主要主題區域的外部資料來源。

設計和建立中繼資料儲存區域的人員 (例如,Business Intelligence 策略人員、中繼資料 提供者或 Extract Transform Load (ETL) 開發人員) 使用「Oracle BI 管理工具」來建立 主題區域。他們通常針對公司的資料建立多個小型主題區域,而不是建立一個大型主題 區域。這可以讓他們在某個小型主題區域中為特定使用者群組或公司特定領域提供最重 要的資料,以及在一或多個從相同商業模型層建立的相關主題區域中提供較不重要的資 料。這些小型主題區域不但可讓使用者更容易找到所需的資料,也可以簡化資料的維 護。如需詳細資訊,請參閱 *Metadata Repository Builder's Guide for Oracle Business Intelligence Enterprise Edition* 中的 Creating Subject Areas。

備註**:** 設計及建立中繼資料儲存區域的人員可以指定隱藏主題區域、資料夾 (及 其子項) 或資料欄 (屬性與階層)。「主題區域」窗格中不會顯示隱藏的主題區 域、資料夾或資料欄,但是在別處 (例如分析或預存的篩選內容) 見得到這些隱 藏項目。(由於仍舊可以在別處見到物件,因此使用此方式隱藏主題區域、資料 夾或資料欄並無法解決安全性或存取控制上的問題。)

如果現有分析的準則包括後來隱藏的主題區域、資料夾或資料欄,此現有分析 仍可供存取,但是不會再於分析編輯器之「準則」頁籤的「主題區域」窗格中 見到主題區域、資料夾或資料欄。

資料欄包含分析傳回的個別資料片段。資料欄的名稱通常會指示其所包含之資訊的種 類,例如「帳戶」或「聯絡人」。與篩選和選擇步驟一樣,資料欄也可以決定分析所包 含的資料。

當您建立分析、篩選或儀表板提示時,您會先選取要進行作業的主題區域。這就是所謂 的主要主題區域,並且是顯示在「主題區域」窗格中。如果作業時發現需要更多資料, 您可以新增和所選主要主題區域相關的其他主題區域。(只有在相關主題區域可供主要主 題區域使用以及您擁有存取許可權的情況下,您才能夠新增相關主題區域。)

備註**:** 您也可以新增自己的分析資料。如需相關資訊,請參閱[新增外部資料至](#page-74-0) [分析。](#page-74-0)

通常,當您查詢單一主題區域時,顯示在該主題區域的所有計量資料欄和顯示在相同主 題區域的所有屬性資料欄和階層式資料欄皆相容。不過,當您從多個主題區域結合資料 欄時,您必須確保不會加入計量資料欄和互不相容的屬性資料欄及階層式資料欄所構成 的組合。

例如,某個主題區域中的計量資料欄可能和「專案」屬性資料欄沒有關聯。如果和另一 個主題區域之「專案」屬性資料欄關聯的計量資料欄以及和「專案」沒有關聯的資料欄 一起新增至分析中,則查詢可能無法傳回結果,或導致「BI 伺服器」發生要求的詳細層 次 XXXX 沒有事實表格的錯誤。

若要讓分析傳回資料,您必須至少選取一個資料欄來包括到分析中。

### 何謂資料欄類型?

不同類型的資料欄使用於不同的情況。

主題區域包含下列類型的資料欄:

• 屬性資料欄 — 含有值 (亦稱為成員) 的整頁展開清單。這些成員之間不存在階層關 係,階層式資料欄的成員則有階層關係。屬性資料欄在舊版 (11*g* 之前) 中稱為展示資 料欄。

範例包括 ProductID 或 City。

• 階層式資料欄 — 含有同時使用指定層次及父項-子項關係所組織的資料值。此資料欄 是以類似樹狀結構的方式顯示。個別成員是以大綱方式顯示。階層可讓您更深入展 開資料,以檢視更多詳細資訊。範例包括「時間」或「地理位置」。此圖顯示「主 題區域」窗格中展開的 Time 資料夾以及 Time Hierarchy 和 Fiscal Time Hierarchy。

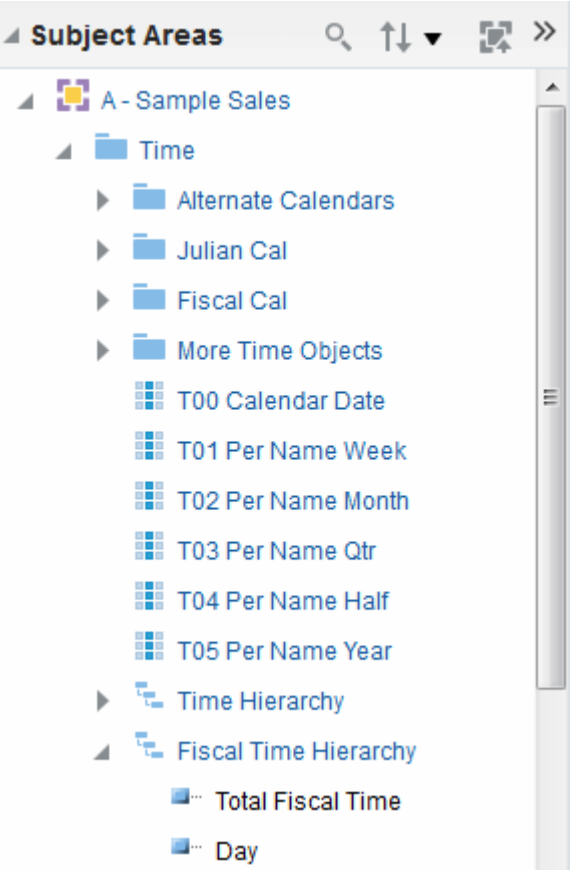

階層式資料欄會是下列其中一種類型:

- 以層次為基礎的階層 由一個含有兩個或更多層次的已排序集合所組成。例如, 「時間」階層可能有三個層次:「年」、「季」和「月」。以層次為基礎的階層 也可以包含父項-子項關係。
- 父項**-**子項階層 由定義父項-子項關係中之階層的值組成,而且不包含指定層 次。例如,「員工」階層可能沒有層次,但有受其他員工管理之員工的姓名。員 工可以有職稱,例如「副總裁」。副總裁可能直屬於其他副總裁,且不同的副總 裁可能在階層中位於不同的深度。

除了「以層次為基礎」或「父項-子項階層」類型之外,階層式資料欄還可以是下列 其中一種類型:

– 不規則 — 其中所有最低層次成員都沒有相同深度的階層。例如,「時間」階層可 能在日期層次有目前月份的資料、在月層次有上個月的資料、以及在季層次有前 5 年的資料。這種類型的階層又稱為不平衡階層。

- 略過層次 其中某些成員沒有某些較高層次的值的階層。例如以美國來說,哥倫 比亞特區的華盛頓市不屬於任何一州。但預期使用者仍然可以從國家層次 (美國) 瀏覽至華盛頓及以下的層次,不需要經過州。
- 計量資料欄 含有簡單的資料值清單。這個 Oracle BI EE 儲存區域的資料欄通常位 於事實表格,當中的值會隨著每筆記錄而有所變更,而且您可以透過某些方式累加 或聚總這個資料欄的值。範例包括「收益」或「已銷售單位」。

在本指南中,「資料欄」一詞本身通常指所有的三種類型。必要時會加上特定的資料欄 類型名稱。

### 如何以視覺方式指示資料欄?

每種類型的資料欄會在各個位置 (如「主題區域」窗格與「版面配置」窗格等) 以本身的 圖示指示。

您可以展開以層次為基礎的階層來查看其層次。父項-子項階層是以沒有層次的階層式資 料欄顯示。此圖顯示各種資料欄的圖示和名稱。

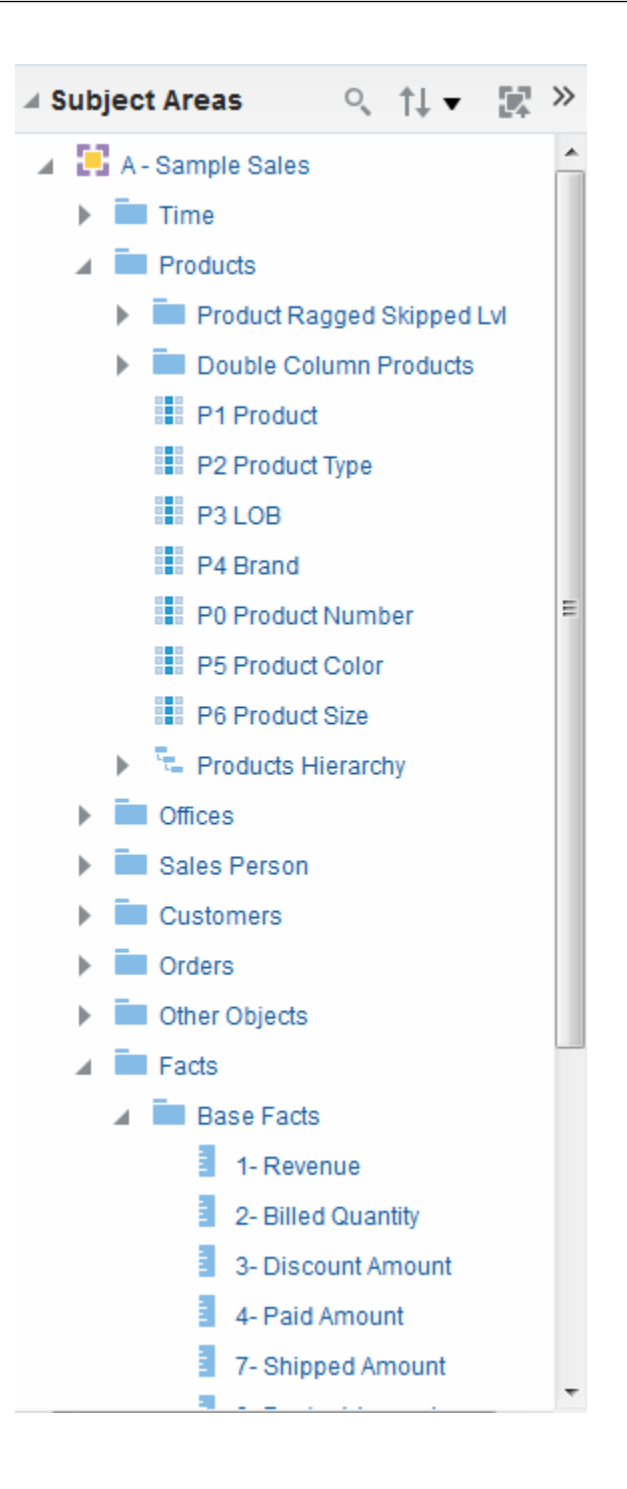

# 瞭解雙資料欄功能

雙資料欄需要事先設定,才能夠顯示代碼欄和顯示資料的資料欄。

Oracle BI EE 提供一個名為雙資料欄的功能。當儲存區域已設定雙資料欄功能時,資料 欄資料會包含一個有代碼資料欄與其對應的顯示資料欄 (也就是說,它具有雙資料欄)。 顯示資料欄包含資料欄資料的顯示值,例如,Excellent、Good 和 Poor。代碼資料欄則 包含唯一識別顯示值的代碼值,而且該值在所有使用者或地區設定中皆會保持一致,例 如,代碼值 1 (唯一識別 Excellent)、2 (唯一識別 Good) 和 3 (唯一識別 Poor)。

當 Oracle BI EE 處理雙資料欄 (例如,作為分析準則的一部分,或作為篩選基礎) 時,它 會產生並發出 SQL 敘述句至使用代碼值 (而非使用顯示值) 的 Oracle BI Server, 讓篩選 成為和語言無關的篩選。

雙資料欄功能可讓您:

- 建立透過和語言無關的代碼自動篩選的國際化分析。(在 11*g* 之前的版本中,篩選和 語言緊密相關。) 例如,您可以建立可同時與法文語言使用者和英文語言使用者使用 的篩選分析。
- 建立可在群組之間共用的通用分析,即使群組需要不同的顯示值。例如,您可以建 立一個對某個群組的「狀態」欄位顯示 Excellent、Good 和 Poor 值,並對另一個群 組的「狀態」資料欄顯示 Superb、Okay 和 Bad 值的通用分析。
- 變更顯示值而不需中斷現有分析。例如,假設您有一個針對顯示值 Excellent 篩選的 分析。如果該分析屬於雙資料欄,則會對其具有 "Excellent" 代碼值 (而非對顯示值 "Excellent") 的代碼資料欄進行篩選。這表示您不需要中斷現有分析就可以將顯示值 Excellent 變更為 Superb。

此外,如果您的組織允許在 Oracle BI EE 内顯示程式碼值,您就可以在某些對話方塊中 使用程式碼值,而非顯示值,例如「新增篩選」對話方塊。這表示 (例如) 當您指定套用 篩選時要使用的值時,您可以指定代碼值而非顯示值。

您的管理員必須先透過將代碼資料欄對應至顯示資料欄來設定您的儲存區域,您才能使 用雙資料欄功能。請洽詢管理員瞭解您的儲存區域是否已設定雙資料欄。

# 何謂分析編輯器?

分析編輯器可讓您探索以表格、圖表、樞紐分析表等視覺化方式呈現資料的資訊並進行 互動。

您可以在分析中包括您建立的檢視,以便在儀表板中顯示。

「分析」編輯器包含下列頁籤:

- 「**準則」賈籤 —** 可讓您指定分析的準則,包括資料欄和篩選。您可以指定結果的傳 回順序、格式(例如,標題、小數位數、字型和顏色等樣式,及條件格式),以及資料 欄公式 (例如新增「等級」或「百分比」功能)。此外,您可以變更主題區域和主題區 域資料夾的排序順序 (如需詳細資訊,請參閱[變更主題區域和主題區域資料夾的排序](#page-52-0) [順序](#page-52-0))。
- 「結果」頁籤 可讓您建立不同的分析結果檢視,例如圖表、指示器及樞紐分析 表。您也可以新增或修改選擇步驟。
- 「**提示 」頁籤 —** 可讓您建立提示,以供使用者選取值來於儀表板上篩選一或多個分 析。提示可以讓使用者選取值,以便在一或多個分析內動態篩選所有檢視。您也可 以建立與選擇步驟 (包括成員選擇步驟及合格條件步驟) 搭配使用的提示。
- 「**進階」頁籤** 可讓您編輯 XML 程式碼及檢查為分析產生的邏輯 SQL 敘述句。您 可以使用現有 SQL 敘述句作為基礎來建立新的分析。

「分析」編輯器使用各種窗格和區域來組織頁籤。進行作業時,您可以依照需求管理這 些窗格。請參閱[管理分析編輯器頁籤中的窗格。](#page-41-0)

當您建立 (或編輯) 分析時,就會存取「分析」編輯器。請參閱[建立新的分析。](#page-41-0)

備註: 如果您以輔助功能模式使用 Oracle BI EE, 您在建立 (或編輯) 分析時, 「分析」編輯器會取代為 BI Composer 精靈。如需有關 BI Composer 的詳細資 訊,請參閱使用 [BI Composer](#page-368-0) 處理分析。如需輔助功能模式的詳細資訊,請參 [閱輔助功能](#page-392-0)。

### <span id="page-41-0"></span>管理分析編輯器頁籤中的窗格

「分析」編輯器中的每個頁籤都是由數個窗格組成。

例如,「結果」頁籤是由「主題區域」窗格、「目錄」窗格、「檢視」窗格、複合版面 配置,以及「選擇步驟」窗格組成。

進行作業時, 您可以管理這些窗格以針對進行中的工作為您自己提供最有效率的工作區 域。例如,如果您要在「結果」頁籤對複合版面配置新增多個檢視,您可以隱藏「結 果」頁籤中的其他窗格來將工作區域放到最大,以方便查看新增的檢視。您可以:

- 按一下顯示在左右兩側之間的側邊三角形按鈕來顯示或隱藏顯示在「分析」編輯器 左邊的窗格。
- 按一下窗格標題列中的加號或減號按鈕來展開或收合個別窗格。
- 拖曳分隔器以調整展開窗格的大小。例如,您可以向上拖曳「目錄」窗格頂端的分 隔器以增加窗格高度。
- 按一下窗格的顯示/隱藏按鈕 (如果工具列中提供的話) 來顯示或隱藏窗格。例如,您 可以按一下工具列中的顯示**/**隱藏篩選窗格,即可在「準則」頁籤中顯示或隱藏「篩 選」窗格。

# 何謂建構分析的處理作業?

建立有用的分析需要幾個步驟。

#### 備註**:**

如果您是在輔助功能模式中使用 Oracle BI EE,或是您已選取**精靈 (有限功能)** 作為分析編輯器,則會使用 BI Composer 精靈 (而不是分析編輯器) 來建構分 析。如需 [BI Composer](#page-368-0) 的詳細資訊,請參閱使用 BI Composer 處理分析。如需 輔助功能模式的詳細資訊,請參[閱輔助功能](#page-392-0)。

建構分析的處理作業包括下列步驟:

- **1.** 建立新的分析
- **2.** [指定分析準則](#page-42-0)
- **3.** [顯示分析結果](#page-54-0)
- **4.** [新增提示至分析](#page-55-0)
- **5.** [檢查分析的邏輯](#page-56-0) SQL 敘述句
- **6.** [儲存分析](#page-57-0)

# 建立新的分析

這是建構分析之處理作業中的一個步驟。 如需詳細資訊,請參閱何謂建構分析的處理作業? 建立分析可讓您將該分析新增至儀表板中。

• 在全域頁首中,按一下**新建**,然後按一下**分析**,接著執行下列其中一項:

<span id="page-42-0"></span>– 選取主題區域。若您已購買 Oracle Data Visualization,您還可以選取外部資料 來源 (上傳的 Microsoft Excel 檔案)。

就會顯示「分析」編輯器。您現在可以指定分析的準則。請參閱指定分析準則。

#### – 建立直接資料庫查詢

如需相關資訊,請參[閱使用直接資料庫要求](#page-59-0)。

#### – 從簡單邏輯 **SQL** 建立分析

畫面上會顯示「分析簡單 SQL 敘述句」對話方塊,供您在其中輸入 SQL 敘述句 以建立分析。您可以在分析編輯器中顯示及操控分析,然後將其合併到儀表板和 代理程式中。

## 指定分析準則

此程序是建構分析之處理作業中的一個步驟。

如需詳細資訊,請參閱[何謂建構分析的處理作業?](#page-41-0)

您可以使用分析編輯器的「準則」頁籤來指定分析的準則,包括資料欄、篩選和選擇步 驟。您還可以指定:

- 資料欄在分析結果中的預設顯示順序
- 值在檢視中的預設顯示排序
- 預設格式 (例如,標題、小數位數、條件格式以及系統整體預設值)
- 資料欄公式 (例如新增「等級」或「百分比」功能)
- 資料欄總計的聚總規則
- 主題區域窗格內主題區域資料夾和資料夾物件的排序順序

指定分析準則:

- **1.** 在「準則」頁籤中,執行下列其中一項動作以選取要包括在分析中的資料欄:
	- 按兩下「主題區域」窗格中的資料欄。
	- 將資料欄從「主題區域」窗格拖放至「選取的資料欄」窗格。 若要選取多個不連續的資料欄,請按住 Ctrl 鍵,然後點選要包括的每個資料欄。
	- 從「目錄」窗格拖放已存資料欄。

選取的資料欄會顯示在「選取的資料欄」窗格內的方塊中。每個資料欄方塊有兩個 區段。上方的區段顯示包含該資料欄之資料夾的名稱,例如「客戶」。下方的區段 顯示資料欄名稱,例如「客戶名稱」。

若要:

- 在「主題區域」窗格中顯示的主題區域內起始搜尋,請按一下**搜尋**按鈕。
- 變更每個資料夾內主題區域資料夾和物件的排序順序,然後按一下**排序主題區域** 按鈕。按一下按鈕,會執行排序,並關閉所有主題區域資料夾 (主要主題區域除 外)。請參閱[變更主題區域和主題區域資料夾的排序順序以](#page-52-0)瞭解其他資訊。
- 新增或移除從中選取資料欄的相關主題區域,請按一下「主題區域」窗格中的新 增**/**移除主題區域按鈕,來顯示「新增/移除主題區域」對話方塊。

如果您新增相關主題區域,但未從該主題區域新增任何資料欄至分析,在您關閉 並重新開啟分析之後,該主題區域將與分析無關。

- 主題區域旁邊的核取標記,代表已新增的相關主題區域。灰色的核取標記,代表 主要主題區域或其資料目前正用於分析、指定篩選或資料欄提示的相關主題區 域。您無法移除主要主題區域。只有在目前未使用相關主題區域的資料時,才能 移除相關主題區域。
- 重新整理「主題區域」窗格的內容,請按一下「主題區域」窗格上的**重新整理**按 鈕,或按一下按鈕旁的箭號。

按一下按鈕可執行重新整理顯示的預設行為。按一下箭號可讓您選取重新整理顯 示或重新載入伺服器中繼資料,以重新整理主題區域的中繼資料。

- **2.** 視需要使用「選取的資料欄」窗格來修改資料欄或階層式資料欄的層次:
	- 在「選取的資料欄」窗格中,按一下資料欄名稱右邊的選項按鈕以顯示選項來執 行下列動作:
		- 指定資料欄的排序順序。(您無法指定階層層次的排序順序。)

如需詳細資訊,請參閱[排序檢視中的資料。](#page-140-0)

- 編輯屬性資料欄與計量資料欄的公式,包括自訂標題及指定聚總規則。(您無 法針對階層式資料欄或階層層次自訂標題、指定聚總規則或編輯公式。) 如需詳細資訊,請參閱[編輯資料欄的公式。](#page-47-0)
- 編輯資料欄特性以控制資料欄和階層層次的格式與互動。

如需有關套用格式的詳細資訊,請參閱[對資料欄套用格式。](#page-229-0)

- 新增屬性資料欄及計量資料欄的篩選。(您無法對階層式資料欄或階層層次新 增篩選。)如需詳細資訊,請參[閱建立資料欄篩選](#page-200-0)。
- 從分析刪除資料欄。(您無法刪除階層層次。)
- 按一下「選取的資料欄」窗格中的**移除準則中的所有資料欄**按鈕,來從分析移除 所有資料欄。
- 按一下「選取的資料欄」窗格中的根據聯集、交集以及差異運算合併結果按鈕, 將兩個或更多分析的結果合併成單一結果。如需詳細資訊,請參[閱使用集合運算](#page-48-0) [結合資料欄](#page-48-0)。
- 使用「選取的資料欄」窗格中的**拖曳資料欄**按鈕,以在分析結果中的預設顯示順 序放置資料欄。
- **3.** 視需要使用「篩選」窗格新增及編輯內嵌篩選。

如需詳細資訊,請參[閱建立資料欄篩選](#page-200-0)。

**4.** 視需要使用「選擇步驟」窗格建立或編輯選擇步驟。

如需詳細資訊,請參[閱使用資料選擇項目](#page-199-0)。

- **5.** 視需要使用「目錄」窗格,從 Oracle BI 展示目錄新增指定篩選、計算的項目及群 組。
- **6.** 視需要使用「準則」頁籤的工具列上的按鈕來顯示或隱藏「篩選」窗格、顯示或隱 藏「選擇步驟」窗格,以及編輯分析的特性,例如沒有結果可用時要顯示的訊息類 型 (預設或自訂)。

您現在可以將檢視新增至分析。請參閱[顯示分析結果](#page-54-0)。

請注意以下準則:

- 通常,分析至少必須包含一個計量資料欄。計量資料欄是業務績效的重要累加計 量,例如,每個商店的銷售額或每天開啟及關閉的服務要求數目。未包含任何計量 資料欄的分析通常沒有任何意義,而且可能會導致查詢效能降低或非預期的結果。 如果您想建立不包含任何計量資料欄的分析,請先洽詢管理員。
- 一般而言,您應避免在同一分析中同時包括階層式資料欄和階層式資料欄中較低層 次的屬性資料欄,除非您有將分析中的資料限於與屬性資料欄同一個層次的選擇步 驟。如果這麼做,高於屬性資料欄層次之所有層次的資料將會不正確。

舉例來說,假設您有一個名稱為 Merchandise Hierarchy 且具有以下這些層次的階層 式資料欄:

```
Total Product
Brand
   LOB
       Product Type
          Product
```
而您有另一個名稱為 Product Name 且層次與 Product 層次相同的屬性資料欄。如 果您在同一分析中同時包括 Merchandise Hierarchy 和 Product Name 屬性資料欄, 那麼 Product 層次以上的資料將會不正確。

- 如果您在顯示分析結果之後,將「主題區域」窗格的資料欄新增至「選取的資料 欄,窗格,則視「分析特性」對話方塊的「資料」頁籤中在準則頁籤新增之資料欄 的顯示選項的設定值而定,資料欄會包含在現有的檢視中(即顯示在檢視中) 或從現 有的檢視排除:
	- 如果在在準則頁籤新增之資料欄的顯示特性選取了在現有的和新的檢視中顯示選 項,則資料欄會包含在現有的檢視以及您新增的所有新檢視中。
	- 如果在在準則頁籤新增之資料欄的顯示選項選取了從現有的檢視中排除**,** 但在新檢 **視中顯示**,則資料欄會從現有的檢視排除 (也就是說,會被放置在「版面配置」 窗格的「排除」置放目標中),但包含在您新增的所有新檢視中。

如需有關「排除」置放目標的詳細資訊,請參[閱瞭解置放目標](#page-122-0)。

### 瞭解不顯示空值

內容設計人員需要指定是否顯示空值。

依照預設,會隱藏所有分析的空值計量值。內容設計人員有時候可能會在分析中包括空 值,以便呈現整體的資料狀況。若要設定顯示分析和檢視層次資料的空值,請選取**包括** 空值選項。

選取**包括空值**選項時,下列各項適用於分析或檢視:

- 資料欄成員顯示。
- 若展開關閉不顯示空值之邊緣上的某個資料欄,該邊緣上之所有資料欄的不顯示空 值也會為關閉狀態。
- 選擇的成員和條件會套用到邊緣,而且會先篩選。

備註**:** 空值可能會因為套用的條件而未顯示。

<span id="page-45-0"></span>• 計算的項目、群組、合計、總計、以百分比顯示的資料以及伺服器累積聚總 (例如累 積總和) 不會受到包括空值 設定的影響。

備註**:** Oracle BI Presentation Services 會根據 NQSConfig.INI 檔案中的 NULL\_VALUES\_SORT\_FIRST 設定排序空值。

備註**:** 若在計量上設定準則篩選,表格檢視中將抑制空值。

您無法關閉下列項目的不顯示空值設定:

- 直接資料庫要求。請參[閱使用直接資料庫要求](#page-59-0)以瞭解其他資訊。
- 已經結合的分析。請參[閱使用集合運算結合資料欄](#page-48-0)以瞭解其他資訊。
- 手寫編碼的邏輯 SQL 分析或使用「進階邏輯 SQL」設定值轉換的所有分析。如需其 他資訊,請參[閱檢查分析的邏輯](#page-56-0) SQL 敘述句。

關閉分析層次之不顯示空值設定的步驟如下:

- **1.** 在「準則」或「結果」頁籤中,按一下分析特性按鈕。
- **2.** 選取包括空值選項,以關閉所有檢視的不顯示空值設定。

備註**:** 您可以在檢視層次覆寫漏斗圖、測量錶、圖表、表格、樞紐分析表以及 格子圖的不顯示空值設定。

關閉漏斗圖、測量錶、圖表、表格、樞紐分析表以及格子圖之檢視層次的不顯示空值設 定的步驟如下:

- **1.** 顯示特定檢視的「結果」頁籤。請參[閱編輯檢視](#page-88-0)以瞭解其他資訊。
- **2.** 按一下特性按鈕。
- **3.** 針對檢視選取適當的包括空值選項。例如,如果您要關閉樞紐分析表中資料列和資 料欄的不顯示空值設定,請選取包括只含空值的資料列和包括只含空值的資料欄核 取方塊。此設定會顯示含有資料的相對應維度以及空值。

備註**:** 如果檢視包含提示或區段邊緣,它們也會繼承資料列邊緣或資料欄邊緣 的不顯示空值設定值。

備註**:** 關閉不顯示空值設定會增加傳回的資料量及影響效能。請洽詢管理員瞭 解詳細資訊。

如果包括空值的分析結果不如預期,請確定來源的資料是一致的。請參閱 *Metadata Repository Builder's Guide for Oracle Business Intelligence Enterprise Edition* 中的 Ensuring That Data in Multiple Sources Is Consistent 以瞭解詳細 資訊。

## 範例 **1**:包括空值時,在計量的資料列邊緣新增篩選

此範例顯示含不同資料列邊緣篩選選項的樞紐分析表。

假設您有一份樞紐分析表,其中資料列邊緣為「年度」,而且在「樞紐分析表特性」對 話方塊中選取**包括空值** (亦即會顯示空值)。

此圖顯示資料列邊緣上的 T05 Per Name Year (顯示空值) 範例。

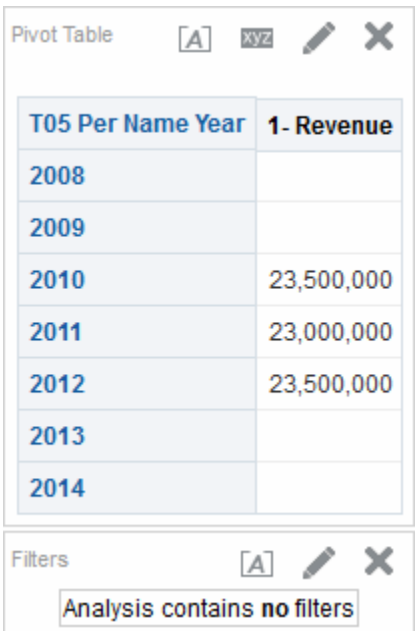

此圖顯示資料列邊緣上的 T05 Per Name Year (顯示空值且「準則」篩選設為 2011 和 2012) 範例。當屬性資料欄設定「準則」篩選時,就會套用此篩選並且將相對應的資料 列自分析移除。

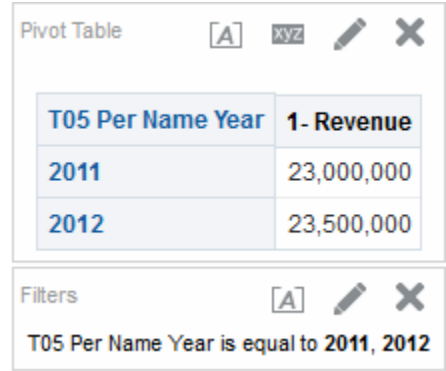

## 範例 **2**:包括空值時,在計量的資料列邊緣新增篩選

此範例顯示篩選套用至包括空值之表格資料的樞紐分析表。

假設您有一份資料列邊緣為「年度」,而且在「樞紐分析表特性」對話方塊中選取空值 (準則與範例 1[:包括空值時,在計量的資料列邊緣新增篩選中](#page-45-0)的相同) 的樞紐分析表。 只不過這次在計量 1 - Revenue 設定值為「大於 23,000,000」的篩選。

此圖顯示結果的範例。Oracle BI Server 會針對未抑制的邊緣查詢傳回所有年度 (無論計 量篩選為何)。因為 T05 Per Name Year 的計量值等於 23,000,000,所以會篩除資料列的 值,但仍會顯示該資料列。

<span id="page-47-0"></span>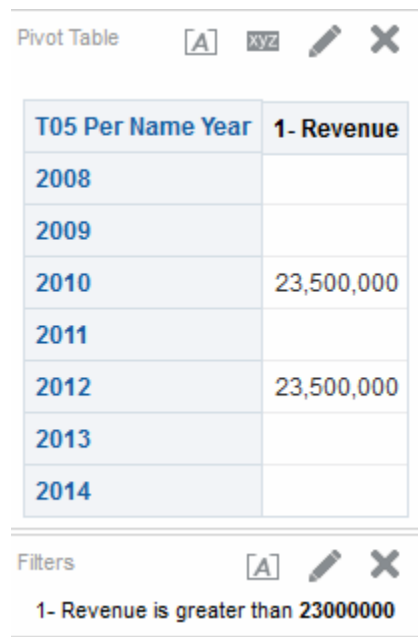

# 範例 **3**:包括空值時,在計量的資料列邊緣新增「不為空值」篩選

此範例顯示當一個不是空值的篩選套用到含有空值的樞紐分析表時所會顯示的內容。

假設您有一份資料列邊緣為「年度」,而且在「樞紐分析表特性」對話方塊中選取包括 空值(準則與範例1[:包括空值時,在計量的資料列邊緣新增篩選](#page-45-0)中的相同)的樞紐分析 表。只不過這次在計量1 - Revenue 設定*不為空值*的篩選。

此圖顯示結果的範例。Oracle BI Server 會傳回所有值,並且在成員套用包括空值選 項。因此,含有空值的所有資料列都顯示出來。

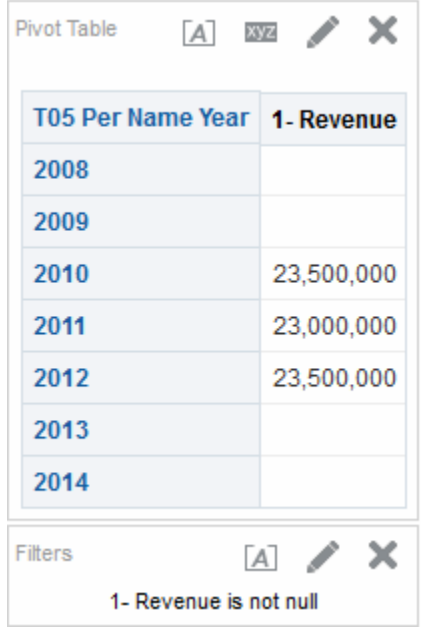

## 編輯資料欄的公式

當您指定分析的準則時,您可以編輯屬性資料欄與計量資料欄的公式。

<span id="page-48-0"></span>此編輯作業只會影響分析之相關資訊環境中的資料欄,並不會修改主題區域中原始資料 欄的公式。您也可以自訂表格與資料欄標題,以及指定資料欄總計的聚總規則。(此功能 無法供階層式資料欄使用。)

資料欄公式會指定資料欄值所代表的項目。資料欄公式的最基本形式 (例如 "Base Facts"."1 - Revenue") 為在資料欄中以從資料來源取得的資料格式顯示資料。您可 以編輯公式以新增函數、條件表示式等等。此編輯作業可讓您以各種方式呈現分析結 果。例如,假設您要執行假設分析,並顯示當您將收益增加 10% 時,產品可能有多少收 益。您可以將 1 - Revenue 資料欄的公式變更為顯示收益增加 10%,即可查看此增加的 結果。此圖顯示樞紐分析表中的一項分析,其中包括 1 - Revenue 資料欄 (顯示資料來源 中的收益) 和 1 - Revenue Increased by 10% 資料欄 (將 1 - Revenue 資料欄的公式編輯 為計算增加 10% 的收益)。

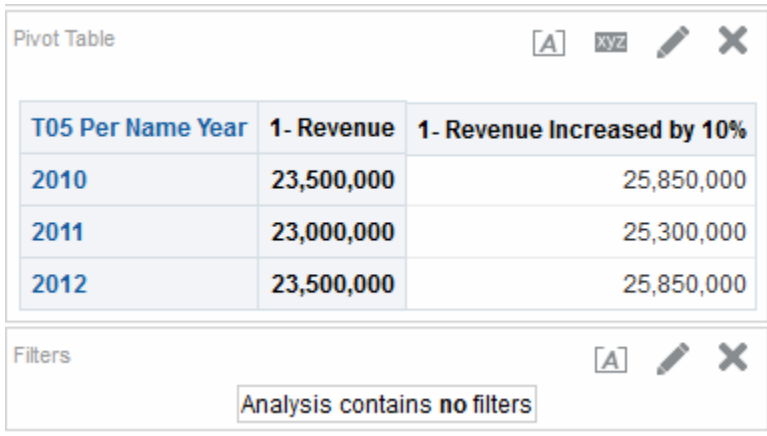

- 1. 在「選取的資料欄」窗格中,按一下您要編輯其公式之資料欄旁邊的**選項**按鈕,然 後選取編輯公式。
- **2.** 使用「編輯資料欄公式」對話方塊的「資料欄公式」頁籤來執行各種工作,例如, 建立自訂標頭及建立或編輯資料欄的公式。您可以使用運算子和字元按鈕建立簡單 的數學公式,例如 "Base Facts"."1 - Revenue"\*1.10。
- **3.** 選擇性使用「編輯資料欄公式」對話方塊的「儲格」頁籤,將資料欄的值合併成值 集。
- **4.** 按一下確定。

資料欄公式會和使用該資料欄公式的分析一起儲存。

### 使用集合運算結合資料欄

藉由結合資料欄與集合運算,就能夠以不同方式顯示資料。

在您選取分析的主題區域之後,可以使用「聯集」或「交集」等的「集合」運算從一或 多個主題區域結合資料欄。您可以藉由結合資料欄,建立一個以不同方式顯示資料的資 料欄。

#### 選取資料欄進行合併的準則

如果滿足特定準則,您便可合併資料欄。

選取資料欄以進行合併時,請記住下列準則:

• 要合併之資料欄的數目與資料類型必須相同。每個資料欄傳回的資料列數目則可以 不同。

- 您可以從相同或不同的主題區域選取資料欄,但資料欄必須具有某些共同性。
- 您可以對一組準則集合指定一個「集合」運算。例如,如果您要從「A-Sample Sales」主題區域建立準則,您只能對那些資料欄套用一個「集合」運算。您不可以 對準則集合中的不同資料欄套用不同的「集合」運算。
- 當您合併準則時,不可以使用階層式資料欄、選擇步驟或群組。

#### 使用集合運算合併資料欄和從相關主題區域新增資料欄之間的差異

集合運算和新增資料欄之間有很大的差異。

使用集合運算合併資料欄和從相關主題區域新增資料欄會產生不同的結果:

- 當您使用「集合」運算來合併資料欄時,分析結果會顯示新合併,且受「集合」運 算管理的單一資料欄。如需範例,請參閱範例:從一個主題區域合併資料欄。
- 當您從相關主題區域新增資料欄至分析時,結果會個別顯示每個新增的資料欄。例 如,如果您具有適當許可權,就可以從主要主題區域選取一個資料欄,以及從相關 主題區域選取另一個資料欄來建立分析。

如需相關資訊,請參閱[何謂主題區域與資料欄?](#page-35-0)

#### 範例:從一個主題區域合併資料欄

您可以合併單一主題區域中的兩個資料欄,藉此建立完整的資料集。

「A-Sample Sales」主題區域包含一個 Office 資料夾,其中包含 D1 Office 和 D2 Department 資料欄。您可以合併這兩個資料欄,建立一個名稱為 Offices & Departments 的資料欄。您可以包含「全部聯集」的「集合」運算,以指定這 個新的資料欄將在表格的單一資料欄中顯示來自兩個資料欄的所有值。

### 從一或多個主題區域合併資料欄

您可以從一或多個主題區域結合資料欄。

其中部分步驟包括參照使用「A-Sample Sales」主題區域建立 Offices & Departments 資料欄的範例。

備註**:** 合併的資料欄中不會反映儲存為資料欄之系統整體預設值的資料格式。 如果您希望合併的資料欄具有資料格式,您必須對合併的資料欄重新套用資料 格式。如需資料格式的詳細資訊,請參閱「資料欄特性」對話方塊的「資料格 式」頁籤。

您可以合併多個主題區域的資料欄以合併資料,讓資料對使用者而言更具意義:

- **1.** 在「分析」編輯器中,建立一個使用主題區域 (例如「A-Sample Sales」) 的空白分 析。
- **2.** 在「準則」頁籤中,選取分析中所要包括的資料欄。例如,從 Offices 資料夾選取 D1 Office, 以及從 Base Facts 資料來撰取 1 - Revenue。
- 3. 在「選取的資料欄」窗格中,按一下**根據聯集、交集以及差異運算合併結果**按鈕以 顯示「選取主題區域」功能表。
- **4.** 選取其中包含要和之前已包括之資料欄合併的資料欄的主題區域。例如,按一下 「A-Sample Sales」。

「選取的資料欄」窗格中會顯示「集合」運算區域。請注意顯示在準則下方有虛線 框的方塊。這些方塊指示您必須和之前已包括之資料欄合併的資料欄種類。例如,

方塊中可能包括 "Add Column (D1 Office)" 和 "Add Column (1 - Revenue)"。此文 字指示您在這些方塊中包含的資料欄,都會使用「集合」運算與之前選取的 D1 Office 和 1 - Revenue 資料欄結合,以產生新的資料欄。當您結合計量資料欄 時,不會執行任何算術運算。

**5.** 在「主題區域」窗格中,選取要和原先選取的資料欄合併的資料欄。例如,從 Offices 資料夾選取 D2 Department, 以及從 Base Facts 資料夾選取 1 - Revenue。

備註**:** 之前有虛線框的方塊現在已經含有您剛才選取的資料欄。這表示您已經 指定要合併的資料欄。

**6.** 按一下結果資料欄連結下方的聯集按鈕。請選取要用於結合資料欄的運算類型。例 如,選取全部聯集類型。

對衍生的資料欄套用集合運算後,結果資料欄就是那些顯示在檢視中的資料欄。

- **7.** 按一下結果資料欄連結。請注意,「選取的資料欄」窗格會更新以顯示剛剛建立的 新合併資料欄。您可以在此窗格中像使用其他資料欄那樣使用這些資料欄。例如, 您可以依照下列步驟來重新命名第一個資料欄 (剛剛新合併的單一資料欄):
	- **a.** 按一下 D1 Office 資料欄的選項按鈕。
	- **b.** 選取資料欄特性。
	- **c.** 選取資料欄格式。
	- **d.** 確定已選取自訂標題。
	- **e.** 在資料欄標題方塊中,輸入 Offices & Departments。
	- **f.** 按一下確定。
- **8.** 按一下結果頁籤以檢視「複合版面配置」中表格的資料欄。

此圖顯示結合的 Offices & Departments 資料欄如何顯示在表格中。

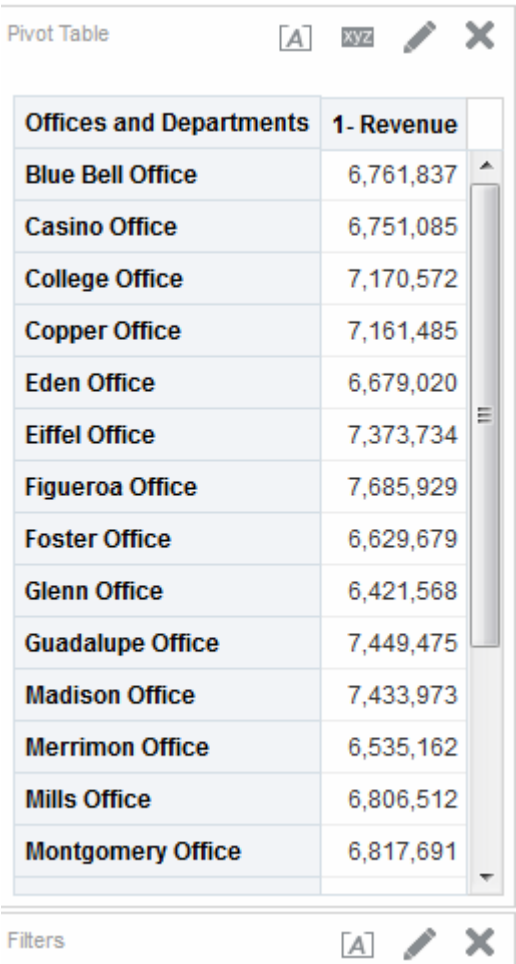

## 檢視主題區域窗格中的中繼資料資訊

您可以檢視主題區域、資料夾、資料欄及階層層次的中繼資料資訊。

例如,在您建立分析而需要這些物件其中一個的完整描述時,中繼資料資訊會非常有 用。

中繼資料資訊包含在中繼資料說明中。中繼資料說明就是一組靜態 XML 文件。每個 XML 文件描述一個中繼資料物件 (例如資料欄),包括其特性以及和其他中繼資料物件的 關係。

檢視中繼資料資訊:

- **1.** 在「準則」頁籤或「結果」頁籤的「主題區域」窗格中,選取您要檢視中繼資料資 訊的主題區域、資料夾、資料欄或階層層次。
- 2. 按一下工具列中的**顯示其他按鈕**,然後按一下**開啟中繼資料說明**。

視瀏覽器設定值而定,物件的中繼資料說明資訊會顯示在新的瀏覽器視窗或頁籤 中。

備註**:** 如果瀏覽器中沒有顯示中繼資料說明資訊,請確定已將瀏覽器設成可跨 網域存取資料來源。

# <span id="page-52-0"></span>將資料欄儲存至目錄

您可以將資料欄儲存至目錄,以便在其他分析中重複使用。

儲存資料欄非常有用,例如,假設您編輯了某資料欄的公式或設定了資料欄特性並加以 儲存,而且想要在其他分析中重複使用。

當您將資料欄儲存至目錄時:

- Oracle 建議您將資料欄儲存至主題區域資料夾。如果「/我的資料夾」或「/共用資 料夾」中的資料夾沒有主題區域資料夾,Oracle BI EE 就會建立一個主題區域資料 夾,而「另存新檔」對話方塊會將儲存路徑預設為 /My Folders/Subject Area Contents/*<subject area>*。當您為相同的主題區域建立分析時,將資料欄儲存至主題 區域資料夾可確保這個資料欄能夠被存取。
- 不會儲存選擇項目、篩選、條件動作連結以及條件格式。
- 資料欄的參照會從主題區域變更為目錄。
- 只要從「目錄」窗格拖放已存資料欄,就可以在其他分析中重複使用已存資料欄。
- 您可以從「目錄」窗格、「目錄」頁面或者您在其中重複使用的分析之內編輯儲存 的資料欄。

您在「目錄」窗格和「目錄」頁面所做的變更會套用至儲存資料欄的所有版本中。 您在分析中所做的變更只會套用至該分析。

管理員必須授予您「儲存資料欄」權限,您才能將資料欄儲存至目錄。

將資料欄儲存至目錄:

- **1.** 在「選取的資料欄」窗格中,按一下您要儲存的資料欄旁邊的選項按鈕,然後選取 另存資料欄。畫面上會隨即顯示「另存新檔」對話方塊。
- **2.** 完成對話方塊後,即會將資料欄儲存至目錄。

### 變更主題區域和主題區域資料夾的排序順序

使用者可以更改「主題區域」窗格中的資料夾排序順序。

主題區域資料夾預設會以「我的帳戶」對話方塊的「偏好設定」頁籤中指定的排序順序 顯示在「主題區域」窗格中。您可以藉由修改「偏好設定」頁籤中的**主題區域排序順序** 選項,以變更主題區域、主題區域資料夾和主題區域資料夾內所有分析的資料欄(在 Oracle BI 中繼資料儲存區域中建立,一開始是由管理員所設定) 的排序順序。請參閱變 更主題區域和主題區域資料夾的排序順序以瞭解其他資訊。

- **1.** 在全域頁首中按一下登入身分:*username*,然後選取我的帳戶。
- **2.** 在「偏好設定」頁籤中,按一下主題區域排序順序清單,然後進行適當的選擇。您 的撰項如下:
	- 從 **A** 到 **Z** 排序 (遞增)
	- 從 **Z** 到 **A** 排序 (遞減)
	- 依儲存順序排序(分析中指定的主題區域排序順序會儲存為預設值,並在之後作 為預設排序順序。)
	- 預設依儲存順序排序 (主題區域排序順序最初都是在儲存區域中定義。)

備註**:** 在建立分析時指定的主要主題區域一律固定在頂端;亦即,一律使用顯 示為「主題區域」窗格的第一個主題區域。例如,如果您有三個主題區域 (A - Sample Sales、B - Sample Quotas 和 C - Sample Headcount) 參與 C - Sample Headcount 為主要主題區域的分析,而且排序順序為遞增,則主題區域顯示如 下:

- C Sample Headcount
- A Sample Sales
- B Sample Quotas
- **3.** 按一下確定以儲存您的變更。

對於您目前所建立或修改的分析,您可以變更主題區域資料夾和每個資料夾內物件的排 序順序。

- **1.** 在「主題區域」窗格中,新增適當的主題區域。
- 2. 按一下**排序主題區域**按鈕,然後從下拉式清單中選取下列其中一個排序順序
	- 從 **A** 到 **Z** 排序
	- 從 **Z** 到 **A** 排序
	- 依儲存順序排序
- **3.** 完成分析。

備註**:** 主題區域排序不區分大小寫。

### 主題區域排序順序還反映在哪個位置?

主題區域排序順序會顯示在界面的多個部分中。

除了可在「準則」頁籤的「主題區域」窗格中見到主題區域排序順序之外,您也可以見 到您在「主題區域」窗格中設定的主題區域排序順序反映在下列位置:

- 從「篩選」窗格中選取**其他資料欄**選項,以顯示「選取資料欄」對話方塊。請參閱 [建立資料欄篩選](#page-200-0)。
- 從「篩選」窗格中選取其他選項,接著選取新增 **EVALUATE\_PREDICATE** 函數 以 顯示「新增 EVALUATE\_PREDICATE 函數」對話方塊。請參[閱使用](#page-202-0) [EVALUATE\\_PREDICATE](#page-202-0) 函數。
- 在「準則」頁籤中選取某個資料欄的**其他選項**按鈕,「編輯資料欄公式」對話方塊 的「資料欄公式」頁籤中就會顯示「可用」窗格。請參[閱編輯資料欄的公式](#page-47-0)。
- 在「準則」頁籤中選取某個資料欄的**其他選項**按鈕,就會顯示「編輯資料欄公式」 對話方塊的「資料欄公式」頁籤。按一下**篩選**按鈕以顯示「插入篩選」對話方塊。 請參[閱編輯資料欄的公式](#page-47-0)。
- 選取「分析」編輯器的「提示」頁籤,然後按一下新建按鈕並選取資料欄提示其他 資料欄以顯示「選取資料欄」對話方塊。請參[閱新增提示至分析](#page-55-0)。

<span id="page-54-0"></span>• 按一下**顯示/隱藏選擇步驟窗格**按鈕,即可顯示「顯示選擇步驟」窗格。按一下**接** 著,新建步驟並提取套用條件。從「新建條件步驟」對話方塊中,選取一個「條件 類型」以顯示「計量」下拉式清單。請參[閱建立選擇步驟](#page-199-0)。

您也可以在「結果」頁籤內的主題區域窗格中見到主題區域排序順序。「結果」頁籤會 反映主題區域排序順序,但是並不會排序資料欄值。下圖顯示依遞減順序排序之 A - Sample Sales 的範例。D52 Country Name 的值 (例如 Australia、Brazil、China 等) 依 遞減順序排序。

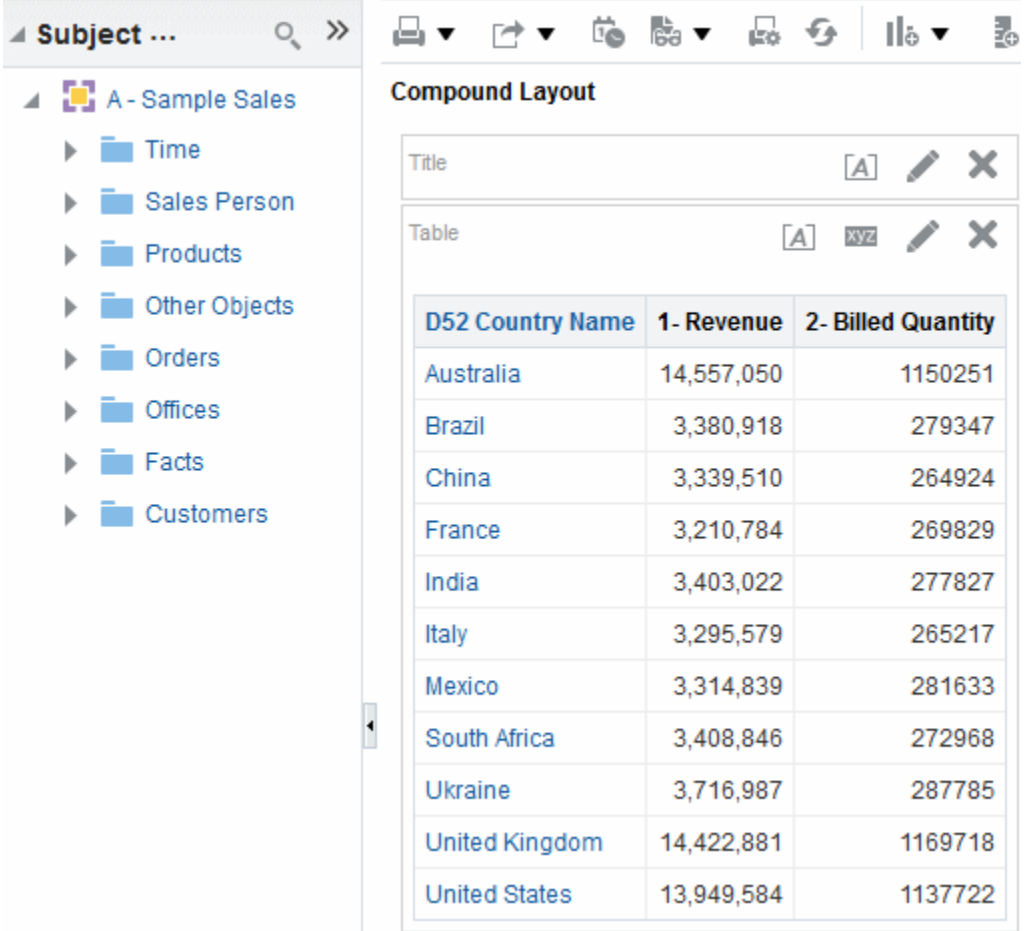

# 顯示分析結果

此程序是建構分析之處理作業中的一個步驟。

如需詳細資訊,請參閱[何謂建構分析的處理作業?](#page-41-0)

您可以使用分析編輯器的「結果」頁籤來新增不同的結果檢視,例如圖表、指示器和樞 紐分析表。如需您可以新增的檢視清單,請參閱[可用的檢視類型為何?](#page-79-0)

當您建立分析並顯示「結果」頁籤時,依照預設,您會在「複合版面配置」中看到標題 檢視和表格或樞紐分析表,決定條件如下:

- 如果分析僅包含屬性資料欄和計量資料欄,預設為顯示表格。
- 如果分析至少包含一個階層式資料欄,則預設為顯示樞紐分析表。

管理員可能已經將「結果」頁籤設為預設顯示不同的檢視。

<span id="page-55-0"></span>您可以合併檢視並將它們放置在「複合版面配置」中的任何位置。例如,您可以建立反 映不同資料檢視的並列式樞紐分析表、可深度探索相互關係的圖表,以及可限制結果的 篩選。

所有的這些檢視統稱為複合版面配置。如建立其他複合版面配置中所述,您可以建立其 他的複合版面配置。

**1.** 按一下結果頁籤。

分析結果就會顯示在表格或樞紐分析表中。

**2.** (選擇性) 編輯表格或樞紐分析表,或新增其他檢視。如需詳細資訊,請參[閱新增要在](#page-78-0) [儀表板中顯示的檢視](#page-78-0)。

### 建立其他複合版面配置

當您使用分析時,您可以建立多個使用各種不同檢視組合的複合版面配置。

例如,某個版面配置可能包含圖表和標題,另一個版面配置則可能包含圖表和敘述檢 視。當您將分析新增至儀表板頁面時,您可以選擇要在該頁面上包括哪一個版面配置。

- **1.** 按一下分析編輯器的「結果」頁籤。
- **2.** 按一下「結果」頁籤之工具列中的下列其中一個按鈕,以建立另一個複合版面配 置:
	- 建立複合版面配置 可建立複合版面配置的新執行處理。
	- 複製複合版面配置 可建立目前複合版面配置的複本,當中含有相同的檢視。

### 警示使用者分析結果中沒有資料

您可能會想要變更某個使用者的沒有結果預設訊息。

當分析結果未傳回資料時,會對使用者顯示下列預設訊息:

沒有結果:指定的準則未產生任何資料。通常是因為套用的篩選或選項有太多限制,或 是包含了不正確的值。請檢查您的「分析篩選」,然後再試一次。目前套用的篩選顯示 如下。

您可以建立自訂訊息並取代顯示的預設訊息來警示使用者。您可以在訊息中提供您對分 析沒有傳回資料的說明。

- **1.** 編輯您要新增自訂訊息的分析。
- **2.** 按一下分析編輯器的「結果」頁籤。
- **3.** 按一下分析特性按鈕。
- **4.** 在「分析特性」對話方塊的無結果設定值方塊中,選取顯示自訂訊息。
- **5.** 在**標頭**欄位中,輸入自訂訊息的標頭文字。
- **6.** 在訊息欄位中,輸入說明文字。
- **7.** 按一下確定。

# 新增提示至分析

此程序是建構分析之處理作業中的一個步驟。

您可以在「分析」編輯器的「提示」頁籤中建立提示,讓使用者能夠選取用於篩選分析 的值。提示可允許使用者選取值,以便動態篩選分析內的所有檢視。如需詳細資訊,請 參閱[何謂建構分析的處理作業?](#page-41-0)

• 按一下**提示**頁籤並新增提示,[如儀表板和分析中的提示](#page-212-0)中所述。

# <span id="page-56-0"></span>檢查分析的邏輯 **SQL** 敘述句

此程序是建構分析處理作業中的一個進階步驟。

如需相關資訊,請參閱[何謂建構分析的處理作業?](#page-41-0)

您可以在分析編輯器的「進階」頁籤檢查 XML 程式碼和針對分析產生的邏輯 SQL 敘述 句,並選擇性地依據該 SQL 敘述句建立分析。通常您不需要使用此頁籤的功能,因為 使用者介面已經提供大部分用於使用分析的功能。下列清單提供您可能想要檢查 SQL 敘述句的範例情況:

• 您可以使用「前置碼」區段來覆寫任何已經標示為可用於更新的使用者變數或階段 作業變數。您可以在一行程式碼中指定多個要更新的變數。

若要覆寫變數,請使用下列語法:

SET VARIABLEvar-name=value

例如,您可以設定在下列程式碼行中顯示的變數:

SET VARIABLE "My Variable"=4, DISABLE CACTHE HIT = 1,  $LOGLEVEL = 2;$ 

如需變數的相關資訊,請參[閱何處可以參照變數?](#page-64-0)

• 您可以暫時變更分析的記錄日誌層次以進行疑難排解 (即使已關閉分析的記錄日誌)。 您可以在「進階」頁籤的「前置碼」區段指定下列項目:

SET VARIABLE LOGLEVEL=4;

此格式會在層次 4 執行分析,可協助進階疑難排解。預設層次為 0,表示沒有記錄日 誌。您可以使用「管理:管理階段作業」頁面上的**檢視日誌**連結來檢視日誌。

如需記錄日誌層次的相關資訊,請參閱 *Metadata Repository Builder's Guide for Oracle Business Intelligence Enterprise Edition* 中的 Setting Administration Tool Options。

- 您可以輸入您自己的邏輯 SQL 敘述句。輸入您自己的敘述句會排除許多 Oracle BI EE 的功能 (例如,階層式資料欄、選擇步驟、群組和格式),但是可讓您使用像「集 合」運算這樣的功能。
- 您可以使用現有分析的 SQL 敘述句作為起點來建立分析。

使用「進階」頁籤之前,請記住下列重要事項:

- 此程序僅提供給具有適當責任而需要存取「進階」頁籤的進階使用者及開發人員使 用。本程序假設您瞭解進階 SQL 敘述句、具有使用 Oracle BI Server 中繼資料的專 業知識、熟悉 *Logical SQL Reference Guide for Oracle Business Intelligence Enterprise Edition* 中的 SQL 資訊,並瞭解基礎資料來源的內容和結構。
- 此頁籤提供「進階 SQL 子句」區域,可讓您在 SQL 敘述句中新增子句以及其他類似 的進階功能。除了指定前置碼的功能外,這些功能已在包含階層式資料欄、成員選 擇或群組的分析中停用。

備註**:** 您可以透過插入邏輯 SQL 檢視來查看分析正在使用的邏輯 SQL 敘述句。 您也可以使用「管理:發出 SQL」頁面來輸入 SQL 敘述句。

- <span id="page-57-0"></span>**1.** 按一下「分析」編輯器的進階頁籤。
- 2. 使用對應至頁籤頂端「參考結果」區中之分析名稱的連結,顯示包含使用分析結果 之連結的頁面。
- 3. 使用「分析 XML」區域中的欄位來檢視及修改 XML 程式碼,然後按一下**套用 XML**。

如果您修改 XML 程式碼,分析就會受到影響,因為該程式碼會儲存至 Oracle BI 展 示目錄中。

若要套用部分更新和略過 **Oracle BI Presentation Services** 快取方塊的設定值,您還 必須按一下頁籤底部的套用 **SQL** 按鈕。

**4.** 在執行分析時使用「發出的 SQL」區域中的唯讀方塊來檢查傳送至 Oracle BI Server 的 SQL 敘述句。

如果您要使用 SQL 敘述句從目前的分析建立一個分析來作為起始點,請按一下**新分** 析按鈕。目前分析中指定的任何階層式資料欄、選擇步驟、群組或格式都會被移 除。

- **5.** 視分析的內容而定,使用「進階 SQL 子句」區域中的可用欄位來變更主題區域、新 增 GROUP BY 或 HAVING 子句,以及指定 DISTINCT 處理和前置碼。
- **6.** 按一下套用 **SQL** 來套用您的變更。

備註**:** 按一下套用 **SQL** 按鈕時,請務必小心。因為當您這樣做時,Oracle BI Server 會依據您新增或修改的 SQL 敘述句建立新的分析。因此,您會遺失先前 針對分析建立的所有檢視、格式等。也會針對新的分析修改 XML 程式碼。

# 儲存分析

此程序是建構分析之處理作業中的一個步驟。 如需詳細資訊,請參[閱何謂建構分析的處理作業?](#page-41-0) 您可以將分析儲存至:

• 個人資料夾,只有您可以存取。

您的最上層個人資料夾名為「我的資料夾」。每個具有唯一使用者名稱的使用者都 有一個名為「我的資料夾」的資料夾。這是為保留您最常執行的分析,以及其他頻 繁存取的內容而設計的。

當您按一下窗格底端的**重新整理顯示**連結時,分析會列示在您儲存分析的資料夾底 下。

- 共用資料來,擁有該資料來存取許可權的使用者都可以存取。
- Lotus Notes 資料庫, 方法如下:
	- 將分析儲存至「Web 存檔」檔案 (副檔名為 .mht),然後將檔案上傳至 Lotus Notes 資料庫。
	- 使用代理程式儲存分析,然後排定透過電子郵件自動傳送至 Lotus Notes 伺服器 上的特定位址。Lotus Notes 伺服器就會處理電子郵件並將它寫入資料庫。

儲存分析:

**1.** 在分析編輯器中,按一下儲存分析按鈕以顯示儲存分析的對話方塊。

- **2.** 如果您要將分析儲存至個人或共用資料夾:
	- **a.** 在儲存位置方塊中,選取您要儲存分析的個人或共用資料夾。
	- **b.** 在名稱欄位中,輸入分析的名稱,例如 forecasted\_sales。

**c.** 按一下確定。

- **3.** 如果您要使用「Web 存檔」檔案將分析儲存至 Lotus Notes 資料庫:
	- **a.** 在儲存位置方塊中,選取儲存分析的資料夾。
	- b. 在名稱欄位中,輸入分析的名稱(包括.mht副檔名),例如 forecasted\_sales.mht。
	- **c.** 按一下確定。
	- **d.** 將 .mht 檔案上傳至 Lotus Notes 資料庫。
- **4.** 如果您要使用代理程式將分析儲存至 Lotus Notes 資料庫:
	- **a.** 在儲存位置方塊中,選取儲存分析的資料夾。
	- **b.** 在名稱欄位中,輸入分析的名稱,例如 forecasted\_sales。
	- **c.** 按一下確定。
	- **d.** 建立代理程式,然後排定透過電子郵件傳送至 Lotus Notes 伺服器上的特定位 址。

如需有關建立代理程式的詳細資訊,請參閱[建立代理程式。](#page-251-0)

## 從分析建立代理程式

您可以直接從分析建立代理程式。

當您從分析直接建立代理程式時,Oracle BI EE 會執行下列作業:

- 根據分析來建立條件,並將條件新增至代理程式編輯器的「條件」頁籤。
- 將分析新增成為代理程式編輯器之「傳遞內容」頁籤上傳遞的內容。

如需有關代理程式的詳細資訊,請參[閱傳遞內容](#page-248-0)。

- **1.** 使用下列其中一種方法尋找您要從中建立代理程式的分析:
	- 開啟分析,按一下「分析」編輯器的**結果**頁籤,然後按一下**排程**按鈕。分析便會 儲存起來。
	- 瀏覽至「目錄」頁面上的分析,按一下**其他**清單,然後按一下**排程**選項。
- **2.** 完成下列「代理程式」編輯器的頁籤:
	- 「一般」頁籤
	- 「排程」頁籤
	- 「條件」頁籤
	- 「傳遞內容」頁籤
	- 「收件者」頁籤
- 「目的地」頁籤
- 「動作」頁籤
- **3.** 儲存代理程式。

# <span id="page-59-0"></span>編輯分析

除非您以輔助功能模式作業,否則您可以使用這種方式編輯任何分析。

**備註**: 如果您是在輔助功能模式下使用 Oracle BI Enterprise Edition, 則必須使 用 BI Composer 精靈 (而不是分析編輯器) 來編輯分析。如需 BI Composer 的詳 細資訊,請參閱使用 [BI Composer](#page-368-0) 處理分析。如需輔助功能模式的詳細資訊, 請參[閱輔助功能](#page-392-0)。

- **1.** 在全域頁首中,按一下目錄以顯示「目錄」頁面。
- **2.** 瀏覽至要編輯的分析,然後按一下編輯連結。
- **3.** 在「分析」編輯器中,對分析進行需要的變更。
- **4.** 儲存分析。

# 關於在儀表板中內嵌分析

透過內嵌方式,在儀表板中自動顯示目前的分析。

在儀表板中內嵌分析可以在儀表板中自動執行該分析並顯示結果。您可以藉此取得最新 的結果。例如,假設您是銷售主管,而且公司要求每天提交銷售資料,您就可以將今天 的產品銷售金額顯示在儀表板的第一頁。

您可以使用「儀表板」編輯器,從 Oracle BI 展示目錄內嵌之前建立的分析。如需「儀 表板」編輯器的相關資訊,請參閱[新增內容至儀表板。](#page-167-0)

# 使用直接資料庫要求

具有適當權限的使用者可以直接向實體後端資料庫建立及發出直接資料庫要求。

您可以在分析編輯器中顯示及管理要求的結果,並在之後將結果合併到儀表板和代理程 式中。本節包含下列主題:

- 設定直接要求的權限
- [執行直接資料庫要求](#page-60-0)
- [查看直接資料庫要求的結果](#page-60-0)

### 設定直接要求的權限

管理員可以設定直接要求的存取許可權。

以下 Oracle BI Presentation Services Administration 中的權限設定值可控制您是否可以 修改及執行直接要求:

• 編輯直接資料庫分析

如果您已經有此權限設定,就可以建立及編輯直接資料庫要求。

• 執行直接資料庫分析

如果您已經有此許可權設定,就可以發出直接要求並查看結果。

如需相關資訊,請參閱 *Security Guide for Oracle Business Intelligence Enterprise Edition* 中 的 Managing Presentation Services Privileges。

## <span id="page-60-0"></span>執行直接資料庫要求

您可以直接查詢資料庫。

您可以從 Oracle BI EE 將直接要求傳送至資料庫。

#### 備註**:**

當直接資料庫要求是從 Oracle BI EE 發出時,將會略過且無法套用 Oracle BI Server 的資料安全性規則。

- **1.** 在全域頁首中,依序選取新建、分析及建立直接資料庫查詢。
- **2.** 在「分析」編輯器的「準則」頁籤中,指定適當的選項。
- **3.** 若要發出要求並查看結果 (若有的話),請按一下「結果」頁籤。

#### 查看直接資料庫要求的結果

從直接資料庫要求擷取資料欄以建立分析之後,您就可以透過和使用其他分析相同的方 式使用該分析。

以下清單概述和資料欄是從直接資料庫要求產生之分析之間的差異:

- 「主題區域」窗格未包含任何資料欄,因為您不是使用來自儲存區域的資料欄。
- 您無法為此分析建立群組或選擇步驟。
- 您無法指定資料欄的條件格式。
- 不支援當您將滑鼠停留在樞紐分析表、表格或格子圖檢視標頭中欄位名稱右邊的區 域時所顯示的遞增排序 (正三角形) 和遞減排序 (倒三角形)。

# 使用變數

變數有助於確保將相同的資訊與文字準確地顯示在多個位置。

您可以在 Oracle BI Enterprise Edition 的數個區域參照變數,包括分析、儀表板、 KPI、動作、代理程式及條件。例如,假設您要建立分析而且要在其標題顯示目前使用 者的名稱。您可以透過參照變數來達成。

您可以使用五種類型的變數:

- 階段作業
- 儲存區域
- 展示
- 要求
- 全域

## 何謂階段作業變數?

階段作業變數是使用者登入時起始的變數。

當使用者開始階段作業時,Oracle BI Server 會建立新的階段作業變數的執行處理並加 以起始。

階段作業變數的執行處理數目和 Oracle BI Server 上作用中的階段作業數目相同。階段 作業變數的每個執行處理可以起始為不同的值。

階段作業變數將由初始化區塊 (INIT BLOCK) 中指定的查詢填入。這些階段作業 INIT BLOCK 通常只在登入時執行一次。不過,如果 INIT BLOCK 已標示為延緩執行,您就 可以等到參照相關變數時再執行。

階段作業 INIT BLOCKS 通常會與查詢敘述句關聯,但也可以與輕量型目錄存取通訊協 定 (LDAP) 物件關聯。如需 INIT BLOCK 的詳細資訊,請參閱 *Metadata Repository Builder's Guide for Oracle Business Intelligence Enterprise Edition* 中的 Working with Initialization Blocks。

階段作業變數有兩種類型:

● 糸統 — Oracle BI Server 和 Oracle BI Presentation Services 用於特定用途的階段作 業變數。

系統階段作業變數具有保留名稱且不可用於其他種類的變數 (例如,靜態或動態儲存 區域變數和非系統階段作業變數)。

• 非系統 — 管理員所建立並命名的系統變數。例如,管理員可能建立一個 SalesRegion 非系統變數,用於起始使用者的銷售地區名稱。

管理員使用 Oracle BI 管理工具建立非系統階段作業變數。

備註**:** 部分系統階段作業變數 (例如,USERGUID 或 ROLES) 無法被要求變數 覆寫。其他系統階段作業變數 (例如,DATA\_TZ 和 DATA\_DISPLAY\_TZ (時 區)) 如果設定在「Oracle BI 管理工具」中,則可以被覆寫。

如需詳細資訊,請參閱 *Metadata Repository Builder's Guide for Oracle Business Intelligence Enterprise Edition* 中的 Working with Repository Variables。

如需詳細資訊,請參閱 *Metadata Repository Builder's Guide for Oracle Business Intelligence Enterprise Edition* 中的 About Session Variables。

### 何謂儲存區域變數?

儲存區域變數是一種在任何時間點都只有單一值的變數。

儲存區域變數有兩種類型:

- 靜態 其值會持續保存而且在管理員決定變更之前不會變更的儲存區域變數。
- 動態 其值由 INIT BLOCK 中指定的查詢填入的儲存區域變數。您可以指定 INIT BLOCK 的重新整理間隔。動態 INIT BLOCK 會以指定的間隔自動重新整理其變數 值。

動態 INIT BLOCK 只能和一個查詢關聯 (亦即透過 SQL 敘述句、ADF 查詢或其他支 援的資料來源)。如需 INIT BLOCK 的詳細資訊,請參閱 *Metadata Repository Builder's Guide for Oracle Business Intelligence Enterprise Edition* 中的 Working with Initialization Blocks。

管理員使用 Oracle BI 管理工具建立儲存區域變數。

如需詳細資訊,請參閱 *Metadata Repository Builder's Guide for Oracle Business Intelligence Enterprise Edition* 中的 About Repository Variables。

#### 何謂展示變數?

展示變數使用儀表板提示建立並供儀表板提示使用。

展示變數是一種您可以在建立下列其中一種儀表板提示類型的過程中建立的變數:

• 資料欄提示 — 作為資料欄提示之一部分而建立的展示變數將和某個資料欄關聯,而 且該變數可接受的值來自資料欄值。

若要建立作為資料欄提示之一部分的展示變數,您必須在「新建提示」對話方塊 (或 「編輯提示」對話方塊) 的**設定變數**欄位中選取**展示變數**,然後在*變數名稱*欄位中輸 入變數名稱。

如需使用資料欄提示的資訊,請參[閱建立資料欄提示](#page-219-0)。

• 變數提示 — 作為變數提示之一部分而建立的展示變數不會和任何資料欄關聯,您可 以定義該變數可接受的值。

若要建立作為變數提示之一部分的展示變數,您必須在「新建提示」對話方塊 (或 「編輯提示<sub>-</sub>對話方塊) 的**提示**欄位中選取**展示變數**,然後在*變數名稱*欄位中輸入變 數名稱。

如需使用變數提示的資訊,請參[閱建立變數提示](#page-224-0)。

展示變數的值是由用來建立變數的資料欄或變數提示所填入。也就是說,每次使用者在 資料欄或變數提示中選取一或多個值時,展示變數的值會設成使用者選取的一或多個 值。

#### 何謂要求變數?

要求變數會暫時覆寫提示資料庫要求。

要求變數可讓您覆寫階段作業變數的值,但僅限於從資料欄提示或變數提示起始之資料 庫要求的持續時間。

備註**:** 部分系統階段作業變數 (例如,USERGUID 或 ROLES) 無法被要求變數 覆寫。其他系統階段作業變數 (例如,DATA\_TZ 和 DATA\_DISPLAY\_TZ (時 區)) 如果設定在「Oracle BI 管理工具」中,則可以被覆寫。

如需詳細資訊,請參閱 *Metadata Repository Builder's Guide for Oracle Business Intelligence Enterprise Edition* 中的 Working with Repository Variables。

您可以在建立下列其中一種類型之儀表板提示的過程中建立要求變數:

• 資料欄提示 — 作為資料欄提示之一部分而建立的要求變數會和某個資料欄關聯,而 且該變數可接受的值來自資料欄值。

若要建立資料欄提示的要求變數,您必須在「新建提示」對話方塊 (或「編輯提示」 對話方塊) 的**設定變數**欄位中選取**要求變數**,然後在*變數名稱*欄位中輸入要覆寫之階 段作業變數的名稱。

如需使用資料欄提示的資訊,請參[閱建立資料欄提示](#page-219-0)。

**變數提示** — 作為變數提示之一部分而建立的要求變數不會和任何資料欄關聯, 您可 以定義該變數可接受的值。

若要建立變數提示的要求變數,您必須在「新建提示」對話方塊 (或「編輯提示」對 話方塊) 的**提示**欄位中選取要求變數,然後在*變數名稱*欄位中輸入您要覆寫之階段作 業變數的名稱。

如需使用變數提示的資訊,請參[閱建立變數提示](#page-224-0)。

要求變數的值將由建立該要求變數的資料欄提示或變數提示填入。也就是說,每次使用 者在資料欄或變數提示中選取值時,要求變數的值會設定為使用者選取的值。不過,值 的有效期間僅限於從使用者按下提示的**執行**按鈕到分析結果傳回至儀表板的期間。

備註**:** 只有字串與數字要求變數才能支援多個值。所有其他資料類型都只會傳 遞第一個值。

#### 何謂全域變數?

全域變數是合併特定資料類型與值所建立的資料欄。

值為字串、數字、日期、時間、表示式、公式等。您可以在建立分析的過程中使用「編 輯資料欄公式」對話方塊建立全域值。系統就會將全域變數儲存在目錄中,供特定用戶 系統內的所有其他分析使用。

您可以在建立分析的過程中建立全域變數。

全域變數的類型如下:

- 日期
- 日期和時間
- 數字
- 文字
- 時間

建立全域變數:

**1.** 在「準則」頁籤的「選取的資料欄」窗格中,按一下您要編輯公式之資料欄旁邊的 選項按鈕,然後選取編輯公式。

就會顯示「編輯資料欄公式」對話方塊的「資料欄公式」頁籤。您可以使用此頁籤 來建立全域變數的自訂頁首。

**2.** 按一下變數按鈕,然後選取全域。

就會顯示「插入全域變數」對話方塊。

**3.** 按一下新增全域變數按鈕。

就會顯示「新全域變數」對話方塊。

- **4.** 輸入一個專屬的名稱。
- **5.** 選取資料類型。
- **6.** 輸入值。

<span id="page-64-0"></span>備註**:** 如果您是選取日期和時間作為資料類型,請輸入值 (如下列範例所示): 03/25/2004 12:00:00 AM

如果您是輸入表示式或計算作為值,則必須使用「文字」資料類型 (如下列範例 所示):"Base Facts"."1- Revenue"\*3.1415

- **7.** 按一下確定。新全域變數即會新增至「插入全域變數」對話方塊。
- **8.** 選取您剛建立的新全域變數,然後按一下確定。

就會顯示「編輯資料欄公式」對話方塊,且「資料欄公式」窗格中會插入全域變 數。

**9.** 並會自動選取自訂標題核取方塊。為您已指派全域變數的資料欄輸入新名稱,以更 準確地反映變數。

**10.**按一下確定。

全域變數是在執行分析時評估,而且會適當地替代全域變數的值。只有具有適當權限的 使用者才能管理 (新增、編輯和刪除) 全域變數。

## 何處可以參照變數?

您可以在許多區域參照變數,但不能在每個區域參照所有變數。 您可以在下列區域參照變數 (但不能在每個區域參照所有類型的變數):

- 標題檢視。
- 敘述檢視。
- 靜態文字檢視。
- 篩選。
- 資料欄公式。
- 條件格式條件。
- 分析中的表格和資料欄標題。
- 直接資料庫要求。
- 儀表板提示和內嵌提示。
- PDF 輸出的頁首和頁尾。
- 儀表板中的連結或圖像物件。
- 儀表板中的文字物件。
- 用來指定圖表資料之條件格式的圖表。
- 測量錶臨界值。
- 測量錶限制。
- 代理程式。
- 用來指定參數的動作。
- 指定參數的條件。
- 覆寫步驟的選擇步驟。
- 定義臨界值的 KPI。
- 包括在 KPI 監看清單中的 KPI。
- 對話方塊中的 URL 欄位。

如需用於參照變數的語法,請參閱何謂參照變數的語法?

# 何謂參照變數的語法?

您可以在分析、儀表板、KPI 及代理程式中參照變數。參照變數的方式需視您執行的工 作而定。

對於在對話方塊之欄位中顯示的工作,例如,在篩選定義中參照變數,您必須僅指定變 數的類型和名稱 (不是完整語法)。

對於其他工作,例如在標題檢視中參照變數,您必須指定變數語法。您使用的語法需視 變數類型而定,如表格中所述。

備註**:** 在語法中,如果 "at" 標誌 (@) 之後不是括號 ({),它就會被視為 "at" 標 誌。

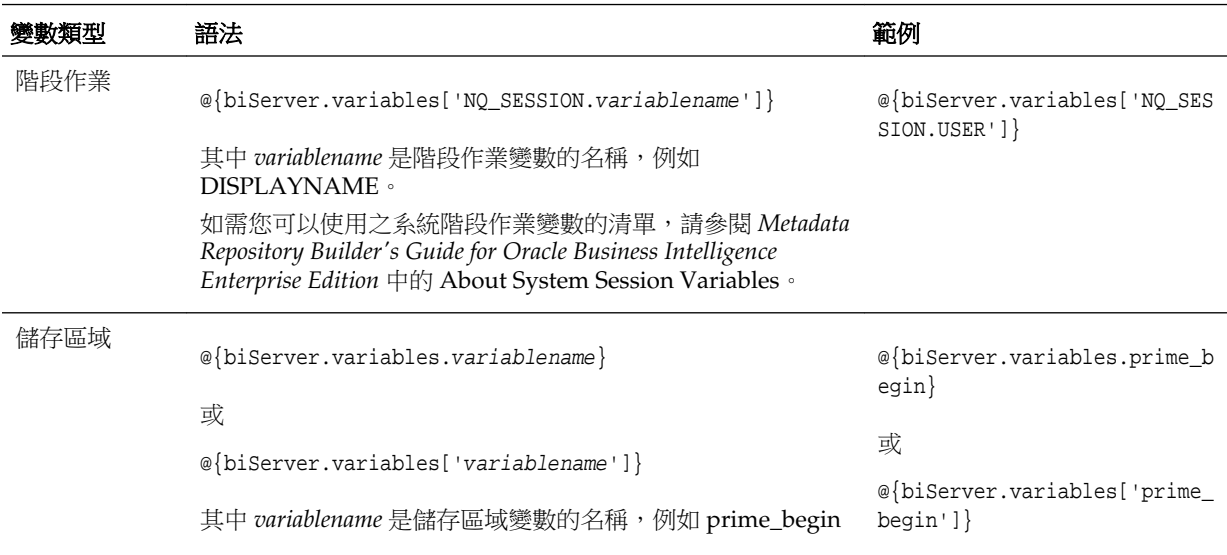

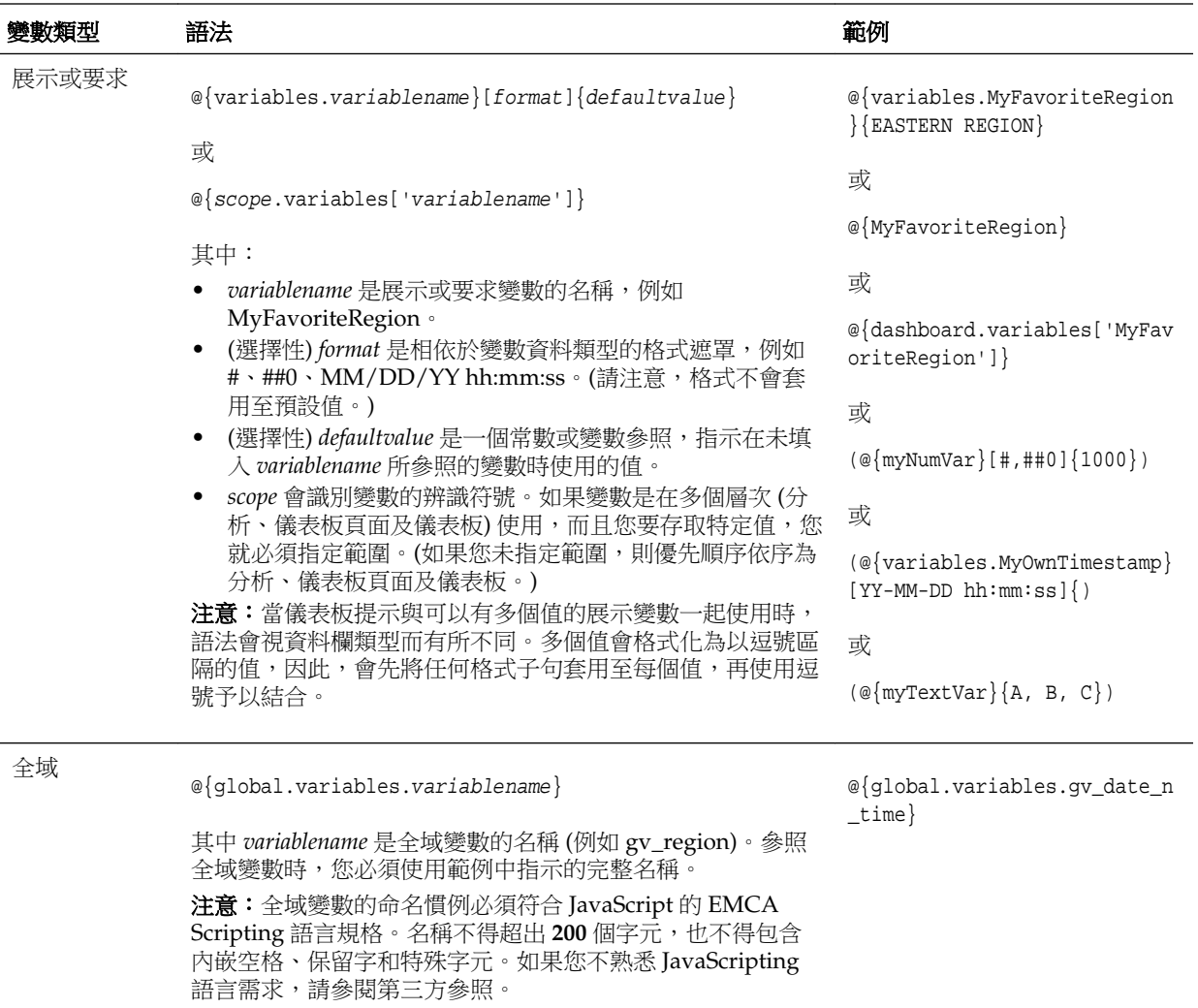

您也可以在表示式中參照變數。在表示式中參照變數的準則如下表所述。

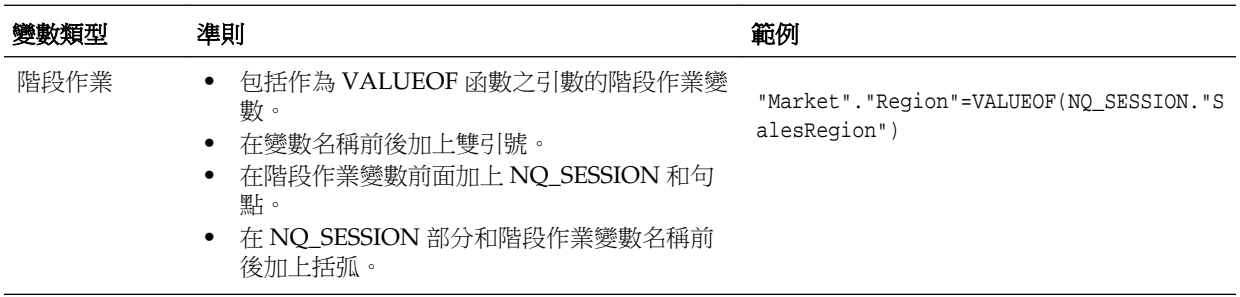

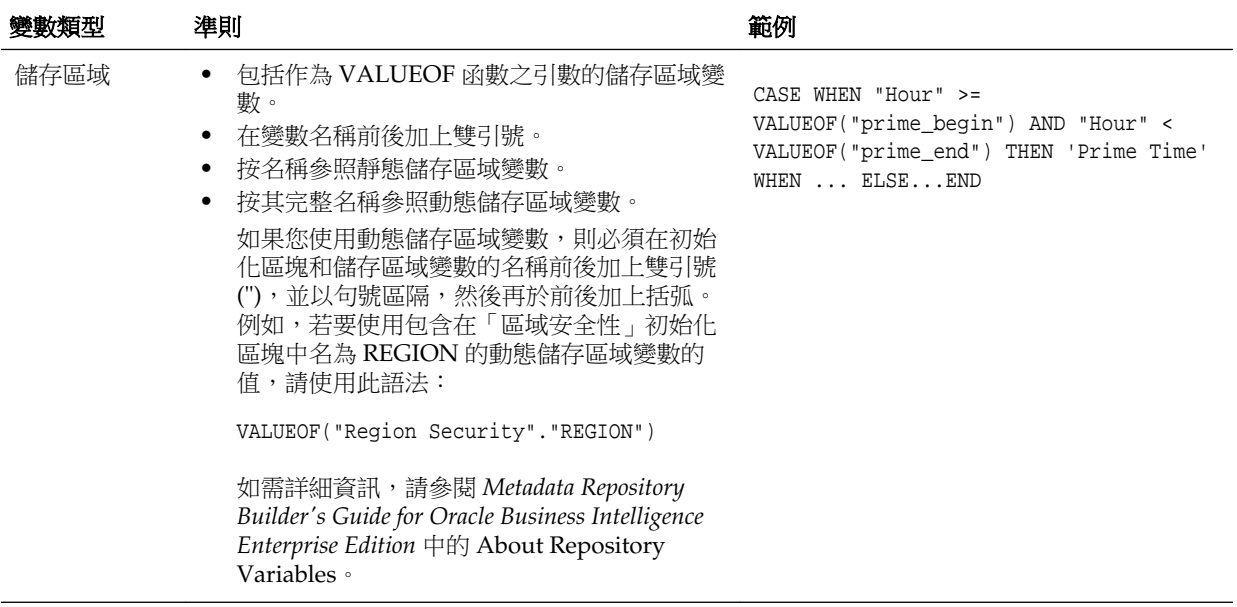

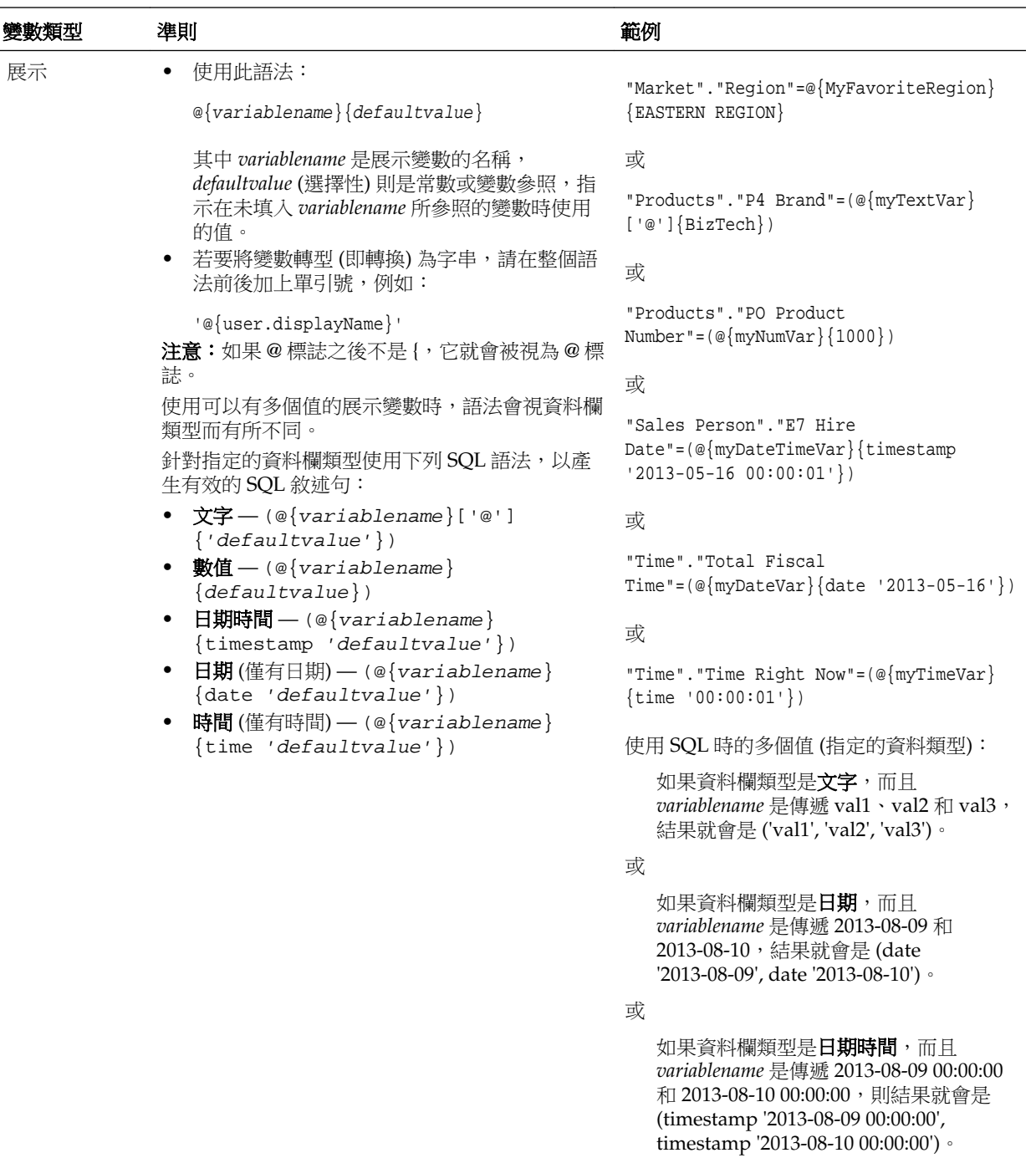

如需瞭解您可參照變數的特定區域,請參閱[何處可以參照變數?](#page-64-0)

# 有哪些預先定義的展示變數可用?

應用程式具有一組預先定義的展示變數,您可以在各種輸出中加以使用。

此表格包含一個預先定義展示變數的清單,您可以在分析、儀表板、KPI 及代理程式中 參照那些變數。(請注意,這些預先定義展示變數的語法已省略 variables. 辨識符 號,例如,@{session.locale},而不是 @{session.variables.locale}。)

備註**:** 對於時區變數,使用者的時區必須設成「預設值」以外的值,此變數才 能運作。(使用者可以在「我的帳戶」對話方塊的「偏好設定」頁籤中設定其偏 好的時區。)

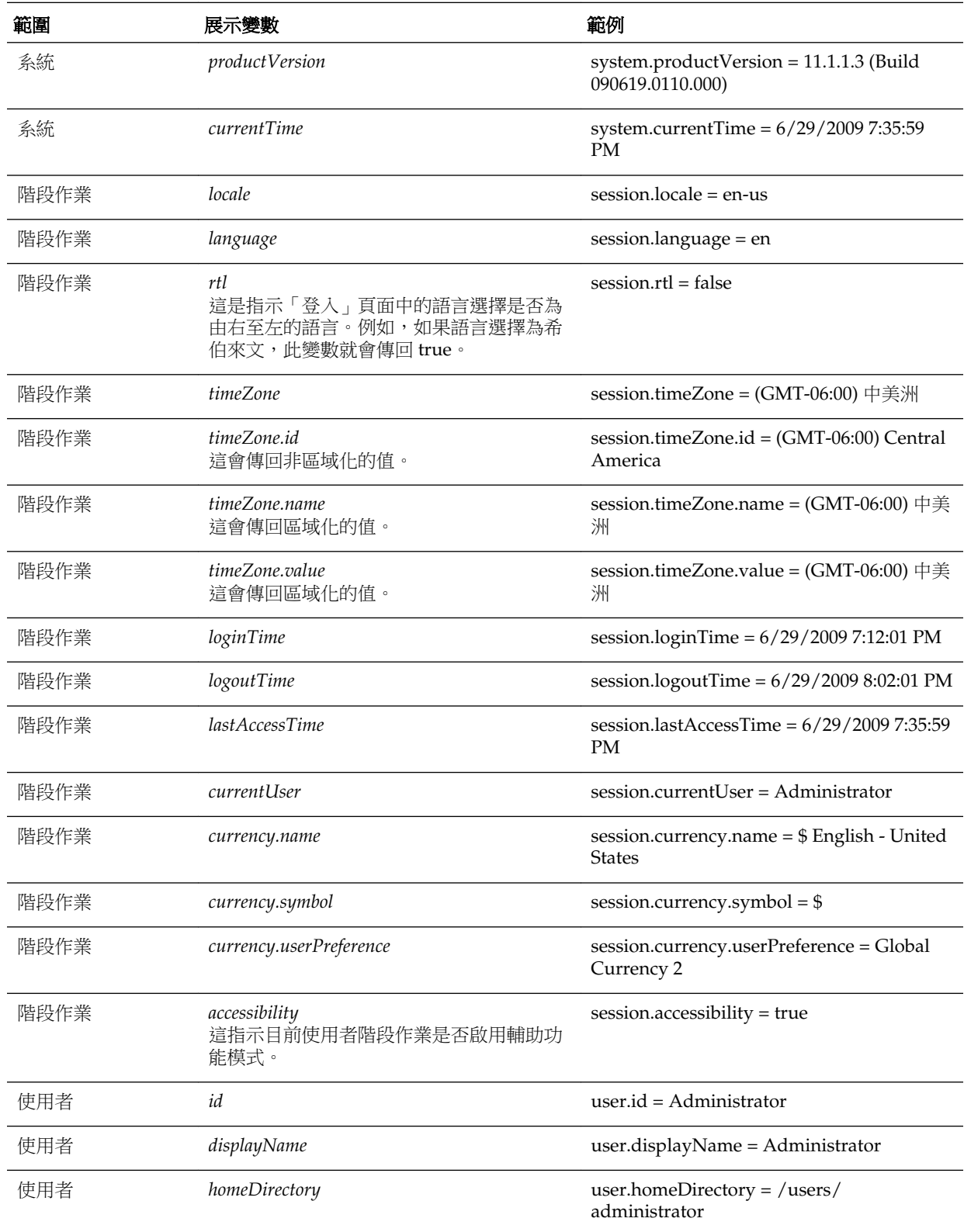

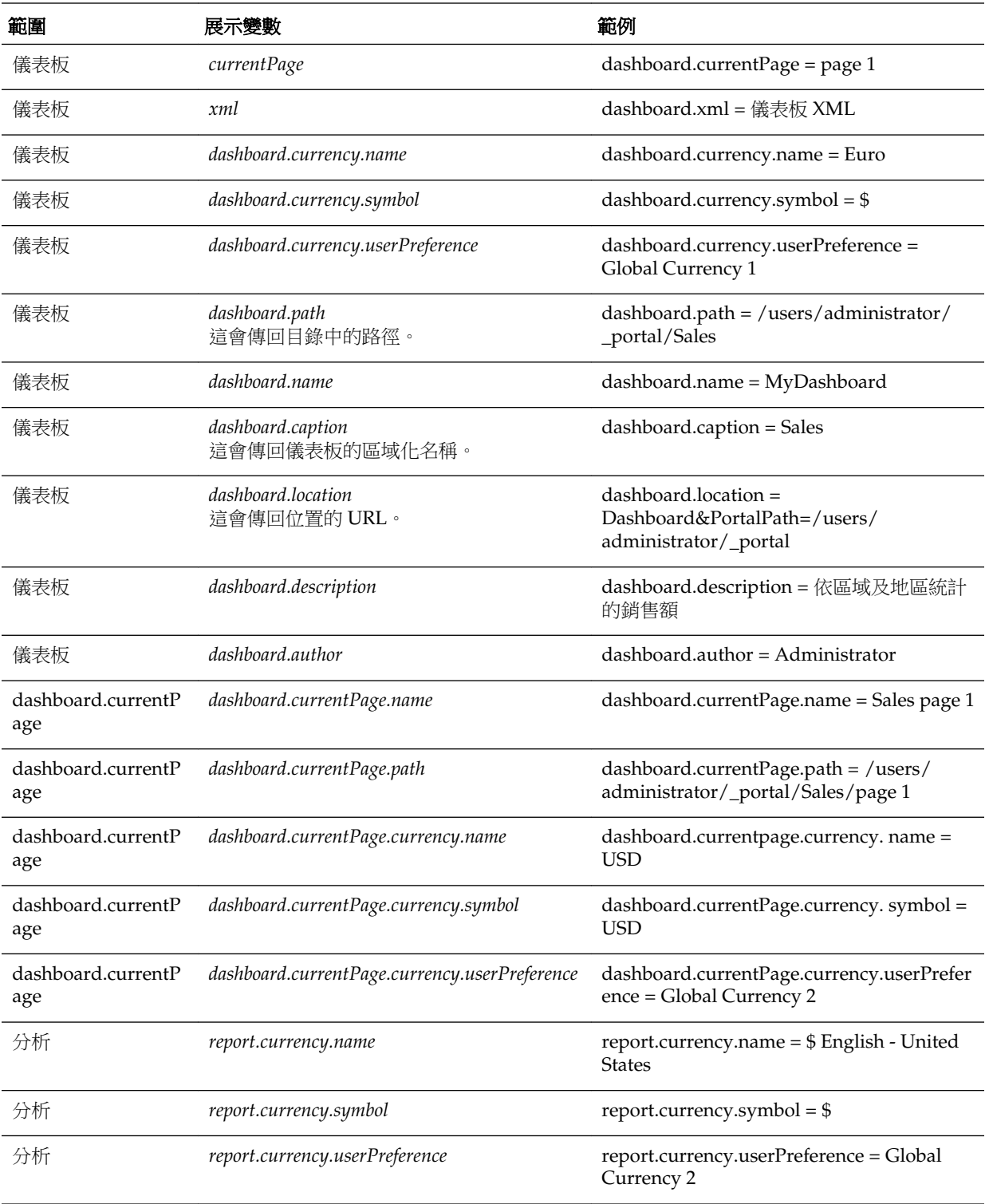

# 在標題檢視中參照變數的範例

參照標題檢視中的變數可確保資訊正確無誤。

假設您根據 D50 Region 資料欄建立一個稱為「區域」的儀表板提示,而此儀表板提示 建立了一個名為 MyFavoriteRegion 的展示變數,如下圖所示。

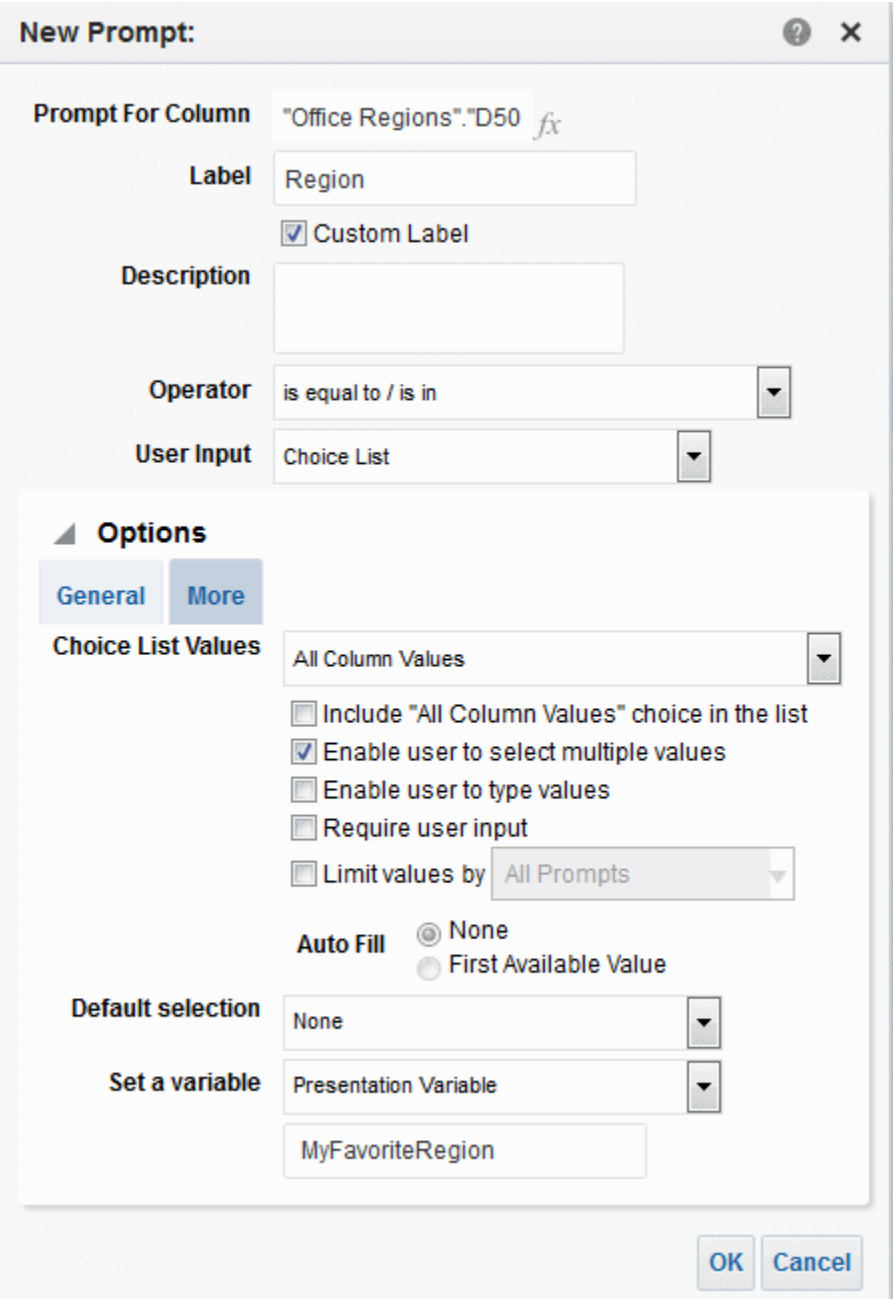

另外假設您建立了依「區域與地區」顯示「收益」的分析。您也在 D50 Region 資料欄 新增了一個設為**提示**的篩選,以便提示使用者使用此「區域」提示輸入區域。

您可以在「標題」檢視中參照 MyFavoriteRegion 變數,如此一來,使用者在「區域」 提示中進行的選擇就會顯示在分析的標題中。若要這樣做,請在標題編輯器中的**標題**欄 位輸入變數語法 @{variables.MyFavoriteRegion},如下圖所示。
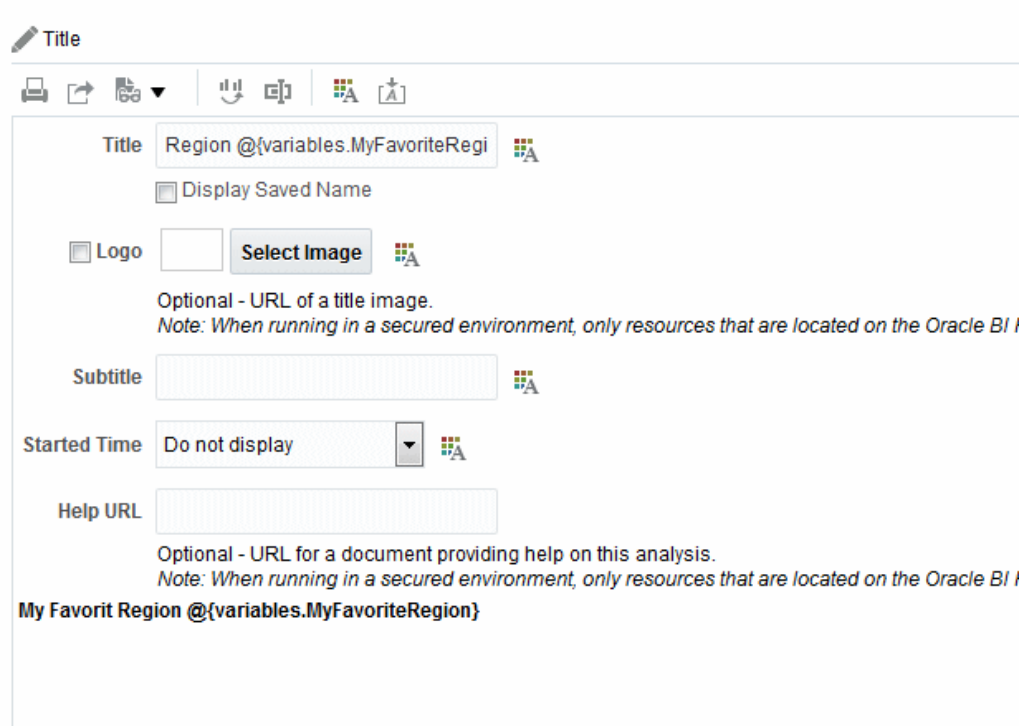

下圖顯示使用者從「區域」提示中選取 AMERICAS REGION 時,儀表板頁面中顯示的 結果。請注意,分析標題中的變數已變更為使用者選取的 AMERICAS REGION。

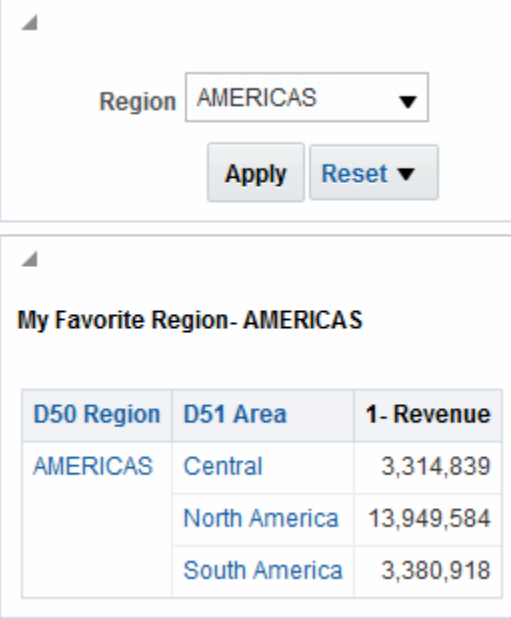

# 新增外部資料至分析

本章說明如何在您於 Presentation Services 中建立的分析中包含外部資料。外部資料是 來自儲存區域以外的資料,此資料包含在 Visual Analyzer 建立並儲存的外部主題區域 中。在儲存外部主題區域之後,便可供您在 Presentation Services 中加以使用。

#### 主題

本章包含下列小節:

- 關於在分析中包括外部資料
- [存取外部主題區域及共用包含外部主題區域資料的分析](#page-75-0)
- [主題區域圖示](#page-75-0)
- [新增分析的外部主題區域](#page-76-0)
- [從分析移除外部主題區域](#page-76-0)
- [下載外部主題區域資料](#page-77-0)
- 從 Oracle BI EE [刪除外部主題區域](#page-77-0)

# 關於在分析中包括外部資料

在 Presentation Services 中建立或修改分析時,您可以加入 Visual Analyzer 中建立及 儲存之外部主題區域的資料。

Visual Analyzer 中建立及儲存的資料集,會與 Oracle BI 中繼資料儲存區域中的主題區 域進行比對並建立模型。使用外部主題區域建立分析時,您只能新增資料欄至分析,而 無法建立資料模型。在 Visual Analyzer 中對外部主題區域所做的任何更新,都會顯示 在 Presentation Services 中。

建立新的分析或修改現有的分析時,比對至 Oracle BI 中繼資料儲存區域中之主題區域 且您具有其存取許可權的外部主題區域,會顯示在「選取主題區域」對話方塊或「新 增/移除主題區域」對話方塊中。請參[閱存取外部主題區域及共用包含外部主題區域資](#page-75-0) [料的分析](#page-75-0),瞭解有關要將哪些外部主題區域包括在您的主題區域清單中的詳細資訊。

建立或修改分析時,您可以透過下列方式使用外部主題區域的資料:

• 建立一個使用其外部主題區域的分析。

您可以建立一個完全以外部主題區域為基礎的分析。您無需使用該外部主題區域比 對且建立模型的目標主題區域。

• 建立一個分析,該分析使用一個外部主題區域及該外部主題區域比對且建立模型的 目標主題區域。

例如,您可以將測量結果重疊在企業資料之上,例如針對已建立且儲存為外部主題區域 的新預算資料更新進度報表。您可以將人口統計等屬性用在外部主題區域中以加強分

<span id="page-75-0"></span>析,藉此深入瞭解不同的教育程度對銷售數量的影響。您可以定義自訂彙整和區隔,例 如查看重新分類產品後的收益區隔變更情形。

假設您的主題區域中包含銷售的相關資料,例如「產品」「品牌」以及「業務人員」。 而您的外部主題區域則包含主題區域中所沒有的「目標收益」銷售數字。您會想要建立 一個結合主題區域中的「產品」和「品牌」值與外部主題區域中的「目標收益」數字的 分析。外部主題區域已建立模型,因此外部主題區域中的「產品」和「品牌」資料欄會 與主題區域中的資料欄進行比對,並新增「目標收益」作為計量。比對就會將外部主題 區域與主題區域做連結。

# 存取外部主題區域及共用包含外部主題區域資料的分析

您只能將有權存取的外部主題區域新增至分析。

您可以透過 Visual Analyzer 或使用外部主題區域的分析取得外部主題區域的許可權。

如果在 Visual Analyzer 中建立及儲存外部主題區域的使用者授予您個別使用者或成員 角色的存取許可權,外部主題區域就會顯示在「選取主題區域」對話方塊或「新增/移 除主題區域」對話方塊中。

當 Presentation Services 使用者建立及儲存包括這類外部主題區域的分析並授予您檢視 或編輯相關分析的許可權時,「選取主題區域」對話方塊或「新增/移除主題區域」對 話方塊也會顯示外部主題區域。請注意下列資訊:

- 使用者儲存包含外部主題區域的分析時,Oracle BI EE 會提醒使用者外部主題區域資 料會與其他人共用。
- 以使用外部主題區域之分析儲存的所有許可權皆可套用至分析和外部主題區域。
- 使用外部主題區域的分析必須儲存至共用的目錄資料夾。這樣做可確保檢視或編輯 分析的使用者也看得到來自外部主題區域的資料。
- 如果使用外部主題區域的分析儲存在共用資料夾以外的位置,且使用者無權在 Visual Analyzer 的外部主題區域中檢視或編輯分析,則分析中不會顯示來自外部主 題區域的資料。

# 主題區域圖示

圖示呈現主題區域中項目是以不同的方式所建立。

「選取主題區域」對話方塊和「新增/移除主題區域」對話方塊在 Oracle BI EE 中會使 用不同的圖示,以區分使用「管理工具」建立的主題區域與在 Visual Analyzer 中建立 及儲存的外部主題區域。

紫色和黃色的方形圖示顯示的是使用「管理工具」建立的主題區域。綠色的方形圖示顯 示的是在 Visual Analyzer 中建立及儲存的外部主題區域。請參閱顯示的圖。

<span id="page-76-0"></span>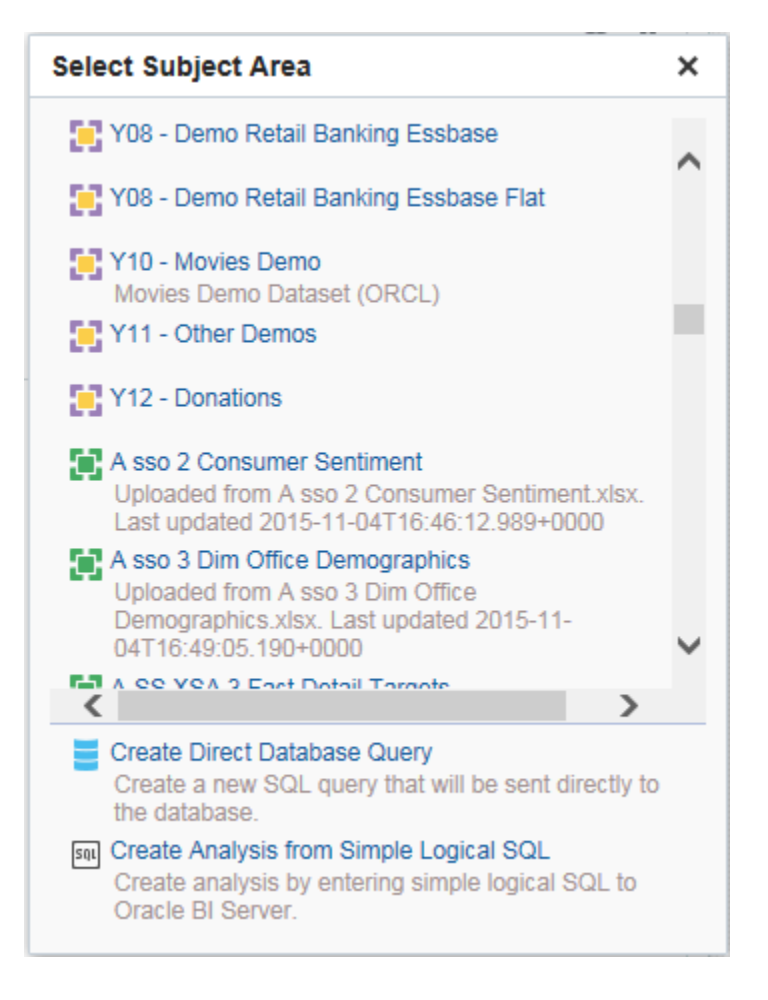

# 新增分析的外部主題區域

您可以在建立分析或修改現有分析時,新增外部主題區域的資料。

- 當您建立新的分析時,請選取要用於「選取主題區域」對話方塊之分析中的外部主 題區域。如需更多資訊,請參[閱主題區域圖示](#page-75-0)。
- 當您編輯現有分析時,請按一下「主題區域」窗格中的新增**/**移除主題區域、選取您 要新增的外部主題區域,然後按一下**確定**。如需更多資訊,請參[閱主題區域圖示](#page-75-0)。

# 從分析移除外部主題區域

您可以從分析移除外部主題區域。

如果移除外部主題區域,其資料便會從分析中移除。外部主題區域及其資料仍然會在 Oracle BI Server 上。如需有關從 Oracle BI Server 移除主題區域及刪除資料的詳細資 訊,請參閱從 Oracle BI EE [刪除外部主題區域。](#page-77-0)

請注意,當外部主題區域正在進行比對及建立模型時,您無法移除主題區域。

移除您新增的資料:

- **1.** 開放編輯您已新增外部資料的分析。
- **2.** 在「主題區域」窗格中,按一下新增**/**移除主題區域。
- **3.** 在「新增/移除主題區域」對話方塊中,選取要移除的外部主題區域並按一下確定。 如需更多資訊,請參[閱主題區域圖示](#page-75-0)。

# <span id="page-77-0"></span>下載外部主題區域資料

您或凡是具有「讀取」存取權的使用者都能夠下載外部主題區域中的資料。

系統會將下載的資料儲存至包含所有工作表和每個工作表之所有資料欄的檔案中。下載 的資料反映的是最近上傳的資料,不一定會是外部主題區域中上傳的原始資料。 下載外部資料:

- **1.** 在「主題區域」窗格中,以滑鼠右鍵按一下外部主題區域,然後選取下載。
- **2.** 在另存新檔對話方塊中,保留預設檔案名稱或提供新的檔案名稱。
- **3.** 按一下儲存。

備註**:** 外部主題區域的共用許可權 (包括讀取、修改或完全控制) 都可以下載整 個試算表檔案。如需詳細資訊,請參閱[存取外部主題區域及共用包含外部主題](#page-75-0) [區域資料的分析](#page-75-0)。

# 從 **Oracle BI EE** 刪除外部主題區域

如果您要釋出空間避免超出儲存體限制,您可以從 Oracle BI Server 永久刪除外部主題 區域。

您只能刪除外部主題區域。您無法刪除已經包含在分析中的外部主題區域。刪除外部主 題區域不同於從分析移除外部主題區域,[如從分析移除外部主題區域](#page-76-0)中所述。

• 在「主題區域」窗格中,以滑鼠右鍵按一下外部主題區域並選取**刪除**。

**4**

# 新增要在儀表板中顯示的檢視

本章描述 Oracle Business Intelligence Enterprise Edition 中能夠以有意義、直觀的方式 呈現分析結果的可用檢視。其中說明如何新增在儀表板中顯示的檢視、如何修改檢視中 的值 (亦即執行寫回),以及如何設定檢視的主要-明細連結。此外也說明檢視中的互動項 目、展開、排序以及列印。

#### 主題

本章包含下列小節:

- [何謂檢視?](#page-79-0)
- [可用的檢視類型為何?](#page-79-0)
- [新增檢視至分析結果](#page-86-0)
- [何謂建議的視覺化功能?](#page-87-0)
- [編輯檢視](#page-88-0)
- [修改值並執行寫回](#page-135-0)
- [檢視中的互動](#page-138-0)
- [展開檢視](#page-139-0)
- [排序檢視中的資料](#page-140-0)
- [調整表格檢視、樞紐分析表檢視和進階格子圖檢視中的資料列和資料欄大小](#page-147-0)
- [儲存檢視](#page-147-0)
- [重新命名檢視或複合版面配置](#page-147-0)
- [重新排列檢視](#page-148-0)
- [列印檢視](#page-148-0)
- [變更檢視的列印和匯出選項](#page-149-0)
- [預覽檢視在儀表板上的顯示方式](#page-149-0)
- [移除檢視](#page-150-0)
- [重新整理檢視中的結果](#page-150-0)
- [自訂傳遞給代理程式使用者的檢視](#page-150-0)
- [何謂檢視的主要](#page-150-0)-明細連結?
- 以主要-[明細關係連結檢視](#page-155-0)

# <span id="page-79-0"></span>何謂檢視?

檢視會使用 Oracle BI Enterprise Edition 的展示功能,協助您透過有意義且直觀的方式 查看分析結果。

您可以將各種檢視新增至結果 (例如允許向下展開至更詳細資訊的圖表和樞紐分析表、 說明文字、用來限制結果的篩選清單等等)。

當您顯示新分析的結果時,預設會在分析編輯器的「結果」頁籤中顯示下列檢視:

- 標題檢視 (顯示已儲存之分析的名稱)。
- 表格或樞紐分析表檢視 (根據分析包含的資料欄類型顯示分析結果):
	- 如果分析只包含屬性資料欄、只包含計量資料欄或包含兩者的組合,預設檢視為 表格。
	- 如果分析至少包含一個階層式資料欄,預設檢視則是樞紐分析表。

您可以自訂或刪除分析的現有檢視、新增其他檢視,以及在窗格中合併檢視並將檢視定 位至任何位置。

準備多個結果檢視可幫助您識別資料的趨勢和關係。如果您正在針對儀表板上的顯示自 訂結果,您可以預覽檢視的組合和位置在儀表板上檢視時的樣子。

然後您就可以儲存含有檢視集合的分析。

# 可用的檢視類型為何?

有幾種檢視類型可用來呈現資料。

此表格描述可用的檢視類型。

備註**:** 您的權限控制您可以存取所有檢視,或只能檢視特定檢視。

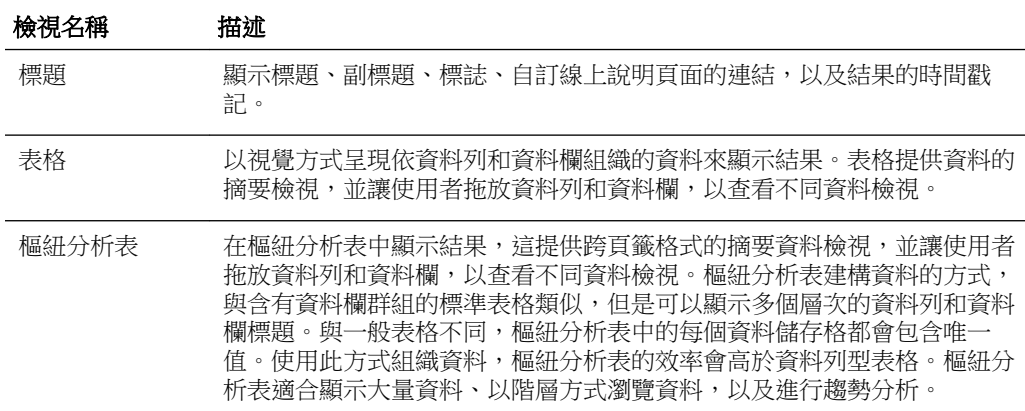

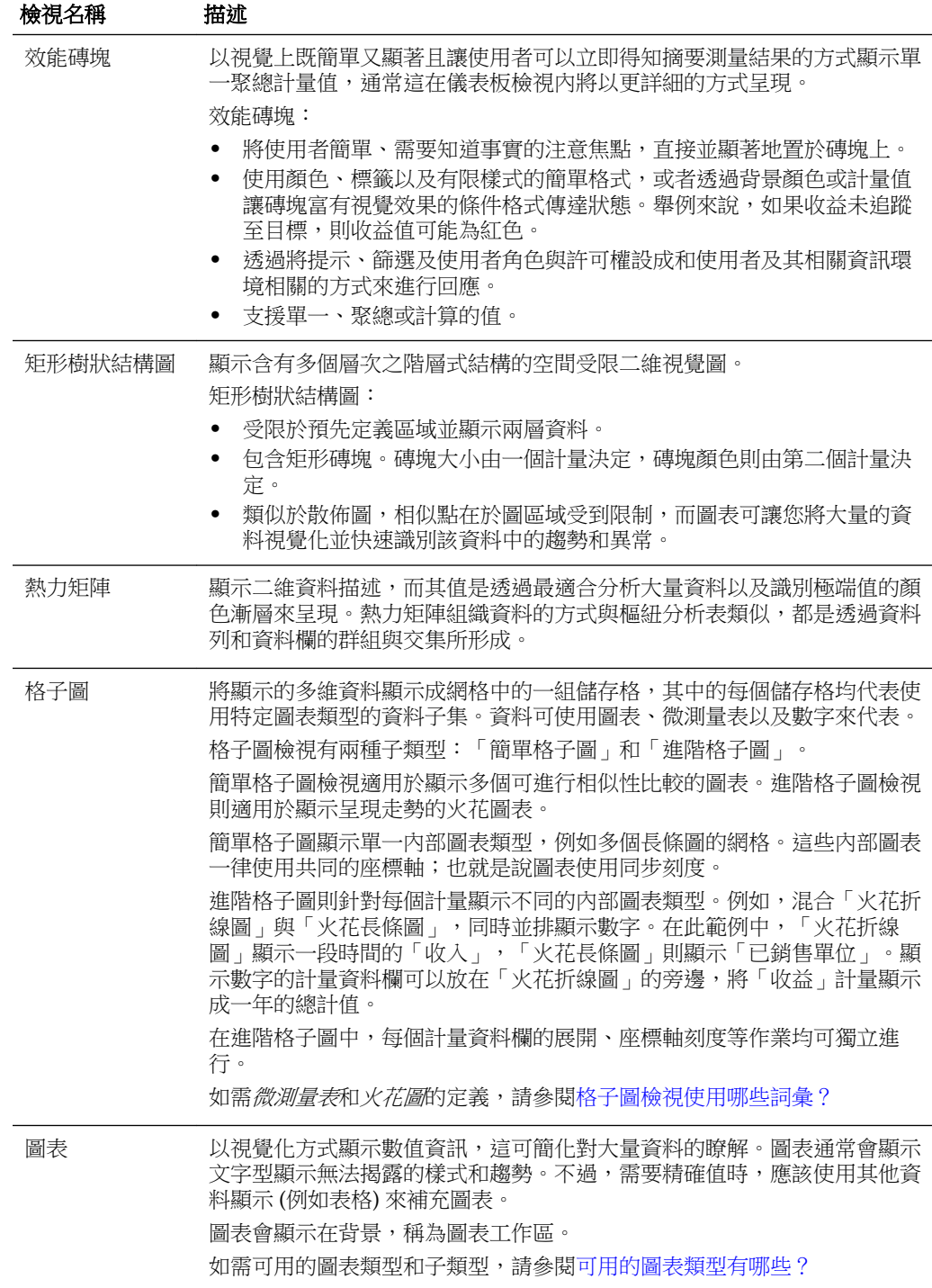

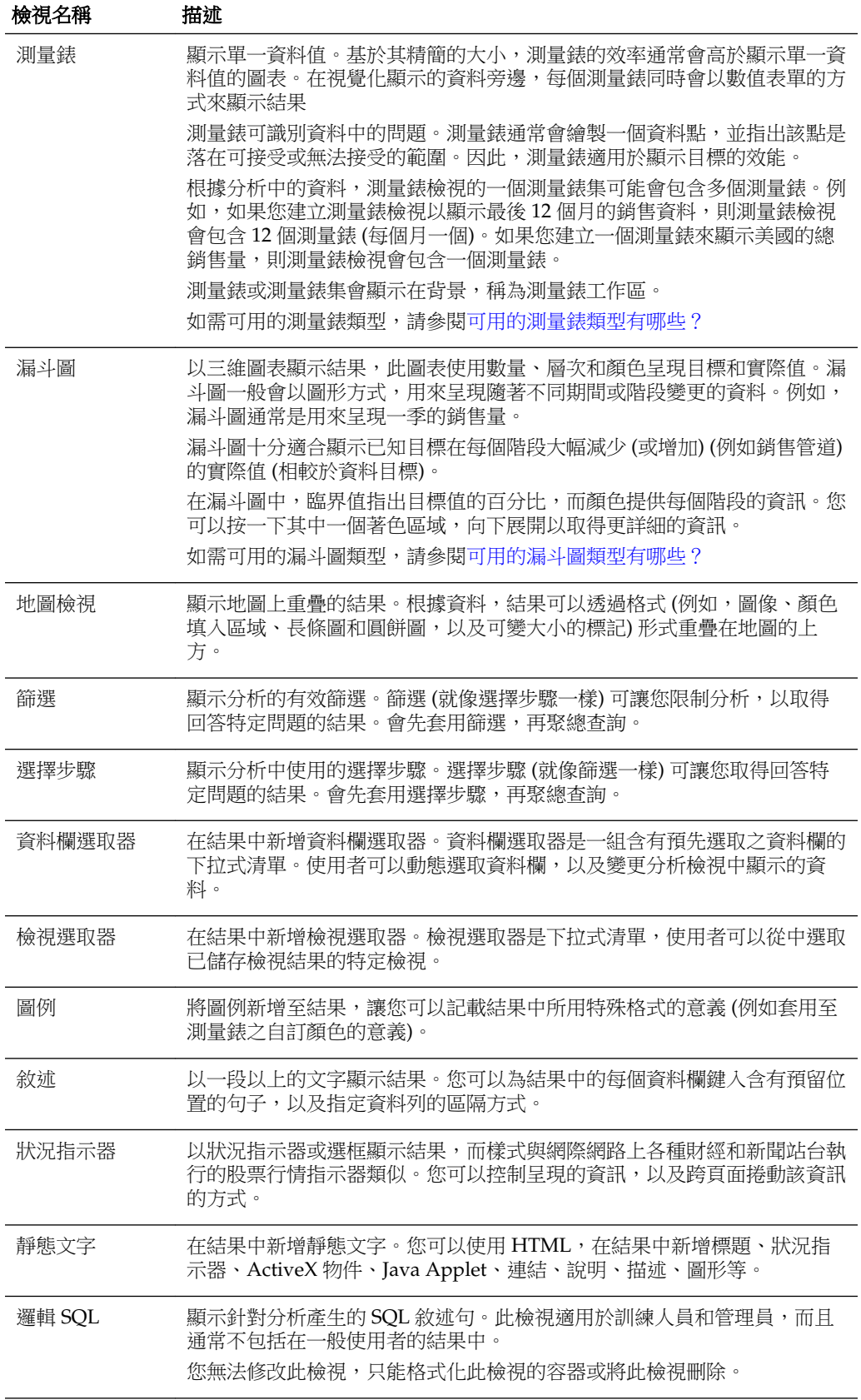

<span id="page-82-0"></span>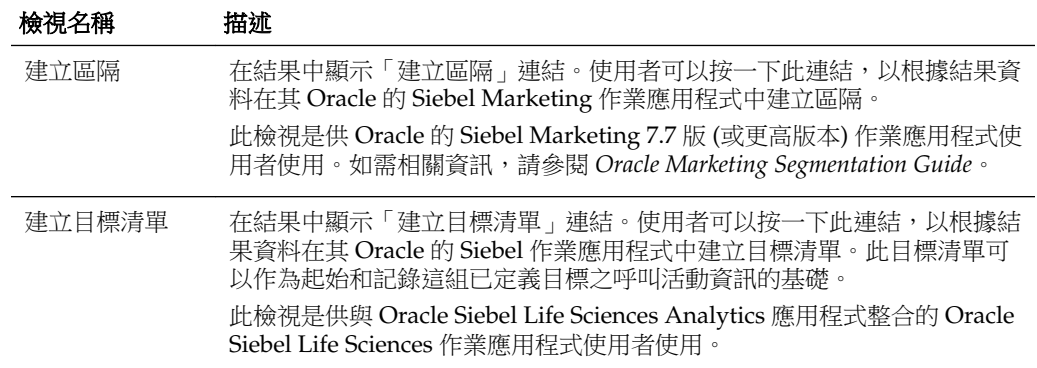

# 可用的圖表類型有哪些?

有多種圖表類型可用來顯示不同類型的資料。

表格顯示可用的圖表類型,並描述其用法。它也會顯示每種類型的可用樣式。散佈圖、 雷達圖和微測量表之外的所有圖表類型都可以是二維 (2D) 或三維 (3D)。並非所有圖表 類型都適用於所有類型的資料。

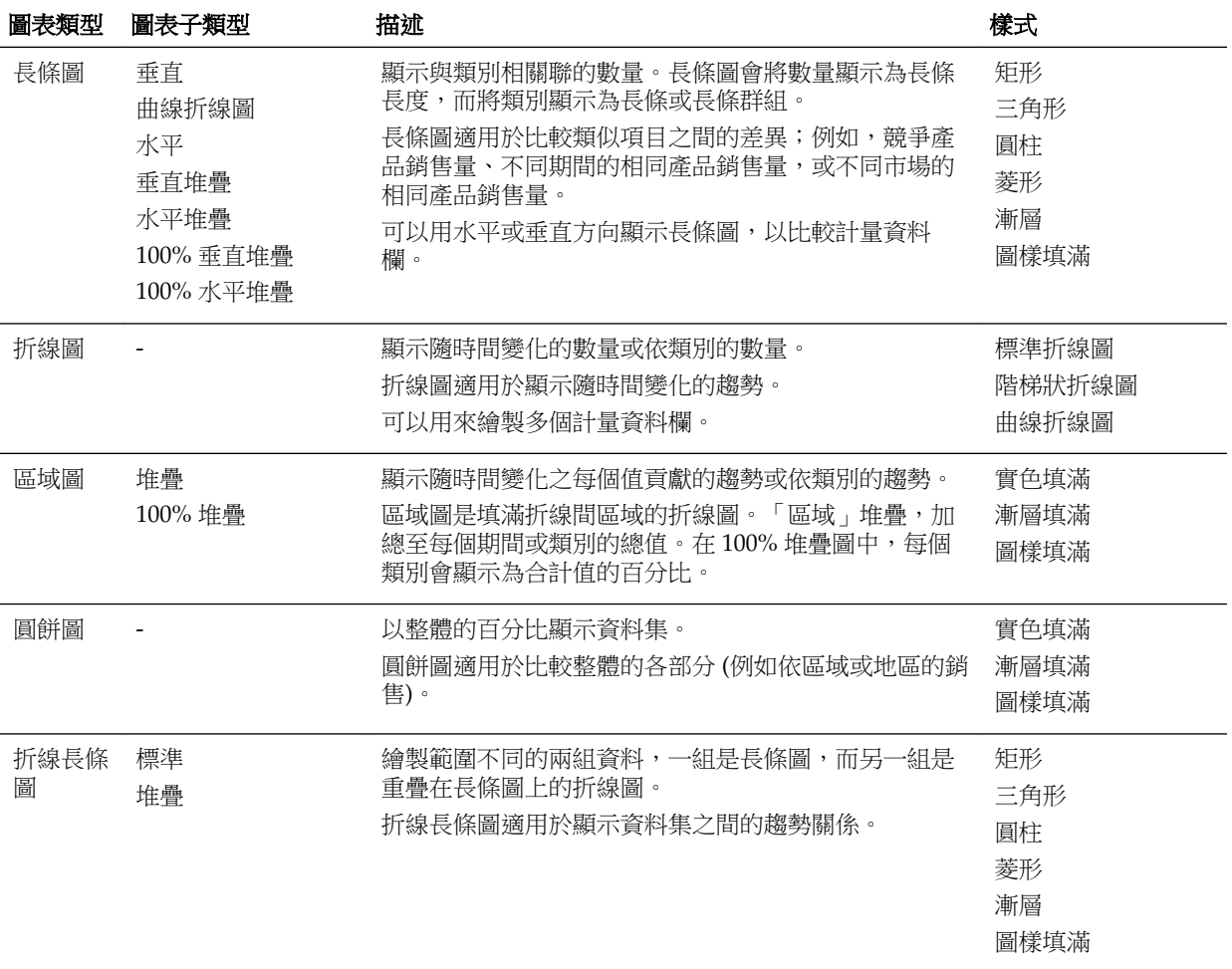

<span id="page-83-0"></span>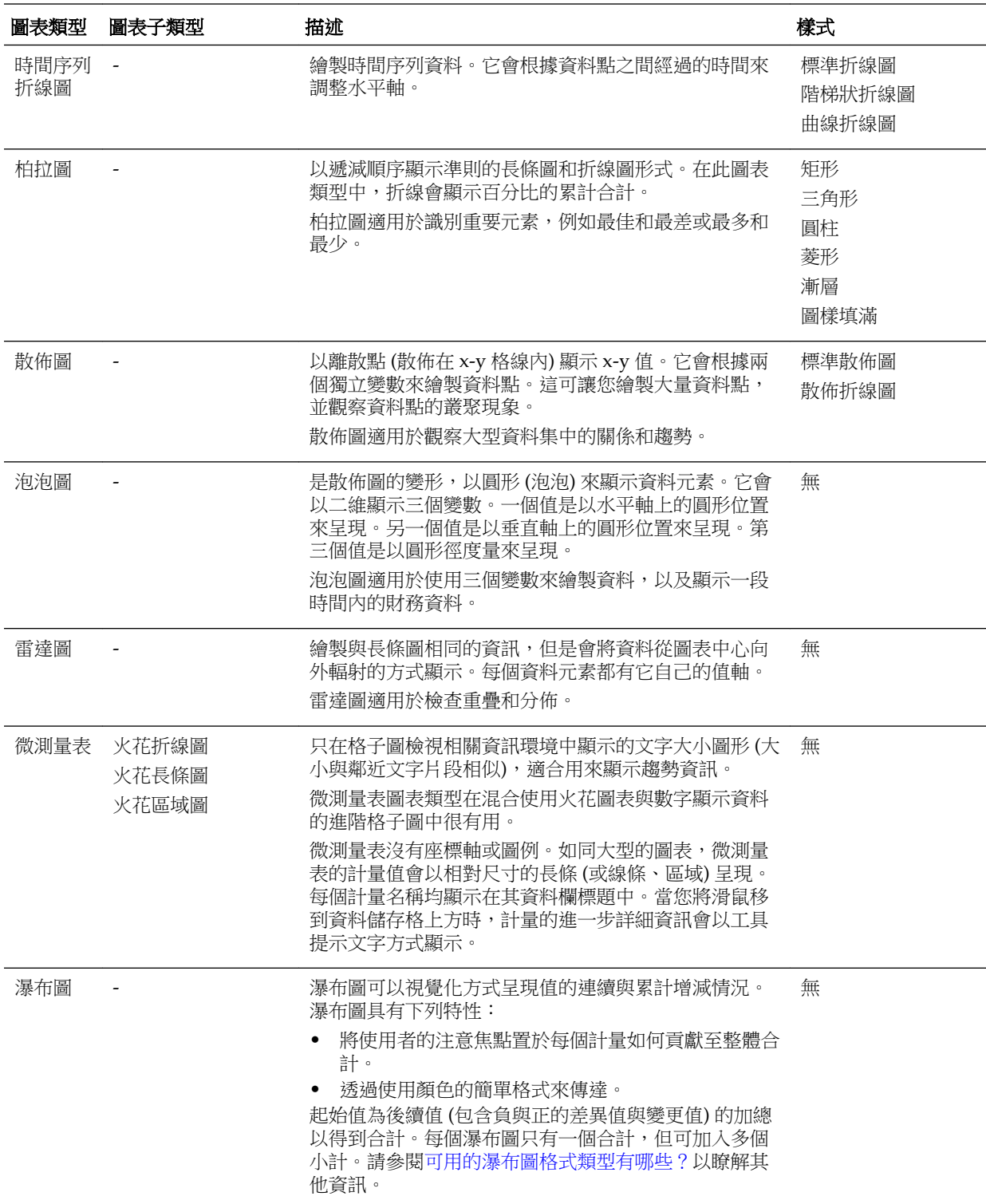

# 可用的漏斗圖類型有哪些?

漏斗圖有多種類型。

此表格列出並描述可用的漏斗圖類型。每種類型的樣式都可以是實色填滿或漸層填滿。

<span id="page-84-0"></span>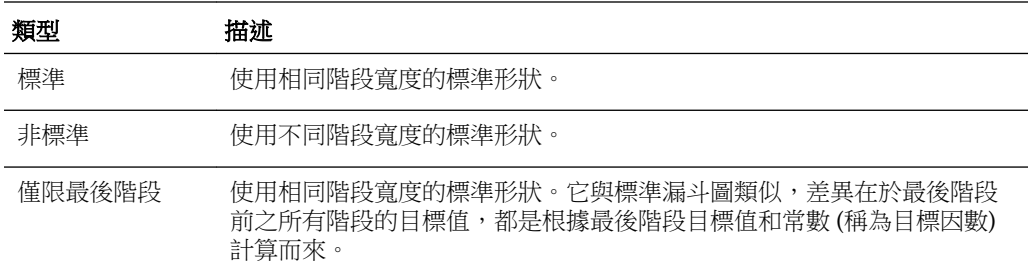

## 格子圖檢視包含哪些類型的圖表?

格子圖檢視中可用的圖表類型因格子圖檢視的子類型 (簡單格子圖或進階格子圖) 而異。 簡單格子圖可使用下列類型的圖表:

- 長條圖 (子類型為垂直)
- 長條圖 (子類型為水平)
- 折線圖
- 區域圖
- 折線長條圖
- 圓餅圖
- 散佈圖
- 泡泡圖

進階格子圖包含下列視覺化選項:

- 數字
- 以下子類型的微測量表:
	- 火花長條圖
	- 火花折線圖
	- 火花區域圖

如需每種圖表類型的詳細資訊,請參閱[可用的圖表類型有哪些?](#page-82-0)

### 可用的測量錶類型有哪些?

有多種測量錶可用於顯示不同類型之資料的相關資訊。

此表格列出並描述可用的測量錶類型。所有測量錶都是二維 (2-D), 但燈泡測量錶除 外,燈泡測量錶可以是二維或三維 (3-D)。它們的大小可以是小、中、大或自訂大小。

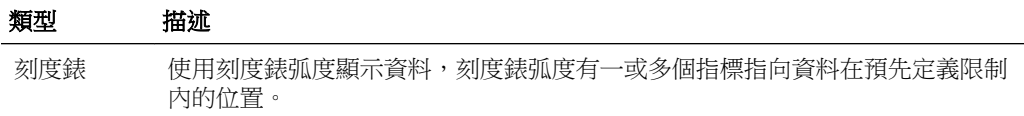

<span id="page-85-0"></span>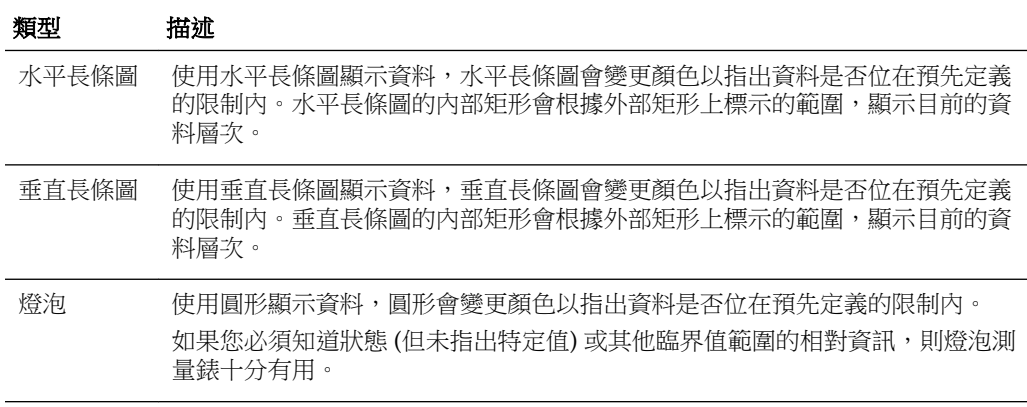

## 可用的邏輯 **SQL** 檢視類型有哪些?

邏輯 SQL 有數種顯示方式。

此表格列出並描述可用的邏輯 SQL 檢視類型。

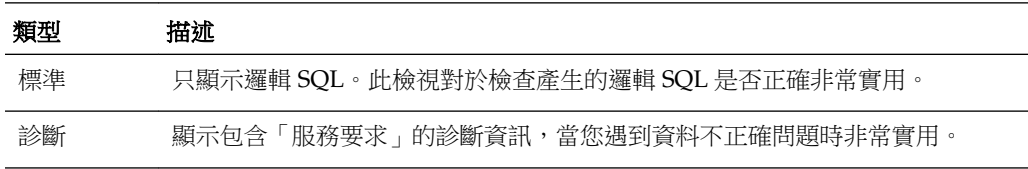

## 可用的瀑布圖格式類型有哪些?

瀑布圖格式具有預先定義的長條顏色組合。

增加 (正) 和減少 (負) 的預設顏色分別為綠色和紅色。格式可定義瀑布圖的外觀,包括長 條的顏色及顯示的長條數目。

此表格會列出並描述瀑布圖的可用格式類型。

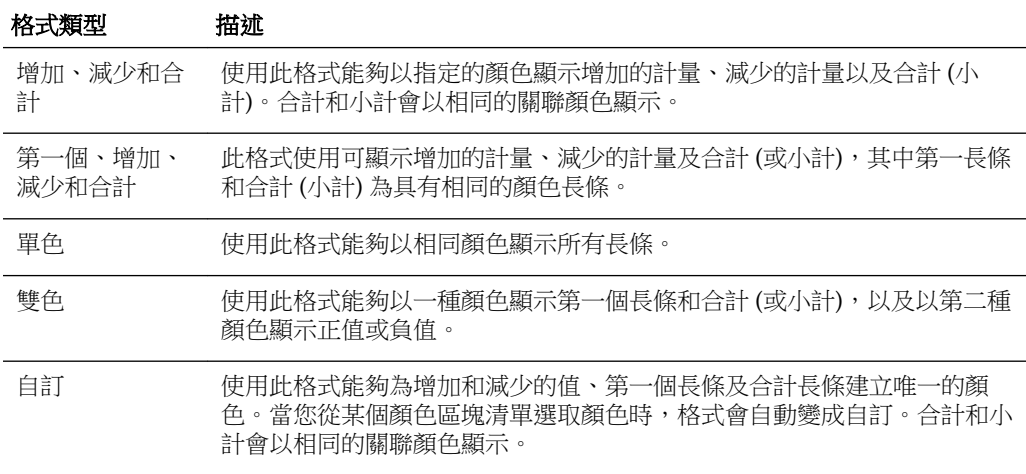

依照預設,瀑布圖包含下列特性:

• 長條以累計的方式顯示。每個長條從前一個長條圖的頂端開始顯示 (正值往上,負值 往下)。也可以從各種點顯示累計合計 (從圖表的基準線開始)。

- <span id="page-86-0"></span>• 圖表以 2D 長條圖顯示,且格式為增加、減少以及合計。
- 預設顏色為綠色 (正值)、紅色 (負值) 和藍色 (合計)。
- 瀑布圖不支援縮放成資料範圍。
- 資料標籤的顯示依定義的設定而定。請參閱「圖表特性」對話方塊之「標題與標 籤」頁籤中的**垂直軸標籤、水平軸標籤或資料標記:設定標籤格式**按鈕以瞭解詳細 資訊。
- 瀑布圖的工具提示包含和其他圖表類型 (例如,成員名稱、維度和實際值) 相同的資 訊,但其中還包含小計值。
- 合計長條或圖例不提供按一下滑鼠左鍵的互動功能。

請參閱「圖表特性」對話方塊的「樣式」頁籤和「標題與標籤」頁籤,以瞭解編輯瀑布 圖特性的詳細資訊。

## 新增檢視至分析結果

您可以將一或多個檢視新增至分析結果,讓資料更易於理解。

請注意以下準則:

- 如果您選取與結果不相容的圖表類型或測量錶類型,則不會顯示任何結果。
- 請不要使用圓餅圖來將包括負值的資料視覺化。請篩選分析以確定所有值都大於 0, 或使用不同的圖表類型。
- 當您在設計圖表、漏斗圖以及測量錶時,請記住圖表或測量錶圖例的顯示會因圖表 或測量錶是在桌面或行動裝置上顯示而有所差異:
	- 在桌面上 (圖表或測量錶的格式為 Flash),圖例清單可以捲動,但圖例文字不會換 行。
	- 在行動裝置上 (圖表或測量錶的格式為 PNG),圖例清單不可捲動,但圖例文字可 以換行。

如需 Oracle BI EE 之建議功能的詳細資訊,請參閱[何謂建議的視覺化功能?](#page-87-0)

- **1.** 在「分析」編輯器的「結果」頁籤 (或「檢視」窗格) 中,按一下新建檢視按鈕,然 後使用下列其中一種方式選取要建立的檢視類型:
	- 如果您知道要建立哪一種檢視類型,請按一下該類型。
	- 如果要以 Oracle BI EE 的建議視覺化功能根據分析中的資料自動建立最適當的檢 視,請按一下**最佳視覺化**,而不要選取特定檢視類型。
	- 如果希望 Oracle BI EE 的建議視覺化功能根據分析中的資料以及希望檢視表達的 內容提供一份排列順序的檢視類型清單,請按一下**針對下列項目建議的視覺化**, 然後在「選取視覺化」清單中選取偏好的設定,例如尋找模式與極端值。

備註**:** 對於某些檢視類型,您也可以使用建議的視覺化功能來選擇建議的子類 型。

檢視會顯示在複合版面配置上的容器中 (請注意,系統會使用預設值來產生此檢視, 例如預設檢視類型、預設格式等等)。

<span id="page-87-0"></span>2. 若要設定檢視容器的格式,請按一下檢視容器中的**設定容器格式**按鈕以顯示格式對 話方塊。

如需相關資訊,請參[閱格式化分析、檢視及儀表板頁面](#page-228-0)。

- **3.** 若要設定漏斗圖、測量錶、圖表、熱力矩陣、地圖、效能磚塊、樞紐分析表、表 格、矩形樹狀結構圖或格子圖 (簡單和進階) 檢視的特性,請按一下檢視特性按鈕。
- 4. 若要編輯檢視,請按一下檢視容器中的**編輯檢視**按鈕。

如需詳細資訊,請參[閱編輯檢視](#page-88-0)。

**5.** 儲存檢視。如需相關資訊,請參[閱儲存檢視](#page-147-0)。

## 何謂建議的視覺化功能?

Oracle BI EE 會在您建立檢視時提供建議功能。

在您使用「分析編輯器」建立新檢視的過程中,此功能會在對話方塊中提供一份經過排 列順序的檢視類型建議清單,如下圖所示。

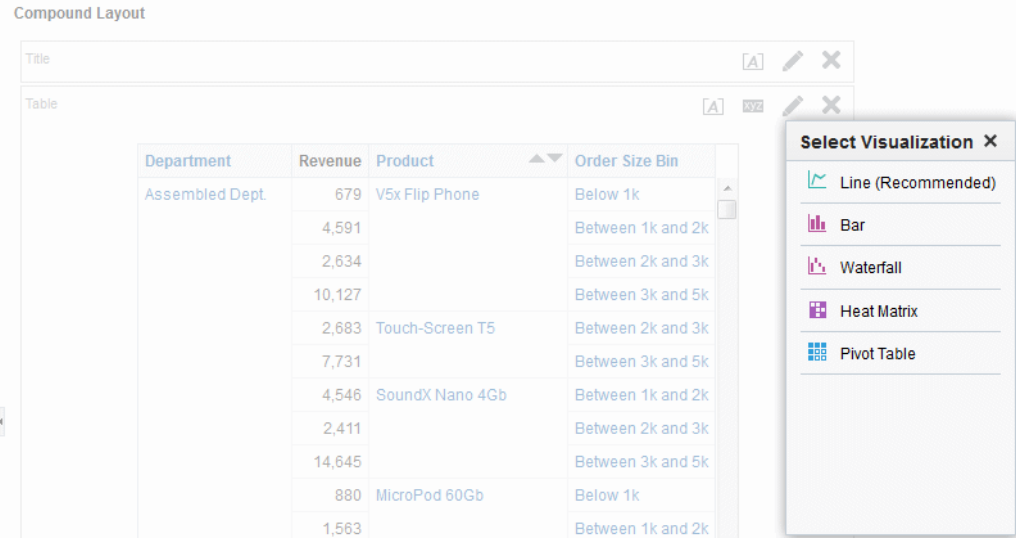

建議的視覺化功能透過收集檢視的輸入值資訊 (例如維度數目、成員數目等) 來運作。接 著,它會替每種可能的檢視決定最佳的版面配置。

您的新檢視是否有助於分析趨勢?比較值與其各個部分?尋找模式與極端值?在「建議 的視覺化﹔子功能表中,您可以告訴「分析編輯器」想要使用建立的檢視說明的內容, 如下圖所示。

<span id="page-88-0"></span>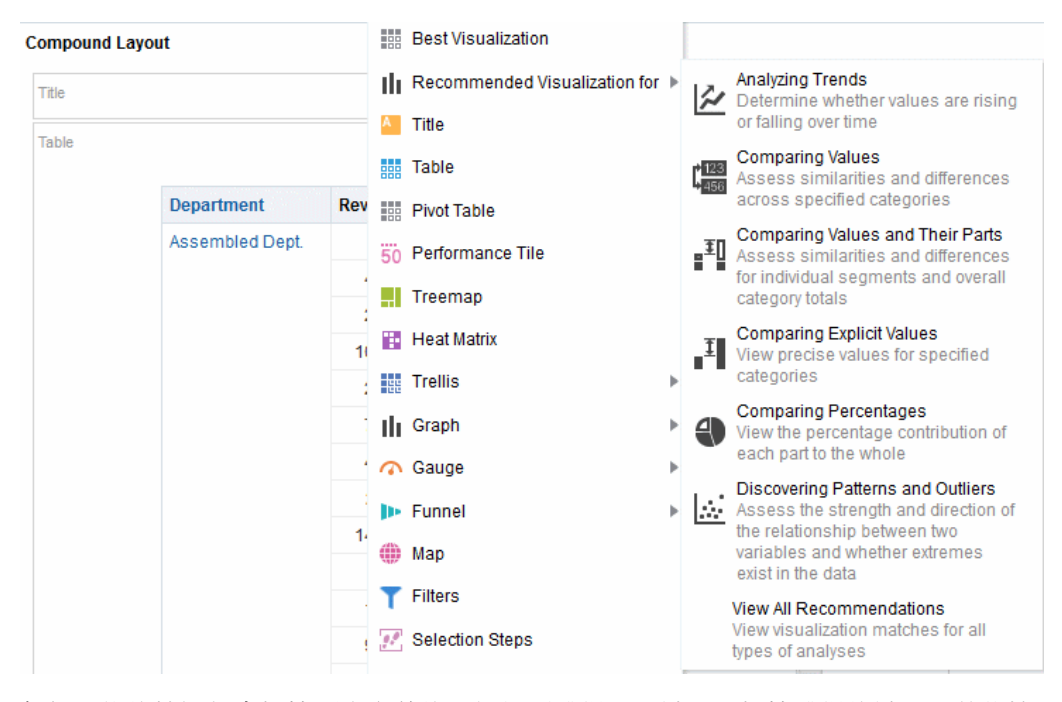

每個可能的檢視都會根據預先定義的一組規則獲得一項計分。根據獲得的計分,某些檢 視類型會因為可能性的原因而被排除。如果分數超過特定層次,建議的視覺化功能就會 建立一份排列順序的檢視建議清單。

如果要略過選擇建議之檢視的步驟,您可以改為從「建立檢視」功能表中選取**最佳視覺 化**選項,如此就會立即為您建立最佳檢視,不會出現建議清單。

# 編輯檢視

除了「邏輯 SQL」檢視之外,每個檢視類型都有自己的編輯器,供您在其中執行編輯。 您無法編輯「邏輯 SQL」檢視。您只能格式化其容器或將之刪除。 每個檢視編輯器都包含該檢視類型的唯一功能,但也可能包含各檢視類型都有的相同功 能。

- **1.** 開啟包含要編輯之檢視的分析。
- **2.** 按一下「分析」編輯器的「結果」頁籤。
- 3. 按一下檢視的編輯檢視按鈕 (或在「檢視」窗格中選取檢視,然後按一下編輯檢視按 鈕)。

就會顯示下列其中一個編輯器:

- 「資料欄選取器」編輯器
- 「建立區隔」編輯器
- 「建立目標清單」編輯器
- 「篩選」編輯器
- 「漏斗圖」編輯器
- 「測量錶」編輯器
- 「圖表」編輯器
- 「熱力矩陣」編輯器
- 「圖例」編輯器
- 「地圖」編輯器
- 「敘述」編輯器
- 「效能磚塊」編輯器
- 「樞紐分析表」編輯器
- 「選擇步驟」編輯器
- 「靜態文字」編輯器
- 「表格」編輯器
- 「狀況指示器」編輯器

您可以使用「分析」編輯器的這個編輯器來編輯指示器檢視,此檢視將分析的結 果顯示為選框 (移動在頁面中捲動的結果)。您可以自訂捲動區域的大小、結果捲 動的速度與方向以及其他顯示設定值。

備註**:** 如果 Web 瀏覽器不支援移動文字,仍會顯示結果,但是不能在頁面中捲 動結果。

- 「標題」編輯器
- 「矩形樹狀結構圖」編輯器
- 「格子圖」編輯器
- 「檢視選取器」編輯器
- **4.** 使用檢視的編輯器,進行適當的編輯。

如需其他指示,請參閱:

- [編輯資料欄選取器檢視](#page-112-0)
- [編輯測量錶檢視](#page-103-0)
- [編輯圖表檢視](#page-93-0)
- [編輯熱力矩陣檢視](#page-120-0)
- [編輯圖例檢視](#page-113-0)
- [編輯地圖檢視](#page-104-0)
- [編輯敘述檢視](#page-111-0)
- [編輯效能磚塊檢視](#page-114-0)
- [編輯表格和樞紐分析表檢視](#page-90-0)
- [編輯矩形樹狀結構圖檢視](#page-116-0)
- [編輯格子圖檢視](#page-97-0)
- [編輯檢視選取器檢視](#page-113-0)
- <span id="page-90-0"></span>**5.** 按一下完成。
- **6.** 儲存檢視。如需詳細資訊,請參[閱儲存檢視](#page-147-0)。

備註**:** 如果您的表格或樞紐分析表檢視在資料列邊緣有總計或小計,顯示合計 (亦即總計和小計) 就會包含在內容分頁的每頁資料列數計數中。舉例來說,在 11g 之前的版本中, 如果您將**每頁資料列數**計數設為 10,當檢視結果中顯示 「顯示合計」時,表格或樞紐分析表將會顯示 10 筆以上的記錄。如需詳細資 訊,請參閱「表格特性」對話方塊的「樣式」頁籤。

此圖在 D50 Region 資料列邊緣顯示小計,以及設為每頁 10 個資料列的內容分 頁方式。請注意,小計包括在資料列計數中。

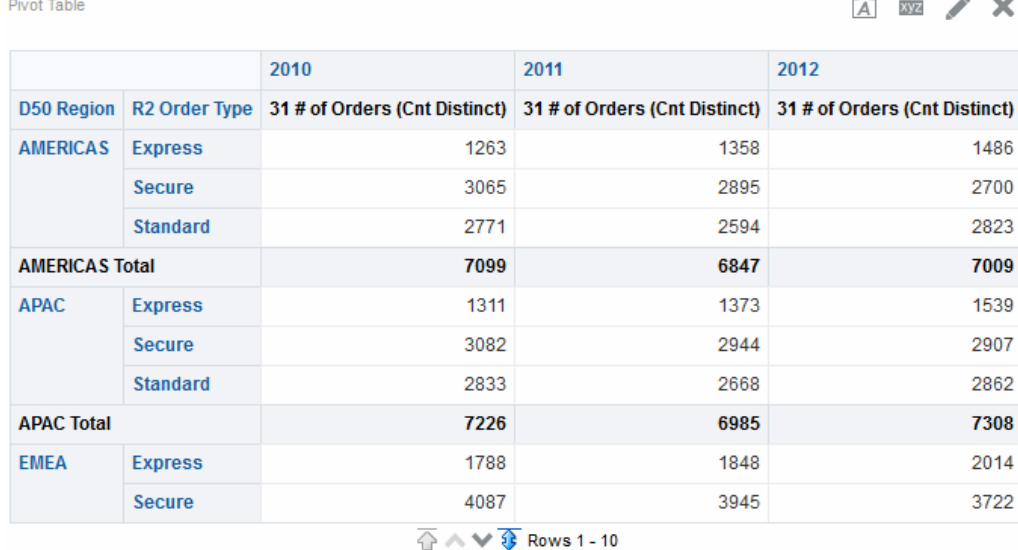

# 編輯表格和樞紐分析表檢視

表格和樞紐分析表是兩個用來分析及顯示資料的常見檢視。

此圖顯示儀表板頁面上的表格和樞紐分析表範例。

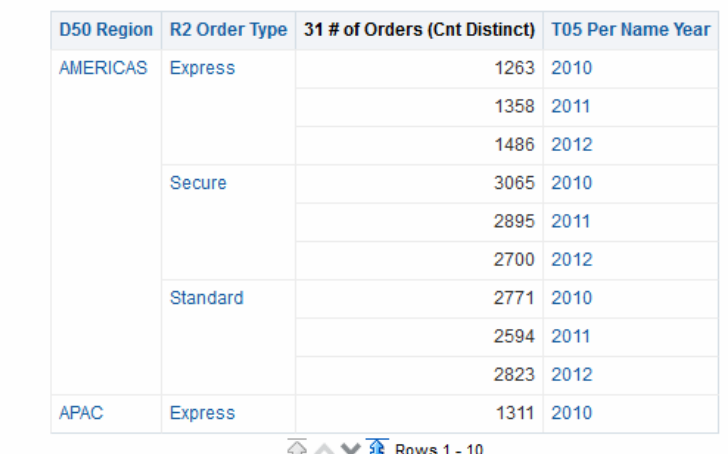

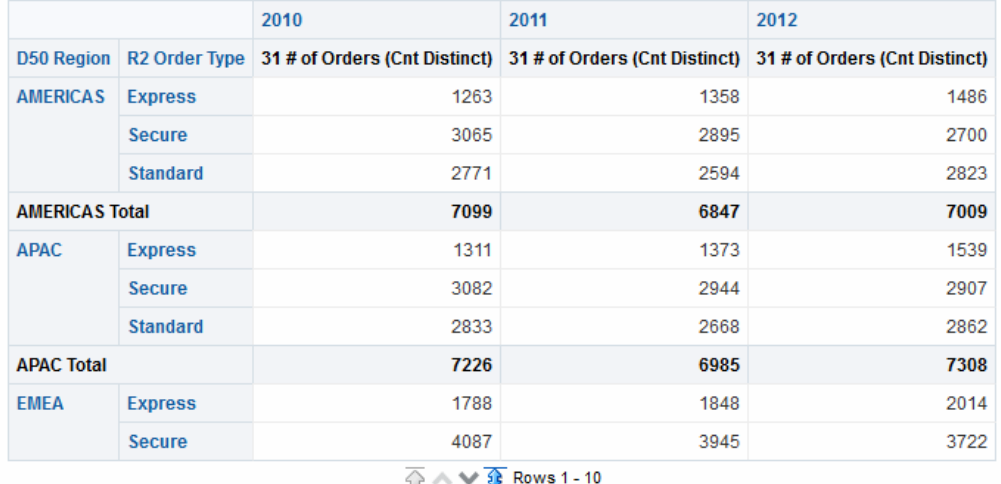

這些檢視共用相同類型的編輯器,以及大部分相同的功能 (例如拖放、排序、展開和條 件格式)。下列清單提供這兩種類型之間的一些差異:

- 預設檢視 當您建立分析並顯示結果時, 預設檢視取決於分析中的資料:
	- 表格 如果分析只包含屬性資料欄、只包含計量資料欄或同時包含兩者,預設檢 視為表格。
	- 樞紐分析表 如果分析至少包含一個階層式資料欄, 預設檢視則是樞紐分析表。
- 置放目標 兩個檢視之間用來修改資料欄版面配置的置放目標略有不同。兩個檢視 都有 <*view-type*> 提示、區段以及排除置放目標。此圖顯示將多個資料欄置於 <*viewtype*> 提示目標或頁面邊緣時,每個資料欄都會將其值顯示在個別下拉式清單中。
	- 表格 表格具有相同置放目標中的資料欄和計量,但是沒有資料列。
	- 樞紐分析表 樞紐分析表可以有資料列、資料欄和計量作為個別的置放目標。
- 拖放計量資料欄 當您在表格和樞紐分析表上拖放計量資料欄時, 計量資料欄的行 為會略為不同。
	- 表格 在表格中,您可以在表格的中間拖放計量資料欄,而且它們是作為資料 欄。
- 樞紐分析表 在樞紐分析表中,您可以在中間拖放計量資料欄,而且它們的標籤 可以位於多個位置。
- 資料欄名稱和標題 您可以關閉表格和樞紐分析表上的資料欄標題顯示。對於資料 欄名稱,有以下差異:
	- 表格 在表格中,您一律會看到資料欄的名稱。
	- 樞紐分析表 在樞紐分析表中,您可以關閉資料欄名稱顯示。
- 特性 兩個檢視的特性略有不同,不同之處在於分頁控制項和綠色列格式區域。

您可以使用表格和樞紐分析表的編輯器自訂檢視的外觀與功能。編輯器共用大部分相同 的功能。

編輯表格或樞紐分析表:

- **1.** 顯示「結果」頁籤的「表格」編輯器或「樞紐分析表」編輯器。如需相關資訊,請 參[閱編輯檢視](#page-88-0)。
- **2.** 若要設定表格或樞紐分析表的特性,請按一下工具列上的表格檢視特性或樞紐分析 表檢視特性按鈕。「表格特性」對話方塊或「樞紐分析表特性」對話方塊就會顯 示,您可以在其中執行下列動作:
	- 指定瀏覽資料的方法 捲動或分頁控制項。
	- 指定表格和樞紐分析表的格式偏好設定。
	- 指定主要-明細連結。
	- 指定空值顯示。
	- 進行設定以供使用者修改表格中資料欄的值 (稱為「寫回」)。
- **3.** 使用編輯器工具列上的按鈕來執行下列功能:
	- 若要修改格式,請參[閱將格式套用至表格和樞紐分析表](#page-93-0)。
	- 若要新增群組或計算的項目至檢視,請參[閱使用群組和計算的項目](#page-206-0)。
	- 若要新增計算的計量至檢視,請參[閱使用計算的計量](#page-205-0)。
- **4.** 若要影響檢視的內容,請使用下列窗格:
	- 「主題區域」窗格
	- 「目錄」窗格
	- 「版面配置」窗格,[如修改檢視中資料的版面配置](#page-122-0)中所述。
	- 「選擇步驟」窗格
- **5.** 若要指定檢視中資料欄的排序順序,請參[閱排序檢視中的資料](#page-140-0)。
- **6.** 若要展開檢視中的資料,請參[閱展開檢視](#page-139-0)。
- **7.** 按一下滑鼠右鍵以執行基本檢視互動。
- **8.** 啟用表格的寫回功能,可讓使用者更新或寫入後端資料庫 (如果使用者名稱具有適當 許可權)。例如,使用者可以在「銷售」儀表板中輸入目前季別的銷售目標。如需寫 回功能的相關資訊,請參[閱修改值並執行寫回](#page-135-0)。

#### <span id="page-93-0"></span>將格式套用至表格和樞紐分析表

您可以設定表格和樞紐分析表的格式,讓它們更容易閱讀。

綠色列樣式會每隔一個資料列或資料欄就以淺綠色交替顯示。外觀格式會影響檢視的整 體外觀,並可讓您變更預設的綠色列顏色。此圖像顯示儀表板頁面中具有綠色列樣式的 樞紐分析表。

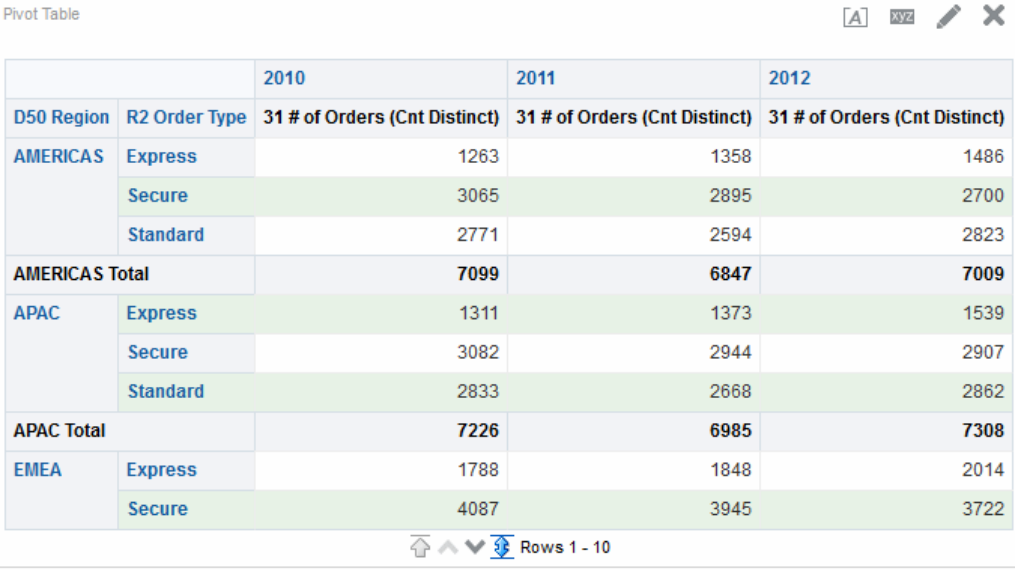

如需外觀格式的詳細資訊,請參閱[何謂外觀格式?](#page-230-0)

1. 在編輯器的工具列上按一下**檢視特性**按鈕,或從「結果」頁籤的「複合版面配置」 按一下**檢視特性**按鈕。

就會顯示「表格特性」對話方塊或「樞紐分析表特性」對話方塊。

- 2. 若要新增綠色列樣式,請按一下啟用替代樣式方塊,然後從清單中選取樣式。
- 3. 若要新增外觀格式,請按一下替代格式按鈕,然後在「編輯格式」對話方塊中進行 適當的變更。
- **4.** 若要變更預設的綠色列顏色,請為儲存格格式選擇新的背景顏色。請進行任何其他 適當的變更,然後按一下確定。
- **5.** 在「特性」對話方塊中,進行任何其他適當的變更,並按一下確定。

#### 編輯圖表檢視

您可以使用各種類型的圖表來分析及顯示資料。 此圖顯示儀表板頁面上的長條圖範例。

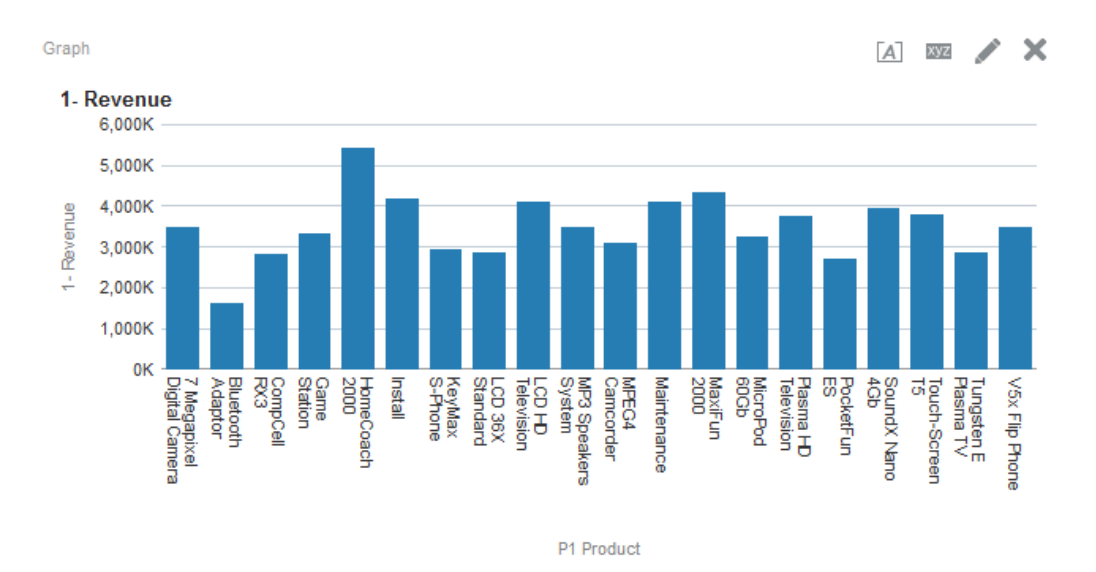

- **1.** 顯示「結果」頁籤的「圖表」編輯器。如需相關資訊,請參[閱編輯檢視](#page-88-0)。
- 2. 若要設定圖表的特性,請按一下工具列上的**編輯圖表特性**按鈕。
- **3.** 您可以在「圖表特性」對話方塊中設定下列特性:
	- 與圖表工作區相關,例如寬度與高度以及圖例位置
	- 控制圖表的外觀 (例如樣式)
	- 針對座標軸限制和刻度標記
	- 控制圖表標題和標籤的顯示
- **4.** 使用編輯器工具列上的按鈕來執行列印檢視、匯出檢視等等功能。
- **5.** 若要影響檢視的內容,請使用下列窗格:
	- 「主題區域」窗格
	- 「目錄」窗格
	- 「版面配置」窗格,[如修改檢視中資料的版面配置](#page-122-0)中所述
	- 「選擇步驟」窗格
	- (僅針對漏斗圖和測量錶)「設定值」窗格來設定臨界值
- **6.** 按一下滑鼠右鍵以執行基本檢視互動。
- **7.** 若要展開檢視中的資料,請參[閱展開檢視](#page-139-0)。

#### 格式化圖表的視覺外觀

將圖表格式化可協助使用者瞭解所呈現的資料。 您可以根據兩項設定值來格式化圖表的視覺外觀:

• 圖表元素的位置 (例如折線長條圖中的折線或長條列或是圓餅圖中的截塊)。 請參[閱根據位置設定圖表格式](#page-95-0)。

<span id="page-95-0"></span>• 套用至資料欄的條件。請參閱根據資料欄設定圖表格式。

#### 根據位置設定圖表格式

您可以根據圖表元素的數值來指定圖表元素的位置。

您可以利用位置格式,根據圖表元素的位置自訂圖表的外觀;亦即圖表元素 (例如長條 圖) 在群組中顯示的數字序列。群組由「群組方式」置放目標區域中顯示的屬性資料欄 決定。(如需有關置放目標區域的資訊,請參[閱瞭解置放目標](#page-122-0)。)

例如,假設您有一個長條圖,它的準則包括 D50 Region、1 - Revenue 以及 2 - Billed Quantity 資料欄。「計量」置放目標區域會最先顯示 1 - Revenue,接著顯示 2 - Billed Quantity。D50 Region 顯示在「群組方式」置放目標中。如圖中所示,在此圖表的每個 區域分組中, 1 - Revenue 在位置 1, 而 2 - Billed Quantity 在位置 2。

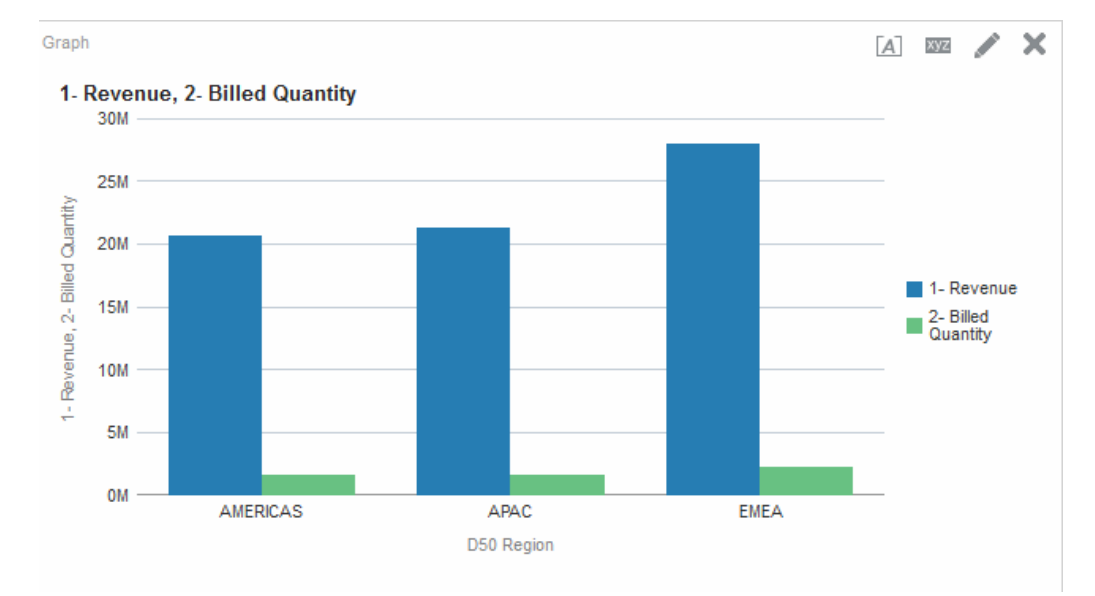

您可以以位置為基礎來設定圖表在顏色、線條寬度及線條符號上的視覺外觀格式。

備註**:** 瀑布圖不支援位置格式。

#### 根據資料欄設定圖表格式

條件格式可讓您根據套用至資料欄的條件來自訂圖表外觀。

格式會套用至符合條件的資料欄值。

您可以指定顏色,以根據特定資料欄值或符合針對資料欄指定之條件的資料欄值範圍, 來顯示圖表資料。

例如:

• 根據特定資料欄值,依條件變更圖表的顏色。

使用者想要建立長條圖來比較 Lemonade 與 Cola 這兩種飲料的銷售。建立長條圖 時,使用者指定兩個條件,其中一個條件是使用黃色代表 Lemonade 銷售的長條 圖,而另一個條件是使用藍色代表 Cola 銷售的長條圖。

• 根據資料欄值的範圍,依條件變更圖表的顏色。

業務經理想要建立長條圖,比較所有業務代表兩種銷售品牌的業績。建立長條圖 時,業務經理會指定兩個條件,其中一個條件是紅色長條圖表示銷售金額低於

\$250,000 的所有業務代表,另一個條件是綠色長條圖表示銷售金額高於 \$250,000 的 所有業務代表。

指定圖表條件格式的方式與用於其他檢視的方式不同。如需相關資訊,請參閱[套用條件](#page-232-0) [格式至表格、樞紐分析表、效能磚塊、圖表、熱力矩陣和格子圖](#page-232-0)。

- **1.** 按一下圖表編輯器工具列上的編輯圖表特性,或者從「結果」頁籤中的「複合版面 配置 , , 按一下特定檢視容器上的**檢視特性**按鈕。
- **2.** 在「圖表特性」對話方塊中,按一下樣式頁籤。
- **3.** 按一下樣式與條件格式按鈕。
- **4.** 按一下「樣式與條件格式」對話方塊中的樣式格式頁籤,即可根據圖表元素的位置 來設定圖表外觀格式。

新增自訂格式化位置:

- **a.** 選取要在其中新增自訂格式化位置之圖表元素 (例如,長條圖) 的頁籤。
- **b.** 按一下新增位置按鈕。
- **c.** 在「自訂格式化位置」表格中,指定新位置項目的格式。例如,若要選取套用至 位置的顏色,請按一下**顏色**方塊旁邊的向下箭號來存取「顏色選取器」對話方 塊。(請注意,格式選項根據元素而定。)
- **5.** 按一下「樣式與條件格式」對話方塊的條件格式頁籤,即可根據套用至資料欄的條 件設定圖表外觀的格式。

新增條件至資料欄:

- a. 按一下新增條件格式,並選取想要套用條件的資料欄。
- **b.** 在「新建條件」對話方塊中,選取此條件的運算子並輸入某個資料欄值 (資料欄 值範圍)。
- **c.** 完成時,按一下確定。
- **d.** 在「條件格式」頁籤中,選取符合條件時要套用至資料欄值的顏色,按一下顏色 方塊旁的向下箭號即可存取「顏色選取器」對話方塊。
- **6.** 按一下確定。

#### 在圖表中套用條件格式的規則

圖表中的條件格式會在遵循特定準則時運作。

下列規則適用於在圖表中建立及使用條件:

- 只能從圖表所使用的資料欄建立條件。
- 格式條件彼此衝突時,會以下列順序設定衝突條件的優先順序:
	- **1.** 屬性的條件格式
	- **2.** 計量的條件格式
	- **3.** 以圖表元素位置為基礎的樣式格式
- 在折線圖、折線長條圖、雷達圖、散佈圖與時間序列折線圖中,為條件與位置格式 指定的符號與顏色如下列所示顯示在圖例中:
- <span id="page-97-0"></span>– 若僅套用條件格式:
	- ◆ 對於沒有分割點的圖表,圖例標記上不會顯示符號。若顏色套用於整個序列, 則顏色會套用於圖例標記。
	- ◆ 對於具有分割點的圖表 (在折線圖或散佈圖中), 預設在圖例中顯示的原始符 號,在折線圖中會變更為折線符號,在散佈圖中會變更為方形符號。若顏色套 用於整個序列,則顏色會套用於圖例標記。
- 若僅套用位置格式,則圖例標記上會顯示符號與顏色。
- 若同時套用了條件格式與位置格式,則會顯示為位置格式指定的符號。若依條件 格式規則將顏色套用於整個序列,則圖例標記上會顯示符號。顏色會套用於符號 與圖例標記。
- 使用者展開已套用條件格式的圖表時,適用下列規格:
	- 以計量為基礎的條件格式不會攜帶至下一層。(將條件格式攜帶至其他層次並不合 理;例如,在地理階層中,從「區域」至「城市」)。
	- 以屬性為基礎的條件格式會攜帶至下一個圖表 (如果圖表尚未展開)。

```
例如,如果您有設定條件格式 Lemonade = Blue,而日只展開年份,
Lemonade = Blue 就會維持不變。
```
• 瀑布圖的小計和合計不支援條件格式。

#### 資料欄之條件格式的圖表例外

有些條件格式不可用於部分圖表。

此表格列出可根據資料欄套用至條件格式的例外圖表。

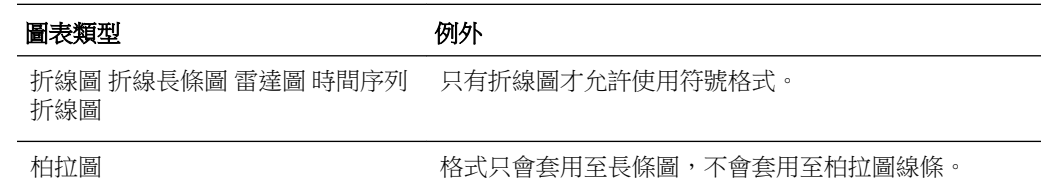

## 編輯格子圖檢視

格子圖檢視是一種顯示內含多個圖表之網格 (一個資料儲存格一個圖表) 的圖表檢視。 此圖顯示格子圖檢視範例。

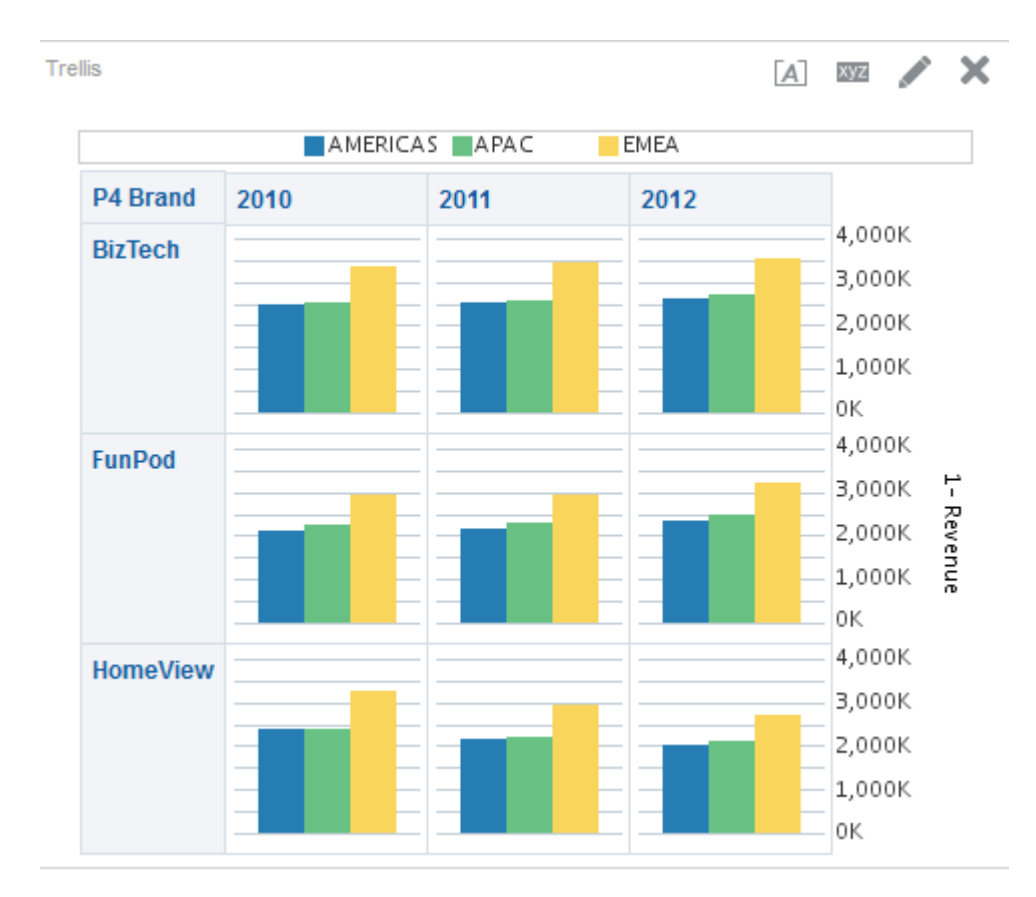

格子圖檢視有以下兩種子類型:

- 簡單格子圖。簡單格子圖顯示的是由資料列集和資料欄集所得的核心內部圖表,當 中顯示許多適合進行比較和對照的小型並聯項目。此圖顯示簡單格子圖。
- 進階格子圖。進階格子圖會顯示一個內含多個小型火花圖的網格,這些火花圖適用 於監督資料集的趨勢及發現模式。
- **1.** 顯示「結果」頁籤的格子圖編輯器。如需相關資訊,請參[閱編輯檢視](#page-88-0)。
- **2.** 若要設定格子圖的特性,請按一下工具列中的格子圖特性按鈕。畫面上會顯示「格 子圖特性 | 對話方塊,供您設定特性:
	- 網格工作區相關特性,例如圖例位置 (僅限簡單格子圖檢視)
	- 格子圖中視覺化的圖表大小相關特性
	- 指定瀏覽資料的方法 (例如捲動或分頁控制項) 的特性
	- 控制格子圖是否監聽主要-明細事件的特性
	- 控制格子圖之網格的外觀與其視覺化的特性,例如各種樣式選項和圖例的顯示方 式
	- 控制每個格子圖之視覺化項目的刻度類型和刻度記號外觀的特性 (僅限簡單格子 圖檢視)
	- 控制標題和標籤顯示的特性 (僅限簡單格子圖檢視)
- **3.** 使用編輯器工具列上的按鈕來執行列印檢視、匯出檢視等等功能。
- <span id="page-99-0"></span>**4.** 若要影響檢視的內容,請使用下列窗格:
	- 「主題區域」窗格
	- 「目錄」窗格
	- 「版面配置」窗格,[如修改檢視中資料的版面配置](#page-122-0)中所述
	- 「選擇步驟」窗格
- **5.** 若要指定檢視中資料欄的排序順序,請參[閱排序檢視中的資料](#page-140-0)。
- **6.** 按一下滑鼠右鍵以執行基本檢視互動。

備註**:** 如果您注意到格子圖檢視有任何對齊方式上的問題,您可以編輯組態檔 來調整對齊方式。在 config/OracleBIJavahostComponent/ coreapplication\_objh1 目錄中找出 xdo.cfg 檔案,然後增加 fochunk-size 設定的值。

#### 格子圖檢視使用哪些詞彙?

格子圖檢視使用特定術語來描述檢視的各個層面。 此表格定義格子圖檢視搭配使用的詞彙。

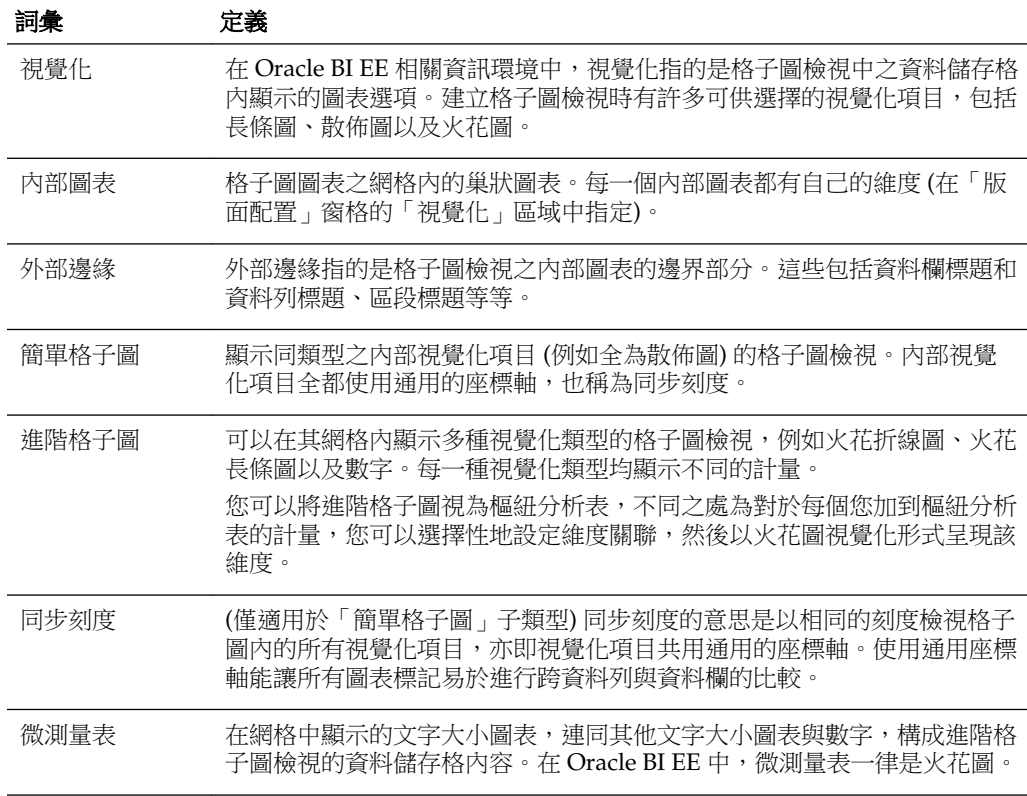

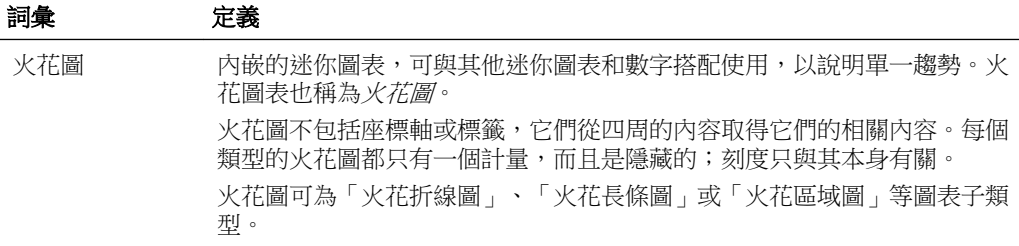

#### 格子圖檢視有什麼獨特的地方?

格子圖檢視又稱為*格子圖圖表*,與樞紐分析表相同,但有一個主要的例外:格子圖內的 資料儲存格含有圖表。

*獨立的圖表*類型 (例如單一長條圖或單一散佈圖) 均獨自運作,格子圖圖表的運作方式則 只是顯示一個巢狀圖表網格,也稱為*內部圖表*。因此,長條圖格子圖檢視實際上由多個 長條圖所構成。

在商業分析的領域內,*視覺化*是一種以圖表、測量錶、地圖等方式顯示資料的視覺呈 現。格子圖編輯器的「版面配置」窗格內有一個稱為「視覺化項目」的置放目標,這裡 就是您拖曳構成建立之格子圖的內部圖表之資料欄的地方。

構成簡單格子圖檢視的視覺化項目都是圖表,而且可以[是可用的圖表類型有哪些?](#page-82-0)中所 描述的許多現有獨立圖表類型。構成進階格子圖的視覺化項目則一律都是*微測量表*,為 「火花折線圖」、「火花長條圖」或「火花區域圖」圖表子類型。進階格子圖內的微測 量表最好放置在數字旁邊 (代表相同的計量)。如需詳細資訊,請參[閱何謂微測量表?](#page-101-0)。

#### 格子圖檢視有哪些功能?

通常來說,格子圖檢視就像樞紐分析表,兩者的主要不同在於資料儲存格的顯示方式。 您可以在格子圖的資料列和資料欄標籤儲存格中執行以下作業:

- 按一下滑鼠右鍵來移動計量標籤
- 按一下滑鼠右鍵來排序資料
- 拖曳以重新定位資料列和資料欄

在格子圖的資料儲存格中,您可以暫留滑鼠指標以顯示相關的內容資訊。 格子圖中數字資料儲存格的運作與樞紐分析表中數字資料儲存格的運作方式相同。 格子圖檢視的行為與樞紐分析表的行為不同之處如下:

- 圖表資料儲存格:簡單格子圖中的資料儲存格不提供滑鼠右鍵功能,也無法展開格 子圖圖表資料儲存格 (滑鼠左鍵功能)。
- 微測量表資料儲存格:將游標暫留於火花圖中的資料儲存格時,會顯示相關內容資 訊 (例如第一個、最後一個、最小以及最大值), 樞紐分析表檢視中並不會顯示這些資 訊。

下圖顯示當游標停留於某個微測量表資料儲存格上方時顯示了工具提示的進階格子 圖。微測量表不會像一般圖表那樣顯示軸標籤,因此無法立即知道內部圖表維度。 因此,可以利用微測量表的工具提示瞭解圖表內部所呈現的資料 (個別值範例) 以及 整體的維度。

<span id="page-101-0"></span>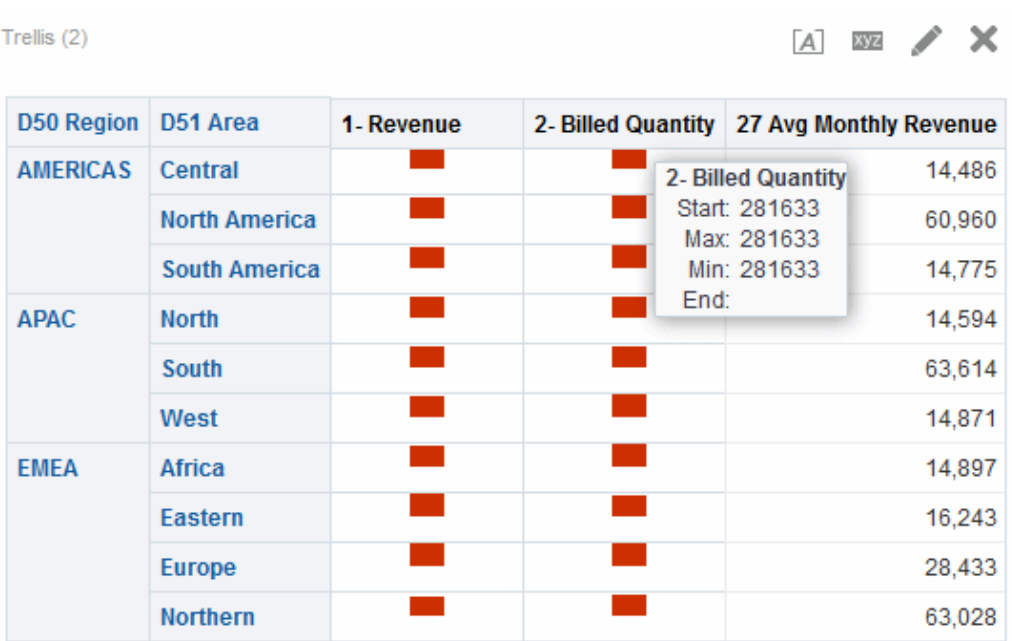

#### 何謂微測量表?

*微測量表*是一個微小的圖表。

微測量表顯示在「進階格子圖」子類型的格子圖檢視中。微測量表獨特的地方在於它絕 對不會是獨立的圖表。它只能在格子圖檢視的相關資訊環境中使用,它事實上是許多小 型並聯項目的其中之一。

#### **Oracle BI EE** 中的火花圖

微測量表可以是數種圖表子類型之一,包括火花折線圖、火花長條圖以及火花區域圖。 此圖顯示由「火花折線圖」子類型和數字所構成的格子圖範例。

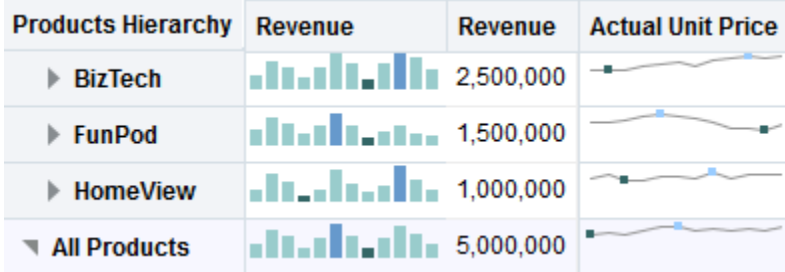

火花圖表也稱為火花圖,不同於折線圖、長條圖以及 Oracle BI EE 中可用的其他獨立圖 表。火花圖是說明單一趨勢的內嵌迷你圖表。它們的外觀很簡單,不包括座標軸或標 籤,它們從四周的內容取得相關內容。每個類型的火花圖都只有一個計量,而且是隱藏 的;刻度只與其本身有關。

在 Oracle BI EE 中,火花圖的視覺外觀強調趨勢,以及趨勢內的最高和最低值。由於火 花圖以簡明的方式顯示趨勢,因此可以在單一頁面上比較多個趨勢 (連同數值)。

請注意,圖中的進階格子圖如何顯示相同的計量兩次 (1 - Revenue),方法為將第一個例 項設為 Number,然後設定時間維度 (T02 Per Name Month) 與第二個例項 (1 - Revenue 重新命名為 Revenue Trend) 的關聯,同時以火花圖顯示第二個例項。此進階格子圖顯 示年度的合計值,而有旁邊則顯示該年度的合計值走勢。

火花圖對於某些類型的分析特別有用,例如高階的趨勢觀察與發現模式,但要特別注意 的是,它們不會像其他較大、功能完整的相似圖表一樣說明相同特性。

#### 使用火花圖

火花圖提供精簡的資料檢視。

火花圖的獨特之處在於它們很小,而且可以在非常有限的空間內顯示許多資訊。在 Oracle BI EE 中, 火花圖也不同於獨立的圖表, 它就像微測量表那樣, 只能在格子圖檢 視內使用。

您可以在「圖表特性」對話方塊中,像修改完整功能圖表那樣,修改火花圖的大小。

如需有關建立包括火花圖之格子圖檢視的詳細資訊,請參閱格子圖檢視和微測量表的設 計考量事項。

#### 關於簡單格子圖與進階格子圖

建立格子圖檢視時,首先要選擇子類型:簡單格子圖或進階格子圖。

「簡單格子圖」子類型適用於顯示比較,可顯示單一種類型的內部視覺化項目,例如全 為長條圖。內部視覺化項目一律使用通用座標軸,因此所有的內部圖表均以相同的刻度 顯示。(此通用座標軸概念也稱為*同步刻度*。) 使用通用座標軸能讓所有圖表標記易於進 行跨資料列與資料欄的比較。

「進階格子圖」子類型適用於顯示趨勢,能夠在其網格內顯示多種視覺化類型。說明銷 售趨勢之進階格子圖的網格可能在一欄的儲存格中顯示數字 (例如收入),在數字欄旁邊 之另一欄的儲存格內顯示「火花折線圖」,而這些「火花折線圖」均顯示數字所代表的 計量 (同樣是收入,但為一段期間的收入)。在該資料欄的旁邊,可以顯示不同的微測量 表,例如一欄顯示不同計量 (例如單位合計) 的「火花長條圖」。

每一個視覺化的計量都會被指派一個不同的內部圖表類型。網格之每個儲存格的刻度都 是獨立的。

您可以將進階格子圖視為樞紐分析表,但其資料儲存格內包含火花圖。對於每個您所增 加的計量,您可以選擇性的與某個維度關聯,並且以微測量表方式顯示。這讓進階格子 圖與簡單格子圖非常的不同。在簡單格子圖中, 所有計量均以相同的視覺化項目呈現, 加上其他維度。

#### 格子圖檢視和微測量表的設計考量事項

格子圖檢視和微測量表可傳達許多資料,因此必須謹慎規劃其設計需求。

下列是一些在設計格子圖檢視中所顯示之內容時應該考量的事項:

- 若要用於比較,請選擇「簡單格子圖」子類型。
- 若要用於趨勢分析,請選擇「進階格子圖」子類型。
- 構成格子圖的內部圖表必須可讀且不可太過密集,讓格子圖檢視不是特別用於顯示 多個數列或多個群組。如果您無法輕易地使用滑鼠選定某個資料值 (以顯示工具提 示),這可能代表內部圖表因過於密集而無法讀取。
- 使用「簡單格子圖」子類型時,請注意下列事項:
	- 設計簡單格子圖就像設計樞紐分析表,不同之處在於格子圖可以呈現的儲存格總 數遠少於樞紐分析表。
	- 設計簡單格子圖與設計樞紐分析的主要差異為對格子圖而言,視覺化項目可以有 一或兩個關聯的維度;因此,必須將許多次要的維度加到外部邊緣。
	- 設計的格子圖最好只有幾個外部邊緣維度。整個圖表系列應該一目了然 (以易於 比較) 而不需要捲動。如果必須顯示其他維度,可考慮將維度加到圖表提示。
- <span id="page-103-0"></span>– 決定資料欄標題和資料列標題中所要顯示的資料時,資料欄標題應該顯示一個或 兩個維度 (每個維度均有一小部分的成員)。資料欄標題中最常顯示的維度是時 間。其餘的維度則放在資料列標題或圖表提示中。
- 使用「進階格子圖」子類型時,請注意下列事項:
	- 進階格子圖的主要用途為以簡潔的形式在數值旁邊顯示趨勢圖表。因此,典型的 進階格子圖在表示計量的數字旁邊都會含有火花圖。
	- 資料欄標題中最好只包含計量,不要將維度放在此處。
	- 與火花圖關聯的維度通常是時間。由於火花圖中並無可見的標籤,因此顯示的資 料必須是排列過順序的資料。舉例來說,顯示區域的火花圖將無任何意義,因為 區域的順序 (「火花長條圖」中的特定長條) 並非直觀的。
	- 就像在設計樞紐分析表時,通常會在水平座標軸顯示時間,在垂直座標軸顯示其 他維度。因此,只要從左而右瀏覽,就能夠看出維度隨時間的變化。

#### 不適合使用格子圖的時機

格子圖檢視會正確顯示特定的資料類型。

階層式資料欄不適合使用「簡單格子圖」子類型,因為在外部邊緣顯示階層式資料欄 時,預設將使用通用座標軸刻度顯示父項和子項 (例如「年度」和「季別」)。然而,因 為「年度」和「季別」的幅度不同,因此子項圖表中的標記可能會非常小,因而難以父 項刻度顯現。(階層式資料欄不適合使用「進階格子圖」子類型,因為每個資料儲存格的 刻度都不同。)

### 編輯測量錶檢視

您可以使用各種類型的測量錶檢視來分析及顯示資料。

此圖顯示儀表板頁面上的範例測量錶檢視。

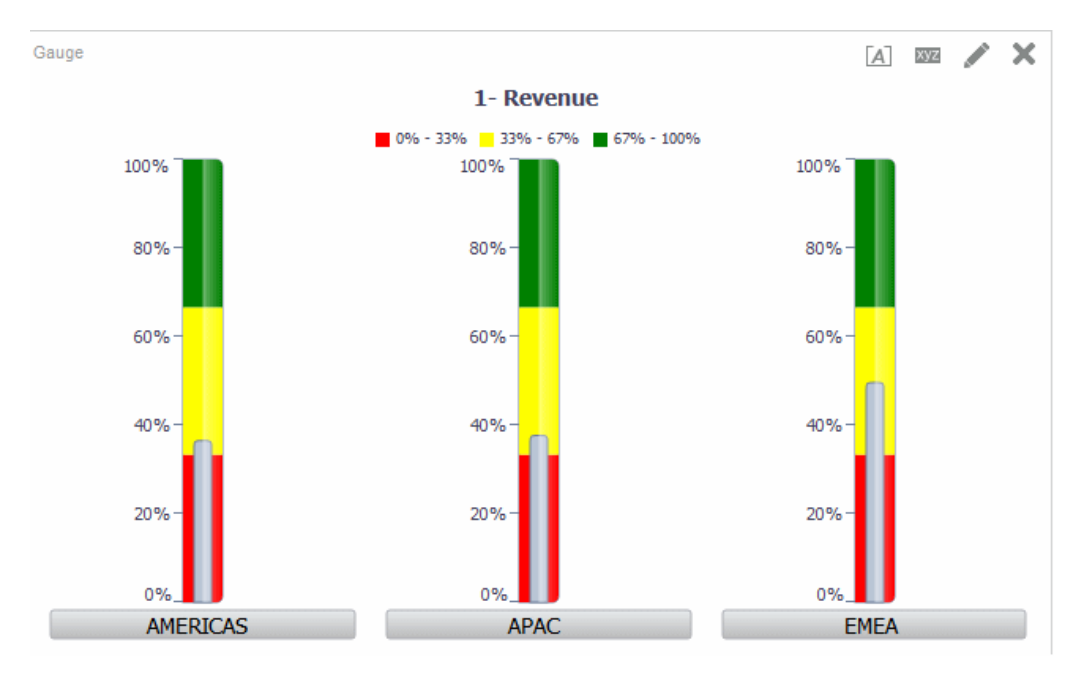

- **1.** 顯示「結果」頁籤的測量錶編輯器。如需相關資訊,請參[閱編輯檢視](#page-88-0)。
- 2. 若要設定測量錶檢視的特性,請按一下工具列上的**編輯測量錶特性**。就會顯示「測 量錶特性」對話方塊,而您可以在其中設定特性:
- <span id="page-104-0"></span>• 與測量錶工作區相關的特性 (例如圖例位置)
- 控制測量錶外觀的特性 (例如測量錶的寬度和高度)
- 測量錶限制和刻度標記的特性
- 控制測量錶集中一或多個測量錶之標題、頁尾和標籤顯示的特性
- **3.** 使用編輯器工具列上的按鈕來執行列印檢視、匯出檢視等等功能。
- **4.** 若要變更檢視內容的外觀,請使用下列窗格:
	- 「主題區域」窗格
	- 「目錄」窗格
	- 「 版面配置 」 窗格,[如修改檢視中資料的版面配置](#page-122-0)中所述
	- 「選擇步驟」窗格
	- 設定臨界值的「設定值」窗格
- **5.** 若要展開檢視中的資料,請參[閱展開檢視](#page-139-0)。

#### 編輯地圖檢視

您可以建立向使用者展示商業資料的地圖檢視。

與檢視 (例如表格、樞紐分析表及圖表) 相同,地圖檢視也可以讓使用者以數種不同格式 在地圖上顯示資料,以及與資料互動。將地圖上的資料視覺化時,可能會以更直觀的方 式顯示之前不明顯的資料值關係。例如,地圖檢視可以顯示城市並依銷售績效以顏色區 分郵遞區號的地圖,同時使用圖像標記顯示每份訂單的平均折扣。

資料的變更會反映在地圖檢視中,且使用者可以執行下列工作:

- 顯示地圖上具有空間屬性的資料:
	- 將使用色彩區分的區域顯示為主題地圖。
	- 藉由變更線條寬度來改變線條幾何。
	- 顯示以點為基礎的資訊 (例如區域內的銷售位置)。
	- 縮放、取景位置調整以及展開以取得其他地圖詳細資訊。
- 使用地圖檢視來與其他儀表板元素互動:
	- 儀表板提示驅動地圖內容。
	- 與地圖檢視的互動會更新其他儀表板內容,包括與其他檢視之間的主要-明細互 動。
- 將滑鼠指標置於地圖區域上方,以顯示其他相關的相關資訊環境資訊。
- 使用動作完成其他工作。
- 使用地圖編輯器 (如需詳細資訊,請參閱「結果」頁籤的地圖編輯器) 更正錯誤的地 圖。

備註**:** 管理員必須設定組態選項及管理中繼資料,您才可以透過內容設計人員 身分建立分析的地圖檢視,如 *System Administrator's Guide for Oracle Business Intelligence Enterprise Edition* 中的 Configuring Mapping and Spatial Information 所述。

#### 使用自動更正

您可以使用地圖檢視的自動更正來自動嘗試解決錯誤。

導致地圖檢視發生錯誤的原因有很多種。如果問題和遺漏圖層、地圖或樣式相關,則或 許可以使用存在於空間描述資料中的相似項目取代遺漏的地圖檢視元件來更正地圖。您 可以在洽詢管理員之前,先自行嘗試更正問題。若要這麼做,請執行下列步驟:

- **1.** 在「複合版面配置」中編輯地圖。便會顯示「檢視錯誤」訊息方塊。
- **2.** 按一下「檢視錯誤」訊息方塊中的是,「地圖檢視」編譯器將會嘗試自動更正錯 誤。如果您按一下**否**,您稍後可以使用**自動更正**圖示嘗試修正錯誤。如果編譯器可 以更正錯誤,將會顯示地圖。
- 3. 有時候可能只能更正局部。如果是這種情況,畫面上會顯示「局部修正」對話方塊 並提供視覺提示,指出必須刪除才能夠繼續進行自動更正的圖層。按一下**是**繼續。 儘管有些格式可以刪除,但原始地圖的主要格式會被保留。

備註**:** 「地圖檢視」編譯器只能修正可能發生之錯誤的有限子集。如果「自動 更正」無法修正地圖檢視,請洽詢您的管理員。

#### 地圖檢視有哪些功能?

地圖檢視用於特定原由。

地圖檢視提供下列功能:

- 您可以在地圖檢視上顯示多個屬性資料欄和計量資料欄。地圖檢視不支援階層式資 料欄。
- 您可以設定地圖檢視的格式,包括顏色、長條圖、圖餅圖、大小不同的泡泡、圖 像、線條,或是提供儲格功能和其他格式選項的彩色形狀。
- 您可以展開資訊視窗。當您將游標置於某個值的上方時,就會見到內含像地理區域 (縣/市、省/市或國家/地區)、資料欄名稱和資料欄值形式的計量與格式測量結果, 以及非地理資料 (例如年度) 等資訊的快顯畫面。互動式窗格中同時會反白顯示適當 的相關資料。您可以按一下值,以顯示可展開資訊視窗的可作用連結,然後按一下 適當的連結。

#### 地圖檢視使用哪些詞彙?

您可以使用特定的詞彙來描述地圖檢視的區域。

此表格定義與地圖檢視搭配使用的詞彙。

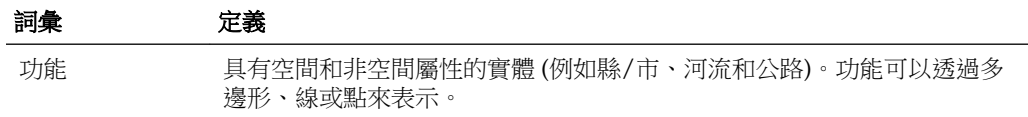

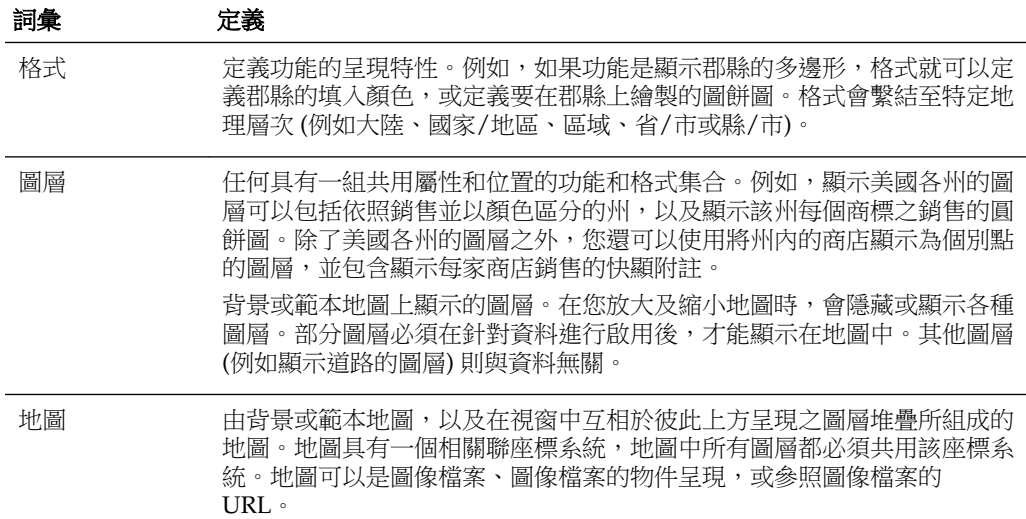

#### 地圖檢視包含哪些元件?

地圖檢視包含數個區域的資訊。

地圖檢視包含下列元件:

- 主要內容 主要內容是提供背景地理資料和縮放比例的背景或範本地圖。主要內容 可以是任何可使用 MapViewer 設定的圖像,例如辦公大樓的樓層地圖與項目 (例如 國家/地區、縣/市和道路) 的外觀和目前狀態。
- 圖層 與主要內容重疊的一個或多個互動式或自訂圖層。如需相關資訊,請參[閱何](#page-107-0) [謂圖層?](#page-107-0)
- 工具列 提供按鈕讓您可以直接操控地圖內容。地圖檢視本身具有工具列。內容設 計人員可指定是否要在儀表板頁面中顯示地圖檢視工具列。在儀表板頁面中,工具 列就在地圖上方,而且只包含縮小和放大按鈕。當您建立新的地圖檢視時,預設會 顯示工具列。您可以在「地圖特性」對話方塊的「工具」頁籤中控制工具列的顯示 方式。

若不是處於任何縮放模式,則操控地圖內容的預設模式為「取景位置調整」。若要 調整地圖檢視內容的取景位置,您可以按一下滑鼠左鍵並拖曳滑鼠。

地圖編輯器中的工具列包含可用於修改地圖檢視的其他選項。

• 縮放控制項 — 調整地圖檢視中所顯示之地理資料的詳細資訊。例如,從國家/地區 放大可能會顯示省/市和縣/市詳細資訊。

在「管理」頁面上,管理員可指定哪個圖層要以哪一種縮放比例顯示。一個圖層可 以有多個縮放比例,而且一個縮放比例可與多個圖層關聯。進行縮放時,您可以變 更該縮放比例的地圖資訊,而且不會影響 Oracle BI 資料在該比例的顯示。您可以透 過展開來影響 Oracle BI 資料的顯示。

縮放控制項還會在地圖檢視的左上角顯示縮放滑動軸。將縮放控制項調整至縮到最 小的位置時,縮放比例會設為 0 並顯示整個地圖檢視。

「地圖特性」對話方塊的「工具」頁籤可讓您決定縮放控制項的可見性。依照預 設,地圖最初會放大為與最上層圖層之整個內容相同的最高縮放比例。例如,如果 順序在最前面的圖層只包含加州的資料,地圖就會縮放為足夠顯示所有加州資料的 最高縮放比例。

- <span id="page-107-0"></span>– 縮放滑動軸 — 包含具有用於進行大比例縮放之調整標記的滑動軸,以及用於縮放 單一比例的按鈕。您可以使用加號按鈕一次放大一種比例,及使用減號按鈕一次 縮小一種比例。調整標記位於滑動軸的底端時,縮放比例為零。
- 比例工具 也稱為「距離指示符號」。提供地圖距離解譯的索引鍵,並且是由資訊 面板下方和版權上方之地圖檢視左下角顯示的兩個水平列所組成。頂端列代表英哩 (mi),底端列代表公里 (km)。標籤則是顯示在英哩列上方和公里列下方,其格式 為:[距離] [計量單位]。列的長度和距離值會在縮放比例變更,以及對地圖進行取景 位置調整時改變。
- 圖例 圖例是一個您可以顯示及隱藏的半透明區域,位於地圖檢視右上角。圖例會 顯示目前縮放比例的相關資訊。圖例會針對地圖上的符號、圖層和格式提供一個唯 讀的視覺索引鍵,並顯示下列項目:
	- 所有套用至地圖的可見格式。如果關閉格式,也會隱藏對應的圖例項目。如果開 啟格式,但是縮小檢視,圖例中則不會顯示格式。如果您沒有針對目前顯示的縮 放比例定義格式,圖例就會顯示文字 (例如未定義目前縮放比例的格式)。
	- 捲軸 (如有需要)。

在地圖上選取格式將會標示出相對應的圖例項目。視選取的格式而定,標示會有變 動的最小單位 (例如,圓餅圖沒有最小單位層次,顏色填入則有)。請參[閱格式對圖層](#page-109-0) [有什麼影響?](#page-109-0)以瞭解其他資訊。

使用右上角的展開地圖圖例和隱藏地圖圖例按鈕,來控制圖例的顯示。

• 簡介地圖 — 由主要地圖右下角顯示之主要地圖的微型檢視組成。此簡介地圖提供區 域相關資訊環境,您可以變更主要地圖的可檢視區域。

下列項目是簡介地圖的一部分:

– 瞄準框:以可以跨主要地圖之微型檢視移動的小型視窗顯示。瞄準框在縮小地圖 中的位置會決定主要地圖的可檢視區域。當您移動瞄準框時,主要地圖也會自動 更新。您也可以在總覽地圖中調整取景位置,而不使用瞄準框。

如果無法顯示瞄準框,就會自動隱藏總覽地圖。通常在連續縮放比例之間的比例 差異太小,而無法在總覽地圖中顯示縮小檢視的情況下,就會發生這樣的隱藏。

- 顯示**/**隱藏按鈕:在顯示簡介地圖時顯示於左上角。當您按一下顯示**/**隱藏按鈕 時,就會隱藏簡介地圖,而且只能在主要地圖右下角看到這些按鈕。
- 互動式面板 包含儀表板和複合版面配置中的檢視。互動式面板的上半部可讓您在 「分析」編輯器中建立和編輯 BI 資料格式。如果格式含有可編輯的臨界值,「地 圖」編輯器中將會顯示一個滑動軸,供您拖曳滑動軸來編輯臨界值。互動式面板可 讓您重新排列地理圖層內的格式。例如,如果「省/市」圖層有三種格式,您可以選 取格式的顯示順序。

當您將滑鼠游標放置在地圖區域上而顯示工具提示時,對應的詳細資訊將會更新並 在互動式面板中反白顯示。

在內容設計人員允許的情況下,儀表板使用者可以控制格式的可見性 (藉由開啟或關 閉來進行控制),也可以調整格式臨界值。

面板的下半部包含一個「功能圖層」區域,您可以從中選取要新增至地圖中的非 BI 圖層。非 BI 圖層指的是尚未與 BI 資料欄關聯的圖層。典型範例包括 Google Maps(tm) Tile Layer 與 Bing Maps(tm) Tile Layer、公路、公園或自動提款機。您無 法在非 BI 圖層套用格式。

#### 何謂圖層?

圖層是共用一般屬性的幾何集合。
圖層可以預先定義或自訂:

- 其幾何是在 Oracle Database 的空間表格中定義的圖層就是預先定義的圖層。管理員 會使用「管理」頁面將預先定義的圖層設成可使用,如 *System Administrator's Guide for Oracle Business Intelligence Enterprise Edition* 中的 Administering Maps 所述。
- 自訂圓點圖層是您在編輯地圖檢視時定義的圖層 (如本節所述)。

圖層可以有不同的類型。多邊形圖層代表區域,例如州。範例是美國的「新英格蘭」圖 層,其中包含康乃迪克州、緬因州、麻州、新罕布夏州、羅德島州和佛蒙特州。

圓點圖層代表地圖上的特定圓點 (根據座標系統)。例如,圓點圖層可以識別地圖上的倉 儲位置。圖層可以針對一組倉儲中的存貨類型 (電子、家庭用品、園藝用品) 使用不同的 圖像來加以區分。

您可以使用經緯度座標,建立將圓點套用至地圖的自訂圓點圖層。例如,假設您公司的 總公司在紐約市。您可以建立一個在紐約市顯示公司圖示的自訂圓點圖層,而且只要顯 示包含紐約市的地圖,就會顯示該圖示。自訂圓點圖層一律在其他圖層的上方,而且不 受縮放比例影響。只有目前分析中目前的地圖檢視會使用自訂圓點圖層;其他地圖檢視 都不會使用,即使是相同分析中的地圖檢視也不會使用。

您可以選擇在地圖上顯示或隱藏圖層,但是無法修改預先定義的圖層。您也可以建立要 套用至圖層的格式,例如彩色區域圖、泡泡圖、圓點圖、折線圖、長條圖或圓餅圖。並 非所有格式皆可用於所有圖層類型。例如,圓點圖層無法使用顏色填入格式。

#### 建立地圖檢視

管理員已設定地圖時,您可以透過內容設計人員身分來建立在地圖檢視中顯示其資料的 分析。

您可以在選取要於該檢視中顯示的資料欄之後建立地圖檢視。如果管理員已指定多個背 景地圖,則一開始會使用管理員指定的第一個背景地圖 (至少包括一個已和所選資料欄 相關聯的圖層) 來顯示地圖檢視。編輯地圖檢視時,您可以選取不同的背景地圖。您可 以將圖層套用至背景地圖,並將格式套用至圖層。

**1.** 選取要顯示在地圖檢視上的屬性和計量資料欄來建立分析。您一般會選取和地理有 關的屬性資料欄,例如「縣/市」、「省/市」或「地區」。

只選取管理員已使用「管理」頁面對應至圖層的地理資料欄,如 *System Administrator's Guide for Oracle Business Intelligence Enterprise Edition* 中的 Administering Maps 所述。

- **2.** 選取結果頁籤。
- 3. 在工具列中,按一下新建檢視按鈕,然後選取地圖。
	- 如果您看到說明需使用背景地圖來呈現地圖的訊息,表示沒有中繼資料可用來填 入地圖。請洽詢管理員,以瞭解使用「管理」頁面設定地圖之中繼資料的相關資 訊。
	- 否則,您會看到使用「管理」頁面上所指定之背景地圖的地圖。
- **4.** 按一下編輯檢視按鈕以顯示預設的地圖檢視,此檢視分成適當的儲格和在「結果」 頁籤的「地圖」編輯器中套用的顏色區分。
- 5. 依需要調整地圖檢視和圖層。如果您沒有看到任何已建立的預設格式,則必須建立 格式。
- **6.** 使用「地圖特性」對話方塊以指定地圖檢視特性,例如工作區大小或主要-明細連 結。

**7.** 將格式套用至圖層,[如將格式套用至圖層](#page-110-0)所述。

### 格式對圖層有什麼影響?

地圖檢視是使用 Oracle BI EE 資料的資料欄。

每個資料欄都有一組定義其特性 (例如格式和互動) 的特性。除了互動的設定值之外,任 何已套用至資料欄的格式都不會套用至地圖。會套用任何從地圖包含之臨界值產生的格 式。

您可以將各種格式套用至地圖檢視。下列清單描述用來定義要套用至 BI 圖層之格式的 選項。您無法在非 BI 圖層套用格式。

• 顏色填入 — 顯示 「顏色填入 (圖層) 」 對話方塊,此對話方塊可讓以填入顏色的呈現 區域,以表示區域符合特定條件。

顏色填入格式適用於區域或多邊形。例如,顏色填入格式可以識別某個範圍的顏 色,藉以代表區域中各州的人口或區域中各州的某項產品受歡迎程度。地圖檢視可 以在不同的縮放比例顯示多個顏色格式。例如,當圖層縮放比例為 1-5 時,圖層的顏 色填入格式可能代表某一州的人口,並在圖層縮放比例為 6-10 時代表郡縣中等收 入。您也可以指定不同顏色來識別某個範圍的資料值。

• 長條圖 — 顯示「長條圖 (圖層), 對話方塊, 此對話方塊可讓您在區域內以長條圖呈 現一系列的資料。圖表格式可以顯示與指定區域 (例如省/市或郡縣) 相關的統計資 料。例如,圖表格式可以顯示省/市中數種產品的銷售值。

即使您可以為特定圖層建立多個圖表格式,還是不建議這樣做,因為格式可能會在 圖層上重疊,而且可能會產生意外的顯示結果。

- 圓餅圖 顯示「圓餅圖 (圖層)」對話方塊,此對話可讓您可在區域內以圓餅圖呈現 一系列的資料。
- 形狀 顯示「可變形狀 (圖層)」對話方塊,此對話方塊可讓您透過在區域內繪製標 記或形狀的方式,呈現與某個區域關聯的計量資料欄。您也可以為形狀指定不同顏 色以識別資料值的範圍。
- 泡泡圖 顯示「泡泡圖 (圖層)」對話方塊,此對話方塊可讓您在區域內呈現泡泡圖 (類似形狀格式)。
- 圖像 顯示「圖像 (圖層)」對話方塊,此對話方塊可讓您在區域內呈現影像 (類似 形狀格式)。您可以指定不同圖像來識別資料值的範圍。您可以選取管理員已指定的 圖像。
- 線條 顯示「線條 (圖層)」對話方塊,此對話方塊可讓您在地圖上呈現線條。

您可在地圖中使用線條,以顯示像高速公路、鐵路幹線或運輸路線等路線。您可以 指定線條寬度,以及使用「地圖特性」對話方塊「工作區」頁籤上的「圍繞地圖」 功能讓線條不會中斷,例如顯示舊金山到東京的飛行航道時。

您可以改變每個計量的線條寬度以強調功能。

• 自訂圓點 — 顯示*格式*自訂圓點(*圖層*)對話方塊,此對話方塊可讓您指定圓點格式, 例如圖層中的泡泡、影像或形狀。自訂圓點在所有縮放比例中都會顯示,並且會顯 示在所有其他地圖格式的上方。建立「自訂圓點」格式時,您可以選取資料欄來指 定緯度和經度。

#### 何時可以看到格式?

格式可能會根據多種因素而顯示或不顯示。 格式的可見性取決於下列因素:

- <span id="page-110-0"></span>• 地圖上的縮放比例以及格式的「縮放範圍」。例如,如果可以看到省/市界線,並開 啟「顏色填入」格式,則可以看到「省/市」的「顏色填入」格式,但是將地圖縮小 到「大陸」比例時,就無法再看到。
- 資料點限制。格式在放大為檢視並開啟時一般都可以看到,但是如果特定圖層超出 其資料點數上限,則可能不會顯示格式。

自訂圓點格式是唯一的,因此它們在所有縮放比例的地圖上一律會顯示。

只有在開啟格式並將格式放大為檢視時,圖例中才會顯示格式資料。在「地圖格式」區 域中選取格式名稱旁邊的方塊時,就會開啟格式。

地圖無法同時顯示多個非圓點格式 (單一縮放比例),但是可以同時顯示多個圓點格式 (如果它們未共用相同的緯度和經度位置)。如果在相同的地理圖層中指定多個圖表格 式,則它們會互相呈現在彼此的上方。

### 何處可以套用格式?

格式只能套用至特定區域。

下列格式適用於地理區域 (例如多邊形):「顏色填入」、「泡泡圖」、「圓餅圖」和 「長條圖」。

下列格式是以單一緯度和經度位置 (圓點) 為基礎:「泡泡圖」、「可變形狀」、「圖 像」和「自訂圓點」。

使用線條幾何時才會顯示線條格式。線條幾何只支援線條格式。

當您定義格式時,可以指定將不同的格式套用至圖層中不同的計量資料欄。

#### 將格式套用至圖層

您可以設定地圖塗層的格式,以方便解讀當中的資料。

您可以視需要在每個圖層套用格式。

- 按一下**建立新地圖格式**連結(如果「地圖格式」清單中未指定圖層)。
- 按一下「地圖格式」標題列或圖層名稱旁邊的**新增地圖格式**按鈕。

如需詳細資訊,請參閱[顯示或隱藏地圖檢視上的格式。](#page-384-0)

#### 設定地圖檢視的起始檢視區

當地圖第一次顯示於瀏覽器時,檢視會以初始檢視區為基礎。

首次載入地圖檢視後或在瀏覽器中重新整理後,即可使用「地圖特性」對話方塊「互 動」頁籤中的選項指定檢視區 (最初的地圖中心和縮放比例)。您可以利用此設定更改使 用者最初見到的地圖畫面。

### 編輯地圖檢視及在儀表板頁面顯示地圖檢視

無論是在儀表板頁面上編輯或顯示地圖檢視,都有許多相同功能可供地圖檢視使用。

部分功能只能在您編輯地圖檢視時使用,如下列清單所述:

• 當您編輯地圖檢視及處理圖層時,您會為 BI 圖層建立格式。您可以顯示用於新增及 編輯格式的對話方塊。您也可以指定每個圖層的格式順序。順序會影響圖層格式的 可見性。清單中顯示在較高位置的格式會重疊在清單中較低位置的格式上方。當您 顯示地圖檢視時,您可以開啟及關閉格式的顯示,但是無法從地圖檢視中新增或移 除它們。

內容設計人員編輯地圖檢視時,您可以控制圖層的顯示,但只限於那些管理員已將 其與此背景地圖關聯的圖層。管理員必須確定 BI 圖層的順序在非 BI 圖層前面。如果 非 BI 圖層的順序在任一 BI 圖層前面,該非 BI 圖層就會顯示在地圖上較下方之 BI 圖 層的上方,因而導致 BI 圖層無法互動。

- 當您編輯地圖檢視時,您可以決定儀表板頁面使用者是否可以使用滑動軸修改「顏 色填入」格式的臨界值。當您顯示地圖檢視時,可以修改「顏色填入」格式的臨界 值 (如果提供該功能的話)。如果您關閉並重新開啟地圖檢視,則會看到和離開前相同 狀態的臨界值或比例線條。若要在離開儀表板時儲存臨界值,請先儲存儀表板的自 訂項。
- 當您編輯或顯示地圖檢視時,圖例內容會顯示所有作用中和可見的格式。

如需顯示地圖時可用功能的詳細資訊,請參[閱關於在儀表板頁面中使用地圖檢視](#page-381-0)。

## 編輯敘述檢視

您可以使用敘述檢視來提供如相關資訊環境、說明文字或延伸描述與資料欄值等資訊。

敘述檢視會以一或多段文字的形式顯示資料結果。您可以使用敘述檢視來提供如相關資 訊環境、說明文字或延伸描述與資料欄值等資訊。您可以在敘述檢視編輯器中執行各種 作業:

- 輸入一個句子,並在其中以預留位置代表結果中的每個資料欄。
- 指定資料列的區隔方式。
- 將外觀格式套用到敘述檢視中使用的字型,或從先前儲存的檢視匯入字型格式。
- 新增變數的參照。

下圖顯示與表格並排的左側有一個敘述檢視的範例。

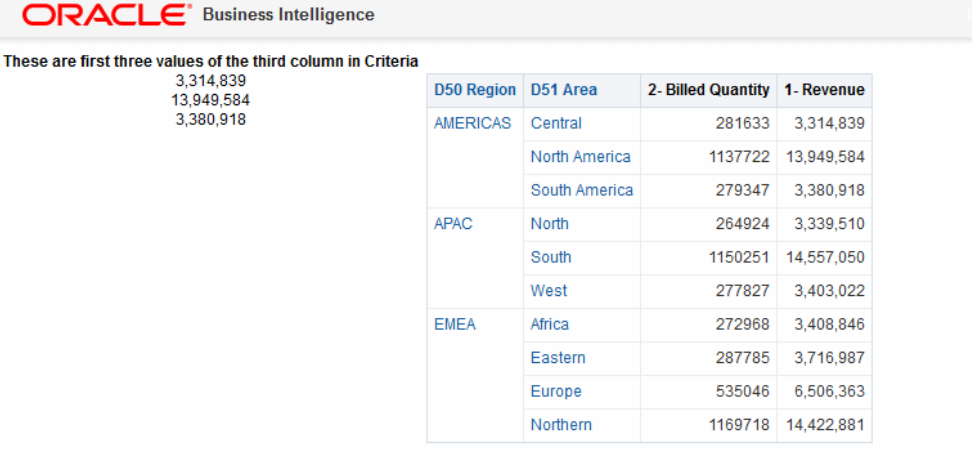

下圖顯示可實現上一個圖表所示之敘述檢視外觀的敘述編輯器標記。「敘述」文字方塊 包括將第二個資料欄的三個值置中的 HTML 標記程式碼。請參[閱編輯檢視](#page-88-0)以瞭解其他 資訊。

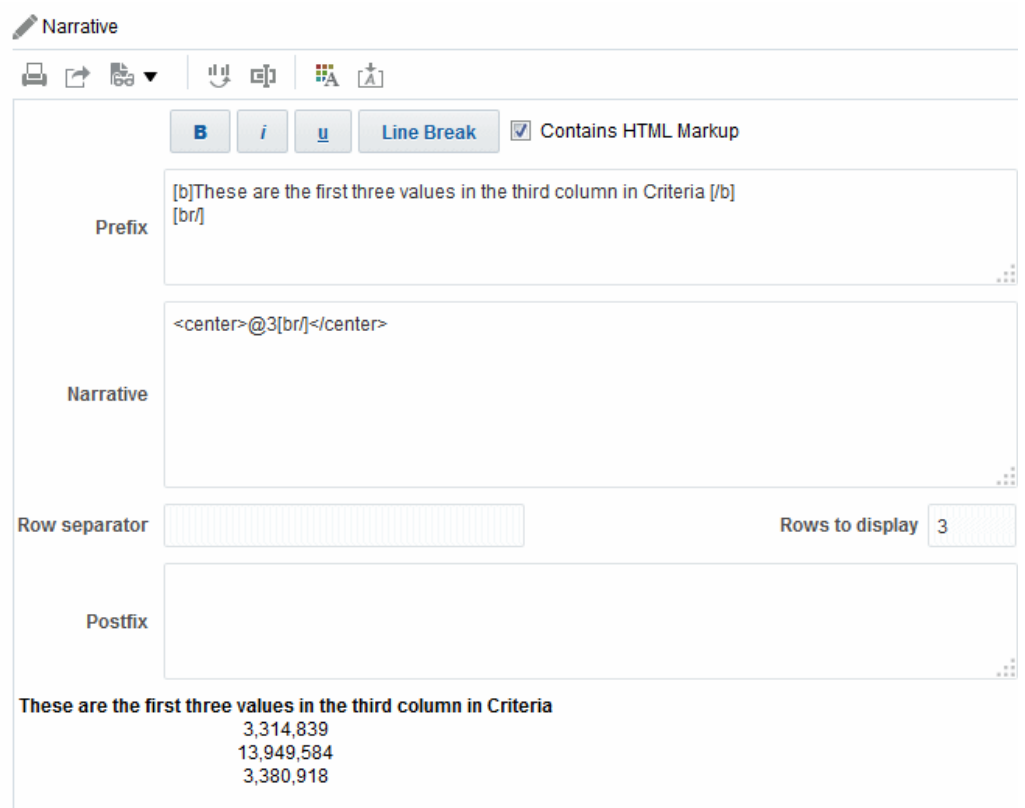

在敘述檢視中,您可以包括屬性資料欄、階層式資料欄和計量資料欄中的值。對於階層 式資料欄,您可以使用選擇步驟以顯示階層層次和階層式資料欄。例如,建立步驟以根 據階層來選取成員,並新增指定層次的成員。您無法展開敘述檢視。

編輯敘述檢視:

- **1.** 顯示「結果」頁籤的敘述編輯器。如需相關資訊,請參[閱編輯檢視](#page-88-0)。
- 2. 在敘述方塊中,指定要包括在檢視中的資料欄。若要這樣做,請使用 at 符號 (@), 並在後面選擇性地加上數字。例如,包括 @3 即可根據資料欄準則順序指示第三個資 料欄。
- **3.** 視需要完成其他欄位。

## 編輯資料欄選取器檢視

您可以編輯資料欄選取器檢視,以確保使用者能夠在其分析中看到相關值。

資料欄選取器是一組含有預先選取之資料欄的下拉式清單。使用者可以動態選取資料 欄,以及變更分析檢視中顯示的資料。下圖顯示資料欄選取器檢視的範例。

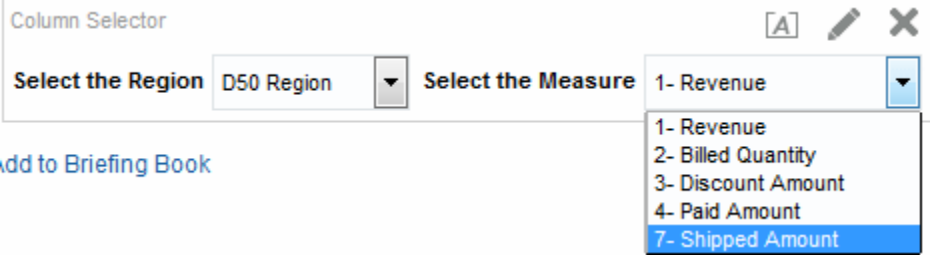

分析中的每個資料欄可以附加一個下拉式清單,每個下拉式清單則可以附加多個資料 欄。您可以建立屬性資料欄和計量資料欄的下拉式清單。您在資料欄選取器檢視中進行 的更新會影響分析中的所有資料檢視。

您可以從「主題區域」窗格中新增資料欄至下拉式清單。如果您使用此方式新增資料 欄,資料欄並不會新增至分析的「準則」頁籤。而是在您顯示「準則」頁籤時,會看到 資料欄現在是稱為「資料欄群組」(也含有所指定清單的預設資料欄)。預設資料欄則是 您用來建立下拉式清單的資料欄。

- **1.** 顯示「結果」頁籤的「資料欄選取器」編輯器。如需相關資訊,請參[閱編輯檢視](#page-88-0)。
- **2.** 選取想要包括資料欄下拉式清單之每個資料欄的包括選取器。請確定已在編輯器中 標示資料欄。
- 3. 若要新增資料欄至下拉式清單,請在「主題區域」窗格中按兩下要新增的資料欄。
- **4.** 適當地完成其他欄位。

## 編輯檢視選取器檢視

檢視選取器檢視可讓使用者從分析的已儲存檢視中選取結果的特定檢視。

若置於儀表板上,檢視選取器會顯示為清單,供使用者從中選擇要在選取器下方查看的 檢視。此圖顯示檢視選取器檢視範例,其中的表格檢視是最近選取的檢視。

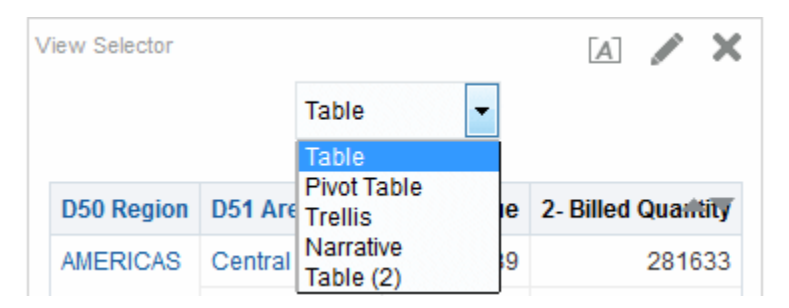

一般而言,您會在檢視選取器中包括「複合版面配置」檢視中未顯示的檢視。例如,您 可能會建立分析的表格、圖表、測量錶和檢視選取器檢視,但在「複合版面配置」檢視 上只包括表格和檢視選取器檢視。在儀表板頁面上顯示分析時,使用者可以從檢視選取 器檢視中選取圖表或測量錶檢視。

- **1.** 顯示「結果」頁籤的檢視選取器編輯器。如需相關資訊,請參[閱編輯檢視](#page-88-0)。
- **2.** 在可用的檢視清單中,選取要包括在檢視選取器中的檢視,並將它們移至包含檢視 清單中。
- **3.** 視需要完成其他欄位。

## 編輯圖例檢視

您可以使用圖例檢視來說明分析中所使用之特殊格式的意義,例如套用至測量錶之自訂 顏色的意義。

下圖顯示圖例檢視範例,其中的標題描述加上彩色之資料的意義。

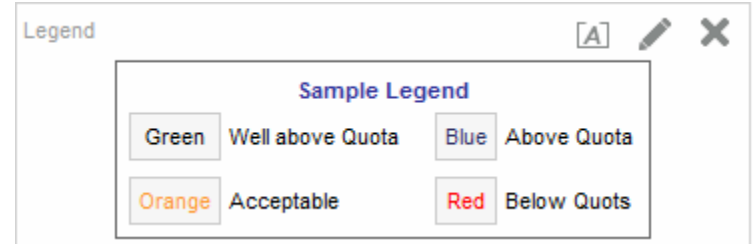

- **1.** 顯示「結果」頁籤的「圖例」編輯器。如需相關資訊,請參[閱編輯檢視](#page-88-0)。
- **2.** 在工具列的標題方塊中,為標題選取與圖例符號相對的位置。
- **3.** 在工具列的每一資料列的圖例項目數方塊中,選取要在資料列中顯示的圖例項目 數。
- **4.** 針對每個圖例項目:
	- **a.** 在標題方塊中,輸入圖例符號的意義。
	- **b.** 在樣本文字方塊中,輸入要在圖例符號內顯示的文字。
- **5.** 若要新增其他圖例項目,請按一下新增標題。
- **6.** 視需要完成其他欄位。

## 編輯效能磚塊檢視

效能磚塊以簡單顯眼同時顯示摘要計量的方式,將注意焦點置於單一片段的高階聚總資 料上。

效能磚塊檢視著重在單一片段的聚總資料。依照預設,會選取「準則」頁籤之分析中的 第一個計量作為效能磚塊計量。您必須在「準則」頁籤中設定聚總和篩選,以確保在磚 塊中顯示正確的計量值。若要變更此計量,請編輯效能磚塊檢視。若要在分析中加入每 個計量的額外效能磚塊檢視,請對每個計量新增個別的檢視。

例如,您可能想要編輯效能磚塊檢視以便使用「收益」作為計量。您可以指定讓值和標 籤充分利用可用的空間。

此圖顯示儀表板頁面上四個效能磚塊的範例。

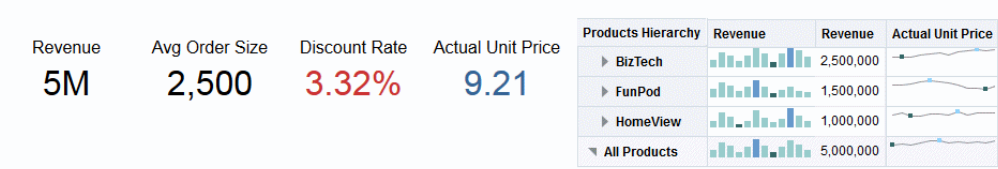

#### Product Performers Based on Revenue

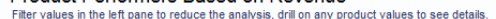

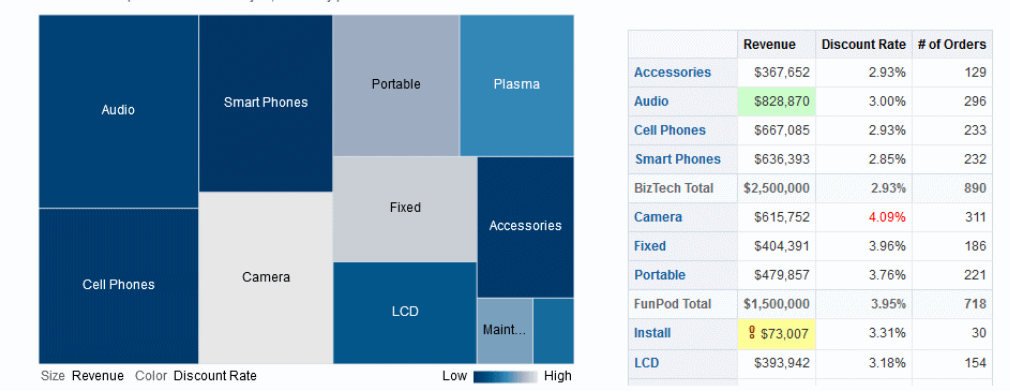

依照預設,會選取「準則」頁籤之分析中的第一個計量作為效能磚塊計量。您必須在 「準則」頁籤中設定聚總和篩選,以確保在磚塊中顯示正確的計量值。若要變更此計 量,請編輯效能磚塊檢視。若要在分析中加入每個計量的額外效能磚塊檢視,請對每個 計量新增個別的檢視。請參閱[新增檢視至分析結果](#page-86-0)以瞭解其他資訊。

您有五個窗格或區域可用來自訂效能磚塊:

- 「版面配置」窗格 控制標籤和計量的格式。如需其他資訊,請參[閱效能磚塊的置](#page-127-0) [放目標準則](#page-127-0)。
- 「樣式」窗格 管理磚塊計量的通用屬性如大小或主題。
- 「效能磚塊結果」窗格 顯示效能磚塊檢視的結果並立即反映任何自訂。
- 「效能磚塊特性」對話方塊 管理進階特性,例如自訂大小、背景或框線顏色、標 籤文字對齊方式以及值壓縮自訂項。
- 「條件格式」對話方塊 (從「效能磚塊特性」對話方塊的**編輯條件格式**連結呼叫) 編輯與磚塊關聯之計量的特性以控制其外觀。請參[閱套用條件格式至表格、樞紐分](#page-232-0) [析表、效能磚塊、圖表、熱力矩陣和格子圖](#page-232-0)以瞭解其他資訊。

編輯效能磚塊檢視:

- **1.** 顯示「結果」頁籤的「效能磚塊」編輯器,以編輯效能磚塊或變更預設計量。如需 相關資訊,請參[閱編輯檢視](#page-88-0)。
- 2. 若要自訂或設定效能磚塊的特性,請按一下工具列上的**效能磚塊特性**按鈕。「效能 磚塊特性」對話方塊就會顯示,供您設定特性:
	- 和磚塊大小相關的特性
	- 指示標籤的顯示位置和值的顯示方式。
	- 控制磚塊外觀的特性,例如背景和框線顏色

您也可以按一下**編輯條件格式**連結來開啟「條件格式」對話方塊,以變更從「準 則」頁面帶過來的預設值或新增條件格式。(請參閱[套用條件格式以](#page-236-0)瞭解其他資訊。)

條件格式會覆寫任何使用者定義樣式。(請參閱「效能磚塊特性」對話方塊以瞭解進 階特性的其他資訊。)

- **3.** 使用編輯器之工具列上的按鈕來執行像列印或匯出檢視的功能。
- **4.** 在「樣式」窗格中,選取小、中或大選項按鈕以變更磚塊大小。如果您已經使用 「效能磚塊特性」對話方塊輸入大小,自訂有可能會顯示。

選取位於**磚塊大小**選項按鈕之下的含有主題 (或樣式) 的方塊,以變更效能磚塊的主 題。此圖顯示效能磚塊之「樣式」窗格可用的主題。在這個「樣式」窗格的圖表 中,已選取並反白漸層主題,並且還反映在「效能磚塊結果」窗格中,如圖像所 示。

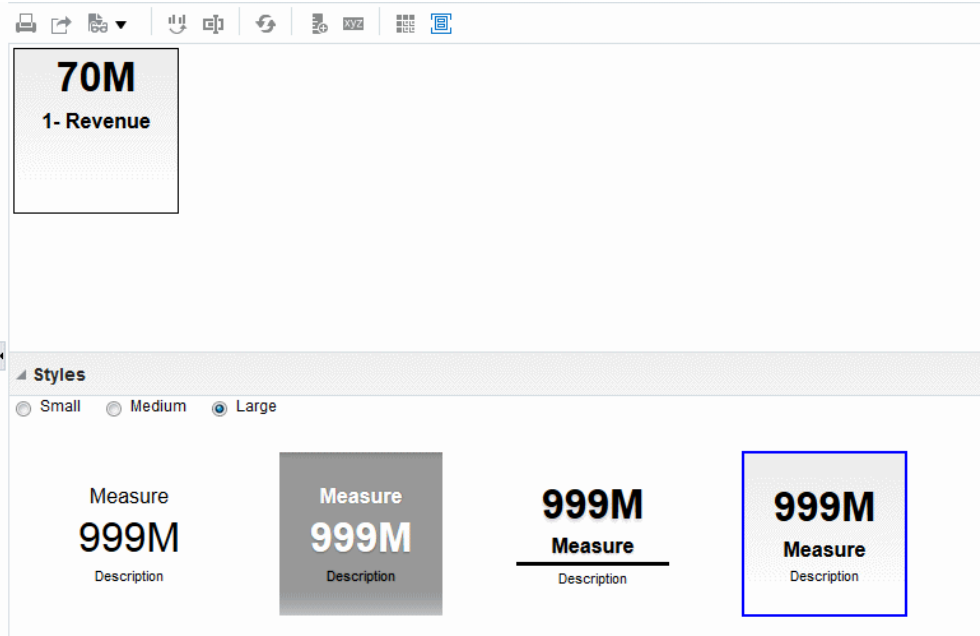

如需有關樣式屬性的詳細資訊,請參閱「樣式」窗格。

## 編輯矩形樹狀結構圖檢視

矩形樹狀結構圖透過將資料分組為不同矩形 (稱為磚塊) 來組織階層式資料,然後根據一 個計量的大小及第二個計量的顏色來顯示磚塊。

此圖顯示儀表板頁面上之矩形樹狀結構圖檢視的範例。此矩形樹狀結構圖顯示收益和平 均訂單大小的關聯。每個磚塊的大小計量每項產品的收益,而每個磚塊的顏色則計量每 項產品的平均訂單大小。

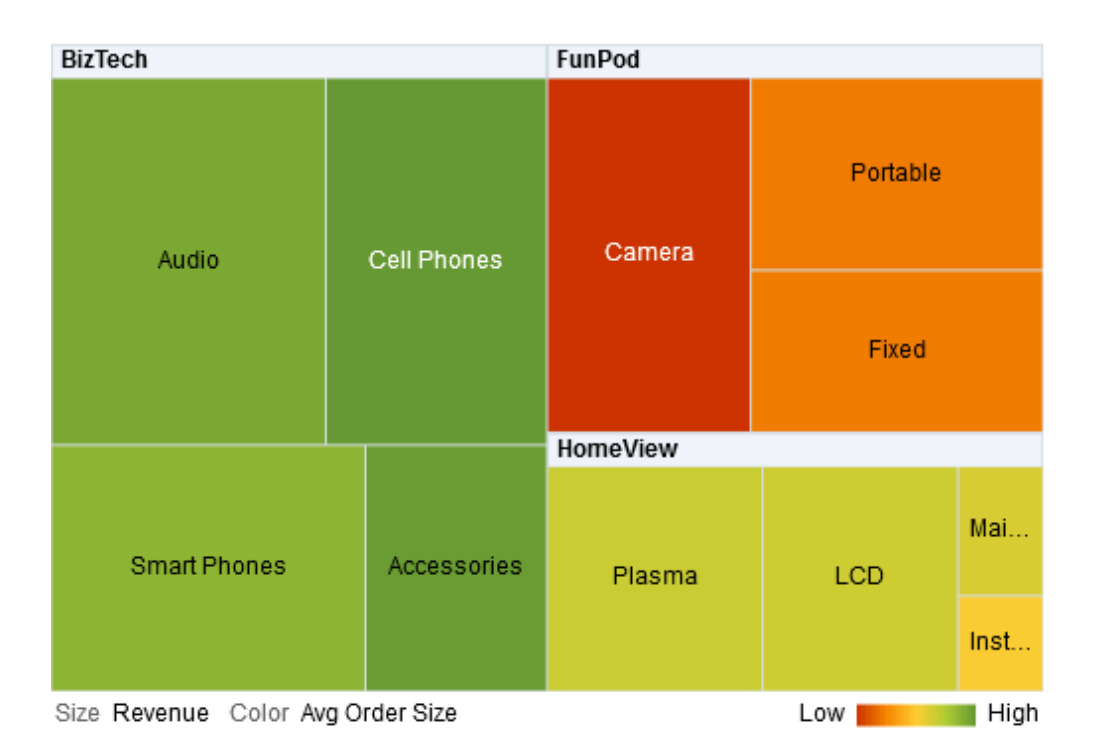

依照預設,「準則」頁籤上分析的第一個計量會被選取作為「大小依據」計量,第二個 計量會被選取作為「顏色依據」計量。如果分析中只有一個計量,此計量就是「大小依 據」與「顏色依據」選項的預設計量。此外,「樣式」元素會預設為「百分位數儲 格」,以四分位數作為儲格的數目值。

矩形樹狀結構圖具有下列特性:

- 磚塊是按照百分位數儲格標示顏色或連續標示顏色。
- 第一個「群組方式」維度會顯示為群組 (標頭) 標籤。
- 「群組方式」維度的順序就是矩形樹狀結構圖內的巢狀順序。「群組方式」中的最 後一個維度為最低層次且此維度名稱會顯示為磚塊標籤。如果標籤太長無法完整顯 示在磚塊中,就會被截斷。標籤的完整值會顯示在工具提示中。

### 瞭解矩形樹狀結構圖檢視

顯示的矩形樹狀結構圖檢視會根據使用的計量而有所不同。

依照預設,「準則」頁籤上分析的第一個計量會被選取作為「大小依據」計量,第二個 計量會被選取作為「顏色依據」計量。如果分析中只有一個計量,此計量就是「大小依 據」與「顏色依據」選項的預設計量。此外,「樣式」元素會預設為「百分位數儲 格」,以四分位數作為儲格的數目值。如需詳細資訊,請參閱「矩形樹狀結構圖特性」 對話方塊。

矩形樹狀結構圖具有下列特性:

- 著色的磚塊是由放置在「提示」、「區段」、「群組方式」、「大小依據」及「顏 色依據」置放目標中之資料欄的群組與交集所構成。
- 資料層次會顯示在兩個計量之預先定義的矩形限制空間內。
- 支援屬性與階層式資料欄。矩形樹狀結構圖的「群組方式」區域不支援略過層次階 層。
- 磚塊會顯示為百分位數儲格或連續顏色。
- 圖例 (可隱藏) 會顯示在矩形樹狀結構圖下並包含:
	- 兩個計量 (在「大小依據」和「顏色依據」清單中所選取) 及其對應的標籤。
	- 以顏色編碼和標示的指定儲格數目 (例如四分位數),或是一個顯示為連續顏色填 入並標示低至高的漸層長條。
- 第一個「群組方式」維度會顯示為群組 (標頭) 標籤。
- 「群組方式」維度的順序就是矩形樹狀結構圖內的巢狀順序。「群組方式」中的最 後一個維度為最低層次且此維度名稱會顯示為磚塊標籤。如果標籤太長無法完整顯 示在磚塊中,就會被截斷。標籤的完整值會顯示在工具提示中。
- 會針對空值顯示「透明的」對角線樣式線條。
- 在行動裝置上只能以唯讀模式使用。

矩形樹狀結構圖編輯器是由三個窗格或區域所組成,可供您在自訂矩形樹狀結構圖檢視 時使用。這三個窗格會以為垂直方式排列 (與水平排列的表格、樞紐分析表等不同)。這 些窗格包括:

- 版面配置窗格 控制顯示為磚塊、區段、提示和群組的資料欄,以及標籤和計量的 格式。請參[閱矩形樹狀結構圖的置放目標準則](#page-128-0)以瞭解其他資訊。
- 矩形樹狀結構圖結果窗格 顯示矩形樹狀結構圖檢視的結果,並立即反映任何自訂 項。
- 選擇步驟窗格 顯示分析與矩形樹狀結構圖的有效選擇步驟。請參[閱使用資料選擇](#page-199-0) [項目](#page-199-0)以瞭解其他資訊。

#### 使用矩形樹狀結構圖檢視

矩形樹狀結構圖檢視可以用圖形方式呈現資料關係。

您可以:

- 按一下滑鼠左鍵以展開磚塊或展開群組。展開多層階層時,最低層次的所有成員將 會顯示為磚塊,明細層次資料則會取代目前的資料。例如,當您在國家名稱 (例如美 國) 向下展開時,矩形樹狀結構圖會顯示該國家之州 (或省) 的資料,而非該國家本身 的資料。
- 按一下滑鼠右鍵以顯示動作的相關內容功能表,例如**展開**、呼叫動作、**僅保留、移 除**或焦點在特定磚塊。請參[閱檢視中的滑鼠右鍵互動](#page-138-0)以瞭解其他資訊。
- 將游標停留在群組或磚塊上方以顯示工具提示。群組的工具提示會顯示該交集的聚 總計量值、標頭標籤及標頭值。磚塊的工具提示會顯示磚塊成員,以及「大小依 據」和「顏色依據」的標籤與值。
- 將包含矩形樹狀結構圖檢視的分析拖放至儀表板 (如需詳細資訊,請參[閱新增內容至](#page-167-0) [儀表板](#page-167-0))。新增至儀表板之後,您可以:
	- 列印至 PDF
	- 列印至 HTML
	- 匯出至 Excel
	- 匯出至 PowerPoint
- 使用矩形樹狀結構圖來源路徑進行瀏覽。矩形樹狀結構圖來源路徑會顯示在矩形樹 狀結構圖檢視上方。使用矩形樹狀結構圖來源路徑可以透過存取子項的方式回到原 始檢視,以及回到樹狀結構中的上一個層次。矩形樹狀結構圖來源路徑:
	- 反映相關資訊環境展開路徑
	- 讓您返回原始檢視,並在您按一下向上箭號圖示時移除所有相關資訊環境展開。 這是頁面層次的矩形樹狀結構圖來源路徑或「首頁」(向上箭號)。
	- 當按下的連結不是「首頁」連結時,會移除與特定項目關聯的相關資訊環境展 開。
- 編輯矩形樹狀結構圖檢視以變更計量、特性等等。

編輯矩形樹狀結構圖檢視:

- **1.** 顯示「結果」頁籤的「矩形樹狀結構圖」編輯器。如需相關資訊,請參[閱編輯檢](#page-88-0) [視](#page-88-0)。
- 2. 若要自訂或設定矩形樹狀結構圖的特性,請按一下工具列中的**矩形樹狀結構圖檢視 特性**按鈕。「矩形樹狀結構圖特性」對話方塊就會顯示,您可以在此設定下列特 性:
	- 與矩形樹狀結構圖的大小相關 (請參閱「矩形樹狀結構圖特性」對話方塊的「一 般」頁籤)
	- 顯示或隱藏圖例 (請參閱「矩形樹狀結構圖特性」對話方塊的「一般」頁籤)
	- 控制磚塊的外觀,例如背景顏色和框線顏色以及標籤 (請參閱「矩形樹狀結構圖 特性」對話方塊的「樣式」頁籤)
- **3.** 使用編輯器之工具列上的按鈕來執行像列印或匯出檢視的功能,或者使用相關內容 功能表執行類似的功能。
- **4.** 在「版面配置」窗格中的「樣式」底下,選取百分位數儲格或連續顏色填入選項以 變更檢視的顏色選盤。
	- 百分位數儲格 指定將矩形樹狀結構圖內磚塊的顏色顯示成百分位數儲格。從儲 **格**清單中,選取矩形樹狀結構圖中所要顯示的儲格數目。您可以選取整數、四分 位數 (4) 或十分位數 (10)。值的範圍從 2 到 12。選取的儲格數目相對應至矩形樹 狀結構圖中的顏色數目。

例如,您可以為區域和地區建立一個矩形樹狀結構圖。您可以將「收益」指定為 「大小依據」計量,將「平均訂單數量」指定為「顏色依據」計量。然後,您可 以選取「百分位數儲格」作為有四分位數 (4) 儲格的樣式。「第一個四分之一」 代表區域中的地區 - 根據收益來看, 其業績低於平均訂單收量。

储格特性區域會以總共 100% 來顯示儲格的百分比,並根據選取的儲格數目計 算。每個百分比會依照選取的「顏色」,以不同的顏色顯示。

- 連續顏色填入 指定矩形樹狀結構圖內的磚塊將顯示為漸層顏色配置。值很低的 漸層顏色是所選「顏色依據」計量的最小值。值很高的漸層顏色是所選「顏色依 據」計量的最大值。
- **5.** 使用群組方式、大小依據與顏色依據選項來變更計量和屬性及階層式 (略過層次除外) 資料欄,將您的新資料以更有意義的方式視覺化呈現。
- **6.** 按一下滑鼠右鍵以執行基本檢視互動。

## 編輯熱力矩陣檢視

熱力矩陣會顯示二維資料描述,其中的值會以顏色漸層來呈現。

簡單熱力矩陣提供最適合分析大量資料以及識別極端值的即時視覺資訊摘要。此圖顯示 儀表板頁面上熱力矩陣檢視的範例。每項產品的收入會依每個季別加以顯示。此熱力矩 陣描述每個季別的產品收益極端值。例如,音響、行動電話、智慧型手機的業務在第四 季最高,而安裝與維護方面的業務在第一季最低.

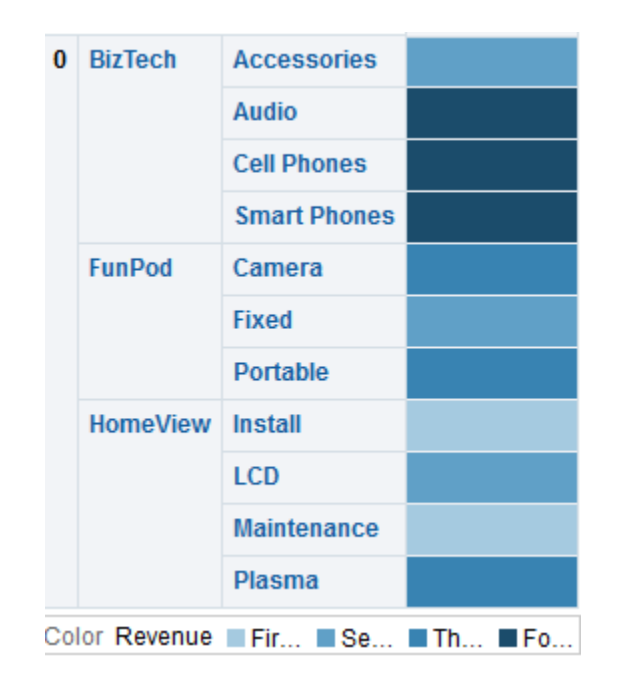

### 瞭解熱力矩陣檢視

熱力矩陣檢視會提供單一計量的視覺化解譯。

「準則」頁籤中分析的第一個計量預設會選取為「顏色依據」計量,並代表計量的值。 此外,「樣式」元素會預設為「百分位數儲格」,以四分位數作為儲格的數目值。請參 閱「熱力矩陣特性」對話方塊以瞭解詳細資訊。

熱力矩陣具有下列特性:

- 著色的儲存格是由放置在「提示」、「區段」、「資料列」、「資料欄」和「顏色 依據」置放目標中之資料欄和資料列的群組與交集所構成。請參[閱熱力矩陣的置放](#page-130-0) [目標準則](#page-130-0)以瞭解其他資訊。
- 只會將一個計量視覺化。
- 支援屬性與階層式資料欄。
- 儲存格會顯示為百分位數儲格或連續顏色。
- 儲存格顯示得相當一致,每個儲存格的寬度和高度都相同。儲存格高度與寬度不一 定要相同。
- 圖例 (可隱藏) 會顯示在熱力矩陣下方並包含:
	- 「顏色依據」清單中選取的一個計量及其對應的標籤。
- 以顏色編碼且有標籤的指定儲格數目 (例如四分位數),或是一個顯示為連續顏色 填入且由低至高標示的漸層長條。
- 針對空值顯示的「透明」對角線樣式線條。

熱力矩陣編輯器是由三個窗格或區域所組成,可供您在自訂熱力矩陣檢視時使用。這三 個窗格會以垂直方式排列 (與水平排列的表格、樞紐分析表等不同)。這些窗格包括:

- 版面配置窗格 除了控制標籤和計量的格式以及圖例的顯示或隱藏, 也控制顯示為 區段、提示、資料列和資料欄的儲存格分組。請參[閱熱力矩陣的置放目標準則](#page-130-0)以瞭 解其他資訊。
- 熱力矩陣結果窗格 顯示熱力矩陣檢視的結果,並立即反映任何自訂項。
- 選擇步驟窗格 顯示分析與熱力矩陣的有效選擇步驟。如需其他資訊,請參[閱使用](#page-199-0) [資料選擇項目](#page-199-0)。

#### 使用熱力矩陣檢視

熱力矩陣檢視提供多種資料呈現方式選項。

您可以:

- 按一下滑鼠左鍵以展開儲存格。展開多層次階層時,所有來自最低層次的成員都會 顯示為儲存格,而明細層次資料則會取代目前的資料。例如,當您在國家名稱 (例如 美國) 向下展開時,熱力矩陣會顯示該國家之州 (或省) 的資料,而非該國家本身的資 料。
- 在外部邊緣上按一下滑鼠右鍵以顯示選項的相關內容功能表,例如展開、呼叫動 作、僅保留、移除或聚焦於特定儲存格。請參[閱檢視中的滑鼠右鍵互動](#page-138-0)以瞭解其他 資訊。
- 如果熱力矩陣的**顯示計量值**選項設為**變換時**,將游標停駐於儲存格上即可顯示值。 請參閱「熱力矩陣特性」對話方塊的「標題與標籤」頁籤,以管理此選項。
- 將包含熱力矩陣檢視的分析拖放至儀表板 (如需詳細資訊,請參[閱新增內容至儀表](#page-167-0) [板](#page-167-0))。新增至儀表板之後,您可以:
	- 列印至 PDF
	- 列印至 HTML
	- 匯出至 Excel
	- 重新整理
	- 將它加到簡報書
	- 建立書籤連結
	- 建立提示的連結
- 編輯熱力矩陣檢視以變更計量、特性等等。
- 使用主要-明細連結、排序、新增動作,以及凍結頁首。請參閱對應內容來取得其他 資訊[:何謂檢視的主要](#page-150-0)-明細連結?、[排序檢視中的資料、](#page-140-0)[何謂動作?和](#page-269-0)「熱力矩陣 特性」對話方塊的「一般」頁籤。

編輯熱力矩陣檢視:

**1.** 顯示「結果」頁籤的熱力矩陣編輯器。如需相關資訊,請參[閱編輯檢視](#page-88-0)。

- <span id="page-122-0"></span>**2.** 若要設定熱力矩陣的特性,請按一下工具列中的檢視特性按鈕。畫面上會顯示「熱 力矩陣特性」對話方塊,供您設定特性:
	- 與儲存格寬度、內容分頁、主要-明細連結及空值相關,或者用以顯示或隱藏圖例 (請參閱「熱力矩陣特性」對話方塊的「一般」頁籤)
	- 控制區段的外觀 (例如背景和框線顏色) 或 PDF 列印 (請參閱「熱力矩陣特性」對 話方塊的「一般」頁籤)
	- 顯示或隱藏儲存格的計量值,以及變更提示、區段、資料列、資料欄等之標題與 標籤的外觀 (請參閱「熱力矩陣特性」對話方塊的「標題與標籤」頁籤)
- **3.** 使用編輯器之工具列上的按鈕來執行像列印或匯出檢視的功能。
- **4.** 在「版面配置」窗格中,選取百分位數儲格或連續顏色填入選項,以變更檢視的顏 色選盤。

使用資料列、資料欄和顏色依據置放目標來變更計量和屬性及階層式資料欄,將您 的新資料以更有意義的方式視覺化。

如需儲存格屬性的詳細資訊,請參閱「熱力矩陣特性」對話方塊。

**5.** 按一下滑鼠右鍵以執行基本檢視互動。

### 修改檢視中資料的版面配置

除了地圖編輯器之外,資料檢視的每個編輯器都會包含「版面配置」窗格。

每種檢視類型 (例如圖表、效能磚塊和樞紐分析表) 所顯示的「版面配置」窗格會略有不 同。「版面配置」窗格會顯示如何使用置放目標來配置檢視中的資料。如需有關放置目 標的詳細資訊,請參閱瞭解置放目標

您可以使用「版面配置」窗格修改資料在檢視中的編排方式。具體來說,您可以:

- 修改檢視中的資料,[如新增及重新排列檢視中的資料欄](#page-131-0)所述。
- 設定特性,[如設定檢視主體和置放目標的特性](#page-131-0)所述。
- 新增合計,[如新增合計至表格和樞紐分析表](#page-132-0)所述。
- 顯示執行中的加總及相關值,[如顯示樞紐分析表中計量資料欄的累積總和與相對值](#page-133-0) 所述。
- 定義圖表、測量錶及漏斗圖中的區段滑動軸,[如定義圖表、測量錶及漏斗圖中的區](#page-134-0) [段滑動軸](#page-134-0)所述。
- 選取「版面配置」窗格中的**在圖例中顯示**方塊,將圖例新增至圖表。

#### 瞭解置放目標

在「版面配置」窗格中,資料檢視中的資料欄是顯示在置放目標中。

置放目標會指示可以插入、移至或刪除資料欄的位置。它們代表資料欄的有效位置。 您可以使用置放目標,透過將資料欄拖放至檢視內的不同目標,來修改資料在資料檢視 中的編排方式。

備註**:** 下列檢視的「版面配置」窗格有顯著的差異:

- 「熱力矩陣」檢視:如需此處提供之置放目標相關資訊的例外情況,請參閱 [熱力矩陣的置放目標準則](#page-130-0)。
- 「效能磚塊」檢視。如需此處提供之置放目標相關資訊的例外情況,請參閱 [效能磚塊的置放目標準則](#page-127-0)。
- 「矩形樹狀結構圖」檢視。如需此處提供之置放目標相關資訊的例外情況, 請參[閱矩形樹狀結構圖的置放目標準則](#page-128-0)。
- 「格子圖」檢視。如需此處提供之置放目標相關資訊的例外情況,請參[閱格](#page-126-0) [子圖的置放目標準則](#page-126-0)。

視檢視的類型而定,資料檢視可以包含下列一或多個置放目標:

- *<view-type>* 提示 提供可讓使用者選取想要檢視之資料的互動式結果集。此置放 目標內顯示之資料欄中的值是作為初始準則使用。在檢視中,這些值會顯示在下拉 式清單中以供選擇,通常是稱為「頁面邊緣」。
- 區段 填入將檢視分成區段的區域。如果您在此置放目標中選取顯示為滑動軸選 項,在「區段」置放目標中刪除之資料欄的值就會顯示為區段滑動軸,而不是顯示 為唯一的檢視。
- *<view-type>* 區域 模擬繪製區域或檢視本身的主體,並且可以協助您查看檢視的 外觀。

對表格來說,此區域包含**資料欄和計量**置放目標,其中包含檢視中的所有資料欄。 在表格中,會將所有計量視為資料欄。

對所有其他資料檢視來說,此區域包含下列置放目標:

- 計量置放目標 填入部分包含摘要資料的檢視。視檢視的類型而定,此區域可能 包含一個單一計量置放目標 (例如,樞紐分析表),或可能包含子置放目標 (例如, 折線長條圖圖表的長條圖 **(Y1** 軸**)** 和折線圖 **(Y2** 軸**)**)。您可以將計量資料欄拖放至 這些置放目標。
- 其他置放目標 用來彙總一或多個計量置放目標中的資料欄。您一般可以將屬性 和階層式資料欄拖放至這些置放目標。

檢視中顯示的其他置放目標需視檢視類型而定,如表中所述。

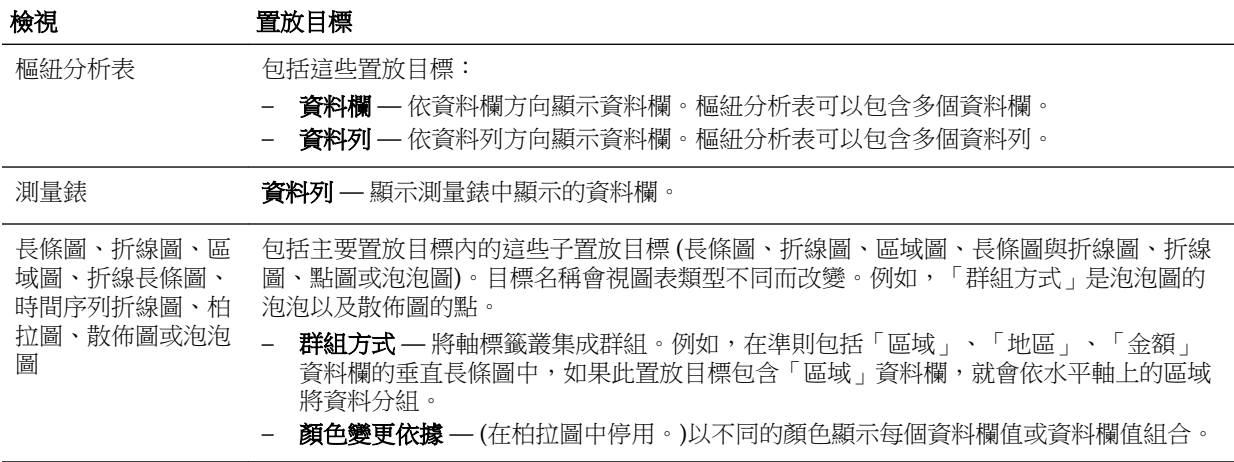

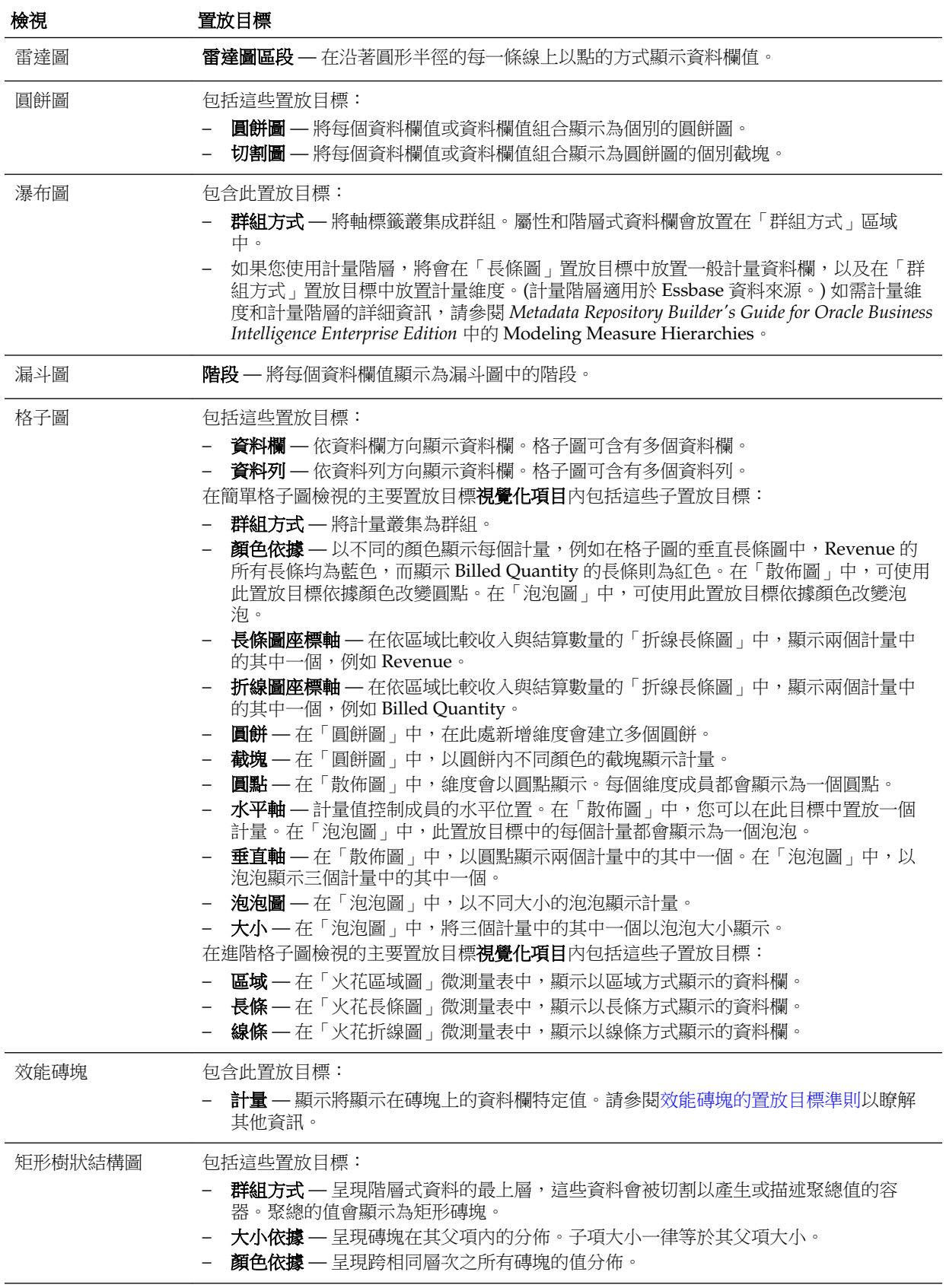

<span id="page-125-0"></span>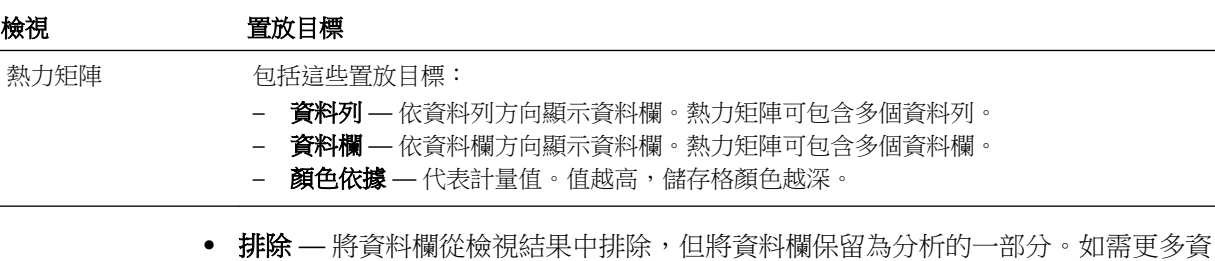

此外,每個 <*檢視類型*> 區域 (表格區域、瀑布圖區域、柏拉圖區域、矩形樹狀結構圖區 域、熱力矩陣區域以及格子圖 (簡單) 區域除外) 都包含「計量標籤」元素。「計量標 籤」元素代表「計量」區域的置放目標中所有「計量」資料欄的標籤。您可以將計量標 籤從某個置放目標的有置放目標,藉以修改計量標籤在檢視中的顯示方式。例 如,在垂直長條圖中,您可以將「計量標籤」元素拖放至「顏色變更依據」置放目標, 即可以不同的顏色顯示每個計量標籤。

您也可以在樞紐分析表中編輯計量標籤的格式,或是將它們隱藏。

#### 排除置放目標中的資料欄

「排除」置放目標中的資料欄不會包括在檢視結果中,但還是會保留為分析的一部分。

使用各種方式針對分析建立檢視之後,就可以將資料欄置入「排除」置放目標中。如果 未將資料欄明確新增至一個或所有檢視,一般規則是將資料欄置入檢視的「排除」置放 目標中。

以下為一些將資料欄置於「排除」置放目標中的方式:

訊,請參閱排除置放目標中的資料欄。

- 從檢視(例如表格或樞紐分析表)的滑鼠右鍵功能表中,選取**排除資料欄**選項。
- 如下列案例所述,從「主題區域」窗格中選取一個資料欄,以新增至分析中的檢 視:
	- 準則頁籤 如果您在顯示分析結果之後,從「主題區域」窗格將資料欄新增至 「選取的資料欄」窗格,並且在「分析特性對話方塊:資料」頁籤中,為**在準則** 頁籤新增之資料欄的顯示特性選取了從現有的檢視中排除,但在新檢視中顯示選 項,該資料欄就會置於現有檢視之「版面配置」窗格的「排除」置放目標中,但 會包含在您新增的所有新檢視中。
	- 結果頁籤 視您是將資料欄新增至檢視編輯器或新增至「複合版面配置」,行為 可能會不同:
		- ◆ 檢視編輯器 如果您從「主題區域」窗格新增資料欄至檢視,就會將資料欄 置入該檢視。該資料欄就會置於分析中所有其他檢視的「排除」置放目標中。
		- ◆ 複合版面配置 如果您按兩下「主題區域」窗格中的資料欄,就會將資料欄 置入目前「複合版面配置」中所有現有檢視之「版面配置」窗格的預設置放目 標中。該資料欄就會置於分析中所有其他檢視的「排除」置放目標中。

如果您將資料欄從「主題區域」窗格拖放至列表化檢視,就會將資料欄置入該 檢視的置放目標中。該資料欄就會置於分析中所有其他檢視的「排除」置放目 標中。

若要在檢視中顯示「排除」置放目標中的資料欄,移動它就可以了。顯示檢視的「版面 配置」窗格,並將資料欄從「排除」置放目標拖放至想要的置放目標。

排除資料欄與移除資料欄不同。您可以使用檢視之「版面配置」窗格中**其他選項**按鈕的 **移除資料欄**選項,從分析中完整移除資料欄。

#### <span id="page-126-0"></span>聚總和排除置放目標

在「排除」置放目標中包含資料欄的樞紐分析表或圖表中,會套用聚總規則以將檢視之 資料主體中的計量聚總成單一值。

例如,假設您在「選取的資料欄」窗格中有下列資料欄:

Region City Dollars East NY 1000 East Boston 500

如果「縣/市」資料欄是位於「排除」置放目標中,檢視通常會顯示下列項目:

East 1500

套用聚總規則來將 1,000 和 500 聚總成 1,500。在樞紐分析表或圖表中,是套用「編輯資 料欄公式﹔對話方塊中指定的聚總規則。針對樞紐分析表,您可以使用「版面配置」窗 格中的其他選項功能表來選取特定聚總規則。

假設您想要讓表格、樞紐分析表或圖表顯示下列值:

East 1000 East 500

若要達到此聚總,請在檢視版面配置中包括「區域」和「縣/市」資料欄,但請使用其 「資料欄特性」對話方塊的「資料欄格式」頁籤將「縣/市」資料欄隱藏。

#### 圖表和漏斗圖的置放目標準則

置放目標會指示可以插入、移至或刪除資料欄的位置。

將圖表和漏斗圖中一個置放目標的資料欄拖放至另一個置放目標時,適用下列限制與準 則:

- 泡泡圖至少需要三個計量。請在水平軸上繪製一個計量、在垂直軸上繪製另一個計 量,然後在泡泡大小軸上繪製第三個計量。
- 您無法在泡泡圖、折線長條圖、散佈圖或漏斗圖中拖放計量標籤。
- 柏拉圖只能有一個計量。

如果您將另一個計量放入「計量」置放目標中,就會交換計量;亦即,現有計量會 被新放入的計量取代,並自動移至「排除」置放目標中。

- 時間序列折線圖需要在水平軸上選取單一日期或日期/時間資料欄。它具有單一垂直 軸,但支援多個資料系列。
- 散佈圖至少需要兩個計量。例如,您可以在水平軸上繪製一個計量資料欄,並在垂 直軸上繪製另一個計量資料欄。這些計量是針對「群組方式」軸上的值所繪製。
- 漏斗圖使用兩個計量,但只需要一個計量。如果您沒有選取第二個計量,就會將第 一個計量當作第二個計量使用。如果您已選取兩個計量,然後選取一個新的計量, 則新的計量會取代目前在「實際計量」置放目標中的計量。
- 堆疊長條圖至少需要兩個計量,才能比較值。
- 對於主要-明細關係的圖表,若要隱藏建立用來容納明細資料欄的滑動軸,請在「區 段」置放目標中取消選取**顯示為滑動軸**核取方塊。

#### 格子圖的置放目標準則

格子圖檢視是一種顯示內含多個圖表之網格 (一個資料儲存格一個圖表) 的圖表檢視。

<span id="page-127-0"></span>處理格子圖中的置放目標時適用下列準則:

- 在格子圖中展開置放目標 格子圖編輯器之「版面配置窗格」的不同之處在於它是 垂直的而不是水平的。置放目標包含的資料若超過「版面配置窗格」所能顯示的上 限,置放目標容器會在滑鼠游標停駐於上方時展開。亦即,當您將滑鼠游標停駐在 存放過多的置放目標上時,您會見到完整的計量和資料欄選擇項目,而且可以移動 及重新排列停駐之前見不到的計量和資料欄。當您拖曳選擇的項目時,它會以些許 透明的方式顯示。
- 計量的位置 處理格子圖中的計量資料欄時,請注意以下事項:
	- 可以在計量置放目標內向左或向右拖曳計量來重新排列計量。
	- 在簡單格子圖檢視中,只能將計量資料欄置於「顏色依據」或「群組方式」的計 量邊緣上。
	- 在某些簡單格子圖視覺化項目 (散佈圖、泡泡圖以及折線長條圖) 中,您可以交換 計量。如果您將一個座標軸的現有計量拖放到另一個座標軸的目標內,檢視中兩 個計量的位置將會交換。
	- 散佈圖、泡泡圖以及折線長條圖的每個座標軸只能有單一個計量,如下所述:
		- ◆ 散佈圖置放目標:水平軸、垂直軸
		- ◆ 泡泡圖置放目標:水平軸、垂直軸、大小
		- ◆ 折線長條圖置放目標:長條圖座標軸、折線圖座標軸
	- 在進階格子圖檢視中,計量構成格子圖最裡面的資料欄標題。
	- 將計量從「顏色依據」置放目標移至「群組方式」置放目標或從「群組方式」置 放目標移至「顏色依據」置放目標時:
		- ◆ 拖曳單一計量即可隨之移動所有計量。(這就是*自黏*行為。)
		- ◆ 拖曳新計量至檢視中時,會將全部現有計量移到放置新計量的位置。
	- 若要將計量放置在視覺化項目的非計量邊緣上,或者放置在「資料列」目標或 「資料欄」目標中,您必須先將該計量轉換為屬性資料欄。您可以在「編輯資料 欄公式」對話方塊的「資料欄公式」頁籤中執行此動作。
	- 將屬性資料欄拖曳出「計量」置放目標之外不會導致置放目標或置放目標內的計 量隨屬性移動。

#### 效能磚塊的置放目標準則

置放目標會指示可以插入、移至或刪除資料欄的位置。

效能磚塊的「版面配置」窗格由兩個區域組成:**計量**置放目標和**標籤**區域。這兩個區域 可讓效能磚塊透過簡單格式以及將您的注意焦點置於磚塊上顯著呈現的簡單且需要知道 事實來傳達狀態。

以下準則適用於使用這兩個在效能磚塊檢視中的區域:

計量置放目標

- 依照預設,會選取「準則」頁籤之分析中的第一個計量作為效能磚塊計量。您可以 從「計量」清單選取不同的計量:將計量拖放至「計量」置放目標,或者在主題區 域按兩下新計量,將該計量新增至「計量」清單。
- 當您將游標放置在「版面配置」窗格中的計量名稱上時,會顯示資料夾名稱。

<span id="page-128-0"></span>• 您可以按一下**設定磚塊格式**按鈕來編輯計量資料欄的格式。只要按一下此按鈕,即 可顯示「資料欄特性」對話方塊的「樣式」頁籤。

備註**:** 計量從「準則」頁籤刪除後,畫面上仍會繼續顯示磚塊。磚塊上的顯示 會變成計量未定義。

#### 標籤區域

- 名��:依照預設,計量名稱會顯示在磚塊上。
	- 您選取**使用計量名稱**核取方塊,將計量名稱(如果可用)自動和標籤建立關聯。
	- 您可以按一下**設定磚塊格式**按鈕以編輯計量的標籤名稱格式。只要按一下此按 鈕,即可顯示「資料欄特性」對話方塊的「樣式」頁籤。如果標籤名稱太長,將 會以省略符號截斷名稱 (例如,Performanc...)。
- 描述:
	- 您選取**使用計量描述**核取方塊,將資料欄描述 (如果可用) 自動和標籤建立關聯。
	- 按一下標籤描述文字方塊以描述磚塊。文字的行數會隨磚塊大小改變。舉例來 說,小型磚塊可能只容納一行,大型磚塊則可能容納三行。非常小型的磚塊可能 沒有任何文字空間。如果描述無法容納所有文字,將會以省略符號截斷文字 (例 如, Ouarterly sales foreca...)。
	- 您可以按一下**設定磚塊格式**按鈕以編輯標籤名稱的標籤描述格式。只要按一下此 按鈕,即可顯示「資料欄特性」對話方塊的「樣式」頁籤。

備註**:** 效能磚塊檢視不包含排除置放目標。

「標籤」區域不支援展示變數。

#### 矩形樹狀結構圖的置放目標準則

矩形樹狀結構圖透過將資料分組為不同矩形 (稱為磚塊) 來組織階層式資料,然後根據一 個計量的大小及第二個計量的顏色來顯示磚塊。

矩形樹狀結構圖的「版面配置」窗格是由六個置放目標區域所組成: **提示、區段、群組** 方式、大小依據、顏色依據以及排除。

您可以使用「版面配置」窗格區域將矩形樹狀結構圖視覺化,矩形樹狀結構圖是受限制 的階層式資料。您可以在大量的資料中看到趨勢和異常,也可以研究個別的值。

下列是在矩形樹狀結構圖檢視中使用這些置放目標時適用的準則:

- 提示 選取作為矩形樹狀結構圖篩選依據的屬性或階層式資料欄 (不規則階層和略 過層次階層除外)。您可以將一或多個資料欄從「群組方式」區域、「區段」區域或 「主題區域」窗格拖放至「提示」區域。
- 區段 選取作為矩形樹狀結構圖區段依據的屬性或階層式資料欄 (不規則階層和略 過層次階層除外)。例如,依「年度」分組的「區域」可以作為一個容器,用來顯示 依「收益」設定大小及依「年度以前收益」著色的矩形樹狀結構圖。您可以將一或 多個資料欄從「群組方式」區域、「提示」區域或「主題區域」窗格拖放至「區 段」區域。
- 群組方式 呈現階層式資料的最上層,這些資料會被切割以產生或描述聚總值的容 器。聚總的值會顯示為磚塊。
- 群組區域會為「大小依據」和「顏色依據」區域中指定的計量資料欄建立標頭或 群組。如果矩形樹狀結構圖中呈現一個以上資料欄的資料,就會為該群組顯示標 題列。例如,依「年度」分組的「區域」可以作為一個容器,用來顯示依「收 益」設定大小及依「年度以前收益」著色的矩形樹狀結構圖。「區域」會顯示在 標題列中。
- 「準則」頁籤中定義的所有屬性和階層式資料欄最初會根據新增至「準則」頁籤 的順序顯示在「群組方式」區域中。矩形樹狀結構圖的「群組方式」區域不支援 略過層次階層。
- 您可以從「主題區域」窗格將一或多個資料欄拖放到「群組方式」置放目標。
- 如果您在顯示分析結果之後,在矩形樹狀結構圖檢視新增屬性或階層式資料欄, 並且在「分析特性」對話方塊的「資料」頁籤中,為在準則頁籤新增的資料欄特 性選取在現有的和新的檢視中顯示選項,新資料欄就會新增至「群組方式」置放 目標作為從屬資料欄。
- 大小依據 呈現磚塊在其父項內的分佈。子項大小一律等於父項大小。
	- 每個矩形的區域都是相關計量根據套用的篩選 (例如,依區域提示或篩選) 聚總而 成的值。
	- 「準則」頁籤中新增的第一個計量會顯示為「大小依據」計量。
	- 您可以從大小依據清單中選取一個計量。此清單一開始會包含已新增到「準則」 頁籤之分析中的所有計量。
	- 您可以從「主題區域」窗格將計量資料欄拖放到「大小依據」置放目標。目前的 「大小依據」計量將由新計量取代,且矩形樹狀結構圖會重新繪製以反映新計 量。新計量資料欄也會被置於「顏色依據」清單中供選取。
	- 如果您在顯示分析結果之後,在某個計量資料欄上按兩下來將其新增到矩形樹狀 結構圖檢視中,該新計量會被同時置於「大小依據」和「顏色依據」清單中,並 設為可供選取。
	- 如果您移除「準則」頁籤中的「大小依據」計量資料欄,將會見到下列錯誤訊 息:計量數目不足。此檢視需要有一個「大小依據」計量。
- **顏色依據** 呈現跨相同層次之所有磚塊的值分佈並為分析新增額外的範圍, 為矩形 樹狀結構圖提供一個「量化」的觀點。
	- 「準則」頁籤中新增的第二個計量會顯示為「顏色依據」計量。
	- 您可以從顏色依據清單中選取一個計量。此清單一開始會包含已新增到「準則」 頁籤之分析中的所有計量。
	- 您可以從「主題區域」窗格將計量資料欄拖放到「顏色依據」置放目標。目前的 「顏色依據」計量將由新計量取代,且矩形樹狀結構圖會重新繪製以反映新計 量。新計量資料欄也會被置於「大小依據」清單中供選取。
	- 如果您將「準則」頁籤中的「顏色依據」計量資料欄移除,「大小依據」計量將 會顯示為新的「顏色依據」計量。

「顏色依據」置放目標分成兩個選項:

◆ **樣式** — 選取矩形樹狀結構圖的樣式。樣式包含兩個選項:「百分位數儲格」 與「連續顏色填入」。如果您選取「百分位數儲格」作為選項,則您可以輸入 儲格數目、選擇顏色選盤,以及為您的儲格輸入自訂標籤。如果您選取「連續 顏色填入」,矩形樹狀結構圖磚塊將顯示為漸層顏色配置。

- ◆ 顏色 選取矩形樹狀結構圖的顏色選盤。若要反轉「顏色」下拉式清單中顯 示的顏色順序,請按一下「顏色」清單右邊的箭號。
- <span id="page-130-0"></span>• 排除 — 包含矩形樹狀結構圖檢視中沒有的資料欄。請參[閱瞭解置放目標](#page-122-0)以瞭解其他 資訊。

#### 熱力矩陣的置放目標準則

視檢視的類型而定,資料檢視可包含一或多個置放目標。

熱力矩陣的「版面配置」窗格是由六個置放目標區域所組成:**提示、區段、資料列、資** 料欄、顏色依據和排除。

您可以使用「版面配置」窗格區域,來將熱力矩陣視覺化。您可以在大量的資料中看到 異常,也可以研究個別的值。

下列是在熱力矩陣檢視中使用這些置放目標時適用的準則:

- 提示 選取作為熱力矩陣篩選依據的屬性或階層式資料欄。「提示」區域一開始為 空白。您可以將一或多個資料欄從「區段」、「資料列」或「資料欄」區域,或者 從「主題區域」窗格拖放至「提示」區域。
- 區段 選取作為熱力矩陣區段依據的屬性或階層式資料欄。「區段」區域一開始為 空白。您可以將一或多個資料欄從「提示」、「資料列」或「資料欄」區域,或者 從「主題區域」窗格拖放至「區段」區域。
- 資料列 代表依資料列對齊方式顯示的資料欄。
	- 「準則」頁籤中定義的所有屬性和階層式資料欄一開始顯示在「資料列」區域中 的順序是它們新增至「準則」頁籤的順序。
	- 您可以將一或多個屬性或階層式資料欄從「主題區域」窗格拖曳至「資料列」置 放目標,或是按兩下要包含在「資料列」置放目標中的一或多個屬性或階層式資 料欄。您也可以從「資料欄」、「提示」或「區段」區域拖放一或多個屬性或階 層式資料欄。
	- 請注意,如果您在顯示分析結果之後於熱力矩陣檢視增加屬性或階層式資料欄, 新資料欄將會被當成附屬資料欄新增至「資料列」置放目標。
- 資料欄 代表依資料欄對齊方式顯示的資料欄。
	- 「資料欄」置放目標一開始是空白。
	- 您可以將一或多個屬性或階層式資料欄從「主題區域」窗格拖曳至「資料欄」置 放目標。您也可以從「資料列」、「提示」或「區段」區域拖放一或多個屬性或 階層式資料欄。
- 顏色依據 代表資料列和資料欄之群組與交集的計量值。
	- 「準則」頁籤中新增的第一個計量會顯示為「顏色依據」計量。
	- 您可以從顏色依據清單中選取一個計量。此清單一開始會包含已新增到「準則」 頁籤之分析中的所有計量。
	- 您可以從「主題區域」窗格將計量資料欄拖放到「顏色依據」置放目標。將會以 新計量取代目前的「顏色依據」計量,並且會重新繪製熱力矩陣以反映新計量。

備註**:** 請注意,如果您在顯示分析結果之後於熱力矩陣檢視增加計量資料欄, 新資料欄將會取代視覺化和「顏色依據」置放目標中的現有資料欄。

<span id="page-131-0"></span>– 如果您在「準則」頁籤中移除「顏色依據」計量資料欄,此資料欄將會自「顏色 依據」清單中移除。「顏色依據」清單的新計量值預設為新增至分析的最後一個 計量值。

「顏色依據」置放目標分成兩個選項:

- ◆ 樣式 選取熱力矩陣的樣式。「樣式」包含兩個選項:**百分位數儲格和連續 顏色填入**。如果您選取「百分位數儲格」作為選項,則您可以輸入儲格數目、 選擇顏色選盤,以及為您的儲格輸入自訂標籤。如果您選取「連續顏色填 入」,熱力矩陣磚塊會顯示為漸層顏色配置。
- ◆ 顏色 選取熱力矩陣的顏色選盤。
- 排除 包含熱力矩陣檢視中沒有的資料欄。請參[閱瞭解置放目標](#page-122-0)以瞭解其他資訊。

### 新增及重新排列檢視中的資料欄

您有許多方法可以新增和重新排列檢視中的資料欄。

您可以使用檢視編輯器和「版面配置」窗格,透過下列方式修改及變更資料欄的順序:

• 使用控制碼和置放目標,將表格和樞紐分析表中的資料欄拖放至編輯器中想要的位 置。例如,如果您在樞紐分析表的「資料列」區段中有兩個資料欄,請將第一個資 料欄拖放至第二個資料欄的後面,以反轉資料欄的順序。您可以在表格中拖放資料 欄,但無法堆疊資料欄,就像在樞紐分析表中一樣。

您也可以在「複合版面配置」中使用此方式來拖放資料欄。

備註**:** 如果您已將「分析特性」對話方塊「互動」頁籤中的移動資料欄取消選 取,您就無法在執行時期移動檢視中的資料欄。

• 在「版面配置」窗格中拖放資料欄。目標已在作用中並且可在反白標示時予以「刪 除」。當您將滑鼠指標置於「版面配置」窗格中的資料欄上方時,如果可以「抓 取」資料欄並將它移至置放目標上方,游標狀態就會從指標變成移動游標。例如, 您可以將樞紐分析表中的資料欄從「資料列」置放目標移至「區段」目標,以針對 資料欄中的每個值建立唯一的樞紐分析表。如需在格子圖編輯器的「版面配置」窗 格中拖放資料欄的詳細資訊,請參[閱格子圖的置放目標準則](#page-126-0)。

如需有關在矩形樹狀結構圖編輯器的「版面配置」窗格中拖放資料欄的詳細資訊, 請參[閱矩形樹狀結構圖的置放目標準則](#page-128-0)。

如需有關在熱力矩陣編輯器的「版面配置」窗格中拖放資料欄的詳細資訊,請參閱 [熱力矩陣的置放目標準則](#page-130-0)。

如需有關置放目標的詳細資訊,請參閱「版面配置」窗格。

- 將資料欄新增至圖表或測量錶。若要這樣做,請將資料欄從「主題區域」頁籤拖曳 至檢視編輯器中的適當位置,或拖曳至「版面配置」窗格中的置放目標。
- 移除「版面配置」窗格中的資料欄。例如,從**其他選項**按鈕選取**移除資料欄**,就可 以移除檢視中的資料欄。移除資料欄與排除資料欄不同,[如瞭解置放目標](#page-122-0)中所述。

此清單只提供進行拖放之位置的部分摘要。只要看到「主題區域」窗格和「目錄」窗 格,就可以拖放資料欄和目錄物件。您也可以在儀表板上拖放檢視中的項目。如需更多 資訊,請參[閱排除置放目標中的資料欄](#page-125-0)。

### 設定檢視主體和置放目標的特性

您可以設定置放目標或檢視主體的格式特性。

<span id="page-132-0"></span>您可以在「版面配置」窗格中按一下**特性**按鈕以顯示對話方塊,您可在其中指定檢視主 體 (例如「樞紐分析表」) 或置放目標 (例如「區段」) 的特性。例如,您可以指定是否顯 示標題、設定背景顏色,以及插入分頁符號。

修改檢視主體或置放目標特性:

**1.** 在檢視編輯器中,顯示「版面配置」窗格,並按一下檢視主體 (針對表格和樞紐分析 表) 或置放目標名稱旁邊的特性按鈕。

就會顯示檢視主體或置放目標的「特性」對話方塊。

- **2.** 完成適當的欄位並按一下確定。
	- 插入分頁符號 指定是否在區段之前建立分頁符號,以便每次區段置放目標中的 值變更時,就會在新頁面上顯示該資料欄的新區段。將分析匯出至 PDF 時,便可 看見分頁符號。此功能可用於資料導向詳細資訊分析。

您可以選取下列選項:

- 無分頁符號 頁面不分頁。
- 最裡面的資料欄 在最裡面的資料欄分頁,如此會在每個區段之間插入分頁 符號
- 最外面的資料欄分頁,如此會在最外面的資料欄區段標 籤變更時插入分頁符號。

當最外面的資料欄值變更時,也會將最裡面的資料欄值視為變更。因此,在最 裡面的資料欄設定分頁符號,會在區段之間插入手動分頁符號。

- Folder.Column 例如, Markets.Region 或 Products.Brand。指定資料欄的 區段標籤變更時插入分頁符號。只有當區段置放目標包含資料欄時,才能使用 此選項。
- 顯示空白資料列 指定是否顯示區段中沒有資料的資料列。選取此選項可以顯示 所有的資料列,即使某個資料列是空白文字字串且不包含任何值。取消選取這個 選項,當資料列沒有結果可以顯示時就會隱藏資料列。

此選項用途之一,便是隱藏空白地址列。

• 區段滑動軸值數字上限 — 對圖表,指定顯示於區段滑動軸的數字上限值,但此數 值不可超過系統上限。管理員負責設定系統上限。若輸入的數目超過系統上限, 則會被忽略。

#### 新增合計至表格和樞紐分析表

您可以在「版面配置」窗格中新增表格和樞紐分析表中之資料欄的合計。

您可以將合計定位在檢視中的各種位置。您可以新增各種邊緣上所顯示之資料欄的合 計。針對每個計量,合計會使用該計量的聚總規則。計量資料欄的預設聚總規則是在 Oracle BI 儲存區域中指定,或由分析的原始作者指定。

如果您在樞紐分析表的「資料列」或「資料欄」置放目標中指定合計,顯示的合計將是 「計量」置放目標中指定之資料欄的結果。合計值不會顯示在樞紐分析表的「資料欄」 或「資料列」的邊緣上,而是顯示在樞紐分析表中心的資料中。

- **1.** 顯示檢視的「版面配置」窗格。
- **2.** 新增總計至整個檢視:
	- 針對表格,在「資料欄和計量」 置放目標中,按一下**合計**按鈕,然後按一下位置 (例如之前)。
- <span id="page-133-0"></span>• 針對樞紐分析表,在「資料列」或「資料欄」置放目標中,按一下**合計**按鈕,然 後按一下位置 (例如之後)。
- 3. 若要開啟及關閉適用於置放目標中所有值的合計,請按一下置放目標名稱(例如「區 段」) 旁邊的合計按鈕。然後選取合計的位置 (例如在資料項目之前)。就會新增合計 區域至檢視。
- **4.** 若要指定要插入表格和樞紐分析表之合計標題中的自訂文字,請在標題方塊中輸入 文字。
	- @ 顯示資料的值。假設已替 Region 資料欄指定合計,而您在合計標題的**標題** 方塊中輸入下列文字:- All values in the @。Western Region 的合計標 題會顯示下列文字:- All values in the Western Region
	- "@" 顯示 @ 符號。
	- "\" 顯示雙引號。雙引號語法不限制於單一字元。一般而言,您可以在雙引號 內使用反斜線遁離字串。例如:"1234567890\\abc\\d\"x\"yz!@#\$ %^&\*()-+=\_{}[];:'|?/><,.` ~" 會顯示為 1234567890\abc\d"x"yz! @#\$%^&\*()-+=\_{}[];:'|?/><,.` ~
	- "\\" 顯示 \ 符號。
	- \ 顯示 \ 符號。

## 顯示樞紐分析表中計量資料欄的累積總和與相對值

累積總和與相對值可確保顯示最新的資料和比較資料。

您可以使用「版面配置」窗格來顯示樞紐分析表中計量資料欄的累積總和或相對值,如 下列各節所述。

#### 顯示樞紐分析表中計量資料欄的累積總和

您可以在樞紐分析表中將數字計量顯示為累積總和,其中計量的每個連續儲存格都會顯 示該計量所有先前儲存格的合計。

呈現數值計量只是顯示功能,對於實際的樞紐分析表結果並沒有任何影響。

通常累積總和都是針對複製的屬性資料欄或計量資料欄 (已選取以資料欄百分比顯示資 料的選項,而最後值為 100%) 所顯示。累積總和適用於所有合計。每個明細層次的累積 總和會個別計算。

選取累積總和選項時,資料欄標題並不會受到影響。如果想要讓資料欄標題指示累積總 和選項有效,您可以設定資料欄標題的格式。

下列是適用於累積總和的使用規則:

- 累積總和與 SQL RSUM 函數不相容 (效果會是累積總和的累積總和)。
- 每個新區段都會重設所有累積總和。但是不會在某個區段內的中斷位置或連續跨區 段時重設累積總和。
- 如果計量不是顯示在單一資料欄或單一資料列中,就會以從左到右、從上到下的方 式加總計量。(右下的儲存格包含總計。)並不會在每個資料列或資料欄都重設累積總 和。
- 您無法在「版面配置」窗格中指定輪詢最小值、最大值和平均值。如果管理員在中 繼資料儲存區域中為這些值建立公式,則可以包括這些值。
- 計量標籤所在的位置決定執行加總的方向。例如,如果您的計量標籤位於資料列邊 緣,則會水平執行加總。

<span id="page-134-0"></span>如果計量標籤位於資料列的邊緣並以水平方向執行加總,而值顯示在所有資料欄 中,表示已正確地計算總和。但是,如果遺漏部分值 (稀疏資料) 並以水平方向執行 加總,則不會正確地計算總和。

• 在樞紐分析表的「版面配置」窗格中,於「計量」區域中按一下要加總的資料列或 資料欄的其他選項按鈕,並選取顯示為累積總和。

#### 顯示樞紐分析表中計量資料欄的相對值

在樞紐分析表中,您可以將儲存或計算的計量動態轉換為百分比或索引。

樞紐分析表顯示項目的相對值 (與合計比較),而不需要為它明確地建立計算的項目。您 可以用 0.00 與 100.00 之間的百分比,或 0 與 1 之間的索引的方式檢視計量。

例如,如果是使用樞紐分析表來按產品檢查銷售,您可以複製銷售計量,並以合計的百 分比方式來檢視。這可讓您查看每個產品的實際銷售及銷售百分比。

**1.** 在樞紐分析表的「版面配置」窗格中,按一下想要顯示為相對值之項目的其他選項 按鈕。

備註**:** 下列步驟是選擇性步驟。當您複製樞紐分析表中的計量資料欄時,可以 看到計量和其相對值的總計。這樣一來,您不必在「準則」頁籤上新增兩次資 料欄,就能查看分析樞紐表中的總計和相對值。

**2.** 若要複製計量資料欄,請選取複製圖層。

計量會顯示在樞紐分析表中。

3. 按一下**其他選項**按鈕,並依序選取**資料顯示方式、百分比或索引**以及適當的選項。

備註**:** 只有本身為儲存或計算之計量的項目才有資料顯示方式選項可用。

**4.** 若要重新命名新資料欄,請按一下其他選項按鈕並選取設定標題格式,然後在「編 輯格式」對話方塊的**標題**欄位中輸入值。

### 定義圖表、測量錶及漏斗圖中的區段滑動軸

區段滑動軸會將一或多個屬性或階層式資料欄的成員顯示為矩形列上的值,並提供機制 來選取值。

您可以使用區段滑動軸來限制圖表、測量錶或漏斗圖中顯示的資料。

此圖顯示區段滑動軸的範例。它會顯示「產品類型」資料欄的成員。例如,您可以使用 此滑動軸將顯示在圖表、測量錶或漏斗圖中的資料限制為特定產品類型,例如,行動電 話。

 $\blacktriangleright$   $\blacksquare$  .  $\overline{\phantom{a}}$  $\left| \cdot \right|$ Accessories Audio Camera Call Phones Fixed Install LCD Maintenance Plasma Portable Smart-Phones

區段滑動軸包含下列元件:

• 滑動軸列 — 將一或多個屬性或階層式資料欄的成員顯示為矩形列上的值。

備註**:** 管理員可設定滑動軸上可顯示的值數目上限。不過,您只能設定一個低 於系統上限的上限值,方法是設定「區段特性」對話方塊中的**區段滑動軸值數** 字上限欄位。

- 滑動軸指標 指示區段滑動軸目前的值。此圖中的指標指示目前的值是 Cell Phones。您可以將指標拖曳至想要的值。
- 減少按鈕 可將滑動軸指標移至目前的值左邊的值。例如,在此圖中,按一下減少 按鈕 (滑動軸上左邊的第二個按鈕),即可將滑動軸指標移至 Camera 值。
- 增加按鈕 可將滑動軸指標移至目前的值的右邊。例如,在此圖中,按一下增加按 鈕 (滑動軸上最右邊的按鈕) 即可將滑動軸指標移至 Fixed 值。
- 播放按鈕 可將指標循序移至所有的滑動軸值。例如,在此圖中,按一下播放按鈕 (滑動軸上最左邊的按鈕) 即可將滑動軸指標移至 Fixed 值, 然後移至 Install 值, 以 此類推。按一下**播放**按鈕之後,該按鈕會變成**暫停**按鈕,您可以使用此按鈕在特定 值上停止播放。

當指標在滑動軸值之間移動時,軸的最小值與最大值將視所有滑動軸區段上的資料而定 並保持不變。柏拉圖則為例外,此圖的軸將標示 0% 到 100% 的值。

定義圖表、測量錶或漏斗圖中的區段滑動軸:

- **1.** 開啟包含您要定義區段滑動軸之圖表、測量錶或漏斗圖的分析。
- **2.** 按一下分析編輯器的「結果」頁籤。
- **3.** 按一下圖表、測量錶或漏斗圖檢視中的編輯檢視工具列按鈕。

就會顯示圖表編輯器、測量錶編輯器或漏斗圖編輯器。

- **4.** 針對要在區段滑動軸上顯示的每個資料欄,在「圖表」、「測量錶」或「漏斗圖」 編輯器的「版面配置」窗格中,將資料欄拖放至「區段」置放目標。
- **5.** 選取顯示為滑動軸。
- **6.** 關閉編輯器並檢查「結果」頁籤中的滑動軸。
- **7.** 按一下儲存分析按鈕以儲存變更。

## 修改值並執行寫回

儀表板頁面或分析的使用者可能可以修改他們在表格中看到的資料。

這種處理資料的能力通常稱為「寫回」。使用者可以更新檢視中要寫回至資料來源中的 記錄或在分析的其他檢視中使用的值。

例如,您可以建立將 Sales Quota Amount 定義為寫回欄位、將 Sales Amount 定義為來 自資料倉儲的欄位,以及將 Percentage of Quota 定義為計算的欄位 (Sales Amount/ Sales Quota Amount) 的分析。檢視分析時, 使用者可以修改 Sales Quota Amount, 就 會適當地重新計算 Percentage of Quota 欄位。

備註**:** 如果登入的使用者正在檢視包含分析的儀表板,而其資料已經使用寫回 加以修改,則不會自動重新整理儀表板中的資料。若要檢視更新過的資料,使 用者必須手動重新整理儀表板。

「輕量型寫回 (light write back)」方法支援關聯式來源,文件說明請參考 Configuring for Write Back in Analyses and Dashboards。您可以從包含動作連結的儀表板將資料寫 回 Essbase 來源。如需此寫回類型的範例,請參閱 Oracle BI EE 範例應用程式。

## 關於修改值和各種使用者類型

可以根據權限,由使用者來修改值。

修改值的功能會影響下列使用者類型:

- 設定儲存區域中的資料欄以允許進行寫回的儲存區域管理員。
- 設定寫回權限並準備寫回範本的管理員,以及設定從儀表板和分析中的表格檢視寫 回的管理員和內容設計人員。
- 修改表格檢視中之記錄一般使用者。

### 寫回處理作業

必須採用此處理作業才能將寫回併入使用者功能中。

下面的清單描述寫回處理作業的步驟:

**1.** 身為內容設計人員,您可以與儲存區域管理員合作以評估組織中的報表需求,並製 作需要的寫回資料欄清單以及應該顯示那些資料欄的分析。

階層式資料欄不支援寫回功能,但是屬性資料欄、計量資料欄和雙資料欄都支援寫 回功能。針對雙資料欄,您可以寫回至顯示資料欄。未提供代碼欄的自動轉譯。

- **2.** 儲存區域管理員設定 Oracle BI Server 以及應該可供寫回使用的資料欄,如 *Metadata Repository Builder's Guide for Oracle Business Intelligence Enterprise Edition* 中所述
- **3.** 管理員執行下列工作:
	- **a.** 準備 SQL 程式碼的檔案作為寫回的「範本」使用。
	- **b.** 授予設定及使用寫回的適當權限。例如,管理員可授予您設定使用者可在其中修 改值之檢視的權限。

如需寫回範本和權限的詳細資訊,請參閱 *System Administrator's Guide for Oracle Business Intelligence Enterprise Edition* 中的 Configuring for Write Back in Analyses and Dashboards。

- **4.** 身為內容設計人員,您可以啟用一或多個資料欄的寫回功能 (如新增寫回功能至資料 欄中所述)。
- **5.** 身為內容設計人員,您可以啟用表格檢視的寫回功能 ([如新增寫回功能至表格檢視](#page-137-0)中 所述)。
- **6.** 身為內容設計人員,您可以將有關使用寫回的資訊提供給使用者 (如[在儀表板頁面或](#page-386-0) [分析中修改表格檢視中的資料](#page-386-0)中所述)。
- **7.** 使用者視情況修改檢視中的值。

## 新增寫回功能至資料欄

為了啟用資料欄的寫回功能,管理員和內容設計人員會使用「資料欄特性」對話方塊上 的「寫回」頁籤。

必須設定正確的權限,而且儲存區域中的屬性、計量或雙資料欄都必須設為可寫入。請 確定資料欄與管理員所準備的寫回範本相關。所有包括該資料欄的表格檢視都可以將它 顯示為可供寫回使用。

- **1.** 開啟分析以在「準則」頁籤中進行編輯。
- **2.** 按一下想要啟用寫回之資料欄旁邊的選項按鈕,並選取資料欄特性。
- **3.** 在「資料欄特性」對話方塊中,按一下寫回頁籤。

如果在儲存區域中針對寫回啟用資料欄,就可以使用**啟用寫回**方塊。

<span id="page-137-0"></span>**4.** 按一下啟用寫回方塊。

就會顯示寫回的其他選項。

- 如果儲存區域中的資料欄已啟用寫回功能。
- 如果資料欄已有計量、文字或日期和時間等資料類型。

允許使用者輸入小數值時應謹慎使用。Presentation Services 會直接將使用者輸入的 值傳送給 Oracle BI Server, Oracle BI Server 必須加以設定才能依地區設定處理使用 者。例如,Oracle BI Server 必須知道每個使用者的地區設定,才能正確地處理使用 句號或逗號作為小數區隔符號的小數值。

- **5.** 在文字欄位寬度方塊中,指定資料欄的寬度。
- **6.** 按一下確定以關閉「資料欄特性」對話方塊。

### 新增寫回功能至表格檢視

若要啟用表格檢視的寫回功能,請使用「表格特性」對話方塊的「寫回」頁籤。 您可以透過寫回功能在介面中輸入資料,藉此覆寫資料庫。

- **1.** 在「分析」編輯器中,開啟表格檢視進行編輯。
- **2.** 按一下檢視特性按鈕。
- **3.** 在「表格特性」對話方塊,按一下寫回頁籤。
- **4.** 確定已選取啟用寫回方塊。
- 5. 選取範本名稱方塊,然後輸入要用於寫回值之範本的名稱。 請洽詢管理員,以取得適當的範本名稱。
- **6.** 按一下確定。

## 關於檢視中的寫回模式

啟用寫回時,使用者可以在一個以上的模式中進行作業。 如果您在檢視中啟用寫回,並接受系統預設值,使用者就有兩種使用值的模式:

• 檢視模式:在此模式中,使用者可檢視值。按**更新**按鈕進入「編輯」模式之前,使 用者無法修改值。

備註**:** 如果登入的使用者正在檢視包含分析的儀表板,而其資料已經使用寫回 加以修改,則不會自動重新整理儀表板中的資料。若要檢視更新過的資料,使 用者必須手動重新整理儀表板。

- 編輯模式:在此模式中,使用者可修改值。若要進入「編輯」模式,使用者可以按 一下檢視上更新按鈕 (可用時)。處於「編輯」模式時,使用者可以在資料欄中輸入資 料,也可以按一下下列按鈕:
	- 回復:將使用者已進行但尚未寫回資料來源的任何修改變更回原始值。讓使用者 維持在「編輯」模式。
- <span id="page-138-0"></span>– 套用:將使用者已進行的任何變更寫回至資料來源,並根據那些變更重新整理檢 視以顯示最新資料。讓使用者維持在「編輯」模式。
- 完成:將使用者已進行的任何變更寫回資料來源,並根據變更重新整理檢視以顯 示最新資料,然後讓使用者回到「檢視」模式。

您可以使用檢視之「特性」對話方塊的「寫回」頁籤中的選項,修改這些按鈕的標籤。 您也可以使用切**换表格模式**方塊指出使用者未在「檢視」和「編輯」模式之間切換。而 是一律維持在「編輯」模式。停用切換時,檢視上不會顯示更新按鈕。

# 檢視中的互動

您可以設定使用者在檢視中的互動方式。

您可以指定當使用者執行下列動作時可進行的互動:

- 按一下資料檢視。請參閱檢視中的按一下互動。
- 在執行時期於圖表、熱力矩陣、樞紐分析表、矩形樹狀結構圖、表格或格子圖檢視 中按一下滑鼠右鍵。

## 檢視中的按一下互動

您可以指定當使用者在資料檢視中按一下 (亦即按一下滑鼠左鍵) 時可進行的互動。 下列是可用的互動類型:

- 無 指定使用者按一下資料欄標題或值時不會進行任何處理。此選項會關閉屬性資 料欄的展開功能,但不會關閉階層式資料欄的展開功能。
- 展開 可讓使用者向下展開至更詳細的資訊。請參[閱展開檢視](#page-139-0)。
- 動作連結 可讓使用者按一下資料檢視中的作用點,然後選取動作連結以執行動 作,例如瀏覽至已儲存的分析或呼叫 Enterprise Java Bean (EJB)。請參閱[使用動作。](#page-268-0)
- 傳送主要**-**明細事件 傳送主要-明細關係中的主要-明細事件。請參[閱何謂檢視的主](#page-150-0) 要-[明細連結?和](#page-150-0)以主要-[明細關係連結檢視。](#page-155-0)

您可以在「資料欄特性」對話方塊的「互動」頁籤中指定準則層次提供的滑鼠左鍵互 動。這些滑鼠左鍵互動可在所有資料檢視中進行。

備註**:** 您可以在「分析特性」對話方塊的「互動」頁籤中指定檢視的執行時期 互動 (例如排序或移動)。

## 檢視中的滑鼠右鍵互動

您可以指定當使用者在執行時期於圖表、熱力矩陣、樞紐分析表、表格、矩形樹狀結構 圖或格子圖檢視中按一下滑鼠右鍵時可以進行的互動動作。

例如,您可以按一下滑鼠右鍵來進行**排序**或**展開**。並非每種檢視類型都能在執行時期使 用所有的按一下滑鼠右鍵互動。

備註**:** 唯有 HTML5 圖表支援圖表的滑鼠右鍵互動動作,而且從 Oracle Business Intelligence Enterprise Edition 12*c* 版本 1 (12.2.1) 開始提供這項功 能。

<span id="page-139-0"></span>您可以在「分析特性」對話方塊的「互動」頁籤中指定分析層次提供的滑鼠右鍵互動。 這些滑鼠右鍵互動可於執行時期的圖表、熱力矩陣、樞紐分析表、表格、矩形樹狀結構 圖和格子圖檢視中進行。

備註**:** 格子圖檢視 (簡單格子圖和進階格子圖) 中的圖表不支援大部分的滑鼠右 鍵互動。不過,您可以針對格子圖檢視中的圖表包括動作連結作為滑鼠右鍵互 動。此外,也可以在文字按滑鼠右鍵,表示使用者可以在格子圖檢視中的文字 按滑鼠右鍵,方式與在樞紐分析表檢視中一樣。這包括進階格子圖中「視覺 化」設為「文字」的資料儲存格。

備註**:** 使用滑鼠右鍵互動追蹤已套用的步驟和限制時,請包括選擇步驟檢視。 請參閱[使用資料選擇項目](#page-199-0)以瞭解其他資訊。

## 展開檢視

如果管理員已在主題區域中設定要展開的資料欄,您就可以允許使用者展開測量錶、圖 表、熱力矩陣、地圖、樞紐分析表、表格、矩形樹狀結構圖和格子圖中的資料。 展開是一種快速且輕鬆瀏覽檢視中資料的方法。此區段提供下列有關展開的資訊:

- 我可以展開哪些資料欄?
- 如何允許展開資料欄?
- 篩選和選擇步驟的展開效果為何?

## 我可以展開哪些資料欄?

您可以展開屬性資料欄和階層式資料欄。

如需有關展開資料欄的詳細資訊,請參閱[關於展開結果。](#page-378-0)

## 如何允許展開資料欄?

身為內容設計人員,您可以指定使用者是否可以在儀表板上展開檢視中的特定資料欄。

在「資料欄特性」對話方塊的「互動」頁籤中指定選項,就可以控制是否要在特定資料 欄中允許展開。

主要互動管理您可以對資料欄執行的動作,例如展開、傳送主要-明細等等。如果未將展 開設為特定資料欄的主要互動 (亦即未將展開指定為「資料欄特性」對話方塊的「互 動」頁籤中資料欄標題:主要互動或值:主要互動方塊的值),您就可以允許讓展開作為 於執行時期在圖表、熱力矩陣、表格以及樞紐分析表檢視中按一下滑鼠右鍵時的互動動 作。若要這麼做,請在「分析特性」對話方塊的「互動」頁籤中選取展開 **(**當不是主要 互動時**)** 選項。

## 篩選和選擇步驟的展開效果為何?

套用篩選和選擇步驟時,會以不同的方式展開。

如下列清單中所述,展開資料欄會影響其篩選和選擇步驟。如需詳細資訊,請參[閱篩選](#page-196-0) [及選取分析資料](#page-196-0)。

• 階層式資料欄:當您展開或收合階層式資料欄中的成員時,不會新增步驟至選擇。 亦即,展開和收合不會變更資料欄的資料選擇。

<span id="page-140-0"></span>例如,假設您建立已在其中選取 2008 作為「時間」維度中唯一成員的樞紐分析表, 並安排資料讓這一個「時間」成員成為樞紐分析表中的資料欄標題。您可以展開以 顯示 2008年的季度,然後顯示最後一季的月份。此時,樞紐分析表具有 2008、Q1 2008、Q2 2008、Q3 2008、Q4 2008、October 2008、November 2008 和 December 2008 的子項成員。不過,如果您顯示「選擇步驟」窗格,則會看到「時間」維度的 選擇項目還是只包含 2008 成員。

階層式資料欄中的展開和收合只會影響該特定檢視。不會影響其他檢視。

- 屬性資料欄: 您可以從資料列標題或資料欄標題,或是從屬性資料欄中的成員向下 展開。展開標題會將較低的層次新增至檢視。展開成員則會新增較低的層次,並影 響篩選和選擇步驟:
	- 展開成員會針對目前的成員新增篩選,進而限制結果。例如,如果您展開包括 P1 Product 資料欄之表格中的 Game Station 成員,就會新增 E1 Sales Rep Name 資料欄,這會新增指定該 P1 Product 等於 Game Station 的篩選。
	- 展開成員會將較低層次的資料欄新增至分析,並更新「選擇步驟」窗格中的資料 欄,並且不會在設計期間提供步驟更新。

## 排序檢視中的資料

您可以變更檢視中資料的排序方式。

您可以在建立分析時,指定漏斗圖、測量錶、圖表、熱力矩陣、樞紐分析表、表格以及 格子圖中顯示之結果的排序。

### 一般排序功能

某些排序功能通用於圖表、熱力矩陣、樞紐分析表、表格以及格子圖。

圖表、熱力矩陣、樞紐分析表、表格以及格子圖所反映的排序方式,是您在屬性資料欄 和階層式資料欄之「準則」頁籤的「選取的資料欄」窗格中所指定的方式。從資料欄的 選項按鈕,取得您可以使用的「排序」功能表選項。這些排序選項可以依單一資料欄或 多個資料欄進行排序 (每個都是依遞增或遞減順序)。建立多個資料欄的排序,就可以指 定多個層次排序 (例如資料的第二層和第三層排序)。這些排序層次是以數字以及「準 則」頁籤中資料欄的排序圖示來表示。

您在「準則」頁籤上指定的選項,是作為分析的初始排序狀態。您可於稍後使用分析時 修改排序。

當您排序階層式資料欄中的項目時,一律是在父項內進行排序。亦即,子項絕不會在其 父項外部進行排序。子項會以適當的排序順序顯示在父項下方;父項不會在其子項內進 行排序。

如果您在檢視中包括合計,則不會排序那些值。不論排序為何,它們都會保留在您放置 它們的位置。

如果您排序含有群組的屬性資料欄或階層式資料欄,則該群組一律會顯示在清單底端。 如果有多個群組,則群組會依其在「選擇步驟」窗格中所指定對應步驟的順序列出。

有多種選項可用來排序檢視中的值。例如,當您排序資料欄時,可以從下列選項中選 取:

- 遞增排序 可讓您以遞增順序作為第一層排序來排序資料欄中的值。例如,字串值 會依字母排序從 A 至 Z,數字排序從最小至最大,日期排序從最早至最晚。
- 遞減排序 可讓您以遞減順序作為第一層排序來排序資料欄中的值。
- 新增遞增排序 指定將此資料欄的遞增排序新增成為分析的其他排序。
- 新增遞減排序 指定將此資料欄的遞減排序新增成為分析的其他排序。
- 清除排序 移除指定資料欄的排序設定。此選項在「選取的資料欄」窗格中的運作 方式有別於其他位置。若您同時在「選取的資料欄」窗格與檢視本身設定排序,然 後回到「選取的資料欄」窗格並按一下**清除排序**,則只會移除「選取的資料欄」窗 格中指定的排序。您在檢視中指定的排序則會保留。
- 清除所有資料欄中的所有排序 移除您設定的所有排序設定。此選項在「選取的資 料欄」窗格中的運作方式有別於其他位置 (如清除排序中所述)。

您可以下列方式排序值:

- 在檢視標題中按一下滑鼠右鍵,然後按一下**排序資料欄**並選取適當的選項。
- 從「準則」頁籤的「選取的資料欄」窗格中,按一下資料欄旁邊的**選項**,按一下**排** 序,然後選取適當的選項。
- 您也可以使用位於資料欄標題的正三角形和倒三角形來排序檢視中的值。

## 排序資料

排序可讓您排序檢視的資料列和資料欄,不論是將資料值從最低排列到最高,或是從最 高排列到最低。

您也可以清除所有排序,將順序回復為資料來源中的順序。您可以針對熱力矩陣、樞紐 分析表、表格以及格子圖檢視的資料列邊緣與資料欄邊緣指定英數字排序。

您可以使用下述的各種方法來設定排序:

- 在「準則」頁籤的「選取的資料欄」窗格中,按一下資料欄旁邊的**選項**按鈕,然後 從功能表中選取適當的排序選項。
- 在熱力矩陣、樞紐分析表、表格或格子圖中按一下滑鼠右鍵,選取**排序式排序資料 欄** (任一個可用的選項)。如果您選取**排序**,就會顯示「排序」對話方塊,供您選擇排 序選項。如果您選取**排序資料欄**,就能從功能表中選取適當的排序選項。
- 在圖表檢視中的資料標記 (例如長條、折線或截塊,依圖表類型而定)、圖例項目、群 組層次 (X軸) 項目或者「提示」標籤或「區段」標籤上按一下滑鼠右鍵,選取排 序,然後在「排序」對話方塊中選取適當的排序選項。如需在圖表中進行排序的範 例,請參[閱使用滑鼠右鍵功能表在圖表中進行排序](#page-145-0)。

備註**:** 如果樞紐分析表是使用圖表樞紐分析結果按鈕所建立,該圖表將無滑鼠 右鍵功能表選項。

• 將滑鼠指標停駐於熱力矩陣、樞紐分析表、表格或格子圖檢視之標頭中資料欄名稱 右邊的區域,然後按一下該資料欄的正三角形 (**遞增排序)** 或倒三角形 (**遞減排序**)。 這些排序設定會覆寫您在滑鼠右鍵功能表中設定的排序。

若資料欄標題或資料列標題中出現陰影排序按鈕,代表該資料欄包含主要排序。您 可以停留在其他最裡面的資料欄標題或資料列標題並按一下適當的排序按鈕或按一 下滑鼠右鍵,即可新增第二層或第三層的排序。

您在檢視中指定的任何排序選項都會覆寫在「選取的資料欄」窗格中設定的排序選項。

備註**:** 如果您取消選取「分析特性」對話方塊之「互動」頁籤中的排序資料 **欄**,您就無法在執行時期排序檢視中的資料欄。

在樞紐分析表中直接套用的排序,不會考量使用者的地區設定。而是執行二進 位排序。如果您想要將使用者的地區設定納入考量,請套用「準則」頁籤中的 排序。

## 清除排序

您可能會想要藉由清除排序順序,來變更資料的排序方式。

您可以使用各種不同的方法來清除排序:

- 對於在「選取的資料欄」窗格中套用的排序,可按一下清除所有資料欄中的所有排 序。就會移除您在「選取的資料欄」窗格中設定的排序。您在檢視中指定的排序仍 會保留。
- 對於圖表、熱力矩陣、樞紐分析表、表格、或格子圖檢視中,套用自「提示」標籤 或「區段」標籤的排序,請將滑鼠指標停駐於「提示」標籤或「區段」標籤上,按 一下滑鼠右鍵,然後選取**排序**。在「排序」對話方塊内,按一下每個排序區域中的 清除邊緣中的所有排序按鈕,然後按一下確定。
- 對於直接在熱力矩陣、樞紐分析表、表格或格子圖中套用的排序:
	- 按一下未排序資料欄中的排序按鈕,從目前套用主要排序的資料欄中移除主要排 序,並將它套用至剛剛按下按鈕的資料欄。
	- 從滑鼠右鍵功能表中選取清除檢視中的所有排序選項。
- 對於在熱力矩陣檢視中套用的排序,請將滑鼠指標停駐於外部邊緣、資料欄標籤或 資料列標籤上,按一下滑鼠右鍵,然後選取**排序**。在「排序」對話方塊內,按一下 每個排序區域中的**清除邊緣中的所有排序**按鈕,然後按一下確定。
- 對於在圖表檢視中套用的排序,請選取任何資料標記、圖例項目、群組層次 (X 軸) 標籤,按一下滑鼠右鍵,然後選取**排序**。在「排序<sub>-</sub>對話方塊內,按一下每個排序 區域中的**清除邊緣中的所有排序**按鈕,然後按一下確定。
- •
- 清除「準則」頁籤中的排序時,只會清除使用資料欄選項功能表定義的排序。您無 法清除在特定檢視內進行的排序。
- 若要移除資料欄目前套用的主要排序,並將它套用到剛才點選其按鈕的資料欄,請 按一下未排序資料欄中的排序按鈕。

清除分析中資料欄套用的排序:

- **1.** 顯示「準則」頁籤的「選取的資料欄」窗格。
- **2.** 按一下資料欄旁的選項。
- **3.** 依序選取排序和清除排序。

## 在表格和樞紐分析表中排序

表格和樞紐分析表的預設排序順序是以其建構為基礎。

樞紐分析表預設一律是從外層向內層排序每個邊緣。這與舊版本 (11*g* 之前的版本) 不 同,舊版使用列表化排序 (由準則資料欄上指定的排序所決定) 作為樞紐分析表的預設排 序。

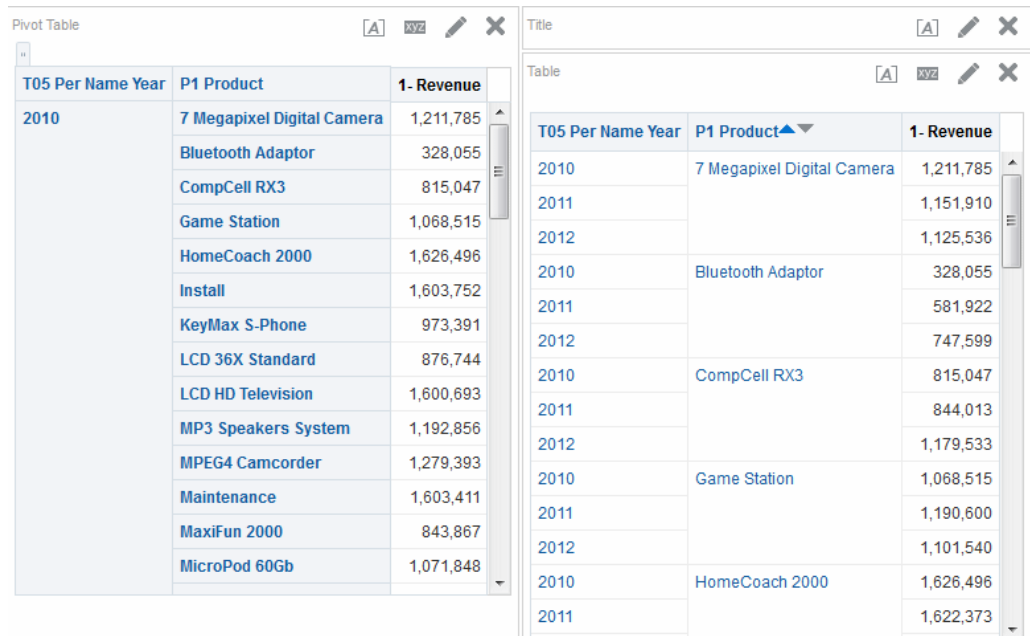

## 範例 **1**:在每個邊緣使用單一資料欄進行排序

此範例顯示依資料欄排序的樞紐分析表。

假設樞紐分析表的資料欄邊緣有 Time Hierarchy,而資料列邊緣有 Offices Hierarchy; 兩者皆為階層式資料欄。1 - Revenue in dollars 是樞紐分析表中所顯示的計量。您可以 依某個年度的 1 - Revenue 排序 Offices Hierarchy, 而排序順序可從最高收益到最低收 益、從最低收益到最高收益,或者完全不排序。

此圖顯示以遞增順序,依 2010 年的 1 - Revenue 排序 Offices Hierarchy 的範例。 Corporate Total 父項一律會顯示在其子項的上方。因為只選取 2010 年, 所以其他年份 的值可能不會以數值來進行排序。

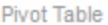

 $[A]$  872  $\rightarrow$   $X$ 

#### 1- Revenue

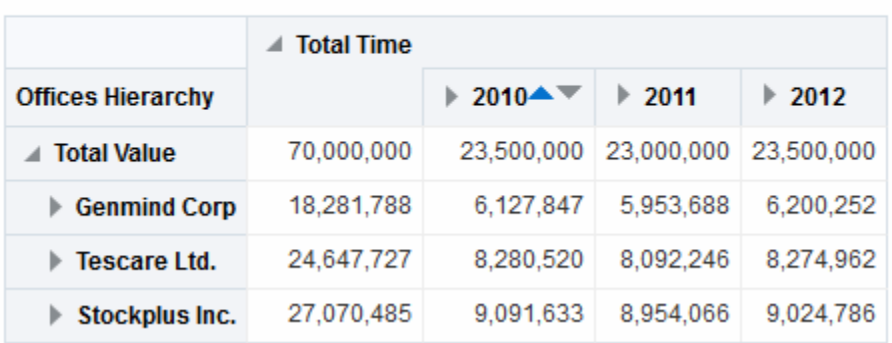

此圖顯示依 Corporate Total 的 1 - Revenue 排序 Time Hierarchy 的範例。這些年份會 依 2011、2010 和 2012 的順序重新排列。2011 年 Corporate Total 的值最低,而 2010 和 2012 年的值則最高。
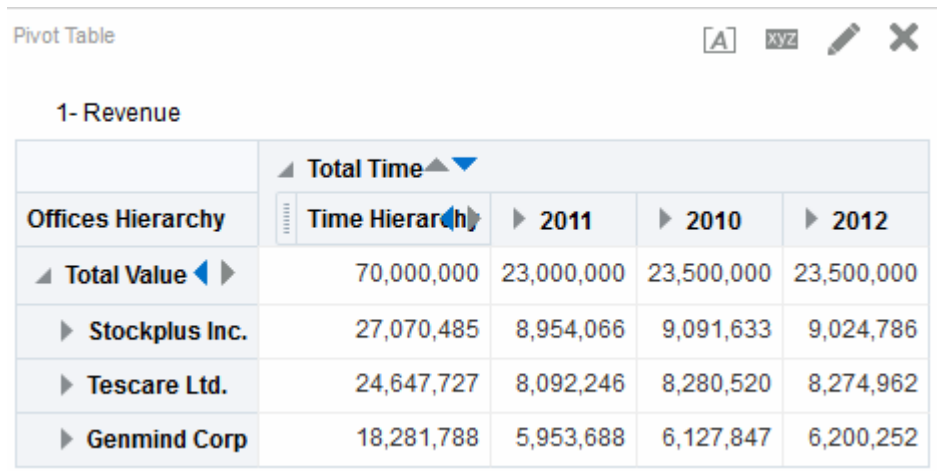

### 範例 **2**:在資料列邊緣使用兩個資料欄進行排序

此樞紐分析表包含兩個資料列,但只依其中一個資料列排序。

假設樞紐分析表的資料欄邊緣有 Time Hierarchy, 而資料列邊緣有 P1 Products 和 Offices Hierarchy, 且 Products 在 Offices 之外。1 - Revenue in dollars 是樞紐分析表 中所顯示的計量。您可以遞減順序,依 1 - Revenue for 2010 排序資料列邊緣。Offices 的排序方式與範例 1 相同,但是未排序 Products,因為它們在最外層。

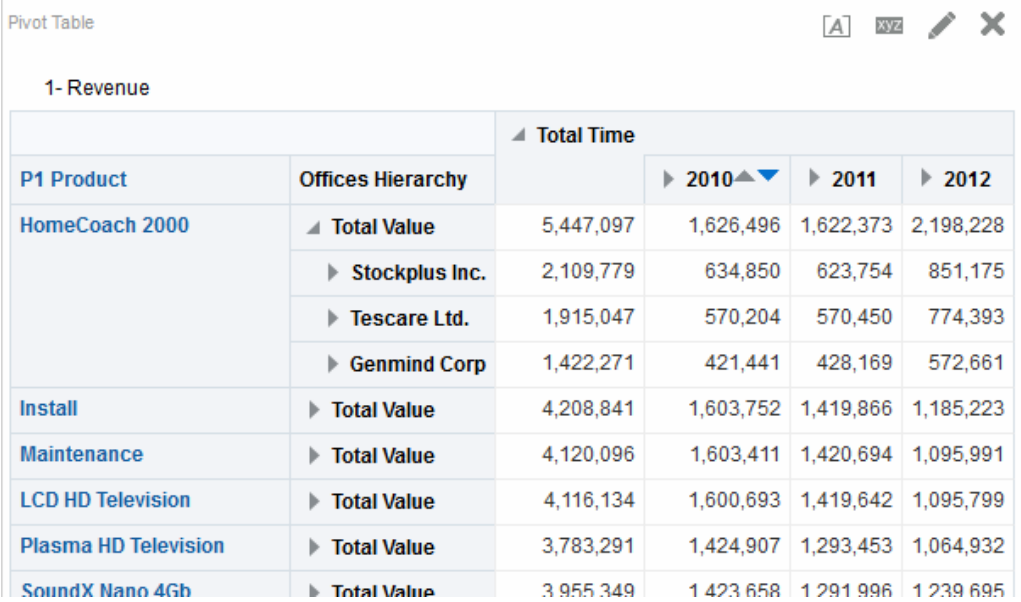

### 範例 **3**:在資料欄邊緣使用兩個計量進行排序

您可以使用兩個計量排序樞紐分析表。

假設樞紐分析表的資料欄邊緣有 Time Hierarchy, 而資料列邊緣有 Offices Hierarchy。 1 - Revenue 和 2 - Billed Quantity 都是樞紐分析表中的計量,如圖所示。如果您嘗試使 用朝左的三角形 (遞增排序), 依 GenMind Corp 的分支終端節點排序年份, 則會選擇資 料欄邊緣的第一個計量 (讀取方向從左到右) 作為排序依據的計量。如果 1 - Revenue 是 邊緣的第一個計量,則會如同所示以排序樞紐分析表。

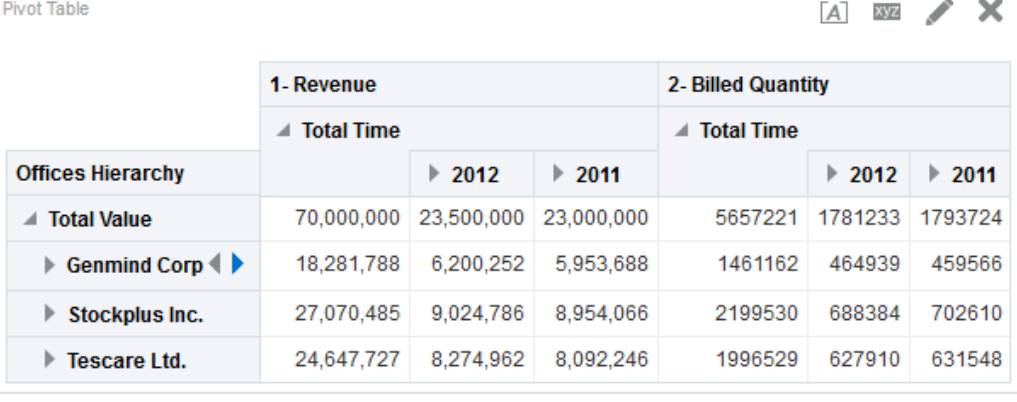

Pivot Table

A BE X

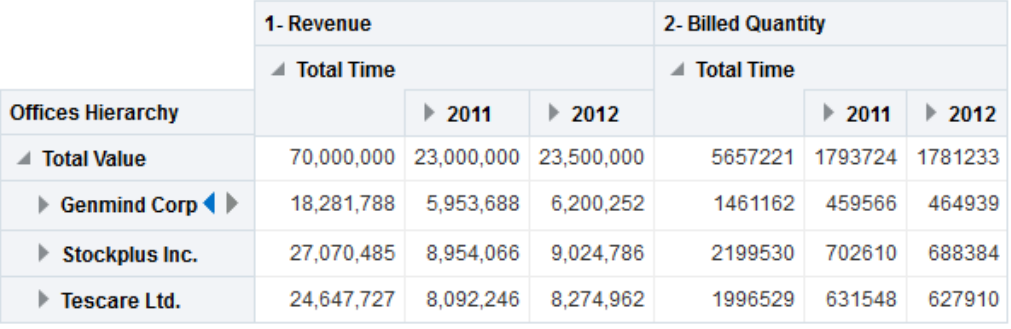

如果計量在資料列邊緣,而您依年度進行排序,則會使用最上方的計量來進行排序。 如果您使用「排序」右鍵互動來進行排序,樞紐分析表、表格或格子圖中就會顯示可供 您選取要在排序中使用之計量的選項。如需詳細資訊,請參閱「排序選項功能表」。

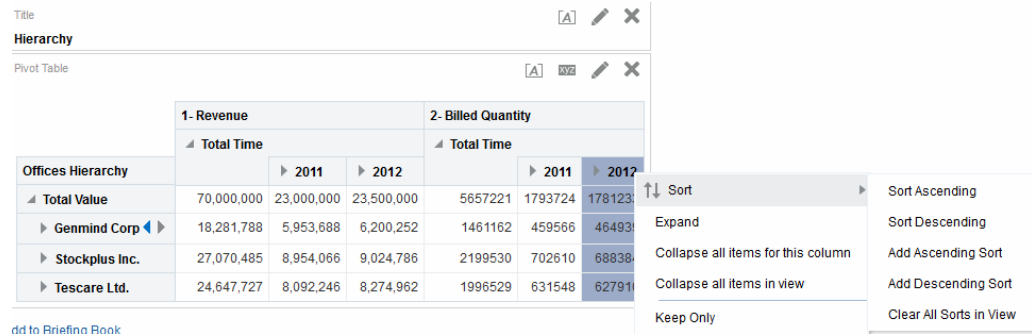

### 使用滑鼠右鍵功能表在圖表中進行排序

在圖表中按一下滑鼠右鍵可提供多種排序選項。

您可以在漏斗圖、測量錶或圖表檢視中的資料標記 (例如長條、折線或截塊,依圖表類 型而定)、圖例項目、群組層次 (X 軸) 項目或者「提示」標籤或「區段」標籤上按一下 滑鼠右鍵。接著,選取排序,然後在「排序」對話方塊中選取適當的排序選項。

假設您有一個垂直長條圖,其中包含 1 - Revenue 和 2 - Billed Quantity 這兩個計量,而 且這兩個計量依 T05 Per Name Year 分組並依 D50 Region 提示。假設您想要依收益以 遞增順序排序長條圖。

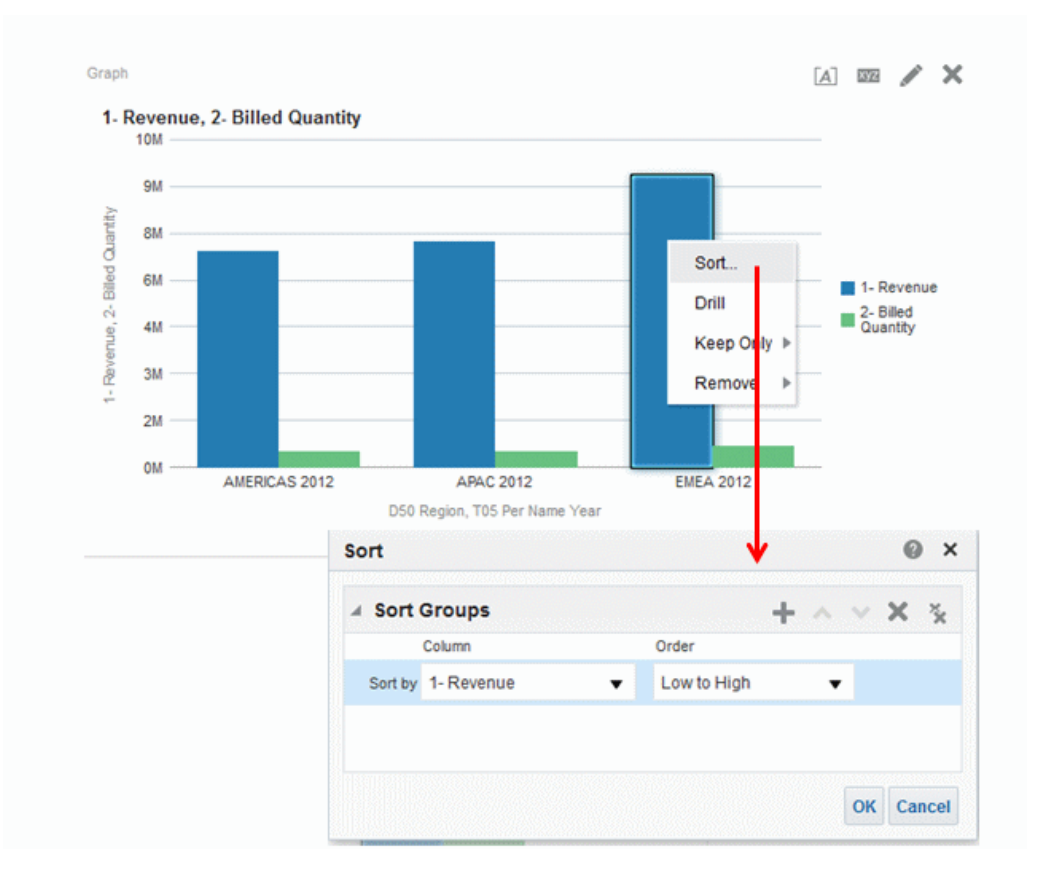

下圖顯示「排序」對話方塊範例, 在範例中已經選取 1 - Revenue 作為依資料欄排序, 以及選取低至高 (或遞增) 作為順序。

下列的圖顯示含有 1 - Revenue 和 2 - Billed Quantity 這兩個計量之垂直長條圖的排序結 果。這兩個計量依 T05 Per Name Year 分組、依 D50 Region 提示,然後依 1 - Revenue 以低至高順序排序。

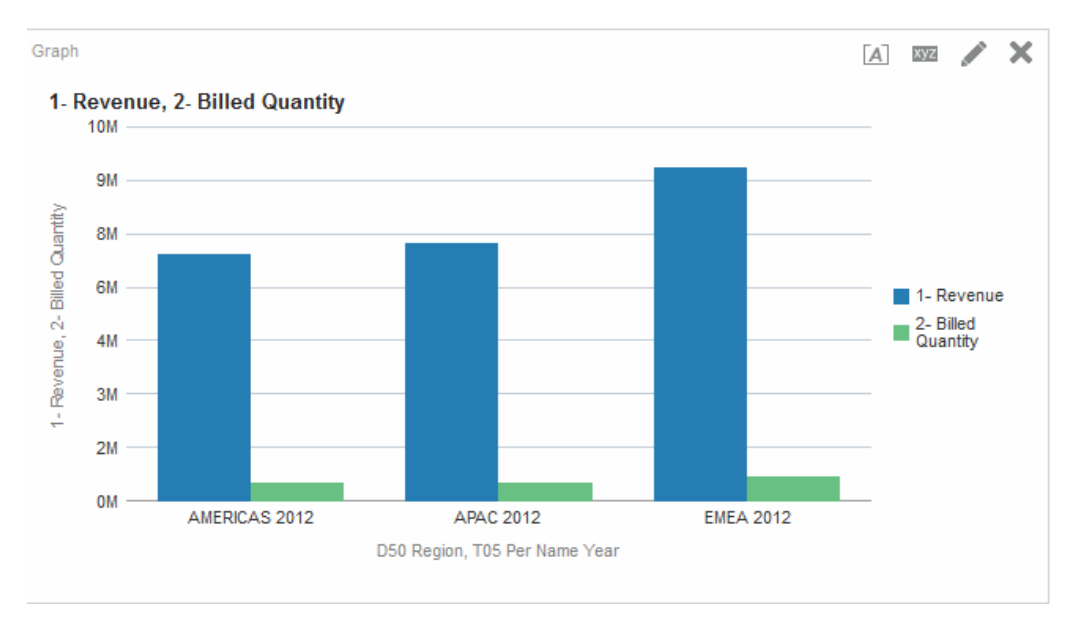

# 調整表格檢視、樞紐分析表檢視和進階格子圖檢視中的資料列和 資料欄大小

您可以調整設定為使用捲動作為資料瀏覽方法的表格檢視、樞紐分析表檢視和進階格子 圖檢視的資料列和資料欄邊緣大小。

您可以在「表格特性」對話方塊中的「樣式」頁籤、「樞紐分析表特性」對話方塊或 「格子圖特性」對話方塊的「一般」頁籤中,分別設定讓表格、樞紐分析表或進階格子 圖使用捲動作為瀏覽資料的方法。

資料列與資料欄重新調整大小注意事項:

- 不會保存。例如,如果離開表格後重新顯示表格,將會遺失重新調整大小的設定。
- 若匯出表格、樞紐分析表或進階格子圖至 PDF,則會忽略。

調整表格檢視、樞紐分析表檢視和進階格子圖檢視中的資料列或資料欄邊緣大小:

- **1.** 將滑鼠游標停留在資料欄或資料列邊緣的框線上。就會顯示重新調整大小游標。
- **2.** 按住滑鼠按鈕。就會顯示一條虛線。
- **3.** 將虛線拖曳至所要的大小,然後放開滑鼠按鈕。

# 儲存檢視

您隨時都可以儲存正在使用的檢視。

若要儲存檢視,您必須儲存分析。例如,您可以建立「品牌收益」分析、編輯其表格檢 視,然後決定將其儲存起來

- 如果您想要儲存檢視:
	- 在新的分析或現有分析中,按一下「分析」編輯器中的儲存分析按鈕。
	- 在您必須以另一個名稱儲存的現有分析中,按一下「分析」編輯器中的另存新檔 按鈕。

### 重新命名檢視或複合版面配置

如果您已建立检視或複合版面配置,那麼您可以重新命名該檢視或複合版面配置,讓一 般使用者更容易瞭解它們的用途。

重新命名檢視或複合版面配置非常簡單。

- **1.** 若要重新命名:
	- 檢視:在檢視之編輯器的工具列中,按一下**重新命名檢視**按鈕。
	- 複合版面配置: 在分析編輯器的「結果」頁籤工具列中, 按一下**重新命名複合版** 面配置按鈕。
- **2.** 在「重新命名檢視」對話方塊中,輸入檢視或複合版面配置的新名稱。
- **3.** 按一下確定。

如果這是您第一次儲存分析,或是您要將現有分析儲存為另一個名稱,就會顯示 「另存新檔」對話方塊,供您指定儲存分析的資訊。

## 重新排列檢視

您可以使用滑鼠重新編排複合版面配置內的檢視 (例如,標題、圖例、表格或圖表)。 您可以使用下列方式來重新排列檢視:

- 靠在另一檢視界限的旁邊。
- 至複合版面配置的外部界限位置。檢視會跨複合版面配置的長或寬來顯示。

例如,您可以重新排列「品牌收益」分析中的檢視。您可以排列「預計收益」的長條 圖,讓它顯示在「實際收益」的折線圖前面。 重新編排檢視:

- **1.** 將游標放在要重新編排之檢視的頂端邊緣內。
- **2.** 在檢視上按住滑鼠左鍵 (如果已設定)。

檢視會顯示為透明的可移動物件。

**3.** 使用滑鼠將檢視拖曳至需要的位置。

可以透過下列方式重新編排檢視:

• 位於檢視的界限位置。

每個檢視都有四個界限 (上、下、左或右),而且可以沿著分析中其他檢視的界限 編排。您可以拖放檢視,以將它顯示在另一個檢視之界線的旁邊。

• 位於複合版面配置的外部界限位置。

每個複合版面配置都會包含一或多個以方形或矩形編排的檢視。複合版面配置有 四個界限 (上、下、左和右)。您可以將檢視拖放至複合版面配置的外部界限位 置。此動作會使用複合版面配置的完整長度或範圍來顯示檢視。

**4.** 放開滑鼠按鈕。

就會將檢視重新偏排至複合版面配置中藍色列所指示的位置。

**5.** 重複先前的步驟以進一步重新編排檢視。

### 列印檢視

您可以使用標準版面配置檔案格式來列印檢視。

您可以使用 HTML 或 Adobe PDF (Portable Document Format) 列印檢視。需要有 Adobe Reader 6.0 或更高版本,才能使用 Adobe PDF 進行列印。

您也可以指定 PDF 和列印選項 (包括新增頁首和頁尾)。如需列印的詳細資訊,請參閱[變](#page-149-0) [更檢視的列印和匯出選項。](#page-149-0)

備註**:** HTML 列印方法取決於瀏覽器的列印處理功能。如果您未取得想要的結 果,請選擇 PDF 來開啟及列印分析。

您可以列印:

- 檢視編輯器中的單一檢視
- 「複合版面配置」中顯示之檢視的集合

<span id="page-149-0"></span>列印單一檢視或檢視的集合:

- **1.** 如果您想要列印:
	- 單一檢視:在檢視之編輯器的工具列中,按一下**列印此分析**按鈕。
	- 「複合版面配置」中顯示之檢視的集合,請在「分析」編輯器的「結果」頁籤工 具列中按一下列印此分析按鈕。
- **2.** 選取可列印的 **HTML** 或可列印的 **PDF**。
	- 針對 HTML,會出現一個新視窗顯示要列印的一或多個檢視。 從檔案功能表中,選取列印。
	- 針對 PDF,會出現一個 Adobe PDF 視窗顯示要列印的一或多個檢視。 使用 Adobe PDF 視窗中可用的選項來儲存或列印檔案。

備註**:** 若要列印不符合標準頁面大小的測量錶,則必須分割測量錶。

### 變更檢視的列印和匯出選項

您可以變更檢視的列印與匯出方式。

您可以使用變更列印和匯出選項,為使用者自訂匯出和列印輸出,例如:

- 指定要包含在輸出中的項目,例如頁首或頁尾
- 選取列印和匯出可用的版面配置
- 建立、編輯、取代以及移除自訂列印版面配置
- **1.** 在分析編輯器的「結果」頁籤工具列中,按一下列印和匯出選項按鈕。
- **2.** 在「列印和匯出選項」對話方塊中指定適當的選項,然後按一下確定。

#### 預覽檢視在儀表板上的顯示方式

您可以預覽檢視以查看它們在儀表板上的顯示方式。 您可以預覽:

- 檢視編輯器中的單一檢視
- 「複合版面配置」中顯示之檢視的集合
- 如果您想要預覽:
	- 單一檢視:在檢視之編輯器的工具列中,按一下**顯示結果呈現在儀表板上的方式** 按鈕。
	- 「複合版面配置」中顯示之檢視的集合,請在分析編輯器的「結果」頁籤工具列 中按一下顯示結果呈現在儀表板上的方式按鈕。

備註**:** 如果無法使用顯示結果呈現在儀表板上的方式按鈕,表示管理員已經抑 制該按鈕的顯示。

儀表板預覽會在新的視窗中顯示。任何提示都會在預覽中顯示並套用。

# <span id="page-150-0"></span>移除檢視

您可以從包含檢視的元素中移除檢視。

您可以從以下項目移除檢視:

• 複合版面配置。

從複合版面配置中移除檢視時,只會將該檢視從複合版面配置中移除,而不會從分 析中移除。

• 分析。

從分析中移除檢視時,會將檢視從分析以及任何已新增該檢視的複合版面配置中移 除。

- 如果您想要:
	- 移除複合版面配置的檢視,請在複合版面配置的檢視中,按一下**移除複合版面配** 置的檢視按鈕。
	- 移除分析的檢視,請由「檢視窗格」中選取檢視,然後按一下**移除分析的檢視**按 鈕。

### 重新整理檢視中的結果

當您使用顯示結果資料的檢視 (例如表格和樞紐分析表) 時,可以重新整理目前分析的結 果。

如果您進行變更 (例如新增可限制結果的篩選),並且想要查看變更的效果,重新整理結 果就會很有用。

• 在分析編輯器的「結果」頁籤工具列中,按一下**重新整理目前分析的結果**按鈕。

### 自訂傳遞給代理程式使用者的檢視

系統會根據您在代理程式編輯器的「目的地」頁籤中指定的目的地,自動格式化傳遞內 容。

將檢視併入複合版面配置,就可以手動控制要傳送給特定目的地的一或多個檢視。例 如,如果您計畫將檢視傳遞至行動電話,可能想要建立主要含有文字的檢視,並將該檢 視新增至複合版面配置。在舊版本 (11g 之前的版本) 中,此功能稱為「特殊化檢視」。

- **1.** 針對適當的分析,建立和儲存要用於傳遞內容的檢視。
- **2.** 在分析編輯器的「結果」頁籤工具列中,按一下建立複合版面配置按鈕。
- **3.** 將您建立的檢視新增至複合版面配置。
- **4.** 在分析編輯器的「結果」頁籤工具列中,按一下編輯分析特性按鈕。
- 5. 在文字傳遞檢視方塊中,選取要新增檢視的複合版面配置。
- **6.** 按一下確定。

#### 何謂檢視的主要**-**明細連結?

檢視的主要-明細連結可讓您在兩個或更多的檢視之間建立關係,如此一來,其中一個檢 視 (稱為主要檢視) 就可以驅動一或多個其他檢視 (稱為明細檢視) 中的資料變更。

例如,假設您有下列兩個檢視:

- 一個顯示「按區域統計金額」的表格
- 一個在區段滑動軸上以「區域」方式顯示「按商標統計金額」的圖表

您可以使用主要-明細連結功能連結兩個檢視,如此一來,當您按一下表格中的特定「區 域﹐時,圖表之區段滑動軸上的「區域﹐以及圖表中的資料就會變更,以反映在表格上 按下的「區域」。例如,在圖中,按一下表格內 D50 Region 資料欄中的 APAC,就會 將區段滑動軸中的指標定位於 APAC,並將圖表中的資料更新為 APAC 的資料。

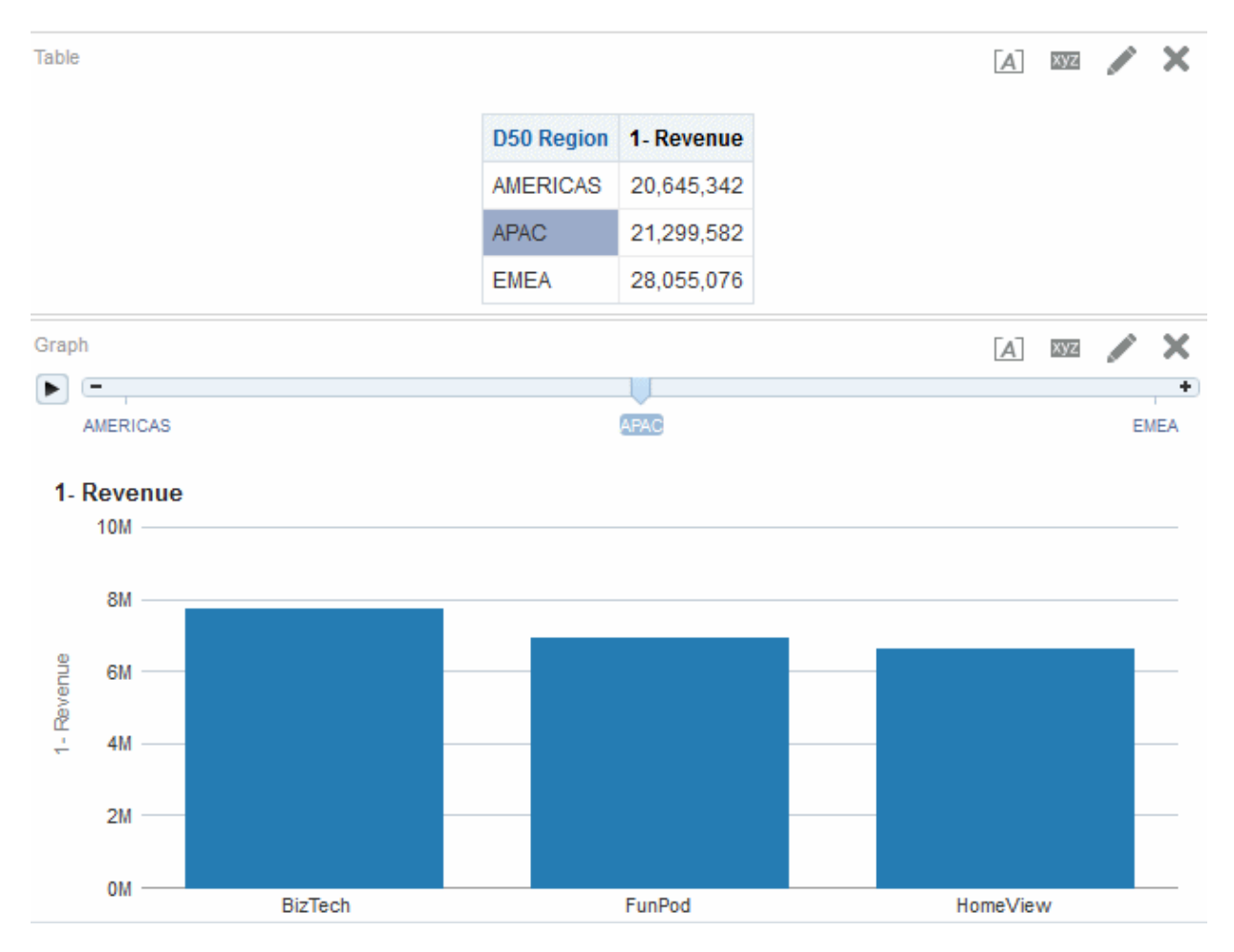

### 何謂主要檢視?

主要檢視會驅動一或多個明細檢視中的資料變更。

當您在檢視中設定資料欄的互動以在指定通道上傳送主要-明細事件時,檢視就會變成主 要檢視。此資料欄亦稱為主要資料欄。

主要資料欄是按一下其值時就會傳送主要-明細事件的資料欄,而此事件會傳遞資訊以更 新明細檢視中的資料。

下列檢視類型為主要檢視:

- 漏斗圖
- 測量錶
- 圖表
- 熱力矩陣
- 地圖
- 樞紐分析表
- 表格
- 格子圖 (僅為外部邊緣,不是內部視覺化項目)

主要檢視和明細檢視可以位於相同或不同的分析中。主要檢視可以更新一或多個明細檢 視中的資料。

針對位於圖表或測量錶之資料列邊緣或資料欄邊緣 (亦即圖例或群組標籤) 的資料欄設定 的主要-明細事件,會在檢視 (如果點選) 的相對應資料項目中顯示,連同在對應至該資 料項目的計量設定的所有此類事件。

#### 可以作為主要資料欄的資料欄類型

任何類型的資料欄 (階層式、屬性或計量) 都可以作為主要資料欄。

不過,主要資料欄無法在頁面邊緣或主要檢視中的區段滑動軸上顯示。必須顯示在檢視 的主體中。

備註**:** 支援階層式資料欄作為主要資料欄時,如果使用者按一下階層層次,則 只有在展開層次時,明細檢視中的變更才會生效。

#### 主要**-**明細事件會傳遞哪些資訊?

產生主要-明細事件時,它會傳遞在主要檢視中所按下之儲存格 (或項目) 的定義。

主要-明細事件傳遞的特定資訊取決於資料欄類型:

• 針對屬性資料欄,它會將所按下的值與相關資訊環境資訊傳遞至左邊和上方的軸成 員。

例如,在下圖中,如果屬性資料欄 D51 Area 是主要資料欄,而您按一下 Central (以 藍色標示) 的話,那麼傳遞的主要-明細事件資訊即為 D50 Region = AMERICAS 和 D51 Area = Central。

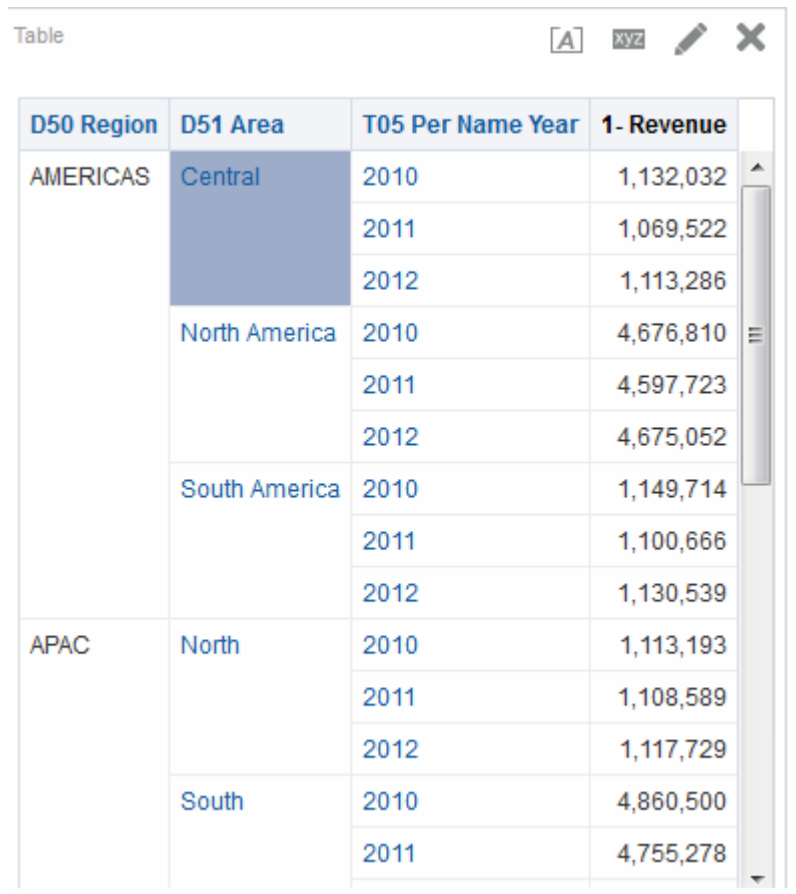

• 針對計量資料欄,它會傳遞資料值的所有相關資訊環境資訊。

例如在下圖中,若計量資料欄 1 - Revenue 是主要資料欄,而您按一下 1,113,286 (以 藍色標示) 的話,傳遞的主要-明細事件資訊即為 D50 Region = AMERICAS、D51 Area = Central 以及 T05 Per Name Year = 2012。

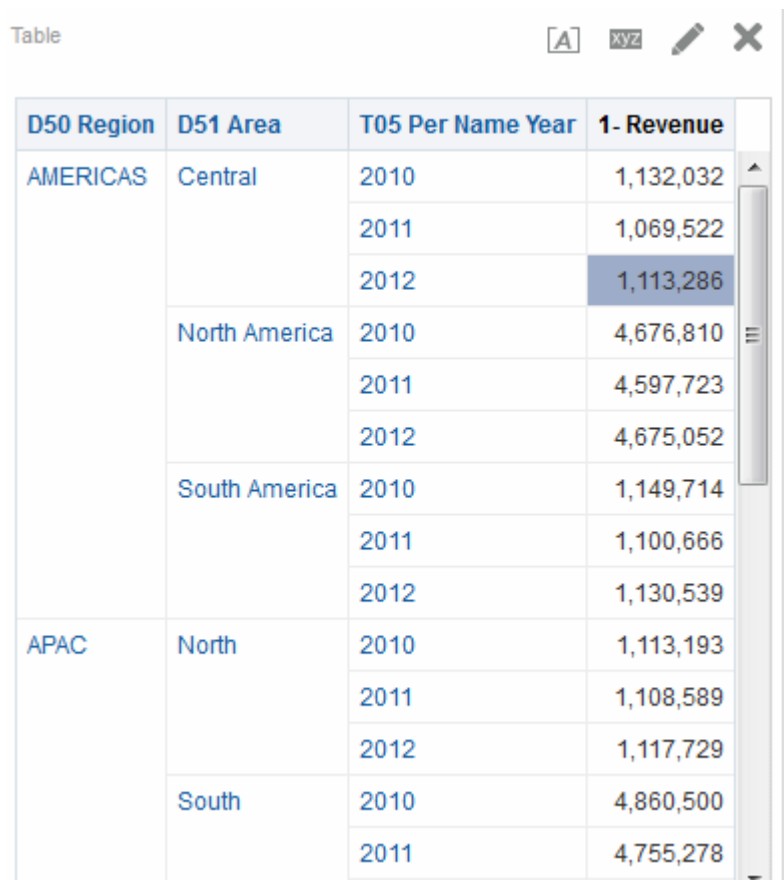

主要-明細事件資訊會定義明細檢視中頁面邊緣或區段滑動軸的位置。

#### 何謂通道?

通道會連結主要檢視與明細檢視。

它是將主要-明細事件從主要檢視攜帶至明細檢視的工具。具有主要-明細關係的主要檢 視和明細檢視必須使用相同的通道 (例如, Channel1)。請注意, 通道名稱有大小寫之 別。

### 何謂明細檢視?

明細檢視是監聽及回應主要檢視在指定通道上所傳送之主要-明細事件的檢視。

當您設定檢視來監聽主要-明細事件時,該檢視就會變成明細檢視。

明細檢視包括一或多個資料欄,透過主要-明細事件傳遞的資訊可以直接變更資料欄的 值。這些資料欄稱為明細資料欄。明細資料欄必須:

- 位於明細檢視的頁面邊緣或區段滑動軸上。明細資料欄是顯示在頁面邊緣或區段滑 動軸上,需視檢視的類型而定:
	- 若是樞紐分析表和表格檢視,資料欄必須顯示在頁面邊緣上
	- 若是圖表和測量錶檢視,資料欄可以顯示在頁面邊緣或區段滑動軸上

備註**:** 如果明細資料欄是位於區段滑動軸上,而且有顯示頁面邊緣,主要-明細 事件中的資訊就不會更新明細資料欄。例如,如果事件中的資訊是 D50 Region=AMERICAS 和 T05 Per Name Year=2009, 而明細檢視的頁面邊緣為 Region,且區段滑動軸為 Years,就只會更新 Region。

• 比對主要檢視中的資料欄

明細檢視若包含多個明細資料欄,就會監聽並回應多個通道上的主要-明細事件。 下列檢視類型可作為明細檢視:

- 漏斗圖
- 測量錶
- 圖表
- 熱力矩陣
- 地圖
- 樞紐分析表
- 表格
- 格子圖 (僅為外部邊緣,不是內部視覺化項目) 明細檢視:
- 可以監聽來自多個主要檢視的主要-明細事件
- 可以和主要檢視位於相同或不同的分析中
- 無法作為另一個檢視的主要檢視

#### 檢視的主要**-**明細連結如何運作?

如果已連結主要檢視和明細檢視,而且使用者按一下主要資料欄中的儲存格 (或項目), 就會在指定的通道上產生主要-明細事件,並將主要-明細事件資訊傳遞給明細檢視。

明細檢視 (正在監聽指定的通道是否產生主要-明細事件) 會接收到事件和主要-明細事件 資訊。它會複查主要-明細事件資訊,以判斷此資訊中的哪一個資料欄與明細資料欄相 符。當它找到相符項目時,就會使用主要-明細事件資訊中的資料欄值更新明細資料欄, 然後重新整理整個明細檢視。

備註**:** 如果主要資料欄是在區段滑動軸上,除非檢視在您向下捲動時變為可 見,否則不會更新及重新整理一開始在瀏覽器中看不到的任何明細檢視。如需 區段滑動軸的詳細資訊,請參閱[定義圖表、測量錶及漏斗圖中的區段滑動軸。](#page-134-0)

如需檢視的主要-明細連結之運作方式的範例,請參閱主要-[明細關係中連結的表格和圖](#page-157-0) [表範例。](#page-157-0)

### 以主要**-**明細關係連結檢視

若要以主要-明細關係連結檢視,您必須定義主要檢視和明細檢視。

如需主要-明細連結的詳細資訊,請參[閱何謂檢視的主要](#page-150-0)-明細連結?

#### <span id="page-156-0"></span>定義主要檢視

主要檢視會驅動一或多個明細檢視中的資料變更。

下列類型的檢視可作為主要檢視:漏斗圖、測量錶、圖表、樞紐分析表、表格及格子 圖。在格子圖檢視中,只有外部邊緣才能作為主要檢視 (內部視覺化項目則不行)。

主要檢視和明細檢視可以位於相同或不同的分析中。主要檢視可以更新一或多個明細檢 視中的資料。

主要檢視包含主要資料欄,您可在該處設定在通道上傳送主要-明細事件的互動。通道會 將主要-明細事件攜帶至明細檢視。主要資料欄無法在頁面邊緣或區段滑動軸上顯示。必 須顯示在檢視的主體中。

- **1.** 建立或編輯想要將其一個 (或多個) 檢視定義為主要檢視的分析。
- **2.** 針對要作為主要資料欄的資料欄,請在分析編輯器的「準則」頁籤中按一下選項按 鈕, 然後選取**資料欄特性**。

備註**:** 您也可以按一下「版面配置」窗格中的其他選項按鈕,然後選取資料欄 特性來顯示「資料欄特性」對話方塊。

- **3.** 在「資料欄特性」對話方塊中,按一下互動頁籤。
- **4.** 在值區域的主要互動方塊中,選取傳送主要**-**明細事件。就會顯示指定通道欄位。
- **5.** 在指定通道欄位中,輸入主要檢視用來傳送主要-明細事件的通道名稱。您可以使用 任何適當的名稱 (例如, Sales Analysis Channel、Channel 1 或 channel 1)。
- **6.** 新增要作為主要檢視的檢視。請注意,新增的任何檢視只要包括主要資料欄,就可 以作為主要檢視。
- **7.** 按一下分析編輯器中的結果頁籤,即可檢視預設表格或樞紐分析表檢視
- **8.** 按一下確定。

#### 定義明細檢視

明細檢視是監聽及回應主要檢視在指定通道上所傳送之主要-明細事件的檢視。

明細檢視會回應主要-明細事件,例如按一下主要檢視表格中的值。

下列類型的檢視可作為明細檢視:漏斗圖、測量錶、圖表、樞紐分析表、表格及格子 圖。在格子圖檢視中,只有外部邊緣才能作為明細檢視 (內部視覺化項目則不行)。明細 檢視:

- 可以監聽來自多個主要檢視的事件
- 可以和主要檢視位於相同或不同的分析中
- 無法作為另一個檢視的主要檢視
- **1.** 建立或編輯想要將其檢視定義為明細檢視的分析。
- **2.** 建立要作為明細檢視的檢視,例如圖表。
- **3.** 編輯檢視。
- <span id="page-157-0"></span>**4.** 按一下檢視之編輯器的工具列中檢視的「特性」按鈕。例如,針對圖表,請按一下 「圖表編輯器」中的**圖表特性**按鈕。書面上會顯示檢視的特性對話方塊,例如圖表 會顯示「圖表特性」對話方塊。
- **5.** 在「測量錶特性」對話方塊的「一般」頁籤 (若為測量錶)、「圖表特性」對話方塊的 「一般」頁籤 (若為圖表或漏斗圖)、「熱力矩陣特性」對話方塊的「一般」頁籤 (若 為熱力矩陣)、「地圖特性」對話方塊的「互動」頁籤 (若為地圖)、「樞紐分析表特 性」對話方塊 (若為樞紐分析表) 或「表格特性」對話方塊的「樣式」頁籤 (若為表 格) 中,選取監聽主要**-**明細事件方塊。

備註**:** 如果地圖檢視找不到具有主要值的明細功能,就會顯示警告訊息:「沒 有下列 ID 的資料可顯示:nnn」。

**6.** 在**事件通道**欄位中,輸入明細檢視用來監聽主要-明細事件的通道名稱。此名稱必須 和主要檢視用來傳送主要-明細事件的通道名稱相符 (包括大小寫)。如需有關主要檢 視中之通道的詳細資訊,請參[閱定義主要檢視](#page-156-0)。

此欄位只有在選取「監聽主要-明細事件」核取方塊時才會啟用。只要在此欄位輸入 一或多個通道,即可讓地圖監聽由一或多個主要檢視產生的主要-明細事件。通道名 稱有大小寫之分,且必須與主要檢視中指定的通道名稱完全相符。請使用逗號區隔 通道,例如,通道 a, 通道 b。

- **7.** 按一下確定。
- **8.** 在「版面配置」窗格中,將要作為明細資料欄的資料欄拖曳至「提示」置放目標或 「區段」置放目標,如下所述:
	- 如果明細檢視是樞紐分析表或表格,請將一或多個資料欄拖曳至「提示」置放目 標。
	- 如果明細檢視是圖表或測量錶,除非圖表或測量錶在「提示」置放目標有資料 欄,否則請依需要將一或多個資料欄拖曳至「提示」置放目標或「區段」置放目 標。然後,您必須將一或多個資料欄拖曳至「提示」置放目標。

備註**:** 您必須將所有明細資料欄拖放到相同的置放目標。不可以將部分資料欄 拖放到「提示」置放目標,並將部分資料欄拖放到「區段」置放目標。

如需有關置放目標的詳細資訊,請參[閱瞭解置放目標](#page-122-0)。

**9.** (選擇性) 如果是將一或多個明細資料欄拖放至「區段」置放目標,則請選取顯示為滑 動軸方塊。

備註**:** 使用圖表時,若要監聽主要-明細事件,必須將明細資料欄移至「區段」 置放目標中,就會在分析或儀表板中建立滑動軸。在屬於主要-明細關係的圖表 檢視中,若要簡化分析或儀表板的外觀,請不要選取**顯示為滑動軸**方塊。如 此,您就可以選擇不顯示建立用來容納明細資料欄的滑動軸。

#### 主要**-**明細關係中連結的表格和圖表範例

您可以連結表格和圖表,使其資料點之間的關係一目瞭然。

在這個主要-明細關係的範例中,「區域銷售主要檢視」表格是連結至「區域銷售檢視明 細檢視」圖表。

#### 關於區域銷售主要檢視

區域銷售主要檢視會提供一系列的資料欄,以便使用者分析當中的區域銷售資訊。

主要檢視的分析包含 D50 Region 和 1 - Revenue 資料欄。1 - Revenue 資料欄設定為主 要資料欄,如下圖所示。新增至主要檢視的檢視為表格。

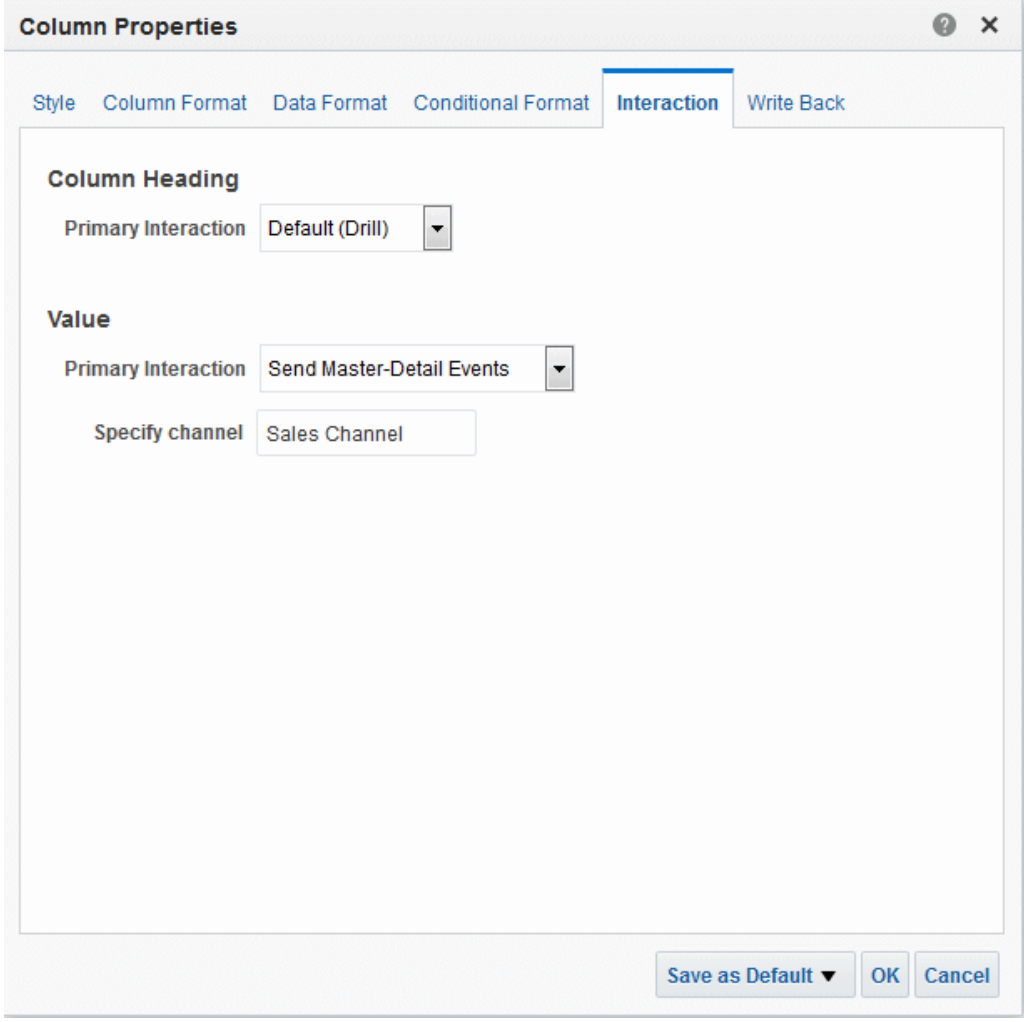

#### 關於區域銷售明細檢視

「區域銷售明細」檢視提供區域銷售明細中可進行分析的一系列資料欄。

明細檢視的分析包含 D50 Region、P4 Brand 以及 1 - Revenue 資料欄。新增為明細檢視 。<br>的檢視為水平長條圖,而且是設定成監聽「銷售通道」的主要-明細事件,如下圖所示。

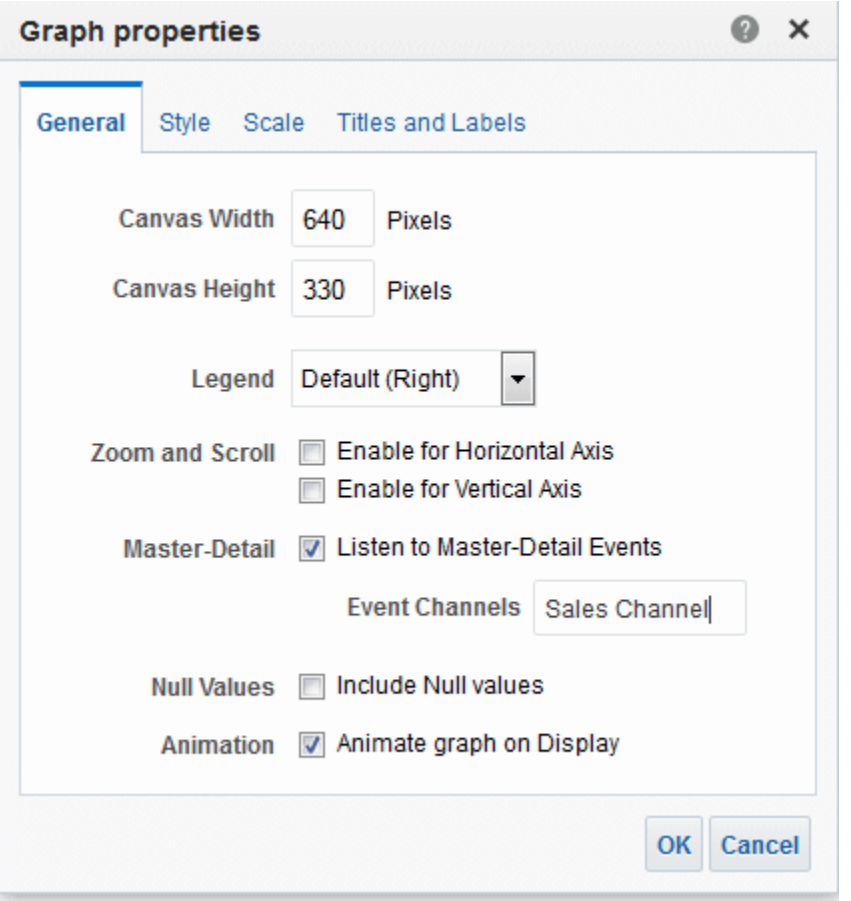

D50 Region 資料欄設定為明細資料欄。設定方式是將 D50 Region 資料欄拖放至「版面 配置」窗格中的「圖表提示」置放目標,如圖 4-36 所示 (請注意, D50 Region 資料欄 之後會顯示在表格中的頁面邊緣上)。

#### 區域銷售主要檢視與區域銷售明細檢視的主要**-**明細連結運作方式

主要-明細連結可讓您將主要檢視和明細檢視資料點結合在單一計算式中。

當使用者按一下「區域銷售主要檢視」中包含 AMERICAS 區域之收益的儲存格時,檢 視就會傳送「銷售通道」的主要-明細事件,並且傳遞 D50 Region = AMERICAS 的主 要-明細事件資訊。

區域銷售明細檢視 (透過「銷售通道」進行監聽) 會接收並複查主要-明細事件資訊。它 會判斷 D50 Region 資料欄是否與其頁面邊緣上的資料欄相符,將頁面邊緣更新為 AMERICAS, 然後重新整理整個檢視, 如圖所示。

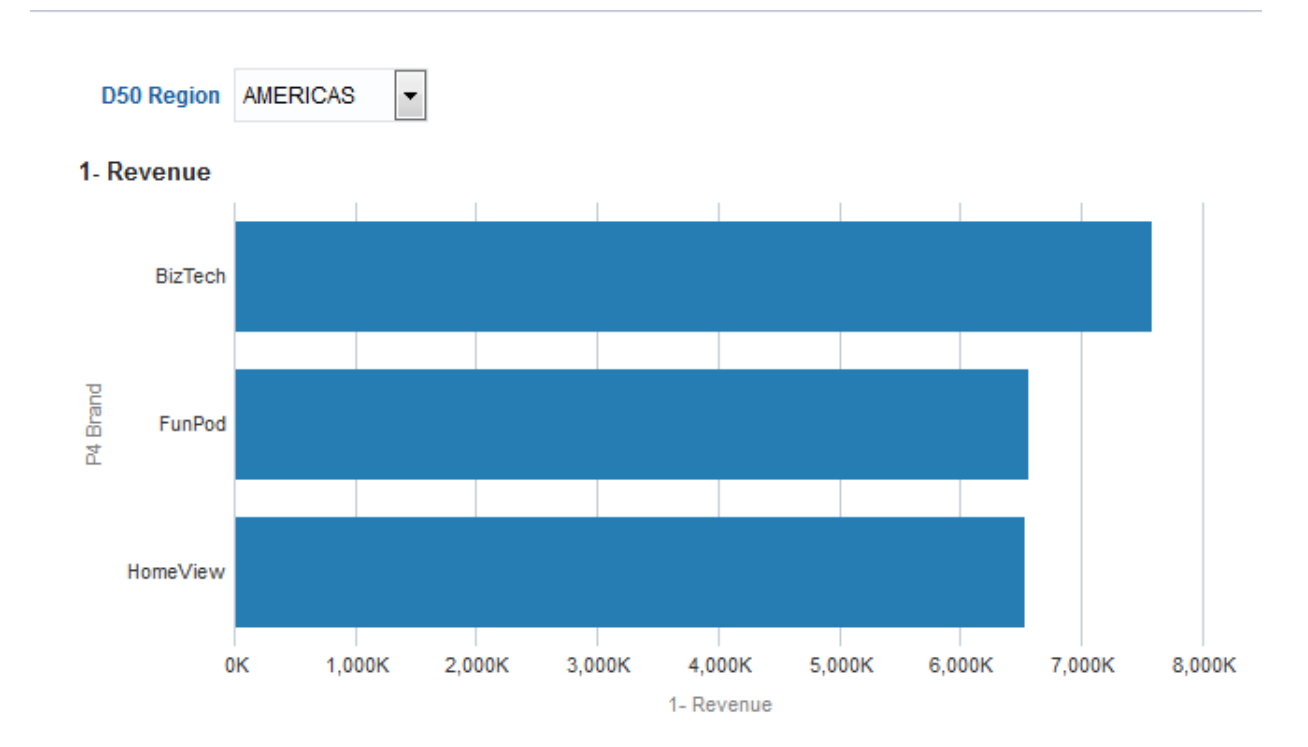

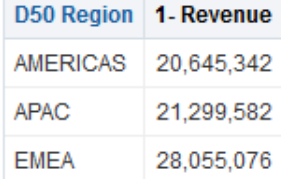

# 建立與使用儀表板

本章描述在 Oracle Business Intelligence Enterprise Edition 中建立及使用儀表板。其中 也解釋如何使用已儲存的自訂項、建立儀表板範本頁面、發佈儀表板、建立儀表板頁面 連結以及使用簡報書。

#### 主題

本章包含下列小節:

- [何謂儀表板?](#page-163-0)
- [誰可以建立與編輯儀表板?](#page-164-0)
- [何謂儀表板建立器?](#page-164-0)
- [儀表板的外觀與感覺是由什麼控制?](#page-164-0)
- 關於 [ALTA](#page-165-0) 樣式
- [建立儀表板](#page-165-0)
- [編輯儀表板](#page-166-0)
- 新增 [Oracle BI Publisher](#page-169-0) 報表至儀表板頁面
- [變更儀表板與其頁面的特性](#page-172-0)
- [變更新增至儀表板頁面的物件特性](#page-173-0)
- [延遲儀表板頁面的執行](#page-173-0)
- [關於建立用於列印及匯出儀表板頁面的自訂版面配置](#page-174-0)
- [建立用於列印及匯出儀表板頁面的自訂版面配置](#page-176-0)
- [編輯、取代或移除自訂版面配置](#page-177-0)
- [刪除儀表板頁面上的物件](#page-178-0)
- [從儀表板刪除子頁面](#page-178-0)
- [刪除儀表板頁面](#page-179-0)
- [以其他名稱與其他位置儲存儀表板](#page-179-0)
- [開啟與使用儀表板](#page-180-0)
- [何謂儀表板頁面的已儲存自訂項?](#page-181-0)
- [儲存自訂項](#page-182-0)
- <span id="page-163-0"></span>• [套用已儲存自訂項](#page-182-0)
- [編輯已儲存自訂項](#page-183-0)
- [清除目前的自訂項](#page-183-0)
- [關於新使用者的儀表板範本頁面](#page-183-0)
- [新使用者的建立儀表板範本頁面](#page-184-0)
- [發佈儀表板頁面](#page-184-0)
- [關於建立儀表板頁面的連結](#page-185-0)
- [建立儀表板頁面的連結](#page-189-0)
- [使用簡報書](#page-190-0)

### 何謂儀表板?

儀表板提供企業與外部資訊的個人化檢視。

儀表板由一或多個頁面所組成。

頁面可以顯示能夠使用 Web 瀏覽器存取或開啟的所有內容,包括下列各項:

• 分析的結果

分析結果為符合分析準則之 Oracle BI Server 傳回的輸出。它可在不同檢視中顯示, 像是表格、圖表與測量錶。使用者可以檢查與分析結果、列印為 PDF 或 HTML、儲 存為 PDF,或將結果匯出至試算表。

- 來自代理程式的警示
- 動作連結與動作連結功能表
- 圖像
- 文字
- Oracle BI 展示目錄中資料夾的檢視
- 網站連結
- 文件的連結
- 內嵌的內容 (例如網頁或文件)
- Oracle BI Publisher 報表

開啟儀表板時,儀表板內容會顯示在一或多個儀表板頁面中。儀表板頁面可由儀表板上 方的頁籤加以識別。右上角的工具列包含下列功能的按鈕:

• 編輯儀表板,前提是您必須具有適當的許可權及權限。

如需「儀表板建立器」的詳細資訊,請參[閱何謂儀表板建立器?](#page-164-0)

● 顯示可在「儀表板」頁面使用的各種選項,例如列印目前頁面。請參[閱開啟與使用](#page-180-0) [儀表板](#page-180-0)。

#### 建立儀表板的一般工作流程

若要開始建立儀表板,請參閱下列清單所述的一般工作流程:

- <span id="page-164-0"></span>• 建立多個分析 — 建立分析,以便建立儀表板中顯示的檢視。
- 建立儀表板 建立顯示分析之資料的儀表板。
- 新增儀表板頁面內容 —新增儀表板頁面內容,以顯示檢視和提示等項目。
- 新增儀表板頁面提示 —新增儀表板頁面提示,以驅動頁面中的內容。
- 新增儀表板頁面 (選擇性) 替儀表板新增一或多個頁面,以便能夠以各種方式來顯 示資料。
- 恢復儀表板的個人設定值 建立自訂項,以便能夠檢視目前狀態的頁面或已經選取 我的最愛選項的頁面。

#### 誰可以建立與編輯儀表板?

儀表板建立功能是由「管理儀表板」權限所控制,並由管理員負責管理此權限。

使用者如果對儀表板及可新增至儀表板頁面的物件具有適當的許可權和權限,便能在 「儀表板」建立器中執行儀表板編輯。如需詳細資訊,請參[閱指派許可權](#page-364-0)。如需有關管 理權限的資訊,請參閱 *Security Guide for Oracle Business Intelligence Enterprise Edition* 中 的 Managing Presentation Services Privileges。

### 何謂儀表板建立器?

儀表板建立器可新增儀表板頁面至儀表板,以及編輯儀表板的頁面。您可以新增物件至 儀表板頁面,並控制儀表板頁面的版面配置。

頁面包含資料欄與區段,可用來存放儀表板的內容。每個儀表板至少會有一個頁面,頁 面可以空白。儀表板頁面可由儀表板上方的頁籤加以識別。您可使用多個頁面來組織內 容。例如,您可以專門在一個頁面儲存每天會用到的分析結果,在一個頁面提供供應商 網站的連結,在另一個頁面提供公司內部網路的連結。

可新增至儀表板頁面的物件如下:

- 儀表板物件 只能在儀表板中使用的項目。儀表板物件的範例包括存放內容的區 段、動件連結以及儀表板框架中顯示的內嵌內容。
- 目錄物件 您或他人儲存在 Oracle BI 展示目錄中的物件 (例如分析、提示等等), 且您具有適當的許可權。

在儀表板中,分析的結果會顯示在不同的檢視裡,例如表格、圖表與測量錶。(分析 結果為符合分析條件的 Oracle BI Server 傳回的輸出)。使用者可以檢查與分析結 果、儲存或列印結果,或將結果匯出至試算表。

### 儀表板的外觀與感覺是由什麼控制?

您可以使用各種方式自訂儀表板的外觀。

儀表板的外觀與感覺可供大幅自訂,並且是由外觀和樣式所控制。

- 外觀 外觀定義可見的圖形功能並控制 Oracle BI EE 使用者介面的顯示方式,例如 背景顏色、企業標誌以及樣式表。外觀可在使用者登入時,自動指派給使用者。管 理員可以自訂預設的外觀及建立新外觀。
- 樣式 樣式控制儀表板及其各種檢視的外觀。換句話說,樣式控制結果的顯示格 式,例如文字與連結的顏色、文字的字型與大小、表格中的框線,以及圖表的顏色 和屬性。

樣式和外觀會被組織到包含階層式樣式表 (副檔名為 .css 的檔案) 的資料夾中。階層 式樣式表可控制 Oracle Business Intelligence 內的任何物件。管理員可以自訂樣式表 <span id="page-165-0"></span>及建立新樣式表。當您在「結果」頁籤中設定結果格式時,可以覆寫樣式表中的部 分元素,例如表格框線與文字大小。

您可以在「一般特性」區域中的「儀表板特性」對話方塊上,使用「樣式」清單指 定特定儀表板的樣式。

• 外觀格式 — 外觀格式會影響儀表板頁面上資料欄和階層層次、檢視以及資料欄和區 段中資料的視覺外觀。如需詳細資訊,請參[閱何謂外觀格式?](#page-230-0)[和套用格式至儀表板](#page-229-0) [頁面](#page-229-0)。

### 關於 **ALTA** 樣式

Oracle BI EE 11g 隨附數種樣式,包括 ALTA。

此樣式為所有 Oracle Business Intelligence 產品提供一個簡潔、一致的外觀,並呈現俐 落的視覺趨勢,例如淺色系及小型漸層和框線大小。

如需有關 ALTA 的額外資訊,請參閱 *Security Guide for Oracle Business Intelligence Enterprise Edition* 中的 Customizing the Oracle BI Web User Interface。

> 備註**:** 如果您計畫建立一個新的自訂樣式,Oracle 建議您使用 ALTA 作為起 點。

### 建立儀表板

使用儀表板建立器可建立 (與編輯) 儀表板。

如需有關儀表板的詳細資訊,請參[閱何謂儀表板?](#page-163-0)

- **1.** 在全域頁首中,按一下新建,然後選取儀表板。
- **2.** 在「新建儀表板」對話方塊中,輸入儀表板的名稱和描述。
- **3.** 選取儀表板的位置。

#### 備註**:**

若您將儀表板儲存在 /Shared Folders/第一層子資料來底下的 Dashboards 子資料夾,儀表板會列示在全域頁首的**儀表板**功能表中。若您將它儲存在其他 任一層的 Dashboards 子資料夾 (例如 /Shared Folders/Sales/Eastern) 中,就不會列示儀表板。

如果選擇的資料夾位於未曾儲存儀表板的 /Shared Folders/第一層子資料 灰下 Dashboards 子資料夾中,便會在儲存新儀表板的資料夾中自動建立新的 **Dashboards** 資料夾。例如,如果您選擇名為 /Shared Folders/Sales 的 資料夾,而其中尚未儲存任何儀表板,系統便會自動建立新的 Dashboards 資 料夾,而「位置」項目會變更為 /Shared Folders/Sales/Dashboards。 (若選擇的資料夾位於其他層,則系統不會自動建立新的 **Dashboards** 資料夾。)

- **4.** 指定要立即新增內容至新儀表板,還是稍後再新增。
- **5.** 按一下確定。
- **6.** 若指定要新增內容:
	- 儀表板建立器中便會顯示包含一個空白頁面的新儀表板供您編輯。
	- 之後,系統會建立一個空白的儀表板 (但不顯示),讓您在稍後新增內容。

### <span id="page-166-0"></span>編輯儀表板

您可以編輯您具有其適當許可權及權限的儀表板。

您可以新增或刪除儀表板頁面、新增內容 (例如資料欄和區段) 及編輯特性和設定值 (例 如列印選項)。例如,若要追蹤小組的進度,您可以將目錄中的「品牌收益」分析加到 「業績」儀表板。

- **1.** 在全域頁首中,按一下目錄。
- **2.** 在「目錄」頁面中,瀏覽要編輯的儀表板並按一下編輯連結。
- **3.** 在儀表板建立器中,視需要執行下列一或多項工作:
	- 新增儀表板頁面。請參閱新增頁面至儀表板。
	- 刪除儀表板頁面。請參[閱刪除儀表板頁面](#page-179-0)。
	- 新增內容。請參[閱新增內容至儀表板](#page-167-0)。
	- 使用儀表板建立器工具按鈕上可用的選項,執行下列功能:
		- 設定儀表板與儀表板頁面特性。
		- 指定列印及匯出儀表板頁面的設定值。
		- 設定儀表板頁面報表連結。
		- 指定是否允許使用者在頁面上建立個人已儲存自訂項。
		- 發佈頁面至共用的儀表板位置,以便與其他人共用頁面。請參閱[發佈儀表板頁](#page-184-0) [面。](#page-184-0)
		- 設定進階頁面特性,以便設定儀表板頁面或儀表板的瀏覽參數。請參閱[設定進](#page-168-0) [階頁面特性。](#page-168-0)
- **4.** 在任何時間,執行下列一或多項步驟:
	- 若要預覽儀表板頁面,請按一下**預覽**按鈕。
	- 若要儲存您所做的變更,請按一下**儲存**按鈕。
	- 若要結束儀表板建立器並返回儀表板,請按一下**執行**。

#### 新增頁面至儀表板

您可以新增頁面至儀表板。

例如,您可以先新增包含表格和長條圖形式之地區銷售資料的儀表板頁面。接著,您可 以新增另一個包含可連至各競爭者之網站連結的儀表板頁面。

- **1.** 編輯儀表板。如需相關資訊,請參閱編輯儀表板。
- 2. 按一下儀表板建立器中的新增儀表板頁面按鈕,然後選取新增儀表板頁面。
- **3.** 在「新增儀表板頁面」對話方塊中,輸入頁面的名稱和描述並按一下確定,新頁面 就會在儀表板建立器中顯示為頁籤。
- **4.** 按一下儲存按鈕。

新增頁面之後,可新增內容至頁面。請參[閱新增內容至儀表板](#page-167-0)。

#### <span id="page-167-0"></span>新增子頁面至儀表板

您可以新增子頁面至儀表板。

新增子頁面允許系統將第二層的資訊呈現給使用者。例如,您可以先新增包含表格和長 條圖形式之地區銷售資料的儀表板頁面。然後,新增一個包含可連至各競爭者之網站連 結的子頁面。

- **1.** 編輯儀表板。如需相關資訊,請參[閱編輯儀表板](#page-166-0)。
- **2.** 選取您要建立子頁面的儀表板頁面。
- 3. 按一下儀表板建立器中的新增儀表板頁面按鈕,再選取新增子頁面。
- 4. 在「新增子頁面」對話方塊中,輸入頁面的名稱和描述,然後按一下**確定**。 該頁面就會在儀表板建立器中顯示為子頁面。
- **5.** 按一下儲存按鈕。

新增子頁面之後,您可以在其中新增內容。請參閱新增內容至儀表板。

#### 新增內容至儀表板

將內容新增至儀表板可提供一種方法,供使用者查看放置在單一位置的各種資料。 您可以新增下列內容至儀表板:

- 儀表板物件包括可讓您設定內容版面配置的物件 (像是資料欄與區段),以及文字、資 料夾、動作連結等物件。
- 您或其他人儲存在展示目錄中的物件,且您具有適當的許可權,像是分析、提示等 等。

例如,您可以在新建立的「業績」儀表板新增內容,以追蹤您小組的進度。若要這麼 做,您可以新增目錄中的「品牌收益」分析。

備註**:** 只有具有適當許可權及權限的使用者才能修改儀表板。

- **1.** 編輯儀表板。如需相關資訊,請參[閱編輯儀表板](#page-166-0)。
- **2.** 新增要包含在頁面上的物件。請從「儀表板物件」窗格或「目錄」窗格中選取物 件,然後將物件拖放至「頁面版面配置」區域。

如需有關拖放物件的資訊,請參[閱拖放物件至儀表板建立器中的頁面版面配置區](#page-168-0) [域](#page-168-0)。

#### 提示**:**

若要找出「目錄」窗格中的物件,可以瀏覽儲存物件的目錄資料夾,或是瀏覽 顯示物件的儀表板。

如需有關新增 [Oracle BI Publisher](#page-169-0) 報表的資訊,請參閱新增 Oracle BI Publisher 報 [表至儀表板頁面](#page-169-0)。

拖放計分卡物件至「頁面版面配置」區域時,會顯示「維度固定項目」對話方塊, 您可在其中固定 (或設定) 與計分卡物件關聯的 KPI 維度的值。如需有關固定的詳細 資訊,請參[閱何謂維度和固定的維度值?](#page-292-0)。

<span id="page-168-0"></span>3. 適當設定每個物件的特性。若要如此,請將滑鼠游標停留在「頁面版面配置」中的 物件,以顯示物件的工具列,然後按一下特性按鈕。

顯示項目取決於物件的類型。某些物件會顯示特性對話方塊。對於其他物件,會顯 示選項的功能表。

**4.** 按一下儲存按鈕。

備註**:** 新增效能磚塊至儀表板會以新增任何其他檢視相同的方式執行,其中包 括提示行為。請從目錄將包含效能磚塊檢視的分析拖放至資料欄,接著儲存儀 表板,然後加以執行以檢視磚塊。

為了確保效能磚塊的群組緊密排列,請將每個效能磚塊放置在一個儀表板區段 或資料欄中,然後對區段或資料欄指定固定大小以防止磚塊散開。

#### 拖放物件至儀表板建立器中的頁面版面配置區域

您可以利用拖放功能在儀表板中建立頁面版面配置。

將物件拖放至「儀表板」建立器的「頁面版面配置」區域時,請注意下列事項:

- 在頁面版面配置區域拖曳物件時,會顯示藍色列,指示相對於其他物件的放置位 置。當您停留在放置物件的有效目標上時,目標容器的框線會變為橘色。
- 放置沒有名稱的物件至頁面版面配置區域時,會指派物件一個預設名稱,像是 Section 1、Link 1 等等。您可以重新命名物件,指派有意義的描述性名稱。
- 滑鼠游標停留在放置在頁面版面配置區域的物件時,會以橘色框線標示物件並顯示 物件的工具列。
- 資料欄可用來對齊內容,資料欄內的區段則存放實際的內容。若拖放物件至空白的 頁面版面配置區域,或拖放物件至資料欄,而未先新增區段來存放物件,則會自動 建立適當的容器。例如,若拖放區段至空白的頁面版面配置區域,便會自動建立資 料欄。若拖放分析,則會自動建立資料欄與區段。
- 拖放分析至「頁面版面配置」區域時,預設會顯示複合檢視。若要顯示其他檢視, 請按一下分析的**特性**按鈕,選取**顯示檢視**,然後選取您要的檢視。
- 拖曳第二個物件至區段時,可使用水平或垂直方式 (如此會設定區段的版面配置) 在 區段內放置物件。其他拖放的物件便會有此版面配置。設版面配置後,若要變更版 面配置,可使用區段工具列上的**水平版面配置**與**垂直版面配置**按鈕。

備註**:** 請將系統字型保持為使用小字型,以確保其他區段的文字都能夠正確配 置。

• 若在資料欄之間拖曳區段,則會包含區段中的任何內容。

#### 設定進階頁面特性

您可以設定進階頁面特性,指定您要在目前儀表板頁面上設定的內送瀏覽參數。

設定進階頁面特性可讓您控制與瀏覽動作關聯之參數的套用方式。例如,如果瀏覽連結 包含提示值,您可以選擇要將內送瀏覽連結的相關資訊環境套用至所有儀表板關聯頁 面,或是將內送瀏覽連結的相關資訊環境範圍限制為登陸頁面。

設定進階頁面特性:

- <span id="page-169-0"></span>**1.** 編輯儀表板。如需相關資訊,請參[閱編輯儀表板](#page-166-0)。
- **2.** 瀏覽至您要設定其內送瀏覽參數範圍的頁面。
- **3.** 按一下工具然後選取進階頁面特性。 「進階頁面特性」對話方塊就會顯示。
- **4.** 決定您用來存取儀表板或儀表板頁面的瀏覽類型。選項包括:
	- 提示的 URL
	- 執行 URL
	- 瀏覽 BI 內容
- **5.** 執行下列其中一個動作:
	- **a.** 若要設定內送瀏覽參數和相關資訊環境,以便在存取此儀表板頁面時,將傳送 之參數和相關資訊環境的範圍限制在登陸頁面,請選取頁面。
	- **b.** 若要設定儀表板的內送瀏覽參數,請選取儀表板。
- **6.** 針對與此儀表板關聯的所有瀏覽類型重複上述動作。
- **7.** 按一下確定。

### 新增 **Oracle BI Publisher** 報表至儀表板頁面

Oracle BI Publisher 報表會將設定好的分析新增至儀表板頁面。

本節描述如何新增 Oracle BI Publisher 報表至儀表板頁面。其中包含下列主題:

- Oracle BI Publisher 報表與儀表板頁面如何互動?
- [新增報表至儀表板頁面](#page-170-0)
- [使用含參數化報表的提示](#page-171-0)

備註**:** 若使用 Microsoft 的 Internet Explorer 瀏覽器版本 7,依瀏覽器隱私權設 定值的不同,檢視內嵌在分析或儀表板中的 BI Publisher 報表時,可能會發生 問題。在瀏覽器中顯示來自 Oracle BI EE 的頁面時,可能會發現遺漏 BI Publisher 報表。設定中度隱私權或封鎖即現視窗的瀏覽器,可能遭遇此問題。 若要避開此問題,請使用 Internet Explorer 版本 7 以外的瀏覽器,或在 BI Publisher 中檢視報表而不要使用 Oracle BI EE,或降低瀏覽器的隱私權設定 值。

#### **Oracle BI Publisher** 報表與儀表板頁面如何互動?

瞭解如何讓 Oracle BI Publisher 報表和儀表板頁面可以互動。

本節包含下列主題:

- 關於 Oracle BI Publisher 報表與儀表板頁面
- [關於新增報表至儀表板頁面](#page-170-0)

#### 關於 **Oracle BI Publisher** 報表與儀表板頁面

檢視這些主題以深入瞭解 Oracle BI Publisher 和儀表板頁面。

<span id="page-170-0"></span>本節包含下列主題:

- 與儀表板頁面上的報表互動
- 關於簡報書與列印 BI Publisher 報表

如需 BI Publisher 的一般資訊,請參閱整合 Oracle BI EE 與 [Oracle BI Publisher](#page-31-0)。

#### 與儀表板頁面上的報表互動

您可以在儀表板頁面上執行與檢視 BI Publisher 報表,以及與 BI Publisher 報表互動。

BI Publisher 報表若內含在儀表板頁面中可以含括一個工具列,提供像選取版面配置範 本、變更 BI Publisher 報表的輸出格式、匯出 BI Publisher 報表、傳送 BI Publisher 報 表至可用的目的地 (例如印表機、傳真機、電子郵件或 FTP)、排定 BI Publisher 報表以 及分析資料等選項。

#### 關於簡報書與列印 **BI Publisher** 報表

您可以利用有限的格式列印包含 BI Publisher 報表的簡報書或儀表板頁面。

若計畫列印包含 BI Publisher 報表的儀表板頁面,或在簡報書中包含頁面,請注意下列 事項:

- 若要將簡報書列印為 PDF 且 BI Publisher 報表的輸出格式為 PDF,則 BI Publisher 報表會列印在頁面上其他物件之後。若要將包含 BI Publisher 報表的儀表板頁面列印 為 PDF, 但儀表板頁面並不屬於簡報書的一部分,則列印的內容不包含 BI Publisher 報表。
- 若要將儀表板頁面或簡報書列印為 MHTML,則列印的內容不包含 BI Publisher 報 表。

#### 關於新增報表至儀表板頁面

新增報表至儀表板頁面,以允許和其他使用者共用報表。

您可以新增一或多個現有的報表至儀表板頁面。優點是您可以與其他使用者共用報表, 並使用代理程式排定儀表板頁面。代理程式可以傳送整個儀表板給使用者,包括報表參 照的所有資料頁面。

為包含 BI Publisher 報表的儀表板頁面設定代理程式時,請確認符合下列條件:

- BI Publisher 報表的輸出格式必須為 PDF。
- 必須設定代理程式傳遞 PDF。

您可以新增報表至儀表板頁面成為內嵌內容與連結。內嵌代表在儀表板頁面上直接顯示 報表。連結則會在 Oracle BI EE 內的 BI Publisher 中開啟報表。

若在 BI Publisher 中修改報表並儲存變更,請重新整理儀表板頁面以查看修改處。

#### 新增報表至儀表板頁面

將報表新增至儀表板頁面可讓使用者方便存取報表。 報表會集中整合各項資訊,讓使用者可以輕鬆瀏覽至所需資訊。

- **1.** 編輯儀表板。如需相關資訊,請參[閱編輯儀表板](#page-166-0)。
- **2.** 瀏覽至要新增報表的頁面。
- **3.** 以下列其中一種方式選取報表:
- <span id="page-171-0"></span>• 從「目錄」窗格選取報表,並將報表拖放至儀表板頁面上的區段。
- 若要從儀表板頁面新增報表,請從「目錄」窗格包含其儀表板的資料夾中選取報 表。
- 4. 設定物件的特性。若要如此,請將滑鼠游標停留在「頁面版面配置」中的物件,以 顯示物件的工具列,然後按一下**特性**按鈕。
- **5.** 完成 BI Publisher 報表特性對話方塊中的欄位。
- **6.** 依序按一下確定和儲存。
- **7.** 如有必要,請在儀表板頁面新增提示,以篩選內嵌參數化報表的結果,如使用含參 數化報表的提示中所述。
- **8.** 您也可以使用代理程式排定儀表板,[如傳遞內容](#page-248-0)中所述。

#### 使用含參數化報表的提示

您可以使用提示,篩選內嵌參數化 BI Publisher 報表的結果,僅顯示符合提示條件的結 果。

如果設定內嵌參數化 BI Publisher 報表在線上顯示,參數會顯示來自某個分析或某個主 題區域直接連線的適當值。不過,如果您排定該相同報表,則無法傳送分析的參數,而 且報表會顯示分析之參數的預設值。如果是已排定報表的直接連線,則會傳送參數並在 報表上直接顯示值。

BI Publisher 報表可以是下列任一項:

- 從 Oracle BI EE 分析接收其資料的 BI Publisher 報表。對於此類報表,您必須在分 析中將用於篩選的報表資料欄設為**提示**。此報表類型支援完整的提示表示式。
- 使用主題區域的直接連線建立的 BI Publisher 報表。如需有關使用主題區域的直接連 線建立報表的詳細資訊,請參閱 *Report Designer's Guide for Oracle Business Intelligence Publisher* 中的 Creating Reports Using a Direct Connection to a Subject Area。

使用含參數化報表的提示:

- **1.** 在 BI Publisher 中,開啟報表並找出它使用的參數。為每個需要的參數設定預設 值,以便能正確顯示報表而毋須使用者介入。
- 2. 依照下列步驟,為每個參數建立新建資料欄提示:
	- a. 在全域頁首中,按一下**新建**,然後按一下**儀表板提示**。
	- **b.** 選取包含來自報表資料欄的主題區域,或是其資料欄與報表資料欄極為相符的 主題區域。
	- c. 在「定義」窗格中,按一下**新建**按鈕,選取**資料欄提示**,然後選取用於提示的 資料欄。如果使用主題區域的直接連線建立 BI Publisher 報表,請確定選取與 在 BI Publisher 報表中所選相同的資料欄。

如需建立提示的詳細資訊,請參[閱儀表板和分析中的提示](#page-212-0)。

- 3. 完成「新建提示:資料欄」對話方塊,然後按一下**確定**。驗證下列設定值:
	- 將「運算子」欄位設定為等於**/**在。
- <span id="page-172-0"></span>• 使用與報表參數完全相同的名稱來定義展示變數。在提示中使用變數名稱時,請 確認拼字正確且大小寫一致。若參數的資料類型與資料欄的資料類型不是根據相 同的資料庫資料欄,必須讓參數的資料類型符合資料欄的資料類型。
- 如果使用主題區域的直接連線建立 BI Publisher 報表,請使用下列格式指定變數 的值:

"Subject Area Name"."Folder Name"."Column Name"

例如:

"Sample Sales Lite"."Time"."Per Name Year"

如果資料欄在巢狀資料夾中,則會列出所有資料夾。例如:

"Sample Sales Lite"."Time"."More Time Objects"."Day of Week"

- **4.** 按一下儲存提示按鈕,將提示儲存在共用資料夾中的目錄。
- **5.** 瀏覽至包含參數化報表的儀表板,然後按一下編輯儀表板按鈕。 此時會顯示儀表板建立器。
- **6.** 在「目錄」窗格中,瀏覽至包含要新增提示的資料夾。
- **7.** 將提示拖放至包含報表的儀表板頁面上的區段。
- **8.** 按一下儲存按鈕。

### 變更儀表板與其頁面的特性

您可以變更儀表板與其頁面的特性。

具體來說,您可以:

- 變更儀表板的樣式 (或外觀) 與描述。
- 將隱藏的指定提示新增至儀表板與其頁面。
- 指定在儀表板層次分析所包含的連結 (分析、編輯、重新整理、列印、匯出、新增至 簡報書與複製)。請注意,您可以在儀表板頁面層次與分析層次設定這些連結,以覆 寫在儀表板層次設定的連結。如需詳細資訊,請參閱「報表連結」對話方塊。
- 重新命名、隱藏、重新排序、設定許可權以及刪除頁面。
- 指定可儲存共用自訂項的帳戶、可指派頁面預設自訂項的帳戶,以及設定帳戶許可 權。
- 指定是否要在頁面的「頁面選項」功能表中包含**新增至簡報書**選項。
- 指定是否延遲儀表板頁面的執行。如需詳細資訊,請參[閱延遲儀表板頁面的執行](#page-173-0)。 變更儀表板與其頁面的特性:
- **1.** 編輯儀表板。如需相關資訊,請參[閱編輯儀表板](#page-166-0)。
- **2.** 按一下工具按鈕並選取儀表板特性。

「儀表板特性」對話方塊就會顯示。

- **3.** 進行所要的特性變更,並按一下確定。
- **4.** 按一下儲存按鈕。

### <span id="page-173-0"></span>變更新增至儀表板頁面的物件特性

您可以從「儀表板物件」窗格和「目錄」窗格,變更已新增至儀表板頁面之物件的特 性。

您可以編輯儀表板來變更特性。

- **1.** 編輯儀表板。如需相關資訊,請參[閱編輯儀表板](#page-166-0)。
- **2.** 瀏覽至包含物件的頁面。
- **3.** 將滑鼠游標停留在「頁面版面配置」中的物件,以顯示物件的工具列,然後按一下 特性按鈕。

顯示項目取決於物件的類型。某些物件會顯示特性對話方塊。對於其他物件,會顯 示選項的功能表。

**4.** 進行所要的特性變更。

**5.** 按一下儲存按鈕。

### 延遲儀表板頁面的執行

您會想要延遲儀表板頁面執行的原因有很多,例如只有在含有最新資料時或者是發生使 用者互動時才展示資料。

如果您的組織允許,您可以延遲儀表板頁面的執行。此功能非常實用,例如,當您想 要:

- 只有在需要實際資料時才產生查詢以便提高效能
- 讓一般使用者先指定提示值 (不是使用預設提示值),然後才在儀表板頁面上顯示分析 內容。

當您延遲儀表板頁面的執行時,將不會載入分析的實際內容。而是會:

- 頁面頂端會顯示一個訊息,指示頁面未完全載入。它同時會指示一般使用者選取提 示值,並按一下繼續按鈕。按一下繼續會使用一般使用者指定的提示值在頁面上重 新載入內容。如果一般使用者未指定任何提示值,將會使用預設提示值。
- 將會顯示未載入之物件的相關靜態資訊,包括物件名稱、代表物件檢視的圖示、檢 視名稱及物件描述 (如果有的話)。
- 在「頁面選項」功能表 (按一下「儀表板」頁面工具列上**頁面選項**按鈕時顯示) 上, **編輯儀表板**選項以外的所有選項都會被停用。
- 儀表板提示上不會顯示**套用**按鈕。而是會在一般使用者按一下**繼續**按鈕時,自動套 用所有提示值。

請注意,當分析的內容未載入至儀表板頁面上時,將會載入其他物件 (例如儀表板提 示、內嵌的內容、文字等)。

Oracle BI EE 會記住是否延遲頁面的執行。使用者在相同的相關資訊環境中再次造訪相 同的頁面時,即會載入整個頁面 (而非延遲執行) (如果先前載入過該頁面)。

延遲儀表板頁面的執行:

- **1.** 編輯儀表板。如需相關資訊,請參[閱編輯儀表板](#page-166-0)。
- **2.** 按一下工具按鈕並選取儀表板特性。

「儀表板特性」對話方塊就會顯示。

<span id="page-174-0"></span>**3.** 在「儀表板頁面」區域中尋找該頁面,然後選取開啟前先提示方塊。

備註**:** 管理員可以控制開啟前先提示方塊的顯示方式。如需相關資訊,請參閱 *System Administrator's Guide for Oracle Business Intelligence Enterprise Edition* 中 的 Manually Changing Presentation Setting Defaults。

- **4.** 按一下確定。
- **5.** 按一下儲存按鈕。

### 關於建立用於列印及匯出儀表板頁面的自訂版面配置

您可以針對列印或匯出指定儀表板頁面的版面配置。

您可以建立用於列印及匯出儀表板頁面的自訂版面配置 (如果組織允許的話):

- 自訂列印版面配置可讓一般使用者產生高品質列印的儀表板內容。如需有關列印儀 表板頁面的詳細資訊,請參[閱列印儀表板頁面](#page-389-0)。
- 自訂匯出版面配置可讓一般使用者匯出針對 Excel 自訂的儀表板內容。如需匯出儀表 板頁面的詳細資訊,請參[閱關於匯出儀表板與儀表板頁面](#page-377-0)。

當您建立自訂版面配置時:

- 儀表板頁面會匯出至 BI Publisher 並自動產生下列項目:
	- 以匯出之儀表板版面配置為依據的「BI Publisher 報表」
	- 用以擷取儀表板頁面元件之資料的資料模型
- 在新的瀏覽器視窗中開啟「BI Publisher 報表編輯器」, 而且自動產生的版面配置顯 示為縮圖。您可以使用此報表編輯器編輯或刪除版面配置,或者新增版面配置。

一旦在 BI Publisher 中儲存自訂版面配置,那些版面配置就可以供該儀表板頁面使用, 並顯示在「列印和匯出選項」對話方塊的「自訂列印和匯出版面配置」區域中。

然後您可以在「列印和匯出選項」對話方塊的「自訂列印和匯出版面配置」區域中選取 您所建立的自訂版面配置,將它們提供給一般使用者使用 (在儀表板頁面的「列印」功 能表或「匯出至 Excel」功能表中)。

接下來使用「列印和匯出選項」對話方塊之「自訂列印和匯出版面配置」區域中的下列 選項,將您所建立的自訂版面配置提供給一般使用者使用:

- **PDF** 如果選取此選項,就會在儀表板頁面的「列印」功能表中提供自訂版面配 置。
- **Excel** 如果選取此選項,就會在儀表板頁面的「匯出至 Excel」功能表中提供自訂 版面配置。

備註**:** Excel 中的預設表格標題格式為文字換行。若要變更表格標題的換行設定 值,請執行下列動作:

- **1.** 在「標題」中,按一下編輯檢視。
- **2.** 在「標題」欄位右方,按一下標題。 畫面上會顯示「格式標題」頁面。

**3.** 取消選取文字換行並按一下確定。

請注意,分析和儀表板的字型大小以像素表示,而 Excel 字型大小則以點表示。因 此,當您將資料從分析或儀表板中匯出至 Excel 後,資料的字型大小會縮小成原來的 75%。

備註**:** 如果您手動刪除「Oracle BI 展示目錄」中的資料模型或版面配置,關聯 的 BI Publisher 報表將不再有作用,也無法再使用自訂版面配置。如果您刪除 某項分析,資料模型和版面配置還是仍舊存在,但是執行時將會失敗。

備註**:** 建立自訂版面配置時,請務必瞭解 BI Publisher 可能不支援某些自訂項和 某些檢視。其中一些不支援的項目包括階層式資料欄、效能磚塊、地圖檢視、 格子圖檢視以及儀表板提示。不支援的項目將會自版面配置中移除,並且會顯 示不支援之原因的訊息。

如需瞭解如何建立自訂版面配置,請參閱[建立用於列印及匯出儀表板頁面的自訂版面配](#page-176-0) [置。](#page-176-0)

### 使用自訂列印版面配置時不支援的項目

自訂列印版面配置僅支援有限的項目集合。

使用自訂列印版面配置來列印儀表板頁面時,BI Publisher 不支援下列項目:

- 「資料欄選取器」檢視
- 「建立區隔」檢視
- 「建立目標清單」檢視
- 「漏斗圖」檢視
- 「圖例」檢視
- 「邏輯 SQL」檢視
- 地圖檢視
- 「敘述」檢視
- 「效能磚塊」檢視
- 「狀況指示器」檢視
- 「格子圖」檢視,包括微測量表
- 「檢視選取器」檢視
- 下列是測量錶檢視的類型:
	- 燈泡
	- 垂直長條圖
	- 水平長條圖
- 下列是圖表檢視的類型:
- <span id="page-176-0"></span>– 具有多個計量的圓餅圖;會以個別圓餅圖顯示每個計量
- 時間序列折線圖
- 散佈圖
- 瀑布圖
- 「圖表特性」對話方塊中有下列圖表設定值:
	- 「一般」頁籤中:縮放與捲動。
	- 「樣式」頁籤中:條件格式設定值。
	- 「比例」頁籤中:所有設定值。
	- 「標題」和「標籤」頁籤中有下列格式設定值:
		- ◆ 圖表標題和座標軸標題之「字型格式項目」對話方塊中「顯示選項」頁籤的**截** 斷。
		- ◆ 垂直軸標籤和資料標記之「格式項目」對話方塊中「數字格式」頁籤的**處理數** 字的方式、負值格式和使用千分位分隔符號,以及垂直軸標籤之「格式*項目*」 對話方塊中「數字格式」頁籤的小數位數。
		- ◆ 「格式*項目*」對話方塊之「顯示選項」頁籤中垂直軸標籤和水平軸標籤的**標籤** 方向,以及「格式*項目、*對話方塊之「顯示選項」頁籤中垂直軸標籤的**縮寫**。
- 階層式資料欄。
- 儀表板資料欄格式。
- 儀表板提示。
- 樞紐分析表或表格提示。
- 檢視上的提示邊緣。
- 已經凍結的儀表板資料欄。

您可以使用「資料欄特性」功能表中的「凍結資料欄」選項,凍結位於儀表板版面 配置邊緣 (頂端或左側) 的資料欄。

• 為儀表板資料欄或區段指定固定的大小。

您可以設定「區段特性」對話方塊和「資料欄特性」對話方塊中「其他格式選項」 區域的大小選項,來指定固定大小。

• 固定表格或樞紐分析表中的資料列和資料欄標頭。

您可以選取**捲動內容時固定標頭**作為瀏覽資料的方法。如需詳細資訊,請參閱「表 格特性」對話方塊的「樣式」頁籤、「樞紐分析表特性」對話方塊及「格子圖特 性」對話方塊的「一般」頁籤。

• 泡泡圖 (由泡泡圖置放目標達成)、散佈圖 (由圓點圖置放目標達成) 與圓餅圖 (由圓餅 圖置放目標達成) 的群組功能。

您也必須注意 BI Publisher 中下列的預期物件行為:樞紐分析表是展開的。

### 建立用於列印及匯出儀表板頁面的自訂版面配置

您可以建立用於列印和匯出儀表板頁面的自訂版面配置。

<span id="page-177-0"></span>如需有關建立自訂版面配置的詳細資訊,請參閱[關於建立用於列印及匯出儀表板頁面的](#page-174-0) [自訂版面配置](#page-174-0)。

您可以為儀表板頁面建立供用於列印或匯出的一或多個自訂版面配置。

- **1.** 編輯包含要替其建立自訂版面配置之儀表板頁面的儀表板。如需相關資訊,請參閱 [編輯儀表板](#page-166-0)。
- **2.** 瀏覽至儀表板頁面。
- **3.** 按一下工具按鈕並選取列印和匯出選項。
- **4.** 在「列印和匯出選項」對話方塊中,按一下自訂列印和匯出版面配置按鈕,然後選 取建立版面配置。就會在新瀏覽器視窗中開啟「BI Publisher 報表編輯器」,且自動 產生的版面配置顯示為縮圖。

備註**:** 管理員可以控制自訂列印和匯出版面配置元件的顯示。如需相關資訊, 請參閱 *System Administrator's Guide for Oracle Business Intelligence Enterprise Edition* 中的 Enabling the Ability to Export Dashboard Pages to Oracle BI Publisher。

- 5.  $#$  BI Publisher  $#$ :
	- **a.** 依需要編輯版面配置並將它儲存。
	- **b.** 依需要建立其他版面配置。
	- **c.** 結束 BI Publisher。
- **6.** 如果想將儀表板頁面的自訂版面配置提供給一般使用者使用,請按一下工具按鈕並 選取列印和匯出選項,以顯示「列印和匯出選項」對話方塊。
- **7.** 對於「自訂列印和匯出版面配置」區域中想要設為可用的各個自訂版面配置,請選 取:
	- **PDF**:將在儀表板頁面的「列印」功能表中提供該版面配置。
	- **Excel**:將在儀表板頁面的「匯出至 Excel」功能表中提供該自訂版面配置。
- **8.** 按一下確定。
- **9.** 儲存儀表板。

### 編輯、取代或移除自訂版面配置

您可以編輯、取代或移除您所建立的自訂版面配置。

例如,當自訂列印版面配置關聯的儀表板頁面變更之後,您即可將該自訂列印版面配置 移除。

- **1.** 編輯包含要編輯、取代或移除自訂版面配置之頁面的儀表板。如需相關資訊,請參 [閱編輯儀表板](#page-166-0)。
- **2.** 瀏覽至儀表板頁面。
- **3.** 按一下工具按鈕並選取列印和匯出選項。「列印和匯出選項」對話方塊就會顯示。
- **4.** 按一下自訂列印和匯出版面配置按鈕,然後選取下列其中一個選項:
- <span id="page-178-0"></span>• 建立與編輯版面配置 — 會顯示若修改儀表板頁面,現有版面配置可能會無法正確 運作的警告。請如下述回應警告:
	- 選取**保留現有版面配置**以保留現有的版面配置。便會開啟 BI Publisher 報表編 輯器,方便您編輯版面配置。
	- 選取移除現有版面配置並建立新的版面配置, 以移除現有版面配置並建立新的 版面配置。便會開啟 BI Publisher 報表編輯器,方便您建立新的版面配置。
- 取代版面配置 會顯示將取代現有版面配置的警告。請確認是否要取代現有版面 配置。如果按確定,就會將現有資料模型和 BI Publisher 報表刪除並自動產生新 的項目,並且開啟 BI Publisher 報表編輯器,供您建立新的版面配置。
- 移除版面配置 會顯示警告。確認是否要移除所有現有的版面配置。如果按確 定,就會移除所有版面配置 (以及關聯的 BI Publisher 報表和資料模型)。
- **5.** 完成編輯、取代或移除自訂版面配置之後,請按一下「列印和匯出選項」對話方塊 中的確定,將對話方塊關閉。
- **6.** 儲存儀表板。

### 刪除儀表板頁面上的物件

若新增了物件但稍後不再需要此物件,可將它刪除。

例如,您可以刪除「業績」儀表板中去年的「品牌收益」分析,將其取代為本年度的分 析。

刪除物件時,請注意下列事項:

- 刪除包含其他物件的物件時 (像是資料欄或區段),也會一併刪除容器中的所有物件。
- 刪除資料欄時,頁面上其他資料欄可能會自動重新調整大小,以維持資料欄對齊。
- 對於儲存在目錄中的物件,物件只會從儀表板頁面刪除。物件不會自目錄中刪除。 (具有適當許可權的使用者可以編輯目錄的內容。如需相關資訊,請參閱管理 [Oracle](#page-352-0) BI [展示目錄中的物件](#page-352-0)。)
- **1.** 編輯儀表板。如需相關資訊,請參[閱編輯儀表板](#page-166-0)。
- **2.** 瀏覽至包含要刪除物件的頁面。
- **3.** 將滑鼠游標停留在「頁面版面配置」中的物件,以顯示物件的工具列,然後按一下 刪除按鈕。

# 從儀表板刪除子頁面

您可以從儀表板刪除子頁面。

若刪除儀表板的子頁面,會移除子頁面與其所有內容。

- **1.** 編輯儀表板。如需相關資訊,請參[閱編輯儀表板](#page-166-0)。
- **2.** 選取您要從哪個儀表板頁面刪除子頁面。
- 3. 按一下儀表板建立器中的**工具**按鈕,然後選取**儀表板特性**。
- **4.** 在「儀表板特性」對話方塊的「儀表板頁面」區域中,選取想要刪除的子頁面,然 後按一下「儀表板頁面」區域工具列中的刪除按鈕。
- **5.** 在「確認刪除」對話方塊中,按一下是。

**6.** 按一下「儀表板特性」對話方塊中的確定,將子頁面自「儀表板」頁面中刪除。

### <span id="page-179-0"></span>刪除儀表板頁面

如果想要重新開始建立儀表板頁面或只是要移除儀表板頁面,您可以將頁面刪除。 您可以刪除:

- 目前的儀表板頁面
- 從「儀表板特性」對話方塊中刪除一或多個儀表板頁面

#### 刪除目前的儀表板頁面

您可以刪除目前可見的儀表板頁面。

您可以在使用儀表板頁面時刪除該儀表板頁面。

- **1.** 編輯儀表板。如需相關資訊,請參[閱編輯儀表板](#page-166-0)。
- **2.** 瀏覽至要刪除的頁面。
- **3.** 按一下刪除目前的頁面按鈕。
- **4.** 確認刪除。

#### 刪除一或多個儀表板頁面

您可以一次刪除一個或一個以上的儀表板頁面。 刪除儀表板頁面可讓您只保留與使用者最有關的儀表板。

- **1.** 編輯儀表板。如需相關資訊,請參[閱編輯儀表板](#page-166-0)。
- **2.** 按一下工具按鈕並選取儀表板特性。
- **3.** 在「儀表板特性」對話方塊中,對每個要刪除的頁面:
	- **a.** 在儀表板頁面區域中選取頁面。
	- **b.** 按一下「儀表板頁面」工具列中的刪除。
	- **c.** 確認刪除。
- **4.** 按一下確定。

### 以其他名稱與其他位置儲存儀表板

儀表板可以使用替代名稱儲存在多個位置。

您可以使用下列方式儲存儀表板:

• 以其他名稱

目的地資料夾中不可有儀表板的新名稱,否則儲存作業將會失敗。

• Oracle BI 展示目錄中的任何位置

若您將儀表板儲存在 /Shared Folders/*第一層子資料夾*底下的 Dashboards 子資 料夾,儀表板會列示在全域頁首的**儀表板**功能表中。若您將它儲存在其他任一層的 Dashboards 子資料夾 (例如 /Shared Folders/Sales/Eastern) 中,就不會列 示儀表板。若儀表板儲存在 Dashboards 子資料夾下的子資料夾中 (例如 /Shared Folders/Sales/Dashboards/Eastern),也不會列示儀表板。
<span id="page-180-0"></span>如果選擇的資料夾位於未曾儲存儀表板的 / Shared Folders/ 第一層子資料夾下 Dashboards 子資料夾中, 便會在儲存新儀表板的資料夾中自動建立新的 **Dashboards** 資料夾。例如,如果您選擇名為 /Shared Folders/Sales 的資料 夾,而其中尚未儲存任何儀表板,系統便會自動建立新的 Dashboards 資料夾,而 「位置」項目會變更為 /Shared Folders/Sales/Dashboards。(若選擇的資料 夾位於其他層,則系統不會自動建立新的 **Dashboards** 資料夾。)

以其他名稱與其他位置儲存儀表板:

- **1.** 編輯儀表板。如需相關資訊,請參[閱編輯儀表板](#page-166-0)。
- **2.** 按一下另存儀表板按鈕以顯示對話方塊,您可在其中指定儲存準則。

# 開啟與使用儀表板

儀表板為使用者提供一個方法來存取多種格式的資料分析。

您幾乎可以將任何物件加到儀表板中。

- **1.** 在全域頁首中,按一下目錄以顯示「目錄」頁面。
- 2. 瀏覽至要開啟的儀表板,並按一下**開啟**連結。

儀表板會開啟在第一個「儀表板」頁面。若未新增內容,則會顯示空白儀表板頁面 通知訊息。

- **3.** (選擇性) 執行下列任何工作:
	- 在儀表板建立器中顯示儀表板,以進行編輯。
	- 按一下頁面頁籤,在儀表板頁面之間瀏覽。
	- 列印頁面。如需相關資訊,請參[閱關於簡報書與列印](#page-170-0) BI Publisher 報表。
	- 重新整理頁面。

執行此工作,確認重新整理作業略過 Oracle BI Presentation Services 快取中儲存 的資訊,並發出至 Oracle BI Server 以進行處理。

選取特定儀表板或分析時, Presentation Services 會檢查其快取, 判斷最近是否 曾要求過相同的結果。若快取中有相同的結果,則 Presentation Services 會傳回 最新結果,以避免 BI Server 和後端資料庫不必要的處理作業。若快取中無相同結 果, 則發出分析至 BI Server 以進行處理。您無法強制分析通過 BI Server 的快 取。

管理員可以設定快取設定值,控制要快取的內容與儲存在快取中的時間長度。如 需相關資訊,請參閱 *System Administrator's Guide for Oracle Business Intelligence Enterprise Edition* 中的 Managing Performance Tuning and Query Caching。

- 新增頁面至簡報書。如需相關資訊,請參[閱將內容新增至新的或現有的簡報書](#page-191-0)。
- 建立頁面的書籤連結或提示的連結。如需相關資訊,請參[閱關於建立儀表板頁面](#page-185-0) [的連結](#page-185-0)[與建立儀表板頁面的連結](#page-189-0)。
- 套用已儲存自訂項。如需相關資訊,請參[閱何謂儀表板頁面的已儲存自訂項?](#page-181-0)與 [套用已儲存自訂項](#page-182-0)。
- 編輯已儲存自訂項。如需相關資訊,請參[閱何謂儀表板頁面的已儲存自訂項?](#page-181-0)與 [編輯已儲存自訂項](#page-183-0)。
- 儲存目前的自訂項。如需相關資訊,請參[閱何謂儀表板頁面的已儲存自訂項?](#page-181-0)與 [儲存自訂項](#page-182-0)。

• 清除目前的自訂項。如需相關資訊,請參閱何謂儀表板頁面的已儲存自訂項?與 [清除目前的自訂項](#page-183-0)。

如需有關您可在儀表板中使用的鍵盤快速鍵資訊,請參閱 [Oracle BI EE](#page-394-0) 與 Oracle BI Publisher [的鍵盤快速鍵。](#page-394-0)

# <span id="page-181-0"></span>何謂儀表板頁面的已儲存自訂項?

已儲存自訂項可讓使用者儲存儀表板頁面目前的狀態並於日後檢視,以及最常使用或偏 好的選擇項目 (像是篩選、提示、資料欄排序、分析中的展開,以及區段展開與收合)。 藉由儲存自訂項,使用者每次存取儀表板頁面時,便無須手動設定這些選項。 具有適當許可權與儀表板存取權的使用者,可執行下列活動:

- 將各種選項組合儲存為已儲存自訂項,供個人使用或他人使用。
- 指定已儲存的自訂項作為儀表板頁面預設自訂項,供個人使用或他人使用。
- 在已儲存自訂項之間切換。

如需有關使用已儲存自訂項的資訊,請參閱[套用已儲存自訂項和](#page-182-0)[清除目前的自訂項。](#page-183-0) 如需有關[儲存自訂項和](#page-182-0)[編輯已儲存自訂](#page-183-0)項的資訊,請參閱儲存自訂項和編輯已儲存自訂 [項。](#page-183-0)

### 建立與使用已儲存自訂項範例案例

在許多情況下,您可能會想要建立已儲存自訂項。 本節描述兩個範例案例,說明建立與使用已儲存自訂項。

- 案例 1:由群組建立供他人使用的已儲存自訂項
- 案例 2:建立供個別使用者使用的已儲存自訂項

#### 案例 **1**:由群組建立供他人使用的已儲存自訂項

您可能要儲存群組的自訂項,以便供其他群組或使用者使用。

消費性商品公司的 IT 群組建立了一個主要儀表板,其中包含不同產品群組必須檢視的 內容。儀表板包含篩選與提示,可供產品群組成員建立自訂項,以檢視與其相關的結 果。

主要儀表板包含兩個分析,其中一個分析顯示東、西、南、北區域的銷售,另一個分析 顯示這些區域的所有產品出貨。依區域的銷售分析包含一個提示,可讓使用者選取其特 定區域。所有出貨產品的分析包含一個篩選,可讓使用者選取其產品。

IT 顧問為每個區域的 Fizzy Brands 產品群組自訂檢視。顧問首先從儀表板的篩選與提 示中選取東區與 Fizzy Brand 產品,然後將這些選項儲存為自訂項,以便與其他人共 用。顧問接著指派此自訂項為銷售 Fizzy Brand 產品東區群組成員的預設檢視自訂項。 顧問為西、南、北區域重複此過程。

當西區 Fizzy Brands 銷售人員登入 Oracle Business Intelligence 並檢視儀表板時,銷售 人員一開始會看到指派為該群組預設檢視自訂項的區域與產品選項的銷售與出貨資訊。 以往通常會選取相同區域與產品的該群組所有銷售人員,如今便無須再執行此動作。

### 案例 **2**:建立供個別使用者使用的已儲存自訂項

自訂項可供具有獨特需求的特定使用者使用。

某一商業使用者的儀表板包含兩個報表,其中一個報表顯示所有區域的銷售,另一個報 表顯示所有出貨的產品。每個報表包含一個提示,可讓使用者選取特定區域與產品。使

<span id="page-182-0"></span>用者選取東區與 Fizzy Brands 產品。儀表板會重新整理,向使用者顯示此資料檢視。使 用者將此檢視儲存為自訂項,指示此自訂項供個人使用,且為使用者檢視儀表板時的預 設自訂項。之後,此使用者建立感興趣的其他產品與區域組合,並將之儲存以供日後擷 取。使用者也可存取 IT 群組儲存為共用自訂項的自訂項。若要檢視 Fizzy Brands 西區 的銷售,使用者必須按一下**頁面選項**按鈕,選取**套用已儲存自訂項**,並選取名為 Dollar Sales, Western Region, Fizzy Brands 的檢視。儀表板將會重新整理,顯示資料的新檢 視。

# 儲存自訂項

您可以儲存自訂項,供自己或他人使用。

您也可以指定此自訂項是否為自己或他人的儀表板頁面預設自訂項。如需自訂項的詳細 資訊,請參閱[何謂儀表板頁面的已儲存自訂項?](#page-181-0)

儲存自訂項:

- **1.** 開啟要儲存自訂項的儀表板。如需相關資訊,請參[閱開啟與使用儀表板](#page-180-0)。
- **2.** 瀏覽至要儲存自訂項的頁面。
- **3.** 建立您的自訂項。
- 4. 按一下儀表板頁面上的**頁面選項**按鈕,並選取**儲存目前的自訂項**。

畫面上會隨即顯示「儲存目前的自訂項」對話方塊。

- **5.** 輸入自訂項的描述性名稱。
- **6.** 指定儲存自訂項的對象:
	- 若要儲存自訂項供個人使用,請選取我。
	- 若要儲存自訂項供他人使用,請選取其他人,然後按一下設定許可權顯示「已儲 存自訂項的許可權和預設值﹔對話方塊,您可以在此指定具有使用自訂項許可權 的帳戶,以及該自訂項是否為帳戶的預設自訂項。
- 7. 您可以選擇性地指派此自訂項作為預設自訂項,請選取**將此設為本頁面之我的預設** 值。
- **8.** 按一下確定。

# 套用已儲存自訂項

您可以套用儲存供自己使用的自訂項,或其他人儲存供您使用的自訂項。

您也可以套用他人儲存供您使用的自訂項。例如,您可以套用銷售團隊成員針對「品牌 收益」分析的自訂檢視所建立的共用「銷售團隊」自訂項。

如需自訂項的詳細資訊,請參[閱何謂儀表板頁面的已儲存自訂項?](#page-181-0)

- **1.** 開啟要套用已儲存自訂項的儀表板。如需相關資訊,請參[閱開啟與使用儀表板](#page-180-0)。
- **2.** 瀏覽至包含要套用自訂項的頁面。
- **3.** 按一下頁面選項按鈕並選取套用已儲存自訂項。

您個人儲存的自訂項會顯示在清單的開頭 (如果有的話)。共用的已儲存自訂項會列示 於後。您的目前預設自訂項會以粗體字型顯示。

**4.** 按一下清單中已儲存的自訂項,將它套用至儀表板頁面。

# <span id="page-183-0"></span>編輯已儲存自訂項

您可以重新命名自訂項、變更作為預設的自訂項、變更與其他人共用的自訂項許可權, 以及刪除自訂項。

如需自訂項的詳細資訊,請參閱[何謂儀表板頁面的已儲存自訂項?](#page-181-0)

- **1.** 開啟要編輯自訂項的儀表板。如需相關資訊,請參[閱開啟與使用儀表板](#page-180-0)。
- **2.** 瀏覽至包含要編輯之自訂項的頁面。
- **3.** 按一下儀表板頁面上的頁面選項按鈕,並選取編輯已儲存自訂項。
- **4.** 在「編輯已儲存自訂項」對話方塊中,視需要重新命名自訂項、變更作為預設的自 訂項、變更與其他人共用之自訂項的許可權以及刪除自訂項。
- **5.** 按一下確定。

# 清除目前的自訂項

如果決定項目 (篩選、提示、資料欄排序、分析中的展開,以及區段展開與收合) 選項不 符所需,可以清除目前的自訂項。

例如,可以清除收合「品牌收益」分析顯示的自訂項。

如需自訂項的詳細資訊,請參[閱何謂儀表板頁面的已儲存自訂項?](#page-181-0)

• 按一下儀表板頁面上的頁面選項按鈕,並選取清除我的自訂項。

# 關於新使用者的儀表板範本頁面

使用者看到的第一個儀表板頁面就是儀表板範本頁面。

儀表板範本頁面為用來產生新使用者初次登入時個人儀表板 (我的儀表板) 的儀表板頁 面。如此可讓使用者初次登入時,看到具有內容的一或多個儀表板頁面,而非空白的儀 表板。它也提供使用者自行建立儀表板頁面的起始點。

## 儀表板範本頁面如何運作

在指定名稱 (根據預設,指定的名稱為 **default**) 的儀表板中為使用者建立儀表板範本頁 面,並將它儲存在 /Shared Folders 的子資料夾中。

當新使用者初次登入時,Oracle BI EE 會在具有指定名稱的所有儀表板中搜尋儀表板範 本頁面、複製使用者具有許可權的所有儀表板範本頁面至使用者的「我的儀表板」資料 夾,並將這些頁面顯示於使用者的「我的儀表板」。

若使用者在多個儀表板中具有儀表板範本頁面的許可權,則 Oracle BI EE 會從這些儀表 板複製所有範本頁面至使用者的「我的儀表板」資料夾,並按名稱字母順序顯示於使用 者的「我的儀表板」。若兩個頁面具有相同名稱,則其中一個頁面的名稱開頭會加上儲 存儀表板的資料夾名稱。

### **Oracle BI EE** 搜尋儀表板範本頁面的位置

Oracle BI EE 預設會搜尋名稱為 **default** 且儲存於 /Shared Folders 子資料夾內之所 有儀表板的儀表板範本頁面。(它只會搜尋 /Shared Folders 底下的子資料夾 (例 如,/Shared Folders/Finance) 而非整個階層 (例如不是 /Shared Folders/ Finance/Div1。)

若組織為包含儀表板範本頁面的儀表板指定 **default** 以外的名稱,Oracle BI EE 將會搜 尋該名稱 (例如 **Templates**) 之儀表板中的儀表板範本頁面,而非 /Shared Folders 子資料夾中的 **default**。

若要為包含儀表板範本頁面的儀表板指定 **default** 以外的名稱,管理員必須在 instanceconfig.xml 檔案中設定 **DefaultName** 元素。如需相關資訊,請參閱 *System Administrator's Guide for Oracle Business Intelligence Enterprise Edition* 中的 Manually Changing Presentation Settings。

# 使用者使用儀表板範本頁面的方式

儀表板範本頁面提供一個預先建立的起點,以建立自訂儀表板頁面。 使用者可藉由下列方式使用儀表板範本頁面:

• 作為建立其儀表板頁面的起始點。

使用者可以變更儀表板範本頁面上的任何內容。使用者對於內容的變更,是在其 「我的儀表板」資料夾中儀表板範本頁面的本機複本進行,而非原始的儀表板範本 頁面。

• 使用者可以建立作為範例的額外頁面。

若使用者從其「我的儀表板」中刪除儀表板範本頁面,就無法以該頁面重新產生「我的 儀表板」。不過,若使用者刪除整個「我的儀表板」,再次登入或再次瀏覽「我的儀表 板」時,就會以所有最新的儀表板範本頁面重新建立「我的儀表板」。

### 新使用者的建立儀表板範本頁面

您可以為使用者建立儀表板範本頁面,讓使用者初次登入時,看到具有內容的一或多個 儀表板頁面,而非空白的儀表板。

如需儀表板範本頁面的詳細資訊,請參[閱關於新使用者的儀表板範本頁面](#page-183-0)。

- **1.** 建立包含儀表板範本頁面的一或多個儀表板。請為每個儀表板,指定下列項目:
	- 若組織為包含儀表板範本頁面的儀表板指定其他名稱,請在名稱欄位中輸入組織 指定的名稱,否則請輸入 default。
	- 在位置方塊中,於 /Shared Folders 的子資料夾中選取 Dashboard 資料夾, 例如 /Shared Folders/Finance/Dashboards。

如需相關資訊,請參[閱建立儀表板](#page-165-0)。

**2.** 建立一或多個儀表板頁面,並新增內容至頁面。請參[閱新增頁面至儀表板](#page-166-0)[和新增內](#page-167-0) [容至儀表板](#page-167-0)。

#### 備註**:**

使用者只能存取具有適當許可權的內容。

3. 指派儀表板的許可權, 針對要以儀表板頁面填入其「我的儀表板」的所有使用者, 授予讀取許可權。如需相關資訊,請參[閱指派許可權](#page-364-0)。

備註**:** 若之後變更了儀表板內容或儀表板上的許可權,則變更只會影響新使用 者的初次登入,不會影響「我的儀表板」已產生儀表板範本頁面的使用者。

# 發佈儀表板頁面

您可以發佈儀表板頁面至共用的儀表板位置,以便與其他人共用頁面。

發佈儀表板頁面時:

- <span id="page-185-0"></span>• 個人內容 (像是分析、提示等等) 會複製到您指定的目的地位置,並適當地更新參 照。
- 共用內容的參照將會保留。
- 若變更頁面但未儲存,則未儲存的變更會與已儲存的變更一併發佈。
- 確認可能顯示發佈的儀表板頁面的其他使用者,具有頁面物件的適當權限。例如, 若頁面包含 BI Publisher 報表,則使用者必須具有適當權限才能看到報表。

發佈儀表板頁面:

- **1.** 編輯包含要發佈頁面的儀表板。如需相關資訊,請參[閱編輯儀表板](#page-166-0)。
- **2.** 瀏覽至要發佈的頁面。
- 3. 按一下工具,然後選取將頁面發佈至儀表板。

畫面上會隨即顯示「將頁面發佈至儀表板」對話方塊。

- **4.** 在儀表板欄位中,指定目的地儀表板的名稱。
- **5.** 若顯示「發佈儀表板頁面」警告,指示目的地位置已經有內容 (例如頁面、分析、提 示等等),則按一下:
	- 確定,繼續發佈作業並取代現有內容。
	- 取消,停止發佈作業且不取代現有內容。
- **6.** 按一下確定。

儀表板頁面將複製到目的地位置。

### 關於建立儀表板頁面的連結

儀表板頁面連結可讓其他人方便存取資料。

若組織允許,您可以建立儀表板頁面的連結。如此您即可將連結儲存為書籤,或是在給 其他使用者的電子郵件中複製並傳送連結等等。

您可以建立兩種類型的連結 — 書籤連結與提示的連結。以下小節說明這些連結:

- 何謂書籤連結?
- [何謂提示的連結?](#page-186-0)

如需瞭解如何建立儀表板頁面的連結,請參閱[建立儀表板頁面的連結。](#page-189-0)

### 何謂書籤連結?

您可以建立儀表板頁面的連結及其狀態。

書籤連結是一個 URL,可擷取儀表板頁面的路徑和頁面狀態的所有層面,例如:

http://localhost/10.1.3.2/saw.dll?Dashboard&\_scid=7ndOC-SjmWo&PortalPath=%2Fusers %2Fadministrator

%2F\_portal&Page=p2&PageIdentifier=7fsg0r2sdssvgen4&BookmarkState=r78an1mbj0fj4lmqhdjf ndvvai

建立書籤連結之後,您可以:

• 將連結儲存為書籤,以便日後可以返回相同的頁面內容。

<span id="page-186-0"></span>• 複製與傳送連結給其他使用者,只要其他使用者具有與您相同的許可權且能存取該 頁面,便能檢視與您所檢視完全相同的內容。

建立書籤連結時,儀表板頁面的狀態會根據組織指定的時間長度儲存在目錄中,成為隱 藏的書籤物件。預設為 30日。請洽詢管理員,瞭解組織指定的時間長度。建立書籤連 結時,因為會儲存儀表板頁面的狀態,因此在建立連結之後,您可以繼續修改頁面內 容。

### 何謂提示的連結?

提示的連結會導向簡化的儀表板展示。

提示的連結擷取儀表板頁面的路徑與儀表板提示的簡化展示,例如:

<Content Path>&Action=Navigate&col1="Products"."P1 Product"&val1="Bluetooth Adaptor"&psa1="A - Sample Sales"

當您建立提示的連結時,您可以手動或以程式設計的方式使用連結,像是為提示新增不 同的值。請注意,若使用提示的連結,就無法像使用書籤連結般能夠擷取頁面狀態的所 有層面。這是因為您無法複製非提示參數的確切狀態。

您也可以手動建構擷取儀表板頁面之路徑和儀表板提示之簡化展示的 URL,不一定要透 過提示連結建立。如需詳細資訊,請參閱 *Integrator's Guide for Oracle Business Intelligence Enterprise Edition* 中的 Oracle BI EE Web Services 的服務與方法描述。

如需有關管理提示的連結的詳細資訊,請參閱下列主題:

- 基本的提示連結語法
- 提示連結的參數
- [管理提示連結的準則](#page-189-0)

#### 基本的提示連結語法

提示的連結必須遵循所描述的基本語法規則。

基本的提示連結語法如下:

<Content Path>&Action=Navigate&col1&op1&val1&col2&op2&val2&var3&op3&val3…

其中的 Content Path 可以是下列任一基礎 URL:

http://<obiee url path>/saw.dll?Dashboard&PortalPath=<dashboard path> http://<obiee url path>/saw.dll?Dashboard&PortalPath=<dashboard path>&Page=<page name>

http://<obiee url path>/saw.dll?PortalGo&path=<analysis or prompt path> http://<obiee url path>/saw.dll?Go&path=<analysis or prompt path>

#### 提示連結的參數

您可以使用參數變更提示的連結。

您可以用來修改提示連結的參數如下:

- **&Action=** 指定提示的連結所要採取的動作。有效值包括:
	- **Navigate** 瀏覽至儀表板頁面。
	- **Print** 格式化列印至 PDF 的結果,不包含分頁控制項、熱連結等等。
	- **Download** 將結果下載至 Microsoft Excel。

如果有 viewState 引數存在, 就無法使用列印和下載。如需詳細資訊, 請參閱 *Integrator's Guide for Oracle Business Intelligence Enterprise Edition* 中的 Optional Parameters for the Oracle BI Presentation Services Go URL。

• **&col#=** — 識別資料欄提示中所用的資料欄。

範例:

&col1="EASTERN REGION"

• **&var#=** — 識別變數提示中所用的變數或資料欄提示所設定的變數。

除非您明確參照變數,否則所有變數的範圍預設均為儀表板頁面。

使用由選擇性參數 &P1= 控制之預設範圍的範例:

&var1="myRegion"

明確設為儀表板範圍的範例:

&var1=dashboard.variables['myRegion']

明確設為儀表板頁面範圍的範例:

&var1=dashboard.currentPage.variables['myRegion']

如果您需要同時設定儀表板範圍和儀表板頁面範圍,請將這兩個變數包含在 URL 中。

您無法使用此參數設定階段作業變數。不過,您可以設定要求變數來覆寫階段作業 變數。例如,您可以設定以下要求變數來覆寫 NQ\_SESSION.REGION\_VAR:

&var1=requestVariables['REGION\_VAR']

- 這些值參數:
	- **&val#=** 指定提示的值。

範例:

&val1="EASTERN REGION"

– **&valgrp#=** — 將某個提示的值設為自訂群組的目錄路徑。

範例:

&valgrp1="/shared/folder/myCustomGroup"

– **&valsv#=** — 將某個提示的值設為伺服器變數。

範例:

&valsv1="SALESREGION"

val# 和 valgrp# 參數可以並存,但不能與 valsv# 參數並存。換句話說,提示可以有 val# 和 valgrp# 的任意組合,但不能同時有 valsv# 和 val#。

• **&cov#=** — 設定也同時設定變數之資料欄提示的變數。

範例:

&var1=myRegion&cov1="Markets"."Region"&val1="EASTERN.REGION"+"WESTERN REGION"

• **&op#=** — (選擇性) 指定運算子,例如等於 (eq)。

使用與 Go URL 運算子相同的運算子。如需這些運算子的清單,請參閱 *Integrator's Guide for Oracle Business Intelligence Enterprise Edition* 中的 Navigation Parameters。 範例:

&col1="Markets"."Region"&val1="EASTERN REGION"+"WESTERN REGION"&op1=in

• **&psa#=** — (選擇性) 識別提示的主要主題區域。

如果提示需要透過主題區域正確地識別值的資料類型,請使用此參數。

範例:

&var1=myRegion&cov1="Markets"."Region"&val1="EASTERN REGION"+"WESTERN REGION"&psa1=Paint

如果提示的連結包括多個主題區域,請先指定未先識別主題區域的提示 (例如, &psa1="Products"."P1 Products"),最後再指定識別主題區域的提示 (例如, &psa2="B-Sample Target"."Products"."P1 Products")。

• **&formulause#=** — 識別提示值是程式碼值還是顯示值 (在針對雙資料欄功能設定的 儲存區域中)。

若未使用此參數,則假設值為顯示值。

範例:

&var1=myRegion&cov1="Markets"."Region"&val1="2"+"3"&formulause1=code

- 對於使用階層式資料欄的提示:
	- **&hierid#=** (必要) 識別階層 ID。
	- **&dimid#=** (必要) 識別維度 ID。
	- **&tblnm#=** (必要) 識別表格名稱。

範例:

&col1="Products"."Products Hierarchy"&hierid1=Products Hierarchy&dimid1=H1 Products&tblnm1="Products"&val1="\*"+"all"&psa1="A - Sample Sales"

如果有多個值跨多個層次,就需要擴充值的語法。如需瞭解做法,請參閱擴充值的 語法。

- **&P1=** 定義所有提示連結參數的範圍。有效值包括:
	- **dashboard**
	- **dashboardPage** (未提供範圍時的預設值)
	- **report**

此參數會影響提示連結的篩選與變數。

範例:

&P1=dashboard

#### 擴充值的語法

在包括階層式資料欄的提示連結中,如果有多個值跨多個層次,就需要擴充值的語法。 您可以新增 levelID 並串接每個陣列,便可擴充值的語法。

- **1.** 根據值的 levelID 群組值。
- **2.** 將屬於相同層次的所有值放入一個陣列,並在每個陣列的最前面加上相對應的  $levelID, \n *h*$ 下所示:

```
"Detail Product"+"7"+"4"
```
- <span id="page-189-0"></span>**3.** 串接每個陣列,並使用 +\* 區隔它們。
- **4.** 將整個串接的字串放入 &val#= 參數中。例如:

```
&col1="Products"."Products Hierarchy"&hierid1=Products Hierarchy&dimid1=H1 
Products&tblnm1="Products"&val1="LOB"+"Digital"+*"Brand"+"HomeView"+*"Detail 
Product"+"7"+"4"&psa1="A - Sample Sales"
```
#### 管理提示連結的準則

有多種方式可用來變更提示的連結。

管理提示連結的準則如下:

- 使用 &col#= 和 &var#= 的任意組合,但是將它們連續編號 (從 1 開始到 *N*)。例如, 您可以使用 var1、col2 或 col3,或者也可以使用 col1、var2 或 col3。
- 使用加號 (+) 來區隔值。
- 在日期、時間以及時戳使用以下這些無關地區設定的格式:

日期格式:

YYYY-MM-DD

時間格式:

hh24:mm:ss

時戳格式 (預期的時區為 UTC):

YYYY-MM-DD hh24:mm:ss

- 確定適當地將 URL 編碼。並非所有瀏覽器或平台都允許使用未遁離的 URL。例如, 將雙引號 (") 編碼為 %22, 將空白字元編碼為 %20, 以此類推。
- 務必瞭解瀏覽器支援的 URL 字元長度會因瀏覽器的不同而有所不同。如果 URL 的 長度超過支援的長度,它將會被截斷。解決方法為使用書籤連結或另一種支援較長 長度的瀏覽器。
- 若值中沒有空格,選擇性地省略雙引號。

提示**:** 若要快速並精確地以手動方式建構提示的 URL,請瀏覽至相對應提示所 在的儀表板頁面、套用想要的提示值、建立提示的連結以產生提示的 URL,然 後使用該 URL 作為範本。

### 建立儀表板頁面的連結

若組織允許,您可以建立儀表板頁面的連結。

如需有關建立儀表板頁面連結的詳細資訊,請參閱[關於建立儀表板頁面的連結。](#page-185-0)

- **1.** 開啟要建立儀表板頁面連結的儀表板。如需相關資訊,請參[閱開啟與使用儀表板](#page-180-0)。
- **2.** 瀏覽至要建立連結的頁面。
- **3.** 按一下儀表板頁面上的頁面選項按鈕,然後:
	- 若要建立書籤連結,請選取**建立書籤連結**。

• 若要建立提示的連結, 請選取建立提示的連結。

#### 備註**:**

管理員可藉由 instanceconfig.xml 檔案中的設定值以及藉由設定權限, 來控制 建立書籤連結與建立提示的連結選項的顯示。如需詳細資訊,請參閱 *System Administrator's Guide for Oracle Business Intelligence Enterprise Edition* 中的 Enabling the Ability to Create Links to Dashboard Pages 與 *Security Guide for Oracle Business Intelligence Enterprise Edition* 中的 Managing Presentation Services Privileges。

若要展開設定以新結果取代儀表板的分析 (而非直接在儀表板顯示新結果),則 建立書籤連結選項會顯示為新結果下方的連結,而非「頁面選項」功能表的一 個選項。(若要指定在分析中如何展開,請使用區段「特性」功能表的**就地展開** 選項。

連結會顯示在瀏覽器的「網址列」中。

- **4.** 若連結為:
	- 書籤連結,您可以將它另存為書籤,或複製並傳送給其他使用者。
	- 提示的連結,則您可以手動或以程式設計的方式運用連結。如需瞭解做法,請參 [閱何謂提示的連結?](#page-186-0)

## 使用簡報書

簡報書可將井然有序的資料展示分送至使用者。

下列主題說明何謂簡報書,以及如何使用簡報書:

- 何謂簡報書?
- [將內容新增至新的或現有的簡報書](#page-191-0)
- [編輯簡報書](#page-192-0)
- [下載簡報書](#page-192-0)
- [新增簡報書清單至儀表板頁面](#page-193-0)
- [使用代理程式傳遞簡報書](#page-193-0)

#### 何謂簡報書?

簡報書是儀表板頁面、個別分析與 BI Publisher 報表的一組靜態或可更新的快照。 您可以:

- 新增儀表板頁面的內容 (包括包含 BI Publisher 報表的頁面) 或個別分析至新的或現 有的簡報書。請參[閱將內容新增至新的或現有的簡報書](#page-191-0)。
- 編輯簡報書以重新排序內容、刪除內容,以及變更內容類型、瀏覽連結特性與內容 描述。請參[閱編輯簡報書](#page-192-0)。
- 下載 PDF 或 MHTML 格式的簡報書以供列印或檢視。請參閱[下載簡報書。](#page-192-0)

簡報書的 PDF 版本包含自動產生的目錄。如需目錄的相關資訊,請參閱[關於簡報書](#page-191-0) PDF [版本中的目錄](#page-191-0)。

- <span id="page-191-0"></span>• 新增簡報書清單至儀表板頁面。請參[閱新增簡報書清單至儀表板頁面](#page-193-0)。
- 若您擁有 Oracle Business Intelligence Delivers 的授權,則可使用代理程式更新、排 程與傳遞簡報書。請參[閱使用代理程式傳遞簡報書](#page-193-0)。

#### 關於簡報書 **PDF** 版本中的目錄

簡報書的 PDF 版本包含自動產生的目錄。

簡報書中的每個儀表板頁面、分析與報表在目錄中會各有一個項目。每個項目包含時戳 與 PDF 檔案內的頁碼。時戳值取決於內容儲存至簡報書的方式。若內容儲存為可更新 的形式,則時戳為目前時間。若內容是以快照的形式儲存,則時戳為快照的時間。

每個儀表板頁面項目之下的縮排項目為該頁面包含的簡報書連結,最多可以有九個連 結。這些項目不包含時戳。例如:

Table of Contents

My Dashboard Page 7/11/2008 9:15:20 AM . . . . . . 1 Years to Dollars Dashboard . . . . . . . . . 2

管理員可修改目錄範本,讓簡報書中產生的目錄具有不同的外觀。

備註**:** 目錄一律以英文產生。不支援其他語言。因此,您可能需要翻譯簡報書 中產生的目錄。

如需有關在簡報書中包含 BI Publisher 報表的詳細資訊,請參[閱關於簡報書與列印](#page-170-0) BI [Publisher](#page-170-0) 報表。

#### 將內容新增至新的或現有的簡報書

您可以新增儀表板頁面的內容 (包括包含 BI Publisher 報表的頁面) 或個別分析至簡報 書。

您可以新增內容至現有的簡報書或您建立的新簡報書。

- **1.** 開啟包含要新增至簡報書之內容的儀表板。如需相關資訊,請參[閱開啟與使用儀表](#page-180-0) [板](#page-180-0)。
- **2.** 瀏覽至要新增的頁面或包含要新增分析的頁面。
- **3.** 執行下列其中一個動作:
	- 若要在簡報書增加儀表板頁面的內容,請按一下儀表板頁面中的**頁面選項**按鈕, **然後選取新增至簡報書。**

備註**:** 空白的儀表板頁面上無法使用新增至簡報書選項,或者若未在「儀表板 特性」對話方塊中對頁面選取**顯示新增至簡報書**方塊也無法使用此選項。

• 若要新增個別分析結果至簡報書,請找出儀表板上的分析並按一下**新增至簡報書** 連結。

備註**:** 新增分析至儀表板後,若在「報表連結」對話方塊中選取新增至簡報書 選項,才會顯示此連結。如需有關設定**新增至簡報書**選項的資訊,請參閱報表 連結對話方塊。

- <span id="page-192-0"></span>**4.** 在「儲存簡報書內容」對話方塊中,按一下瀏覽以顯示「另存新檔」對話方塊。
- **5.** 在「另存新檔」對話方塊中,若要將內容儲存至:
	- 新的簡報書,請在儲存位置欄位中指定儲存簡報書的位置,在名稱欄位中輸入簡 報書的名稱,並選擇性地在**描述**欄位中輸入描述,然後按一下**確定**。
	- 現有的簡報書,請選取簡報書並按一下**確定**。
- **6.** 在「儲存簡報書內容」對話方塊中,視情況於其餘欄位中輸入值,然後按一下**確** 定。

#### 編輯簡報書

您可以編輯簡報書以重新排序內容、刪除內容,以及變更內容類型、瀏覽連結特性與內 容描述。

請定期複查及編輯簡報書,持續對簡報書進行更新。

- **1.** 編輯簡報書:
	- 在目錄的全域頁首中,按一下**目錄**。
	- 在儀表板頁面上,開啟包含簡報書的儀表板頁面。
- **2.** 瀏覽至要編輯的簡報書,並按一下編輯。
- **3.** 在「編輯簡報書」對話方塊中變更內容:
	- **a.** 選取內容。
	- **b.** 按一下編輯頁面。
	- **c.** 在「頁面特性」對話方塊中,視需要變更內容類型、可更新內容的導覽連結數目 或內容描述。
	- **d.** 按一下確定。
- **4.** 若要重新排序內容,請選取內容,然後拖放至所要的位置。
- **5.** 若要刪除內容,請選取內容並按一下刪除。
- **6.** 按一下確定。

### 下載簡報書

您可以簡報書的形式,下載由靜態或可更新的儀表板頁面快照、個別分析以及 BI Publisher 報表構成的集合。

您可以:

- 以 MHTML 格式下載簡報書至您的電腦,然後共用簡報書以供離線檢視。
- 以 PDF 格式下載簡報書與列印簡報書。 簡報書的 PDF 版本包含自動產生的目錄。如需目錄的相關資訊,請參閱[關於簡報書](#page-191-0) PDF [版本中的目錄](#page-191-0)。
- **1.** 在全域頁首中,按一下目錄以顯示「目錄」頁面。
- **2.** 瀏覽至要下載的簡報書。
- <span id="page-193-0"></span>**3.** 執行下列其中一個動作:
	- 若要以 PDF 格式下載簡報書,請按一下 **PDF**,然後開啟或儲存檔案。

#### 備註**:**

需要 Adobe Reader 應用程式,才能檢視或列印簡報書 PDF 檔案。

只有簡報書中包含的 BI Publisher 報表設定為可供 PDF 輸出時,才會將報表包 含在 PDF 檔案中。

分析或儀表板「列印和匯出選項」對話方塊中的列印資料列清單,決定 PDF 會 顯示所有資料列或是只顯示分析可見的資料列。

• 若要以 MHTML 格式下載簡報書,請按一下 **Web** 存檔 **(.mht)**,然後開啟或儲存 檔案。下載的簡報書會以.mht 副檔名儲存,可以在瀏覽器中開啟。之後,您可以 使用電子郵件傳送簡報書或共用簡報書。

### 新增簡報書清單至儀表板頁面

您可以新增簡報書清單至儀表板頁面。

簡報書清單可讓使用者輕鬆存取儀表板的相關資訊。

- **1.** 編輯儀表板。如需相關資訊,請參[閱編輯儀表板](#page-166-0)。
- **2.** 瀏覽至要新增簡報書清單的頁面。
- **3.** 從「儀表板物件」窗格,將某個資料夾物件拖放至區段中。
- **4.** 將滑鼠游標停駐於「頁面版面配置」區域中的資料夾物件,以顯示物件的工具列, 然後按一下特性按鈕。
- **5.** 在「資料夾特性」對話方塊的資料夾欄位中,輸入包含要列出之簡報書的資料夾。
- **6.** 在展開方塊中,指定是否顯示資料夾的展開檢視。
- **7.** 在顯示 **RSS** 連結方塊中,指定是否新增 RSS 饋送選項至資料夾。
- 8. 按一下確定,然後按一下儲存以儲存儀表板。

資料夾將新增至儀表板。在「儀表板」頁面上,若要:

- 查看簡報書清單 (若資料夾未展開),請按一下資料夾。
- 編輯簡報書,請按一下它的編輯連結。請參[閱編輯簡報書](#page-192-0)。
- 以 PDF 格式下載簡報書,請按一下它的 **PDF** 連結。請參閱[下載簡報書。](#page-192-0)
- 以 MHTML 格式下載簡報書,請按一下它的 **Web** 存檔 **(.mht)** 連結。請參[閱下載](#page-192-0) [簡報書](#page-192-0)。

### 使用代理程式傳遞簡報書

您可以設定代理程式,用來傳遞簡報書給使用者。 使用代理程式傳遞簡報書:

**1.** 建立或編輯用來傳遞簡報書的代理程式。如需相關資訊,請參[閱建立代理程式](#page-251-0)。

**2.** 在代理程式編輯器的「傳遞內容」頁籤中,按一下瀏覽以選取簡報書。 當代理程式執行時,便會傳遞簡報書。

**6**

# 篩選及選取分析資料

<span id="page-196-0"></span>本章說明如何在 Oracle Business Intelligence Enterprise Edition 中建構篩選、選擇步 驟、群組以及計算的項目。其中解釋如何使用這些物件來指定分析和儀表板中顯示的資 料。

#### 主題

本章包含下列小節:

- 以內嵌或具名方式儲存物件
- [何謂篩選和選擇步驟?](#page-198-0)
- [使用資料選擇項目](#page-199-0)
- [建立資料欄篩選](#page-200-0)
- [編輯資料欄篩選](#page-202-0)
- 使用 [EVALUATE\\_PREDICATE](#page-202-0) 函數
- [套用指定篩選至分析](#page-203-0)
- [結合和分組資料欄篩選](#page-204-0)
- [使用已儲存的分析作為篩選](#page-204-0)
- [建立與編輯分析中資料欄篩選的](#page-205-0) SQL 敘述句
- [使用計算的計量](#page-205-0)
- [使用群組和計算的項目](#page-206-0)

# 以內嵌或具名方式儲存物件

本節描述以內嵌或具名方式儲存物件。其中包含下列主題:

### 主題

- 何謂內嵌或具名物件?
- [何謂具名物件的資料夾結構?](#page-197-0)
- [以內嵌或指定方式儲存篩選](#page-197-0)
- [以內嵌或具名方式儲存群組與計算的項目](#page-197-0)

# 何謂內嵌或具名物件?

使用特定物件時,可以建立與其一併儲存的其他物件。

<span id="page-197-0"></span>當您將某個物件與其他物件一起儲存時,便是以「內嵌」方式儲存該物件。您可以使用 「內嵌」方式儲存篩選、群組與計算的項目。例如,您可以建立一個群組,作為分析的 一部分。當您儲存分析時,會以「內嵌」方式將群組與分析一併儲存。

除了以內嵌方式儲存這些物件,也可以將它們與 Oracle BI 展示目錄主題區域一起儲存 為個別物件。當獨立儲存物件時,即成為「具名」物件。具名物件可重複使用,因為您 可以建立一個物件並多次使用於任何包含具名物件中指定資料欄的分析、儀表板 (針對 篩選) 或儀表板頁面 (針對篩選)。更新與儲存具名物件時,這些更新會立即套用至使用 具名物件的所有物件。

例如,以內嵌方式將群組與分析一併儲存時,可將群組儲存為目錄中獨立的物件。之 後,可以從「目錄」窗格中套用具名群組至其他分析。

### 何謂具名物件的資料夾結構?

指定篩選、群組與計算的項目一般會儲存至其相對主題區域資料夾。

藉由將物件儲存至主題區域資料夾,可確保建立相同主題區域的分析時,可以使用這些 物件。

儲存在「/我的資料夾」資料夾中的具名物件僅供您使用。儲存在「/共用資料夾」資料 夾中的物件可供具有存取資料夾許可權的其他使用者使用。如果「/我的資料夾」資料 夾或「/共用資料夾」資料夾中不存在主題區域資料夾,則會自動建立主題區域資料 夾。儲存物件時,「另存新檔」對話方塊會顯示預設儲存路徑「/我的資料夾/主題區域 內容/*<*主題區域*>*」。不過,對話方塊的「資料夾」區域會持續顯示目錄中主題區域資 料夾的所有執行處理。

### 以內嵌或指定方式儲存篩選

您可將篩選儲存為內嵌篩選或指定篩選。

如果您在「分析」編輯器之「準則」頁籤的「篩選」窗格中建立內嵌篩選,您可以選擇 將內嵌篩選儲存為指定篩選。指定篩選也可以在分析層次建立,或是從全域頁首建立為 獨立的物件。

指定篩選可以篩選內嵌在儀表板中的所有或部分分析,或是內嵌在相同儀表板頁面上的 分析。

### 以內嵌或具名方式儲存群組與計算的項目

儲存群組和計算的項目可讓那些函數在應用程式中重複使用。 您可將群組與計算的項目儲存為內嵌或具名物件:

- 在編輯及儲存檢視時,或在「複合版面配置」中工作時,如果建立群組或計算的項 目,該群組或計算的項目會以內嵌方式與分析一併儲存。
- 使用「選擇步驟」窗格時:
	- 您可將步驟內的群組或計算的項目儲存為目錄中的具名物件。
	- 您可以將資料欄的一組步驟或產生的成員清單儲存為具名物件。如果其中一個步 驟包含計算的項目,您就無法將一組步驟儲存為一個群組。

如需新增已儲存群組至分析的相關資訊,請參閱[新增群組至其他分析。](#page-209-0)

以具名物件方式將計算的項目或群組儲存至目錄:

**1.** 顯示「選擇步驟」窗格。

- <span id="page-198-0"></span>2. 按一下計算的項目或群組的連結,然後按一下**另存計算的項目或另存群組**,即可顯 示「另存新檔」對話方塊。
- **3.** 完成對話方塊,將物件儲存至目錄。

以群組方式將一組步驟儲存至目錄:

- **1.** 顯示「選擇步驟」窗格。
- **2.** 按一下資料欄名稱最右側的儲存選擇步驟按鈕。
- **3.** 完成儲存選擇步驟對話方塊,以群組方式將群組儲存至目錄。

### 何謂篩選和選擇步驟?

使用篩選和選擇步驟可限制執行分析所顯示的結果,讓結果能夠回答特定的問題。

篩選和選擇步驟若再配合您為分析所選取的資料欄,可決定結果包含的內容。根據篩選 和選擇步驟,只會顯示符合準則的結果。例如,根據您所從事的行業,您可以使用篩選 和撰擇步驟,瞭解前十名績效最佳人員、特定品牌的銷售金額、利潤最高的客戶等等。

另一種類型的篩選稱為提示,可套用至儀表板中的所有項目。您可在執行時期使用提示 來完成選擇步驟和篩選。如需詳細資訊,請參閱[儀表板和分析中的提示。](#page-212-0)

Oracle BI Enterprise Edition 提供「篩選」檢視和「選擇步驟」檢視, 您可以將它們新 增至分析,以顯示套用至分析的任何篩選或選擇步驟。新增這些檢視可以協助使用者瞭 解分析中顯示的資訊。如需如何新增檢視至分析的詳細資訊,請參閱[新增要在儀表板中](#page-78-0) [顯示的檢視。](#page-78-0)

### 篩選和選擇步驟有何不同?

篩選和選擇步驟均是套用在資料欄層次,提供兩種限制分析中資料的方法。

篩選永遠會先套用在資料欄,之後才套用任何選擇步驟。套用步驟時會根據其指定的順 序。篩選和選擇步驟有各種差異。

#### 篩選

您可以直接將篩選套用至屬性資料欄和計量資料欄。您必須在查詢聚總前先套用篩選, 才能影響查詢和計量產生的值。例如,假設成員清單聚總總計為 100。經過一段時間之 後,有更多成員符合準則並通過篩選,因而使得聚總總計增加為 200。

#### 選擇步驟

選擇步驟是查詢聚總後套用並只影響顯示的成員,不影響產生的聚總值。例如,假設階 層式成員清單聚總總計為 100。若使用選擇步驟移除其中一個成員,則聚總總計仍維持 100。

您可以為屬性資料欄與階層式資料欄建立選擇步驟。選擇步驟是針對每個資料欄,無法 跨越多個資料欄。因為屬性資料欄沒有聚總成員,因此相較於階層式資料欄,在屬性資 料欄使用選擇步驟與篩選的差異不大。當計量資料欄顯示在「選擇步驟」窗格中時,您 無法為之建立步驟,因此不受步驟影響。計量可用來建立屬性與階層式資料欄的條件步 驟,像是大於一百萬元的銷售。

#### 套用篩選至屬性資料欄以影響階層式資料欄

您可以在相關屬性資料欄上使用篩選,以影響階層式資料欄中的成員顯示。

例如,假設階層式資料欄包含「年度」、「季別」以及「月份」層次。假設對應「年 度」階層層次的屬性資料欄存在一個篩選。若您在「年度」建立將之限制為 2008 與 2009 的篩選,當階層式資料欄在檢視中顯示時,只會見到這兩個年度。此功能取決於邏 輯資料欄在「Oracle BI 管理工具」主題區域之商業層中的定義方式。

# <span id="page-199-0"></span>使用資料選擇項目

指定分析中所要包含的資料成員時,您會從資料來源建立資料的選擇項目。

每個選擇項目均會針對特定資料欄的一組成員指定準則,例如 Product 或 Geography。 每個選擇項目均包含一或多個步驟。步驟是一個會影響選擇項目的指示,例如新增值中 包含 ABC 的 Product 成員。執行步驟的順序會影響資料的選擇。每個步驟會將作用累加 至先前步驟的結果,而非作用於該資料欄的所有成員。

您可以在「選擇步驟」窗格中檢視這些選擇步驟。建立步驟的方式如下:

- 當您新增資料欄至分析時,會自動建立一個包含所有成員的選擇步驟,除非您明確 新增特定的成員。當您在「結果」頁籤中拖放要新增至分析的資料欄成員時,也會 自動建立步驟。例如,假設您將「年度」階層式資料欄的 FY2007 和 FY2008 成員拖 放至樞紐分析表。便會建立新增 **FY2007**、**FY2008** 選擇步驟。
- 當您新增群組與計算的項目時,會自動建立步驟。
- 當您使用滑鼠右鍵互動 (例如**新增相關的**或**僅保留**),為特定階層式資料欄或屬性資料 欄重新定義資料的選擇項目時,會自動建立步驟。若要移除這些選擇步驟,請使用 像**移除群組或移除計算的項目**滑鼠右鍵互動選項。請參[閱檢視中的滑鼠右鍵互動](#page-138-0)以 瞭解其他資訊。
- 您可以使用「選擇步驟」窗格直接建立步驟,為特定階層式資料欄或屬性資料欄重 新定義資料的選擇項目。您可以從「結果」頁籤、「準則」頁籤與部分檢視編輯器 等位置,顯示「選擇步驟」窗格。

選擇步驟為下列其中一種類型:

- 成員的明確清單 步驟可以包含資料欄的成員清單,例如 Boston、New York、 Kansas、South。對於階層式資料欄,成員可以來自不同的階層層次。對於屬性資料 欄,成員只能來自該資料欄。
- 條件步驟 可以指定根據條件 (有許多類型,包含根據計量或根據上下限值) 從某個 資料欄選取成員的步驟。此成員清單為動態清單,在執行時期決定。
- 根據階層步驟 可讓您選取成員時選取關係類型的階層式資料欄步驟。您可以選取 家族關係 (例如子項或父項)、特定階層層次 (僅限以層次為基礎的階層) 或層次關係 (僅限以層次為基礎的階層)。
- 群組與計算的項目 步驟可以包含群組或計算的項目。您只能將群組與計算的項目 用於「新增」步驟;您無法將它們用於「僅保留」或「移除」步驟。 如需相關資訊,請參[閱使用群組和計算的項目](#page-206-0)。

備註**:** 使用選擇步驟時,如果您搜尋階層式資料欄中非文字 (例如日期或時間) 的成員,搜尋將不會產生任何結果。

#### 建立選擇步驟

您可以在「選擇步驟」窗格中建立步驟,此窗格可以在不同的位置顯示。

您可以建立選擇步驟,以提供指定從資料來源選擇資料時的準則說明。當您將資料欄新 增至分析後,就會新增隱含的從所有成員開始步驟。「所有」表示套用篩選後的所有資 料欄成員。

例如,您可以建立一個步驟來為「辦公室」資料欄中的下列成員指定準則:Baltimore、 Austin 以及 Athens。

<span id="page-200-0"></span>使用者可以在「結果」頁籤中建立選擇步驟,以選擇對他們而言最重要的資料。

- **1.** 顯示分析編輯器的「結果」頁籤。
- 2. 若未見到「選擇步驟」窗格,請按一下工具列中的**顯示選擇步驟窗格**按鈕來顯示此 窗格。

窗格可能會收合在「結果」頁籤底部。按一下加號圖示可將它展開。

- **3.** 對於要定義其步驟的資料欄,按一下接著**,** 新建步驟連結。
- **4.** 從功能表選取要建立步驟類型的選項並完成產生的對話方塊。

當您使用滑鼠右鍵互動 (例如**新增相關相目**或**僅保留)** 為檢視中的特定階層式資料欄或屬 性資料欄重新定義資料的選擇項目時,就會自動建立選擇步驟。請參[閱檢視中的滑鼠右](#page-138-0) [鍵互動](#page-138-0)。

新增選擇步驟至分析後,您可以移至分析編輯器的「結果」頁籤,新增「選擇步驟」檢 視至分析。如果您新增「選擇步驟」檢視,使用者就可以在執行時期檢視套用至分析的 選擇步驟。如需有關新增選擇步驟檢視的詳細資訊,請參閱「結果」頁籤的「選擇步 驟」編輯器。

#### 編輯選擇步驟

您可以編輯分析中現有的選擇步驟。

請使用「選擇步驟」窗格來變更選擇步驟。

• 將滑鼠游標停留在「選擇步驟」窗格中的步驟,然後按一下產生的工具列上按鈕。

您可以執行各種工作,例如顯示編輯步驟、刪除步驟或變更步驟清單中步驟順序的 對話方塊。

對於群組或計算的項目,按一下名稱可顯示具有編輯與儲存選項的功能表。

#### 將選擇步驟儲存為群組物件

將選擇步驟儲存為群組物件,即可在許多地方重複使用這些步驟。

如果您已建立一組選擇步驟,則您可以將該組步驟當作群組物件來儲存及重複使用(如 [以內嵌或具名方式儲存群組與計算的項目](#page-197-0)中所述)。

#### 使用選擇步驟和雙資料欄

如果您的儲存區域是針對雙資料欄設定,則可以在雙資料欄上建立選擇步驟。

若要在雙資料欄上建立選擇步驟,請選取該資料欄的顯示值,便會使用對應這些顯示值 的程式碼值自動評估步驟。

如果您使用雙資料欄,則請小心使用「新建計算的項目」對話方塊。您可以為計算的項 目自訂公式包含位置運算子 (例如 \$1),從資料集中第一個資料列指定資料欄。當您包含 位置運算子時,評估公式時顯示值無法對應程式碼值。

如需有關雙資料欄的資訊,請參閱[瞭解雙資料欄功能。](#page-39-0)

### 建立資料欄篩選

您可以建立指定篩選或內嵌篩選,藉此顯示特定資料。

如需有關開啟篩選以進行編輯的資訊,請參閱[編輯資料欄篩選。](#page-202-0)

備註**:** 如果您的儲存區域是針對雙資料欄設定,而您要使用等於 **/** 在、不等於 **/** 不在或介於以外的運算子並指定代碼值而非顯示值,則應明確選擇代碼欄而非 顯示資料欄。

如需雙資料欄的資訊,請參閱[瞭解雙資料欄功能。](#page-39-0)

- **1.** 建立指定篩選:
	- a. 從 Oracle Business Intelligence 首頁,找到全域頁首,將滑鼠指標停駐於**新建**功 能表上,並從功能表中選取篩選。
	- **b.** 從「選取主題區域」對話方塊中,選擇要為其建立篩選的主題區域。
	- **c.** 在「篩選」編輯器的「主題區域」窗格中,按兩下要建立篩選的資料欄。
- **2.** 建立內嵌篩選:
	- **a.** 篩選建立新分析或存取您要為其建立篩選的現有分析。按一下準則頁籤。
	- b. 找出「篩選」窗格,然後從「篩選」窗格的工具列按一下**為目前的主題區域建立 篩選**按鈕。分析的選取資料欄就會顯示在串接功能表中。
	- **c.** 從功能表中選取資料欄名稱。或者,選取其他資料欄選項以存取「選取資料欄」 對話方塊,然後從主題區域選取任何資料欄。

備註**:** 如果您想要替位於不同主題區域的資料欄新增篩選,則必須按一下「主 題區域」窗格中的**新增/移除主題區域**按鈕,先將該主題區域新增至分析。

- **3.** 在「新建篩選」對話方塊的運算子欄位中,選擇篩選的運算子。可選擇的運算子清 單是根據您所選取資料欄類型而填入。如需有關每個運算子的詳細資訊,包括**提示** 和根據其他分析的結果,請參閱運算子。
- **4.** 在值欄位中,指定套用篩選或條件時所用的一或多個值。您可以:
	- 輸入值,並使用分號來分隔值。
	- 從清單或行事曆中選取值。

若要搜尋特定值,請按一下清單方塊中的**搜尋**。畫面上會隨即顯示「選取值」對 話方塊,您可以在當中搜尋及選取值。

如果您的儲存區域是針對雙資料欄加以設定,且您要在顯示資料欄上建立篩選,則 預設您可以指定顯示值。不過,如果您的組織允許顯示程式碼值,您可以指定程式 碼值而不是顯示值,但是您必須使用下列其中一個運算子:

- 等於**/**在
- 不等於**/**不在
- 介於

若要指定程式碼值,請選取**按***程式碼資料欄***選取**方塊,然後指定值。

**5.** 如果您的儲存區域是針對雙資料欄設定,而您是對顯示資料欄建立篩選,且要篩選 顯示值而非程式碼值,那麼請取消選取**按***程式碼資料欄***篩選**方塊。

- <span id="page-202-0"></span>**6.** 按一下新增其他選項按鈕以新增 SQL 表示式、階段作業變數、儲存區域變數、展示 變數或全域變數至篩選。請注意,若以 SQL 表示式或變數設定篩選的值,請將值欄 位空白。如需變數的詳細資訊,請參[閱使用變數](#page-60-0)。
- **7.** 選取保護篩選方塊,保護篩選值不被相符的提示值覆寫,或當使用者瀏覽至分析中 其他報表的時候。當您在分析中的報表之間瀏覽時,在第一個報表中指定的提示值 會傳送至第二個報表。
- **8.** 若要轉換篩選為 SQL 敘述句,請選取將此篩選轉換為 **SQL** 方塊。「進階 SQL 篩 選」對話方塊就會顯示。

備註**:** 此為單向轉換。選取將此篩選轉換為 **SQL** 方塊之後,您就無法再檢視及 編輯「編輯篩選」對話方塊中的篩選。將篩選轉換為 SOL 敘述句之後,您就*只* 能在「進階 SQL 篩選」對話方塊中以 SQL 敘述句的方式檢視及編輯篩選。如 需有關此選項的詳細資訊,請參閱[建立與編輯分析中資料欄篩選的](#page-205-0) SQL 敘述 [句。](#page-205-0)

**9.** 完成指定篩選準則後,請按一下確定。

**10.** 以下列其中一種方式儲存篩選:

- 在「分析編輯器」中,您可以按一下**儲存分析**,將篩選儲存為內嵌篩選。
- 在「篩選編輯器」中,您可以按一下**儲存篩選**,將篩選儲存為指定篩選。 如需詳細資訊,請參[閱以內嵌或具名方式儲存物件](#page-196-0)。

## 編輯資料欄篩選

請使用下列程序來開啟及編輯已儲存的篩選。

若是編輯及儲存指定篩選,您對篩選所做的變更會傳輸到使用該篩選的位置。

- **1.** 開啟指定篩選:
	- **a.** 在全域頁首中,按一下目錄。
	- **b.** 在「目錄」頁面中,瀏覽要編輯的篩選並按一下編輯連結。
- **2.** 開啟內嵌篩選:
	- **a.** 在分析中,按一下準則頁籤。
	- b. 在「篩選」窗格中,找到想要編輯的篩選,然後按一下它的**編輯篩選**按鈕。
- **3.** 在「篩選」編輯器中,進行需要的變更。
- **4.** 儲存篩選。

### 使用 **EVALUATE\_PREDICATE** 函數

此 SQL 函數可讓您新增非標準篩選。

本節提供下列有關使用 EVALUATE\_PREDICATE 函數的主題:

- 如何搭配篩選使用 [EVALUATE\\_PREDICATE](#page-203-0) 函數?
- 新增 EVALUATE PREDICATE 函數至內嵌篩選

如需有關此函數的詳細資訊,請參閱 *Logical SQL Reference Guide for Oracle Business Intelligence Enterprise Edition*。

### <span id="page-203-0"></span>如何搭配篩選使用 **EVALUATE\_PREDICATE** 函數?

您可以新增 EVALUATE\_PREDICATE 函數作為內嵌篩選子句。

您無法將此函數用於階層式資料欄。當您無法以 Oracle BI EE 篩選運算子建立適當的篩 選子句時,請使用此函數。此函數目的為布林傳回類型的資料庫函數,且僅能用於 SQL 函數。對於 EVALUATE\_PREDICATE 的支援並未延伸至所有多維資料來源。此外, EVALUATE\_PREDICATE 無法用於 XML 資料來源。

若要新增 EVALUATE\_PREDICATE 函數成為內嵌篩選子句,管理員必須授予您「新增 EVALUATE PREDICATE 函數」權限。

#### 範例

下列範例示範如何使用 EVALUATE\_PREDICATE 函數。此範例要求 Products.P4 Brand 值超過 6 個字元。執行後,此範例會傳回 P4 Brand 資料欄中資料長度超過 6 個 字元的任何資料列 (例如 BizTech 和 HomeView)。

```
SELECT
0 s_0,"A - Sample Sales"."Products"."P3 LOB s_1, 
"A - Sample Sales"."Products"."P4 Brand" s_2,
"A - Sample Sales"."Base Facts"."1- Revenue" s_3
FROM "A - Sample Sales"
Where EVALUATE_PREDICATE('length(%1)>6',"A - Sample Sales"."Products"."P4 Brand").
ORDER BY 1,2,3
```
#### 新增 **EVALUATE\_PREDICATE** 函數至內嵌篩選

此程序描述如何將 EVALUATE\_PREDICATE 函數新增至內嵌篩選。

請注意,您*無法*在階層式資料欄使用此函數。如需詳細資訊,請參閱如何搭配篩選使用 EVALUATE\_PREDICATE 函數?和 *Logical SQL Reference Guide for Oracle Business Intelligence Enterprise Edition*。

- 1. 移至分析編輯器的「篩選」窗格,接一下其他選項按鈕,然後選取新增 **EVALUATE\_PREDICATE** 函數選項。
- **2.** 在「新增 EVALUATE\_PREDICATE 函數」對話方塊中輸入函數的公式。

如需輸入正確語法的範例,請參閱如何搭配篩選使用 EVALUATE\_PREDICATE 函 數?。

**3.** 按一下確定,「篩選」窗格中就會顯示 EVALUATE\_PREDICATE 函數。

### 套用指定篩選至分析

如果您要篩選分析中的資料,您可以套用任何指定的篩選。

使用下列程序套用指定篩選至分析。

- **1.** 建立或開啟要套用指定篩選的分析。
- **2.** 在分析編輯器的「準則」頁籤中,找出「目錄」窗格並瀏覽至存放指定篩選的適當 資料夾。篩選通常儲存在「主題區域」子資料夾內。例如,共用資料夾/ 2.Functional Examples/Filters/A - Sample Sales/Demo。
- **3.** 選取指定篩選並按一下新增其他選項按鈕,就會顯示「套用已儲存的篩選」對話方 塊。
- <span id="page-204-0"></span>**4.** 指定如何新增篩選至分析。您可以選取下列其中一個或兩個選項:
	- 選取套用前先清除所有現有篩選方塊,在新增指定篩選之前,從分析中移除所有 現有的篩選。
	- 選取將篩選內容 **(**非參考**)** 套用至篩選方塊,以複製篩選的實際內容至分析。複製 内容可讓您操控篩選準則,而不變更已儲存的篩選。當您取消選取**將篩選內容 (**非參考**)** 套用至篩選方塊時,指向篩選的參考會新增至分析。您可以從分析檢 視,但無法變更指定篩選的內容。
- **5.** 按一下確定。

### 結合和分組資料欄篩選

使用 AND 與 OR 布林運算子結合與群組資料欄篩選,可讓您建立複雜篩選,而無需瞭 解 SQL 敘述句。

您可以利用分組或結合資料欄篩選,建立 Oracle BI EE 篩選分析的優先順序。

- **1.** 建立或開啟包含內嵌篩選的指定篩選或分析。
- **2.** 若使用指定篩選,請找出「已儲存的篩選」窗格,並確認篩選包含兩個或更多的篩 選項目。若使用內嵌篩選,請找出「篩選」窗格,並確認篩選包含兩個或更多的篩 選項目。

新增第二個篩選項目之後,**AND** 運算子會顯示在第二個篩選項目之前。

備註**:** 若要群組篩選,則篩選必須包含三個或更多的篩選項目。

- **3.** 若要變更 **AND** 運算子為 **OR** 運算子,請按一下 **AND** 這個字。您可以使用此方式, 在 **AND** 與 **OR** 之間切換。請注意下列資訊:
	- **AND** 運算子代表必須符合每個篩選中指定的準則。這是結合資料欄篩選的預設 方法。
	- **OR** 運算子代表必須符合至少一個資料欄篩選中指定的準則。
- **4.** 當您新增篩選項目時,請依需要按一下 **AND** 與 **OR** 運算子以建構適當的篩選結 合。
- **5.** 以下列其中一種方式儲存篩選:
	- 在「分析編輯器」中,您可以選取**儲存分析**,將篩選儲存為內嵌篩選。
	- 在「篩選編輯器」中,您可以選取**儲存篩選**,將篩選儲存為指定篩選。

如需詳細資訊,請參[閱以內嵌或具名方式儲存物件](#page-196-0)。

### 使用已儲存的分析作為篩選

您可以根據其他分析的傳回值來建立篩選。 任何傳回值資料欄的已儲存的分析皆可用來篩選分析中符合的資料欄。 根據其他已儲存的分析的結果建立篩選:

- **1.** 建立或開啟包含內嵌篩選的指定篩選或分析。
- **2.** 如果您使用指定篩選,請找出「已儲存的篩選」窗格,並從「主題區域」窗格選取 要建立篩選的資料欄。

<span id="page-205-0"></span>若使用內嵌篩選,請找出「篩選」窗格,並從「篩選窗格」工具列中,按一下為目 前的主題區域建立篩選按鈕並選取要建立篩選的資料欄。

「新建篩選」對話方塊就會顯示。

3. 在運算子欄位中,選取根據其他分析的結果。

書面上會顯示已儲存的分析、關係與使用資料欄中的值欄位。

**4.** 在已儲存的分析欄位中,請輸入已儲存的分析完整路徑,或按一下瀏覽按鈕以找出 篩選所根據的分析。

來自已儲存的分析中資料欄名稱顯示在使用資料欄中的值下拉式清單中。

- 5. 從使用資料欄中的值欄位中選取資料欄名稱,並在關係欄位中選取結果與被篩選資 料欄之間適當的關係。
- **6.** 按一下確定。

# 建立與編輯分析中資料欄篩選的 **SQL** 敘述句

您可以建立與編輯邏輯 SQL WHERE 子句以作為篩選。

一般情況不需要此功能,此功能主要針對需要進階篩選功能的使用者。如需 SQL 子句 的描述,請參閱 *Logical SQL Reference Guide for Oracle Business Intelligence Enterprise Edition*。

備註**:** 將篩選轉換為 SQL 敘述句之後,您就只能在「進階 SQL 篩選」對話方塊 中檢視及編輯篩選項目。屆時您將無法再使用「編輯篩選」對話方塊來檢視和 編輯篩選。

- **1.** 建立或開啟包含內嵌篩選的指定篩選或分析。
- **2.** 如果您使用指定篩選,請找出「已儲存的篩選」窗格,並從「主題區域」窗格選取 要建立篩選的資料欄。

若使用內嵌篩選,請找出「篩選」窗格,並從「篩選窗格」工具列中,按一下為目 前的主題區域建立篩選按鈕並選取要建立篩選的資料欄。

- **3.** 在「新建篩選」對話方塊中,指定篩選的準則並選取將此篩選轉換為 **SQL**。
- **4.** 按一下確定。
- **5.** 在「進階 SQL 篩選」對話方塊的 **SQL** 欄位中輸入您的修改,然後按一下確定。 將篩選轉換為 SQL 敘述句之後,您就無法再檢視及編輯「編輯篩選」對話方塊中的 篩選。

# 使用計算的計量

計算的計量是從其他計量衍生並透過公式建立的計量。

建立計算的計量:

- **1.** 執行下列其中一個動作:
	- 若要為包含「複合版面配置」內之資料欄的資料檢視建立計算的計量,請按一下 「分析編輯器:結果」頁籤上的**新建計算的計量**按鈕。

<span id="page-206-0"></span>• 若要為「複合版面配置」內的特定資料檢視建立計算的計量,請編輯該特定資料 檢視,然後按一下「結果」頁籤資料檢視編輯器上的新建計算的計量按鈕。

備註**:** 您無法將計算的計量新增至直接資料庫查詢或結合的要求。

- **2.** 完成「新建計算的計量」對話方塊。如需有關資料欄公式的資訊,請參[閱編輯資料](#page-47-0) [欄的公式](#page-47-0)。
- **3.** 按一下確定按鈕。

編輯計算的計量:

您可以從分析編輯器的「準則」頁籤編輯計算的計量。

- **1.** 在「準則」頁籤中,按一下計算的計量之資料欄名稱右邊的選項按鈕。
- **2.** 視需要修改資料欄。
	- 指定資料欄的排序順序。(您無法指定階層層次的排序順序。)如需詳細資訊,請 參[閱排序檢視中的資料](#page-140-0)。
	- 編輯屬性資料欄與計量資料欄的公式,包括自訂標題及指定聚總規則。(您無法針 對階層式資料欄或階層層次自訂標題、指定聚總規則或編輯公式。)如需詳細資 訊,請參[閱編輯資料欄的公式](#page-47-0)。
	- 編輯資料欄特性以控制資料欄和階層層次的格式與互動。如需有關套用格式的詳 細資訊,請參[閱對資料欄套用格式](#page-229-0)。

# 使用群組和計算的項目

您可以建立群組或計算的項目,作為在熱力矩陣、表格、樞紐分析表、格子圖或圖表中 顯示資料的方式。

群組與計算的項目可讓您新增資料來源中不存在的「成員」至資料欄。這些成員亦稱為 「自訂成員」。

• 群組為您所選取成員的靜態清單,或由選擇步驟產生的靜態或動態清單。群組是由 成員所代表。您可以展開為階層式資料欄建立的群組,但無法展開為屬性資料欄建 立的群組。

群組會使用顯示它的計量資料欄的現有聚總函數。聚總是從 Oracle BI 伺服器的最低 明細層次往上執行,但不會重複計數值。

• 計算的項目是成員之間的運算,由無法展開的單一成員代表。當建立計算的項目 時,便是新增在其中選取如何聚總項目的新成員,例如,「總計」或「平均」或自 訂公式。計算是在聚總層次執行,而非在最低明細層次。

建立群組或計算的項目時,若選取**所有的檢視**選項,群組與計算的項目就都會成為整個 分析的選擇步驟。因此,兩者皆套用至該分析的所有檢視。這些群組與計算的項目皆可 儲存為內嵌或具名物件。如需相關資訊,請參閱[以內嵌或具名方式儲存物件。](#page-196-0)

如果您透過選取**目前的檢視**選項建立特定檢視的群組或計算的項目,該群組或計算的項 目只適用於特定的作用中檢視。

### 何謂群組?

群組 (在其他產品中亦稱為「儲存的選擇項目」) 指的是使用者定義的資料欄成員。

群組可以為成員清單,或是可執行產生成員清單的一組選擇步驟。所有成員必須來自相 同的屬性資料欄或階層式資料欄,在階層式資料欄中,成員可以來自不同的階層層次。

群組會依照其新增的順序,永遠顯示在資料欄清單的底部 (如「選擇步驟」窗格中所顯 示)。群組可以包含成員或其他群組。您可以建立自訂群組,然後將它加到檢視內的資料 欄。

您可以將群組儲存至目錄並重複使用群組。例如,您可以將群組套用至分析與儀表板資 料欄提示或變數提示。若在提示套用群組,則提示會在執行時期向使用者顯示群組為選 項清單選項,或顯示群組成員為選項清單選項。如需使用者選取群組或資料欄成員時以 提示覆寫選擇步驟的相關資訊,請參閱[將選擇步驟覆寫為資料欄提示](#page-221-0)。

## 何謂計算的項目?

計算的項目是成員之間的運算,由單一成員代表。

計算的項目可讓您覆寫 Oracle BI 儲存區域中指定的預設聚總規則,以及針對現有分析 由設計工具選擇的聚總規則。您可以使用自訂公式 (此為預設) 或結合選取的成員與函數 (例如,SUM),以定義計算的項目。

計算的項目是為使用者定義的資料欄成員。計算的項目可以包含成員或其他計算的項 目。計算的項目依照其新增的順序,永遠顯示在資料欄清單的底部 (如「選擇步驟」窗 格中所顯示)。您可以將計算的項目儲存至目錄並重複使用。

當您要以單一實體檢視與操控一組成員時,便可使用計算的項目。例如,您可以為下列 項目定義計算的項目:

- 某個地理區域的主要客戶
- 高階產品
- 非標準期間 (例如 9 月的前 3 個禮拜)

您可以在不同位置為資料欄建立計算的項目。計算與套用至計量的預設聚總規則不同, 如[新增合計至表格和樞紐分析表中](#page-132-0)所述。計算的項目在內部是由 SQL SELECT 敘述句所 處理,指示的函數則在結果集上執行。如需有關 SQL 函數的詳細資訊,請參閱 *Logical SQL Reference Guide for Oracle Business Intelligence Enterprise Edition*。

# 建立群組與計算的項目

您可以使用群組或計算的項目,新增資料欄的新成員。

例如,您可以複查行動裝置所產生的收益,並且與其他產品類型的收益做比較。您可以 針對「產品」資料欄建立「行動裝置」群組,其中包括「折疊型手機」和「智慧型手 機」。使用以下程序來建立計算的項目或群組。

- **1.** 執行下列其中一個動作:
	- 按一下按鈕以建立計算的項目或群組。

在多個位置皆可使用此按鈕。下列清單提供部分位置:

- 在檢視編輯器的工具列中,按一下**新建計算的項目**按鈕或**新建群組**按鈕。將會 建立所有檢視的新計算項目或群組。
- 在「版面配置」窗格的 <*view-type*> 資料列或資料欄區域中,按一下資料欄名 稱右邊的**其他選項**按鈕,然後選取新建計算的項目。您可以選擇將此計算的項 目或群組加到目前的檢視或所有檢視。
- 按一下「選擇步驟」窗格中的接著,新建步驟連結。
- 在熱力矩陣、表格、樞紐分析表或格子圖 (外部邊緣上) 中,選取要包括的資料欄 或資料欄標頭、成員、群組或計算的項目,然後按一下滑鼠右鍵並選取**建立群組** 或建立計算的項目。請參[閱檢視中的滑鼠右鍵互動](#page-138-0)。
- **2.** 完成「新建計算的項目」對話方塊或「新建群組」對話方塊。
- **3.** 新增計算的項目或群組時,請注意下列事項:
	- 若從「複合版面配置」內:
		- 如果您使用滑鼠右鍵功能表,請選取**目前的檢視**或**所有的檢視**選項按鈕,將群 組或計算的項目加到特定的作用中檢視或「複合版面配置」中的所有檢視。
		- 如果您使用工具列按鈕或「選擇」窗格,群組或計算的項目將會加到「複合版 面配置」中的**所有檢視**。
	- 若從檢視編輯器內,請選取**目前的檢視**或**所有的檢視**選項按鈕,將群組或計算的 項目加到特定的作用中檢視或「複合版面配置」中的所有檢視。
	- 若從「樞紐分析表」或「表格」編輯器內使用**其他選項**按鈕,請選取**目前的檢視** 或所有的檢視選項按鈕,將群組或計算的項目加到特定的作用中檢視或「複合版 面配置」中的所有檢視。

#### 備註**:**

如果您使用滑鼠右鍵功能表將計算的項目或群組加到儀表板內的檢視,計算的 項目或群組將只會加到目前的檢視。

如果使用**所有的檢視**選項按鈕新增群組或計算的項目,新增的所有新檢視也將 會加上該群組或計算的項目。

如果使用**目前的檢視**選項按鈕新增群組或計算的項目,新增的所有新檢視將不 會加上該群組或計算的項目。

**4.** 完成計算的項目或群組時,按一下確定。

若偵測到任何錯誤,便會顯示訊息。請更正錯誤並再次按一下**確定**。

備註**:** Oracle Online Analytical Processing (OLAP) 若是分析的資料來源,使用 群組時可能會出現錯誤。若群組包含在檢視中且出現錯誤訊息,則問題可能在 於該分析中的計量資料欄使用外部聚總。

請洽詢管理員,以實行下列其中一種可能的解決方法:

- 明確指定儲存區域中計量的聚總規則。
- 建立適當的值群組作為 Oracle OLAP 分析工作區的維度成員。

#### 編輯群組和計算的項目

您可更新群組和計算的項目,以呈現對使用者最為有用的資訊。 您可以使用各種方式編輯群組和計算的項目:

- 在「選擇步驟」窗格中,按一下計算的項目或群組的連結,然後按一下**編輯**以顯示 適當的對話方塊。
- 若已在目錄中儲存物件,請在目錄窗格中選取物件並按一下編輯以顯示適當的對話 方塊。

<span id="page-209-0"></span>• 在熱力矩陣、表格、樞紐分析表或格子圖 (外部邊緣上) 中,於群組或計算的項目按 一下滑鼠右鍵並選取**編輯群組或編輯計算的項目**。

群組或計算的項目的值可能受到篩選和選擇步驟的影響,如下列清單所述:

- 篩選 群組或計算的項目僅使用篩選未移除的成員來評估。例如,若有 SUM (EAST + WEST) 的計算的項目,但是 WEST 已被篩選移除,則只有 EAST 總計會包 含在計算的項目。若所有成員皆被移除,則會傳回空值,在熱力矩陣、表格、樞紐 分析表或格子圖中會顯示為空白儲存格。
- 選擇步驟 當您建立選擇步驟時,可以新增群組或計算的項目至步驟。後續「僅保 留」或「移除」步驟可能會參照群組或計算的項目中成員。
	- 群組清單會受到後續步驟中保留或移除之成員的影響,但群組大綱值則維持不 變。例如,假設 MyNewYork 群組包含 Albany 和 Buffalo 且其值為 100。假設 Albany 在稍後的步驟中移除。MyNewYork 群組的值仍為 100,但不再列示 Albany。
	- 計算的項目不會受到後續步驟中保留或移除之成員的影響。

如果您移除所有檢視中使用**目前的檢視**選項按鈕所建立的群組或計算的項目,該群組或 計算的項目會繼續存在,但是不會再加到後續新增的任何新檢視。

如果您移除所有檢視中使用**所有的檢視**選項按鈕所建立的群組或計算的項目,該群組或 計算的項目會繼續存在,而且將會加到後續新增的任何新檢視。

使用滑鼠右鍵功能表移除群組或計算的項目時請注意下列事項:

- 從儀表板頁面內的檢視 計算的項目或群組只會從目前的檢視移除。
- 從檢視編輯器內的檢視 計算的項目或群組只會從所有的檢視移除。

# 新增群組至其他分析

您可以新增群組至在其他分析中建立的同一個資料欄。

新增至分析的群組可以是成員清單或一組選擇步驟。如需有關這些群組的資訊,請參閱 [將選擇步驟儲存為群組物件。](#page-200-0)

若要新增群組,您可以使用「結果」頁籤,或者在「目錄」窗格中執行此作業。您也可 以使用下列方式新增群組:

- 在「編輯成員步驟」對話方塊的動作方塊中,選取從群組或計算的項目開始,然後 從「可用」清單的「目錄」窗格中選取群組。
- 在「選擇步驟」窗格中,按一下適當資料欄的接著,新建步驟,選取新增群組或計 算的項目,選取選取現有群組和計算的項目,然後在產生的對話方塊中選取群組。
- 1. 在「結果<sub>」</sub>頁籤上,顯示包含您要套用來自群組選擇項目的相同資料欄的分析。
- **2.** 找出「目錄」窗格並瀏覽至存放已儲存群組的適當資料夾。
- **3.** 選取群組並按一下「目錄」窗格之工具列中的新增其他選項按鈕。
- **4.** 選取下列其中一個項目:
	- 新增:新增群組本身,如此將會為群組產生一個大綱值。在熱力矩陣、表格、樞 紐分析表或格子圖中,您會見到群組名稱,而且可將它展開以查看其成員值。(預 設)
	- 新增成員 -- 僅新增群組成員至分析。您不會看見大綱值。

在「選擇步驟」窗格上,會包括群組或其成員作為「新增」步驟。您可以根據需要 重新排序步驟。

### 巢狀群組和計算的項目

使用群組和計算的項目時,可能需要使用「巢狀」結構;例如在群組內建立群組。

下列清單提供巢狀群組與計算的項目的各種案例:

- 群組可以使用巢狀結構;亦即,群組可以包含其他群組。巢狀群組為「簡維」。例 如,假設 my\_favorite\_countries 群組包含 my\_favorite\_cities 群組。當您在表格中 顯示及展開 my\_favorite\_countries 群組時,並不會見到 my\_favorite\_cities 群組。 而是見到 my\_favorite\_cities 群組的成員值。
- 計算的項目可以使用巢狀結構;亦即計算的項目可以包含其他計算的項目。
- 群組不可包含計算的項目,計算的項目也不可包含群組。
- 使用選擇步驟時:
	- 您可以儲存選擇步驟,這些選擇步驟包含群組或計算的項目為在執行時期產生其 結果的一系列步驟,或是作為靜態並每次重新顯示的結果。
	- 您可以使用「目錄」窗格,套用儲存的步驟選擇項目的群組。若是如此,當儲存 的選擇項目包含計算的項目步驟時,您只能新增該群組的成員。您無法新增群組 本身。

### 計算的項目的範例

若要瞭解計算的項目,您必須對 SQL 有基本的瞭解。

本節中的範例與說明假設您對於 SQL 敘述句及其語法有基本的瞭解。這些範例中顯示 的語法適用於新建計算的項目對話方塊中的「自訂公式」函數。範例為假設性質。並非 所有可能的計算的項目皆會顯示。

#### 範例 **6-1** 取得目前計量的值

本範例顯示取得 SoftDrinkA、SoftDrinkB 與 SoftDrinkC 各項產品之目前計量的值 (例 如銷售金額) 並加總值所需使用的程式碼。

如此等同於從「函數」清單中選取「總計」,然後輸入或按一下 'SoftDrinkA','SoftDrinkB','SoftDrinkC', 將它們新增至「函數」欄位。

sum('SoftDrinkA','SoftDrinkB','SoftDrinkC')

#### 範例 **6-2** 取得目前計量最小值

本範例顯示取得 SoftDrinkA 或 SoftDrinkB 當中較低者之最小目前計量 (例如銷售金額) 所需使用的程式碼。

min('SoftDrinkA','SoftDrinkB')

在本範例和上一個範例中,會針對外層 (例如 Product 層) 中的每個成員執行每個功能計 算的項目。例如,若 Year 與 Product 置於軸上,而先前計算的項目有一個是在 Product 層上建立,則會每年計算結果。

#### 範例 **6-3** 取得外層中每個項目的值

本範例顯示取得外層 (例如 Year 與 Product) 中每個項目值並予以相加所需使用的程式 碼。

不需指定屬性資料欄的具名項目 (例如 SoftDrinkA), 而是指定 \$n 或 \$-n, 其中的 n 為 指示項目資料列位置的整數。若指定 \$n,則會從第 n 列取得計量。若指定 \$-n,則會從 最後一列算起的第 n 列取得計量。

例如,對於銷售金額,\$1 會從資料集的第一列取得計量,\$-1 會從資料集的最後一列取 得計量。

sum(\*)

#### 範例 **6-4** 取得計量值並總計

本範例顯示從第一、第二與第三列取得項目之目前計量 (例如銷售金額) 並予以總計所需 使用的程式碼。

sum(\$1,\$2,\$3)

#### 範例 **6-5** 新增銷售值

本範例顯示新增 SoftDrinkA、SoftDrinkB 與 SoftDrinkC 之銷售所需使用的程式碼。請 注意,範例中顯示的兩個計算的項目是相等的。亦即,Sum 是預設函數;因此可以省 略。

'SoftDrinkA' + 'SoftDrinkB' + 'SoftDrinkC'

sum('SoftDrinkA','SoftDrinkB','SoftDrinkC')

#### 範例 **6-6** 新增銷售值並傳回最大值

本範例顯示新增 SoftDrinkA 的銷售與 diet SoftDrinkA 的銷售,接著新增 SoftDrinkB 的銷售與 diet SoftDrinkB 的銷售,然後傳回這兩個金額當中之最大值所需使用的程式 碼。

```
max('SoftDrinkA' + 'diet SoftDrinkA', 'SoftDrinkB' + 'diet SoftDrinkB')
```
**7**

# 儀表板和分析中的提示

<span id="page-212-0"></span>本章說明如何在 Oracle Business Intelligence Enterprise Edition 中建構提示,以及如何 使用提示來指定儀表板和分析中顯示的資料。另外也描述自動完成功能,並解釋如何新 增儀表板提示至儀表板和儀表板頁面。

#### 主題

本章包含下列小節:

- 何謂內嵌提示和儀表板提示?
- [何謂資料欄提示?](#page-213-0)
- [其他提示類型](#page-213-0)
- [哪些類型的使用者輸入選項可搭配資料欄提示或變數提示使用?](#page-214-0)
- 提示在 [Oracle BI Mobile](#page-217-0) 中如何運作?
- [儀表板提示和分析提示可以互動?](#page-217-0)
- Oracle BI EE [以何種順序套用使用預設值的提示?](#page-218-0)
- [何謂自動完成?](#page-218-0)
- [建立資料欄提示](#page-219-0)
- [將選擇步驟覆寫為資料欄提示](#page-221-0)
- [建立圖像提示](#page-222-0)
- [建立幣別提示](#page-223-0)
- [建立變數提示](#page-224-0)
- [編輯提示](#page-226-0)
- [新增儀表板提示至儀表板或儀表板頁面](#page-226-0)
- [新增隱藏儀表板提示至儀表板或儀表板頁面](#page-227-0)

# 何謂內嵌提示和儀表板提示?

內嵌提示和儀表板提示的差別在於它們所儲存的地方和執行時期的行為。

在分析層次建立的提示稱為內嵌提示,因為提示內嵌於分析中,而不是儲存在「Oracle BI 展示目錄」中,因此無法新增至其他分析。內嵌提示讓一般使用者能夠指定決定分析 內容的資料值。內嵌提示可以是資料欄提示、變數提示、圖像提示或幣別提示。當您建 立内嵌提示時,需要選取提示的資料欄和運算子、指定如何向使用者顯示提示,以及指 定使用者選取值的方式。使用者的選擇將決定內嵌於儀表板中之分析的內容。內嵌提示

<span id="page-213-0"></span>是一種初始提示,意思是它只有在顯示分析時才會出現。當使用者選取提示值之後,提 示欄位就會自分析消失,使用者必須重新執行分析才能夠選取不同的提示值。

在儀表板層次建立的提示稱為儀表板提示,因為提示在特定儀表板之外建立且儲存為目 錄中的物件,之後可以新增至其中包含提示中指定之資料欄的任何儀表板或儀表板頁 面。一般使用者可以利用儀表板提示指定資料值,這些資料值可決定儀表板上所有分析 和計分卡物件的內容。儀表板提示可以是資料欄提示、變數提示、圖像提示或幣別提 示。儀表板提示可重複使用,因此您可以建立一個提示,然後重複加以使用。更新並儲 存提示物件時,這些更新會立即顯示在使用該提示的所有儀表板中。儀表板提示是一個 特定種類的篩選,在建立、儲存以及套用至儀表板或儀表板頁面時,可以篩選內嵌於儀 表板中的所有或部分分析和計分卡物件,或者篩選內嵌在相同儀表板頁面中的分析和計 分卡物件。儀表板提示是互動式的,且一律會顯示在儀表板頁面中,讓使用者可以輸入 不同的值而無須重新執行儀表板。使用者可以建立儀表板提示,然後將其儲存至專用資 料夾或共用資料夾。

請注意,對於使用在「商業模型」中重新命名之資料欄的儀表板,以重新命名資料欄為 基礎的現有儀表板提示無法用於新建立的分析。此問題的解決方法為使用 Catalog Manager 重新命名目錄中的資料欄。

如需[建立資料欄提示](#page-219-0)的詳細資訊,請參閱建立資料欄提示。

# 何謂資料欄提示?

資料欄提示是最常見且最有彈性的提示類型。

資料欄提示讓您能夠建立非常特定的值提示,且可獨立存在於儀表板或分析上,或者擴 充或精簡現有的儀表板和分析篩選。您可以針對分析或儀表板層次的階層、計量或屬性 資料欄建立資料欄提示。

您可以針對使用者的商業需求和角色,建立特殊化的智慧提示,讓使用者能夠快速且準 確地找到進行關鍵商業決策所需要的適當資料。

Oracle BI Enterprise Edition 也提供身為內容設計人員的您建立幣別提示、圖像提示以 及變數提示的功能。如需有關這些類型之提示的詳細資訊,請參閱其他提示類型。

#### 資料欄提示和選擇步驟如何互動?

選擇步驟讓使用者能夠提供或精簡屬性資料欄和計量資料欄的資料,並為階層式資料欄 提供某種篩選。請注意,選擇步驟在資料聚總之後套用。您在建立某個資料欄的選擇步 驟時,可以選擇將一個選擇步驟覆寫為儀表板提示或分析資料欄提示。系統會根據指定 處理覆寫步驟之前和之後的所有選擇步驟,使用資料欄提示收集的使用者指定資料值處 理覆寫步驟。針對階層式資料欄建立的資料欄提示讓您只能夠包括「選項清單」輸入選 項。

如需有關選擇步驟的詳細資訊,請參閱[何謂篩選和選擇步驟?](#page-198-0)和[使用資料選擇項目](#page-199-0)。如 需有關建立選擇項目提示的詳細資訊,請參閱[將選擇步驟覆寫為資料欄提示](#page-221-0)。

# 其他提示類型

除了資料欄提示之外,您也可以建立幣別提示、圖像提示以及變數提示。

下列為這些提示類型的相關資訊。

如需有關資料欄提示的資訊,請參閱何謂資料欄提示?

• 幣別提示 — 幣別提示讓使用者能夠變更分析或儀表板上之幣別資料欄中顯示的幣別 類型。例如,假設分析包含加拿大某個區域的加幣銷售總金額。不過,因為檢視分 析的使用者住在美國,所以他們可以使用幣別提示將銷售總金額從加幣變更為美 元。提示的幣別選擇清單已填入使用者在「我的帳戶對話方塊:偏好設定﹔頁籤中 的幣別偏好設定。請注意,「幣別提示」選項只有在管理員已根據 *System Administrator's Guide for Oracle Business Intelligence Enterprise Edition* 中的

<span id="page-214-0"></span>Configuring Currency Options 所述設定 userpref\_currencies.xml 檔案時才能夠使 用。如需有關建立幣別提示的詳細資訊,請參[閱建立幣別提示](#page-223-0)。

- 圖像提示 使用者可以點選圖像提示提供的圖像來選取分析或儀表板的值。例如, 在銷售組織中,使用者可以按一下地圖圖像上他們所在的區域來查看銷售資訊,或 者按一下產品圖像來查看該產品的相關銷售資訊。如果您懂得如何使用 HTML <map> 標記,便能建立圖像地圖定義。如需有關建立圖像提示的詳細資訊,請參閱 [建立圖像提示](#page-222-0)。
- **變數提示 —** 變數提示讓使用者能夠選取變數提示中指定的值,以在儀表板中顯示。 變數提示並未依存於資料欄,但仍可使用資料欄。例如,您可以使用變數提示來讓 使用者指定現有資料以執行銷售預測。例如,您可以建立一個稱為「銷售預測」的 變數提示,並指定10、20與 30百分比為變數提示值。接著,您建立一個包含「地 區」和「金額」資料欄的分析。在「金額」資料欄公式內,您選取乘運算子並插入 「銷售預測」變數。當使用者執行此分析時,即可選取一個百分比以重新計算「金 額」資料欄。如需有關建立變數提示的詳細資訊,請參[閱建立變數提示](#page-224-0)。

# 哪些類型的使用者輸入選項可搭配資料欄提示或變數提示使用?

您必須在設計階段指定提示的使用者介面元件。

使用者介面元件讓使用者能夠在執行時期輸入提示值。您可以從數個使用者輸入選項中 做選擇。選項按鈕選項讓使用者只能指定一個提示值。核取方塊、選項清單、清單方塊 以及文字欄位選項則能讓使用者選取一或多個提示值。滑動軸選項可讓使用者藉由指定 值範圍或者小於或大於指定值的所有值 (例如,包括等於和大於 200 的所有值) 來選取多 個值。請注意,可用的輸入選項類型根據您所選的資料欄類型而定。下列各段提供每個 輸入選項的相關資訊。

#### 核取方塊

**核取方塊**輸入選項提供使用者一份可見的所有提示值清單,且每個值項目之前都有一個 小的可選取方塊。此輸入選項適用於包含一組小型資料的提示。請注意,**清單方塊**輸入 選項則適用於包含一組較大型資料的提示。此種使用者輸入類型可自動讓使用者選取一 或多個提示值。若要選取特定的提示值,使用者可以檢視清單並點選對應該特定項目的 方塊。

下圖顯示資料欄或變數提示的**核取方塊**使用者輸入選項範例。提示的資料欄為 D51 Area,每個小方塊旁邊則為各個值選項 (Africa、Central 和 East)。若要選取某個值, 只要點選提示值旁邊的小方塊就可以了。本範例中選取了 Africa 和 Central, 代表使用 者可以選取多個提示值。

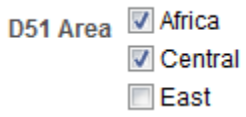

#### 選項清單

**選項清單**輸入選項提供使用者一份收合的所有提示值清單。想要提供讓使用者能夠搜尋 特定值的較長值清單時,可以使用此選項。您可以將此使用者輸入類型設為只接受一個 提示值或接受多個提示值。

此輸入選項提供一個欄位和一份清單,當使用者按一下向下箭號按鈕時,便會展開一份 包含所有提示值的清單。若要從展開的清單中選取某個特定的提示值,使用者只要瀏覽 清單並點選對應該特定值的方塊就可以了。若在階層式資料欄使用此輸入選項,書面上 會顯示一個搜尋對話方塊供使用者搜尋提示值。

下圖顯示資料欄或變數提示的**選項清單**使用者輸入選項範例。提示的資料欄為 D51 Area。使用者可以按 D51 Area 欄位旁邊的向下箭號按鈕來存取值清單。存取值清單之

後,每個小方塊旁邊則為各個值選項 (Africa、Central、East、Eastern、Europe 和 Middle East)。若要選取某個值,只要點選提示值旁邊的小方塊就可以了。本範例中選 取了 Africa 和 Central, 代表使用者可以選取多個提示值。使用者也可以按值清單尾端 的「搜尋」來搜尋特定的值。

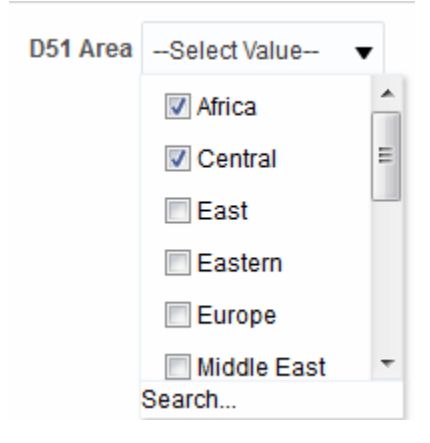

#### 清單方塊

清單方塊輸入選項提供使用者一份可見的所有提示值清單。此輸入選項適用於包含一組 大型資料的提示。請注意,核取方塊輸入選項則適用於包含一組較小型資料的提示。您 可以設定此使用者輸入類型,讓使用者使用 Ctrl+點選或 Shift+點選,選取一個提示值 或多個提示值。

若要選取某個特定的提示值,使用者只要瀏覽清單並選取提示值名稱 (例如 Chicago) 就 可以了,與點選超連結的方式相似。**清單方塊**選項與**核取方塊**選項極為相似,差別只在 清單方塊選項未在每個值項目前面包括一個方塊。

下圖顯示資料欄或變數提示的**清單方塊**使用者輸入選項範例。提示的資料欄為 D51 Area。清單中包含了每個值選項 (Africa、Central、East、Eastern 和 Europe)。若要選 取某個值,只要按一下該值就可以了。本範例中選取了 Central。

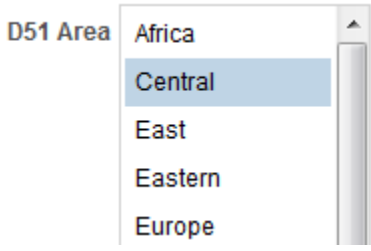

#### 選項按鈕

**選項按鈕**輸入選項提供使用者一份可見的所有提示值清單,且會在每個提示值之前顯示 -個**選項按鈕**。此選項類型適用於使用者只選取一個提示值的較短值清單。若要選取某 個提示值,使用者只要瀏覽清單並選取對應該特定項目的選項按鈕就可以了。

下圖顯示資料欄或變數提示的**選項按鈕**使用者輸入選項範例。提示的資料欄為 D51 Area。清單中包含了每個值選項 (Africa、Central、East、Eastern、Europe 和 Middle East)。若要選取某個值,只要點選對應該值的選項按鈕就可以了。本範例中選取了 Central 選項按鈕。
D51 Area Africa Central **©** East ie Eastern **Europe** Middle East

#### 滑動軸

此選項不適用於「變數提示」。

備註**:** 無法針對此使用者輸入類型指定或套用設定提示之欄位大小的提示寬度 選項和**標籤自動換行**提示頁面設定選項。

您只能夠在數值資料值使用**滑動軸**輸入選項。根據您所選之運算子的不同,此選項可讓 使用者指定值範圍或者小於、大於或等於指定值的所有值,以選取多個值。**滑動軸**選項 提供使用者一個提示值範圍的數線表示法。數線會顯示一定範圍中的提示值,例如 10,000 到 20,000。若要選取某個提示值,可以按一下數線上的某個值,或者點選並拖曳 指標來選取想要的值。此外,也提供一個含向上與向下箭號按鈕的微調方塊,使用者可 以按向上與向下箭號按鈕來選取想要的值。如果針對提示選取**滑動軸**選項和**介於**運算 子,使用者即可點選並拖曳兩個指標來選取想要的提示值範圍。也會提供兩個微調方 塊,供您輸入或使用向上與向下箭號按鈕來指定值範圍。

下圖顯示接受資料欄提示之值範圍的**滑動軸**使用者輸入選項範例。提示的資料欄為 7-Shipped Amount。滑動軸本身為一條數線,它的左端為 500K 數字標籤,中間為 750K 數字標籤,右端為 1M 數字標籤。數線上方還有兩個微調方塊。使用者可以使用這兩個 微調方塊指定單一數字 (例如, 第一個微調方塊中 500000, 第二個微調方塊中 500000),或者指定兩個數字以指定數字範圍 (例如,第一個微調方塊中 500000,第二個 微調方塊中 750000)。若要在微調方塊中指定數字,使用者可以輸入值或使用方塊的向 上與向下箭號來捲動至想要的值。若要從數線選取某個值,可以點選指標並將它拖曳至 想要的值,或者點選並拖曳兩個指標來指定想要的值範圍。本範例中選取了 500000 到 750000 的值範圍。

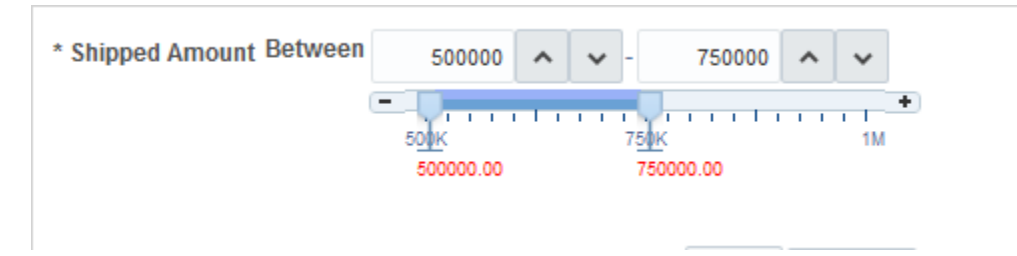

#### 文字欄位

文字欄位輸入選項提供使用者一個可供輸入特定提示值的欄位。此選項不適用於多個提 示值。此選項只會顯示欄位和欄位標籤。此選項適用於使用者知道提示值而不需要搜尋 該值或提示數值的情況。請注意,您所輸入的提示值必須與資料欄的值相同。例如,如 果某個資料欄的資料值包括 AMERICAS (全大寫字母),使用者就必須在文字欄位中輸 入 AMERICAS。數字值不可包含逗號。如果您的儲存區域設定雙資料欄,而您建立顯 示資料欄提示並指定**文字欄位**的話,就會篩選顯示值而非代碼值。

下圖顯示資料欄或變數提示的**文字欄位**使用者輸入選項範例。提示的資料欄為 D52 Area。D51 Region 標籤旁邊的欄位空白。使用者可在此欄位中輸入 Region 的名稱 (例 如 AMERICAS、APAC 以及 EMEA)。本範例顯示在文字欄位中輸入 AMERICAS。

D51 Area AMERICAS

# 提示在 **Oracle BI Mobile** 中如何運作?

雖然提示在行動裝置上的運作方式相同 (在 Oracle BI Mobile 應用程式中檢視), 但其呈 現方式不同,與使用者的互動也不同。

在 Oracle Business Intelligence 桌面版本中完成的自訂提示標籤, 與 Oracle Business Intelligence Mobile 中顯示的提示無關。Oracle BI Mobile 會忽略與提示格式有關的所 有特性。

## 儀表板提示和分析提示可以互動?

您可以利用各種不同的方式結合及聯結提示,以建立讓使用者能夠要求精確且有意義之 資料的儀表板和報表。

結合及聯結提示可讓您指定儀表板提示與分析提示的互動方式。請注意,幣別提示和變 數提示無法結合或聯結。

例如,您可以建立包含地區銷售之產品金額相關資訊的分析 A,並在 Region 資料欄加 上**保護**選項,然後新增一個 Region 提示。接著,您可以建立包含依地區區分銷售人員 之相關資訊的分析 B 和包含依地區區分城市之相關資訊的分析 C。最後,建立並儲存 「地區」儀表板提示。當您建立儀表板及新增 A、B、C 分析和 Region 儀表板提示,然 後執行儀表板時,儀表板提示輸入只會驅動 B 和 C 分析中顯示的內容。在此情況中, A 分析並未使用儀表板提示中指定的 Region 值,因為您將 A 分析的 Region 資料欄篩選 值設為**保護**。因此,只有當使用者在 Region A 的提示欄位中指定提示值時,A 分析才 會接受提示值。

您可以利用各種不同方式結合及聯結提示。此表格描述每種方法。

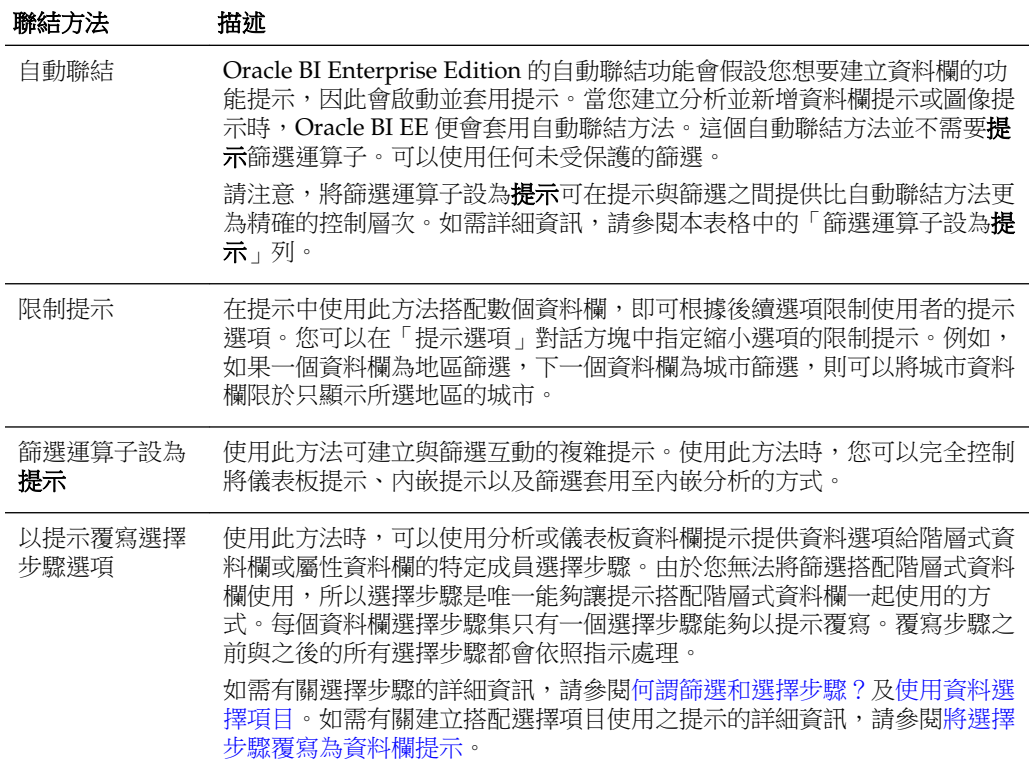

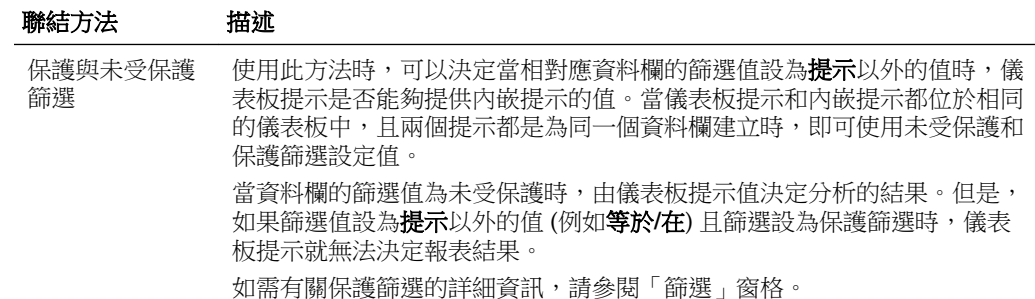

# **Oracle BI EE** 以何種順序套用使用預設值的提示?

中於提示功能可讓您建立具有彈性的儀表板和分析,因此瞭解 Oracle BI EE 如何起始複 雜儀表板的提示是非常重要的。下列是 Oracle BI EE 在執行時期套用使用預設值之提示 的順序:

**1.** 其範圍為儀表板頁面的隱藏提示。

如需有關隱藏提示的詳細資訊,請參[閱新增隱藏儀表板提示至儀表板或儀表板頁](#page-227-0) [面](#page-227-0)。

- **2.** 其範圍為整個儀表板的隱藏提示。
- **3.** 其範圍為儀表板頁面的提示。未指定儀表板頁面提示的優先順序。
- **4.** 其範圍為整個儀表板的提示。
- **5.** 其範圍為分析的內嵌提示或指定提示。

# 何謂自動完成?

自動完成功能可用於特定類型的提示。

Oracle BI EE 提供自動完成提示的功能,如果啟用此功能,當使用者在提示選擇欄位中 輸入值時,會建議並標示符合的提示值。

如果提示設計人員在「新建提示」對話方塊中選取**讓使用者鍵入值**選項,則自動完成只 適用於「選項清單」提示類型。注意,自動完成不適用於階層式提示。

管理員可將自動完成功能設定為區分或不區分大小寫,然後指定比對層次。比對層次決 定 Oracle BI EE 比對資料欄值與使用者輸入值的方式。管理員可以設定三種不同的自動 完成比對方式:

- 開頭為 當使用者輸入值時,Oracle BI EE 會建議開頭為使用者輸入之字母或文字 的資料欄值。例如,假設管理員將自動完成設為不區分大小寫、比對層次設為「開 頭為」且使用者輸入m,Oracle BI EE 會建議 Micropod 和 MP3 Speakers System 等值。
- 字詞開頭為 當使用者輸入值時,Oracle BI EE 會建議含有第一個字母符合使用者 輸入值之字詞的資料欄值。例如,假設管理員將自動完成設為不區分大小寫、比對 層次設為字詞開頭為且使用者輸入 c, Oracle BI EE 會建議 ComCell、MPEG Camcorder 和 7 Megapixel Digital Camera 等值。
- 全部相符 當使用者輸入值時, Oracle BI EE 會建議其字詞中含有使用者輸入之任 一個字母的資料欄值。例如,假設管理員將自動完成設為不區分大小寫、比對層次 設為全部相符且使用者輸入 1,Oracle BI EE 會建議 LCD 36X Standard、LCD

<span id="page-219-0"></span>HD Television、7 Megapixel Digital Camera 和 Plasma HD Television 等值。

當管理員在 Oracle BI EE 執行處理組態檔中正確設定提示設定值後,使用者存取「選取 值」對話方塊來搜尋提示值時,自動完成功能就會標示相符的值。不過,比對層次不是 由管理員設定的偏好設定所決定。而是由使用者在「選取值」對話方塊中選取的比對層 次決定。

提示自動完成功能由管理員在系統層次啟用,但是儀表板設計人員可以不讓儀表板具備 自動完成功能,而使用者則可以使用「我的帳戶」對話方塊關閉自動完成功能。請注意 下列自動完成設定值之間的關係:

- 糸統設定 管理員可修改系統組態檔,以啟用 Oracle BI EE 的自動完成功能。開啟 此功能時,所有使用者均可存取自動完成提示功能。若關閉此功能,則會停用 Oracle BI EE 使用者介面上的所有自動完成欄位。如需詳細資訊,請參閱 *System Administrator's Guide for Oracle Business Intelligence Enterprise Edition* 中的 設定提 示。
- 儀表板設定 如果 Oracle BI EE 已啟用自動完成功能,則儀表板設計人員只要將 「儀表板特性」對話方塊中的**提示自動完成**欄位設為**關閉**,即可移除個別儀表板的 自動完成功能。不過,**提示自動完成**設定設為**使用者偏好設定**的其他儀表板,仍可 使用自動完成提示功能。
- 使用者偏好設定設定 如果 Oracle BI EE 和個別儀表板已啟用自動完成功能,使用 者只要將「我的帳戶」對話方塊「偏好設定」頁籤中的**提示自動完成**欄位設為**關** 明,即可停用帳戶的自動完成提示功能。若將此選項設為關閉,會覆寫系統和儀表 板設定值,使用者將無法使用自動完成功能。

# 建立資料欄提示

資料欄提示讓使用者能夠選取填入儀表板或分析中某個資料欄的值。

您可以使用下列程序建立可以套用至一個或多個儀表板的指定資料欄提示,或是建立內 嵌於分析中的內嵌資料欄提示。此程序未包括與選擇步驟或階層式資料欄有關的資訊。 如需資料欄提示和選擇步驟的相關資訊,請參[閱將選擇步驟覆寫為資料欄提示](#page-221-0)。

如需開啟提示以進行編輯的相關資訊,請參[閱編輯提示](#page-226-0)。

- **1.** 建立儀表板提示:
	- **a.** 瀏覽至 Oracle BI Enterprise Edition 首頁並找到全域頁首,將滑鼠指標停留在新 **建**功能表以存取功能表,然後選取**儀表板提示**。從「選取主題區域」功能表中, 選取要建立提示的主題區域。
	- **b.** 在「定義」窗格中,按一下新建按鈕以存取提示類型選擇清單。從清單中選取資 料欄提示。便會顯示「選取資料欄」對話方塊。
	- **c.** 選取一個資料欄並按一下確定。便會顯示「新建提示」對話方塊。
		- 如果您的儲存區域設定雙資料欄,請確定選取正確的顯示資料欄。如需雙資料 欄的相關資訊,請參閱[瞭解雙資料欄功能。](#page-39-0)
		- 您在提示中所含括的資料欄數目將會影響效能。一般來說,請勿包含太多資料 欄數目。
		- 如果建立的是儀表板提示,且想要新增或移除相關主題區域,請按一下「選取 資料欄 ,對話方塊中的**選取主題區域**按鈕,以顯示「新增/移除主題區域 ,對 話方塊
- **2.** 建立內嵌提示:
- a. 建立一個新分析,或者存取想要建立提示的現有分析。按一下「提示」頁籤。畫 面上會隨即顯示「定義」窗格。
- **b.** 在「定義」窗格中,按一下新建按鈕以存取提示類型選擇清單。從清單中選取資 **料欄提示**。分析之選取的資料欄就會顯示在與「資料欄提示」選擇項目相鄰的階 層式功能表中。

備註**:** 如果清單中沒有適當的資料欄,可以按一下階層式清單中的其他資料欄 選項,然後從「選取資料欄」對話方塊中選取適當的資料欄。

- **c.** 選取一個資料欄。便會顯示「新建提示」對話方塊。
	- 如果要建立資料欄清單中未顯示之資料欄的提示,請選取其他資料欄**...** 選項。 就會顯示「選取資料欄」對話方塊,供您瀏覽並選取資料欄。
	- 如果您的儲存區域設定雙資料欄,請確定選取正確的顯示資料欄。如需雙資料 欄的相關資訊,請參閱[瞭解雙資料欄功能。](#page-39-0)
	- 您在提示中所含括的資料欄數目將會影響效能。一般來說,請勿包含太多資料 欄數目。
	- 如果建立的是儀表板提示,且想要新增或移除相關主題區域,請按一下「選取 資料欄」對話方塊中的**選取主題區域**按鈕,以顯示「新增/移除主題區域」對 話方塊
- **3.** (選擇性) 按一下編輯公式按鈕以顯示「編輯資料欄公式」對話方塊的「資料欄公式」 頁籤,供您修改資料欄的公式。
- **4.** 在標籤欄位中,視需要輸入資料欄篩選提示的標題以變更預設標籤。此標題會顯示 為提示的欄位標籤。
- **5.** 在描述欄位中,輸入簡短的提示描述。此描述會顯示為當使用者將滑鼠游標停留在 儀表板或分析中的提示標籤時所顯示的工具提示文字。
- **6.** 從運算子清單中選取要使用的運算子。
- **7.** 在**使用者輸入**欄位中,選取提示介面要求使用者輸入的方式 (例如,使用選項按鈕提 示使用者只選取一個提示值)。請注意,資料欄類型決定了所能選取的使用者輸入選 項。
- **8.** 在「選項」段落內,選取指定清單值顯示方式的提示選項以及使用者與提示互動的 方式。提示選項會根據您所選之使用者輸入類型和清單值類型的不同而有所不同。 如需有關個別提示選項的詳細資訊,請參閱「新建提示」對話方塊。
- **9.** 在預設選擇欄位中,選取使用者最初見到的一或多個提示值。如果選取預設類型, 便會從伺服器變數產生值,且每次都必須加以設定才能顯示選擇 - 選取特定值或指 定決定預設值的方式。例如,如果選取 **SQL** 結果,就必須提供產生數值清單的 SQL 敘述句。SQL 敘述句可能是:

SELECT "Products"."Product", DESCRIPTOR\_IDOF("Products"."Product") FROM "Sample Sales Lite" WHERE "Products"."Product"= VALUEOF(NQ\_SESSION."username") FETCH FIRST 65001 ROWS ONLY]

**10.**按一下確定。提示會顯示在定義窗格中。

**11.** 儲存提示。請注意下列選項:

- <span id="page-221-0"></span>• 如果建立的是儀表板提示,請按一下「提示編輯器」中的**儲存提示**按鈕,然後指 定儲存提示的資料夾並輸入描述提示的名稱。請注意,儲存在個人資料夾中的儀 表板提示只能供您使用。儲存在共用資料夾中的儀表板提示,可供能夠存取該物 件的其他使用者使用。
- 如果是儲存搭配從針對 Oracle BI Server、「Oracle 資料庫」或其他 JDBC 來源執 行 SQL 查詢而取得其資料之 Oracle BI Publisher 報表使用的儀表板提示,那麼儀 表板提示的名稱必須與報表之參數的名稱相同。
- 若是建立內嵌提示,請儲存分析。
- **12.** 使用「定義」窗格中的箭號按鈕來重新排列選取的提示。重新排列提示控制使用者 在執行時期所見的選項順序,所以請確定順序合乎邏輯,特別是建立限制提示時。
- 13. 按一下「定義」窗格之工具列中的新建資料列按鈕或新建資料欄按鈕,選取您喜愛 的提示頁面版面配置類型。在「定義」表格中,按一下對應您想要在新資料列或資 料欄中顯示之提示項目的核取方塊。
- 14.若要預覽提示在儀表板上的顯示樣子,請使用**顯示窗格**來預覽範例資料提示,或是 按一下「定義」窗格工具列中的**預覽**按鈕 (如果可用),以檢視實際提示值的提示。

備註**:** 如果沒有預覽按鈕,代表管理員抑制該按鈕的顯示。

# 將選擇步驟覆寫為資料欄提示

您可以使用下列程序建立含資料欄提示覆寫的選擇步驟。

您可以將選擇步驟覆寫為儀表板提示或分析提示。例如,您可以使用指定 BizTech 與 FunPod 成員的資料欄提示,指定覆寫 Products.Brand 選擇步驟。

下列提供當使用者選取群組或資料欄成員時,將選擇步驟以提示覆寫的範例:

- 一個或多個群組 (例如 My Regions 和 My Cities) 只能覆寫「新增」類型的選擇步 驟。
- 一個或多個成員 (例如 Central 和 Eastern) 可以覆寫任何類型的選擇步驟。
- 一個或多個群組以及一個或多個成員 (例如 My Regions 和 Central) 可以覆寫任何類 型的選擇步驟。不過,群組會被忽略,但支援成員。

如需有關使用資料欄提示覆寫選擇步驟的詳細資訊,請參閱下列主題:

- [其他提示類型](#page-213-0)
- [何謂篩選和選擇步驟?](#page-198-0)
- [使用資料選擇項目](#page-199-0)
- **1.** 在要建立或編輯覆寫選擇步驟的資料欄提示的分析中,移至「選擇步驟」窗格並指 定選擇步驟。如需指定選擇步驟的相關資訊,請參[閱使用資料選擇項目](#page-199-0)。
- **2.** 決定要覆寫為資料欄提示的選擇步驟並按一下它的編輯按鈕。
- **3.** 在「編輯成員步驟」對話方塊中,選取覆寫為方塊,然後選取提示。
- **4.** 按一下確定並儲存分析。
- **5.** 視需要建立指定或內嵌提示。如需相關資訊,請參[閱建立資料欄提示](#page-219-0)。

# 建立圖像提示

使用者可以按一下圖像提示提供的圖像 (其中包含區段或區域) 來選取特定的提示值。 例如,圖像提示可以是美國地圖,其中包含代表北部、南部、東部、西部和中部銷售部 門的區段。使用者即可按一下對應他們要在儀表板或分析中檢視之銷售資訊的部門。 您可以將圖像提示套用至一個或多個儀表板,或者將它們內嵌於分析中。請使用下列程

序來建立或編輯圖像提示。如需有關開啟提示以進行編輯的資訊,請參閱[編輯提示](#page-226-0)。

- **1.** 建立指定圖像提示:
	- **a.** 瀏覽至 Oracle BI Enterprise Edition 首頁並找到全域頁首,將滑鼠指標停留在新 建功能表以存取功能表,然後選取**儀表板提示**。「選取主題區域」功能表就會顯 示。
	- **b.** 從「選取主題區域」功能表中選取要建立提示的主題區域。畫面上會隨即顯示 「定義」窗格。
- **2.** 若要建立內嵌提示,請建立分析或者存取想要建立提示的現有分析。在「分析」編 輯器中,按一下「提示」頁籤。畫面上會隨即顯示「定義」窗格。
- **3.** 按一下「定義」窗格中的新建按鈕。從清單中選取圖像提示。
- **4.** 在「圖像對應提示特性」對話方塊的標題欄位中,輸入圖像提示的標題。標題會顯 示為提示的欄位標籤。
- 5. 在描述欄位中,輸入簡短的提示描述。此描述會顯示為當使用者將滑鼠指標停留在 儀表板或分析中的提示標籤時所顯示的工具提示文字。

當管理員從 Catalog Manager 檢視預存提示物件時,也會顯示此描述。

**6.** 在圖像 **URL** 欄位中輸入圖像的位置和名稱。

圖像檔必須位於 Web 伺服器上。Oracle 建議您將圖像檔放在包含所有 Web 資源檔 案的目錄中 (例如,app\res\region3.jpg)。若將圖像檔與 Web 資源檔案放在一起, 當使用者從儀表板或分析存取圖像時,才不會顯示安全警告訊息。

然而,如果您使用像 WebLogic 的 Web 伺服器 (資源檔案位於部署目錄中),就必須 將圖像檔放在部署目錄和包含所有 Web 資源檔案的目錄中。

**7.** 在 **HTML** 欄位中輸入適當的 HTML <map> 標記和資料。在地圖標記中,指示地圖 區域的形狀、X 和 Y 座標,以及區域名稱。例如:

```
<MAP Name="mymap">
<AREA Shape="poly" Coords="70,84,51,300,455"
   Href="http://www.map.com/region1.html">
<AREA Shape="poly" Coords="25,180,125,280,485,668"
   Href="http://www.map.com/region2.html">
<AREA Shape="poly" Coords="152,106,186,225,340,193"
   Href="http://www.map.com/region3.html">
<AREA Shape="poly" Coords="675,763,929,286,10,908"
   Href="http://www.map.com/region43.html">
</MAP><IMG Src="../images/imagemap.gif" Width="500" Height="300"
   Alt="Image Map" Usemap="#mymap" Ismap>
```
**8.** 若要從 HTML 擷取圖像地圖資訊,請按一下從 **HTML** 擷取圖像地圖。

「圖像對應提示特性」對話方塊會擴充為顯示在 **HTML** 欄位中輸入的區域標題、形 狀以及座標。

• 針對每個區域,在**資料欄**欄位中輸入當使用者按一下時所要傳送之資料欄的名稱 和所要使用的值。

備註**:** 資料欄必須是完整資料欄名稱,其格式為:資料夾.資料欄名稱。

- 在包含空格的任何資料欄名稱外加雙引號。例如:
	- "Country name"
	- "Units shipped"
- **9.** 按一下確定。提示會顯示在定義窗格中。
- **10.** 儲存提示。請注意下列選項:
	- 如果建立的是儀表板提示,請按一下提示之編輯器中的儲存按鈕,指定儲存提示 的資料夾並輸入描述提示的名稱。請注意,儲存在個人資料夾中的儀表板提示只 能供您使用。儲存在共用資料夾中的儀表板提示,可供能夠存取該物件的其他使 用者使用。
	- 如果是儲存搭配從針對 Oracle BI Server、「Oracle 資料庫」或其他 JDBC 來源執 行 SQL 查詢而取得其資料之 Oracle BI Publisher 報表使用的儀表板提示,那麼儀 表板提示的名稱必須與報表之參數的名稱相同。
	- 若是建立內嵌提示,請儲存分析。
- **11.**使用「定義」窗格中的箭號按鈕來重新排列選取的提示。重新排列提示控制使用者 在執行時期所見的選項順序,所以請確定順序合乎邏輯,特別是建立限制提示時。
- **12.**若要新增資料列或資料欄至提示頁面,請按一下「定義」窗格之工具列中的新資料 列按鈕或新建資料欄按鈕。在「定義」表格中, 按一下對應您想要在新資料列或資 料欄中顯示之提示的核取方塊。
- **13.**若要預覽提示在儀表板上的顯示樣子,請使用「顯示」窗格來預覽範例資料提示, 或是按一下「定義」窗格工具列中的預覽按鈕 (如果有的話) 來檢視含實際提示值的 提示。

備註**:** 如果沒有預覽按鈕,代表管理員抑制該按鈕的顯示。

# 建立幣別提示

幣別提示讓使用者能夠變更儀表板或分析中顯示的幣別類型。

套用至儀表板或內嵌於分析中時,此提示提供了一份供使用者選取幣別的清單。此清單 中的幣別類型由管理員在 userpref\_currencies.xml 中指定。「我的帳戶」對話方塊的 「偏好設定」頁籤中也顯示相同的幣別清單。

您可以使用下列程序建立可以套用至一個或多個儀表板的幣別提示,或者建立內嵌於分 析中的幣別提示。如需有關開啟提示以進行編輯的資訊,請參[閱編輯提示](#page-226-0)。

- **1.** 若要建立指定幣別提示,請使用下列子程序。
	- **a.** 瀏覽至 Oracle BI Enterprise Edition 首頁並找到全域頁首,將滑鼠指標停留在 新建功能表以存取功能表,然後選取儀表板提示。
	- **b.** 從「選取主題區域」功能表中選取要建立提示的主題區域。畫面上會隨即顯示 「定義」窗格。
- **2.** 若要建立內嵌提示,請建立分析或者存取想要建立提示的現有分析。在「分析」編 輯器中,按一下「提示」頁籤。
- **3.** 在「定義」窗格中,按一下新建按鈕。從清單中選取幣別提示。

#### 備註**:**

管理員已設定 userpref\_currencies.xml 檔案時,才能夠使用「幣別提示」選 項, 如 System Administrator's Guide for Oracle Business Intelligence Enterprise *Edition* 中的 Configuring Currency Options 所述。

- **4.** 在「新建提示」對話方塊的標籤欄位中,輸入幣別提示的標籤。此標籤會顯示為提 示的欄位標籤。
- **5.** 在描述欄位中,輸入簡短的提示描述。此描述會顯示為當使用者將滑鼠游標停留在 儀表板或分析中的提示標籤時所顯示的工具提示文字。

當管理員從 Catalog Manager 檢視預存提示物件時,也會顯示此描述。

- **6.** 按一下確定。提示就會顯示在「定義」窗格中。
- **7.** 儲存提示。請注意下列選項:
	- 如果建立的是儀表板提示,請按一下提示之編輯器中的儲存按鈕,指定儲存提示 的資料夾並輸入描述提示的名稱。請注意,儲存在個人資料夾中的儀表板提示只 能供您使用。儲存在共用資料夾中的儀表板提示,可供能夠存取該物件的其他使 用者使用。
	- 如果是儲存搭配從針對 Oracle BI Server、「Oracle 資料庫」或其他 JDBC 來源 執行 SQL 查詢而取得其資料之 Oracle BI Publisher 報表使用的儀表板提示,那 麼儀表板提示的名稱必須與報表之參數的名稱相同。
	- 若是建立內嵌提示,請儲存分析。
- **8.** 使用「定義」窗格中的箭號按鈕來重新排列選取的提示。重新排列提示控制使用者 在執行時期所見的選項順序,所以請確定順序合乎邏輯,特別是建立限制提示時。
- **9.** 若要新增資料列或資料欄至提示頁面,請按一下「定義」窗格之工具列中的新資料 列按鈕或新建資料欄按鈕。在「定義」表格中, 按一下對應您想要在新資料列或資 料欄中顯示之提示的核取方塊。
- **10.** 若要預覽提示在儀表板上的顯示樣子,請使用「顯示」窗格來預覽範例資料提示, 或是按一下「定義」窗格工具列中的預覽按鈕 (如果有的話) 來檢視含實際提示值的 提示。

#### 備註**:**

如果沒有**預覽**按鈕,代表管理員抑制該按鈕的顯示。

# 建立變數提示

您可以建立一或多個可套用至儀表板的變數提示,或者建立內嵌於分析中的變數提示。

變數提示並未依存於資料欄,但仍可使用資料欄。例如,您可以使用變數提示來讓使用 者指定現有資料以執行銷售預測。您可以建立一個稱為「銷售預測」的變數提示,並指 定 10、20 與 30 百分比為變數提示值。接著,您建立一個包含「地區」和「金額」資料 欄的分析。在「金額」資料欄公式內,您選取乘運算子並插入「銷售預測」變數。當使 用者執行此分析時,即可選取一個百分比以重新計算「金額」資料欄。

如需變數提示的詳細資訊,請參閱[其他提示類型](#page-213-0)。如需變數的詳細資訊,請參閱[使用變](#page-60-0) [數](#page-60-0)。如需開啟提示以進行編輯的詳細資訊,請參閱[編輯提示](#page-226-0)。

- **1.** 建立指定變數提示:
	- **a.** 瀏覽至 Oracle BI Enterprise Edition 首頁並找到全域頁首,將滑鼠指標停留在新 建功能表以存取功能表,然後從功能表中選取**儀表板提示**。
	- **b.** 從「選取主題區域」功能表中選取要建立提示的主題區域。
- **2.** 若要建立內嵌提示,請建立分析或者存取想要建立提示的現有分析。在「分析」編 輯器中,按一下「提示」頁籤。
- 3. 在「定義」窗格中,按一下新建按鈕並從清單中選取變數提示。
- **4.** 從「新建提示」對話方塊的提示方塊中,選取您所建立的變數類型,然後輸入變數 的名稱。
- **5.** 在標籤欄位中,輸入變數篩選提示的標題。標題會顯示為提示的欄位標籤。
- **6.** 在描述欄位中,輸入簡短的提示描述。此描述會顯示為當使用者將滑鼠游標停留在 儀表板或分析中的提示標籤時所顯示的工具提示文字。當管理員從 Catalog Manager 檢視預存提示物件時,也會顯示此描述。
- **7.** 在使用者輸入欄位中,選取提示介面要求使用者輸入的方式。例如,使用選項按鈕 提示使用者只選取一個提示值。
- **8.** 如果您選取選項清單、核取方塊、選項按鈕以及清單方塊使用者輸入類型,必須同 時指定提示的數值清單。
- **9.** 在「選項」段落內,選取提示選項。提示選項會根據您所選之使用者輸入類型的不 同而有所不同。您可以利用提示選項進一步指定使用者與提示的互動方式 (例如,是 否需要使用者輸入)。
- **10.** 在預設選擇欄位中,選取使用者最初見到提示值。如果選取特定值,會顯示預設值 欄位供您輸入值。
- **11.**儲存提示。請注意下列選項:
	- 如果建立的是儀表板提示,請按一下提示之編輯器中的儲存按鈕,指定儲存提示 的資料夾並輸入描述提示的名稱。請注意,儲存在個人資料夾中的儀表板提示只 能供您使用。儲存在共用資料夾中的儀表板提示,可供能夠存取該物件的其他使 用者使用。
	- 如果是儲存搭配從針對 Oracle BI Server、「Oracle 資料庫」或其他 JDBC 來源執 行 SQL 查詢而取得其資料之 Oracle BI Publisher 報表使用的儀表板提示,那麼儀 表板提示的名稱必須與報表之參數的名稱相同。
	- 若是建立內嵌提示,請儲存分析。
- **12.** 使用「定義」窗格中的箭號按鈕來重新排列選取的提示。重新排列提示控制使用者 在執行時期所見的選項順序,所以請確定順序合乎邏輯,特別是建立限制提示時。
- **13.**若要新增資料列或資料欄至提示頁面,請按一下「定義」窗格之工具列中的新資料 列按鈕或新建資料欄按鈕。在「定義」表格中, 按一下對應您想要在新資料列或資 料欄中顯示之提示的核取方塊。

**14.**若要預覽提示在儀表板上的顯示樣子,請使用「顯示」窗格來預覽範例資料提示, 或是按一下「定義」窗格工具列中的預覽按鈕 (如果有的話) 來檢視含實際提示值的 提示。

備註**:** 如果沒有預覽按鈕,代表管理員抑制該按鈕的顯示。

# <span id="page-226-0"></span>編輯提示

您可以編輯儲存的儀表板提示或嵌入提示,藉此將變更傳輸至任何會用到提示的位置。

例如,您只要編輯「品牌」資料欄的提示,就能變更選擇清單的使用者輸入。這項變更 會傳輸至使用此提示的「品牌收益」分析。

如果您編輯及儲存指定提示,您對提示所做的變更會傳輸到使用提示的位置。

- **1.** 開啟儀表板提示:
	- **a.** 在全域頁首中,按一下目錄。
	- **b.** 在「目錄」頁面中,瀏覽要編輯的提示並按一下編輯連結。便會顯示提示編輯 器。
- **2.** 開啟內嵌提示:
	- **a.** 在分析中,按一下「提示」頁籤。
	- **b.** 在「定義」窗格中,標示要編輯的提示,然後按一下編輯按鈕。便會顯示提示 編輯器。
- **3.** 做想要的變更。
- **4.** 儲存提示。

### 新增儀表板提示至儀表板或儀表板頁面

新增儀表板提示至儀表板或儀表板頁面,可讓使用者與儀表板互動。 如需儀表板提示的詳細資訊,請參閱[何謂內嵌提示和儀表板提示?](#page-212-0)

**1.** 建立新儀表板,或者開啟現有儀表板並按一下編輯儀表板按鈕。如需建立或編輯儀 表板的相關詳細資訊,請參[閱建立儀表板](#page-165-0)。

提示**:** 新增資料欄物件至儀表板時,您可以拖放資料欄使其垂直顯示在儀表板 上。然後您可以新增儀表板提示至此資料欄,儀表板的提示會在執行時期顯示 在儀表板旁邊的窗格中。

- **2.** 在「儀表板」建立器的「目錄」窗格中,找到分析或 KPI 監看清單等物件並將它拖 放至儀表板中的某個區段。(如需有關將 KPI 物件 (例如 KPI 監看清單) 新增至儀表板 的詳細資訊,請參[閱我該如何使用](#page-291-0) KPI ?。)
- **3.** 在「儀表板」建立器的「目錄」窗格中,找到儀表板提示並將它拖放至儀表板中的 某個區段。

提示**:** 如果不要在使用者選取提示值之後開啟新的瀏覽器視窗,請按一下儀表 板區段的其他選項按紐,然後選取就地展開。

**4.** 將滑鼠游標移至「頁面版面配置」區域中的提示物件上以顯示物件的工具列、按一 下**特性**按鈕,然後選取**範圍**即可選擇下列選項:

- <span id="page-227-0"></span>• 如果您選取**儀表板**,提示將會影響包含該提示的所有儀表板頁面。使用者為儀表 板層次提示選取的提示值會覆寫頁面層次儀表板提示的值。
- 如果您選取**頁面**,儀表板提示只會影響本頁面或您新增了此提示的頁面。
- **5.** 將滑鼠指標停留在「頁面版面配置」區域中的提示物件上以顯示物件的工具列,按 一下**特性**按鈕,然後選取**提示連結...**。在「提示連結<sub>」</sub>對話方塊中,指定是否要在執 行時期隨提示顯示編輯和複製連結。

# 新增隱藏儀表板提示至儀表板或儀表板頁面

您可以新增隱藏儀表板提示至儀表板或儀表板頁面。

在執行時期,隱藏的儀表板提示會設定儀表板或儀表板頁面中所有對應提示的預設值, 以及位於儀表板或儀表板頁面中分析之未受保護內嵌提示的預設值。

- **1.** 建立並儲存包含特定資料值的儀表板提示,並當作隱藏提示使用。如需建立提示的 相關詳細資訊,請參[閱建立資料欄提示](#page-219-0)。
- 2. 建立新儀表板,或者開啟現有儀表板並按一下編輯儀表板按鈕。如需建立或編輯儀 表板的相關詳細資訊,請參[閱建立儀表板](#page-165-0)。
- 3. 在儀表板建立器中按一下工具按鈕,然後選取儀表板特性。「儀表板特性」對話方 塊就會顯示。
- 4. 若要新增隱藏提示至整個儀表板,請按一下**篩選和變數編輯**按鈕。「儀表板篩選和 變數」對話方塊就會顯示。

若要在儀表板頁面中新增隱藏提示,請由「儀表板頁面」表格中選取頁面,然後按 一下「儀表板頁面」表格上方的**選取擷取預設篩選和變數的提示**按鈕。書面上會隨 即顯示「篩選和變數 - 頁面」對話方塊。

**5.** 按一下內嵌新的隱藏儀表板提示按鈕以瀏覽並選取儀表板提示。按一下確定。

備註**:** 您可以新增一或多個隱藏儀表板提示至儀表板或儀表板頁面。

**6.** 在「儀表板特性」頁面中,按一下確定按鈕以儲存儀表板的特性。

**8**

# 格式化分析、檢視及儀表板頁面

本章說明如何在 Oracle Business Intelligence Enterprise Edition 中套用格式至分析、檢 視以及儀表板頁面。其中描述外觀格式、條件格式、自訂格式遮罩以及自訂格式字串。

#### 主題

本章包含下列小節:

- 什麼內容可以設定格式?
- [格式化分析中的資料欄](#page-229-0)
- [何謂外觀格式?](#page-230-0)
- [套用條件格式至表格、樞紐分析表、效能磚塊、圖表、熱力矩陣和格子圖](#page-232-0)
- [將自訂檔案儲存於本機並使用](#page-237-0) fmap 函數參照它們
- [自訂格式遮罩](#page-238-0)
- [自訂格式字串](#page-241-0)

# 什麼內容可以設定格式?

在您建立及執行分析之後,預設格式規則就會套用至分析的結果。

預設格式規則是以階層式樣式表和 XML 訊息檔案為基礎。您可以建立其他格式來套用 至特定結果。其他格式可協助您標示相關資訊區塊以及需要特別注意的特定資料元素。 您也可以使用其他格式來自訂分析和儀表板的一般外觀。

您可以對下列內容套用格式:

- 分析中的資料欄,如套用格式至分析中的資料欄中所述
- 檢視,如套用格式至檢視中所述
- 儀表板頁面,[如套用格式至儀表板頁面](#page-229-0)中所述

### 套用格式至分析中的資料欄

當您使用分析中的資料欄時,您可以指定它們的格式。

您可以在表格和樞紐分析表等檢視中顯示資料欄時看到您套用的格式。如需相關資訊, 請參[閱格式化分析中的資料欄](#page-229-0)。

### 套用格式至檢視

有多種將套用格式至檢視的方式。

您可以透過下列方式套用格式至檢視:

- <span id="page-229-0"></span>• 在「檢視」編輯器中:當您使用檢視的編輯器編輯檢視時,一般可以顯示各種對話 方塊供您設定檢視本身或其各個部分的格式 (如果適用的話)。格式選項為檢視類型所 特有。您在檢視編輯器中指定的格式會覆寫為資料欄指定的任何格式。
- 在「複合版面配置」中:當您使用複合版面配置時,可以按一下每個檢視之容器的 工具列上按鈕來顯示格式對話方塊。請使用該對話方塊將格式套用至檢視的容器, 例如在表格的容器上置入綠色的背景。

### 套用格式至儀表板頁面

您可以在儀表板頁面的頁面版面配置資料欄和區段套用格式。

當您編輯儀表板頁面時,可以編輯其資料欄和區段的特性並套用外觀格式。如需相關資 訊,請參閱[何謂外觀格式?和](#page-230-0)[建立與使用儀表板。](#page-162-0)

# 格式化分析中的資料欄

如果它符合條件,套用特定格式至資料欄有助於將注意力放到資料上。

當您建立分析時,您可以編輯資料欄的特性以控制其外觀和版面配置。您也可以指定在 資料欄的內容符合特定條件時才套用的格式。依照預設,資料欄的設定只會套用至目前 的分析。

如果您的帳戶具有適當權限,您可以將使用者指定的資料欄特性儲存為全系統預設值, 以在每次結果中顯示來自該資料欄的資料或該特定資料類型的資料欄時使用。您可以儲 存為預設值的特性包括格式相關特性和其他特性,例如影響互動和資料寫回的特性。

除非您特別針對群組或計算的項目套用格式,否則由於群組和計算的項目是其個別資料 欄的成員,因此它們會繼承資料欄的格式並遵循和其他成員相同的優先順序。

本節包含下列主題:

- 我可以套用哪些格式?
- 對資料欄套用格式
- [儲存格式預設值](#page-230-0)

### 我可以套用哪些格式?

您可以使用「資料欄特性」對話方塊中的頁籤來自訂檢視中顯示資料欄內容的方式。階 層層次可提供階層式資料欄格式的額外詳細資訊。

以下清單提供您可以套用之格式類型的範例:

- 對資料欄或階層層次套用外觀格式,例如字型和大小。
- 指派替代資料夾和資料欄標題名稱並對它們套用自訂格式。
- 控制重複資料的顯示,例如重複的資料欄標籤。
- 使用自訂格式覆寫資料欄和資料值的預設格式。
- 對資料欄或階層層次套用條件格式,以根據值來套用不同的格式。例如,大於一百 萬元的值套用綠色格式。

### 對資料欄套用格式

您可以設定資料欄的預設格式。

您可以在資料檢視 (例如表格) 的編輯器中設定資料欄格式來覆寫預設值。

- <span id="page-230-0"></span>**1.** 在分析編輯器的「條件」頁籤中開啟您要編輯格式和行為的分析,然後:
- **2.** 新增或尋找要修改的資料欄或階層層次。(請展開階層式資料欄以查看其層次。)
- **3.** 在「選取的資料欄」窗格中按一下資料欄名稱或階層層次名稱右邊的選項按鈕,然 後按一下資料欄特性或階層層次特性。
- **4.** 在「資料欄特性」對話方塊中按一下樣式頁籤,然後指定分析中每個儲存格與其內 容的顯示方式。例如,將儲存格框線變更為紅色以及將要顯示的儲存格內容變更為 14 點 Arial 字型。

如需詳細資訊,請參閱何謂外觀格式?

- **5.** 在「資料欄特性」對話方塊中,按一下資料欄格式頁籤以指定各種特性,例如標題 名稱和值是否重複顯示等特性。
- **6.** 按一下資料格式頁籤以指定要如何覆寫資料的預設顯示特性。此頁籤上顯示的選項 視資料類型 (文字、日期和時區或數值) 而定。

如需自訂日期與時間欄位的詳細資訊,請參[閱自訂格式字串](#page-241-0),如需建立數值資料的 自訂遮罩的相關資訊,請參[閱自訂格式遮罩](#page-238-0)。

**7.** 按一下條件格式頁籤以對資料欄或階層層次新增條件格式。

如需詳細資訊,請參[閱套用條件格式至表格、樞紐分析表、效能磚塊、圖表、熱力](#page-232-0) [矩陣和格子圖](#page-232-0)。

- **8.** 如果您是從「準則」頁籤存取「資料欄特性」對話方塊,且具備適當權限的話,便 可以選擇按一下**另存為預設值**,然後按一下適當的選項來回復或儲存預設值。
- **9.** 按一下確定以儲存您的變更。

### 儲存格式預設值

您可以使用提供的樣式表覆寫資料欄格式預設值。

當您使用「資料欄特性」對話方塊中的頁籤自訂檢視中資料欄內容的顯示方式時,將會 覆寫 Oracle Business Intelligence 樣式表和資料欄或階層層次的系統預設值。

您可以選擇只儲存分析內資料欄或階層層次的已修改特性、將特性儲存為該資料類型的 全系統預設值,或者將特性儲存為資料欄或階層層次的全系統預設值,如此無論是在哪 一個分析中顯示,其格式和行為都會相同。在後續分析中使用此資料欄或階層層次或此 資料類型之資料欄或階層層次的所有使用者,預設都會使用「資料欄特性」對話方塊中 的設定值。若要儲存全系統特性,您必須擁有適當的權限。

設定全系統預設值的功能可在組織內提供一致性並節省時間。例如,假設您的組織決定 要對所有分析的所有文字資料欄使用 Arial 字型。該決定稍後又改成對所有文字資料欄 使用 Times New Roman 字型。您只要將 Times New Roman 儲存為文字資料欄的全系 統預設值即可。包含文字資料欄且字型是指定為「預設值 (Arial)」的所有現有分析都會 自動更新。

# 何謂外觀格式?

外觀格式會影響儀表板頁面上資料欄和階層層次、檢視及資料欄與區段中資料的視覺外 觀。

您可以套用外觀格式、複製及貼上外觀格式屬性,以及儲存已格式化的分析來與另一個 分析的資料欄搭配使用。

您可以顯示用於存取及控制各種外觀屬性的各種對話方塊。視您正在設定格式的物件而 定,對話方塊會顯示不同的選項,例如,字型、儲存格及框線控制項、背景顏色、額外 的格式選項 (例如儲存格與邊框距離),以及 HTML 的自訂 CSS 樣式選項。

### 使用已儲存的分析來修改其他分析的外觀

您可以將格式從儲存的分析匯入其他分析中。

在您使用「準則」頁籤與「結果」頁籤自訂分析的外觀並儲存之後,您就可以從儲存的 分析及其檢視將格式匯入至新的或現有的分析。部分檢視 (例如測量錶、圖表、熱力矩 陣、效能磚塊和矩形樹狀結構圖) 不支援透過匯入進行格式設定。本節包含下列主題:

- 「從另一個分析匯入格式」按鈕在哪裡?
- 哪些檢視類型支援匯入的格式?
- 如何套用匯入的格式?
- [使用已儲存的分析匯入格式](#page-232-0)

#### 「從另一個分析匯入格式」按鈕在哪裡?

您可以按一下**從另一個分析匯入格式**按鈕以使用已儲存的分析修改其他檢視的外觀。 此按鈕可在下列工具列上使用:

- 「複合版面配置」工具列 當您按一下此按鈕時,格式會套用至版面配置中所有適 用的檢視。請參[閱從容器套用格式](#page-232-0)。
- 檢視編輯器工具列 當您按一下此按鈕時,格式只會套用至您正在編輯的檢視。請 參閱哪些檢視類型支援匯入的格式?

#### 哪些檢視類型支援匯入的格式?

部分檢視類型支援從其他檢視匯入的格式。

以下清單說明支援使用已儲存的分析來設定其他檢視之格式的元件:

- 檢視類型 您可以從下列檢視類型匯入格式:
	- 圖例 可匯入圖例標題、標題及圖例容器的格式。不會匯入文字內容。
	- 敘述 僅匯入文字字型顏色。不會匯入前置碼、後置碼及敘述文字等文字特性。
	- 樞紐分析表、表格和格子圖 可匯入資料欄、綠色列設定、小計與總計以及區段 特性的格式。
	- 靜態文字 僅匯入文字字型顏色。不會匯入文字內容。
	- 標題 可匯入標題、標誌、子標題、開始時間以及說明 URL 的格式。
	- 檢視選取器 只會匯入標題格式。
- 複合版面配置 您可以針對「複合版面配置」中的檢視來匯入在按一下設定容器格 **式**按鈕之後指定的格式。

#### 如何套用匯入的格式?

匯入格式的套用方式與本機格式並不相同。

視您是要匯入適用於「複合版面配置」中的資料欄、檢視或檢視容器的格式而定,格式 會稍有不同。

#### <span id="page-232-0"></span>從資料欄套用格式

此功能最適合在屬性、計量或階層式資料欄數目精確對應時用於檢視,或最適合用於可 套用至所有資料欄的單一資料欄範本。

如果已儲存的分析中有單一資料欄,其格式會套用至目標分析之表格、樞紐分析表和格 子圖中的所有資料欄。

對於多資料欄,格式會針對資料欄標題和值依位置由左至右套用。已儲存的分析中超出 數目的資料欄會重複使用最接近之資料欄的格式。例如,假設已儲存的分析包含四個資 料欄並以下列順序設定顏色格式:紅色、綠色、藍色、黃色。在目標分析中,其六個資 料欄就會依照以下順序取得這些顏色:紅色、綠色、藍色、黃色、黃色、黃色。

#### 從檢視套用格式

只有在目標分析中有該類型的檢視存在時,格式才會套用至檢視。

匯入的格式會套用至目標分析中該類型的所有檢視。例如,假設已儲存的分析中包含一 個您已經自訂其格式的圖例。如果您將該格式匯入包含三個圖例的目標分析,則三個圖 例全部都會繼承該格式。

#### 從容器套用格式

在「複合版面配置」中,您可以指定檢視容器的格式特性 (例如,背景顏色、框線及邊 框距離)。

當您使用已儲存的分析匯入容器格式時,目標分析中的檢視會繼承與儲存之分析中的檢 視完全相同的容器格式特性。

兩個分析中之檢視的版面配置不需要完全相同,容器格式也能夠正確運作。如果目標分 析包含的檢視數目比來源檢視多,多出來的檢視會繼承匯入的格式。例如,假設已儲存 的分析包含兩個表格並且在「複合版面配置」中互相交疊。並假設目標分析包含四個表 格並兩兩交疊。來源分析只有一個含有兩個表格檢視的版面配置資料欄。目標分析中的 第一個及第二個版面配置資料欄內的兩個表格就會繼承套用的格式。

#### 使用已儲存的分析匯入格式

使用已儲存的分析匯入格式,可協助確保各個分析間的一致性。

您可以使用已儲存分析的格式作為範本。

- **1.** 在「分析」編輯器的「結果」頁籤中顯示您要匯入格式的分析,或者在其編輯器中 顯示檢視。
- **2.** 按一下從另一個分析匯入格式按鈕。
- **3.** 在「選取分析」對話方塊中,瀏覽至已儲存的分析並按一下確定。

# 套用條件格式至表格、樞紐分析表、效能磚塊、圖表、熱力矩陣 和格子圖

在表格、樞紐分析表、效能磚塊、圖表、熱力矩陣和格子圖中,條件格式可協助將注意 焦點轉移至符合特定條件的資料元素。

例如,您可以用特定顏色顯示低於銷售配額的數字,或者在超出配額某個百分比的每個 銷售人員姓名旁邊顯示獎杯圖像。

本節描述如何在表格、樞紐分析表、效能磚塊、熱力矩陣和格子圖中套用條件格式。如 需有關圖表的資訊,請參[閱根據資料欄設定圖表格式](#page-95-0)。本節包含下列主題:

• [如何套用條件格式?](#page-233-0)

- <span id="page-233-0"></span>• 條件格式是否能夠以另一個資料欄作為基礎?
- [哪些因子會影響條件格式?](#page-234-0)
- [套用條件格式](#page-236-0)
- [分級的條件格式範例](#page-237-0)

### 如何套用條件格式?

您可以在要使用的分析中選取一或多個資料欄或階層層次,指定要符合的條件,然後設 定符合條件時要套用的字型、儲存格、框線和樣式表選項,來套用條件格式。

條件格式可以包含顏色、字型、圖像等等,並用於資料及包含資料的儲存格。您所做的 設定只會套用至您正在使用之分析的表格與樞紐分析表中的資料欄或階層層次的內容。

您可以新增多個條件,就可以依據資料值來以多種格式的其中一種顯示資料。例如,低 於配額的銷售可以用一種顏色顯示,高於配額的銷售可以用另外一種顏色顯示。當您指 定多項條件時,所有條件都會被驗證,條件為真的格式則會合併。在嘗試合併多個格式 而發生衝突時,最後驗證為真的條件會影響顯示的格式。

備註**:** 直接資料庫要求不支援條件格式。

# 條件格式是否能夠以另一個資料欄作為基礎?

您可以為表格、樞紐分析表和格子圖中的顯示建立條件格式,以根據第二個資料欄的值 套用至某一個資料欄。

例如您可以建立條件格式,在 1 - Revenue 資料欄的值大於 900 萬時將 D50 Region 資料 欄設成綠色,如圖所示。

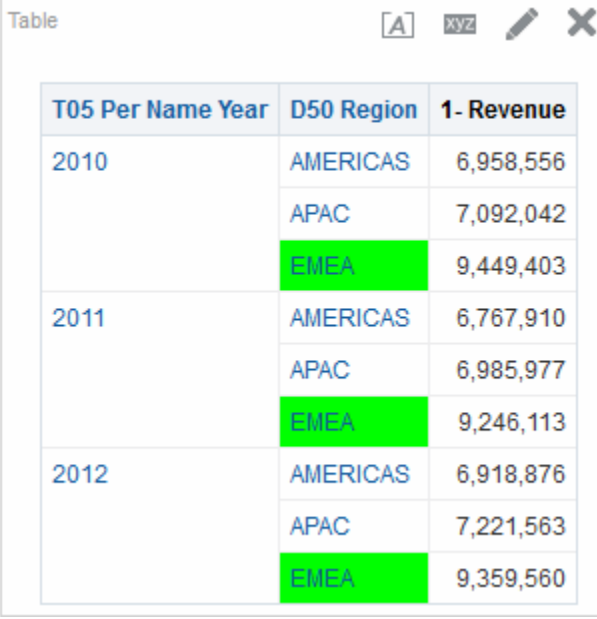

如果您使用「資料欄特性」對話方塊之「資料欄格式」頁籤的隱藏選項,您可以使用未 顯示在分析之檢視中的資料欄來建立條件。如果您將資料欄放置在「版面配置」窗格的 「排除」放置目標中,您無法使用該資料欄來建立條件。

備註**:** 效能磚塊無法繼承以另一個資料欄為基礎的條件格式,也不能有「排 除」置放目標。

即使您在「版面配置」窗格中選取資料顯示方式選項來以百分比或索引的方式顯示資 料,仍會依據相關值套用條件格式。

### <span id="page-234-0"></span>哪些因子會影響條件格式?

條件格式會受到各種因素影響。

條件格式套用至資料欄的方式由下列清單描述的因子決定。

- 版面配置、順序與條件格式
- [值是否重複顯示與條件格式](#page-235-0)

#### 版面配置、順序與條件格式

當條件格式是根據另一個資料欄時,檢視中之資料欄的版面配置會影響一個資料欄之值 的條件格式。

變更檢視中之資料欄的版面配置可以變更條件格式的顯示。例如,假設您在 T05 Per Name Year 為 2009 的 D50 Region 資料欄指定條件格式。如果 D50 Region 和 T05 Per Name Year 在樞紐分析表的相對邊緣上,就不會顯示任何條件格式。

資料欄在檢視中的顯示順序也會影響條件格式。檢視中的順序會影響顯示值時的「單元 塊」。您可以將「單元塊」視為聚總層次。當要設定格式的資料欄顯示在較精細單元塊 或者和作為格式依據之資料欄的相同單元塊時,會套用條件格式。如果要設定格式之資 料欄的單元塊高於作為格式依據的資料欄,則只有在條件是以計量資料欄為依據時才會 套用格式。如果格式是以屬性資料欄為依據而要設定格式的資料欄是在較高單元塊顯 示,則不會套用條件格式。

例如,以下圖中的表格為例。其中指定當 T05 Per Name Year 為 2011 時,將 D50 Region 加上顏色的條件格式。但請注意,其中並未見到任何淺藍色,因為 D50 Region 與 T05 Per Name Year 分別位於不同的邊緣。請參閱[值是否重複顯示與條件格式以](#page-235-0)瞭解 其他資訊。

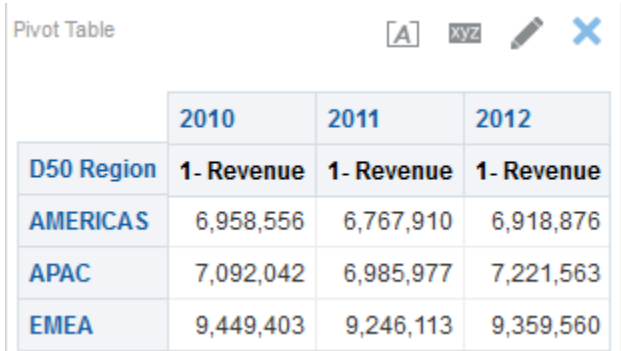

假設您變更資料欄的順序,將 T05 Per Name Year 改為表格中的第一個資料欄。T05 Per Name Year 資料欄因此顯示在較高的單元塊,並且在 D50 Region 資料欄套用適當 的條件格式。下圖顯示套用適當條件格式的樞紐分析表。

<span id="page-235-0"></span>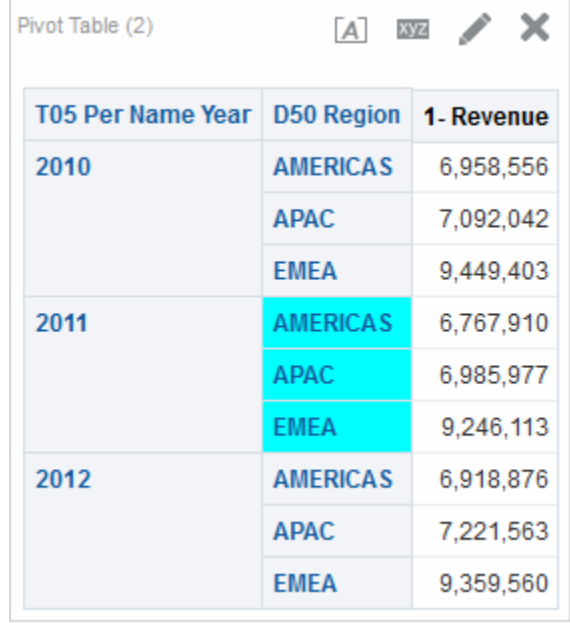

條件格式可以顯示在表格、樞紐分析表或格子圖的任何一個邊緣上。在「提示」置放目 標 (又稱為「頁面邊緣」),條件格式只會套用至目前選取為目標的資料欄成員。例如, 假設您有一個包含 AMERICAS、APAC 以及 EMEA 成員的 D50 Region 資料欄。同時 假設 D50 Region 資料欄位於樞紐分析表的「提示」置放目標,而且條件格式設為若 1 -Revenue 大於 650 萬元,以綠色顯示區域名稱。如果 AMERICAS 是唯一符合條件的區 域,那麼只有在選取 AMERICAS 作為「提示」置放目標時, AMERICAS 才會以綠色 顯示。

#### 值是否重複顯示與條件格式

對表格而言,「資料欄特性」對話方塊之「資料欄格式」頁籤中的值是否重複顯示設定 會影響條件格式。

如果您將值是否重複顯示設成**重複**,則您要設定格式的資料欄會顯示在檢視的詳細資訊 單元塊。在套用條件格式時,作為格式根據的資料欄不需要聚總。

以第一張圖的表格為例,其中套用當 T05 Per Name Year 為 2011 時,將 D50 Region 資 料欄加上淺藍色的條件格式。但請注意,其中並未見到任何淺藍色,因為值是否重複顯 示是設為不重複,因此不允許在 D50 Region 的成員重複顯示資料欄值。

<span id="page-236-0"></span>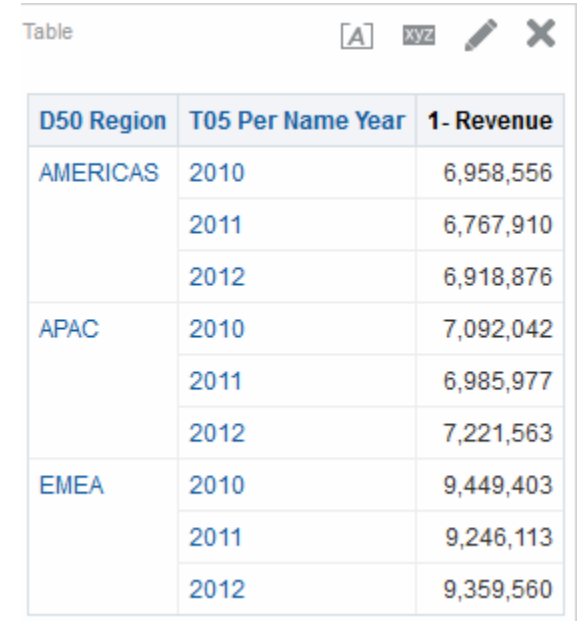

如果值是否重複顯示設成重複,則資料欄成員會重複,並會套用適當的條件格式。下圖 顯示具有重複顯示值的表格。

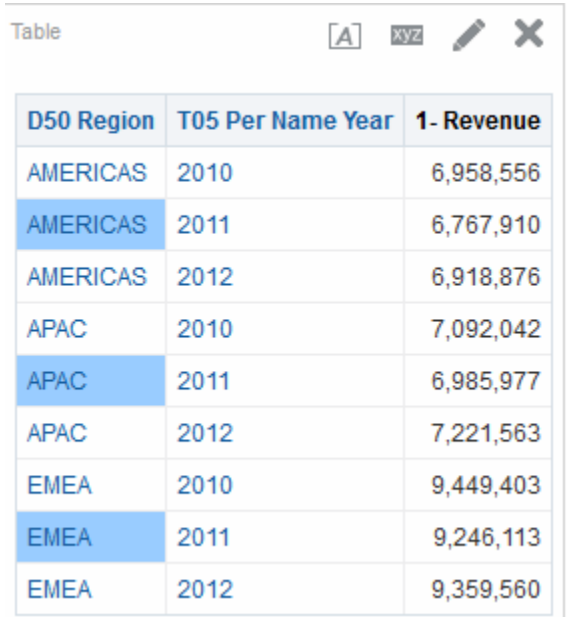

## 套用條件格式

您可以在滿足特定條件時,將指定的特性套用至分析。

您可以利用條件格式,依據指定的條件以顯著方式顯示資料,例如以紅色粗體字顯示負 數。

**1.** 在分析編輯器的「條件」頁籤中開啟您要編輯格式和行為的分析。

<span id="page-237-0"></span>備註**:** 您也可以按一下「效能磚塊特性」對話方塊中的編輯條件格式連結,從 效能磚塊編輯器將條件格式套用至效能磚塊。這樣會開啟「條件格式」對話方 塊。您接著要完成以下 4 到 6 的步驟來新增條件格式至磚塊。請注意,條件格 式不會反映在「樣式」窗格中。

- **2.** 新增或尋找要修改的資料欄或階層層次。在「選取的資料欄」窗格中,按一下資料 欄名稱右方的**選項**按鈕,然後按一下資料欄特性或階層層次特性。畫面上會隨即顯 示「資料欄特性」對話方塊。
- **3.** 按一下「資料欄特性」對話方塊的條件格式頁籤。

備註**:** 您不可以套用條件格式至熱力矩陣中的資料儲存格背景或字型顏色。

- **4.** 按一下新增條件,然後選取要套用條件的資料欄。
- **5.** 完成「新建條件」對話方塊。只要按一下條件名稱右方的編輯條件按鈕,便會顯示 「編輯條件」對話方塊。

備註**:** 如果您是從「條件格式」頁籤存取「新建條件」對話方塊,則該對話方 塊只會顯示適用於條件格式的選項。例如,「運算子」清單會顯示條件格式使 用的運算子子集合,而且您只能套用展示變數。

**6.** 完成「編輯格式」對話方塊即可套用條件的格式。

## 分級的條件格式範例

此範例說明如何將條件格式套用至結果以顯示分級。

假設分析包含十個分級類別,值 1 在資料欄中表示最差分級,值 10 表示最佳分級。您 可以建立三個條件格式來顯示下列:

- 一個圖像指示包含 1、2 或 3 的資料欄為低等級。
- 另一個圖像指示包含 4、5、6 或 7 的資料欄為一般等級
- 第三個圖像指示包含 8、9 或 10 的資料欄為高等級。

在「圖表」對話方塊中,選取僅圖像圖像位置選項,會導致結果的資料欄僅顯示圖像而 沒有分級數字。

### 將自訂檔案儲存於本機並使用 **fmap** 函數參照它們

您可以將自訂檔案 (例如影像和說明檔案) 儲存在本機的 Oracle Business Intelligence 環 境中,並使用 fmap 函數參照它們。

例如,您可以將影像儲存在本機,以供在標題檢視中顯示。之後,當您在「標題編輯 器」中指定標題檢視的影像時,就能夠使用 fmap 函數參照此影像。

若要將自訂檔案儲存在本機,您必須使用下列目錄,並根據您組織使用之「HTTP 伺服 器」的說明顯示此目錄:

ORACLE\_HOME\bi\bifoundation\web\appv2

如需詳細資訊,請參閱方法 2:使用共用資料夾進行部署。

**備註:** 由於系統會針對每個產生的執行處理複製 analyticsRes 目錄,因此您必 須將自訂檔案複製到每個執行處理中。

<span id="page-238-0"></span>您可以將檔案直接儲存在此目錄或其子目錄中。使用 fmap 語法參照自訂檔案時,強烈 建議您在自訂檔案名稱使用 ASCII 字元。

備註**:** 您必須手動將儲存在本機舊版 (11*g* 之前的版本) Oracle Business Intelligence 中的自訂檔案移轉到版本 11*g* 中。

若要參照儲存在 analyticsRes 目錄中的自訂檔案,請使用下列 fmap 語法:

fmap:location/file\_name

其中:

• *location/* 為 analyticsRes 目錄中自訂檔案所在的子目錄路徑 (如果自訂檔案位於 analyticsRes 的子目錄中,例如:Images/)。

備註**:** 將位於 analyticsRes 目錄中的標誌影像和圖形儲存在同一個資料夾中。

• *file\_name* 為自訂檔案的名稱 (例如:newlogo.gif)。

下列為 fmap 命令範例:

```
fmap:mylogo.gif
fmap:Images/newlogo.gif
```
如果您嘗試儲存使用 fmap 語法的物件,您必須要有「儲存內容與 HTML 標記」權限。 請參閱 *Security Guide for Oracle Business Intelligence Enterprise Edition* 以瞭解權限的資 訊。

## 自訂格式遮罩

自訂格式遮罩提供格式化包含數值資料 (例如收益或結算數量) 之資料欄的其他選項。

若要設定包含數值資料之資料欄的自訂格式遮罩,請使用**處理數字的方式**欄位與**自訂數** 字欄位。如需其他資訊,請參閱「資料欄特性」對話方塊的「資料格式」頁籤。

下表顯示遮罩字元和描述。第三個資料欄是數值欄位的特定範例,對以英文作為語言基 礎的美國使用遮罩。

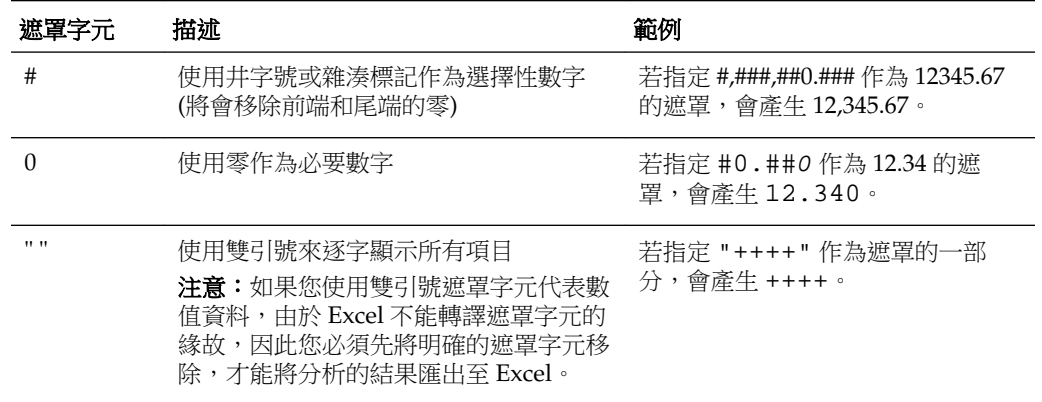

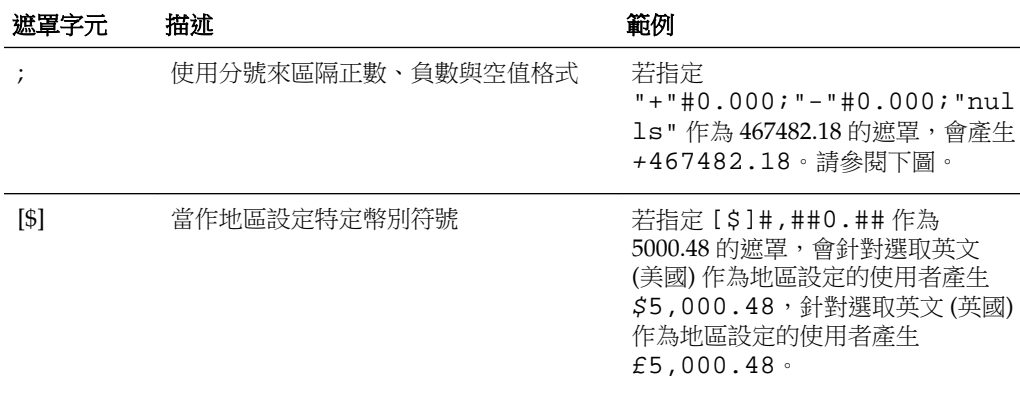

您在自訂數字欄位中用來定義格式遮罩的小數分隔符號和千分位分隔符號字元一律是:

- 句號 用來分隔數字的整數部分和小數部分
- 逗號 用來分隔千分位

不過,分析和儀表板中實際顯示的分隔符號字元會視 Oracle BI EE 執行環境的國家和語 言設定而定。

下表顯示特定國家和語言組合的範例。請注意,此表格中顯示的範例並未包含全部,且 在撰寫本文時是正確的。

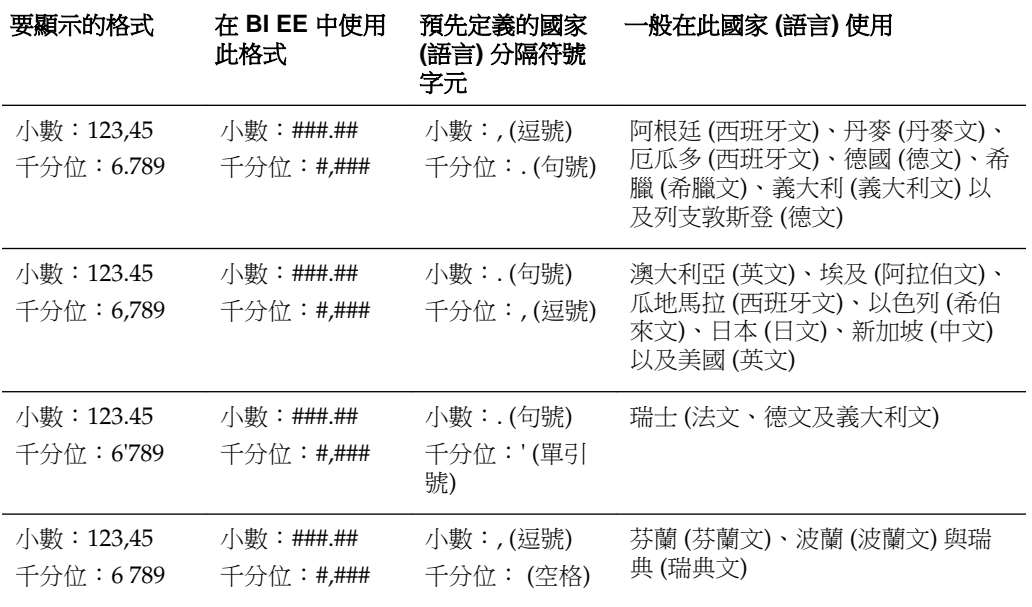

自訂格式遮罩可讓您提供使用分號區隔的不同遮罩來覆寫負數與空值格式。完整定義的 遮罩可能會顯示為 positivemask;negativemask;nullmask。請參閱顯示的範 例。

- 如果省略空值遮罩,則會使用空白顯示空值。
- 如果省略負數遮罩,則會使用正數遮罩顯示負數遮罩。
- 若要使用空值遮罩,必須使用負數遮罩。

• 如果全部使用 # 作為遮罩,零 (0) 值會顯示為空白。

備註**:** 在 Excel 中,完整定義的遮罩可能會顯示為 positivemask;negativemask;zeromask;text。當您匯出使用空值遮罩 的資料欄時,空值遮罩將被刪除,因為 Excel 不支援空值遮罩。此外,您也無 法使用 Excel 的零值遮罩,因為 Oracle BI EE 不支援零值遮罩。

此範例圖顯示一個收益表格,內含美洲依年度和季別區分的年度以前收益計算和每季複 合每年成長計算。所有計量資料欄均使用相同的自訂格式遮罩,並且設定了在計量計算 顯示 null 一字 (如需有關不顯示空值的詳細資訊,請參閱[瞭解不顯示空值](#page-44-0))。此表格中 三個資料欄所使用的自訂格式遮罩為:"+"#0.000;"-"#0.000;"null"。

- 使用加號與兩個小數位數的遮罩顯示正數。
- 使用減號與兩個小數位數的遮罩顯示負數。
- 如果計量的值為空值,則顯示 null。

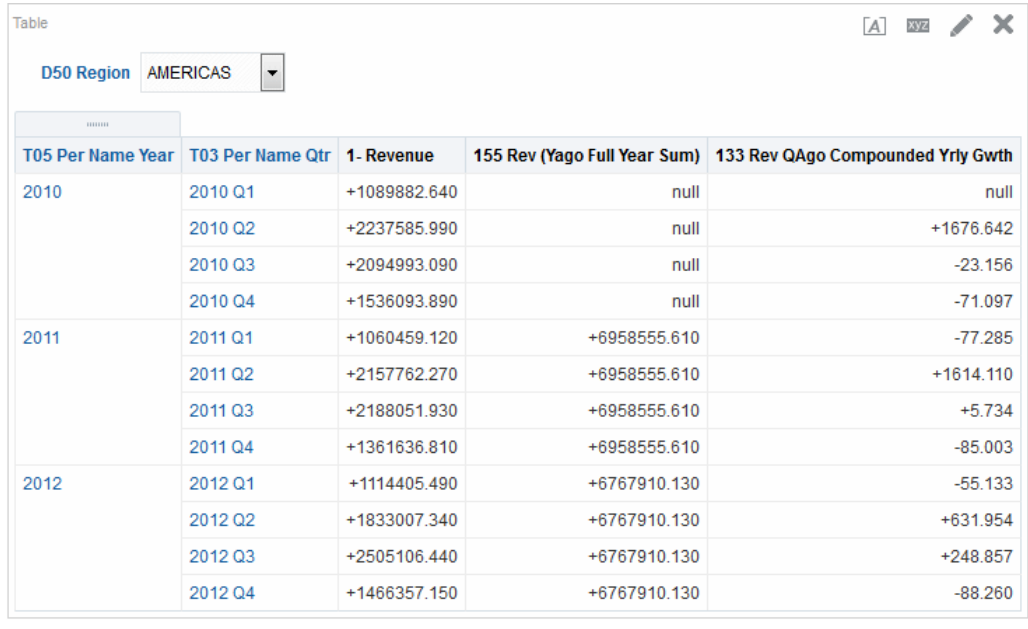

**1.** 在分析編輯器的「條件」頁籤中開啟您要編輯格式的分析。

**2.** 新增或找到要修改的資料欄。

- **3.** 在「選取的資料欄」窗格中,按一下資料欄名稱右邊的選項按鈕。
- **4.** 按一下資料欄特性。畫面上會隨即顯示「資料欄特性」對話方塊。
- **5.** 按一下「資料欄特性」對話方塊的「資料格式」頁籤。
- **6.** 選取覆寫預設資料格式核取方塊。
- **7.** 從處理數字的方式清單中選取自訂。
- **8.** 在自訂數字格式文字方塊中輸入數字欄位的遮罩,然後按一下確定按鈕。

# <span id="page-241-0"></span>自訂格式字串

自訂格式字串提供用於設定包含時戳、日期和時間之資料欄或階層層次格式的其他選 項。

若要設定資料欄或階層層次的自訂格式字串,您可以使用「資料欄特性」對話方塊之 「資料格式」頁籤中的自訂日期格式欄位(用於日期與時間欄位)或自訂數字格式欄位 (用於數值欄位)。

本節包含下列主題:

- 日期和時間欄位的自訂格式字串
- [數字欄位的自訂格式字串](#page-243-0)

### 日期和時間欄位的自訂格式字串

您可以在「資料欄特性」對話方塊之「資料格式」頁籤的自訂日期格式欄位中設定資料 欄或階層層次的自訂格式字串。

本節包含下列主題:

- 一般自訂格式字串
- ODBC [自訂格式字串](#page-243-0)

#### 一般自訂格式字串

您可以使用這些字串自訂時間或日期格式。

表格顯示一般自訂格式字串與它們所顯示的結果。這些字串允許以使用者的地區設定顯 示日期和時間欄位。

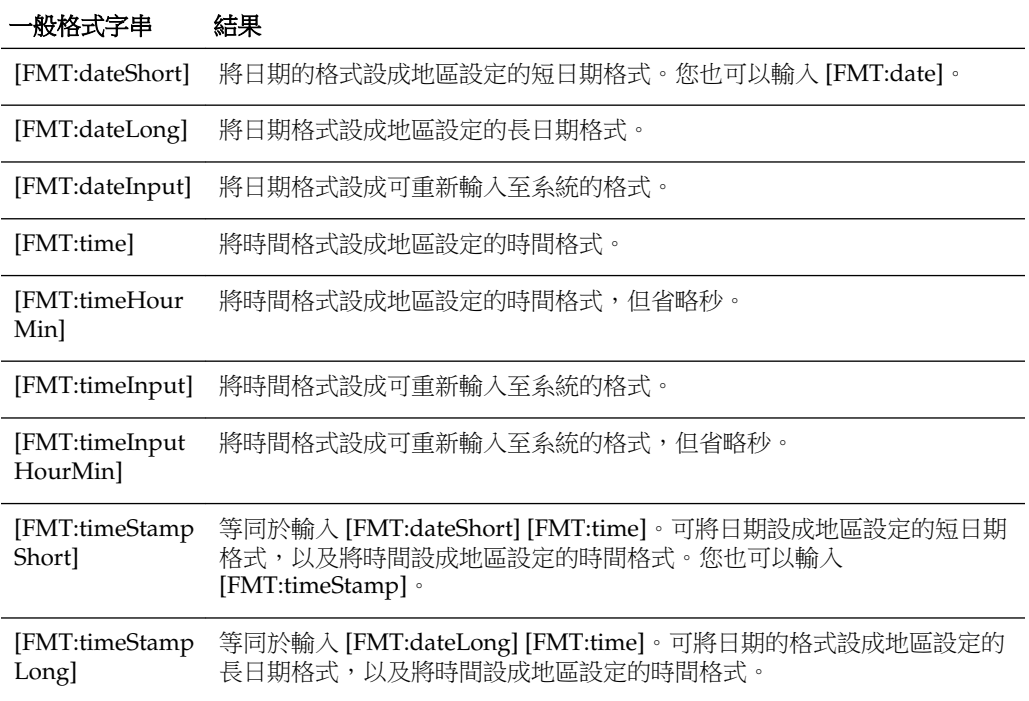

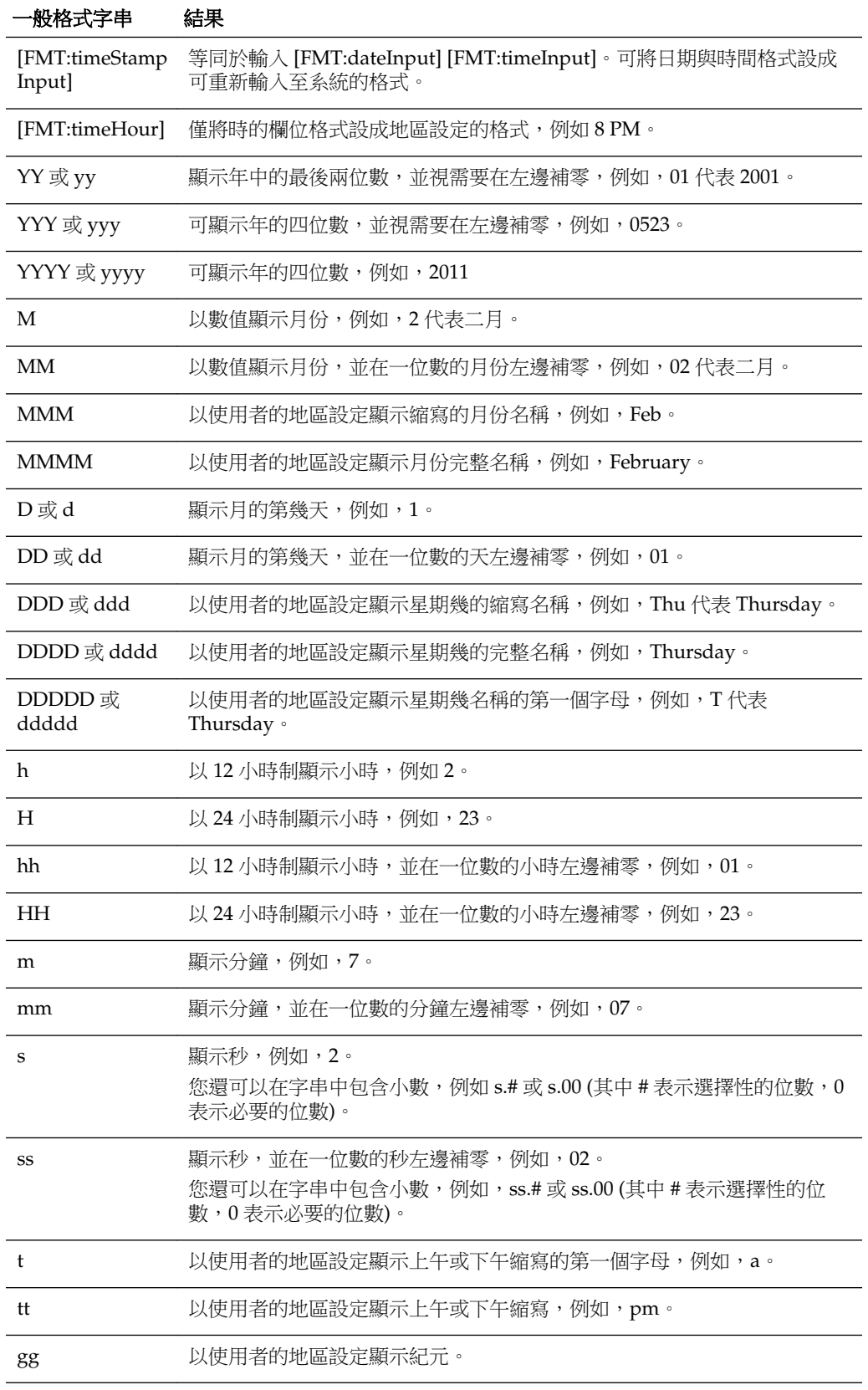

#### <span id="page-243-0"></span>**ODBC** 自訂格式字串

您可以使用 ODBC 建立自訂格式字串。

此表格顯示 ODBC 標準類型自訂格式字串及其顯示的結果。這些字串根據 ODBC 標準 來顯示日期和時間欄位。

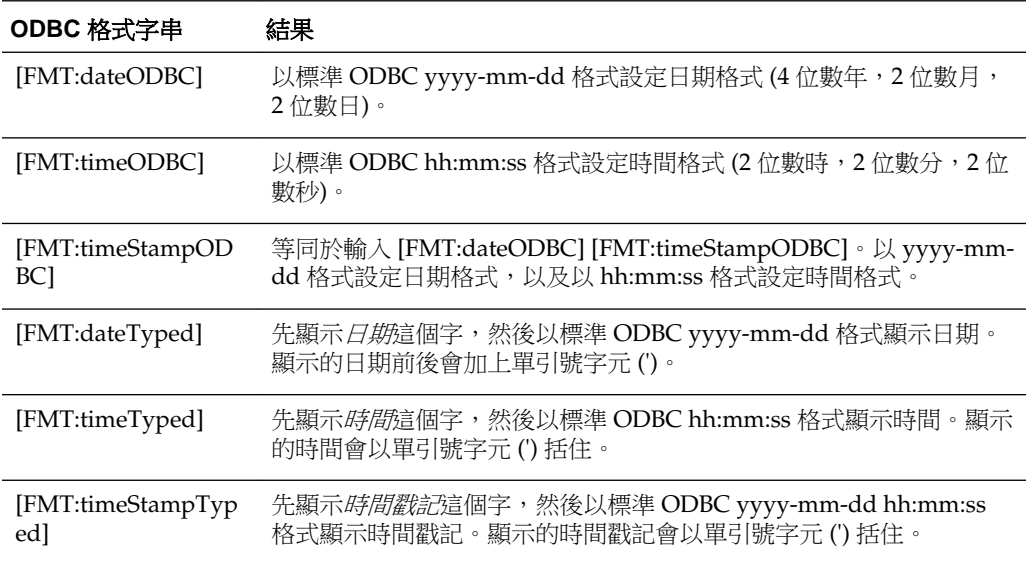

# 數字欄位的自訂格式字串

設定數字欄位的自訂格式字串可確保正確解譯資料。

您可以在「資料欄特性」對話方塊之「資料格式」頁籤的自訂數字格式欄位中,設定資 料欄或階層層次的自訂格式字串。

#### 備註**:**

從不同資料類型套用格式時 (例如將日期類型格式套用至數值欄位), 如果實際 值超出範圍,則不會套用該格式,而是改為顯示原始值。例如,使用格式 [MMMM]。如果要轉換的原始值為 13,則該值便會超出範圍,因為一年只有 12 個月。便會顯示原始值 13,而不會轉換為月份名稱。如果原始值為 12,則會 套用自訂格式轉換為第12個月的值,亦即 December。

本節包含下列主題:

- 整數欄位的自訂格式字串
- [轉換為時的自訂格式字串](#page-244-0)
- [轉換為時和分的自訂格式字串](#page-244-0)
- [轉換為小時、分鐘、秒數的自訂格式字串](#page-245-0)
- [用於顯示持續時間的自訂格式字串](#page-245-0)

#### 整數欄位的自訂格式字串

您可以使用自訂格式字串顯示月和日的值。

<span id="page-244-0"></span>表格顯示使用整數欄位時提供使用的自訂格式字串。這些字串允許以使用者的地區設定 顯示月和日名稱。

整數欄位存放表示年的第幾個月及週的第幾天的整數。對於月份,1 代表一月、2 代表 二月,其餘類推,12 則代表十二月。對於週,1 代表星期日、2 代表星期一,其餘類 推,7 則代表星期六。

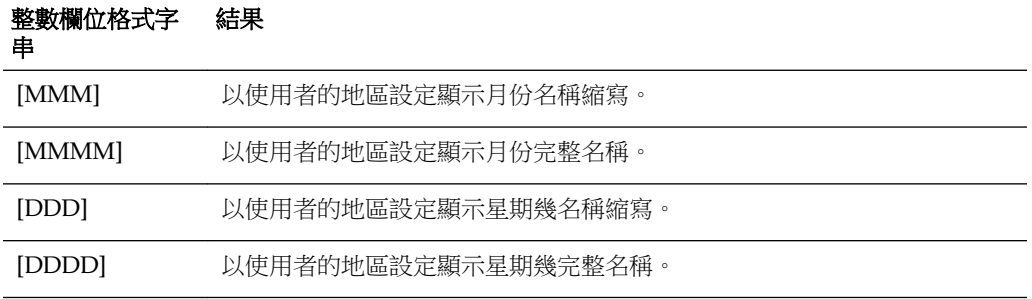

### 轉換為時的自訂格式字串

您可以將各種期間轉換成小時格式。

表格顯示您用來將資料轉換為時的自訂格式字串。您要在下列種類的欄位使用這些字 串:

- 包含代表一天之開始 (12:00 AM) 算起之經過時間的整數或實數的欄位。
- 輸出為 [FMT:timeHour] 格式的欄位,如表格中所述。此格式只會以地區設定的顯示 小時欄位,例如 8 PM。

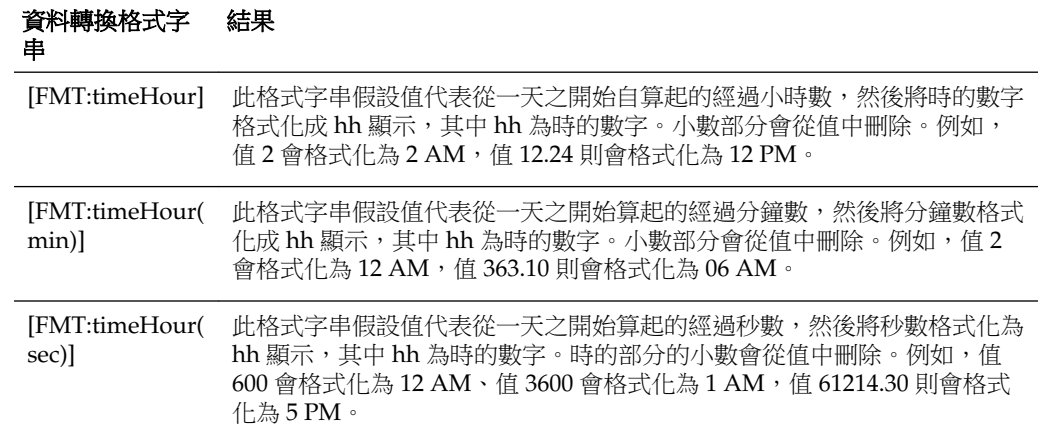

#### 轉換為時和分的自訂格式字串

您可以將各種期間轉換成小時與分鐘格式。

此表格顯示可用來將資料格式設定為小時和分鐘的自訂格式字串。您要對包含代表一天 之開始 (12:00 AM) 算起之經過時間的整數或實數的欄位這些字串。

這些字串也可用於輸出為 [FMT:timeHourMin] 格式的情況,如表格中所述。(此格式會 以地區設定的時間格式顯示時間,並省略秒的部分。)

<span id="page-245-0"></span>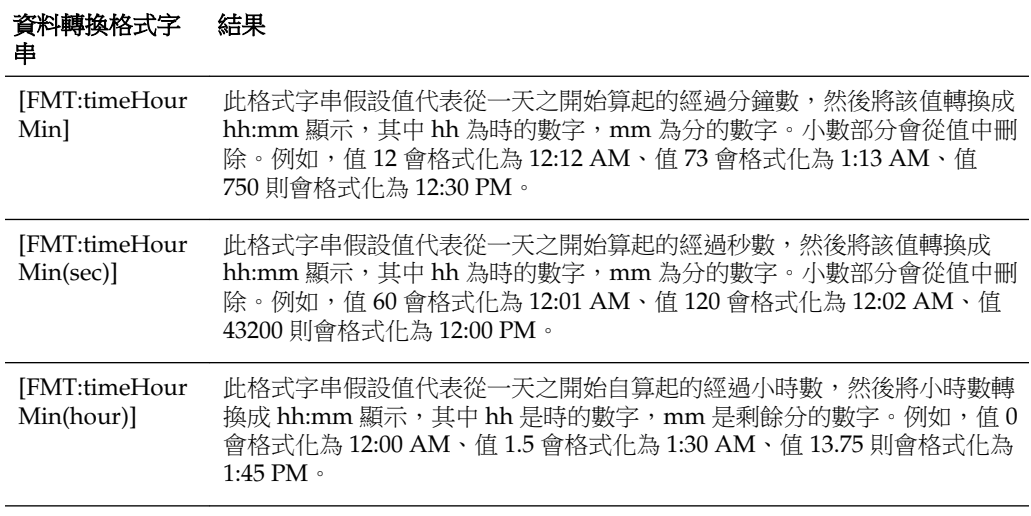

#### 轉換為小時、分鐘、秒數的自訂格式字串

您可以將各種期間轉換為小時、分鐘和秒格式。

下表顯示您可用來將資料格式化為小時、分鐘和秒的自訂格式字串。您要對包含代表時 間的整數或實數的欄位使用這些字串。

這些字串也可以用於輸出為 [FMT:time] 格式的情况,詳情請參[閱一般自訂格式字串](#page-241-0)。 (此格式以地區設定的時間格式顯示時間。)

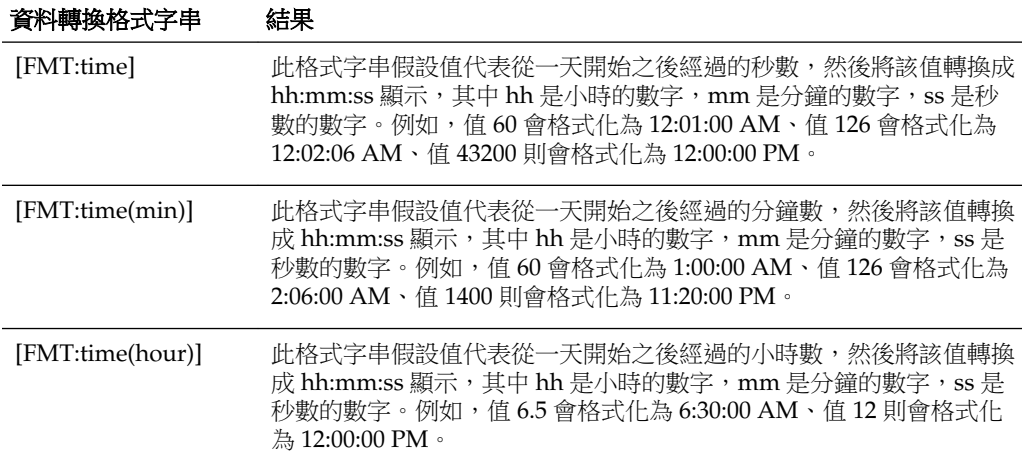

### 用於顯示持續時間的自訂格式字串

您可以轉換各種期間以描述持續時間。

表格中顯示可以用來將持續時間資料格式化為天數、小時數、分鐘數以及秒數的自訂格 式字串。您要對包含代表時間的整數或實數的欄位使用這些字串。

這可以顯示持續時間,例如通話時間長度。您可以將數字欄位格式化為 DD:HH:MM:SS。

您可以在字串中增加文字值,輸出更加有意義,如下列範例所示:

[duration][opt:dd"d":][opt:hh"h":]mm"m":ss"s" 當輸入 = 15000 時,輸出為: 04h:10m:00s

在此例中,文字值 *h*、*m* 以及 *s* 分別代表輸出中的小時、分鐘以及秒。

若在字串中的任何位置加上 [opt:...],就會將欄位設為選用,如此若欄位沒有值時就不會 顯示。在上例中,[opt:dd] 表示不顯示天數的值,因為它沒有值。

#### 資料轉換格式字 結果 串

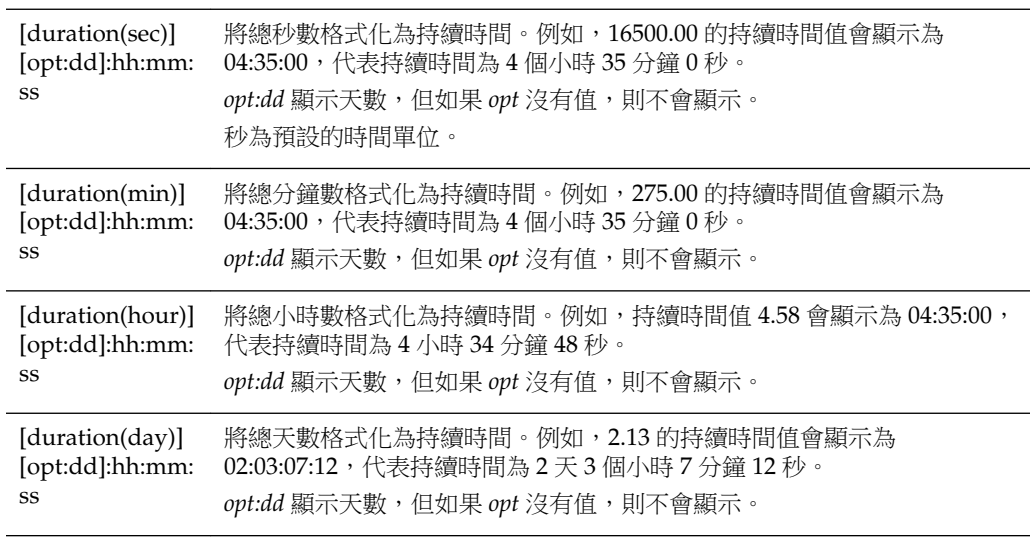

**9**

傳遞內容

本章提供如何在 Oracle Business Intelligence Enterprise Edition 中傳遞個人化與可行動 的內容給使用者。其中描述如何建立代理程式、如何訂閱代理程式,以及如何設定裝置 和傳遞設定檔。

#### 主題

本章包含下列小節:

- 何謂代理程式?
- [何謂警示?](#page-249-0)
- [代理程式的運作方式](#page-249-0)
- [何謂代理程式編輯器?](#page-250-0)
- [關於控制代理程式的存取](#page-250-0)
- [關於在代理程式中使用自訂項](#page-250-0)
- [建立代理程式](#page-251-0)
- [檢視代理程式設定值摘要](#page-252-0)
- [儲存代理程式](#page-252-0)
- [訂閱代理程式](#page-253-0)
- [顯示您訂閱或擁有的代理程式清單](#page-253-0)
- [取消訂閱代理程式](#page-253-0)
- [自訂代理程式訂閱](#page-254-0)
- [停用及啟用代理程式的排程](#page-254-0)
- [何謂裝置和傳遞設定檔?](#page-255-0)
- [設定您的裝置和傳遞設定檔](#page-256-0)
- [存取及管理您的警示](#page-258-0)
- [訂閱警示的](#page-258-0) RSS 饋送

# 何謂代理程式?

代理程式可讓您將商業流程自動化。

您可以使用代理程式來提供事件導向警示功能、排定的內容發佈功能以及條件性事件導 向動作執行功能。

<span id="page-249-0"></span>您可以選擇下列各項:

- 代理程式執行所依據的排程
- 決定代理程式執行的資料條件
- 可以分送的分析
- 視資料是否符合條件而定,可以自動執行的動作

代理程式可以動態地偵測以資訊為基礎的問題與機會、決定要通知的適當人員,以及透 過廣泛的裝置 (電子郵件、電話等等) 傳遞資訊給他們。

備註**:** 代理程式會根據收件者的偏好地區設定,將代理程式的傳遞內容區域 化。(使用者可以在「我的帳戶」對話方塊的「偏好設定」頁籤中指定其偏好的 地區設定。)

## 何謂警示?

警示是由代理程式所產生的通知,可將個人化和可行動的內容傳遞至指定的收件者以及 代理程式的訂戶。

您可以查看整個 Oracle BI Enterprise Edition 已經傳遞給您的警示,例如:

- 在首頁的「警示」區段。
- 在「我的儀表板」的第一個頁面。(若未手動放置,會自動新增「警示」區段至「我 的儀表板」的第一個頁面。)
- 在儀表板頁面上 (如果內容設計人員將「警示」區段新增至頁面)。請參[閱新增內容至](#page-167-0) [儀表板](#page-167-0)
- 從全域頁首中警示**!** 按鈕所顯示的「警示」對話方塊。
- 在指定的傳遞裝置中,例如電話。請參[閱何謂裝置和傳遞設定檔?](#page-255-0)

如需詳細資訊,請參閱[存取及管理您的警示。](#page-258-0)

# 代理程式的運作方式

最簡單的形式是,代理程式會根據定義的排程自動執行指定的目錄分析,並檢查結果中 是否有特定問題或機會。

如果在結果中偵測到指定的問題或機會,就會產生警示,並使用替每個人員指定的傳遞 選項將警示傳遞給指定的收件者和代理程式的訂戶。

如需警示的詳細資訊,請參閱何謂警示?如需傳遞選項的詳細資訊,請參閱[何謂裝置和](#page-255-0) [傳遞設定檔?](#page-255-0)

如需處理較為複雜的需求,代理程式可以呼叫觸發其他代理程式、命令檔、Java 程式或 應用程式的動作。結果可以在代理程式之間傳送,也可以透過 XML、HTML 或純文字 傳送至其他應用程式或服務。例如,代理程式可以執行分析來識別目前無法從某個地區 倉庫履行之指定金額的所有產品訂單。然後,可以將結果傳送給另一個執行分析來找尋 這些產品之替代來源的代理程式。之後,可以觸發最終代理程式,將資訊饋送至公司的 CRM 系統,並將替代來源的資訊通知適當的客戶代表。

您有可能可以自動成為某些代理程式產生之警示的收件者,也可能可以訂閱他人所建立 的代理程式。如果您有適當的許可權與職責,也可以建立自己的代理程式。根據您所有 之授權層次的不同,您可以選擇與他人共用代理程式,或讓代理程式可供所有使用者使 用。

# <span id="page-250-0"></span>何謂代理程式編輯器?

「代理程式」編輯器可讓您建立代理程式,將個人化和可行動的內容傳遞給使用者。它 也可以讓您檢視代理程式目前設定值的摘要。

「代理程式」編輯器包含下列頁籤:

- 一般 可讓您指定代理程式要傳遞內容的優先順序, 以及如何產生傳遞內容 (也就 是,使用者要執行查詢的方式)。
- 排程 可讓您指定代理程式是否要根據排程來執行、執行的頻率以及開始和結束執 行的時間。
- 條件 可讓您指定代理程式是否永遠傳遞其內容並執行其動作,或是依條件傳遞其 內容和執行其動作。
- 傳遞內容 可讓您指定要使用代理程式傳遞的內容,例如儀表板頁面或已儲存的分 析。
- 收件者 可讓您指定哪些人要接收代理程式的傳遞內容,以及允許哪些人訂閱代理 程式。
- 目的地 讓您指定內容要傳遞的位置。
- 動作 讓您指定代理程式完成時一或多個要執行的動作。

當您建立或編輯代理程式時,會存取「代理程式」編輯器。請參閱[建立代理程式。](#page-251-0)

# 關於控制代理程式的存取

所有 Oracle BI EE 使用者都具有代理程式的存取權。

從「管理權限」頁面可以授予存取特定代理程式功能。如果您有適當的授權,則可以授 予或拒絕對各種代理程式權限的明確存取權,包括執行下列動作的能力:

- 建立代理程式
- 發佈可供訂閱的代理程式
- 將代理程式傳遞至指定或動態決定的使用者
- 鏈結代理程式
- 修改代理程式的目前訂閱

如需權限的詳細資訊,請參閱 *Security Guide for Oracle Business Intelligence Enterprise Edition* 中的 Managing Presentation Services Privileges。

# 關於在代理程式中使用自訂項

在代理程式中使用自訂項可讓您建立能夠用於一種以上情況的一般代理程式。

在代理程式中使用自訂項可幫助您減少必須替組織建立的代理程式數目和條件數目。它 也可以讓您提供特定情況所需的特定警示。

自訂代理程式的方式為覆寫與代理程式中所用分析關聯之提示篩選的運算子與值。(提示 篩選指的是其運算子設為「提示」的篩選。如需有關提示篩選的詳細資訊,請參[閱建立](#page-200-0) [資料欄篩選](#page-200-0)。

當您指定代理程式執行下列動作時,就需要在代理程式中使用分析:

- <span id="page-251-0"></span>• 使用根據某項分析的條件 (指定或內嵌),傳遞其內容及執行其動作。如需有關條件的 詳細資訊,請參[閱使用條件](#page-260-0)。
- 傳遞分析作為其內容。

根據提示篩選關聯之分析的使用方式之不同,可以在許多不同的地方自訂提示篩選:

- 如果將分析當作指定條件的基礎,則自訂鏈如下:
	- **1.** 在分析中
	- **2.** 在指定條件中
	- **3.** 在條件的代理程式自訂項中
	- **4.** 在代理程式條件的訂閱自訂項中
- 如果將分析當作在代理程式中建立之內嵌條件的基礎,則自訂鏈如下:
	- **1.** 在分析中
	- **2.** 在條件的代理程式自訂項中
	- **3.** 在代理程式條件的訂閱自訂項中
- 如果將分析指定為代理程式的傳遞內容,則自訂鏈如下:
	- **1.** 在分析中
	- **2.** 在傳遞內容的代理程式自訂項中
	- **3.** 在傳遞內容的訂閱自訂項中

在代理程式中使用自訂項時,請記住以下幾點:

- 覆寫篩選之後,即無法再於自訂鏈中進一步覆寫。例如,如果您覆寫傳遞內容之代 理程式自訂項中的某個篩選,訂戶就無法於稍後在傳遞內容的訂閱自訂項中覆寫該 篩選。
- 如果結合分析中的篩選 (亦即使用 AND 與 OR 建構),自訂項中並不會顯示此 AND 與 OR 結構。
- 如果在代理程式中多次使用相同的篩選,自訂項只會顯示唯一的一組篩選。您所指 定的自訂值會套用至重複篩選的所有執行處理。

例外:如果分析是根據聯集運算所結合之二或多項分析的結果,自訂項會顯示聯集 之每個部分的唯一篩選。如需有關結合分析的詳細資訊,請參[閱使用集合運算結合](#page-48-0) [資料欄](#page-48-0)。

• 在加入自訂鏈中的代理程式之間傳送的篩選 (請參[閱在外部系統中呼叫作業、函數或](#page-272-0) [處理作業](#page-272-0)中的「呼叫代理程式」動作) 不支援自訂項。從父項代理程式傳送而來的篩 選指的是沒有訂戶自訂項的篩選。傳送至子項代理程式的篩選會在套用訂戶自訂項 之前取代個別的提示篩選。

# 建立代理程式

您可透過建立和使用代理程式,將商業流程自動化。

請注意以下準則:

• 您也可以從首頁的建立**...** 區域選取代理程式,以顯示代理程式編輯器。
• 您也可以從分析建立代理程式。如需瞭解做法,請參[閱從分析建立代理程式](#page-58-0)。

使用下列程序來建立代理程式。

- 1. 在全域頁首中, 按一下**新建**, 然後選取**代理程式**。
- **2.** 在代理程式編輯器的「一般」頁籤中,指定代理程式要傳遞之內容的優先順序與如 何產生傳遞內容 (也就是,要以哪個使用者的身分執行杳詢)。
- **3.** 在代理程式的「排程」頁籤中,指定代理程式是否要根據排程執行、執行頻率和開 始及結束執行的時間。

選取日期與時間後,使用日光節約時間的時區也會反映日光節約時間。舉例來說, 若在夏季月份選取 **(GMT)** 格林威治標準時間:都柏林、愛丁堡、里斯本、倫敦,就 表示 BST (英國夏令時間)。

**4.** 在代理程式編輯器的「條件」頁籤中,指定代理程式是要一律傳遞內容並執行動 作,還是要依條件傳遞內容並執行動作。

如需有關條件的詳細資訊,請參[閱使用條件](#page-260-0)。

- **5.** 在代理程式編輯器的「傳遞內容」頁籤中,指定要使用代理程式來傳遞的內容,例 如儀表板頁面或儲存的分析。
- **6.** 在代理程式編輯器的「收件者」頁籤中,指定代理程式所傳遞內容的收件者和允許 哪些人訂閱代理程式。
- **7.** 在代理程式編輯器的「目的地」頁籤中,指定傳遞內容的目的地。
- **8.** 在代理程式編輯器的「動作」頁籤中,指定代理程式完成時要執行的一或多個動 作。
- **9.** 儲存代理程式。請參閱儲存代理程式。

在您儲存代理程式後,只要按一下**立即執行代理程式**按鈕,即可執行代理程式。這 對於測試代理程式等非常有用。

#### 檢視代理程式設定值摘要

您可以檢視代理程式目前設定值的摘要。

摘要會顯示在代理程式編輯器中,而且可以展開或收合。摘要預設為展開狀態。 請注意以下準則:

- 您也可以在「目錄」頁面的「預覽」窗格中檢視代理程式設定值的摘要。
- 在「代理程式」編輯器的總覽標題左邊,按一下:
	- 加按鈕以展開摘要。
	- 減按鈕以收合摘要。

# 儲存代理程式

您可以透過儲存代理程式來將其重複使用。

您可以在現有的資料夾或是所建立的新資料夾中儲存代理程式,如下所示。

• 若代理程式可供訂閱,您必須將它儲存在 /Shared Folders 的子資料夾中,例如 / Shared Folders/Shared Agents/Sales/Agent1。(請注意,您無法直接將代理程式儲 存在 / Shared Folders 中, 例如 / Shared Folders / Agent1。)

• 若代理程式不供訂閱,您可以將它儲存在 /Shared Folders 的子資料夾中、/My Folders 中,或 /My Folders 的子資料夾中,例如 /My Folders/Sales/Agent1。(請 注意,您無法直接將代理程式儲存在 / Shared Folders 中, 例如 / Shared Folders/ Agent1。)

如需有關訂閱代理程式的詳細資訊,請參閱訂閱代理程式。 若要儲存代理程式,請執行下列作業:

- **1.** 在代理程式編輯器工具列中,按一下下列其中一個按鈕:
	- 若要在相同的資料夾中儲存新的代理程式或儲存相同名稱的現有代理程式,請按 一下儲存此代理程式按鈕。
	- 若要以其他名稱或在其他資料夾中儲存現有的代理程式,請按一下**另存此代理程** 式按鈕。
- **2.** 完成「儲存代理程式」對話方塊 (若有顯示),然後按一下確定。

# 訂閱代理程式

您可以訂閱擁有者提供讓您訂閱的代理程式。

訂閱代理程式:

- **1.** 在全域頁首中,按一下目錄並瀏覽要訂閱的代理程式。
- 2. 按一下該代理程式的其他項目連結,然後選取訂閱。

若要讓代理程式可供訂閱,必須選取代理程式編輯器之「收件者」頁籤中的發佈代理程 式以供訂閱選項,且必須識別允許訂閱的使用者、「目錄」群組以及「應用程式」角 色。

#### 顯示您訂閱或擁有的代理程式清單

您可以顯示您訂閱或擁有的代理程式清單,也就是,您已儲存在個人資料夾 (「我的資 料夾」) 中的代理程式。

您可以存取您所訂閱或擁有的代理程式,以變更它們的行為。

- **1.** 在全域頁首中,按一下目錄。
- **2.** 在「目錄」頁面功能表中,按一下搜尋。
- **3.** 在「搜尋」區域中,在搜尋欄位中輸入「代理程式」的名稱或部分名稱,再依序選 取位置及類型清單中的「代理程式」。

您可以使用 \* (星號) 作為搜尋的萬用字元,以傳回指定位置的所有「代理程式」類 型。

**4.** 按一下搜尋。

#### 取消訂閱代理程式

您可以將目前訂閱的代理程式取消訂閱。

若取消訂閱代理程式,您將不會再見到該代理程式的輸出。

- **1.** 在全域頁首中,按一下目錄。
- **2.** 在「目錄」頁面功能表中,按一下搜尋。
- 3. 在「搜尋」區域的**搜尋**欄位中輸入「代理程式」的完整名稱或部分名稱,選取**位** 置,然後從類型清單中選取「代理程式」。
- **4.** 按一下搜尋。
- **5.** 瀏覽至您要取消訂閱的代理程式。
- **6.** 按一下該代理程式的其他連結,然後選取取消訂閱。

#### 自訂代理程式訂閱

假設設定了一個允許使用者自訂訂閱的代理程式,且該代理程式使用包括提示篩選(用 於其條件、傳遞內容或二者) 的分析。

那麼,您可以根據自身的需求,自訂條件分析、傳遞內容分析或二者的篩選值。

若要讓使用者自訂代理程式訂閱,代理程式的「執行身分<sub>」</sub>必須為**收件者**,而且您必須 在代理程式編輯器的「收件者」頁籤中,選取允許訂戶自訂代理程式選項。

- **1.** 在全域頁首中,按一下首頁。「首頁」隨即顯示。
- **2.** 在瀏覽**/**管理區域中,按一下我的代理程式訂閱。

畫面上會隨即顯示您目前訂閱的代理程式清單。(此清單中並未包括您被指定為收件 者的代理程式。)

- **3.** 瀏覽至您要自訂其訂閱的代理程式。
- **4.** 按一下該代理程式的其他項目連結,然後選取自訂訂閱。
- **5.** 在「自訂代理程式訂閱」對話方塊中,視需要自訂提示篩選或參數。(根據代理程式 設定方式的不同,您可以自訂條件、傳遞內容或二者的提示篩選或參數。)
	- **a.** 若要自訂提示篩選或參數,請按一下修改此參數的運算子**/**值按鈕。
	- **b.** 在「編輯參數篩選」對話方塊中,視需要編輯各個值。
	- **c.** 按一下確定。
- **6.** 按一下「自訂代理程式訂閱」對話方塊中的確定按鈕。

備註**:** 代理程式結果中並不會自動顯示您在先前步驟中設定的自訂篩選值。若 要顯示自訂的值,請參閱在代理程式結果中顯示自訂的篩選值。

#### 在代理程式結果中顯示自訂的篩選值

如果您在代理程式訂閱中自訂了篩選值,而且想要在代理程式結果中顯示篩選值的話, 您必須新增「篩選」檢視至分析。

自訂篩選值可讓您在代理程式僅顯示最重要的資訊。

- **1.** 編輯目前自訂的分析。
- **2.** 顯示分析編輯器的「結果」頁籤。
- **3.** 新增「篩選」檢視至分析。如需詳細資訊,請參[閱新增檢視至分析結果](#page-86-0)。

#### 停用及啟用代理程式的排程

您可以暫時停用 (然後再啟用) 代理程式的排程。

<span id="page-255-0"></span>停用代理程式的排程會停止代理程式在其定義的排程執行。這樣做並不會防止它透過其 他方法來執行,例如,透過代理程式編輯器中的**立即執行代理程式**按鈕。

如果您已為代理程式定義排程,但是想要停止一段時間,停用代理程式的排程將會非常 有用。

此外,代理程式的排程有可能根據預設暫時停用。例如,如果您複製的資料夾包含一或 多個代理程式,則預設會停用每個代理程式複本的排程,而且在啟用之前,代理程式不 會在其定義的排程執行。

若要停用後再啟用代理程式的排程,請執行下列作業:

- **1.** 在全域頁首中,按一下目錄並瀏覽至您要停用或啟用排程的代理程式。
- 2. 按一下代理程式的**其他**連結,然後選取下列其中一個選項:
	- 停用排程可停用代理程式的排程
	- 啟用排程讓代理程式再次按照排程執行

您也可以使用代理程式編輯器「排程」頁籤中的**啟用**方塊,來停用和啟用代理程式的排 程。

#### 何謂裝置和傳遞設定檔?

您可以透過裝置和傳遞設定檔接收與內容有關的通知。

裝置和傳遞設定檔控制代理程式產生警示時聯絡您的方式,以及哪些裝置會收到內容:

- 裝置 裝置是用來將內容傳遞給您的媒體。代理程式的內容可以用電子郵件或 SMS 訊息的方式傳遞給許多裝置。
- 傳遞設定檔 傳遞設定檔指定要使用哪些裝置來根據內容的優先順序將內容傳遞給 您。您可以定義數個傳遞設定檔以符合您的需求,並在它們之間切換。不過,在任 何指定時間只能有一個設定檔為作用中。

例如,您可能會有一個在公司傳遞設定檔,用以傳遞內容給公司電子郵件,和一個 外出時設定檔,用以傳遞內容給行動電話 (根據資訊的優先順序而定)。

您可以從「我的帳戶」對話方塊的「傳遞選項」頁籤,設定您的裝置和傳遞設定檔。如 需詳細資訊,請參閱[設定您的裝置和傳遞設定檔](#page-256-0) (管理員會管理可供您使用的裝置類 型)。如需相關資訊,請參閱 *System Administrator's Guide for Oracle Business Intelligence Enterprise Edition* 中的 Managing Device Types for Agents。

<span id="page-256-0"></span>備註**:** 您的組織可能會自動產生系統傳遞裝置和傳遞設定檔,如下所示:

- 如果使用「SA 系統」主題區域,您的組織可以從「SA 系統」主題區域根據 每個使用者的電子郵件地址和其他裝置資訊 (例如行動電話號碼) 產生系統傳 遞裝置,然後利用使用者的系統傳遞裝置,替每個使用者產生系統傳遞設定 檔。
- 使用 LDAP 伺服器 (但只有傳遞裝置與設定檔尚未從「SA 系統」主題區域 產生)時,您的組織可以從 LDAP 伺服器根據每個使用者的電子郵件地址, 產生系統傳遞裝置,然後使用使用者的系統傳遞裝置,為每個使用者產生系 統傳遞設定檔。

若您未設定任何裝置或設定檔,將會使用為您產生的系統傳遞設定檔作為預設 值。(請注意,即使您定義其他設定檔,還是可以將系統設定檔設定為預設設定 檔)。如果您定義傳遞設定檔,您可以在此設定檔中包含系統裝置,並設定使用 此傳遞裝置的優先順序層級。

請參閱 *Scheduling Jobs Guide for Oracle Business Intelligence Enterprise Edition* 中 的 Setting Up the SA System Subject Area。

視針對代理程式指定的目的地而定,可以將內容傳遞至下列位置:

- 首頁與儀表板。(有關如何將內容作為警示傳遞至「首頁」和儀表板的資訊,請參閱 [何謂警示?](#page-249-0))
- 作用中的傳遞設定檔或是特定裝置。

目的地是特定裝置時,會將內容傳遞到您已設定的裝置,而不是傳遞到作用中傳遞 設定檔的裝置。例如,如果將「代理程式」定義成傳遞至「電子郵件」裝置,則會 使用您設定的預設「電子郵件」裝置,而不是您已在作用中傳遞設定檔設定的任何 電子郵件裝置。

傳遞內容會被指派特定優先順序。預設優先順序是一般。當您為作用中設定檔選取裝置 時,可以指示應該要將哪些優先順序內容傳送至該裝置。例如,如果您已將行動電話新 增至傳遞設定檔,則可以將它僅與高優先順序內容關聯。如果您知道會經常離開辦公室 且無法存取電子郵件,可以選取只透過公司電子郵件接收低優先順序的內容。

#### 設定您的裝置和傳遞設定檔

您可以使用「我的帳戶」對話方塊的「傳遞選項」頁籤,設定代理程式產生警示時,要 用以聯絡您的裝置與傳遞設定檔。

如需有關裝置與傳遞設定檔的詳細資訊,請參閱[何謂裝置和傳遞設定檔?](#page-255-0)

#### 若要設定您的裝置和傳遞設定檔,請執行下列作業:

- **1.** 在全域頁首中,按一下**登入身分:***使用者名稱***,(**其中*使用者名稱*是您用以登入 Oracle BI Enterprise Edition 的名稱),然後選取我的帳戶以顯示「我的帳戶」對話 方塊。
- **2.** 按一下「傳遞選項」頁籤。
- **3.** 在「裝置」區域中,新增或編輯適當的裝置。

若要新增裝置,請執行下列步驟:

- **a.** 針對要新增的裝置選取裝置類別按鈕 (例如,電子郵件)。
- **b.** 按一下建立裝置按鈕,以顯示「建立裝置」對話方塊。

備註**:** 當為代理程式指定的目的地是特定裝置時,您在此指定的預設裝置會覆 寫您作用中傳遞設定檔的裝置。例如,如果某個代理程式定義為傳遞至電子郵 件裝置,則會使用您在此處指定的預設電子郵件裝置,而非您在作用中傳遞設 定檔中指定的任一個電子郵件裝置。(代理程式的目的地是在代理程式編輯器的 「目的地」頁籤中所指定。)

- **c.** 在名稱欄位中輸入裝置的名稱,例如 Work Email。
- **d.** 在類別方塊中,選取裝置類別。
- **e.** 在裝置類型方塊中,選取裝置的類型。
- **f.** 在地址**/**號碼欄位中輸入裝置的地址,例如電子郵件地址。輸入裝置的電話號碼 時,請勿使用空格、虛線或括弧等標點符號。
- **g.** 按一下**確定**,返回「我的帳戶」對話方塊的「傳遞選項」頁籤。 裝置會顯示在適當類別 (例如,**電子郵件**) 的「裝置」清單中。
- **h.** 如果您希望此裝置作為預設裝置,請選取裝置名稱右邊的預設選項。

若要編輯裝置,請執行下列步驟:

- **a.** 選取清單中的裝置。
- **b.** 按一下編輯裝置按鈕,以顯示「編輯裝置」對話方塊。
- **c.** 進行所需的編輯,然後按一下確定,返回「我的帳戶」對話方塊的「傳遞選 項」頁籤。
- **4.** 新增或編輯適當的傳遞設定檔。

若要新增傳遞設定檔,請執行下列步驟:

- **a.** 按一下建立傳遞設定檔按鈕,以顯示「建立傳遞設定檔」對話方塊。
- **b.** 在名稱欄位中,輸入傳遞設定檔的名稱。
- **c.** 當此設定檔是作用中設定檔時,在要使用的每個傳遞裝置右邊,選取一或多個 優先順序選項 — 高、一般或低。這些優先順序會與傳遞內容的優先順序搭配使 用,以決定傳遞內容的目的地。如需有關傳遞內容優先順序的詳細資訊,請參 閱代理程式編輯器上的「一般」頁籤。

備註**:** 請勿為您不想使用的裝置設定優先順序。設定檔不會使用未選取優先順 序的裝置。

- d. 按一下**確定**, 返回「我的帳戶」對話方塊上的「傳遞選項」頁籤。 設定檔會顯示在「傳遞設定檔」清單中。
- **e.** 如果您希望將此傳遞設定檔作為作用中設定檔,請選取設定檔名稱右邊的作用 中選項。

若要編輯傳遞設定檔,請執行下列步驟:

- **a.** 選取清單中的傳遞設定檔。
- **b.** 按一下編輯設定檔按鈕,以顯示「編輯傳遞設定檔」對話方塊。
- c. 進行所需的編輯,然後按一下**確定**,返回「我的帳戶」對話方塊上的「傳遞選 項」頁籤。
- **5.** 按一下確定。

#### 存取及管理您的警示

您可以存取您的警示清單。

清單中將會顯示每個警示的名稱,以及它的傳遞日期與時間和發生次數。使用此清單 時,您可以:

- 檢視警示的內容。
- 清除某個警示與其所有發生項目。
- 如果您有修改代理程式的許可權,則可編輯產生警示的代理程式。
- 如果您有執行代理程式的許可權,則可執行產生警示的代理程式。
- 訂閱「Oracle BI 警示」饋送。請參閱訂閱警示的 RSS 饋送。
- 清除您所有的警示與其所有發生項目。

如需有關警示的詳細資訊,請參[閱何謂警示?](#page-249-0)

- **1.** 在全域頁首中,按一下警示!。
- **2.** 在「警示」對話方塊中,視需要檢視及管理您的警示。

您也可以從「首頁」的「警示」區段存取及管理您的警示。

#### 訂閱警示的 **RSS** 饋送

您可以透過支援 HTTP 基本驗證的 RSS 2.0 相容讀取器接收警示。

若 Oracle BI Presentation Services 使用 HTTPS 協定,則您使用的 RSS 讀取器必須也支 援 HTTPS 協定。

若要訂閱警示的 RSS 饋送,管理員必須授予您「存取 RSS 饋送」權限。

若要訂閱警示的 RSS 饋送,請執行下列作業:

- **1.** 按一下警示!連結以顯示「警示」對話方塊。
- **2.** 按一下訂閱 **RSS** 饋送按鈕 (位於全部清除按鈕左邊)。

畫面上會隨即顯示訂閱 RSS 饋送的瀏覽器頁面。

**3.** 請遵循瀏覽器頁面上的指示來訂閱 Oracle BI 警示。

# **10**

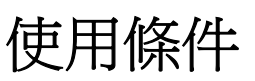

<span id="page-260-0"></span>本章描述如何使用 Oracle Business Intelligence Enterprise Edition 中的條件。其中解釋 如何使用條件來決定代理程式是否應傳遞其內容及執行其動作、是否在儀表板頁面中顯 示動作連結,以及是否在儀表板頁面中顯示區段與其內容。

#### 主題

本章包含下列小節:

- 何謂條件?
- [使用條件的目的?](#page-261-0)
- [條件有哪些元素?](#page-261-0)
- [何謂指定條件?](#page-261-0)
- [何謂內嵌條件?](#page-261-0)
- [誰可以建立條件?](#page-262-0)
- [建立指定條件](#page-262-0)
- [使用條件來決定代理程式是否傳遞其內容或執行其動作](#page-262-0)
- [使用條件來決定是否在儀表板頁面中顯示動作連結](#page-263-0)
- [使用條件來決定是否在儀表板頁面中顯示區段](#page-263-0)
- [指定條件的設定值](#page-264-0)
- [編輯指定條件](#page-265-0)
- [編輯、自訂、測試、儲存及停用代理程式中使用的條件](#page-265-0)
- [編輯、測試、儲存及移除儀表板頁面中動作連結使用的條件](#page-266-0)
- [編輯、測試、儲存及移除儀表板頁面的區段中使用的條件](#page-266-0)

# 何謂條件?

條件是會根據分析或關鍵績效指標 (KPI) 評估結果傳回單一布林值的物件。 條件的評估對象需視評估基礎為分析或 KPI 而定,如以下所示:

- 對於分析,評估對象為分析的資料列計數。
- 對於 KPI,評估的對象為 KPI 的狀態。

例如,條件可能會評估分析結果是否傳回大於 0 的資料列數:

- 如果分析至少傳回一個資料列,則條件評估為 true。
- 如果分析未傳回任何資料列,則條件評估為 false。

# <span id="page-261-0"></span>使用條件的目的?

若依條件進行篩選,可獲得特定資訊的最佳篩選結果。

您可以使用條件來決定:

- 是否要讓代理程式傳遞其內容以及執行其動作
- 是否要在儀表板頁面中顯示動作連結 (按一下即可執行動作)
- 是否要在儀表板頁面中顯示區段及其內容

例如,銷售經理想要在銷售額低於兩百萬元時才向其直屬下屬傳遞「每月銷售報表」。 您可以依據顯示銷售額低於兩百萬元的分析為基礎來建立一個條件,然後將該條件加至 傳遞內容為「每月銷售報表」的代理程式。當條件評估為 true 時 (也就是說,分析包含 銷售額低於兩百萬元的資料列),就會觸發代理程式以傳遞「每月銷售報表」。

您還可以使用各種條件來判斷分析中是否有啟用動作連結。如需相關資訊,請參閱[關於](#page-275-0) [依條件啟用新增至分析的動作。](#page-275-0)

# 條件有哪些元素?

條件由多個元素組成。

條件由下列元素組成:

- 分析或 KPI。
- 評估條件時使用的準則:
	- 以分析來說,條件為資料列計數和套用至資料列計數的運算子 (例如,資料列計 數等於 100),以及與分析關聯之任何提示篩選的值。
	- 以 KPI 來說,條件為 KPI 狀態 (例如,KPI 狀態為正常) 以及在 KPI 中設為**提示** 之 KPI 維度的值。請注意,在建立條件時,這會顯示為未設定。

# 何謂指定條件?

指定條件是您定義並在指定名稱之後儲存在展示目錄中的條件,以便在代理程式及儀表 板頁面中重複使用。

當您透過下列建立條件時,即建立指定的條件:

- 全域頁首中的「新建」功能表,選取**分析和互動式報表**底下的**條件**
- 首頁,在「建立」區域中按一下**分析和互動式報表**底下的**其他**連結,然後選取**條件**

您也可以在將內嵌條件儲存至目錄時,從「代理程式編輯器」的「條件」頁籤建立指定 條件。如需有關條件的詳細資訊,請參閱何謂內嵌條件?

#### 何謂內嵌條件?

內嵌條件指的是您在使用時所定義,但未在目錄中使用名稱儲存的條件。它隨同儀表板 頁面或代理程式一起儲存。

內嵌條件會在刪除含有該內嵌條件的儀表板頁面或代理程式時自動刪除。這樣可以簡化 只在特定 Oracle BI 內容中才有意義之條件的目錄管理。

<span id="page-262-0"></span>您可以在下列時機建立內嵌條件:

• 建立或編輯代理程式,並(在代理程式編輯器的「條件」」頁籤中)將代理程式指定 為依條件傳遞其內容及執行關聯的動作。請參閱使用條件來決定代理程式是否傳遞 其內容或執行其動作。

如需有關建立代理程式。

• 新增動作連結至儀表板頁面,並將動作連結指定為依條件顯示。請參[閱使用條件來](#page-263-0) [決定是否在儀表板頁面中顯示動作連結](#page-263-0)

如需有關新增動作連結至儀表板頁面的資訊,請參[閱關於新增動作至儀表板頁面](#page-281-0)。

• 新增區段至儀表板頁面,並將區段指定為依條件顯示。請參[閱使用條件來決定是否](#page-263-0) [在儀表板頁面中顯示區段](#page-263-0)。

如需有關新增區段至儀表板頁面的資訊,請參[閱新增內容至儀表板](#page-167-0)。

# 誰可以建立條件?

條件由特定使用者所建立。

在一般情況下:

• 管理員可以建立組織的指定條件,內容設計人員 (假設他們對條件或儲存條件的資料 夾具有適當的許可權) 就可以在建立儀表板和代理程式時使用那些條件。

建立或編輯指定條件的能力是由管理員管理的「建立條件」權限控制。

• 內容設計人員可以建立內嵌條件。

如需權限的相關資訊,請參閱 *Security Guide for Oracle Business Intelligence Enterprise Edition* 中的 Managing Presentation Services Privileges。

如需許可權的相關資訊,請參閱管理 Oracle BI [展示目錄中的物件。](#page-352-0)

# 建立指定條件

您可以建立指定條件以便在代理程式及儀表板頁面中重複使用。 請參閱[何謂指定條件?以](#page-261-0)瞭解指定條件的其他資訊。

- **1.** 在全域頁首中,按一下新建,然後選取條件。
- **2.** 完成「新建條件」對話方塊。如需詳細資訊,請參[閱指定條件的設定值](#page-264-0)。

# 使用條件來決定代理程式是否傳遞其內容或執行其動作

您可以使用條件來決定代理程式是否傳遞其內容或者執行其動作。

如需有關代理程式的資訊,請參閱[傳遞內容。](#page-248-0)

使用條件來決定代理程式是否傳遞其內容或者執行其動作:

- **1.** 編輯代理程式。
- **2.** 按一下代理程式編輯器的條件頁籤。
- **3.** 選取使用條件方塊。
- **4.** 若要:
	- a. 建立新條件,請按一下**建立**以顯示「建立條件」對話方塊,然後完成對話方 塊。

如需完成對話方塊的資訊,請參閱[指定條件的設定值。](#page-264-0)

- **b.** 選取現有條件,請按一下瀏覽以顯示「選取條件」對話方塊,然後完成對話方 塊。
- **c.** 儲存代理程式。

### <span id="page-263-0"></span>使用條件來決定是否在儀表板頁面中顯示動作連結

您可以使用條件來決定是否在儀表板頁面中顯示動作連結。 如需有關新增動作連結至儀表板頁面的資訊,請參閱[關於新增動作至儀表板頁面。](#page-281-0) 使用條件來決定是否在儀表板頁面中顯示動作連結:

- **1.** 編輯儀表板。如需相關資訊,請參[閱編輯儀表板](#page-166-0)。
- **2.** 按一下包含依條件顯示之動作連結的頁面頁籤。
- **3.** 將滑鼠指標停留在「頁面版面配置」區域的動作連結物件上,以顯示動作連結物件 的工具列,然後按一下**特性**按鈕,或者,如果動作連結是在動作連結功能表中:
	- **a.** 將滑鼠指標停留在「頁面版面配置」區域的動作連結功能表物件上,以顯示動 作連結功能表物件的工具列,然後按一下特性按鈕。 就會顯示「動作連結功能表特性」對話方塊。
	- **b.** 選取要設定條件的動作連結,然後按一下編輯按鈕。 就會顯示「動作連結特性」對話方塊。
- **4.** 在顯示元件中,按一下依條件方塊。 就會顯示條件元件。
- **5.** 若要:
	- a. 建立新條件,請按一下**新建條件**按鈕以顯示「新建條件」對話方塊,然後完成 對話方塊。 如需完成對話方塊的資訊,請參閱[指定條件的設定值。](#page-264-0)
	- **b.** 選取現有條件,請按一下**選取條件**按鈕來顯示「選取條件」對話方塊,然後完 成對話方塊。
- **6.** 按一下「動作連結特性」對話方塊中的確定。
- **7.** 如果動作連結是在動作連結功能表中,請在「動作連結功能表特性」對話方塊中按 一下確定。
- **8.** 儲存儀表板。

# 使用條件來決定是否在儀表板頁面中顯示區段

您可以使用條件來決定是否在儀表板頁面中顯示區段。 如需有關新增區段至儀表板的資訊,請參[閱新增內容至儀表板](#page-167-0)。 使用條件來決定是否在儀表板頁面中顯示區段:

- **1.** 編輯儀表板。如需相關資訊,請參[閱編輯儀表板](#page-166-0)。
- **2.** 按一下其中包含要依條件顯示之區段的頁面頁籤。
- <span id="page-264-0"></span>**3.** 將滑鼠指標停留在「頁面版面配置」區域的區段上以顯示區段的工具列,然後按一 下區段的特性按鈕,並選取條件。便會顯示「區段條件」對話方塊。
- **4.** 若要:
	- a. 建立新條件,請按一下新建條件按鈕來顯示「建立條件」對話方塊,然後完成 對話方塊。

如需完成對話方塊的資訊,請參閱指定條件的設定值。

- **b.** 選取現有條件,請按一下選取條件按鈕來顯示「選取條件」對話方塊,然後完 成對話方塊。
- **5.** 按一下「區段條件」對話方塊中的確定。
- **6.** 儲存儀表板。

### 指定條件的設定值

部分條件需要指定設定值。

依照以下區段中的描述建立或編輯條件時,您必須在「新建條件」、「建立條件」或 「編輯條件」對話方塊中指定條件的設定值:

- [建立指定條件](#page-262-0)
- [使用條件來決定是否在儀表板頁面中顯示區段](#page-263-0)
- [使用條件來決定代理程式是否傳遞其內容或執行其動作](#page-262-0)
- [使用條件來決定是否在儀表板頁面中顯示動作連結](#page-263-0)
- [編輯指定條件](#page-265-0)
- [編輯、自訂、測試、儲存及停用代理程式中使用的條件](#page-265-0)
- [編輯、測試、儲存及移除儀表板頁面中動作連結使用的條件](#page-266-0)
- [編輯、測試、儲存及移除儀表板頁面的區段中使用的條件](#page-266-0)

在「新建條件」對話方塊、「建立條件」對話方塊或「編輯條件」對話方塊指定條件的 設定值:

- **1.** 在根據下列項目建立條件方塊中,選取分析或 **KPI** 作為條件的依據。
- **2.** 針對:
	- (選擇性)分析,請視需要編輯任何提示的篩選。
	- KPI,請指定任何 KPI 維度的值。

備註**:** 如果您為提示的篩選指定值,您在使用時將無法覆寫這些值: 建立條件時,您無法為 KPI 維度固定多個值。

- **3.** 如下所示,指定評估準則:
	- 針對分析,請到條件為 **true**,如果數字或列數區域:

– 在*運算子***方塊中,選取要套用至資料列計數的運算子**。

- 在一或多個*資料列計數*方塊中,指定要評估的資料列計數。
- 針對 KPI,請在條件為真,如果 **KPI** 方塊中選取 KPI 狀態。
- <span id="page-265-0"></span>**4.** (選擇性) 按一下測試以測試條件。
- **5.** 如果您要將條件另存為:
	- 內嵌條件,請按一下確定。
	- 指定條件,請按一下**儲存**以顯示「另存新檔」對話方塊,您可以在此提供名稱來 將條件儲存至目錄。

備註**:** 如果條件是以分析或 KPI (專用) 為根據,則無法儲存至 /Shared Folders 資料夾中。

#### 編輯指定條件

您可以編輯指定條件。

您可以編輯指定條件,讓指定條件維持在最新狀態。如需完成「編輯條件」對話方塊的 詳細資訊,請參[閱指定條件的設定值](#page-264-0)。

- **1.** 瀏覽至目錄中的條件。
- **2.** 按一下編輯連結。
- **3.** 在「編輯條件」對話方塊中,進行需要的變更。

# 編輯、自訂、測試、儲存及停用代理程式中使用的條件

您可以針對代理程式中使用的條件執行許多動作。

您可以:

- 編輯內嵌條件
- 編輯提示篩選來自訂指定條件
- 測試條件以查看條件評估為 true 或 false
- 將內嵌條件儲存至目錄作為指定條件
- 移除條件
- **1.** 編輯代理程式。
- **2.** 按一下代理程式編輯器的條件頁籤。
- **3.** 若要:
	- 編輯內嵌條件:按一下**編輯條件**以顯示「編輯條件」對話方塊,然後進行您要的 變更。如需完成「編輯條件」對話方塊的詳細資訊,請參[閱指定條件的設定值](#page-264-0)。
	- 若要自訂指定條件的提示篩選,請按一下自訂以顯示「自訂條件」對話方塊,然 後進行想要的自訂。
	- 若要測試條件,請按一下**測試**。就會顯示評估結果。
- 若要將內嵌條件儲存至目錄作為指定條件,請按一下**儲存至目錄**以顯示「另存新 檔」對話方塊。
- 若要停用條件,請按一下不使用條件 **(**一律傳遞內容並執行動作**)**。
- **4.** 儲存代理程式。

# <span id="page-266-0"></span>編輯、測試、儲存及移除儀表板頁面中動作連結使用的條件

您可以針對條件執行多種工作。

您可以針對儀表板頁面中動作連結使用的條件執行下列工作:

- 編輯條件
- 測試條件以查看條件評估為 true 或 false
- 將內嵌條件儲存至目錄作為指定條件,然後以其他名稱將指定條件儲存至目錄
- 移除條件
- **1.** 編輯包含動作連結的儀表板頁面。
- **2.** 將滑鼠指標停留在「頁面版面配置」區域的動作連結物件上,以顯示動作連結物件 的工具列,然後按一下**特性**按鈕,或者,如果動作連結是在動作連結功能表中:
	- **a.** 將滑鼠指標停留在「頁面版面配置」區域的動作連結功能表物件上,以顯示動作 連結功能表物件的工具列,然後按一下特性按鈕。
	- **b.** 在「動作連結功能表特性」對話方塊中,選取包含條件的動作連結並按一下編輯 按鈕。
- 3. 在「動作連結特性<sub>」</sub>對話方塊中,按一下**條件**欄位右邊的**其他**按鈕,然後:
	- 若要編輯條件,請選取**編輯條件**以顯示「編輯條件」對話方塊,然後進行您要的 變更。如需完成「編輯條件」對話方塊的詳細資訊,請參[閱指定條件的設定值](#page-264-0)。
	- 若要測試條件,請選取**測試條件**。就會顯示評估結果。
	- 若要將內嵌條件儲存至目錄作為指定條件,請選取**另存條件**以顯示「另存新檔」 對話方塊。
	- 若要移除條件,請選取**移除條件**。
- **4.** 按一下「動作連結特性」對話方塊中的確定。
- **5.** 如果動作連結是在動作連結功能表中,請在「動作連結功能表特性」對話方塊中按 一下確定。
- **6.** 儲存儀表板。

#### 編輯、測試、儲存及移除儀表板頁面的區段中使用的條件

您可以對區段中的條件執行多項工作。

您可以對儀表板頁面的區段中使用的條件執行下列工作:

- 編輯條件
- 測試條件以查看條件評估為 true 或 false
- 將內嵌條件儲存至目錄作為指定條件,然後以其他名稱將指定條件儲存至目錄
- 移除條件
- **1.** 編輯包含區段的儀表板頁面。
- **2.** 將滑鼠指標停留在「頁面版面配置」區域的區段上以顯示區段的工具列,然後按一 下區段的特性按鈕,並選取條件。
- 3. 在「區段條件」對話方塊中,按一下條件欄位右邊的其他按鈕,然後:
	- 若要編輯條件,請選取**編輯條件**以顯示「編輯條件」對話方塊,然後進行您要的 變更。如需完成「編輯條件」對話方塊的詳細資訊,請參[閱指定條件的設定值](#page-264-0)。
	- 若要測試條件,請選取**測試條件**。就會顯示評估結果。
	- 若要將內嵌條件儲存至目錄作為指定條件,請選取另存條件以顯示「另存新檔」 對話方塊。
	- 若要移除條件,請選取移除條件。
- **4.** 儲存儀表板。

# **11**

# 使用動作

本章描述如何使用 Oracle Business Intelligence Enterprise Edition 中的動作。例如,描 述如何使用動作瀏覽相關內容及呼叫外部系統中的作業、函數或處理作業,同時說明如 何將動作加到分析、儀表板頁面、代理程式、KPI 以及計分卡中的初步計畫和目標。

#### 主題

本章包含下列小節:

- [何謂動作?](#page-269-0)
- [何謂動作連結與動作連結功能表?](#page-269-0)
- [有哪些動作類型可用?](#page-271-0)
- [誰可以建立動作?](#page-272-0)
- [我可以在哪裡新增動作?](#page-273-0)
- [何謂指定的動作?](#page-274-0)
- [何謂內嵌動作?](#page-274-0)
- [何謂動作參數?](#page-275-0)
- [關於依條件啟用動作](#page-275-0)
- [關於自訂在執行動作時對使用者顯示的資訊](#page-276-0)
- [建立指定的動作](#page-277-0)
- [指定新動作的設定值](#page-277-0)
- [新增分析動作](#page-280-0)
- [關於新增動作至儀表板頁面](#page-281-0)
- [使用動作連結將動作新增至儀表板頁面](#page-282-0)
- [使用動作連結功能表將動作新增至儀表板頁面](#page-283-0)
- [將動作新增至代理程式](#page-283-0)
- [將動作新增至](#page-284-0) KPI
- [將動作新增至計分卡中的初步計畫和目標](#page-285-0)
- [依據現有指定的動作建立新動作](#page-285-0)
- [編輯指定的動作](#page-285-0)
- <span id="page-269-0"></span>• [編輯新增至分析的動作與動作連結](#page-286-0)
- [編輯新增至儀表板頁面的動作、動作連結、動作連結功能表](#page-286-0)
- [編輯新增至代理程式的動作](#page-287-0)
- 編輯新增至 KPI [的動作與動作連結](#page-287-0)
- [編輯新增至計分卡中初步計畫與目標的動作與動作連結](#page-287-0)
- [將分析中的內嵌動作儲存到目錄](#page-288-0)
- [將儀表板中的內嵌動作儲存到目錄](#page-288-0)
- [執行指定動作以進行測試](#page-289-0)

### 何謂動作?

動作可使資料和計算式之間進行互動。 動作提供以下功能:

- 瀏覽至相關內容
- 在外部系統中呼叫作業、功能或處理作業

您可以在分析、儀表板頁面、代理程式、計分卡目標、計分卡初步計畫以及 KPI 中包括 動作。

動作可經由下列方式執行:

- 由按一下內嵌於下列位置之動作連結的一般使用者明確地執行:
	- 分析某些檢視 (例如圖表) 中的資料欄標題、資料欄值和階層層次值,以及分析表 格和樞紐分析表內的合計與總計
	- 儀表板頁面
	- 由代理程式所傳遞的內容
	- 因果關係圖中的計分卡、自訂檢視、策略樹檢視、策略地圖、KPI 及 KPI 監看清 單
	- KPI 分析
- 自動作為代理程式的最後一個步驟
- 直接從「首頁」或從「目錄」頁面

例如,某業務總監想要和銷售額掉到某臨界值以下的任何地區業務經理見面。您可以將 動作物件內嵌在業務總監的儀表板中,讓業務經理只要按一下連結即可排定這類會議。 或者您可以使用代理程式,只要一超過銷售臨界值,即自動排程會議。

# 何謂動作連結與動作連結功能表?

動作連結和動作連結功能表可以提供資料展示的互動功能。

動作連結是您內嵌於分析、儀表板頁面、計分卡目標、計分卡初步計畫或 KPI 中之動作 的連結,點選之後會執行關聯的動作。

下圖顯示資料欄值增加了動作連結的分析。當您將滑鼠指標移至資料欄值上時 (例如, 此圖中的 Bluetooth Adaptor 收益),資料欄值會顯示為連結。按一下資料欄連結可顯示 關聯的動作連結,然後按一下動作連結,即可執行關聯的動作。

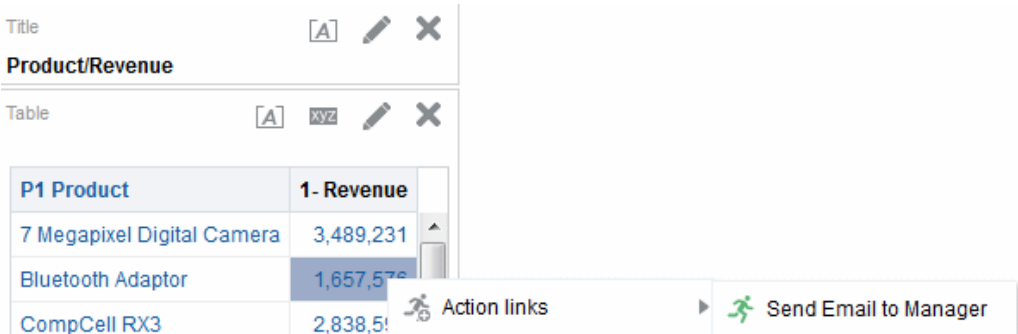

在分析、KPI、計分卡目標以及計分卡初步計畫中,多個動作連結會以清單方式顯示。 下圖顯示已將動作連結 (傳送電子郵件給經理及顯示圖表檢視) 清單新增至資料欄值的分 析。當您將滑鼠指標移至資料欄值上時 (例如,此圖中的 Bluetooth Adaptor 收益), 資 料欄值會顯示為連結。按一下資料欄值連結可顯示動作清單。按一下清單中的動作會執 行關聯的動作。

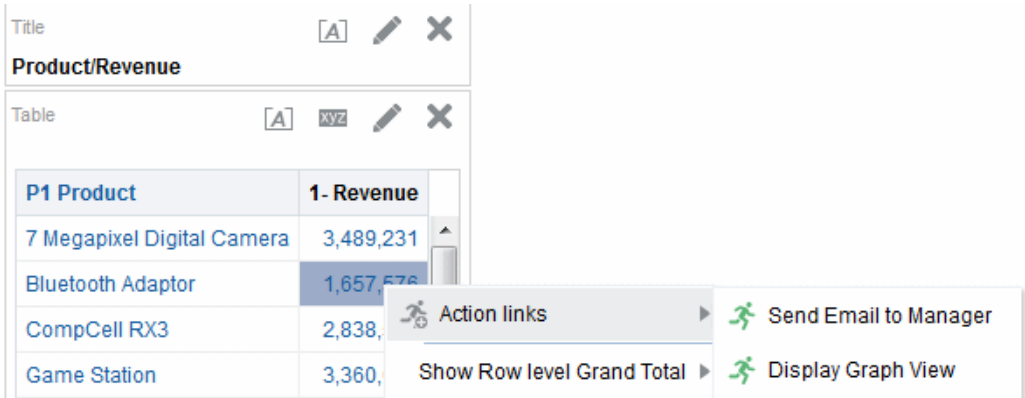

在儀表板頁面上,您可以新增動作連結作為獨立連結,或是您可以在動作連結功能表上 將多個動作連結群組在一起。動作連結功能表可讓使用者從動作連結清單中選取,要執 行的適當動作會根據這些動作從資料獲得的商業見解而定。

此外,您可以視資料而定,依條件顯示每個動作連結。這項強大功能可讓您設定相關內 容功能表,以便根據所顯示的資料,提供使用者適當的下一個步驟。如需依條件顯示動 作連結的詳細資訊,請參閱[關於依條件啟用動作](#page-275-0)。

您新增至分析的動作連結會在下列檢視中對使用者顯示:

- 漏斗圖
- 測量錶
- 圖表
- 熱力矩陣
- 地圖檢視
- 效能磚塊
- 樞紐分析表
- 表格
- 格子圖

<span id="page-271-0"></span>• 矩形樹狀結構圖

如需有關檢視的資訊,請參閱[新增要在儀表板中顯示的檢視](#page-78-0)。 您新增至計分卡目標與初步計畫的動作連結,會在下列計分卡檢視中對使用者顯示:

- 因果關係圖
- 自訂檢視
- 策略樹
- 策略地圖
- KPI 監看清單

您新增至 KPI 的動作連結會在 KPI 分析中對使用者顯示。

備註**:** 動作連結未包含在匯出格式 (Excel 與 PDF) 中。

# 有哪些動作類型可用?

可用的動作類型分類為兩個群組:*瀏覽*至相關內容的動作類型,以及*呼叫*外部系統中的 作業、函數或處理作業的動作類型。

權限控制您可以建立的動作類型。您可能只能建立瀏覽類型動作、呼叫類型動作,或同 時可建立瀏覽類型和呼叫類型的動作。或者,您可能只能執行動作 (如果它們以目錄或 共用物件中的共用物件存在,例如在儀表板或分析中)。如需詳細資訊,請參[閱誰可以建](#page-272-0) [立動作?](#page-272-0)

此外,您可以新增動作的位置視其類型而定。如需相關資訊,請參閱[我可以在哪裡新增](#page-273-0) [動作?](#page-273-0)

如需開發人員可在新增 Oracle BI EE 物件至 Oracle ADF 應用程式時使用的「相關資訊 環境事件」動作類型相關資訊,請參閱 *Developer's Guide for Oracle Business Intelligence Enterprise Edition* 中的 Passing Business Intelligence Content with the Oracle BI EE Contextual Event Action。

#### 瀏覽至相關內容的動作

您可以提供瀏覽至協助內容的動作。

下列清單識別與說明可瀏覽至相關內容的動作類型:

- 瀏覽 **BI** 內容 瀏覽至分析、特定儀表板頁面或儀表板。
- 瀏覽網頁 瀏覽至指定的 URL。
- 瀏覽 **EPM** 內容 瀏覽至財務報告內容。

此動作類型需要設定部分組態才能使用。如需必要組態的資訊,請參閱 *Integrator's Guide for Oracle Business Intelligence Enterprise Edition* 中的瀏覽 EPM 內容。

• 瀏覽 **E-Business Suite** — 瀏覽至 Oracle E-Business Suite 頁面或表單。您可以使用 此類型的動作,允許使用者在第一次登入 Oracle E-Business Suite 之後,瀏覽回 Oracle E-Business Suite 頁面或表單,然後存取 Oracle BI EE。

此動作類型需要設定部分組態才能使用。如需必要組態的資訊,請參閱 *Integrator's Guide for Oracle Business Intelligence Enterprise Edition* 中的瀏覽 E-Business Suite。

• 瀏覽 **Siebel CRM** — 在 Siebel CRM 應用程式中瀏覽至檢視 (例如機會)。您可以使用 此類型的動作,允許使用者從內嵌在 Siebel CRM 應用程式中的儀表板瀏覽至 CRM 應用程式中檢視內的記錄。

此動作類型需要設定部分組態才能使用。如需必要組態的資訊,請參閱 *Integrator's Guide for Oracle Business Intelligence Enterprise Edition* 中的瀏覽 Siebel CRM。

#### <span id="page-272-0"></span>在外部系統中呼叫作業、函數或處理作業

您可以設定連線至外部系統的動作。

下列清單識別與說明在外部系統中呼叫作業、函數或處理作業的動作類型:

• 呼叫 **Web** 服務 — 呼叫顯示為 Web 服務的 Web 服務作業或任何 SOA 服務 (例如, 顯示為 Web 服務的 Oracle SOA Suite 中的商業處理作業執行語言 (BPEL) 處理作 業)。

這個動作類型需要設定一些組態才可以使用。如需必要組態的資訊,請參閱 *Integrator's Guide for Oracle Business Intelligence Enterprise Edition* 中的呼叫 Web 服 務。

• 呼叫 **Java** 方法 — 在 Enterprise Java Bean (EJB) 中呼叫 Java 方法。

這個動作類型需要設定一些組態才可以使用。如需必要組態的資訊,請參閱 *Integrator's Guide for Oracle Business Intelligence Enterprise Edition* 中的呼叫 Java 方法  $(EJB)$ 

呼叫瀏覽器命令檔 — 自從屬端 Web 瀏覽器呼叫 JavaScript 函數。

這個動作類型需要設定一些組態才可以使用。如需必要組態的資訊,請參閱 *Integrator's Guide for Oracle Business Intelligence Enterprise Edition* 中的呼叫瀏覽器命 令檔。

呼叫伺服器命令檔 — 當目前的代理程式完成時,執行自訂命令檔。自訂命令檔類型 可以是 Javascript 或 VBScript。

備註**:** 當伺服器是在 Microsoft Windows 上執行時,此動作支援自訂命令檔動 作。至於其他平台 (包括 Windows),請考慮使用「呼叫 Java 方法 (EJB)」或 「呼叫 Web 服務」動作。

- 呼叫 **HTTP** 要求 透過伺服器將 HTTP 要求傳送至目標 URL。此動作類型是用來 呼叫 URL API 所顯示的外部系統。
- 呼叫代理程式 呼叫其他代理程式。此動作類型可讓您鏈結代理程式。例如,您可 以讓代理程式 A 呼叫將呼叫代理程式 C 的代理程式 B,依此類推。
- 呼叫 **Java** 工作 執行在舊版 (11*g* 之前) 中建立並在這個版本中升級的自訂 Java 程 式動作。您無法建立此類型的動作。此動作類型為唯讀。

#### 誰可以建立動作?

根據預設,這些動作權限均已授予管理員。 建立動作的能力是由下列動作權限所控制,這些權限則是由管理員管理:

- 建立瀏覽動作 授予建立瀏覽至相關內容之動作的權限。
- 建立呼叫動作 授予建立呼叫外部系統的作業、函數和程序之動作的權限。

<span id="page-273-0"></span>• 儲存包含內嵌 HTML 的動作 — 搭配「建立呼叫動作」權限使用,授予在「呼叫 Web 服務」動作結果的自訂項中內嵌 HTML 程式碼的權限。

如需權限的相關資訊,請參閱 *Security Guide for Oracle Business Intelligence Enterprise Edition* 中的 Managing Presentation Services Privileges。

如需許可權的相關資訊,請參閱管理 Oracle BI [展示目錄中的物件。](#page-352-0)

# 我可以在哪裡新增動作?

您可以在哪裡新增動作須視動作的類型而定。

您可以新增部分類型至分析、儀表板頁面、代理程式、計分卡目標、計分卡初步計畫以 及 KPI,而其他類型則只能新增至代理程式或只能新增至分析、儀表板頁面、計分卡目 標、計分卡初步計畫以及 KPI。此表格列出動作的類型,並識別您可以新增每個類型的 位置。

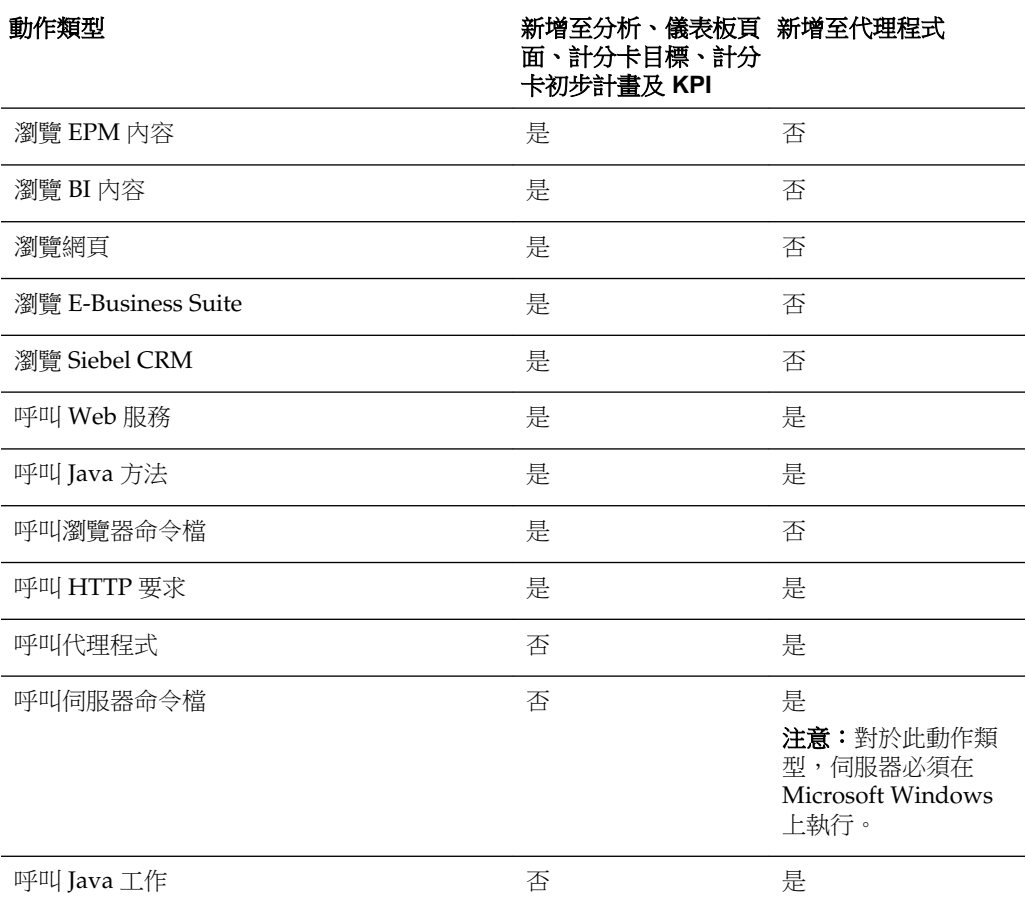

如需有關新增動作至物件的詳細資訊,請參閱:

- [新增分析動作](#page-280-0)
- [關於新增動作至儀表板頁面](#page-281-0)[、使用動作連結將動作新增至儀表板頁面](#page-282-0)以[及使用動作](#page-283-0) [連結功能表將動作新增至儀表板頁面](#page-283-0)
- [將動作新增至代理程式](#page-283-0)
- [將動作新增至](#page-284-0) KPI

• [將動作新增至計分卡中的初步計畫和目標](#page-285-0)

# <span id="page-274-0"></span>何謂指定的動作?

指定的動作是您在「Oracle BI 展示目錄」中依名稱定義後儲存的動作,這樣您就可以重 複使用它。您也可以重複使用指定的動作作為範本來建立其他指定的動作。

您可以將所有類型的動作儲存至目錄,但下列類型除外:

- 呼叫代理程式
- 呼叫伺服器命令檔
- 呼叫 Java 工作

例如,假設您經常想要在正在設計的分析和儀表板頁面中包括前往您組織網站的導覽。 您可以建立瀏覽至 URL 的動作,並將它儲存到目錄中。當您建立分析和儀表板頁面 時,就可以在這些頁面中新增此指定的動作。

當您透過下列位置來建立動作時,便會建立指定的動作:

- 在全域工具列上的**新建**功能表,方法是按一下**動作**,然後選取其中一個動作類型 (例 如,瀏覽網頁)。
- 首頁,方法是按一下「建立」區域中的動作,然後選取其中一種動作類型(例如,瀏 覽 **BI** 內容)。

您也可以從儀表板、分析或 KPI 建立指定的動作。執行此作業的方法是建立內嵌動作, 接著若要加以保存,請將它儲存到目錄。如需有關內嵌動作的資訊,請參閱何謂內嵌動 作?。

# 何謂內嵌動作?

內嵌動作是您在使用時所定義的動作,而且不會在目錄中使用名稱來儲存。相反的,它 會儲存為分析、儀表板頁面、代理程式、計分卡目標、計分卡初步計畫或 KPI 的一部 分。

當包含內嵌動作的分析、儀表板頁面、代理程式、計分卡目標、計分卡初步計畫或 KPI 遭到刪除時,也會自動刪除內嵌動作。這可簡化只有在特定 BI 內容中合理之動作的目 錄管理。

例如,假設您正在設計儀表板頁面,而想要呼叫您計畫只使用一次的 EJB。您可以建立 一個在那個時候呼叫 EJB 的動作,然後將它新增至頁面。當您儲存儀表板時,就會一併 儲存該動作。

您可以在下列情況下建立內嵌動作:

- 建立或編輯代理程式,然後在代理程式完成時,新增要執行的新動作。 如需相關資訊,請參[閱將動作新增至代理程式](#page-283-0)。
- 編輯儀表板頁面,然後使用動作連結或動作連結功能表將新動作新增至頁面。 如需相關資訊,請參[閱關於新增動作至儀表板頁面](#page-281-0)。
- 建立或編輯分析,然後使用動作連結將新動作新增至資料欄標題、資料欄值或是階 層層次值。

如需相關資訊,請參[閱新增分析動作](#page-280-0)。

• 建立或編輯 KPI,然後使用動作連結,將新動作新增至 KPI。 如需相關資訊,請參[閱將動作新增至](#page-284-0) KPI。

• 在計分卡中建立或編輯初步計畫或目標,然後使用動作連結將新動作新增至初步計 畫或目標。

如需相關資訊,請參[閱將動作新增至計分卡中的初步計畫和目標](#page-285-0)。

# <span id="page-275-0"></span>何謂動作參數?

動作參數可讓動作的資料呈現於作業或處理作業中。

動作參數用來從 Oracle BI EE 將資料傳送到下列動作所代表的作業或處理作業:

- 對於呼叫「Web 服務」作業的動作,這些參數對應至在 Web 服務作業的輸入訊息內 定義為屬性和簡單元素 (或者解構為其簡單類型元件的複雜元素) 的簡單類型,並且 從定義作業和該作業之任何參數的「Web 服務定義語言 (WSDL)」進行讀取。
- 對於呼叫 Java 方法、瀏覽器命令檔或是伺服器命令檔的動作,參數會對應至方法上 的引數。
- 對於瀏覽至網頁或呼叫「HTTP 要求」的動作,這些參數對應至從 URL 傳送的參 數。
- 對於瀏覽至 BI 內容的動作,參數會從來源自動傳送至目標。從某個分析瀏覽至另一 個分析時,如果資料的來源資料列包含之欄位的名稱和目標分析上作為篩選中之欄 位的邏輯名稱相同,則此欄位的值會被作為參數傳送。請注意,篩選上的運算子應 該設成提示或等於**/**在。

建立指定的動作或是將動作與物件關聯時 (例如在分析上的資料欄),您可以指定參數是 否為:

- 固定 固定參數是可見的,但其值無法由使用者設定。
- 隱藏 隱藏參數不可見,且其值無法由使用者設定。(請注意,隱藏並不表示參數是 安全的。)
- 選用 選用參數不需要值,即可執行動作。

備註**:** 顯示之合計或總計的動作連結或條件動作連結將不會傳送相關 BI 內容以 外的參數。

# 關於依條件啟用動作

依條件啟用的動作可以新增至特定元素。

您可以依條件啟用新增至下列項目的動作:

- 分析。請參閱關於依條件啟用新增至分析的動作
- 「儀表板」頁面。請參[閱關於依條件啟用新增至儀表板頁面的動作](#page-276-0)
- 代理程式。請參[閱關於依條件啟用新增至代理程式的動作](#page-276-0)

新增至 KPI 的動作會與 KPI 範圍關聯,因此會因其定義而依條件啟用它們。同理,新增 至計分卡的動作也會依條件啟用,因為它們與初步計畫和目標的狀態關聯。

#### 關於依條件啟用新增至分析的動作

新增至分析的動作連結只有在指定的條件下才會顯示。

當您將動作新增至分析時,您可以指定只有在符合一或多個條件時才顯示其關聯動作連 結。您可以在要使用的分析中,選取一或多個資料欄並指定要符合的條件,以達成此目 的。(指定條件的步驟非常類似於條件格式所用的步驟。)

例如,在依區域顯示銷售數字的分析中,您可以指定「將電子郵件傳送至地區經理」動 作連結只有在銷售數字掉到特定數量以下時才顯示。

#### <span id="page-276-0"></span>關於依條件啟用新增至儀表板頁面的動作

新增至儀表板頁面的動作只有在指定條件之下才能夠顯示。

當您將動作新增至儀表板頁面時,可以指定其關聯動作連結只有在符合特定條件時才顯 示。您可以指定要符合的條件 (指定或內嵌) 以達成此目的。

例如,在顯示產品庫存量的儀表板頁面中,您可以指定「訂購庫存」動作連結只有在指 定產品的庫存量偏低時才顯示。

視儀表板頁面中的資料而定,在動作連結功能表上使用條件動作連結,可讓您對使用者 顯示不同組的動作。例如,在顯示產品庫存量的儀表板頁面中,您可以新增包含下列動 作連結的動作連結功能表:

- 如果指定產品的庫存量為零,則訂購庫存並停止廣告
- 如果指定產品的庫存量很低,則訂購庫存
- 如果指定產品的庫存量足夠,則不採取任何動作

如需動作連結的詳細資訊,請參閱[何謂動作連結與動作連結功能表?,](#page-269-0)如需條件的詳細 資訊,請參閱[使用條件。](#page-260-0)

#### 關於依條件啟用新增至代理程式的動作

條件可用來執行代理程式動作。

當您主要使用代理程式的條件來判斷代理程式是否傳遞其內容時,您也可以使用它來判 斷代理程式是否執行其動作。

當您將動作新增至代理程式時,可以指定只有在符合特定條件時才執行動作。您可以將 條件 (内嵌或指定) 新增至代理程式,然後指定您要執行的動作,以達成此目的:

- 只有當代理程式條件結果為 True 時
- 只有當代理程式條件結果為 False 時

對於某些動作,您也可以指定是否針對條件傳回的每個資料列執行動作。(請注意,無法 針對結果集的每個資料列執行「呼叫伺服器命令檔」動作和「呼叫代理程式」動作。此 外,如果其中一個動作參數是結果集對應,則無法對每個資料列執行。)

例如,您可以將動作新增至會自動啟動新行銷活動的代理程式,並指定只有評估地區銷 售額是否掉至 \$2,000,000 以下的條件為 true 時,才執行該動作。

如需條件的詳細資訊,請參閱[使用條件。](#page-260-0)

# 關於自訂在執行動作時對使用者顯示的資訊

您可以自訂在使用者執行動作時要對使用者顯示的資訊。

具體來說,您可以:

- 指定使用者執行動作時,是否對使用者顯示確認提示。
- 自訂使用者在執行動作前需要提供動作參數值時,對他們顯示的對話方塊。
- <span id="page-277-0"></span>• 自訂對使用者顯示的呼叫成功訊息,或是針對「呼叫 Web 服務」動作,自訂對話方 塊以顯示關於動作結果的資訊。
- 自訂對使用者顯示的呼叫失敗訊息。

您可以在建立或編輯動作時使用「動作選項」對話方塊來自訂此資訊。請參閱指定新動 作的設定值。

# 建立指定的動作

您可以建立指定的動作 (如果您有適當的權限),讓內容設計人員能夠新增至分析、儀表 板頁面、代理程式、計分卡目標、計分卡初步計畫以及 KPI。

如需有關指定動作的詳細資訊,請參[閱何謂指定的動作?](#page-274-0)

- 1. 在全域頁首中, 按一下**新增**, 選取**行動智慧**下的動作, 然後選取要建立的動作類 型。
- 2. 完成「新動作」對話方塊。如需相關資訊,請參閱指定新動作的設定值。

# 指定新動作的設定值

您必須為您建立的每個動作指定設定值。

當您執行下列任何工作時,您可以在「建立新動作」對話方塊 (代理程式和儀表板顯示 為「新動作」對話方塊,計分卡則顯示為「新增動作」對話方塊) 中指定新動作的設定 值:

- 建立指定的動作
- [新增分析動作](#page-280-0)
- [關於新增動作至儀表板頁面](#page-281-0)
- [將動作新增至代理程式](#page-283-0)
- [將動作新增至](#page-284-0) KPI
- [將動作新增至計分卡中的初步計畫和目標](#page-285-0)

指定新動作的設定值:

- **1.** 按一下建立新動作按鈕 (在代理程式中顯示為新增動作按鈕,在儀表板中顯示為新 建動作按鈕),然後選取要建立的動作類型。如果您選取:
	- 瀏覽 **BI** 內容,首先會顯示「選取動作的 BI 內容」對話方塊,您可以在此選取要 瀏覽的 Oracle BI EE 內容,然後就會顯示「建立新動作」對話方塊。
	- 瀏覽 **EPM** 內容,首先會顯示「選取您要此動作呼叫的 Hyperion 資源」對話方 塊, 您可以在此選取要瀏覽的 Hyperion 資源, 然後就會顯示「建立新動作」對 話方塊。
	- 呼叫 **Web** 服務,會顯示「選取 Web 服務作業」對話方塊,您可以在此選取要 呼叫的 Web 服務作業,或者若未預先設定 Web 服務,則輸入 WSDL 的 URL, 然後就會顯示「建立新動作」對話方塊。
	- Web 服務
		- 使用此清單選取要呼叫的「Web 服務」作業。

– 一開始,此清單會顯示管理員預先設定的「Web 服務」。您可以使用 **WSDL URL** 元件顯示其他「Web 服務」。

WSDL URL

- 顯示 **Web** 服務清單中所選取「Web 服務」作業的 WSDL (Web 服務描述語 言)。
- 若要列出 WSDL URL 中可用但尚未預先設定的「Web 服務」作業,請使用 此欄位輸入 WSDL URL (例如, http://<伺服器>:8888/default/10? WSDL),然後接一下開啟。

Web 服務

– 顯示所選取作業的「Web 服務」

作業

– 顯示選取的作業

回復您的「Oracle BI 管理員」預先設定的「Web 服務」清單

– 使用此按鈕顯示一開始顯示在「Web 服務」清單中的「Web 服務」清單 (亦 即,管理員預先設定的「Web 服務」)。

重新整理選取的資料夾

- 只有在選取資料夾時才能使用此按鈕。使用此按鈕重新整理選取的資料夾
- 呼叫 **Java** 方法,會顯示「選取 Java 方法」對話方塊,您可以在此選取要呼叫的 Java 方法,然後就會顯示「建立新動作」對話方塊。
- 任何其他動作類型,則會顯示「建立新動作」對話方塊。
- 2. 視您要建立或編輯的動作類型而定,如表格所述,執行下列其中一項動作。

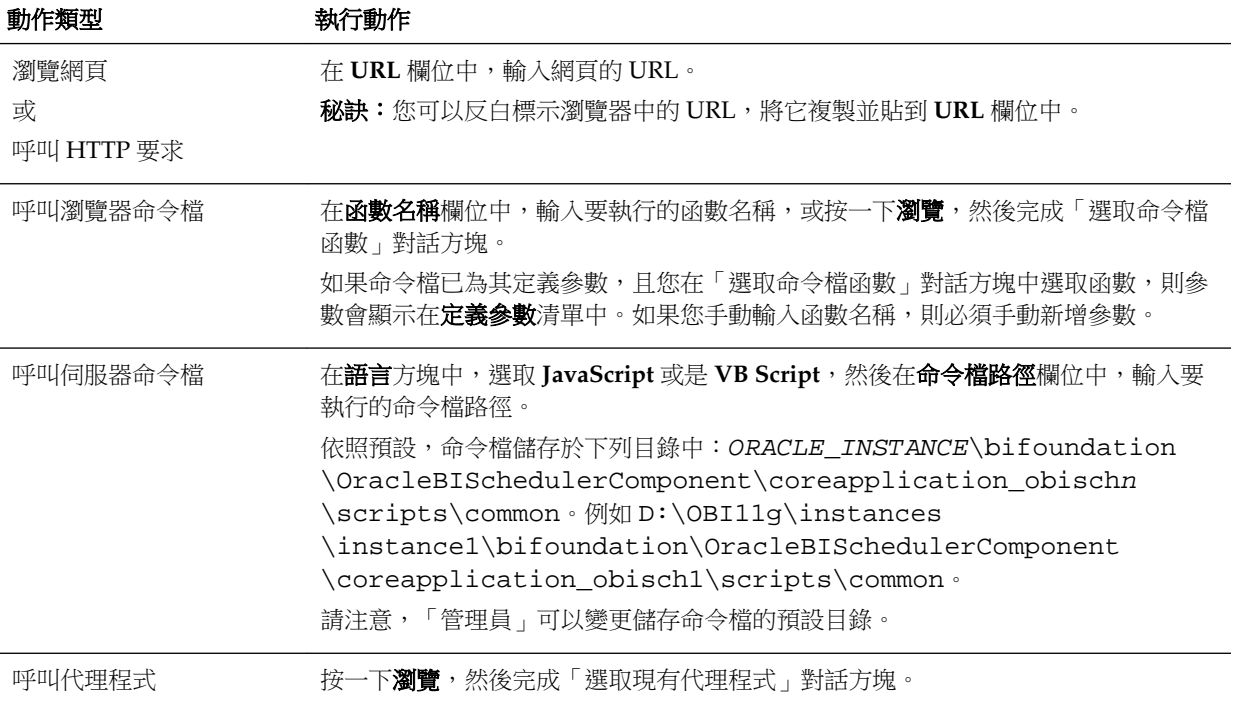

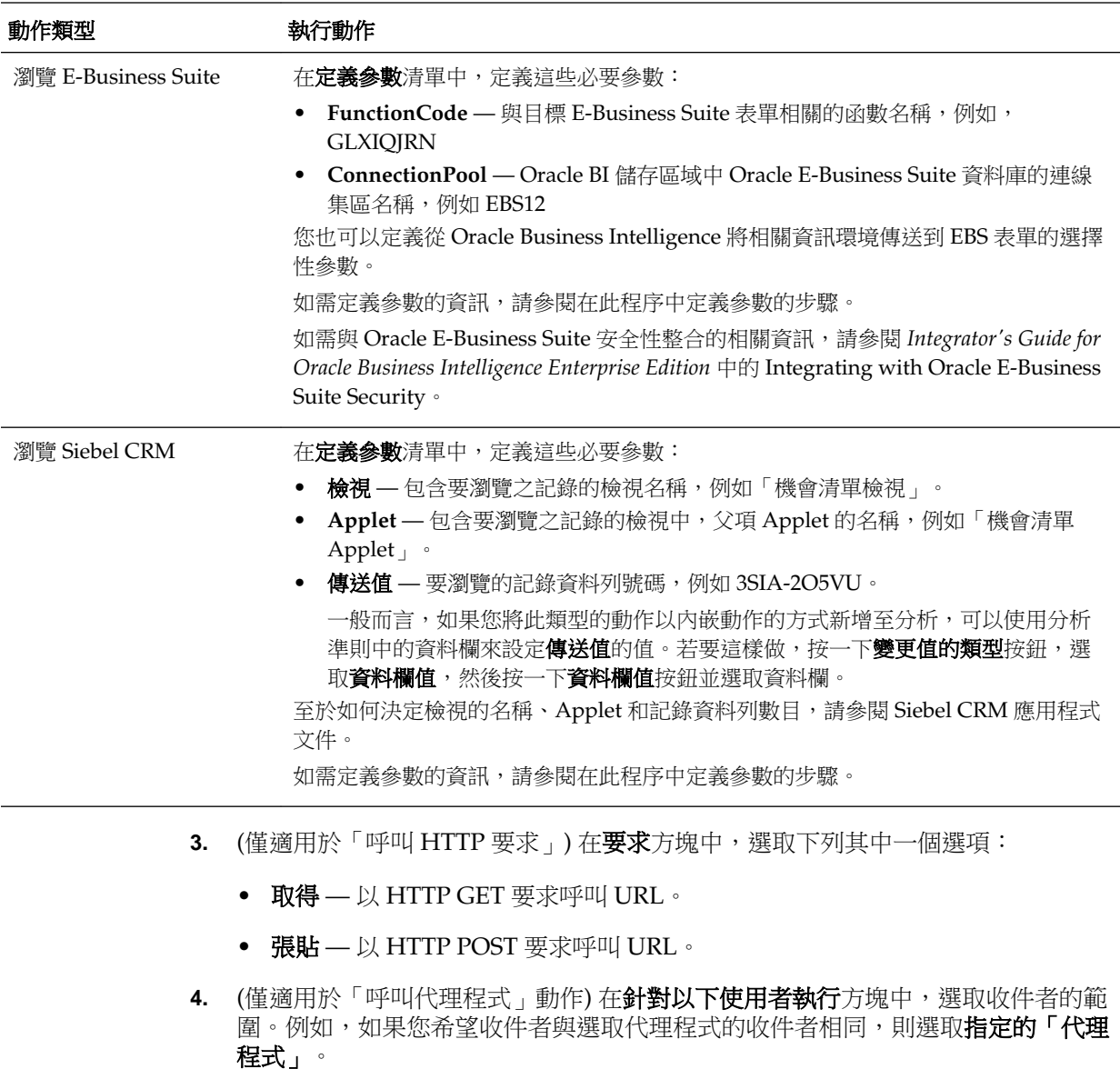

- 5. (對「瀏覽網頁」或是「呼叫 HTTP 要求」動作是選用的) 若要定義動作的參數,請 按一下定義參數以顯示定義參數清單。
- **6.** 適當地定義參數:
	- 若要新增參數,請按一下**新增參數**按鈕。就會將新參數新增至**定義參數**清單。 (請注意,所有的動作類型均無法使用**新增參數**按鈕)。
	- (僅適用於「呼叫伺服器命令檔動作) 若要將代理程式條件所根據的傳遞內容或分 析結果傳送至命令檔,請按一下**新增文件參數**按鈕。就會將新文件參數資料列新 增至定義參數清單。
	- 指定每個參數的資料欄值:
		- 在名稱資料欄中,如果您要建立新參數,則輸入參數的名稱。請使用在動作 中唯一的名稱。

所有動作類型均無法使用此資料欄。

- <span id="page-280-0"></span>– 在**提示**資料欄中,如果您想要使用者提供參數值,則輸入對使用者顯示的提 示。
- 在**值**資料欄中,若要提供參數值,請輸入或選取值。如果您希望使用者指定 值,則將此欄位保持原樣。
- 在固定資料欄中,指定是否允許使用者查看但無法設定參數。 所有動作類型均無法使用此資料欄。
- 在隱藏資料欄中,指定是否對使用者隱藏參數。 所有動作類型均無法使用此資料欄。
- 在選用資料欄中,指定在執行動作之前,參數是否需要值。
- **7.** (選用) 自訂動作執行時對使用者顯示的資訊:
	- **a.** 按一下選項以顯示「動作選項」對話方塊。
	- **b.** 指定您想要的自訂項。
	- **c.** 按一下確定。

此功能僅供適合對使用者顯示資訊的動作使用。

**8.** 按一下確定。

如果您是在建立指定的動作,則會顯示對話方塊,供您指定儲存動作的資訊。

### 新增分析動作

您可以將一或多個動作新增至分析中的資料欄標題、資料欄值或階層層次值。

當您將動作新增至資料欄標題、資料欄值或是階層層次值時,您可以使用動作連結來新 增動作。

當包含一或多個動作連結的分析在樞紐分析表、表格、地圖、圖表、格子圖或測量錶中 對使用者顯示時,使用者可以按一下連結來執行關聯的動作。

如需動作連結的詳細資訊,請參閱[何謂動作連結與動作連結功能表?](#page-269-0)

- **1.** 編輯您要新增一或多個動作的分析。
- **2.** 將滑鼠指標移至您要新增一或多個動作的資料欄或階層層次的選項按鈕上,然後選 取資料欄特性或是階層層次特性。

備註**:** 您也可以從「分析」編輯器的「結果」頁籤存取資料欄特性對話方塊。 選取相關檢視並按一下編輯檢視按鈕。在「版面配置」窗格中找出適當資料 欄,按一下其他選項按鈕,然後選取資料欄特性。

- **3.** 在「資料欄特性」對話方塊中,按一下「資料欄特性」對話方塊的互動頁籤。
- **4.** 在資料欄標題區域 (將一或多個動作新增至資料欄標題) 或值區域 (將一或多個動作新 增至資料欄值或階層層次值) 的**主要互動**方塊中,選取**動作連結**以顯示**動作連結**區 域。
- **5.** 按一下新增動作連結按鈕。
- **6.** 在「新建動作連結」對話方塊的連結文字欄位中,輸入要顯示為可供執行關聯動作 之連結的文字。
- <span id="page-281-0"></span>7. 若要建立動作(亦即内嵌動作),請按一下**建立新動作**按鈕,然後指定新動作的設定 值。如需相關資訊,請參[閱指定新動作的設定值](#page-277-0)。
- **8.** 若要新增現有的動作 (亦即指定的動作):
	- **a.** 按一下選取現有動作按鈕。
	- **b.** 完成「選取動作」對話方塊。
	- **c.** 如果動作有關聯的參數,請完成顯示的「編輯參數對應」對話方塊。
- 9. 若您是新增值的動作連結,請由「新建動作連結<sub>」</sub>對話方塊的**顯示連結**元件中選取 下列其中一個選項:
	- 永遠 指定一律啟用動作連結。
	- 依條件 指定只有在某些情況下才會啟用的動作連結。選取此選項會顯示條件區 域。如需詳細資訊,請參[閱關於依條件啟用動作](#page-275-0)。

**備註:** 如果您是將動作連結新增至資料欄標題,則無法使用**依條件**選項。

- **10.** 如果您**依條件**選取,則會新增一或多個要使用的條件以啟用動作連結。對於每個要 新增的條件:
	- a. 按一下**新建條件**按鈕,然後選取要使用的資料欄。

**b.** 完成「新建條件」對話方塊。

- 11. 在「新建動作連結」對話方塊中按一下確定, 即可將動作連結新增至「互動」頁籤 的「動作連結」區域。
- **12.**針對每個要新增的其他動作連結,重複步驟 5 至 12。
- **13.**若要指定當執行時期只有一個動作連結可用時,立即執行動作連結而不在進行選取 的功能表中顯示,請選取若執行時期只有一個動作連結,則不要在快顯畫面中顯示 方塊。
- **14.** 如果分析包含合計或總計,而且關聯的屬性或計量資料欄包含動作連結或條件動作 連結,且要將動作連結 (或條件動作連結) 同時套用到資料欄和合計或總計,請選取 **在合計啟用**核取方塊。這將不會套用至資料欄標題動作連結,且此行為預設為關 閉。
- **15.** 按一下確定以關閉「資料欄特性」對話方塊。

**16.**按一下「分析」編輯器中的儲存分析按鈕以儲存分析。

# 關於新增動作至儀表板頁面

在儀表板頁面中新增動作以增強儀表板頁面。

您可以使用下列兩種方式其中之一,將動作新增至儀表板頁面:

- 透過在儀表板頁面上新增區段,新增動作的「動作連結」物件。 將包含一或多個動作連結的儀表板頁面對使用者顯示時,使用者可以按一下連結來 執行關聯的動作。
- 透過在儀表板頁面上新增區段,新增動作連結的「動作連結功能表」物件。

包含動作連結功能表的儀表板頁面會對使用者顯示,使用者可以從動作連結功能表 選取連結來執行關聯的動作。

如需動作連結现的能表的詳細資訊,請參閱[何謂動作連結與動作連結功能表?](#page-269-0)

#### <span id="page-282-0"></span>使用動作連結將動作新增至儀表板頁面

使用動作連結將動作新增至儀表板頁面,可讓儀表板頁面具有互動性。

- **1.** 編輯您要新增動作的儀表板頁面。
- **2.** 從「儀表板物件」窗格,將「動作連結」物件拖放到儀表板頁面上。
- 3. 按一下「動作連結」物件的**特性**按鈕,顯示「動作連結特性」對話方塊。
- 4. 完成「動作連結特性」對話方塊。如需相關資訊,請參閱完成「動作連結特性」對 話方塊。
- **5.** 按一下儀表板建立器上的儲存按鈕,儲存儀表板頁面。

#### 完成「動作連結特性」對話方塊

當您使用動作連結或動作連結功能表時,可以將動作新增至儀表板頁面,藉由完成「動 作連結特性」對話方塊即可建立動作連結。

「動作連結特性」對話方塊提供格式和函數設定值。

- **1.** 若要建立動作(亦即內嵌動作),請按一下**新建動作**按鈕,然後指定新動作的設定值。 如需相關資訊,請參[閱指定新動作的設定值](#page-277-0)。
- **2.** 若要新增現有的動作 (亦即指定的動作):
	- **a.** 按一下選取現有動作按鈕。
	- **b.** 完成「開啟」對話方塊。
	- **c.** 如果動作有與關聯的參數,請完成顯示的「編輯參數對應」對話方塊。
- **3.** 在連結文字方塊中,輸入要顯示為連結的文字以執行關聯的動作。

備註**:** 若在新增現有動作或建立動作之前,先在連結文字方塊中輸入資訊,輸 入的資訊會被覆寫為該動作連結的名稱。

- 4. 如果您是建立不會顯示在動作連結功能表上的動作連結,則在**標題**方塊中,輸入要 在連結文字上方顯示的標題。
- **5.** (僅適用於瀏覽至 URL 或其他 BI 內容的動作連結) 使用「動作連結特性」對話方塊中 的在新視窗開啟連結內容方塊,指定是否在新瀏覽器視窗或頁籤中開啟連結。
- **6.** (僅適用於「瀏覽 BI 內容」動作) 使用新增至簡報書方塊,指定與動作連結關聯的動 作是否可以在簡報書中執行,但是只有在遵循的簡報書導覽連結數目大於 0 時才會 執行。

如需簡報書的相關資訊,請參[閱使用簡報書](#page-190-0)。

- **7.** 在顯示連結元件中,選取下列其中一個選項:
	- 永遠 指定一律啟用動作連結。
- 依條件 指定在符合關聯條件的情況下才會啟用的動作連結。
- <span id="page-283-0"></span>8. 如果您依條件選取,則會指定如下所示的條件:
	- **a.** 若要建立條件,請按一下新建條件按鈕以顯示「新建條件」對話方塊,然後完成 對話方塊。

如需完成對話方塊的資訊,請參[閱指定條件的設定值](#page-264-0)。

- b. 若要選取現有的條件,請按一下**選取條件**顯示「選取條件」對話方塊,然後完成 對話方塊。
- **9.** 按一下「動作連結特性」對話方塊中的確定。

#### 使用動作連結功能表將動作新增至儀表板頁面

您可以新增動作,來設定互動式儀表板頁面。

您可以使用動作連結功能表將一或多個動作新增至儀表板頁面。

- **1.** 編輯您要新增一或多個動作的儀表板頁面。
- 2. 從「儀表板物件」窗格,將「動作連結功能表」物件拖放至儀表板頁面上。
- **3.** 按一下「動作連結功能表」物件的特性按鈕,以顯示「動作連結功能表特性」對話 方塊。
- **4.** 在功能表標籤方塊中,輸入要為功能表顯示的名稱。
- **5.** 在標題方塊中,輸入動作連結功能表文字上方要顯示的標題。
- **6.** 將動作連結新增至功能表,如下所示:
	- 若要新增已經存在於頁面上的動作連結,請將現有的「動作連結」物件拖放至 「動作連結功能表」物件。
	- 若要新增新的動作連結,請按一下**新增**按鈕以顯示「動作連結特性」對話方塊, 然後完成對話方塊。如需相關資訊,請參[閱完成「動作連結特性」對話方塊](#page-282-0)。

備註**:** 您也可以從「動作連結功能表」物件拖曳「動作連結」物件,建立獨立 的動作連結。

- **7.** 按一下「動作連結功能表特性」對話方塊中的確定。
- **8.** 按一下儀表板建立器上的儲存按鈕,儲存儀表板頁面。

#### 將動作新增至代理程式

您可以將一或多個動作新增至代理程式。

- **1.** 編輯您要新增動作的代理程式。
- **2.** 按一下代理程式編輯器的動作頁籤。
- **3.** 決定要將動作新增至代理程式條件為 **True** 或沒有條件存在區域還是代理程式條件為 **False** 區域,如下所示:
	- 如果沒有任何條件與代理程式關聯,或有條件與代理程式關聯,但您希望動作只 在條件評估為 True 的情況下執行,則使用代理程式條件為 **True** 或沒有條件存在 區域。
- <span id="page-284-0"></span>• 如果有條件與代理程式關聯,而且只有在條件評估為 False 時,才會執行動作, 則使用代理程式條件為 **False** 區域。
- **4.** 若要建立動作 (亦即內嵌動作),請按一下新增動作按鈕,然後指定新動作的設定值。 如需相關資訊,請參[閱指定新動作的設定值](#page-277-0)。
- **5.** 若要新增現有動作 (即指定的動作),請按一下新增現有的動作按鈕,並完成「選取現 有動作」對話方塊。

備註**:** 您無法將瀏覽至相關內容 (例如「瀏覽 BI 內容」) 的現有動作或是現有 「呼叫瀏覽器命令檔」動作新增至代理程式。

如果有與動作相關聯的參數,則會顯示「新增現有的動作」對話方塊。

- **6.** (不適用於「呼叫伺服器命令檔」動作、「呼叫代理程式」動作或是其中一個參數是 結果集對應的動作) 如果您已為代理程式指定條件,且想要為條件所傳回的每個資料 列執行動作,請選取針對每一資料列進行呼叫。
- **7.** 按一下代理程式編輯器中的儲存此代理程式按鈕,即可儲存代理程式。

#### 將動作新增至 **KPI**

您可以將一或多個動作新增至 KPI。當您將動作新增至 KPI 時,您可以使用動作連結來 新增動作。

將包含一或多個動作連結的 KPI 對使用者顯示時 (通常在計分卡或 KPI 監看清單),使用 者可以按一下連結以執行關聯的動作。

- **1.** 編輯您要新增一或多個動作的 KPI。
- **2.** 按一下 KPI 編輯器的「狀態」頁面。
- **3.** 按一下定義此狀態的動作連結按鈕以顯示「作業連結」對話方塊。
- 4. 若要新增已經新增至 KPI 其他範圍的動作,請按一下**新增動作連結**按鈕,然後選取 該動作。
- **5.** 新增新動作:
	- 如果已經將一或多個動作新增至 KPI 的其他範圍,請按一下**新增動作連結**按 鈕,然後選取**新建動作連結**。
	- 如果沒有任何動作已經新增至 KPI 的其他範圍,則按一下**新增動作連結**按鈕。
- **6.** 在「新建動作連結」對話方塊的連結文字欄位中,輸入要顯示為連結的文字以執行 關聯的動作。
- 7. 若要建立動作 (亦即内嵌動作),請按一下**建立新動作**按鈕,然後指定新動作的設定 值。如需相關資訊,請參[閱指定新動作的設定值](#page-277-0)。
- **8.** 若要新增現有的動作 (亦即指定的動作):
	- **a.** 按一下選取現有動作按鈕。
	- **b.** 完成「開啟」對話方塊。
	- **c.** 如果有與動作關聯的參數,完成「編輯參數對應」對話方塊 (若有顯示)。
- **9.** 按一下「新建動作連結」對話方塊中的確定。
- **10.** 針對每個要新增的其他動作連結,重複步驟 5 至 9。
- **11.** 按一下確定以關閉「動作連結」對話方塊。
- **12.** 按一下 KPI 編輯器上的另存 **KPI** 按鈕以儲存 KPI。

# <span id="page-285-0"></span>將動作新增至計分卡中的初步計畫和目標

您可以將一或多個動作新增至計分卡中的初步方案或目標。 將動作新增至初步方案或目標時,您可以使用動作連結。

- **1.** 編輯包含初步方案或目標的計分卡。
- **2.** 瀏覽至您要新增動作的初步方案或目標,如下所示:
	- 如果您要將動作新增至初步計畫,請在「初步計畫」窗格中,按兩下初步計畫。
	- 如果您要將動作新增至目標,請在「策略」窗格中,按兩下目標。
- 3. 在「分析」窗格的「動作連結」區域中,按一下新建資料列按鈕。
- **4.** 在「動作連結」對話方塊的狀態等於方塊中,選取即將啟用之初步計畫或目標的狀 態。
- 5. 若要建立動作 (亦即内嵌動作), 請按一下「建立新動作」按鈕, 然後指定新動作的 設定值。如需相關資訊,請參[閱指定新動作的設定值](#page-277-0)。
- **6.** 若要新增現有的動作 (亦即指定的動作):
	- **a.** 按一下選取現有動作按鈕。
	- **b.** 在「開啟」對話方塊中,按一下確定。
- **7.** 在連結文字欄位中,輸入要顯示為連結的文字以執行關聯的動作。
- **8.** 按一下「動作連結」對話方塊中的確定以新增動作連結。
- **9.** 儲存目標或初步計畫。

# 依據現有指定的動作建立新動作

您可以根據現有的指定動作來建立動作。

例如,假設您的組織目前有一個傳送電子郵件訊息的「傳送訊息」指定動作。其參數包 括收件者、主旨、訊息以及優先順序。您可以根據此「傳送訊息」動作建立一個傳送高 優先順序訊息的動作。若要這樣做,您可以為優先順序參數提供高優先順序值,並以新 名稱儲存新動作,例如,「傳送高優先順序訊息」。

- **1.** 編輯新動作所要依據的現有指定動作。
- **2.** 在「編輯動作」對話方塊中,指定需要進行的任何變更。
- 3. 按一下另存新檔,然後在對話方塊中指定另存新檔準則。

#### 編輯指定的動作

您可以編輯指定動作。

您可以編輯指定動作,讓指定動作維持在最新狀態。

**1.** 瀏覽至目錄中的動作。

- **2.** 按一下編輯連結。
- **3.** 在「編輯動作」對話方塊中,編輯動作並按一下確定。
- **4.** 按一下儲存動作。

#### <span id="page-286-0"></span>編輯新增至分析的動作與動作連結

您可以在分析的資料欄標題、資料欄值或階層層次值中編輯一或多個動作或動作連結。 如果您變更分析中的動作或動作連結,使用該動作或動作連結的所有位置都會反映此變 更。

- **1.** 編輯已經新增動作與動作連結的分析。
- **2.** 將滑鼠指標移至已新增動作之資料欄或階層層次的選項功能表上,然後選取資料欄 特性或是階層層次特性。

備註**:** 您也可以從「分析」編輯器的「結果」頁籤存取資料欄特性對話方塊。 選取相關檢視並按一下編輯檢視按鈕。在「版面配置」窗格中找出適當資料 欄,按一下其他選項按鈕,然後選取資料欄特性。

- **3.** 在「資料欄特性」對話方塊中,按一下互動頁籤。
- **4.** 在「動作連結」區域中,選取要編輯的動作並按一下編輯動作連結按鈕,以顯示 「編輯動作連結」對話方塊。
- **5.** 對動作連結進行適當的變更。
- **6.** 按一下其他按鈕,然後選取編輯動作。
- **7.** 在「編輯動作」對話方塊中,編輯動作並按一下確定。
- **8.** 在「編輯動作連結」對話方塊中,按一下確定。
- **9.** 在「資料欄特性」對話方塊中,按一下確定。
- **10.**按一下儲存分析。

#### 編輯新增至儀表板頁面的動作、動作連結、動作連結功能表

您可以更正錯誤或更新儀表板頁面上的動作、動作連結或動作連結功能表。 您可以編輯任何動作、動作連結或動作連結功能表,讓儀表板頁面維持在最新狀態。

- **1.** 編輯儀表板頁面。
- **2.** 如果動作與動作連結與動作連結功能表關聯:
	- **a.** 按一下「動作連結功能表」物件的特性按鈕。
	- **b.** 在「動作連結功能表特性」對話方塊中,對功能表標籤和標題進行適當的變更。
	- **c.** 在「動作連結」區域中,選取要編輯的動作,然後按一下編輯按鈕。
- **3.** 如果動作與動作連結是獨立的,請按一下關聯動作之「動作連結」物件的特性按 鈕。
- **4.** 在「動作連結特性」對話方塊中,對動作連結進行適當的變更。
- <span id="page-287-0"></span>5. 按一下其他按鈕,然後選取編輯動作。
- **6.** 在「編輯動作」對話方塊中,編輯動作並按一下確定。
- 7. 按一下「動作連結特性<sub>」</sub>對話方塊中的**確定**,然後按一下「動作連結功能表特性」 對話方塊 (若有顯示)。
- **8.** 按一下儲存,儲存儀表板。

#### 編輯新增至代理程式的動作

您可以編輯已新增至代理式的動作。

如果動作是內嵌動作,則可以編輯整個動作。如果動作是指定的動作,則只能編輯參數 值。

- **1.** 開啟代理程式。
- **2.** 按一下代理程式編輯器的動作頁籤。
- 3. 選取動作,然後按一下編輯參數按鈕。
- **4.** 在「編輯動作」對話方塊中,編輯動作並按一下確定。

#### 編輯新增至 **KPI** 的動作與動作連結

您可以變更已新增至 KPI 的動作或動作連結。

編輯動作和動作連結,可確保讓資訊維持在最新狀態。

- **1.** 編輯已經新增動作與動作連結的 KPI。
- **2.** 按一下 KPI 編輯器的狀態頁面。
- **3.** 按一下定義此狀態的動作連結按鈕以顯示「作業連結」對話方塊。
- **4.** 在「動作連結」區域中,選取要編輯的動作並按一下編輯動作連結按鈕,以顯示 「編輯動作連結」對話方塊。
- **5.** 對動作連結進行適當的變更。
- **6.** 按一下其他按鈕,然後選取編輯動作。
- **7.** 在「編輯動作」對話方塊中,編輯動作並按一下確定。
- **8.** 按一下「編輯動作連結」對話方塊中的確定。
- **9.** 按一下「動作連結」對話方塊中的確定。
- **10.**按一下另存 **KPI**。

# 編輯新增至計分卡中初步計畫與目標的動作與動作連結

初步計畫與目標中的編輯動作和動作連結可讓它們保持最新以及互相關聯。 編輯動作和動作連結是一個簡單的程序。

- **1.** 編輯包含初步方案或目標的計分卡。
- **2.** 瀏覽至初步計畫或目標,如下所示:
	- 如果是初步計畫,在「初步計畫」窗格中,按兩下初步計畫。
- 如果是目標,在「策略」窗格中,按兩下目標。
- **3.** 在「分析」窗格的「動作連結」區域中,按一下編輯資料列按鈕。
- **4.** 在「動作連結」對話方塊中,進行需要的變更並按一下確定。
- **5.** 儲存目標或初步計畫。

# 將分析中的內嵌動作儲存到目錄

您可以將內嵌動作儲存到目錄中,以便在多個分析中使用。

您可以在分析中選取要儲存至目錄的內嵌動作。例如,在「品牌收益」分析中,您可以 在目錄中儲存內嵌動作。當您將動作儲存至目錄時,您可以將其包含在「業績」儀表板 的其他分析和儀表板頁面。

儲存分析中的內嵌動作:

- **1.** 編輯已經新增動作的分析。
- **2.** 將滑鼠指標移至已新增動作之資料欄或階層層次的選項功能表上,然後選取資料欄 特性或是階層層次特性。

畫面上會隨即顯示「資料欄特性」對話方塊。

備註**:** 您也可以從分析編輯器的「結果」頁籤存取「資料欄特性」對話方塊。 選取相關檢視並按一下**編輯檢視**按鈕。在「版面配置」窗格中找出適當資料 欄,按一下其他選項按鈕,然後選取資料欄特性。

- **3.** 按一下「資料欄特性」對話方塊中的「互動」頁籤。
- **4.** 在「動作連結」區域中,選取要儲存的動作,然後按一下編輯動作連結按鈕。就會 顯示「編輯動作連結」對話方塊。
- 5. 按一下其他按鈕,然後選取另存動作,顯示「另存新檔」對話方塊以指定儲存準 則。
- **6.** 指定儲存準則,然後按一下確定。

提示: 若要使用已儲存的動作來取代目前動作的參照,請選取**使用已儲存動作** 的參照來取代目前的動作方塊。

- **7.** 按一下「編輯動作連結」對話方塊中的確定。
- **8.** 按一下「資料欄特性」對話方塊中的確定。

# 將儀表板中的內嵌動作儲存到目錄

您可以選取將儀表板中的內嵌動作儲存到目錄中。

例如,您可以將「業績」儀表板中的內嵌動作儲存到目錄中。將動作儲存到目錄後,您 就可以在儀表板中未包含的「品牌收益」分析中包括該動作。

將儀表板中的內嵌動作儲存到目錄:

- **1.** 編輯儀表板頁面。
- **2.** 如果動作和動作連結與動作連結功能表關聯:
	- **a.** 按一下「動作連結功能表」物件的特性,即可顯示特性對話方塊。
- **b.** 對功能表標籤與標題進行適當的變更。
- **c.** 在「動作連結」區域中,選取要編輯的動作並按一下編輯。
- 3. 如果動作與動作連結是獨立的,請按一下關聯動作之「動作連結<sub>」</sub>物件的**特性**按 鈕。就會顯示「動作連結特性」對話方塊。
- **4.** 按一下**其他**按鈕,然後選取**另存動作**。畫面上會隨即顯示「另存新檔」對話方塊。
- **5.** 編輯動作,然後按一下確定。
- **6.** 按一下「動作連結特性」對話方塊中的確定,然後按一下「動作連結功能表特性」 對話方塊 (若有顯示)。
- **7.** 按一下儲存,儲存儀表板。
- 8. 按一下其他按鈕,然後選取另存動作以顯示指定儲存準則的對話方塊。
- **9.** 指定儲存準則,然後按一下確定。

提示: 若要使用已儲存的動作來取代目前動作的參照,請選取使用已儲存動作 的參照來取代目前的動作方塊。

- **10.** 按一下「動作連結特性」對話方塊中的確定,然後按一下「動作連結功能表特性」 對話方塊 (若有顯示)。
- **11.** 按一下儲存,儲存儀表板。

# 執行指定動作以進行測試

建立指定動作後,可以加以測試以確保正確執行。

例如,您可以測試「瀏覽至品牌收益」的動作。測試此動作以確保其會提示使用者預期 的值。此外,測試以查看其是否在「品牌收益」儀表板頁面上瀏覽至與顯示適當的資 料。

若要執行指定動作以進行測試:

- **1.** 瀏覽至目錄中的指定動作。
- **2.** 按一下執行連結。
- **3.** 回應進一步資訊的任何要求或是顯示的任何確認提示。

備註**:** 成功呼叫訊息只指出動作本身成功執行。它並不會指出動作所代表的處 理作業或作業已順利執行。

**12**

# 使用 **KPI** 和 **KPI** 監看清單

<span id="page-290-0"></span>本章說明如何在 Oracle Business Intelligence Enterprise Edition 中使用關鍵績效指標 (KPI) 和 KPI 監看清單。另外也說明 KPI 評估、維度與固定的維度值以及目標設定值。

#### 主題

本章包含下列小節:

- 何謂 KPI?
- [如何評估](#page-291-0) KPI?
- [我該如何使用](#page-291-0) KPI?
- [何謂維度和固定的維度值?](#page-292-0)
- 關於 KPI [權限與許可權](#page-293-0)
- [如何建立](#page-293-0) KPI?
- [建立](#page-294-0) KPI
- [編輯](#page-296-0) KPI
- [何謂目標設定值?](#page-296-0)
- 從 KPI [產生分析](#page-298-0)
- 從 KPI [建立代理程式](#page-299-0)
- 聯絡 KPI [的業務擁有者](#page-300-0)
- [關於覆寫](#page-301-0) KPI 狀態
- [關於新增註解至](#page-301-0) KPI
- 何謂 KPI [監看清單?](#page-301-0)
- 建立 KPI [監看清單](#page-302-0)
- 編輯 KPI [監看清單](#page-303-0)

# 何謂 **KPI**?

關鍵績效指標 (KPI) 指的是定義並追蹤特定業務目標的評量標準,通常會彙總成需要監 督、改善及評估的較大規模組織策略。

KPI 具有可測量且通常會隨時間改變的值、具有決定分數及績效狀態的目標、包括允許 執行更準確分析的維度,而且可以比較不同時間以瞭解趨勢及識別績效樣式。

下列為 Oracle BI EE 中 KPI 的特定用法:

- <span id="page-291-0"></span>• 評估目標的測量結果,並在不符合目標時,透過代理程式向適當的使用者發出警 示。
- 從 KPI 建立分析,並將該分析加到儀表板中。對於從 KPI 建立的分析,使用者可以 根據 KPI 的維度,向下展開至不同層次的詳細資訊。

例如,對於 Product Sales KPI,您可以增加 Region 和 Fiscal Time 維度,以按地區 和期間 (例如財務季別) 檢視產品銷售數據。此增加的功能可讓您收集多維資料子 集,並評估 KPI 針對不同維度測量結果的目標值所評量之目標與初步計畫的績效。

• 在 Oracle Scorecard and Strategy Management 中,使用 KPI 評估並監督形成需要 符合目標之策略與初步計畫 (工作或專案) 的目標績效。如需有關計分卡及其建立方 式的資訊,請參[閱計分卡](#page-304-0)。

例如,使用「平均客戶滿意度問卷調查分數」和「重複訂單數」KPI,評量「改善的 客戶滿意度」目標績效。

# 如何評估 **KPI**?

KPI 的狀態與分數由比較其實際值與定義的臨界值決定。

KPI 的績效狀態由指派給每個範圍的狀態圖示表示。

例如,您可以根據下表所示,定義值愈高愈理想的產品銷售 KPI 範圍。臨界值指的是區 隔範圍的數值。

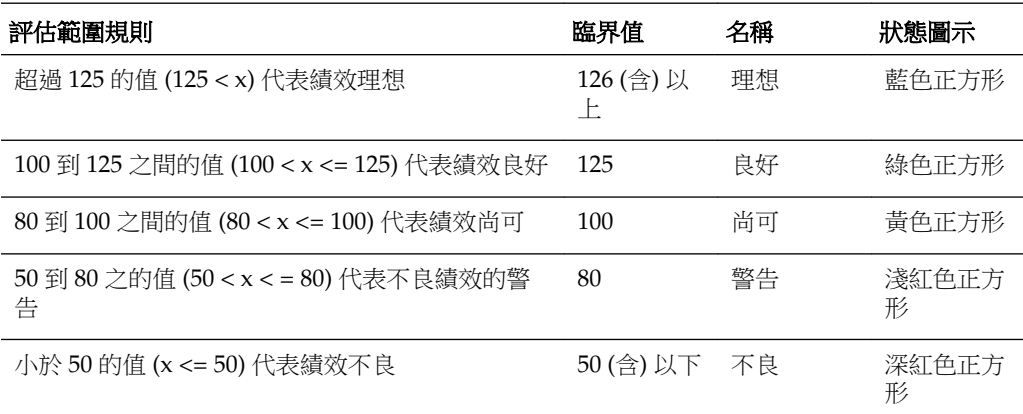

# 我該如何使用 **KPI**?

KPI 是使用「KPI 編輯器」所建立,您可以將此編輯器當作獨立編輯器來存取,或是從 「計分卡」編輯器內存取。

建立並儲存 KPI 之後,就可以依照下列方式使用它們:

- 計分卡的建構區塊 您可以建立並指派 KPI 來評量組織策略的進度與績效。您可以 在計分卡內定義目標 (「減少作業成本」之類的目標) 和初步計畫 (「組成成本最小化 小組」之類的處理作業或工作),然後指派 KPI 來評量進度與績效。如需有關目標的 詳細資訊,請參[閱何謂目標?](#page-319-0)如需有關初步計畫的詳細資訊,請參[閱何謂初步計](#page-323-0) 書?
- 當作分析 您可以從 KPI 產生分析。當您這麼做的時候,Oracle BI EE 會將分析儲 存到目錄中。您可以在儀表板中含括分析,或者將其當作計分卡中的相關文件、KPI 監看清單或 KPI。將 KPI 輸出為分析之前固定至 KPI 的所有維度值都會包括在分析 中。固定可藉由指派一或多個值給維度來限定或篩選使用者可見的資料。分析可以 向下展開。每當使用者開啟分析時, Oracle BI EE 就會重新整理分析的資料。
- <span id="page-292-0"></span>• 包括在 KPI 監看清單中 — 您可以建立一份包含一組 KPI 的監看清單,或者以固定至 KPI 的維度值多次呈現一個 KPI。儲存監看清單之後,它就變成可以新增至儀表板或 計分卡的目錄物件。當使用者存取監看清單時,他們可以變更監看清單中所含括之 KPI 的維度值。請注意,計分卡可以包含其他類型監看清單,例如初步計畫與 KPI 監看清單、目標與 KPI 監看清單以及明細監看清單。如需其他資訊,請參閱[瞭解監](#page-342-0) [看清單](#page-342-0)。
- 協助使用者互動 若將 KPI 加到 KPI 監看清單或者加到計分卡内的目標或初步計 畫,就可以將註解張貼到 KPI,同時閱讀並回覆其他使用者的註解。您也可以與 KPI 的業務擁有者聯繫有關 KPI 的問題或註解。此外,如果您為業務擁有者,還可以覆 寫 KPI 的狀態。
- 起始動作 您可以新增在 KPI 中點選時即執行相關動作的動作連結。例如,若「內 部支出」KPI 的績效過高 (代表過度支出),您可以建立一個在點選時即傳送電子郵件 給適當員工的動作連結。
- 觸發代理程式 您可以使用 KPI 的值、績效層次以及狀態,觸發起始代理程式警示 的條件。例如,您可以定義一個當「內部成本」KPI 的值超過特定金額時即通知您的 代理程式。

# 何謂維度和固定的維度值?

維度為資料分類,而分類反映商業分析師希望的資料分析方式。

當分析師說他們要「依據」或「針對」某種事物查看數字時,就是在識別資料的維度。 常見的維度包括地理區域、產品、客戶以及時間。

對於 KPI,您可以從主題區域選取任何屬性資料欄作為維度。當您在設計 KPI 時,可以 將一或多個資料值固定至一或多個維度 (例如,Region = Central),或是指定當 KPI 被 加到監看清單或計分卡時,或當監看清單或計分卡被加到儀表板時,固定所有或部分維 度值。設計工具固定某個值後,使用者便無法變更該值。

將沒有預先固定值的 KPI 新增至監看清單時,設計人員可以固定一或多個值,或是指定 使用階段作業、儲存區域或全域變數來設定維度的值。如果設計人員沒有將值或變數固 定至維度,KPI 使用者便可以在執行時期,從 KPI 監看清單、包含 KPI 的計分卡、儀表 板上之變數提示或儀表板上之資料欄提示的檢視點區域,選取一或多個值。

備註**:** 如果 KPI 監看清單或包含 KPI 的計分卡物件新增至包含提示的儀表板, 而且 KPI 不是以 KPI 定義中特定提示的維度來設定維度,該提示會被忽略。此 外,若該 KPI 固定為其定義中的特定維度值,該維度的提示也會被忽略。將內 含 KPI 之監看清單或計分卡物件新增至含有提示的儀表板時,請參考[新增儀表](#page-226-0) [板提示至儀表板或儀表板頁面](#page-226-0)和「儀表板特性」對話方塊。

如果將含有維度的 KPI 輸出至分析,這些維度將會顯示為資料欄和展開。如果維度值是 固定的,分析便會限於由固定之值所決定的資料。如果維度已被固定多個值,則每個固 定值都會顯示一個資料列。

備註**:** 請針對 KPI 定義許多維度,但不要在 KPI 定義本身內固定維度。這樣做 可允許使用者重複使用 KPI 並在計分卡策略樹、監看清單或儀表板提示中固定 它。舉例來說,如果您建立過度特定 KPI 因而固定某個維度 (例如將區域固定為 「北美」),則 KPI 的用法可能受到限制。如果您將維度保留為不固定,則使用 者將決定要固定的區域。此 KPI 的用法會變得更有彈性和更適於重複使用,並 可讓您不需建立及管理過度特定的 KPI。

# <span id="page-293-0"></span>關於 **KPI** 權限與許可權

建立 KPI 和 KPI 監看清單時,是由權限控制是否能夠執行特定的工作。 如需有關 Presentation Services 權限的詳細資訊,請參閱[關於計分卡權限與許可權。](#page-311-0)

# 如何建立 **KPI**?

內容設計人員可在數個頁面中建立 KPI。

此圖顯示這些頁面,並後續[在建立](#page-294-0) KPI 中提供相關描述。

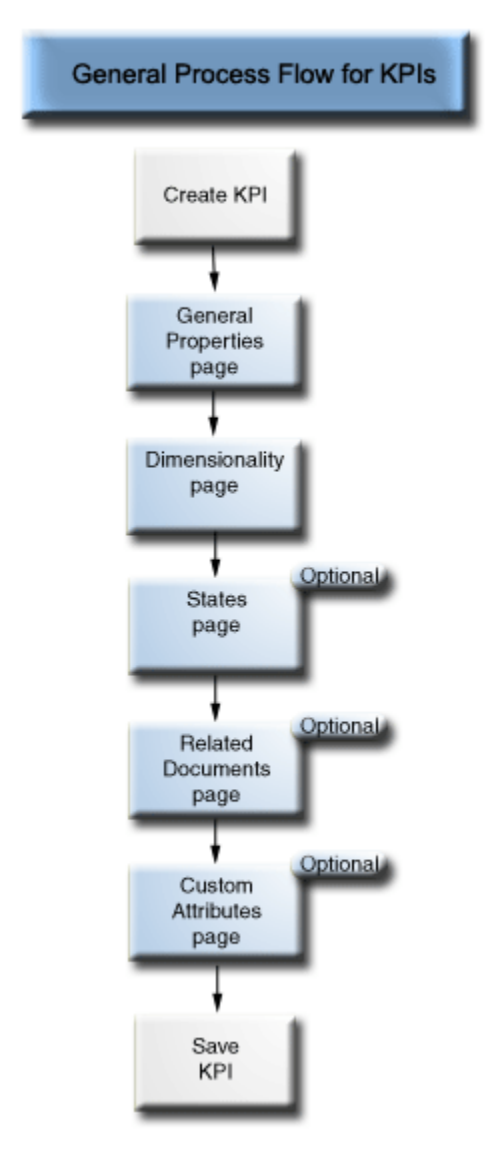

您必須完成 KPI 編輯器的「一般特性」頁面和「維度」頁面。

若要在頁面之間瀏覽,您可以選取下一頁和上一頁按鈕,或者按一下導覽進度列旁的頁 面名稱。此圖顯示導覽進度列。

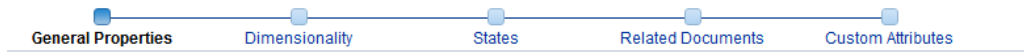

# <span id="page-294-0"></span>建立 **KPI**

您可以從全域頁首、首頁或計分卡建立 KPI。

請使用下列程序來建立 KPI。如需有關開啟 KPI 以進行[編輯](#page-296-0)的資訊,請參閱編輯 KPI。

- **1.** 若要建立 KPI,請執行下列其中一個動作:
	- 在全域頁首中,按一下新建,然後選取 **KPI**。從「選取主題區域」對話方塊,選 取 KPI 的主題區域。KPI 編輯器會隨即顯示。
	- 在計分卡中,移至「計分卡文件」窗格,然後按一下**建立物件**按鈕。或者,在 「目錄」窗格中,按一下新物件按鈕。選取 **KPI**,然後在「選取主題區域」對話 方塊中選取 KPI 的主題區域。KPI 編輯器會隨即顯示。
- **2.** 在 KPI 編輯器的「一般特性」頁面中,指定業務擁有者、實際值、目標值以及這些 值是否可寫入,並定義資料格式及指示是否要啟用走勢來判斷績效模式。Oracle 建 議您啟用走勢,因為走勢功能可讓「計分卡」自動顯示歷史趨勢圖表。此圖顯示收 入 KPI 的「一般特性」頁面範例。

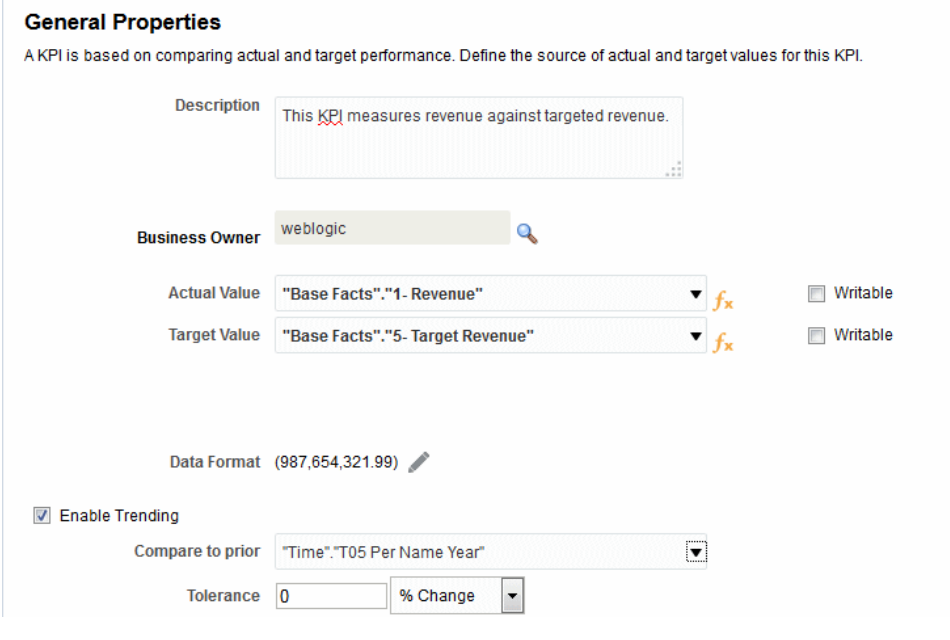

#### 備註**:**

若要啟用走勢功能,您也必須在 KPI 編輯器的「維度」頁面中包括一個時間維 度。如果時間維度是從**比對先前**選項中選取,則必須將相同的時間維度新增至 「維度」頁面。如果時間階層層次是從**比對先前**選項中選取,則必須將階層層 次所屬的階層新增至「維度」頁面。

如果您計畫在計分卡中使用 KPI,請指派業務擁有者。在未指派業務擁有者的 情況下,不能覆寫 KPI 狀態。如需其他資訊,請參閱[使用覆寫狀態。](#page-333-0)

**3.** 在「維度」頁面中選取要用於聚總 KPI 之實際值和目標值的維度 (例如依地區和財務 季別統計的銷售),並且決定是否應將維度固定。請注意,您應該在大多數的 KPI 含 括時間維度。例外情況包括常數或定義為目前快照的測量結果,例如「存貨庫存」 或「目前電話支援等待時間」。此圖顯示「維度」頁面範例。在此範例中,**"Cust Regions"."D50 Region"** 維度固定在 AMERICAS。

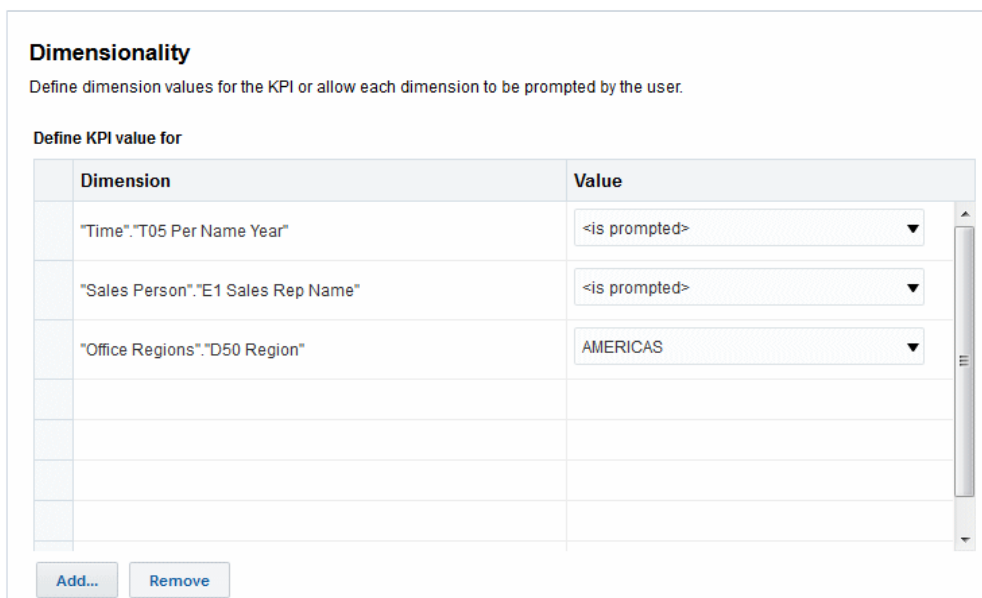

**4.** 在「狀態」頁面中,根據 KPI 值指示想要的目標 (例如,值愈高愈佳)、定義評估 KPI 值的範圍以決定績效狀態和分數、將績效層次與動作建立關聯、識別沒有傳回 KPI 資料時的處理方式,以及將臨界值設為目標值的百分比來與其建立關聯。此圖顯 示「狀態」頁面範例。

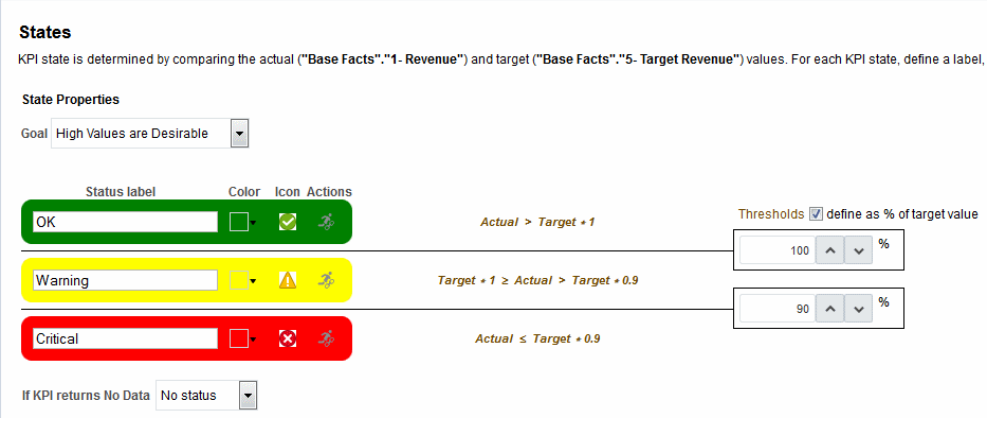

**5.** 在「相關文件」頁面中,將任何外部連結或商業智慧物件新增至 KPI。此圖顯示 KPI 編輯器的「相關文件」頁面範例。

#### **Related Documents**

Related docs description goes here.

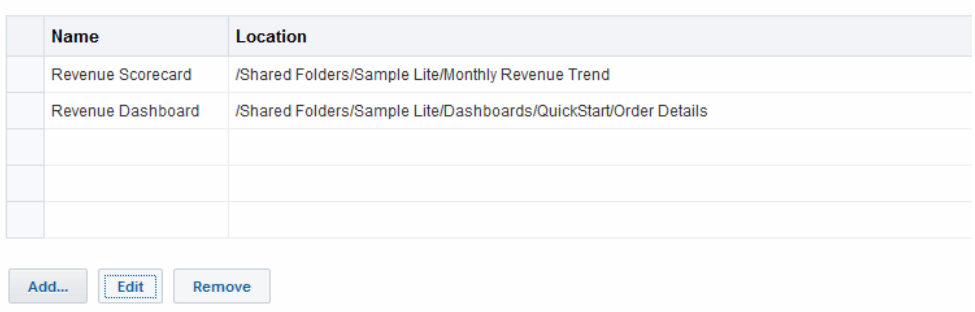

<span id="page-296-0"></span>**6.** 「自訂屬性」頁面中多可加入 5 個自訂資料欄。每個自訂資料欄必須評估為數值。 當您有想您顯示的關聯計算但它不同於實際、目標、差異及變更公式時,自訂資料 欄非常實用。舉例來說,您可以針對相符期間新一個「年度以前收益」的自訂資料 欄並顯示在「收益 KPI」旁。此圖顯示「自訂屬性」頁面範例。

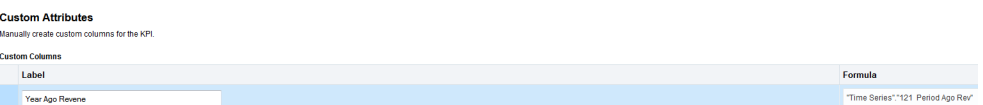

**7.** 儲存 KPI。

請注意下列事項:

- 如果建立的是獨立 KPI,請按一下完成來儲存 KPI。
- 如果建立的是新 KPI, 書面上會顯示「另存新檔」對話方塊,您可以在當中指定 KPI 名稱和要儲存 KPI 的位置。若要在計分卡的「計分卡文件」窗格內顯示 KPI,請將 KPI 儲存至目錄內計分卡物件的資料夾中。
- 若是從計分卡建立 KPI,請按一下「計分卡」編輯器中的儲存按鈕。

# 編輯 **KPI**

有多種編輯 KPI 的方式

請使用下列程序開啟及編輯已儲存的 KPI。KPI 儲存於目錄中,但也可以加到 KPI 監看 清單、計分卡以及儀表板。當您編輯並儲存 KPI 時,會將變更傳輸至顯示該 KPI 的所有 位置。

# 從目錄編輯 **KPI**

請使用下列程序從目錄中編輯 KPI。

您可以使用目錄存取 KPI 以進行編輯。

- **1.** 在全域頁首中,按一下目錄。
- **2.** 在「目錄」頁面中,瀏覽想要編輯的 KPI 並按一下該物件的編輯連結。
- **3.** 在 KPI 編輯器中,進行需要的變更。
- **4.** 儲存 KPI。

# 從 **KPI** 監看清單編輯 **KPI**

請使用下列程序從 KPI 監看清單中編輯 KPI。 您可以從 KPI 監看清單存取單一 KPI 以編輯該 KPI:

- **1.** 在 KPI 監看清單中,在您想要開啟的 KPI 上按一下滑鼠右鍵。
- **2.** 選取開啟 **KPI** 定義。
- **3.** 在 KPI 編輯器中,進行需要的變更。
- **4.** 儲存 KPI。

# 何謂目標設定值?

目標設定值可讓具有適當權限與安全設定的使用者,修改 KPI 的實際與目標值。

修改之後,會送出這些值並儲存在儲存區域中。之後,Oracle BI EE 會使用這些修改過 的值來重新計算聚總值、重新整理快取,以及重新整理新增 KPI 的 KPI 監看清單或計分 卡。目標設定值目前僅適用於 Essbase 資料來源。請參[閱關於計分卡權限與許可權](#page-311-0)以瞭 解其他資訊。

# <span id="page-297-0"></span>設定 **KPI** 目標設定值的先決條件

使用 KPI 中的目標設定值需要採取幾個步驟。

管理員必須先執行下列先決條件工作後,內容設計人員才能夠建立含目標設定值的 KPI:

- 設定目標設定值的儲存區域 Oracle BI EE 儲存區域管理員必須將 Oracle Essbase 資料來源對應至 Oracle BI 儲存區域中的「實體」、「商業模型和對應」以及「展 示」層,以啟用目標設定值功能。管理員接著必須為邏輯資料欄選取**可寫入**選項, 然後為對應的展示資料欄啟用**讀取/寫入**許可權,讓啟用目標設定值之儲存區域中的 資料欄能夠被寫回。請參閱 *Metadata Repository Builder's Guide for Oracle Business Intelligence Enterprise Edition* 中的 Enabling Write Back On Columns 瞭解詳細資 訊。
- 建立計算式命令檔 Oracle BI EE 儲存區域管理員使用 Oracle Essbase 建立資料來 源的計算式命令檔。計算式命令檔建立之後會顯示在 Oracle BI EE 之 KPI 編輯器中 「一般特性<sub>-</sub>頁面的**更新後商業規則**清單中。在設計階段,內容設計人員可選擇計 算式命令檔。在執行時期,Oracle BI EE 會在使用者修改並儲存 KPI 的實際值和目標 值之後,使用指定的計算式命令檔重新計算資料。

如需詳細資訊,請參閱 *Oracle Essbase Database Administrator's Guide* 中的 Developing Calculation Scripts for Block Storage Databases。

指派使用者權限 — 若要讓使用者能夠修改 KPI 中的實際值與目標值, Oracle BI EE 系統管理員必須指派特定權限給使用者。如需有關 Presentation Services 權限的詳細 資訊,請參[閱關於計分卡權限與許可權](#page-311-0)。

# 設定 **KPI** 的目標設定值簡介

內容設計人員必須執行數個步驟,才能夠建立使用者可以在執行時期更新之含實際值與 目標值的 KPI。

此圖顯示處理作業中的每個必要步驟。如需這些步驟的詳細資訊,請參[閱目標設定工作](#page-298-0) [流程步驟描述](#page-298-0)。如需使用「KPI 編輯器」建立具有目標設定值之 KPI 的程序相關資訊, 請參[閱建立](#page-294-0) KPI。

<span id="page-298-0"></span>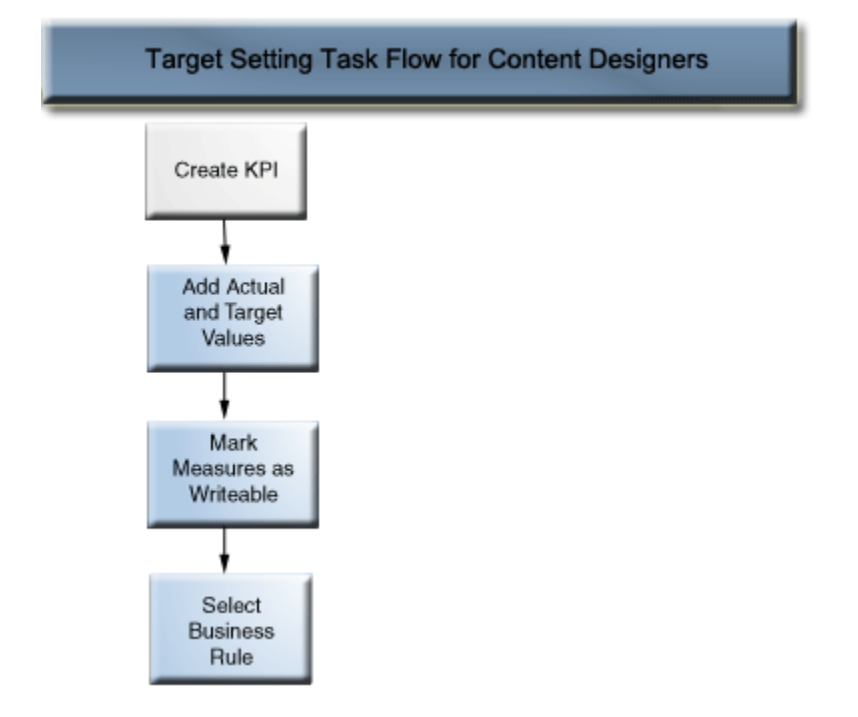

#### 目標設定工作流程步驟描述

下列清單描述設定 KPI 之目標設定值所必須執行的每個步驟:

- 新增實際值與目標值至 **KPI** 在 KPI 編輯器的「一般特性」頁面中,使用實際值和 目標值欄位來指定要用於決定 KPI 狀態和分數的值。您目前只能替每個 Essbase 資 料來源建立一個 KPI。
- 將計量標示為可寫入,讓使用者可以更新實際值與目標值 在 KPI 編輯器的「一般 特性 - 頁面中,使用**可寫入**核取方塊來指定可讓使用者修改的值。您可以將一個或 兩個值選取為可寫入。
- 選取業務規則 在 KPI 編輯器的「一般特性」頁面中, 使用更新後業務規則清單來 指定計算式命令檔。Oracle BI EE 會在使用者修改值之後,使用計算式命令檔重新計 算資料。儲存區域管理員則使用 Oracle Essbase 建立在設計階段顯示的資料來源和 計算式命令檔。如需計算式命令檔的詳細資訊,請參閱設定 KPI [目標設定值的先決](#page-297-0) [條件](#page-297-0)。

# 使用者與目標設定值的互動

內容設計人員可以在監看清單中包含啟用之目標設定值的 KPI,例如 KPI 監看清單、目 標以及初步計畫。

請參閱[瞭解監看清單以](#page-342-0)瞭解其他資訊。

在執行時期,已被授予適當權限的使用者可以修改並儲存可寫入的實際值與目標值。使 用者輸入並儲存值之後,Oracle BI EE 會將值送至儲存區域,重新計算聚總值並重新整 理監看清單。如需 Presentation Services 權限的詳細資訊,請參閱[關於計分卡權限與許](#page-311-0) [可權。](#page-311-0)

# 從 **KPI** 產生分析

您可以使用 KPI 並根據 KPI 監看清單、計分卡或計分卡圖表來產生分析。

<span id="page-299-0"></span>您可以使用下列程序,從 KPI 產生分析。分析是針對組織的資料所做的查詢,可提供商 業問題的回答,例如「我的特定飲料的年度地區銷售量為何?」。如需分析的詳細資 訊,請參閱[建立分析。](#page-34-0)

您可以從 KPI 監看清單、計分卡或儀表板中的計分卡圖表檢視所含的 KPI 產生分析。產 生分析之後,會將其儲存在目錄的 Drills 資料夾中 (/My Folders/Drills)。請注意,My Folders/Drills 資料夾是暫時的儲存體,階段作業結束之後就無法再保存分析。若要保 存分析,請將它複製到另一個目錄。例如,若要保存計書用於共用儀表板中的分析,請 將它複製到「/共用資料夾」中的一個資料夾。

產生分析之後,即可將分析放置到儀表板中、從目錄開啟為分析,或是附加為計分卡、 KPI 監看清單或 KPI 中的相關文件。每當使用者開啟分析時, 就會重新整理分析的資 料。

備註**:** 如果 KPI 維度具有多值固定,在分析中每個值會顯示成一個個別的資料 列。

從監看清單的 KPI 產生分析:

- 1. 從包含 KPI 監看清單的目錄、計分卡或儀表板,尋找並開啟 KPI 監看清單。
- **2.** 移至績效頁籤,接著在「KPI 監看清單」表格內選取包含您要輸出至分析之 KPI 的 資料列。
- 3. 按一下**物件**,然後選取分析。就會開啟新的瀏覽器頁籤並顯示分析,而 Oracle BI EE 則將分析儲存至目錄的 Drills 資料夾 (/My Folders/Drills)。

從計分卡的 KPI 輸出分析:

- **1.** 展開計分卡的策略樹、初步計畫樹、「計分卡文件」窗格或「目錄」窗格,然後選 取一個 KPI。
- **2.** 在 KPI 上按一下滑鼠右鍵並選取分析。就會開啟新的瀏覽器頁籤並顯示分析,而 Oracle BI EE 則將分析儲存至目錄。

# 從 **KPI** 建立代理程式

您可以使用建立代理程式選項,從 KPI 建立代理程式。

您可以從「目錄」頁面的其他清單及「計分卡編輯器」之「目錄」窗格的新物件清單來 使用此選項。當您使用此方法建立代理程式時,Oracle BI EE 會執行下列作業:

- 使用 KPI 維度、您所指定的維度值以及狀態,建立一個以 KPI 為根據的條件,並將 條件加到代理程式編輯器的「條件」頁籤中。
- 將 KPI 輸出為分析、將分析儲存至目錄,以及將分析附加至代理程式編輯器的「傳 遞內容」頁籤。

如需有關代理程式的其他資訊,請參閱[傳遞內容](#page-248-0)。

- **1.** 使用下列其中一種方法尋找要從其建立代理程式的 KPI:
	- 在「目錄」頁面中,瀏覽及尋找 KPI。在「目錄」區域中,按一下 KPI 的**其他**清 單並選取**建立代理程式**。
	- 從計分卡中的任何位置 (「策略」窗格、「初步計畫」窗格、「計分卡文件」窗 格、「目錄」窗格,或者「計分卡」編輯器內的任何頁籤),選取一個 KPI 並按一 下滑鼠右鍵,然後選取**建立代理程式**。

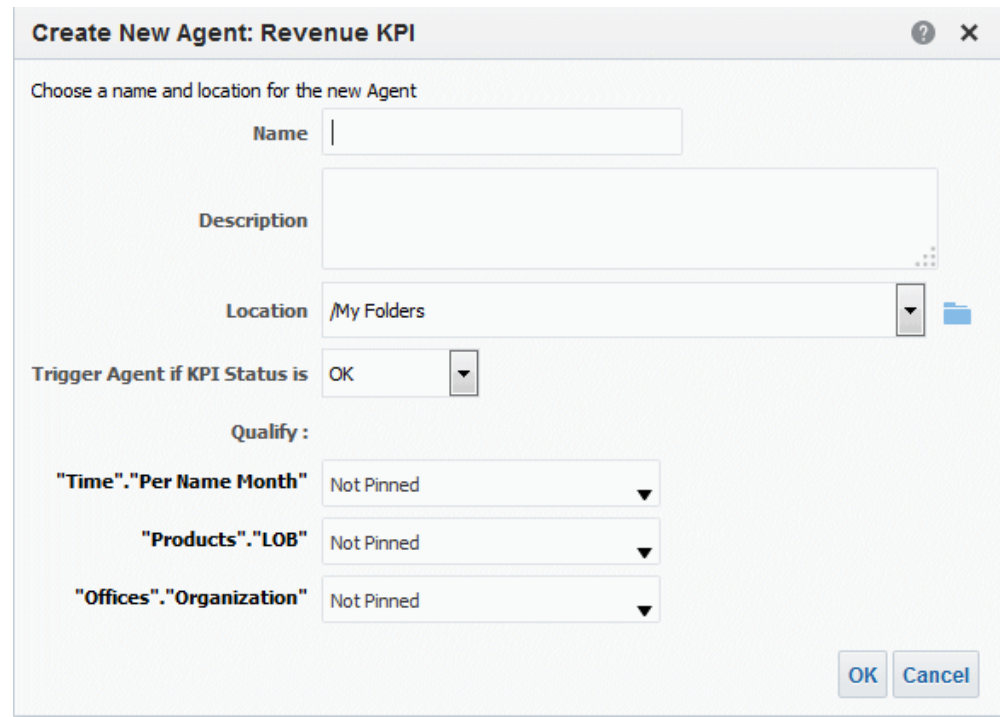

<span id="page-300-0"></span>就會在此顯示「建立新代理程式」對話方塊。

**2.** 在名稱欄位中,輸入代理程式的名稱。

畫面上會隨即顯示代理程式編輯器,而且代理程式編輯器的「條件」頁籤和「傳遞 內容」頁籤中的值均預設為您在「建立新代理程式」對話方塊中指定的資訊。

- **3.** (選擇性) 在描述欄位中指定描述。
- **4.** 選取儲存新代理程式的位置。
- **5.** 從觸發代理程式,若 **KPI** 狀態為清單中,選取使代理程式開始傳遞其內容及執行其 動作的狀態。
- **6.** (選擇性) 選取維度的值。請注意,代理程式的 KPI 維度不能有多個值。
- **7.** 按一下確定。
- **8.** 完成並儲存代理程式。如需其他資訊,請參[閱建立代理程式](#page-251-0)。

備註**:** 針對 KPI 和計分卡使用代理程式,以監督績效、連續的意見反應及即時 警示。

使用動作讓每日的決策與您的公司策略一致,並針對異常結果觸發警示。

# 聯絡 **KPI** 的業務擁有者

您可以傳送訊息給 KPI 的業務擁有者。

業務擁有者為負責管理 KPI 的人員。內容設計人員在建立或修改 KPI 時,會從 Oracle BI EE 使用者清單中選取業務擁有者。

Oracle BI EE 會使用業務擁有者在「我的帳戶」對話方塊「傳遞選項」頁籤中指定的傳 遞裝置和設定檔來判斷要將訊息傳遞到何處 (例如電子郵件、手機或呼叫器)。

<span id="page-301-0"></span>從 KPI 監看清單聯絡 KPI 的業務擁有者:

- 1. 在目錄中尋找並開啟 KPI 監看清單、開啟包含 KPI 監看清單的儀表板,或者開啟包 含 KPI 監看清單的計分卡。
- 2. 移至績效頁籤,然後從「KPI 監看清單」表格內選取包含要聯絡其擁有者之 KPI 的 資料列。
- **3.** 按一下物件,然後選取聯絡擁有者。「聯絡擁有者」對話方塊就會顯示。
- **4.** 在主題欄位中,輸入有意義的主旨。
- **5.** 從優先順序清單選取傳送此訊息的優先順序。
- **6.** 在訊息欄位中,輸入要給 KPI 擁有者的訊息。
- **7.** 按一下傳送。

從計分卡聯絡 KPI 的業務擁有者:

- **1.** 展開計分卡的策略樹、初步計畫樹或計分卡文件資料夾,然後選取一個 KPI。
- 2. 在 KPI 上按一下滑鼠右鍵,然後選取聯絡擁有者。「聯絡擁有者」對話方塊就會顯 示。
- **3.** 在主題欄位中,輸入有意義的主旨。
- **4.** 從優先順序清單選取傳送此訊息的優先順序。
- **5.** 在訊息欄位中,輸入要給 KPI 擁有者的訊息。
- **6.** 按一下傳送。

# 關於覆寫 **KPI** 狀態

唯有業務擁有者能夠覆寫 KPI 的狀態。

業務擁有者為負責管理 KPI 的人員。內容設計人員在建立或修改 KPI 時,會從 Oracle BI EE 使用者清單中選取業務擁有者。

KPI 的值如果已過時、無法使用,或者無法正確反映 KPI 所評量的真實狀態,業務擁有 者即可覆寫狀態。KPI 的狀態會一直維持為覆寫,直到業務擁有者移除覆寫狀態為止。 例如,假設有一個計分卡包含評量某家商店之銷售的 KPI,但是該商店被火災摧毀,使 其無法再繼續營業,業務擁有者就會覆寫 KPI 的狀態,讓計分卡不會失去平衡。業務擁 有者可以一直維持這項覆寫,直到商店恢復營業為止。

如需有關覆寫 KPI 狀態的詳細指示,請參閱[使用覆寫狀態。](#page-333-0)

# 關於新增註解至 **KPI**

新增註解至 KPI 提供關係人一種討論感興趣項目的方式。

KPI 的任何關係人都可以在 KPI 的資料欄新增註解。關係人也可以複查及回應其他使用 者所輸入的註解。當您存取 KPI 的註解時,會顯示一份累積且依時間排列的註解清單。 如需有關新增及複查註解的詳細資訊,請參閱[使用註解。](#page-326-0)

# 何謂 **KPI** 監看清單?

KPI 監看清單是您藉由新增儲存於目錄中的 KPI 所建立的 KPI 集合。

<span id="page-302-0"></span>建立並儲存 KPI 監看清單之後,就會將其儲存為可新增至儀表板和計分卡的目錄物件。 由於使用者無法直接從目錄檢視 KPI,因此 KPI 監看清單、將 KPI 輸出至分析以及在計 分卡上包含 KPI,都是將 KPI 分送至使用者的方式。

KPI 監看清單提供下列 KPI 績效資訊:

- 用以識別 KPI 的標籤
- 目前的狀態
- 指示績效是增加、減少或維持不變的趨勢狀態,以及是否需要做任何變更。
- 實際值和目標值。請注意,內容設計人員可將這些值設為可寫入。請參[閱何謂目標](#page-296-0) [設定值?](#page-296-0)以瞭解其他資訊。
- 目前值與目標的差異值和百分比
- 變更值與百分比,識別目前值與前一個期間值的差異程度

KPI 監看清單的有用之處在於,您可以針對特定用途和特定使用者快速地建立正式或非 正式的清單,或者如果使用者有適當權限的話,就可以根據自己的特定資訊需求建立自 身的 KPI 。例如,KPI 監看清單設計者可以建立一份包含支援特定計分卡之策略和初步 計畫之 KPI 的 KPI 監看清單。或者,使用者可以建立監督其個別目標的 KPI 監看清 單。例如,銷售人員可以建立一份包含監督特定地區每季銷售總額之 KPI 的 KPI 監看清 單。如需 Presentation Services 權限的詳細資訊,請參閱[關於計分卡權限與許可權。](#page-311-0)

KPI 監看清單設計人員可以將一個 KPI 新增多次至某份 KPI 監看清單;當每次新增 KPI 時,即將不同的維度固定到其中,使用者即可快速查看整個情況,而不需要指定維度及 重新載入 KPI。

KPI 監看清單也提供使用者從監看清單選取 KPI 並將其輸出至分析,或是聯絡 KPI 之業 務擁有者的能力。

# 建立 **KPI** 監看清單

「建立 KPI 監看清單」可讓您為使用者建立一個可追蹤與更新一或多個 KPI 的位置。

請使用下列程序建立 KPI 監看清單。如需有關開啟 KPI 監看清單以進行編輯的詳細資 訊,請參閱編輯 KPI [監看清單。](#page-303-0)

- 1. 若要建立 KPI 監看清單,請執行下列其中一個動作:
	- 在首頁的全域頁首中,按一下新建,然後選取 **KPI** 監看清單。就會顯示「KPI 監 看清單編輯器」。
	- 從計分卡移至「計分卡文件」窗格,接著按一下**建立物件**工具列按鈕,然後選取 **KPI** 監看清單。就會顯示「KPI 監看清單編輯器」。
- **2.** 如果您從全域頁首建立 KPI 監看清單,請從目錄窗格中選取任何 KPI,然後將它拖 曳到監看清單表格中。

如果您在「計分卡編輯器」内建立 KPI 監看清單,請從「計分卡編輯器」內的任何 窗格中選取 KPI,然後將它拖曳到監看清單表格中。就會顯示「新增 KPI」對話方 塊。

- 3. 輸入 KPI 的標籤,如果 KPI 包含維度,請視需要將值固定到維度。按一下**確定**。如 需有關固定項目的其他資訊,請參[閱何謂維度和固定的維度值?](#page-292-0)
- **4.** 若要編輯監看清單中所含的 KPI、編輯 KPI 的監看清單項目、移除監看清單中的 KPI、分析 KPI、開啟 KPI 定義或者聯絡 KPI 的擁有者,請從表格中選取一個 KPI, 按一下**物件**,然後選取一個選項。
- <span id="page-303-0"></span>**5.** 若要新增或移除監看清單表格的資料欄,請按一下檢視並選取顯示更多資料欄**...**。就 會顯示「顯示更多資料欄」對話方塊。
- **6.** 按一下「KPI 監看清單編輯器」的「詳細資訊」頁籤,提供監看清單的描述、指定業 務擁有者,以及新增相關商業智慧物件連結或外部連結。
- **7.** 按一下儲存。

如果您是建立新的 KPI 監看清單,就會顯示「另存新檔」對話方塊,供您指定 KPI 監看清單的名稱和儲存監看清單的位置。

若要在計分卡的「計分卡文件」窗格內顯示監看清單,請將監看清單儲存至目錄內 計分卡物件的資料夾中。

# 編輯 **KPI** 監看清單

請使用下列程序編輯 KPI 監看清單。

編輯 KPI 監看清單可確保 KPI 資訊是最新且是與使用者有關的資訊。

- **1.** 在全域頁首中,按一下目錄。
- **2.** 在「目錄」頁面中,瀏覽想要編輯的 KPI 監看清單並按一下該物件的編輯連結。
- **3.** 在「KPI 監看清單」編輯器中,進行需要的變更。
- **4.** 儲存 KPI 監看清單。

# **13**

計分卡

<span id="page-304-0"></span>本章提供在 Oracle Business Intelligence Enterprise Edition 中 Oracle Scorecard and Strategy Management 的資訊。其中描述計分卡,並解釋如何使用計分卡來描述及溝通 您的商業策略。內容涵蓋使用計分卡物件的詳細資訊,包括願景聲明與任務說明、內 容、目標、初步計畫、策略樹、策略地圖、因果關係圖、自訂檢視以及監看清單。

## 主題

本章包含下列小節:

- 何謂 [Oracle Scorecard and Strategy Management](#page-305-0)?
- [何謂平衡計分卡?](#page-306-0)
- [何謂計分卡編輯器?](#page-308-0)
- [何謂計分卡物件?](#page-308-0)
- [如何建立計分卡?](#page-309-0)
- [關於計分卡權限與許可權](#page-311-0)
- [使用計分卡編輯器中的編輯和檢視模式](#page-312-0)
- [建立計分卡](#page-312-0)
- [開啟或編輯計分卡](#page-312-0)
- [檢視總覽資訊](#page-313-0)
- [關於檢視點區域](#page-314-0)
- [設定檢視點控制項](#page-315-0)
- [何謂願景聲明?](#page-316-0)
- [定義願景聲明](#page-316-0)
- [何謂任務說明?](#page-317-0)
- [定義任務說明](#page-317-0)
- [何謂內容?](#page-318-0)
- [建立自訂內容](#page-318-0)
- [何謂關鍵績效指標](#page-319-0) (KPI)?
- [何謂目標?](#page-319-0)
- [建立目標](#page-320-0)
- <span id="page-305-0"></span>• [何謂初步計畫?](#page-323-0)
- [建立初步計畫](#page-323-0)
- [聯絡業務擁有者](#page-324-0)
- [關於註解](#page-325-0)
- [使用註解](#page-326-0)
- [瞭解初步計畫或目標績效評定](#page-328-0)
- [定義計分卡的評定對應](#page-331-0)
- [指派加權給子項目標、初步計畫和](#page-332-0) KPI
- [關於覆寫狀態](#page-332-0)
- [使用覆寫狀態](#page-333-0)
- [何謂策略樹?](#page-334-0)
- [建立策略樹](#page-336-0)
- [何謂策略地圖?](#page-337-0)
- [建立策略地圖](#page-338-0)
- [何謂因果關係圖?](#page-339-0)
- [建立因果關係圖](#page-340-0)
- [瞭解監看清單](#page-342-0)
- [自訂監看清單](#page-342-0)
- 何謂 KPI [監看清單?](#page-344-0)
- 使用 KPI [詳細資訊](#page-344-0)
- [何謂智慧型監看清單?](#page-345-0)
- [建立智慧型監看清單](#page-346-0)
- [何謂自訂檢視?](#page-347-0)
- [建立自訂檢視](#page-347-0)
- [開啟計分卡物件](#page-348-0)
- [編輯計分卡物件](#page-349-0)
- [刪除計分卡物件](#page-349-0)
- [新增計分卡物件至儀表板](#page-350-0)
- [疑難排解](#page-350-0)

# 何謂 **Oracle Scorecard and Strategy Management**?

Oracle Scorecard and Strategy Management 是一種績效管理工具,可讓您描述和傳達 商業策略。

<span id="page-306-0"></span>您可以主導及評估您的組織從上到下或從下到上的公司策略與績效。

Oracle Scorecard and Strategy Management 也可以讓您根據傳統的平衡計分卡內容來 調整目標和初步計畫,或自行建立以反映您的基本商業能力。請參閱何謂平衡計分卡? 以瞭解其他資訊。

可使用 Oracle Scorecard and Strategy Management 來執行下列作業:

- 同時定義目標 (亦即「降低的營業成本」等目標) 和初步計畫 (亦即「組織成本最低化 小組」等處理作業或工作) 以建構策略並指派 KPI 以測量進度和績效。如需下列項目 的相關資訊,請參閱個別相關章節:
	- 目標,請參[閱何謂目標?](#page-319-0)
	- 初步計畫,請參[閱何謂初步計畫?](#page-323-0)
	- KPI, 請參閱使用 KPI 和 KPI [監看清單](#page-290-0)
- 根據自訂或傳統內容 (基本商業能力與領域,例如財務或客戶關係) 來調整目標與初 步計畫。之後您便能夠藉此描述公司策略支援這些內容的程度。請參[閱何謂內容?](#page-318-0) 以瞭解其他資訊。
- 定義目標數值範圍,以評估公司或部門層次目標與初步計畫內的 KPI 值。請參閱[定](#page-331-0) [義計分卡的評定對應](#page-331-0)以瞭解其他資訊。
- 使用策略地圖、因果關係圖、自訂檢視和策略樹等,以圖表方式傳達策略及策略動 態。如需其他資訊,請參閱:
	- [何謂策略樹?](#page-334-0)
	- [何謂策略地圖?](#page-337-0)
	- [何謂因果關係圖?](#page-339-0)
	- [何謂自訂檢視?](#page-347-0)
- 透過新增、閱讀及回覆註解來討論目標與初步計畫的實行與狀態。請參[閱關於註解](#page-325-0) 以瞭解其他資訊。

備註**:** 由於您是在計分卡中使用 KPI 來測量一段時間的進度及績效,因此當定 義要在計分卡內使用的 KPI 時,應該納入適當的時間維度。如需有關時間維度 的資訊,請洽詢管理員。

# 何謂平衡計分卡?

建立平衡計分卡可提供組織各個層面的清楚檢視。

傳統上,企業十分注重財務導向的策略,而未充分考量其他對企業有貢獻的內容。由於 財務目標通常是回顧性的,往往以超越歷史數據的成長率為出發點來定義財務目標,因 此未考量到未來的市場狀況或槓桿目標。平衡計分卡是一個策略管理系統,可將組織的 策略對應至明確的目的、計量、目標和初步計畫,進而再組織成四個內容:財務、客 戶、內部商業處理作業,以及學習與成長。這些內容通常以問題建立,例如「若要達成 我們的願景,我們應該如何在客戶前面所有表現?」或「若要在財務上成功,我們應該 如何在股東前面有所表現?」「平衡計分卡」可作為方法為企業提供語言,以定義可滿 足多個相關內容需求的策略。和財務報表 (損益表、現金流報表及資產負債表) 描述組織 財務狀況方式非常類似,「平衡計分卡」提供架構,以一致且有見地的方式傳達策略。 此圖描述這四個內容的表現形式。

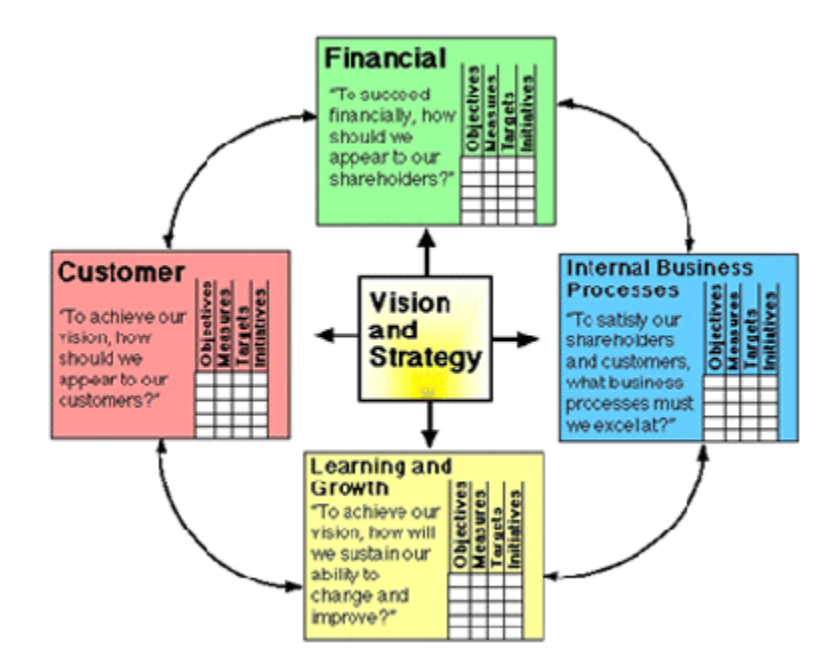

「計分卡的四個內容允許短期和長期目標之間、期望的結果與那些結果的績效動因之間 以及嚴格、客觀的計量與較寬鬆、較主觀的計量之間有平衡。」(Robert S.Kaplan, David P.Norton, "Linking the Balanced Scorecard to Strategy," California Management Review Reprint Series, 1996 by the Regents of the University of California CMR, Vol 39, Number 1, Fall 1996)。

Oracle Scorecard and Strategy Management 提供四種預設內容,供您用來定義全面包 含所有相關內容的策略,以及定義可確保所有內容穩定性與成功的策略結構。

這四種支援 Robert Kaplan 博士與 David Norton 博士所設計之平衡計分卡方法的預設 內容分別是:

- 財務 用於識別可協助回答「我們的股東如何看待我們?」這個問題的財務計量。
- 客戶 用於識別可協助回答「客戶如何看待我們?」這個問題的計量。
- 內部處理作業 用於識別可協助回答「我們必須精通哪些處理作業?」這個問題的 計量。
- 學習與成長 用於識別可協助回答「我們如何持續改進並建立價值?」這個問題的 計量。

您可以自訂提供的內容,或者建立自己的內容,讓目標、初步計畫與 KPI 最符合您的業 務競爭力。

備註**:** Kaplan 和 Norton 的四個內容反映特定的組織策略。這些內容和策略不 需要適用於政府、公共部門或非營利組織;因此,目標和主要問題應該是加以 修改和補充以擷取期望的策略。

如需有關 [Oracle](#page-305-0) Scorecard and Strategy Management 的詳細資訊, 請參閱何謂 Oracle [Scorecard and Strategy Management](#page-305-0)?

備註**:** 請將平衡計分卡視為「活」文件。目標、初步計畫等的評估程序是反覆 性的程序。處理作業應該同時提供組織狀況量與質的洞察,以及指引您的組織 及時達到期望的結果。

# <span id="page-308-0"></span>何謂計分卡編輯器?

您可以使用「計分卡」編輯器建立整個組織或個別部門的計分卡。

「計分卡」編輯器由多個窗格和頁籤組成:

- 編輯器的左邊為多個可用於建立組成計分卡之物件的窗格。例如,您可以使用「策 略」窗格建立、組織及運用形成您要評估之公司實體 (例如部門) 的策略結構 (亦稱為 策略樹) 的目標。
- 編輯器的右邊為頁籤區域。第一次建立計分卡時會顯示「總覽」頁籤。您可以在此 頁籤中檢視所選初步計畫、目標或 KPI 的摘要資訊。

當您建立計分卡物件時,系統會動態產生每個物件的詳細頁籤。例如,當您建立目 標時,會產生該目標的頁籤。您可以使用此頁籤定義目標及檢視該目標的相關詳細 資訊,例如使用哪些 KPI 來評估目標,以及由哪些初步計畫導引目標。

• 編輯器的頂端為工具列按鈕和檢視點區域。檢視點區域會顯示「計分卡」中用來評 量初步計畫和目標進度與績效之 KPI 的維度。您可以使用這個區域來固定 (或設定) 維度的值。當您固定維度時,系統會篩選計分卡中的資料,以提供給您新的資料檢 視。請參[閱關於檢視點區域](#page-314-0)以瞭解其他資訊。

**Sample Scorecard - Lite**  $\mathbb{H} \rightarrow \mathbb{R}$   $\rightarrow$  Organization  $\blacktriangledown$ Line Of Business ▼ 2010/06 ▼ **4 Strategy**  $||$  **X**  $||$   $||$ Overview Sample Scorecard - Lite 4 A E Sample Scorecard - Lite ▶ ∧ ♦ Improve Financial Results Getting Started A Objective Overview: Sample Scorecard - Lite Overview A & Enhance Customer Satisfacti Sample Scorecard - Lite Streamline Operations Glossary Of Terms 55 ▶ ● C Increase Empl. Effectiveness How Do I...?  $100$ **Score**  $\leftarrow$  $\rightarrow$ Scorecard Breadth  $\blacktriangle$  Initiatives  $15.7.8$ 4 A V Initiatives Children Rebrand Product lines Objectives OK (1) WARNING (2) CRITICAL (1) **KPIs** OK () WARNING () CRITICAL () I A Upgrade IT Infrastructure **Descendants Financial Objectives** OK (1) WARNING (2) CRITICAL (1) —<br>■ Non-financia Unassign **KPIs** OK (5) WARNING (1) CRITICAL (2) Perspective **Business Owner** 4 Scorecard Documents  $\mathcal{V}$ **Assessment Formula** Weighted Internal<br>External 》 Cause & Effect Map: Improve Fina Go to this objective **Unassigned** - Contribution Wheel: Sample Scor Financials-Smart Watchlist Sample KPI Watchlist Sample Lite - Strategy Map **Leading EX Sample Smart Watchlist** Lagging<br>Unassigner

此圖顯示 Sample Scorecard-Lite 的「計分卡」編輯器範例。

何謂計分卡物件? 計分卡物件可執行各項功能。 計分卡物件指的是您針對以下目的建立或安排的項目:

- <span id="page-309-0"></span>• 呈現及評估公司策略,包括:
	- 目標 請參[閱何謂目標?](#page-319-0)以瞭解其他資訊。
	- 初步計畫 請參[閱何謂初步計畫?](#page-323-0)以瞭解其他資訊。
	- 內容 如需其他資訊,請參[閱何謂內容?](#page-318-0)
	- KPI 請參[閱何謂關鍵績效指標](#page-319-0) (KPI)?以瞭解其他資訊。
- 呈現及分析公司策略,包括:
	- 願景聲明 請參[閱何謂願景聲明?](#page-316-0)以瞭解其他資訊。
	- 任務說明 請參[閱何謂任務說明?](#page-317-0)以瞭解其他資訊。
	- 策略樹 請參[閱何謂策略樹?](#page-334-0)以瞭解其他資訊。
	- 策略地圖 請參[閱何謂策略地圖?](#page-337-0)以瞭解其他資訊。
	- 因果關係圖 請參[閱何謂因果關係圖?](#page-339-0)以瞭解其他資訊。
	- 自訂檢視 請參[閱何謂自訂檢視?](#page-347-0)以瞭解其他資訊。
	- KPI 監看清單 請參閱何謂 KPI [監看清單?](#page-344-0)以瞭解其他資訊。
	- 智慧型監看清單 請參[閱何謂智慧型監看清單?](#page-345-0)以瞭解其他資訊。
	- 代理程式

請參閱從 KPI [建立代理程式](#page-299-0)以瞭解其他資訊。

# 如何建立計分卡?

由於 Oracle Scorecard and Strategy Management 富含大量的計分卡物件供您用來建立 計分卡,並提供一般處理流程及描述作為指引。

建議您依序執行處理流程內的每個工作。此圖顯示以圖形方式呈現之建立計分卡的整體 作業流程。

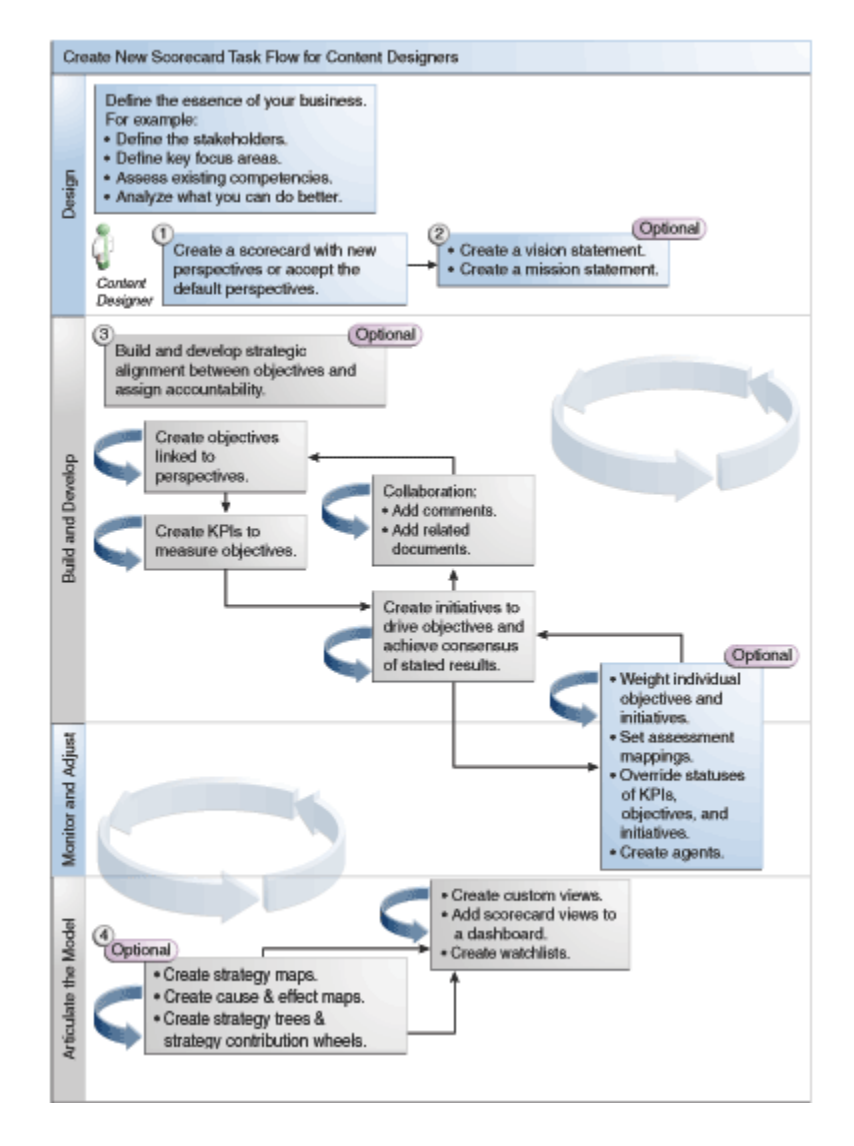

**1.** 建立新計分卡以包含您選擇要描述、評估、呈現及分析公司策略的計分卡物件,例 如目標、初步計畫、內容等等。請參[閱建立計分卡](#page-312-0)以瞭解其他資訊。

當您建立計分卡時,可以接受四種預設內容(請參閱[何謂平衡計分卡?](#page-306-0)),也可以自行 建立內容。內容描述您可以用來調整初步計畫與目標的主要業務能力(例如,研究與 開發或財務)。如需其他資訊,請參閱[何謂內容?和建立自訂內容。](#page-318-0)

- **2.** 定義願景聲明和任務說明,將公司的方向轉譯成您稍後將透過建立目標來提供支援 的整體策略主題和重點。如需詳細資訊,請參[閱何謂願景聲明?、定義願景聲明](#page-316-0)、 [何謂任務說明?和定義任務說明](#page-317-0)。
- **3.** 建立並安排整個組織或部門的目標 (目標或期望的結果),以展開目標之間的策略校準 或因果關係。這包括指派測量目標之進度與績效的 KPI。請注意,「策略」窗格中的 最上層目標 (亦即根目標) 代表您要進行計分卡作業的實體 (您的整個組織或某個部 門)。如需詳細資訊,請參閱[何謂目標?和](#page-319-0)[建立目標。](#page-320-0)
- **4.** 建立收集核心業務資料的 KPI (例如,產品銷售),以及指定 KPI 目標、目標範圍及 動作。如需詳細資訊,請參[閱何謂關鍵績效指標](#page-319-0) (KPI) ? [和建立](#page-294-0) KPI。
- **5.** 建立您要用來監督 KPI 的 KPI 監看清單。請參閱何謂 KPI [監看清單?](#page-344-0)以瞭解其他資 訊。
- <span id="page-311-0"></span>**6.** 建立並安排符合目標所需的初步計畫。您也可以指派 KPI 給初步計畫。如需詳細資 訊,請參[閱何謂初步計畫?和建立初步計畫](#page-323-0)。
- **7.** 使用註解以針對一組特定的維度值建立說明文字與 KPI 值、目標或初步計畫的關 聯。請參[閱關於註解](#page-325-0)以瞭解其他資訊。
- **8.** 調整並重新逐一處理目標與初步計畫:
	- **a.** 將個別目標與初步計畫進行加權來指定它們如何影響您進行計分卡作業之實體的 整體績效。如需詳細資訊,請參[閱瞭解初步計畫或目標績效評定](#page-328-0)[和指派加權給子](#page-332-0) [項目標、初步計畫和](#page-332-0) KPI。
	- **b.** 設定評定對應。請參[閱定義計分卡的評定對應](#page-331-0)以瞭解其他資訊。
	- **c.** 如果適當,請覆寫 KPI、初步計畫和目標的狀態。請參閱[使用覆寫狀態以](#page-333-0)瞭解其 他資訊。
	- **d.** 從 KPI 建立代理程式。(代理程式可讓您將商業流程自動化。)請參閱從 [KPI](#page-299-0) 建立 [代理程式](#page-299-0)以瞭解其他資訊。
- **9.** 使用策略地圖、因果關係圖及策略樹來描述目標與說明模型之間的關係。

如需詳細資訊,請參[閱何謂策略地圖?](#page-337-0)[、建立策略地圖](#page-338-0)[、何謂因果關係圖?](#page-339-0)[、建立](#page-340-0) [因果關係圖](#page-340-0)[、何謂策略樹?](#page-334-0)以[及建立策略樹](#page-336-0)。

- **10.**建立自訂檢視進一步調整您的策略,以協助擷取業務的本質。如需詳細資訊,請參 [閱何謂自訂檢視?和建立自訂檢視](#page-347-0)。
- **11.**根據您藉由建立智慧型監看清單所指定的準則建立計分卡的檢視。如需詳細資訊, 請參[閱何謂智慧型監看清單?](#page-345-0)[和建立智慧型監看清單](#page-346-0)。
- **12.** 新增計分卡檢視至儀表板。如需其他資訊,請參[閱新增計分卡物件至儀表板](#page-350-0)。

# 關於計分卡權限與許可權

權限將控制能否在建立 KPI 時、建立 KPI 監看清單時或在 Oracle Scorecard and Strategy Management 內執行某些作業 (例如,建立計分卡或聯絡擁有者)。

權限由管理員管理。如需一般資訊,請參考 *Security Guide for Oracle Business Intelligence Enterprise Edition* 中的 Managing Presentation Services Privileges。

許多工作需要不同的權限組合。*Security Guide for Oracle Business Intelligence Enterprise Edition* 中的三個表格 Privileges Required for KPI Tasks 和 Privileges Required for Scorecard and Scorecard Object Tasks:

- 列出工作物件 (例如動作連結或相關文件)。
- 列出您可管理的工作及對應權限。
- 假設您的管理員已將讀取或寫入必要目錄物件與資料夾的許可權授予您的使用者 ID 或群組。

備註**:** 這些表格不會列出許可權。若要更改計分卡或計分卡內元素的許可權 (亦 即哪些使用者能夠存取計分卡或計分卡內的元素),您必須要有計分卡的「完全 控制」許可權。如需許可權的相關資訊,請參閱管理 Oracle BI [展示目錄中的物](#page-352-0) [件](#page-352-0)。

您應該要這樣做:

- <span id="page-312-0"></span>• 請參閱 *Security Guide for Oracle Business Intelligence Enterprise Edition* 中的 Privileges Required for KPI Tasks 和 Privileges Required for Scorecard and Scorecard Object Tasks 以確定您有足夠的權限可完成工作;如有需要,請聯絡管理 員授予您其他權限。
- 取得 Oracle BI Presentation Services 層物件的適當許可權,以便使用目錄瀏覽器刪 除任何計分卡、KPI 監看清單或 KPI 物件。請參閱 *Metadata Repository Builder's Guide for Oracle Business Intelligence Enterprise Edition* 中的 Setting Permissions for Presentation Layer Objects。

# 使用計分卡編輯器中的編輯和檢視模式

您在「計分卡」編輯器中使用的編輯模式,由您嘗試完成的目標決定。

「計分卡」編輯器有兩種模式:

• **編輯模式** — 可讓您建立或編輯任務說明、願景聲明、初步計畫、內容、目標、 KPI、KPI 監看清單、智慧型監看清單與檢視,以及從 KPI 建立代理程式。

備註**:** 您不應在「計分卡」編輯器之外刪除計分卡目標、初步計畫或內容,因 為這樣可能會發生計分卡問題。

• 檢視模式 — 可讓您瀏覽及檢視任務說明、願景聲明、初步計畫、內容、目標、 KPI、KPI 監看清單以及檢視,但無法新增或修改它們。您也可以新增註解、覆寫狀 熊、從 KPI 建立代理程式,以及與智慧型監看清單互動。

此外,您在這兩種模式中所能存取的資訊及可執行的工作根據下列而定:

- 指派給您帳戶的權限
- 與個別計分卡物件和資料夾關聯的許可權

請參[閱關於計分卡權限與許可權](#page-311-0)以瞭解其他資訊。

# 建立計分卡

計分卡可協助顯示資料分析以描述和傳達商業策略。

建立計分卡有助於您的對象瞭解績效與目標相互之間的關係。

- **1.** 在全域頁首中,按一下新建,然後選取計分卡。
- **2.** 在「新建計分卡」對話方塊中,指定計分卡的名稱。
- **3.** (選擇性) 指定計分卡的描述。
- **4.** 選取儲存計分卡的位置。
- **5.** 指定是否使用預設的「平衡計分卡」內容。如果您取消選取使用預設內容?核取方 塊,您必須自行建立自訂內容,以便用來和初步計畫和目標建立關聯。請參[閱建立](#page-318-0) [自訂內容](#page-318-0)以瞭解其他資訊。
- 6. 按一下確定以建立新的計分卡。若要進一步瞭解計分卡的使用方式,請參[閱如何建](#page-309-0) [立計分卡?](#page-309-0)

# 開啟或編輯計分卡

開啟或編輯計分卡的程序是相同的。 編輯計分卡可確保計分卡上為最新的資訊。 備註**:** 如果需要管理員變更中繼資料 (例如,重新命名維度或刪除主題區域),請 在聯絡管理員之前,先移除您 KPI 和計分卡內之物件的所有參照。

- <span id="page-313-0"></span>**1.** 在全域頁首中,按一下目錄以顯示「目錄」頁面。
- **2.** 瀏覽您要開啟或編輯的計分卡,然後按一下下列其中一個連結:
	- 開啟 會以檢視模式在計分卡編輯器中顯示計分卡。
	- 編輯 會以編輯模式在計分卡編輯器中顯示計分卡。

如需有關檢視和編輯模式的其他資訊,請參[閱使用計分卡編輯器中的編輯和檢視模](#page-312-0) [式](#page-312-0)。

- **3.** 做想要的變更。
- **4.** 儲存計分卡。

# 檢視總覽資訊

您可以檢視初步計畫、目標或 KPI 的摘要資訊。

摘要資訊顯示的內容取決於您最後在「初步計畫」窗格或「策略」窗格中選取的物件。 如果您最後選取:

• 初步計畫或目標:畫面上會顯示初步計畫或目標的基本設定值 (例如,狀態、業務擁 有者等等) 和一個狀態摘要,當中列出在每個績效評定範圍中評估進度的 KPI 和初步 計畫數目或 KPI 和目標。

如果某個特定狀態至少有一個子項或子系目標、初步計畫或 KPI,狀態名稱會變成顯 示「計分卡編輯器:明細頁籤」的超連結,此頁籤會顯示子項或子系目標、初步計 畫及 KPI。

- KPI:畫面上會顯示 KPI 的基本設定值 (例如,狀態、業務擁有者等等) 和績效資料 與績效圖表。
- **1.** 開啟或編輯計分卡。請參[閱開啟或編輯計分卡](#page-312-0)以瞭解其他資訊。

便會顯示計分卡編輯器的「總覽」頁籤。此圖顯示目標的「總覽」頁籤的範例。

<span id="page-314-0"></span>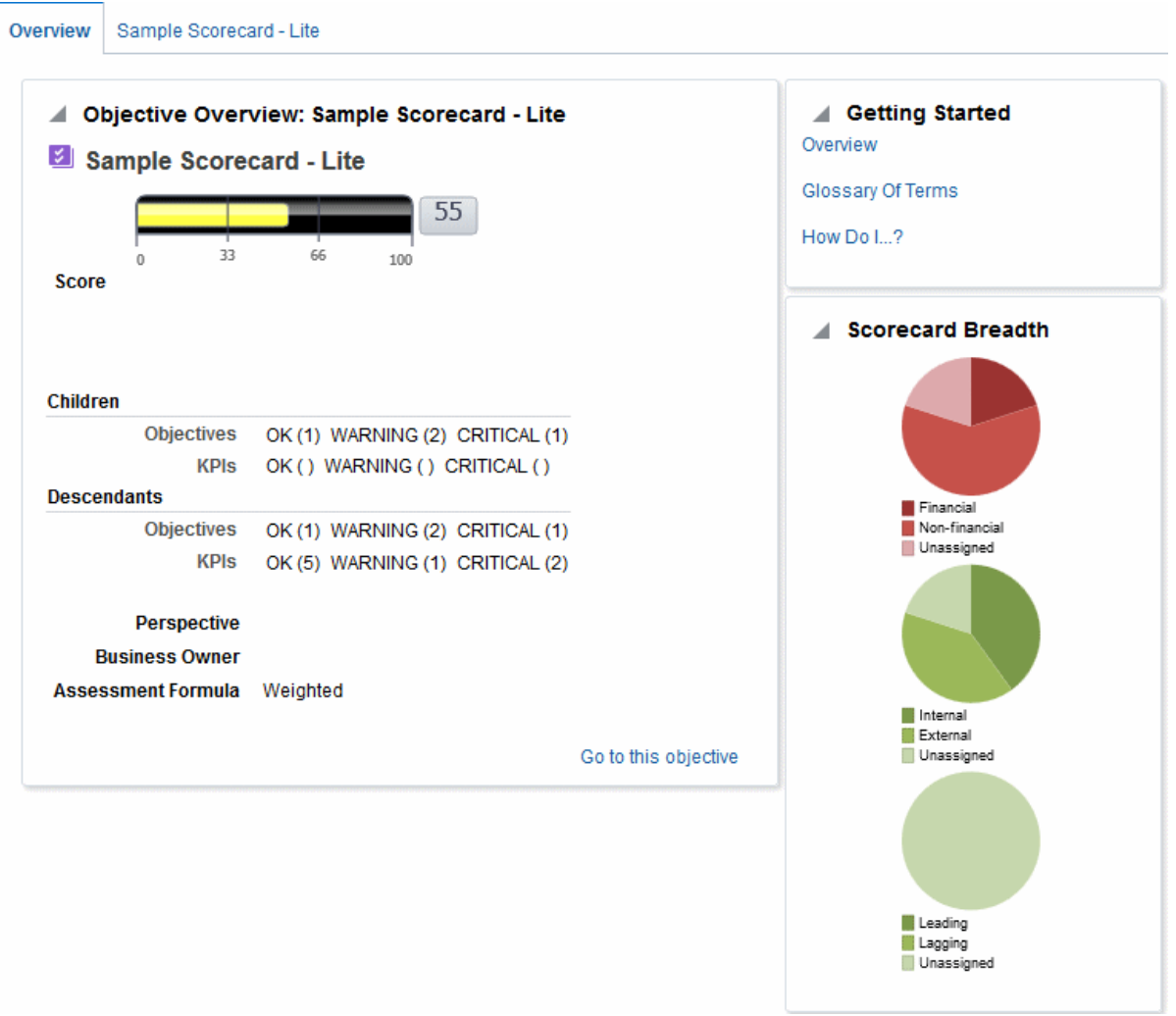

「總覽」頁籤顯示根目標的摘要資訊 (根目標代表目前建立計分卡的實體,亦即整個 組織或部門)。

- **2.** 顯示以下項目的摘要資訊:
	- KPI:在「初步計畫」窗格或「策略」窗格中,按一下 KPI。
	- 初步計畫:在「初步計畫」窗格中,按一下初步計畫。
	- 目標:在「策略」窗格中,按一下目標。

# 關於檢視點區域

「計分卡」編輯器的檢視點區域會顯示計分卡中用來評量初步計畫和目標進度與績效之 KPI 維度的控制項。

如需 KPI 維度的詳細資訊,請參閱[何謂維度和固定的維度值?](#page-292-0)

此處會顯示計分卡中參照之每個 KPI 維度的控制項,但明確禁止顯示的控制項除外。若 在多個 KPI 中參照相同的維度,則這些 KPI 會共用控制項。如需如何在檢視點區域中設 定控制項的詳細資訊,請參[閱設定檢視點控制項](#page-315-0)。

此圖顯示檢視點區域,區域中包含 Region Hierarchy、Customer Segments、Offices Hierarchy、Products Hierarchy 以及 2010/Q3 維度。

#### <span id="page-315-0"></span>Organization ▼ Line Of Business ▼ 2010 / 06 ▼  $\ln \frac{1}{2}$   $\ln \frac{1}{2}$

每個控制項均包含一個標籤、一個向下箭號按鈕 (顯示您可以選取的維度值清單) 和一個 搜尋連結 (請參閱「搜尋成員」對話方塊瞭解詳細資訊)。標籤為維度的資料庫名稱 (預 設值)、使用者易記的標籤 (若替控制項指定的話) 或一或多個值 (若維度固定至某個特定 值或多個值的話)。

您可以使用此區域來暫時固定維度或設定維度的值。當您固定維度時,系統會篩選計分 卡中的資料,以提供給您新的資料檢視。這項功能可讓您將注意力放在感興趣的特定資 料上,例如您所負責的業務區域。

檢視點區域的設定值是暫時性的,儲存計分卡時並不會保存設定值。若要保存固定項 目,可以:

- 使用「設定值」對話方塊的「維度設定值」頁籤來影響計分卡中的所有 KPI 用途。
- 使用計分卡編輯器「KPI 詳細資訊」頁籤中「分析」窗格的**維度**區域來固定特定 KPI 用途的值。
- 在 KPI 監看清單編輯器中新增 KPI 對話方塊 (也顯示「編輯監看清單項目」對話方 塊) 來固定個別 KPI 的值。
- 使用「維度固定項目」對話方塊來固定已新增至儀表板之檢視中的值。
- 使用 KPI 編輯器的「維度」頁面 (也顯示為計分卡編輯器的 KPI 頁籤) 來固定 KPI 定 義中的值。這個方法的彈性比讓 KPI 的定義可重複在不同相關資訊中使用低,而且 只固定在參照 KPI 的檢視內。

「計分卡」編輯器也包含**上一頁**與下**一頁**按鈕,讓您能夠在資料檢視歷史記錄中向前或 向後移動,以選取上一個資料檢視或開始的資料檢視。

暫時固定維度:

- **1.** 按一下維度右邊的向下箭號按鈕。
- **2.** 若要:
	- 選取特定的單一值,請按一下該值。
	- 選取多個值,請按一下**搜尋**連結以顯示「搜尋成員」對話方塊、進行選取,然後 按一下確定按鈕。請注意,您也可以按住 Ctrl 鍵再按一下想要的所有值以選取 多個值。
	- 若值是階層式資料欄,按一下斜三角形按鈕即可展開層次。按住 Ctrl 鍵,再按 一下想要的值。
- **3.** 按一下向下箭號或在對話方塊外按一下即可加以關閉。

系統便會篩選資料並顯示新的資料檢視。

# 設定檢視點控制項

您可以使用「設定值」對話方塊的「維度設定值」頁籤,設定計分卡之檢視點區域中的 維度控制項。

具體來說,您可以指定:

• 一或多個維度預設值。

- <span id="page-316-0"></span>• 是否在檢視點區域中顯示維度控制項
- 顯示在檢視點區域的維度標籤。

如需有關檢視點的詳細資訊,請參閱[關於檢視點區域](#page-314-0)。

設定檢視點控制項:

- **1.** 編輯您要設定檢視點控制項的計分卡。請參[閱開啟或編輯計分卡](#page-312-0)以瞭解其他資訊。
- **2.** 按一下「計分卡」編輯器中的計分卡設定值按鈕。 便會顯示「設定值」對話方塊的「評定對應」頁籤。
- **3.** 按一下「維度設定值」頁籤。
- **4.** 視需要設定每個維度的控制項。若要設定維度的控制項:
	- **a.** 選取維度並按一下編輯資料列按鈕,以顯示「編輯維度設定值」對話方塊。
	- **b.** 指定想要的設定值。
	- **c.** 按一下確定。
- **5.** 按一下確定。

# 何謂願景聲明?

願景聲明是一個簡短的說明,描述您的組織未來所要達成的目標。

例如,願景聲明可以是成為南美洲聚丙烯市場最成功的企業。(您可以選擇是否提供願景 聲明。)

通常您從這份說明定義形成任務說明的主要目標與優先順序。請參閱[何謂任務說明?以](#page-317-0) 瞭解其他資訊。

請參閱定義願景聲明,瞭解定義願景聲明的詳細資訊。

備註**:** 建立願景聲明和任務說明需要一組非常特定的權限。如果無法使用願景 聲明或任務說明工具列按鈕,請洽詢管理員。請參閱 *Security Guide for Oracle Business Intelligence Enterprise Edition* 中的 Identifying Privileges for KPIs, KPI Watchlists, and Scorecarding 瞭解詳細資訊。

# 定義願景聲明

願景聲明是一個簡短的說明,描述您的組織未來所要達成的目標。

定義願景聲明有助於讓資料結果與組織的目標趨向一致。

- **1.** 編輯要定義願景聲明的計分卡。請參[閱開啟或編輯計分卡](#page-312-0)以瞭解其他資訊。
- **2.** 在「計分卡文件」窗格中,按一下**建立物件**按鈕,然後選取**建立願景**。

畫面上會隨即顯示「願景」頁籤的「文件」頁籤。此圖顯示「新建願景」頁籤。

<span id="page-317-0"></span>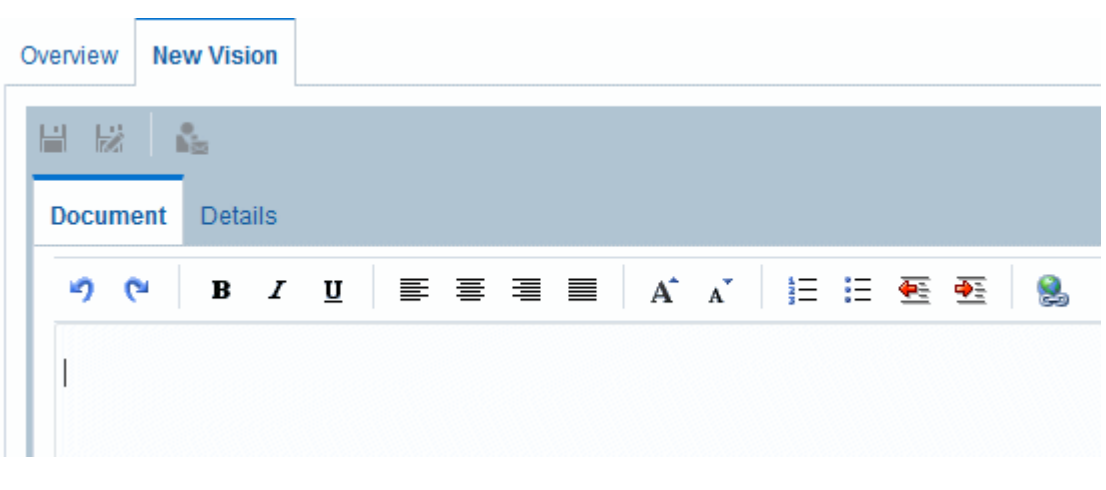

- **3.** 輸入願景聲明並加以格式化。您可以套用像粗體、斜體、底線、縮排、對齊以及字 型大小變更等格式設定選項。
- **4.** 按一下詳細資訊頁籤。
- **5.** 指派業務擁有者及指定適當的相關文件。
- **6.** 按一下儲存以顯示「另存新檔」對話方塊。您可以在「另存新檔」對話方塊中重新 命名願景聲明,不使用預設名稱。

# 何謂任務說明?

任務說明中指定達成願景所需的重要商業目標和優先順序。 您可以選擇是否提供任務說明。請參閱定義任務說明以瞭解其他資訊。 您在願景聲明中定義您的願景。如需有關願景聲明的詳細資訊,請參[閱何謂願景聲明?](#page-316-0)

# 定義任務說明

定義任務說明可提供要進行比較資料分析的整體目標。 您可以建立任務說明,讓使用者與組織的整體目標趨向一致。

- **1.** 編輯要定義任務說明的計分卡。請參[閱開啟或編輯計分卡](#page-312-0)以瞭解其他資訊。
- 2. 在「計分卡文件」窗格中,按一下建立物件工具列按鈕,然後選取建立任務。 圖表範例顯示任務說明範例。

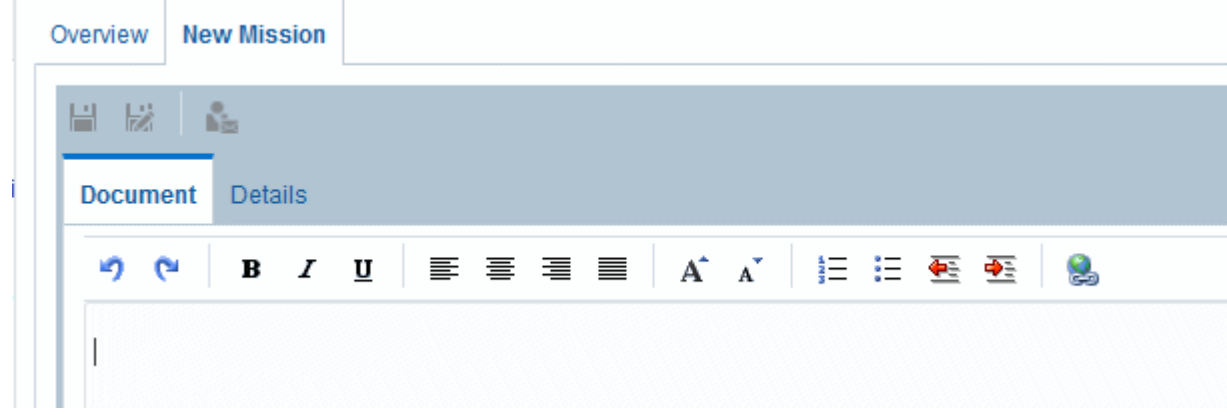

- <span id="page-318-0"></span>**3.** 輸入任務說明並加以格式化。您可以套用像粗體、斜體、底線、縮排、對齊以及字 型大小變更等格式設定選項。
- **4.** 按一下詳細資訊頁籤。
- **5.** 指派業務擁有者及指定適當的相關文件。
- **6.** 按一下儲存以顯示「另存新檔」對話方塊。您可以在「另存新檔」對話方塊中重新 命名任務說明,不一定要使用預設名稱。

# 何謂內容?

內容指的是組織中用以關聯初步計畫、目標以及 KPI 的類別。

內容可代表重要的關係人 (例如客戶、員工或股東/財務人員),或者主要的競爭領域 (例 如時間、成本或品質)。

您在建立或編輯初步計畫和目標設定初步計畫和目標與內容的關聯。如需詳細資訊,請 參[閱建立初步計畫](#page-323-0)[和建立目標](#page-320-0)。您在編輯 KPI 的詳細資訊時設定 KPI 與內容的關聯。如 需其他資訊,請參閱使用 KPI [詳細資訊。](#page-344-0)

例如,建立名為「改善客戶回應時間」的目標時,可以設定目標與「客戶」內容的關 聯,因為此目標支撐及支援客戶相關作業。

「平衡計分卡方法」定義以下四個標準內容:

- 財務 將支援組織之金融/經濟狀況與發展或與其相關的目標、初步計畫和 KPI 群 組在一起。
- 客戶 將支援顧客基礎或與其相關的目標、初步計畫和 KPI 群組在一起。
- 內部處理作業 將分類並支援公司內部原則與程序的目標、初步計畫和 KPI 群組在 一起。
- 學習與成長 將支援員工訓練與發展或與其相關的目標、初步計畫和 KPI 群組在一 起。

此外,您也可以替計分卡建立自訂內容。 請參閱建立自訂內容以瞭解其他資訊。

# 建立自訂內容

建立計分卡時,您可以指定是否要使用「平衡計分卡方法」定義的預設內容 (使用**使用** 預設內容?核取方塊)。

如果您:

- 不使用預設內容,您就必須建立自己的自訂內容。
- 使用預設內容,您就可以建立一或多個自訂內容來搭配預設內容使用。
- **1.** 編輯要建立自訂內容的計分卡。請參[閱開啟或編輯計分卡](#page-312-0)以瞭解其他資訊。
- **2.** 在「內容」窗格中,按一下新建內容按鈕。

「計分卡」編輯器的「內容」頁籤就會顯示。此圖顯示「內容」頁籤中顯示的財務 內容範例。

<span id="page-319-0"></span>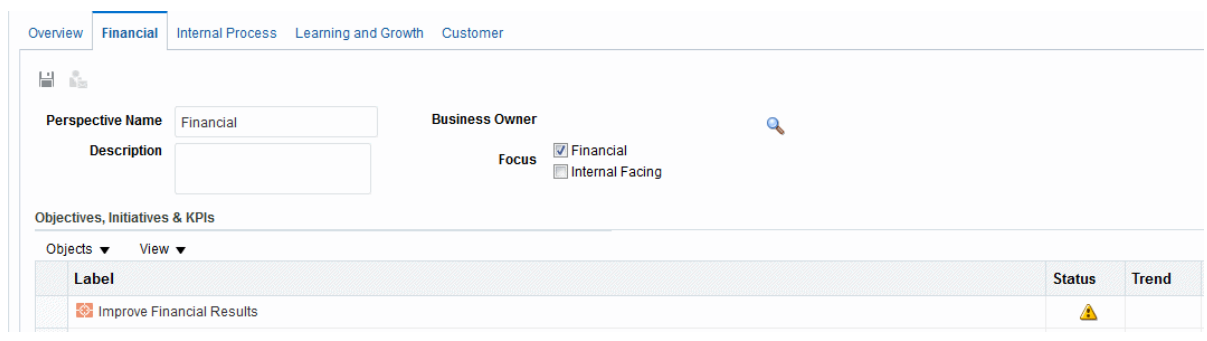

- **3.** 在內容名稱欄位中,輸入內容的名稱。
- **4.** (選擇性) 在描述欄位中,輸入內容的描述。
- 5. 按一下設定使用者按鈕以顯示「選取業務擁有者」對話方塊,您可以在其中選取業 務擁有者。(依照預設,業務擁有者為計分卡的建立者。)
- **6.** 在重點區域中,指定內容的重點是財務或對內。請參閱「計分卡」編輯器的「內 容」頁籤以瞭解其他資訊。
- **7.** 視需要新增相關文件。如需詳細資訊,請參閱相關文件區域。
- **8.** 按一下儲存。

內容會隨即顯示在「內容」窗格中。

您現在可以設定初步計畫、目標以及 KPI 與此自訂內容的關聯。您在建立或編輯初步計 畫或目標時,設定初步計畫和目標與內容的關聯。如需其他資訊,請參閱[建立初步計畫](#page-323-0) 和[建立目標。](#page-320-0)您在編輯 KPI 的詳細資訊時設定 KPI 與內容的關聯。請參閱使用 [KPI](#page-344-0) 詳 [細資訊以](#page-344-0)瞭解其他資訊。

# 何謂關鍵績效指標 **(KPI)**?

KPI 代表商業計量 (例如產品銷售或營運成本) 對該計量目標的評估結果。 您可以使用 KPI 來評定形成組織策略層次之目標和初步計畫的進度。 您可以建立需要的 KPI:

- 在計分卡內。這可讓您在建立或編輯計分卡時建立 KPI。
- 在計分卡外。這可讓您在建立或編輯計分卡之前先建立 KPI。

如需 KPI 和如何建立 KPI 的相關資訊,請參閱使用 KPI 和 KPI [監看清單。](#page-290-0)

# 何謂目標?

目標是形成公司策略的必要或希望結果。

您可以替下述項目建立目標:

- 整個組織,例如 Oracle Corporation
- 一個部門,例如銷售部門

您在建立目標時指派一或多個用於評量目標進度與績效的 KPI。例如,您可以指派下列 KPI 給名為「提昇客戶滿意度」的目標,以評量它的進度與績效:

• 平均客戶滿意度調查分數

<span id="page-320-0"></span>• 客戶申訴數 KPI

如需 KPI 的詳細資訊,請參閱使用 KPI 和 KPI [監看清單](#page-290-0)。

您也可以在計分卡內建立達成目標所需的初步計畫。如需有關初步計畫的詳細資訊,請 參閱[何謂初步計畫?](#page-323-0)

您建立的目標會以階層方式顯示在「策略」窗格中。根目標代表您目前建立計分卡的實 體,亦即整個組織或部門。指派用以評估目標績效的 KPI,在「策略」窗格中顯示在目 標下方。

「策略」窗格也會使用您替評定對應指定的適當顏色和圖示顯示目標和 KPI 的狀態。如 需有關評定對應的詳細資訊,請參閱[定義計分卡的評定對應](#page-331-0)。

備註**:** 可以的話,請在建立目標時使用以 KPI 評量的子目標監督結果。如此一 來,更正動作會變成漸進式且可反覆的動作,而且更加容易完成。例如:「提 升財務結果」目標可能包含「增加銷售量」、「降低成本」、「提高員工效 益」及「簡化作業」子目標。

使用相關文件提供目標、初步計畫等的支援資訊。

如需有關建立目標的詳細資訊,請參閱建立目標。

# 建立目標

您可以建立一或多個目標。

您所建立的目標必須是策略相關目標,而且可以使用 KPI 加以評量。 如需有關目標的詳細資訊,請參[閱何謂目標?](#page-319-0)

- **1.** 編輯您要建立目標的計分卡。請參[閱開啟或編輯計分卡](#page-312-0)以瞭解其他資訊。
- **2.** 在「策略」窗格中:
	- 如果想要建立的目標可以獨立達成,請選取根目標。
	- 如果想要建立的目標為符合較高層次目標的必要項,請選取較高層次目標。
- 3. 按一下**建立目標**按鈕,或者按一下滑鼠右鍵並選取**建立目標**。

此圖顯示「目標詳細資訊」頁籤中顯示的目標範例。

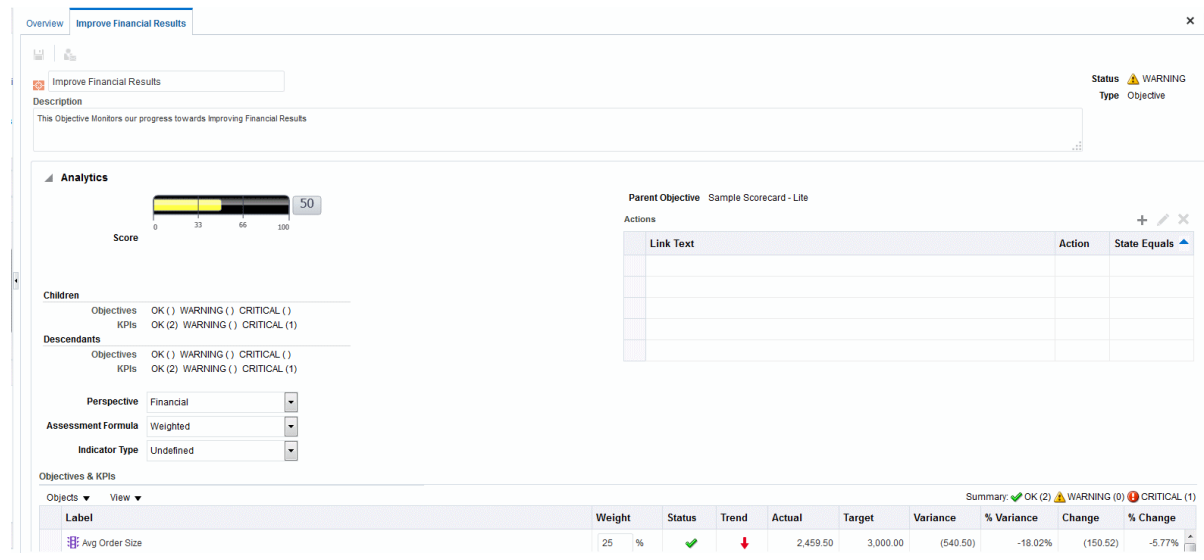

- **4.** 標示左上角的預設目標名稱,然後輸入新的目標名稱。
- **5.** 在描述欄位中,輸入目標的描述。
- **6.** 完成分析窗格以指定分析資訊 (包括用來評量目標之進度與績效的 KPI)。請參閱[完成](#page-322-0) [目標或初步計畫的分析窗格](#page-322-0)以瞭解其他資訊。
- **7.** 依照下述完成「協作」窗格:
	- a. (選擇性) 若要新增註解,請按一下**新增註解**按鈕以顯示「新增註解」對話方塊。 請參[閱關於註解](#page-325-0)以瞭解其他資訊。
	- **b.** 按一下設定使用者按鈕以顯示「選取業務擁有者」對話方塊,然後指定使用者可 以聯絡的業務擁有者。(依照預設,業務擁有者為計分卡的建立者。)
	- **c.** (選擇性) 若要新增相關文件,請按一下新建資料列按鈕以顯示「新增相關文件」 對話方塊。如需詳細資訊,請參閱相關文件區域。
- **8.** 依照下述完成「相關項目」窗格:
	- **a.** 新增一或多個會影響或支援 (亦即,幫助達成進度或阻礙目標) 此目標的目標。方 法為,將「策略」窗格中的目標拖放到原因表格中。

在「因果連結」對話方塊中,指定目標之間的相關程度以及對此因果目標值的變 更對此目標是有正面還是負面影響。例如,對於「增加客戶推薦率」目標,您可 以拖放下列對此目標有影響 (幫助或阻礙) 的目標:「縮短回覆客戶時間」和「提 升客戶問題解決率」。

**b.** 新增一或多個初步計畫 (亦即達成目標所需執行的工作)。若要新增初步計畫,請 將所需初步計畫從初步計畫窗格拖放至**導引此目標的初步計畫**表格。

在「初步計畫連結」對話方塊中,指定初步計畫與目標之間的相關程度以及對此 初步計畫值的變更對此目標是有正面還是負面影響。

**c.** 新增一或多個此目標會影響或支援的目標。方法為,將「策略」窗格中的目標拖 放到結果表格中。

在「因果連結」對話方塊中,指定目標之間的相關程度以及對此因果目標值的變 更對此目標是有正面還是負面影響。

**9.** 按一下儲存。

## <span id="page-322-0"></span>完成目標或初步計畫的分析窗格

建立目標或初步計畫時,您必須完成「分析」窗格以指定目標或初步計畫的分析。 請在「分析」窗格中指定目標或初步計畫的各種參數。

**1.** 在內容方塊中,選取目標或初步計畫需要與其一致的內容。

備註**:** 將內容指派至每個目標或初步計畫。這可協助您在建立策略地圖時定義 因果連結。

- 2. 在評定公式方塊中,選取要用於評定初步計畫或目標之整體績效的規則。例如,若 選取**最差案例**,代表指定使用績效最差子項 KPI 或目標的狀態。
- **3.** (僅限目標) 在指標類型方塊中,指示目標的績效是否會導引其他目標,或者會受到其 他目標的績效或其他資料或處理作業的影響 (例如領先或落後)。
- **4.** (僅限初步計畫) 在優先順序方塊中,選取指示初步計畫重要性與緊急性的優先順序。
- **5.** (僅限初步計畫) 指定開始日期、到期日以及完成日期。
- **6.** 在動作區域中,新增想要提供給使用者的動作連結,讓他們能夠針對目標或初步計 畫的狀態採取相關動作。請參[閱將動作新增至計分卡中的初步計畫和目標](#page-285-0)以瞭解其 他資訊。如需詳細資訊,另請參[閱何謂動作?](#page-269-0)
- **7.** 在目標和 **KPI** 或初步計畫和 **KPI** 監看清單中,新增要用於評量目標或初步計畫之進 度與績效的 KPI。

備註**:** 如果尚未定義任何 KPI 或想要根據需求定義其他 KPI,可以在「計分 卡」編輯器內建立 KPI。如需其他資訊,請參[閱建立](#page-294-0) KPI。

提示**:** 您可以修改目標和 **KPI** 或初步計畫和 **KPI** 監看清單中顯示的資料欄。方 法為選取檢視,然後選取顯示更多資料欄,以顯示可讓您新增或移除資料欄的 「顯示更多資料欄」對話方塊。

- **8.** 新增 KPI:
	- **a.** 按一下儲存。您必須先儲存新的目標或初步計畫後才能夠新增 KPI。
	- **b.** 按一下目標和 **KPI** 或初步計畫和 **KPI** 監看清單中的物件,然後選取新增 **KPI**。 就會顯示「選取 KPI」對話方塊。

備註**:** 您可以將計分卡「目錄」窗格或「計分卡文件」窗格 (如果將 KPI 儲存到 目前的計分卡資料夾) 中的 KPI 拖放到監看清單中。如果選擇使用此方法,就會 顯示「新增 KPI」對話方塊。

- **c.** 選擇 KPI 並按一下確定。就會顯示「新增 KPI」對話方塊。
- **d.** 如果已將 KPI 維度化,請替每個維度指定一或多個值、選取使用變數並指定變 數,或者選取**使用檢視點**,以使用在檢視點區域中選取的一或多個值。如需有關 檢視點區域的詳細資訊,請參[閱關於檢視點區域](#page-314-0)。
- **e.** 在標籤欄位中,輸入 KPI 在「策略」窗格中的顯示名稱。

#### <span id="page-323-0"></span>**f.** 按一下確定。

備註**:** 您新增到「策略」窗格或「初步計畫」窗格的 KPI 最初都是在 KPI 編輯 器中定義的,因此會繼承基礎 KPI 的許多特性。您可以覆寫部分的基礎 KPI 特 性來進行自訂,以供在計分卡內使用。您可以覆寫的 KPI 特性包括標籤、描述 及業務擁有者。您可以指派內容和指標類型。您也可以為 KPI 定義中未固定的 維度設定維度固定項目。如需有關覆寫 KPI 特性的詳細資訊,請參閱[使用](#page-344-0) KPI [詳細資訊。](#page-344-0)

# 何謂初步計畫?

初步計畫是達成目標所需的時間特定工作或專案。

您可以使用支援目標的初步計畫作為里程碑,因為它們反映達成策略目標的進度。例 如,若要實行「提昇客戶滿意度」目標,您可以建立以下初步計畫:

- 建立線上意見論壇
- 組成回應小組

一般來說,初步計畫支援多個目標。

您在建立初步計畫時指派用於評量其進度的 KPI。如需 KPI 的詳細資訊,請參閱[使用](#page-290-0) KPI 和 KPI [監看清單。](#page-290-0)

您建立的初步計畫會以階層方式顯示在「初步計畫」窗格中。根初步計畫代表您為了達 成目標而實行的所有初步計畫。指派給初步計畫的 KPI 在「初步計畫」窗格中會顯示在 初步計畫的下方。

「初步計畫」窗格也會使用您針對評定對應指定的適當顏色和圖示顯示初步計畫和 KPI 的狀態。如需有關評定對應的詳細資訊,請參閱[定義計分卡的評定對應。](#page-331-0)

如需有關建立初步計畫的詳細資訊,請參閱建立初步計畫。

# 建立初步計畫

您可以建立一或多個初步計畫。

您所建立的初步計畫應該可以使用 KPI 評量且與策略相關。

如需初步計書的詳細資訊,請參閱何謂初步計書?

- **1.** 編輯要為其建立初步計畫的計分卡。請參[閱開啟或編輯計分卡](#page-312-0)以瞭解其他資訊。
- **2.** 在「初步計畫」窗格中:
	- 如果要建立的初步計畫可以獨立實行,請選取根初步計畫。
	- 如果要建立的初步計畫為符合較高層次初步計畫的必要項,請選取較高層次初步 計畫。
- 3. 按一下**建立初步計畫**按鈕,或者按一下滑鼠右鍵並選取**建立初步計畫**。

「初步計畫詳細資訊」頁籤就會顯示。此圖顯示「初步計畫詳細資訊」頁籤中顯示 的初步計畫範例。
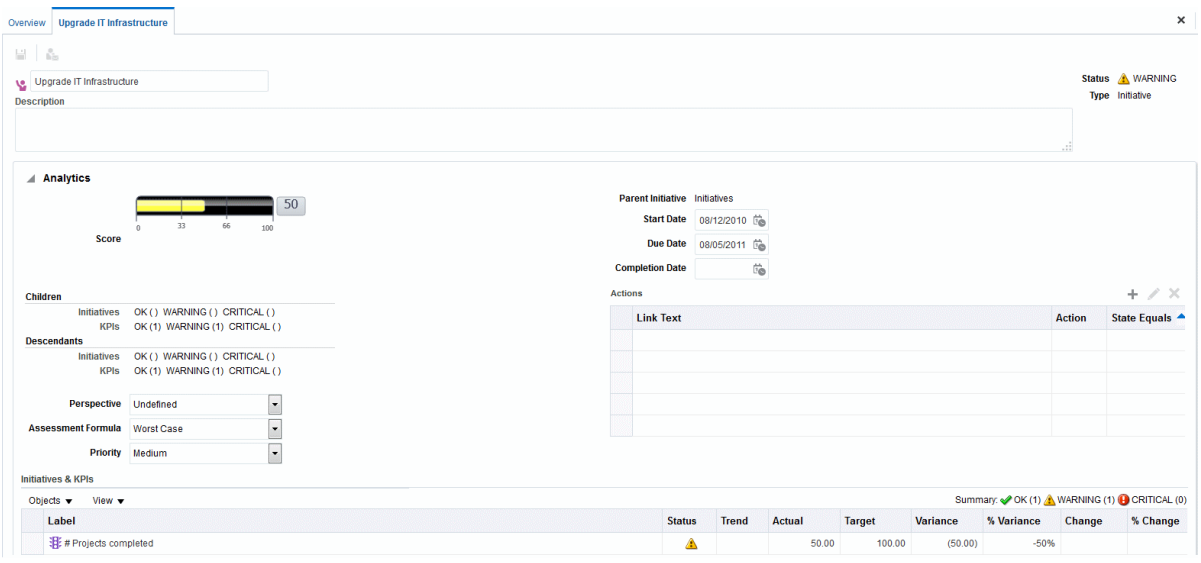

- **4.** 反白顯示頁籤左上角中的預設初步計畫名稱,然後輸入新的初步計畫名稱。
- **5.** 在描述欄位中,輸入初步計畫的描述。
- **6.** 完成「分析」窗格來指定分析資訊 (包括用於評量初步計畫進度的 KPI)。請參閱[完成](#page-322-0) [目標或初步計畫的分析窗格](#page-322-0)以瞭解其他資訊。
- **7.** 完成協作窗格以指定協作資訊,如下所述:
	- **a.** (選擇性)若要新增註解,請按一下**新增註解**按鈕以顯示「新增註解」對話方塊。 請參[閱關於註解](#page-325-0)以瞭解其他資訊。
	- **b.** 按一下設定使用者按鈕以顯示此對話方塊,以指定使用者可以聯絡的業務擁有 者。(依照預設,業務擁有者為計分卡的建立者。)
	- **c.** (選擇性) 按一下「相關文件」工具列中的新建資料列按鈕,以顯示「新增相關文 件」對話方塊來新增相關文件。如需詳細資訊,另請參閱「相關文件」區域。
	- **d.** (選擇性) 按一下「主要資源」工具列中的新建資料列按鈕,以顯示「主要資源」 對話方塊來新增主要資源。
- **8.** 在相關項目窗格中,新增一或多個需要此初步計畫才能成功的目標。

若要新增目標,請將「策略」窗格中的目標拖放到目標表格中。「目標連結」對話 方塊就會顯示,您可以在其中指定初步計畫與目標的相關程度,以及指定變更此初 步計畫中的值對此目標是有正面還是負面影響。

#### **9.** 按一下儲存。

備註**:** 使用初步計畫,透過指派策略目標、監督 KPI 目標與測量結果以採取補 救動作以及使用註解和相關文件進行協作,以循環迴圈的形式追蹤主要里程 碑。

## 聯絡業務擁有者

您可以傳送訊息給計分卡物件的業務擁有者。

業務擁有者為負責管理及提昇企業價值與計分卡物件績效的人員。(業務擁有者不一定要 與建立計分卡或建立 KPI 的人員相同。)您在建立物件時指定物件的業務擁有者。

<span id="page-325-0"></span>您可以使用聯絡擁有者按鈕或功能表選項來聯絡業務擁有者。計分卡中的許多地方均提 供此按鈕,像是大多數頁籤 (例如「計分卡」編輯器的「目標詳細資訊」頁籤) 的工具 列。

Oracle BI EE 使用代理程式以及業務擁有者在「我的帳戶」對話方塊的「傳遞選項」頁 籤中指定的傳遞裝置和設定檔,決定將訊息傳遞到何處 (例如電子郵件、電話或呼叫 器)。

- **1.** 按一下聯絡擁有者按鈕或功能表選項。
- **2.** 在「聯絡擁有者」對話方塊的主旨欄位中,輸入訊息的主旨。
- **3.** 在優先順序欄位中,選取訊息的優先順序。
- **4.** 在訊息欄位中,輸入要傳送給業務擁有者的訊息。
- **5.** 按一下傳送。

#### 關於註解

「註解」可為使用者提供一種討論初步計畫、目標或 KPI 的方式。

使用者之間的協作對於取得一致不可或缺,以便達成所指定與期望的結果。「註解」可 讓您針對一組特定的維度值 (亦即特定的資料檢視) 討論某項初步計畫、目標或 KPI 的績 效與進度變更。

備註**:** 您的管理員必須先啟用這項功能,您才能夠使用註解。請參閱 *Metadata Repository Builder's Guide for Oracle Business Intelligence Enterprise Edition* 中的 Configuring the Repository for Oracle Scorecard and Strategy Management 瞭 解詳細資訊。

您可以在計分卡中的許多地方新增、檢視及回覆註解。例如,您可以在「計分卡編輯 器:目標詳細資訊」頁籤中,直接新增目標註解。您也可以在檢視的「圖表」頁籤、智 慧型監看清單以及參照目標之內容中的目標新增註解。您無法刪除 KPI 註解。

註解與下列項目關聯:

• 初步計畫、目標或評量初步計畫和目標進度的 KPI。

當計分卡中的其他地方參照含有註解的初步計畫、目標或 KPI,且目前顯示的資料檢 視符合註解的資料檢視時,就會顯示註解指標,如下所述:

- 在監看清單中,包含初步計書、目標或 KPI 的資料列中會顯示一個藍色三角形。
- 在檢視之「圖表」頁籤的節點中,會在節點的右上角顯示**註解**按鈕。
- 特定的資料欄。

註解通常與目標、初步計畫或 KPI 的「狀態」資料欄有關聯,除非 (僅限 KPI) 在另 一個資料欄 (例如「趨勢」或「差異」) 中加上註解。

• 特定的檢視點。

系統會依據計分卡編輯器之檢視點區域中的值 (目前檢視中物件的作用值) 篩選註 解。因此,Eastern Region Sales 的註解會與 Western Region Sales 的註解不同。(如 需詳細資訊,請參[閱關於檢視點區域](#page-314-0)。)

• KPI 上的任何維度固定項目。

<span id="page-326-0"></span>系統會依據作用中的任何其他維度固定項目篩選註解 (在 KPI、計分卡、計分卡圖 表、儀表板提示或 KPI 監看清單中)。

備註**:** 使用註解與覆寫功能可提升員工協作能力,讓員工積極參與並負起責 任,還能避免日後發生相同的缺失。

如需有關如何使用註解的詳細資訊,請參閱使用註解。

# 使用註解

註解允許計分卡中的項目有額外的註記。

您可以在計分卡的許多地方使用註解,包括:

- 「初步計畫詳細資訊」頁籤的「協作」窗格、「目標詳細資訊」頁籤和計分卡編輯 器的「KPI 詳細資訊」頁籤。 請參閱在協作窗格中使用註解以瞭解其他資訊。
- 監看清單 請參[閱在監看清單中使用註解](#page-327-0)以瞭解其他資訊。
- 檢視的「圖表」頁籤。 如需其他資訊,請參[閱在檢視的圖表頁籤中使用註解](#page-327-0)。

備註**:** 初步計畫或目標至少必須要有一個指派的 KPI 後,才能夠新增註解到初 步計畫或目標。

使用註解時請記住,註解與特定的檢視點關聯。如需有關檢視點的詳細資訊,請參[閱關](#page-314-0) [於檢視點區域](#page-314-0)。

如需有關註解的詳細資訊,請參[閱關於註解](#page-325-0)。

#### 在協作窗格中使用註解

您可以在「協作」窗格中新增及編輯註解。

在「計分卡」編輯器之「初步計畫詳細資訊」頁籤、「目標詳細資訊」頁籤以及「KPI 詳細資訊」頁籤的「協作」窗格中,您可以檢視、新增或回覆特定初步計畫、目標或 KPI 的註解。

在「協作」窗格中使用註解:

- **1.** 開啟或編輯計分卡。請參[閱開啟或編輯計分卡](#page-312-0)以瞭解其他資訊。
- 2. 開啟初步計畫、目標或 KPI,然後瀏覽至「協作」窗格。如需有關如何開啟物件的詳 細資訊,請參[閱開啟計分卡物件](#page-348-0)。
- **3.** 確定檢視點區域中顯示的值反映想要的註解內容。(例如,您可以替東區的 KPI 狀態 加上註解。)
- **4.** 請執行下列其中一個動作:
	- 若要新增註解,請按一下**新註解**按鈕。「新註解<sub>-</sub>對話方塊就會顯示。 按一下與目標、初步計畫或 KPI 之狀態 (亦即「狀態」資料欄) 關聯的**新註解**按 鈕,即可新增註解。

<span id="page-327-0"></span>對於 KPI,您也可以建立註解與其他像「趨勢」、「目標」或「差異」等資料欄 的關聯。方法為編輯父項物件,在監看清單中的相關儲存格按一下滑鼠右鍵並選 取新增註解。

- 若要回覆註解,請找到您要回覆的註解並按一下**回覆**連結。「回覆」對話方塊就 會顯示。
- **5.** 輸入註解的主旨 (僅限新註解) 和註解文字。

**6.** 按一下確定。

#### 在監看清單中使用註解

在監看清單中,您可以針對監看清單中顯示的初步計畫、目標和 KPI,檢視、新增及回 覆註解。

在監看清單中使用註解:

- **1.** 開啟或編輯計分卡。請參[閱開啟或編輯計分卡](#page-312-0)以瞭解其他資訊。
- **2.** 開啟要在其中進行註解作業的物件,並瀏覽至適當的窗格或頁籤。如需有關如何開 啟物件的詳細資訊,請參[閱開啟計分卡物件](#page-348-0)。
- **3.** 確定檢視點區域中顯示的值反映想要的註解內容。(例如,您可以替東區的 KPI 狀 態加上註解。)
- **4.** 新增註解:
	- **a.** 在監看清單中,以滑鼠右鍵按一下要新增註解的「狀態」儲存格並選取新增註 解。便會顯示「新增註解」對話方塊。
	- **b.** 完成「新增註解」對話方塊並按一下確定。
- 5. 若要使用先前新增至物件的註解,請將滑鼠指標停留在「狀態」資料欄(若為 KPI,則為它其中的一個資料欄) 儲存格右上角的**藍色三角形**上方。 將會顯示「狀態」視窗。您可以從此視窗進行下列作業:
	- 閱讀先前新增的註解。
	- 按一下**新註解**,即可顯示可新增註解的「新註解」對話方塊。
	- 按一下**回覆**連結,即可顯示可回覆註解的「回覆」對話方塊。
	- 按一下固定按鈕以固定視窗,讓視窗保持開啟。

#### 在檢視的圖表頁籤中使用註解

在檢視的「圖表」頁籤中,您可以針對檢視中顯示的目標和 KPI 新增、檢視及回覆註 解。

例如,您可以在「策略樹」頁籤的「圖表」頁籤中使用註解。

備註**:** 當檢視顯示成儀表板中的圖表時,您也能夠以此相同的方式使用註解。

在檢視的「圖表」頁籤中使用註解:

**1.** 開啟或編輯計分卡。請參[閱開啟或編輯計分卡](#page-312-0)以瞭解其他資訊。

- <span id="page-328-0"></span>**2.** 開啟要在其中使用註解的檢視,並瀏覽至「圖表」頁籤。如需有關如何開啟物件的 詳細資訊,請參[閱開啟計分卡物件](#page-348-0)。
- **3.** 確定檢視點區域中顯示的值反映想要的註解內容。(例如,您可以替東區的 KPI 狀 態加上註解。)
- **4.** 新增註解:
	- **a.** 按一下要新增註解之節點右邊的選項按鈕,然後從「節點選項」功能表中選取 新增註解<sup>。「新註解</sup>」對話方塊就會顯示。
	- **b.** 完成「新增註解」對話方塊並按一下確定。
- 5. 若要使用先前新增至物件的註解,請將滑鼠指標停留在節點右上角的**註解**按鈕上 方。

畫面上會顯示「狀態」視窗,其中包含附加至初步計畫、目標或 KPI 的所有註解。 您可以從此視窗進行下列作業:

- 閱讀先前新增的註解。
- 按一下**新註解**,即可顯示可新增註解的「新註解」對話方塊。
- 按一下回覆連結,即可顯示可回覆註解的「回覆」對話方塊。
- 按一下固定按鈕以固定視窗,讓視窗保持開啟。

## 瞭解初步計畫或目標績效評定

檢視初步計畫或目標績效評定可提供初步計畫或目標系列的整體檢視。

Oracle Business Intelligence 會聚總初步計畫或目標之子項的評定項來評估其績效。它 在此過程中會使用:

- 您定義的計分卡評定對應。請參[閱關於評定對應](#page-329-0)以瞭解其他資訊。
- 指派給所有目標和初步計畫的評定公式(例如**加權或最佳案例**)。評定公式包括:
	- 最差案例 指定要使用績效最差之子項 KPI 或目標的狀態。
	- 最佳案例 指定要使用績效最佳之子項 KPI 或目標的狀態。
	- 最常見 **(**最差案例**)** 指定若一半的子項 KPI 和目標為高績效,一半的子項 KPI 和目標為低績效,則使用績效最差之子項 KPI 或目標的狀態。
	- 最常見 **(**最佳案例**)** 指定若一半的子項 KPI 和目標為高績效,一半的子項 KPI 和目標為低績效,則使用績效最佳之子項 KPI 或目標的狀態。
	- 加權 指定根據您指派給子項 KPI 和目標的加權,使用加權平均值。請參[閱指](#page-332-0) [派加權給子項目標、初步計畫和](#page-332-0) KPI 以瞭解其他資訊。

如果子項 KPI 沒有資料,它將不會被包括在聚總中。而是會將它的加權分配到其 他子項 KPI 和目標。

您在建立目標或初步計畫時指派評定公式。如需有關如何建立目標或初步計畫的詳 細資訊,請參[閱建立目標](#page-320-0)[或建立初步計畫](#page-323-0)。

• 您指派給子項初步計畫、目標和 KPI 的加權 (僅限父項的評定規則設為加權時),會 識別每個子項對父項整體績效的貢獻程度。請參[閱指派加權給子項目標、初步計畫](#page-332-0) 和 [KPI](#page-332-0) 以瞭解其他資訊。

如需績效評定範例,請參閱[根據子項目標決定目標的績效評定範例](#page-330-0)和[根據子項](#page-330-0) KPI 決定 [目標的績效評定範例](#page-330-0)。

#### <span id="page-329-0"></span>關於評定對應

評定對應指的是 Oracle Business Intelligence 用來評估目標和初步計畫績效的分數臨界 值和評定範圍。

Oracle Business Intelligence 會使用這些分數臨界值和評定範圍來進行以下作業:

• 根據目標或初步計畫之子項的聚總評定項決定目標或初步計畫的狀態和分數。

#### 備註**:**

如果目標或初步計畫的評定公式是「最佳案例」、「最差案例」、「最常見 (最 差案例)」或「最常見(最佳案例)」,分數將是其中一個定義的分數臨界值,例 如 0、33 或 66。如果評定公式是「加權」,則根據指派給子項的加權計算分 數。

• 將用於評量初步計畫和目標進度之 KPI 的 KPI 分數對應至計分卡分數,讓它們可用 於評量目標或初步計畫的績效。

此圖顯示落在特定評定範圍的分數臨界值範例。評定範圍的定義如下:

- 67 到 100 落在正常評定範圍
- 34 到 66 落在**警告**評定範圍
- 0 到 33 落在嚴重評定範圍

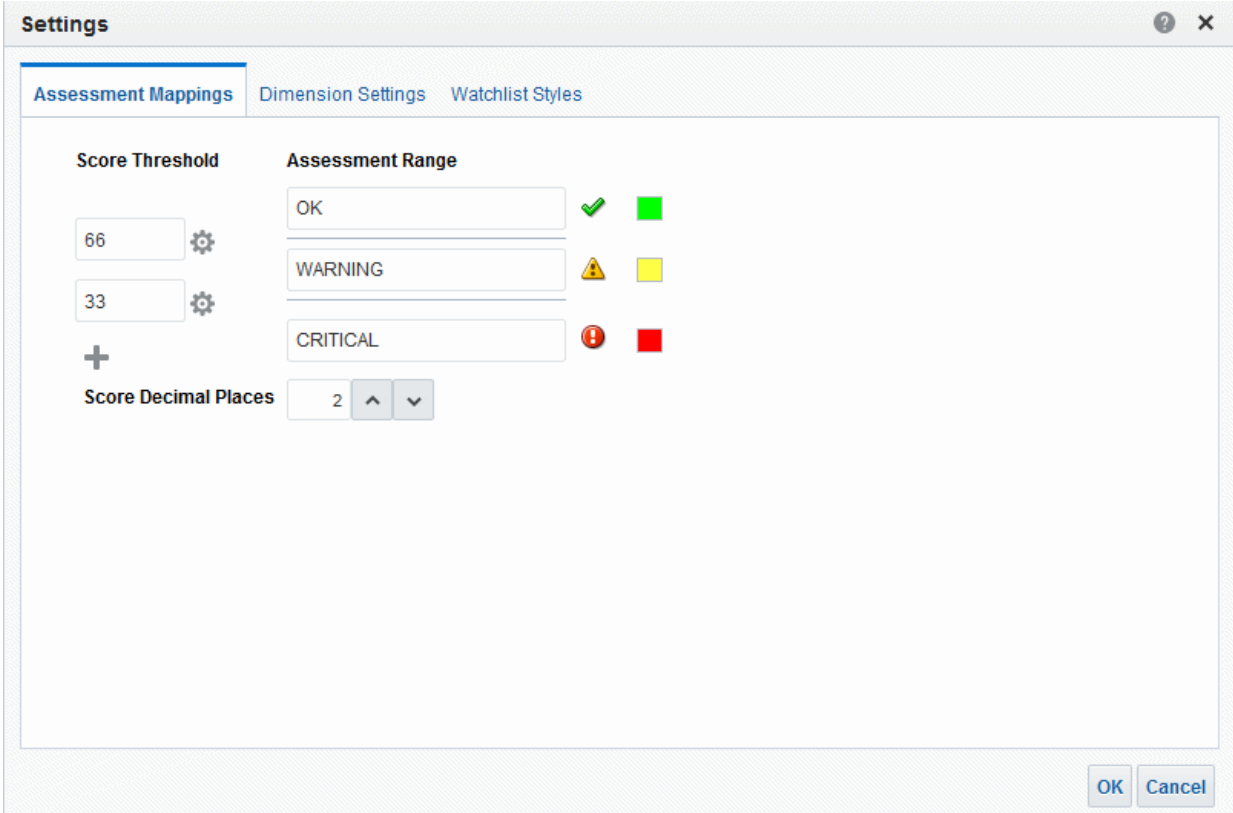

如需初步計畫和目標績效評定的詳細資訊,請參閱[瞭解初步計畫或目標績效評定](#page-328-0)。 有關如何定義評定對應,請參閱[定義計分卡的評定對應](#page-331-0)。

#### <span id="page-330-0"></span>根據子項目標決定目標的績效評定範例

子項目標可協助計算績效評定。

名稱為「提昇財務結果」之目標的假設事項如下:

- 它的評定規則為「最差案例」。
- 針對包含此目標之計分卡定義的評定對應[與關於評定對應](#page-329-0)中的評定對應相同。
- 它具有以下兩個子項目標:
	- 增加銷售量,其狀態為「嚴重」,分數為 0。
	- 降低成本,其狀態為「警告」,分數為 50。

在本例中,Improve Financial Results 目標的績效評定將是狀態和分數最差之子項的狀 態和分數,亦即 Increase Sales, 其計分卡狀態為 Critical, 分數為 0。

## 根據子項 **KPI** 決定目標的績效評定範例

您可以使用子項 KPI 來評定績效。

名稱為「提高股東滿意度」之目標的假設事項如下:

- 它的評定公式為「最佳案例」。
- 針對包含此目標之計分卡定義的評定對應與此圖中的評定對應相同。
- 它具有名為「收入 KPI」的子項 KPI, 其計分卡狀態為「正常」, 分數為 66。 請注意,根據此圖中所顯示的下列 KPI 臨界值和分數,「收入 KPI」的 KPI 狀態為 「4 顆星」,分數為 80:

#### <span id="page-331-0"></span>**States**

KPI state is determined by comparing the actual ("Base Facts"."1- Revenue") and target ("Base Facts"."5defining threshold values between each state.

#### **State Properties**

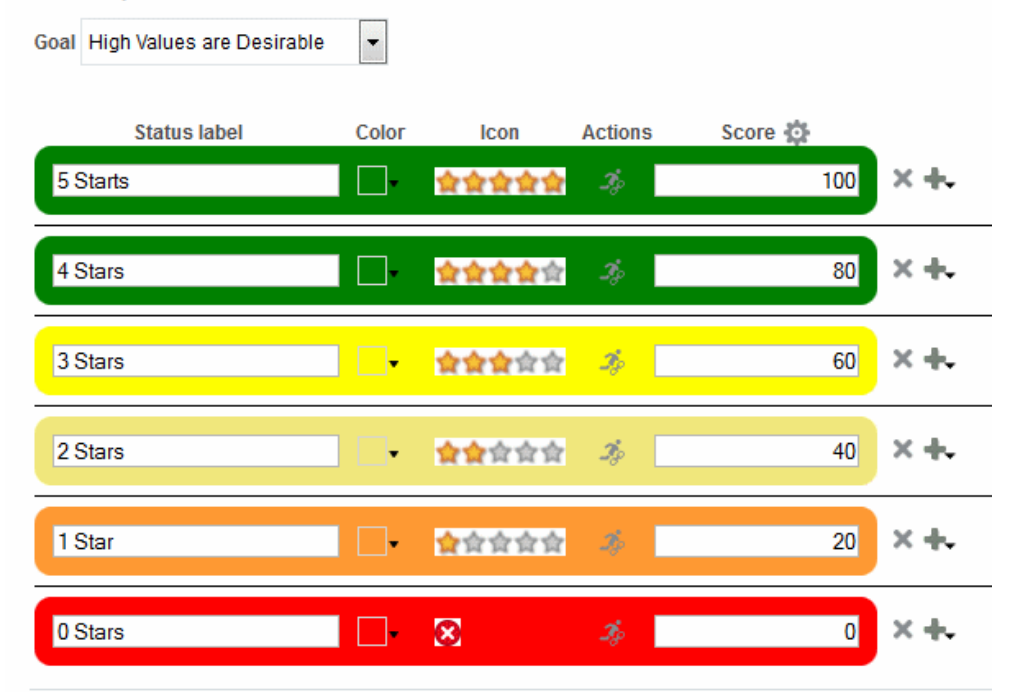

將「收入 KPI」加到「提高股東滿意度」目標時,Oracle Business Intelligence 將 KPI 分數對應到某個計分卡分數,讓 KPI 分數能夠用於評量目標的績效。由於 KPI 分數 80 落在 66 到 100 的計分卡評定範圍,因此它對應到計分卡分數 66,狀態為 「正常」。

在本案例中,「提高股東滿意度」目標的績效評定將是狀態和分數最佳之子項的狀態和 分數,亦即「收入 KPI」(在本案例中是唯一的子項),其計分卡狀態為「正常」,分數 為 66。

# 定義計分卡的評定對應

您可以使用「設定值」對話方塊的「評定對應」頁籤定義計分卡的評定對應。 如需初步計畫和目標績效評定的詳細資訊,請參[閱瞭解初步計畫或目標績效評定](#page-328-0)。

- **1.** 編輯要定義評定對應的計分卡。請參[閱開啟或編輯計分卡](#page-312-0)以瞭解其他資訊。
- **2.** 按一下「計分卡」編輯器中的計分卡設定值按鈕。

便會顯示「設定值」對話方塊的「評定對應」頁籤。

3. 在分數臨界值欄位中,輸入設定評定範圍界限的數值。

例如,您可以輸入 33 和 66 來設定以下三個評定範圍的界限 — 嚴重、警告和正常。 KPI 分數在 0 到 33 之間將落在「嚴重」評定範圍內, KPI 分數在 34 到 66 之間將落 在「警告」評定範圍內,而 KPI 分數在 66 到 100 之間將落在「正常」評定範圍內。

備註**:** 接受 KPI 編輯器依據臨界值數字而自動指派的分數。如需其他資訊,請 參[閱建立](#page-294-0) KPI。

- **4.** 在評定範圍方塊中,指定每個評定範圍的名稱 (例如「不良」),同時替每個範圍指定 用來代表該範圍的圖示與顏色。
- **5.** 按一下確定。

# <span id="page-332-0"></span>指派加權給子項目標、初步計畫和 **KPI**

您可以指派加權給目標或初步計畫的子項目標、初步計畫以及 KPI,以指示它對其父項 目標績效的影響程度。

若要指派加權給子項目標、初步計畫以及 KPI,必須將父項目標或初步計畫的「評定規 則」設為加權。

如需有關目標和初步計畫績效的詳細資訊,請參閱[瞭解初步計畫或目標績效評定。](#page-328-0)

- **1.** 編輯包含要指派加權之目標、初步計畫和 KPI 之父項目標或初步計畫的計分卡。請 參[閱開啟或編輯計分卡](#page-312-0)以瞭解其他資訊。
- **2.** 按兩下「策略」窗格中的目標或「初步計畫」窗格中的初步計畫。
- **3.** 在「分析」窗格的目標和 **KPI** 或初步計畫和 **KPI** 監看清單中,輸入每個子項目標、 初步計畫或 KPI 的加權。

例如,將下列目標指派至計分卡之根目標的四個子項目標:

- Improve Financial Results: 50%
- Enhance Customer Satisfaction:25%
- Streamline Operations: 15%
- Increase Empl Effectiveness:  $10\%$
- **4.** 按一下儲存。

## 關於覆寫狀態

您可以覆寫初步計畫、目標或評量初步計畫和目標績效之 KPI 的狀態。

您必須是初步計畫、目標或 KPI 的業務擁有者,才能夠覆寫狀態。您也可以取消覆寫。

備註**:** 您的管理員必須啟用覆寫狀態功能,您才能夠使用這項功能。請參閱 *Metadata Repository Builder's Guide for Oracle Business Intelligence Enterprise Edition* 中的 Configuring the Repository for Oracle Scorecard and Strategy Management 瞭解詳細資訊。

您可以在計分卡的多個地方使用覆寫狀態。例如,您可以在計分卡編輯器中「目標詳細 資訊」頁籤的目標套用覆寫狀態。您也可以在檢視的「圖表」頁籤、智慧型監看清單以 及目標參照之內容中的目標套用覆寫狀態。

覆寫狀態與以下項目關聯:

• 初步計畫、目標或評量初步計畫和目標進度的 KPI。

若在計分卡的其他地方參照有相關聯覆寫狀態的初步計畫、目標或 KPI,且目前顯示 的檢視點符合該覆寫狀態時,會顯示一個紅色星號 (\*) 的覆寫狀態指標,如下所述:

- 在監看清單中,它顯示在包含初步計畫、目標或 KPI 資料列中狀態符號的右方。
- 在檢視之「圖表」頁籤內的節點中,顯示在節點左下角狀態符號的右邊。
- <span id="page-333-0"></span>• 目標、初步計畫或 KPI 的狀態資料欄。
- 特定的檢視點。

覆寫狀態依據「計分卡」編輯器中檢視點區域內目前檢視之物件的作用值篩選。因 此,「東區銷售量」的覆寫狀態會與「西區銷售量」的覆寫狀態不同。(如需有關檢 視點的詳細資訊,請參[閱關於檢視點區域](#page-314-0)。)

• KPI 上的任何維度固定項目。

覆寫狀態依據作用中之任何其他維度固定項目篩選 (在 KPI、計分卡、計分卡圖表、 儀表板提示或 KPI 監看清單)。

如需有關如何使用覆寫狀態的詳細資訊,請參閱使用覆寫狀態。

# 使用覆寫狀態

您可以覆寫特定區域的狀態。

您可以在計分卡的許多地方使用覆寫狀態,包括:

• 監看清單

請參[閱在監看清單中使用註解](#page-327-0)以瞭解其他資訊

• 檢視的「圖表」頁籤。

請參[閱在檢視的圖表頁籤中使用覆寫狀態](#page-334-0)以瞭解其他資訊

使用覆寫狀態時請記住,覆寫狀態與特定的檢視點關聯。如需其他資訊,請參閱[關於檢](#page-314-0) [視點區域。](#page-314-0)

提示**:** 覆寫狀態之前,請先確定已設定 KPI、初步計畫或目標的業務擁有者。請 參閱[建立](#page-294-0) KPI,瞭解如何新增 KPI 業務擁有者的詳細資訊。

如需有關覆寫狀態的詳細資訊,請參閱[關於覆寫狀態。](#page-332-0)

#### 在監看清單中使用覆寫狀態

維護覆寫狀態可確保可以正確套用它們。

在監看清單中,您可以檢視先前套用的覆寫狀態與覆寫取消,以及在監看清單中的初步 計畫、目標和 KPI 套用覆寫狀態與覆寫取消。

在監看清單中使用覆寫狀態:

- **1.** 開啟或編輯計分卡。請參[閱開啟或編輯計分卡](#page-312-0)以瞭解其他資訊。
- **2.** 開啟您要在其中進行覆寫狀態作業的物件,並瀏覽至適當的窗格或頁籤。如需有關 如何開啟物件的詳細資訊,請參[閱開啟計分卡物件](#page-348-0)。
- **3.** 確定檢視點區域中顯示的值反映想要的覆寫狀態內容。(例如,您可能想要覆寫東區 KPI 的狀態。)
- **4.** 覆寫狀態或取消覆寫:
	- a. 在監看清單中,按兩下要覆寫狀態或取消覆寫的**狀態**儲存格,然後選取**覆寫狀** 態。「覆寫狀態」對話方塊就會顯示。
	- **b.** 完成「覆寫狀態」對話方塊,然後按一下確定。
- **5.** 若要檢視先前套用至某個物件的覆寫狀態或覆寫取消,請將滑鼠指標停留在狀態符 號右邊的紅色星號上。

將會顯示「狀態」視窗。您可以從此視窗進行下列作業:

- 檢視先前套用的覆寫狀態或覆寫取消。
- 按一下**新的覆寫**,以顯示可套用新覆寫或取消覆寫的「覆寫狀態」對話方塊。
- 按一下**固定**按鈕以固定視窗,讓視窗保持開啟。

#### <span id="page-334-0"></span>在檢視的圖表頁籤中使用覆寫狀態

覆寫狀態可以分層,以確保無論原始狀態為何皆可正確顯示狀態。

在檢視的「圖表」頁籤中,您可以檢視先前套用的覆寫狀態與覆寫取消,以及在檢視中 顯示的目標和 KPI 套用新的覆寫與覆寫取消。例如,您可以在「策略樹」頁籤的「圖 表」頁籤中使用覆寫狀態。

在檢視的「圖表」頁籤中使用覆寫狀態:

- **1.** 開啟或編輯計分卡。請參[閱開啟或編輯計分卡](#page-312-0)以瞭解其他資訊。
- **2.** 開啟您要在其中進行覆寫狀態作業的檢視,並瀏覽至「圖表」頁籤。如需有關如何 開啟物件的詳細資訊,請參[閱開啟計分卡物件](#page-348-0)。
- **3.** 確定檢視點區域中顯示的值反映想要的覆寫狀態內容。(例如,您可能想要覆寫東區 KPI 的狀態。)
- **4.** 套用新的覆寫狀態:
	- **a.** 按一下您要套用覆寫狀態之節點右邊的選項按鈕,然後從「節點選項功能表」 中選取**覆寫狀態**。「覆寫狀態」對話方塊就會顯示。
	- **b.** 完成「覆寫狀態」對話方塊,然後按一下確定。
- **5.** 若要檢視先前套用至某個物件的覆寫狀態,請將滑鼠指標停留在狀態符號右邊的紅 色星號上。

將會顯示「狀態」視窗。您可以從此視窗進行下列作業:

- 檢視先前套用的覆寫狀態。
- 按一下**新的覆寫**,以顯示可套用新覆寫的「覆寫狀態」對話方塊。
- 按一下固定按鈕以固定視窗,讓視窗保持開啟。

# 何謂策略樹?

策略樹以階層方式顯示目標與其支援的子項目標和 KPI。 此外,策略樹也提供目標的支援資訊,例如業務擁有者和相關文件。 策略樹可讓您探索及瀏覽以下各項:

- 整個計分卡 (亦即根目標,例如「ABC 公司」) 的策略。
- 個別目標 (例如「縮短完成支援時間」) 的策略。

策略樹有兩種類型的圖:

- 策略樹圖。請參[閱瞭解策略樹圖](#page-335-0)以瞭解其他資訊。
- 策略貢獻輪狀結構圖。請參[閱瞭解策略貢獻輪狀結構圖](#page-335-0)以瞭解其他資訊。 如需有關如何建立策略樹的詳細資訊,請參閱[建立策略樹。](#page-336-0)

#### <span id="page-335-0"></span>瞭解策略樹圖

您可以利用策略樹圖,以階層方式檢視樹狀結構圖中的目標與其支援的子項目標和 KPI。

策略樹圖包含下列元件:

- 樹狀結構圖 由代表目標與其支援的目標和 KPI 的節點組成。每個節點均會顯示目 標或 KPI 的狀態 (顯示代表評定範圍的圖示和顏色)。KPI 節點還會顯示 KPI 的實際 值及目標的差異百分比。
- 概觀 提供樹狀結構圖的俯視檢視。

此圖顯示策略樹圖範例。

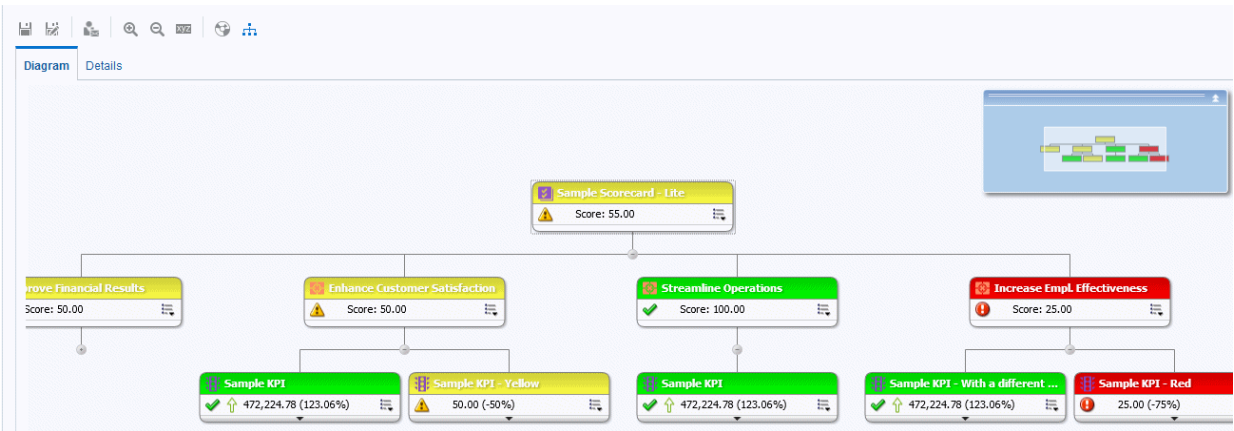

#### 瞭解策略貢獻輪狀結構圖

您可以利用策略貢獻輪狀結構圖,以階層方式檢視圓形圖中 (稱為策略貢獻輪狀結構圖) 的目標與其支援的子項目標和 KPI。

您可以從策略貢獻輪狀結構圖方便的看出特定目標或 KPI 對父項目標的貢獻 (或影響)。 此區域包含下列元件:

• 策略貢獻輪狀結構圖 — 包含一個代表圖表起始目標的中心圓形 (或焦點節點)。它由 分為扇形區域的同心圓所環繞。每個扇形區域均為代表子項目標或 KPI 的節點。

扇形區域的大小由在目標和 KPI 的父項加權評定規則中指派的加權決定。如需指派 加權的詳細資訊,請參[閱指派加權給子項目標、初步計畫和](#page-332-0) KPI。如果父項沒有加權 評定規則,則父項的所有子項扇形區域大小均會相同。

- 資訊窗格 顯示有關目前節點的下列資訊:
	- 狀態圖示和分數 (若為目標) 或實際值和差異百分比 (若為 KPI)
	- 其子項的狀態
	- 父項的加權評定規則中指派的加權
- 追蹤焦點 由一群小圓圈所組成,代表策略貢獻輪狀結構中央的節點以及圖表中包 括的所有祖系。每個圓圈都會顯示其相對應節點的狀態顏色。

此圖顯示 Improve Financial Results 目標的策略貢獻輪狀結構圖範例。其中標示出 Reduce Cost 附屬目標。

<span id="page-336-0"></span>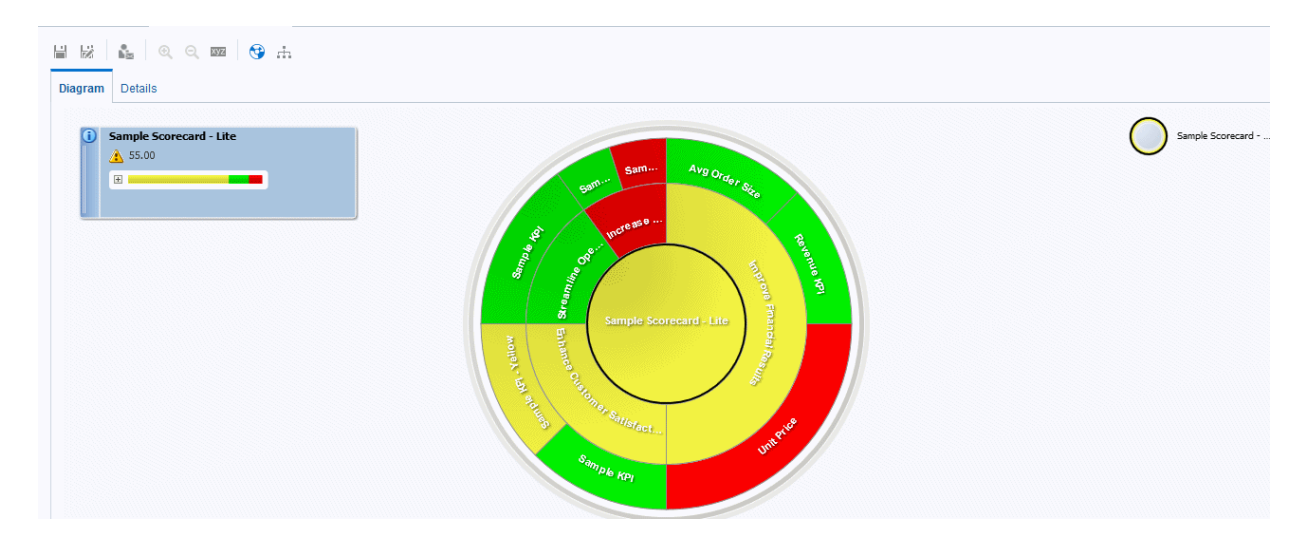

## 建立策略樹

策略樹以階層方式顯示目標與其支援的子項目標和 KPI。

您可以替整個計分卡或特定目標建立策略樹,如下所述:

- 在「編輯」模式中,您可以建立並儲存整個計分卡和特定目標的策略樹。
- 在「檢視」模式中,您只能替特定目標建立暫時的唯讀策略樹。您無法儲存策略 樹。 如需「編輯」和「檢視」模式的詳細資訊,請參[閱使用計分卡編輯器中的編輯和檢](#page-312-0)

**1.** 若要:

[視模式](#page-312-0)。

- 建立並儲存整個計分卡或特定目標的策略樹,請編輯您要建立策略樹的計分卡。 請參[閱開啟或編輯計分卡](#page-312-0)以瞭解其他資訊。
- 替特定目標建立暫時的唯讀策略樹 (不儲存),請開啟計分卡。如需其他資訊,請 參[閱開啟或編輯計分卡](#page-312-0)。
- **2.** 建立下列項目的策略樹:
	- 整個計分卡 (根目標):在「計分卡文件」窗格中,按一下新建物件按鈕,然後選 取建立策略樹。
	- 特定目標:在「策略」窗格中的目標按一下滑鼠右鍵,然後選取**檢視策略樹**。

「策略樹」頁籤的「圖表」頁籤就會顯示,其中以階層方式顯示目標、其支援的子 項目標以及 KPI。

- **3.** 策略樹圖可執行下列作業:
	- 顯示可讓您處理節點的選項,請按一下**選項**按鈕 (在節點右邊) 以顯示「節點選項 功能表」。
	- 顯示 KPI 的其他績效資料,例如目標值或差異,請按一下節點底端中央的向下箭 號。若要收合此資料,請按一下向上箭號。
	- 展開或收合節點:按一下節點下方的加號 (+) 或減號 (-) 圖示。
	- 縮放圖表:使用「計分卡」編輯器之「策略樹」頁籤中的工具列按鈕。
- <span id="page-337-0"></span>• 使用註解:
	- 將滑鼠指標停留在節點右上角的**註解**按鈕上,即可顯示「狀態」視窗,供您查 看先前新增的註解、新增其他註解或者回覆註解。
	- 按一下您要新增註解之節點右邊的**選項**按鈕,然後從「節點選項功能表」中選 取新增註解。「新註解」對話方塊就會顯示,供您新增註解或查看任何先前新 增的註解。如需其他資訊,請參閱[關於註解和](#page-325-0)[使用註解。](#page-326-0)
- 在您為業務擁有者的節點上使用覆寫狀態:
	- 將滑鼠停留在節點中的紅色星號 (若有的話)上,即可顯示「狀態」視窗,供 您檢視先前套用的覆寫或套用其他覆寫。
	- 按一下您要套用覆寫狀態之節點右邊的**選項**按鈕,然後從「節點選項功能表」 中選取**覆寫狀態**。「覆寫狀態」對話方塊就會顯示,供您套用其他覆寫或檢視 任何先前套用的覆寫。

如需其他資訊,請參[閱關於覆寫狀態](#page-332-0)[和使用覆寫狀態](#page-333-0)。

- **4.** 若要設定控制圖表外觀的特性,請按一下「計分卡」編輯器之「策略樹」頁籤中的 特性按鈕。
- **5.** 在「策略樹檢視特性」對話方塊中,指定需要之外觀的特性設定值,然後按一下確 定。
- **6.** 按一下「策略樹」頁籤的詳細資訊頁籤。
- **7.** 指定描述、指派業務擁有者,以及指定適當的相關文件。(依照預設,業務擁有者為 計分卡的建立者。)
- **8.** 按一下儲存以顯示「另存新檔」對話方塊。您可以在「另存新檔」對話方塊中重新 命名策略樹,而不使用預設名稱。

# 何謂策略地圖?

策略地圖顯示如何依內容調整替計分卡定義的目標與評量目標進度的 KPI。

此外,策略地圖也會以連線來表示目標與其他目標或 KPI 之間的因果關係。建立 (或編 輯) 目標 (請參閱[建立目標](#page-320-0)) 或使用 KPI [詳細資訊](#page-344-0) (請參閱使用 KPI 詳細資訊) 時,您可以 建立因果關係。您也可以在策略地圖中建立因果關係。

下圖顯示策略地圖範例。

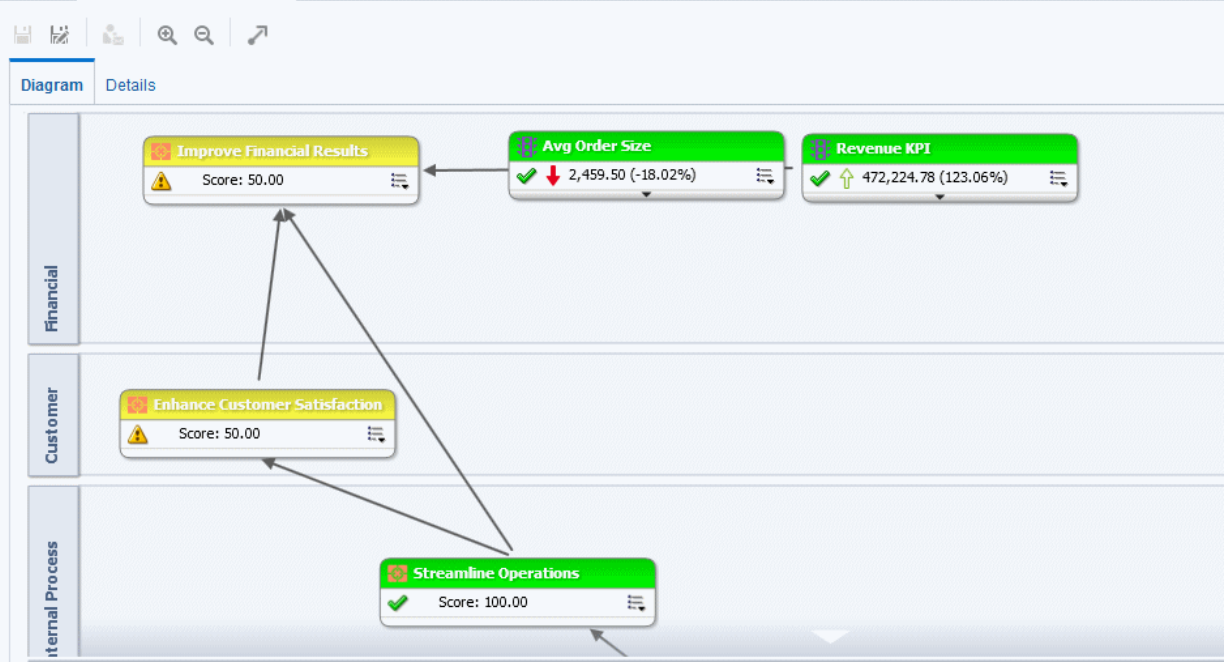

您可以建立多個策略地圖來代表組織中不同區域的策略。

您只能夠在「編輯」模式建立策略地圖。如需有關「編輯」和「檢視」模式的詳細資 訊,請參閱[使用計分卡編輯器中的編輯和檢視模式](#page-312-0)。

如需有關建立策略地圖的詳細資訊,請參閱建立策略地圖。

備註**:** 請確定關聯的目標和 KPI 互相關連並且識別因果關係。定期複查這些關 係以識別需要改進的區域,藉以提升協作和通訊,從而影響現有目標與 KPI。

# 建立策略地圖

策略地圖顯示如何依內容調整替計分卡定義的目標與評量目標進度的 KPI。 策略地圖可幫助使用者瞭解實際結果與目標的對比情形。

- **1.** 編輯您要在其中建立策略地圖的計分卡。請參[閱開啟或編輯計分卡](#page-312-0)以瞭解其他資 訊。
- 2. 在「計分卡文件」窗格中,按一下**新物件**按鈕,然後選取建立策略地圖。
- **3.** 在「圖表」頁籤中,依照下述建立地圖:
	- 將「策略」窗格中的目標與評量其進度的 KPI 拖放到圖表中,如下所述:
		- 如果目標或 KPI 與特定內容有關,可將它置於圖表中的任何一處。它會自動 顯示在目標或 KPI 關聯的內容區段中。

您可以在[建立](#page-320-0) (或編輯) 目標或 KPI 時,調整目標或 KPI 與內容。請參閱建立 [目標以](#page-320-0)瞭解其他資訊。如需有關內容的詳細資訊,請參閱[何謂內容?。](#page-318-0)

- 如果目標或 KPI 未與內容關聯,可以將它置於目標或 KPI 所要關聯的內容區 段中。請注意,這不會將內容永久指派給此目標或 KPI。
- (選擇性) 按一下滑鼠右鍵並選取新增相關策略節點, 即可將所選節點的直接因果 物件 (亦即目標或 KPI 表示法) 加到圖表。
- <span id="page-339-0"></span>• 視需要新增因果關係。
	- 若要新增因果關係,請按一下**策略地圖頁籤**工具列中的**繪製兩個目標之間的一 般連結**按鈕,選取其中一個節點,再選取第二個節點。就會顯示一條連接兩個 節點的直線。
	- 若要刪除地圖中的某個節點,請在該節點上按一下滑鼠右鍵,然後選取**自圖表** 移除。
- **4.** 若要:
	- 顯示可讓您處理節點的選項,請按一下**選項**按鈕 (在節點右邊) 以顯示「節點選項 功能表」。
	- 編輯一般連結,請在連結線按一下滑鼠右鍵並選取**編輯一般連結**。便會顯示「因 果連結」對話方塊。
	- 刪除某個因果連結,請在該連結線按一下滑鼠右鍵並選取刪除因果連結。
	- 顯示 KPI 的其他績效資料 (例外目標值或差異),請按一下表示法底端中央的向下 箭號。若要收合此資料,請按一下向上箭號。
	- 縮放圖表,請使用「計分卡編輯器:策略地圖」頁籤中的工具列按鈕。
	- 使用註解:
		- 將滑鼠指標停留在節點右上角的**註解**按鈕上,即可顯示「狀態」視窗,供您查 看先前新增的註解、新增其他註解或者回覆註解。
		- 按一下您要新增註解之節點右邊的**選項**按鈕,然後從「節點選項功能表」中選 取新增註解。「新註解」對話方塊就會顯示,供您新增註解或查看任何先前新 增的註解。

如需其他資訊,請參閱[關於註解和](#page-325-0)[使用註解。](#page-326-0)

- 在您為業務擁有者的節點上使用覆寫狀態:
	- 將滑鼠停留在節點中的紅色星號 (若有的話) 上,即可顯示「狀態」視窗,供 您檢視先前套用的覆寫或套用其他覆寫。
	- 按一下您要套用覆寫狀態之節點右邊的**選項**按鈕,然後從「節點選項功能表」 中選取**覆寫狀態**。「覆寫狀態」對話方塊就會顯示,供您套用其他覆寫或檢視 任何先前套用的覆寫。如需其他資訊,請參閱[關於覆寫狀態](#page-332-0) [和使用覆寫狀](#page-333-0) [態。](#page-333-0)
- **5.** 按一下「策略地圖」頁籤的詳細資訊頁籤。
- **6.** 指定描述、指派業務擁有者,以及指定適當的相關文件。(依照預設,業務擁有者為 計分卡的建立者。)
- **7.** 按一下儲存以顯示「另存新檔」對話方塊。您可以在「另存新檔」對話方塊中以重 新命名策略地圖,不一定要使用預設名稱。

# 何謂因果關係圖?

您可以利用因果關係圖解釋策略窗格中所列目標或 KPI 的因果關係 (因果關係圖為計分 卡中使用的圖表,[與新增要在儀表板中顯示的檢視](#page-78-0)中所述的地圖檢視無關)。

下圖顯示 Improve Financial Results 目標的因果關係圖範例。

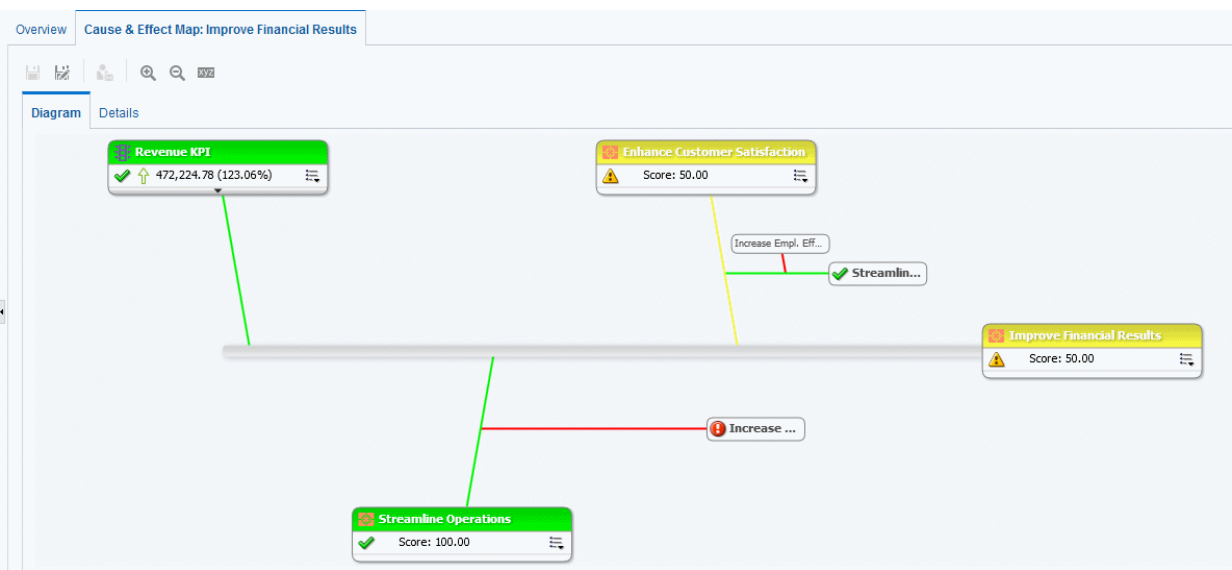

您可以建立以下項目的因果關係:

- 建立或編輯目標時的目標,並識別:
	- 影響或支援此目標的其他目標或 KPI (原因)
	- 此目標影響或支援的其他目標或 KPI (結果) 如需其他資訊,請參[閱建立目標](#page-320-0)。
- 使用 KPI 詳細資訊時的 KPI。
	- 影響或支援此 KPI 的其他目標或 KPI (原因)
	- 此 KPI 影響或支援的其他目標或 KPI (結果)

(請參閱使用 KPI [詳細資訊](#page-344-0)以瞭解其他資訊。

因果關係圖也使用符號指示因果關係的比例 (亦即因果關係中績效或值的變更是成正比 (正向) 或反比 (反向)) 和強度 (強、中或弱)。

因果關係圖可以幫助您更進一步瞭解未來策略改變的涵義。

您可以在「編輯」模式或「檢視」模式中建立因果關係圖:

- 在「編輯」模式中,您可以建立並儲存因果關係圖。
- 在「檢視」模式中,您只能建立暫時的唯讀因果關係圖。您無法加以儲存。 如需有關「編輯」和「檢視」模式的詳細資訊,請參[閱使用計分卡編輯器中的編輯](#page-312-0) [和檢視模式](#page-312-0)。

備註**:** 建立因果關係連結,以自動顯示作業測量結果和相依性。

如需有關建立因果關係圖的詳細資訊,請參閱建立因果關係圖。

# 建立因果關係圖

您可以為「策略」窗格中所列的任何目標或 KPI 建立因果關係圖。 如需有關因果關係圖的詳細資訊,請參[閱何謂因果關係圖?](#page-339-0)

- **1.** 若要:
	- 建立並儲存因果關係圖,請編輯您要建立因果關係圖的計分卡。請參[閱開啟或編](#page-312-0) [輯計分卡](#page-312-0)以瞭解其他資訊。
	- 建立但不儲存暫時的唯讀因果關係圖,請開啟您要建立因果關係圖的計分卡。如 需其他資訊,請參[閱開啟或編輯計分卡](#page-312-0)。
- 2. 在「策略」窗格中的目標或 KPI 上按一下滑鼠右鍵,然後選取檢視因果關係圖。

便會顯示「因果關係圖」頁籤的「圖表」頁籤。

- **3.** 若要:
	- 顯示可供您處理節點的選項,請在節點上按一下滑鼠右鍵,或者按一下**選項**按鈕 (在節點右邊) 以顯示「節點選項」功能表。
	- 顯示 KPI 的其他績效資料,例如目標值或差異,請按一下節點底端中央的向下箭 號。若要收合此資料,請按一下向上箭號。
	- 編輯一般連結,請在連結線按一下滑鼠右鍵並選取**編輯一般連結**。便會顯示「因 果連結」對話方塊。
	- 刪除某個因果連結,請在該連結線按一下滑鼠右鍵並選取**刪除因果連結**。
	- 縮放圖表或偏好設定,請使用計分卡編輯器「因果關係圖」頁籤中的工具列按 鈕。
	- 使用註解:
		- 將滑鼠指標停留在節點右上角的**註解**按鈕上,即可顯示「狀態」視窗,供您查 看先前新增的註解、新增其他註解或者回覆註解。
		- 按一下您要新增註解之節點右邊的**選項**按鈕,然後從「節點選項功能表」中選 取新增註解。「新註解」對話方塊就會顯示,供您新增註解或查看任何先前新 增的註解。請參閱[關於註解和](#page-325-0)[使用註解以](#page-326-0)瞭解詳細資訊。
	- 在您為業務擁有者的節點上使用覆寫狀態:
		- 將滑鼠停留在節點中的紅色星號 (若有的話)上,即可顯示「狀態」視窗,供 您檢視先前套用的覆寫或套用其他覆寫。
		- 按一下您要套用覆寫狀態之節點右邊的**選項**按鈕,然後從「節點選項功能表」 中選取**覆寫狀態**。「覆寫狀態」對話方塊就會顯示,供您套用其他覆寫或檢視 任何先前套用的覆寫。

如需其他資訊,請參[閱關於覆寫狀態](#page-332-0)[和使用覆寫狀態](#page-333-0)。

- **4.** 若要指定因果關係圖中的因果關係顯示方式,請按一下計分卡編輯器「因果關係 圖」頁籤中的因果關係圖偏好設定按鈕。
- **5.** 在「因果關係圖偏好設定」對話方塊的一般頁籤中,指定因果關係的顯示方式,然 後按一下確定。
- **6.** 按一下詳細資訊頁籤。
- **7.** 指定描述、指派業務擁有者,以及指定適當的相關文件。(依照預設,業務擁有者為 計分卡的建立者。)

**8.** 按一下儲存以顯示「另存新檔」對話方塊。您可以在「另存新檔」對話方塊中重新 命名因果關係圖,不一定要使用預設名稱。

#### 瞭解監看清單

監看清單是列出與特定計分卡層面有關或因特定目的而群組在一起之計分卡物件 (亦即 初步計畫、目標以及 KPI) 的表格。

某些監看清單為計分卡物件的元件。包括下列監看清單:

- 初步計畫和 **KPI** 監看清單 列出用來評估初步計畫績效的子項初步計畫和 KPI。 此監看清單會顯示在「初步計畫詳細資訊」頁籤的「分析」窗格中。
- 目標和 **KPI** 監看清單 列出用來評估目標績效或檢視中顯示之目標績效 (亦即因果 關係圖、自訂檢視、策略樹或策略地圖) 的子項目標和 KPI。 此監看清單顯示在下列頁籤中:
	- 計分卡編輯器中「目標詳細資訊」頁籤的「分析」窗格
	- 「因果關係圖」頁籤的「詳細資訊」頁籤
	- 「自訂檢視」頁籤的「詳細資訊」頁籤
	- 「策略地圖」頁籤的「詳細資訊」頁籤
	- 「策略樹」頁籤的「詳細資訊」頁籤
- 目標、初步計畫和 **KPI** 監看清單 列出與內容關聯的初步計畫、目標以及 KPI。 此監看清單會顯示在計分卡編輯器的「內容」頁籤中。

建立以提供特定用途的其他監看清單。包括下列監看清單:

- **KPI** 監看清單 列出要監督其績效的 KPI。 此監看清單會顯示在 KPI 監看清單編輯器的「績效」頁籤中。 如需 KPI 監看清單的詳細資訊,請參閱何謂 KPI [監看清單?](#page-344-0)
- 智慧型監看清單 列出計分卡內符合指定準則的初步計畫、目標以及 KPI。 此監看清單會顯示在計分卡編輯器的「智慧型監看清單」頁籤中。 如需智慧型監看清單的詳細資訊,請參[閱何謂智慧型監看清單?](#page-345-0)
- 明細監看清單 列出用來評估初步計畫或目標績效的子項或子系初步計畫或目標和 KPI。

此監看清單會顯示在計分卡編輯器的「明細」頁籤中。

監看清單包括描述計分卡物件 (例如狀態、差異百分比等等) 和元件 (例如**檢視**或**摘要**) 的 資料欄,讓您能夠檢視及管理這些物件。

例如,您可以建立由兩個目標 (% Early Shipped 和 Fulfillment Days) 組成的目標與 KPI 監看清單,這兩個目標是用來評估 Enhance Customer Satisfaction 目標的績效。

#### 自訂監看清單

您可以使用「計分卡設定值」對話方塊的「監看清單樣式」頁籤,自訂在計分卡、目 標、初步計畫、內容、智慧型監看清單、自訂檢視、策略樹檢視、策略地圖以及因果關 係圖上使用的監看清單。

您可以針對計分卡中的每個監看清單自訂監看清單樣式、變更資料欄順序、顯示或隱藏 資料欄,以及變更下列層次的資料欄標籤:

• 計分卡:套用至計分卡中本身沒有個別樣式或資料欄自訂項目的所有監看清單。

• 個別監看清單:套用至個別監看清單。個別監看清單樣式會覆寫計分卡層次的樣式 如果未設定監看清單樣式,則會使用預設樣式。 您可以包含下列格式選項來自定監看清單:

- 字型名稱 您必須手動輸入字型名稱。必須提供環境中使用之 Web 瀏覽器支援的字 型名稱。
- 粗體 是、否或預設值
- 斜體 是、否或預設值
- 框線樣式
- 框線顏色
- 字型顏色
- 背景顏色

您可以分別為個別儲存格類型 (資料列或資料欄) 設定上述格式,也可以為監看清單的替 代資料列套用不同樣式。

您可以將單一儲存格的樣式複製並貼至其他儲存格,也可以利用單一點選的方式將某儲 存格的樣式套用至整個資料列。您也可以為標題資料列和選取的 (已點選) 資料列設定樣 式。

自訂監看清單:

- **1.** 編輯您想要自訂其監看清單的計分卡。請參[閱開啟或編輯計分卡](#page-312-0)以瞭解其他資訊。
- **2.** 按一下「計分卡」編輯器中的計分卡設定值按鈕。
- **3.** 按一下監看清單樣式頁籤。

「監看清單樣式」頁籤就會顯示。

- **4.** 選擇性:從「預先設定樣式」清單中,為您的組織選取一個樣式。
- **5.** 選擇性:勾選顯示物件類型圖示,即可在監看清單資料列中顯示 KPI、目標或初步計 畫節點類型的圖示。
- 6. 選擇性:若要自訂替代資料列樣式,請勾選啟用替代資料列樣式。
- **7.** 使用「檢視」清單來顯示或隱藏資料欄,或是變更資料欄名稱。

備註**:** 您可以自訂個別監看清單,使用方式類似在每個監看清單上使用「檢 視」清單。

- **8.** 使用「編輯」圖示來設定下列儲存格 (資料列或資料欄) 類型的格式:
	- 摘要 在監看清單表格上方顯示的資訊
	- 「資料欄標題資料列」中的各種資料欄
- <span id="page-344-0"></span>• 「本文資料列」中的各種資料欄
- 「替代本文資料列」中的各種資料欄
- 選取 (已點選) 的資料列
- **9.** 為每種儲存格 (資料列或資料欄) 類型選擇下列格式:
	- 字型名稱 手動輸入瀏覽器支援的字型名稱
	- 粗體 是、否或預設值
	- 斜體 是、否或預設值
	- 框線樣式
	- 字型顏色
	- 背景顏色
	- 框線顏色

**10.** 按一下套用樣式,然後按一下確定。

## 何謂 **KPI** 監看清單?

KPI 監看清單是一組您要監督其績效的 KPI。

您可以建立 KPI 監看清單:

- 在計分卡內。您可以在計分卡內建立 KPI 監看清單,以幫助您檢視及調查目標和初 步計畫的進度。在計分卡內建立的 KPI 監看清單會儲存為計分卡的一部分。請參閱 [何謂智慧型監看清單?](#page-345-0)以瞭解其他資訊。
- 在計分卡外。這可讓您在建立或編輯計分卡之前先建立 KPI 監看清單。在計分卡外 建立的 KPI 監看清單會儲存為「Oracle BI 展示目錄」中的獨立物件。

如需 KPI 監看清單和如何建立 KPI 監看清單的資訊,請參閱使用 KPI 和 KPI [監看清](#page-290-0) [單。](#page-290-0)

# 使用 **KPI** 詳細資訊

您可以在建立初步計書和目標時,指派評量其進度與績效的 KPI。 您可以在「計分卡」編輯器的「KPI 詳細資訊」頁籤中處理「計分卡」內的這些 KPI。 具體來說,您可以:

- 檢視基本的 KPI 設定值,以及呈現實際值與目標值的圖表。
- 覆寫針對 KPI 定義的標籤、描述以及業務擁有者。
- 固定維度。如需 KPI 維度和維度固定項目的其他資訊,請參閱[何謂維度和固定的維](#page-292-0) [度值?](#page-292-0)
- 檢視提供 KPI 支援資訊的文件。
- 執行與 KPI 關聯的動作。
- 設定 KPI 與內容關聯。
- <span id="page-345-0"></span>● 指定指標類型 (例如「領先」),以指示 KPI 的績效是否會導引其他 KPI,或者受到 其他 KPI 的績效或其他資料或處理作業的影響。
- 檢視、新增或回覆註解。
- 識別造成或影響 KPI 的初步計畫和 KPI (初步計畫窗格中所列的 KPI) 或目標和 KPI (策略窗格中所列的 KPI)。

使用 KPI 詳細資訊:

- **1.** 編輯包含 KPI 的計分卡。請參閱[開啟或編輯計分卡以](#page-312-0)瞭解其他資訊。
- **2.** 若 KPI 指派給:
	- 初步計畫:請按兩下「初步計畫」窗格中的 KPI
	- 目標:請按兩下「策略」窗格中的 KPI

「KPI 詳細資訊」頁籤就會顯示。

- **3.** 執行下列任一項工作:
	- 覆寫下列其中一個項目:
		- 標籤:使用*標籤*欄位
		- 描述:使用描述欄位
		- 業務擁有者:使用「協作」窗格中的業務擁有者欄位
	- 固定維度:使用「分析」窗格中的維度區域。
	- 執行與 KPI 關聯的動作:使用「分析」窗格之動作區域中的動作連結。
	- 設定 KPI 與內容關聯:使用「分析」窗格中的內容欄位。
	- 指定指標類型:使用「分析」窗格中的指標類型欄位。
	- 檢視、新增或回覆註解:使用「協作」窗格。如需有關註解的其他資訊,請參閱 [關於註解](#page-325-0)。
	- 檢視提供 KPI 支援資訊的文件:使用「協作」窗格中的相關文件區域。
	- 識別造成或影響 KPI 的目標:使用相關項目窗格。
- **4.** 如果您做了任何變更,請按一下儲存。

#### 何謂智慧型監看清單?

智慧型監看清單是一個根據您所指定之準則的特定計分卡檢視。

例如,智慧型監看清單可能根據最佳績效顯示計分卡中的前十名 KPI,或特定業務擁有 者所擁有之計分卡中的所有目標、初步計畫以及 KPI。

此圖顯示 Improve Financial Results 目標及其所有子系的智慧型監看清單範例。

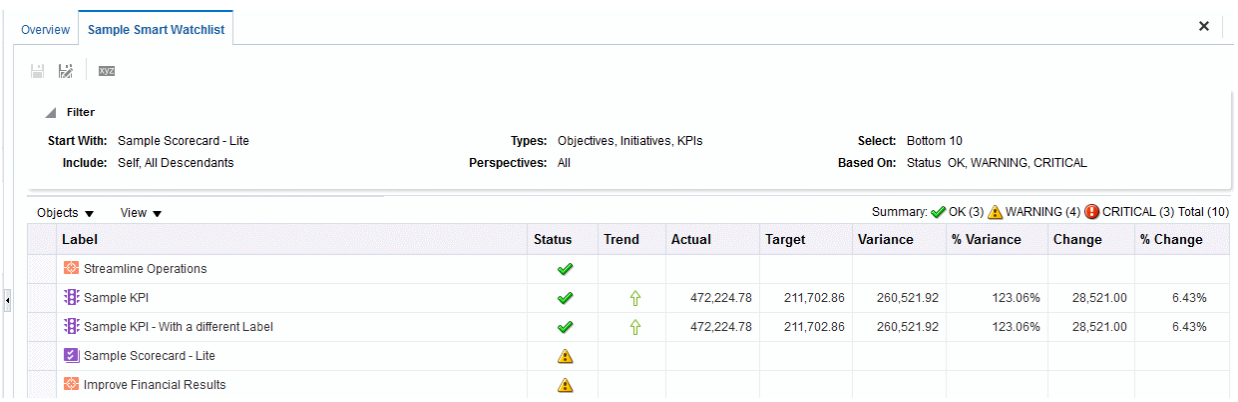

智慧型監看清單包含下列元件:

- 篩選窗格 此窗格根據「智慧型監看清單特性」對話方塊中篩選準則顯示元件的設 定,顯示為控制台、文字摘要或隱藏。如果顯示為:
	- 控制台:包含讓您指定用於篩選智慧型監看清單之準則的頁籤。您可以依物件關 係、物件類型、內容關聯、績效以及業務擁有者指派進行篩選。
	- 文字摘要:顯示目前篩選準則的唯讀文字摘要。
- 智慧型監看清單 列出計分卡中符合「篩選」窗格中指定之準則的目標、初步計畫 以及 KPI。
- 智慧型監看清單工具列 包含供您儲存智慧型監看清單及指定智慧型監看清單特性 的按鈕,例如「篩選」窗格的顯示方式(亦即顯示為控制台、唯讀文字摘要或隱藏)。

您只能在「編輯」模式中建立智慧型監看清單。

在「檢視」模式中,您可以檢視智慧型監看清單,如果智慧型監看清單使用顯示為控制 台的「篩選」窗格儲存,您可以指定篩選準則,動態變更智慧型監看清單中顯示的內 容。

請參閱[使用計分卡編輯器中的編輯和檢視模式以](#page-312-0)瞭解其他資訊。

備註**:** 請將智慧型監看清單建立為導管,以便與適當的業務擁有者適當調整績 效動因 (目標與初步計畫),來協助在達成所指定與期望的結果過程中投入於移 動目標與目標設定的關係人之間達成一致。

您也可以將智慧型監看清單加到儀表板。如果智慧型監看清單使用顯示為控制台的「篩 選」窗格儲存,一般使用者將可以指定篩選準則,動態變更智慧型監看清單中顯示的內 容。

如需其他資訊,請參閱建立智慧型監看清單。

#### 建立智慧型監看清單

智慧型監看清單是一個根據您所指定之準則的特定計分卡檢視。

智慧型監看清單會針對資料中的重要變更,向使用者發出警示。

- **1.** 編輯要在其中建立智慧型監看清單的計分卡。請參[閱開啟或編輯計分卡](#page-312-0)以瞭解其他 資訊。
- 2. 在「計分卡文件」窗格中,按一下新物件按鈕,然後選取建立智慧型監看清單。 此圖顯示智慧型監看清單範例。

<span id="page-347-0"></span>H 2 182

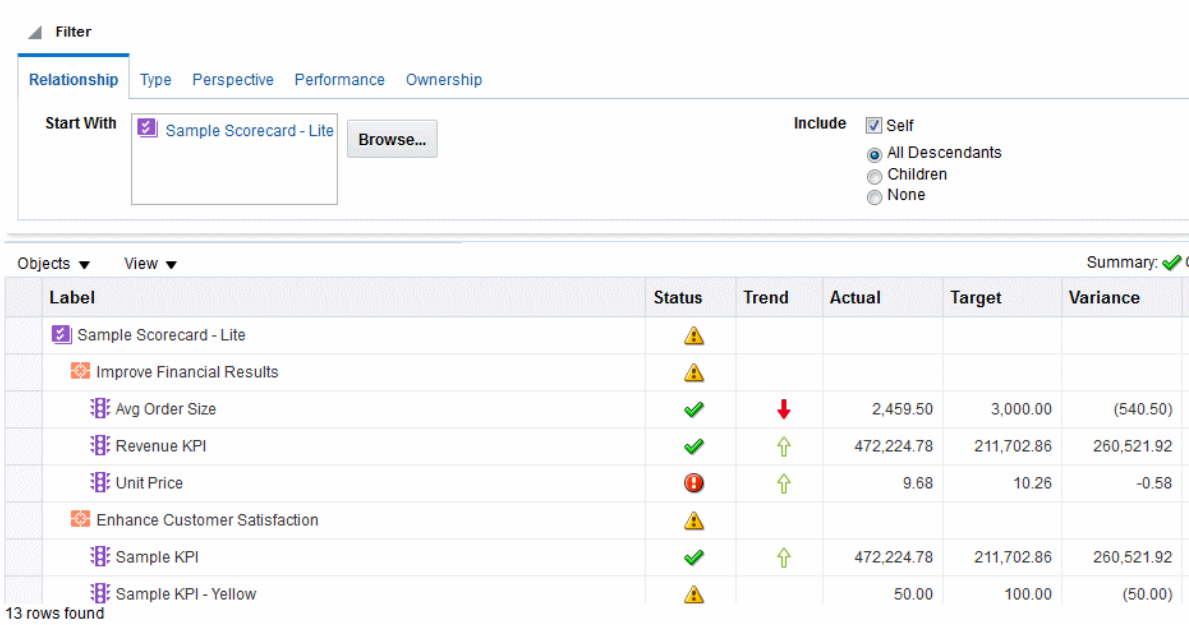

- **3.** 在「篩選」窗格中,指定篩選準則:
	- **a.** 在「關係」頁籤中,指定用來篩選計分卡物件的物件關係。您可以從「策略」與 「初步計畫」窗格拖曳物件,將它們放置於「關係」頁籤以新增目標、初步計畫 或 KPI。
	- **b.** 在「類型」頁籤中,指定用來篩選計分卡物件的物件類型。
	- **c.** 在「內容」頁籤中,指定用來篩選計分卡物件的內容關聯。
	- **d.** 在「績效」頁籤中,指定用來篩選計分卡物件的績效準則 (狀態、分數或排名)。
	- **e.** 在「擁有權」頁籤中,指定用來篩選計分卡物件的業務擁有者指派。
- **4.** 設定智慧型監看清單特性。方法為按一下特性按鈕以顯示「智慧型監看清單特性」 對話方塊。
- **5.** 適當地管理智慧型監看清單。
- **6.** 按一下儲存以顯示「另存新檔」對話方塊。您可以在「另存新檔」對話方塊中重新 命名智慧型監看清單,不使用預設名稱。

# 何謂自訂檢視?

您可以利用自訂檢視顯示自訂的商業與策略資料檢視。

例如,您可以在您所選擇的背景圖像 (例如公司標誌) 上呈現目標和 KPI 相關資訊。 您只能夠在「編輯」模式建立自訂檢視。請參閱[使用計分卡編輯器中的編輯和檢視模式](#page-312-0) 以瞭解其他資訊。

請參閱建立自訂檢視以瞭解其他資訊。

# 建立自訂檢視

計分卡可以自訂檢視,變更資料分析的呈現方式。 您可以為針對對象所自訂的計分卡建立檢視。

- <span id="page-348-0"></span>**1.** 編輯要在其中建立自訂檢視的計分卡。請參[閱開啟或編輯計分卡](#page-312-0)以瞭解其他資訊。
- 2. 在「計分卡文件」窗格中,按一下**新物件**按鈕,然後選取建立自訂檢視。
- **3.** 在「圖表」頁籤中,將「策略」窗格中的目標和 KPI 拖放到圖表中。
- **4.** 指定圖表中每個目標或 KPI 的顯示方式。請選取圖表中的目標或 KPI,然後指定它 的顯示方式:
	- 完整版本。若要指定此方式,請按一下**完整**按鈕。
	- 簡單版本。若要指定此方式,請按一下**簡單**按鈕。
	- 其中一個特性。若要這樣做,請按一下*特性*按鈕並選取特性。
- **5.** (選擇性) 按一下特性工具列按鈕以顯示「自訂檢視特性」對話方塊,然後指定背景圖 像、背景顏色或二者。
- **6.** 若要:
	- 顯示可讓您處理節點的選項,請按一下**選項**按鈕 (在節點右邊) 以顯示「節點選項 功能表」。
	- 顯示 KPI 的其他績效資料 (例如目標值或差異):按一下節點底端中央的向下箭 號。若要收合此資料,請按一下向上箭號。
	- 縮放圖表,請使用「自訂檢視」頁籤中的工具列按鈕。
	- 使用註解:
		- 將滑鼠指標停留在節點右上角的註解按鈕上,即可顯示「狀態」視窗,供您查 看先前新增的註解、新增其他註解或者回覆註解。
		- 按一下您要新增註解之節點右邊的**選項**按鈕,然後從「節點選項功能表」中選 取新增註解。「新註解」對話方塊就會顯示,供您新增註解或查看任何先前新 增的註解。請參閱[關於註解及](#page-325-0)[使用註解,](#page-326-0)以瞭解其他資訊。
	- 在您為業務擁有者的節點上使用覆寫狀態:
		- 將滑鼠停留在節點中的紅色星號 (若有的話) 上,即可顯示「狀態」視窗,供 您檢視先前套用的覆寫或套用其他覆寫。
		- 按一下您要套用覆寫狀態之節點右邊的**選項**按鈕,然後從「節點選項功能表」 中選取**覆寫狀態**。「覆寫狀態」對話方塊就會顯示,供您套用其他覆寫或檢視 任何先前套用的覆寫。

如需其他資訊,請參[閱關於覆寫狀態](#page-332-0)[和使用覆寫狀態](#page-333-0)。

- **7.** 按一下詳細資訊頁籤。
- **8.** 指定描述、指派業務擁有者,以及指定適當的相關文件。(依照預設,業務擁有者為 計分卡的建立者。)
- **9.** 按一下儲存以顯示「另存新檔」對話方塊。您可以在「另存新檔」對話方塊中重新 命名因果關係圖,不一定要使用預設名稱。

#### 開啟計分卡物件

開啟計分卡物件時會顯示數個選項。 開啟計分卡物件:

計分卡 **13-45**

- **1.** 開啟或編輯包含物件的計分卡。請參[閱開啟或編輯計分卡](#page-312-0)以瞭解其他資訊。
- **2.** 若要開啟:
	- 目標 請在「策略」窗格中按兩下目標以顯示「目標詳細資訊」頁籤。
	- 初步計畫 請在「初步計畫」窗格中按兩下初步計畫以顯示「初步計畫詳細資 訊」頁籤。
	- 檢視 (例如「策略地圖」)、任務或願景聲明、KPI 監看清單或智慧型監看清單 請在「計分卡文件」窗格中按兩下該物件。系統就會根據點選的物件顯示下列其 中一個頁籤:
		- 「因果關係圖」頁籤
		- 「自訂檢視」頁籤
		- 「策略地圖」頁籤
		- 「策略樹」頁籤
		- 「KPI 監看清單」頁籤
		- 「智慧型監看清單」頁籤
		- 「任務」頁籤
		- 「願景」頁籤
	- 內容 請在「內容」窗格中按兩下內容以顯示「內容」頁籤。
	- KPI 請在以下位置中按兩下 KPI:
		- 「策略」窗格或「初步計畫」窗格。「KPI 詳細資訊」頁籤就會顯示。
		- 計分卡的「目錄」窗格。就會顯示 KPI 頁籤。
	- 任何物件 選取物件並按一下頁籤工具列中的開啟按鈕,或者在初步計畫或目標 上按一下滑鼠右鍵並選取**開啟**選項。

# 編輯計分卡物件

您可以在「計分卡」編輯器中編輯計分卡物件。

您也可以從「目錄」頁面編輯計分卡物件。請參閱管理 Oracle BI [展示目錄中的物件以](#page-352-0) 瞭解其他資訊。

- **1.** 編輯包含要編輯之計分卡物件的計分卡。請參[閱開啟或編輯計分卡](#page-312-0)以瞭解其他資 訊。
- **2.** 按兩下物件。例如,若要編輯目標,請在「策略」窗格中按兩下目標,或者若要編 輯策略地圖,請在「計分卡文件」窗格中按兩下策略地圖。

請注意,對於策略樹,您只能編輯策略樹的詳細資訊,無法編輯圖表。

- **3.** 進行您的變更。
- **4.** 按一下儲存。

## 刪除計分卡物件

您可以在計分卡編輯器中刪除計分卡物件。

您也可以從「目錄」頁面刪除計分卡物件。請參閱管理 Oracle BI [展示目錄中的物件以](#page-352-0) 瞭解其他資訊。

注意**:** 刪除初步計畫之前,請先確定初步計畫已完成或不再是達成目標所需的 項目。刪除目標之前,請先檢查它是否連結任何子項目標或其他目標,確保移 除該目標不會對這些目標產生負面影響。

- **1.** 編輯包含要刪除之計分卡物件的計分卡。請參[閱開啟或編輯計分卡](#page-312-0)以瞭解其他資 訊。
- 2. 在物件上按一下滑鼠右鍵並選取**刪除**。例如,若要刪除策略地圖,請在「計分卡文 件」窗格中的策略地圖按一下滑鼠右鍵,然後選取刪除。
- **3.** 在確認對話方塊中,確認要刪除物件。

#### 新增計分卡物件至儀表板

特定類型的計分卡物件可以新增至儀表板。

您可以新增下列計分卡物件至儀表板:

- 因果關係圖。請參[閱何謂因果關係圖?](#page-339-0)
- 自訂檢視。請參[閱何謂自訂檢視?](#page-347-0)
- 策略地圖。請參[閱何謂策略地圖?](#page-337-0)
- 策略樹。請參[閱何謂策略樹?](#page-334-0)
- KPI 監看清單。請參閱何謂 KPI [監看清單?](#page-301-0)
- 智慧型監看清單。請參[閱何謂智慧型監看清單?](#page-345-0)

備註**:** 將計分卡視覺化項目 (例如,智慧型監看清單或因果關係圖) 內嵌到儀表 板,以便快速進行互動式分析。

請參[閱新增內容至儀表板](#page-167-0)以瞭解其他資訊。

#### 疑難排解

您可以在許多來源中找到疑難排解資訊。

下列資訊對於解決使用 Oracle Scorecard and Strategy Management 時可能遇到的問題 很有幫助:

- 如需記錄日誌的相關資訊,請參閱 *System Administrator's Guide for Oracle Business Intelligence Enterprise Edition* 中的 Diagnosing and Resolving Issues in Oracle Business Intelligence。
- 新增註解及覆寫狀態的功能若未啟用,請參閱 *Metadata Repository Builder's Guide for Oracle Business Intelligence Enterprise Edition* 中的 Configuring the Repository for Oracle Scorecard and Strategy Management。
- 有關建立或存取計分卡物件能力的問題,請參閱管理 Oracle BI [展示目錄中的物件](#page-352-0)和 *Security Guide for Oracle Business Intelligence Enterprise Edition* 的 Managing Presentation Services Privileges 中,有關權限和許可權的資訊。

**14**

# <span id="page-352-0"></span>管理 **Oracle BI** 展示目錄中的物件

本章提供在 Oracle Business Intelligence Enterprise Edition 中使用「Oracle BI 展示目 錄」儲存及管理商業智慧物件的相關資訊。其中描述如何搜尋物件、使用我的最愛、指 派許可權給物件、指派或取得物件的擁有權以及存檔物件。

#### 主題

本章包含下列小節:

- 何謂 Oracle BI [展示目錄?](#page-353-0)
- [目錄的使用者有哪些?](#page-353-0)
- [儲存商業智慧物件](#page-354-0)
- [如何搜尋物件?](#page-355-0)
- [搜尋目錄中的物件](#page-356-0)
- [物件特定工作](#page-356-0)
- [何謂我的最愛?](#page-357-0)
- [新增物件至我的最愛](#page-357-0)
- [存取我的最愛物件](#page-358-0)
- [組織我的最愛](#page-358-0)
- [移除我的最愛物件](#page-359-0)
- 匯出分析、KPI [以及分析提示資料](#page-359-0)
- [存取特性](#page-360-0)
- [Oracle BI EE](#page-360-0) 安全性
- [何謂許可權?](#page-361-0)
- [如何指派物件的許可權?](#page-361-0)
- [存取控制清單和許可權](#page-361-0)
- [許可權定義](#page-362-0)
- [依物件類型區分的可用許可權](#page-363-0)
- [設定許可權的建議事項](#page-364-0)
- [指派許可權](#page-364-0)
- <span id="page-353-0"></span>• [哪些使用者擁有物件?](#page-365-0)
- [指派物件的擁有權](#page-366-0)
- [取得物件的擁有權](#page-366-0)
- [何謂存檔功能?](#page-367-0)
- [存檔物件](#page-367-0)

# 何謂 **Oracle BI** 展示目錄?

「Oracle BI 展示目錄」(以下簡稱目錄) 會儲存商業智慧物件,並提供介面讓使用者建 立、存取、管理物件和執行以物件為基礎的特定工作 (例如匯出、列印和編輯)。目錄會 組織為共用資料夾或個人資料夾。

如果 Oracle BI EE 與其他 Oracle 應用程式整合,該應用程式內建立的物件也會儲存在 目錄中。例如,如果 Oracle BI Publisher 與 Oracle BI EE 整合,則資料模型、報表、樣 式範本和子範本會儲存在目錄中,也可以從目錄存取之。

許多可以在「Oracle BI 展示目錄」中執行的作業,也可以在位於 Oracle BI Presentation Services 外的 Catalog Manager 中執行。如需詳細資訊,請參閱 *System Administrator's Guide for Oracle Business Intelligence Enterprise Edition* 中的 Working with Objects in Catalog Manager。

# 目錄的使用者有哪些?

許多使用者都能夠存取目錄。

在 Oracle BI EE 中,有三種主要使用者:內容用戶、內容設計人員和目錄管理員。每個 使用者在目錄中執行的工作都不一樣,因此每個使用者所看見的目錄介面版本也不盡相 同。某使用者可以使用的功能,另一個使用者卻未必能夠使用。此外,使用者可以使用 的目錄功能和物件會根據「Presentation Services 管理員」指定的權限和物件個別的許 可權 (物件個別的許可權通常由內容設計人員所設定) 而有所不同。

內容用戶可以使用「目錄」頁面來檢視執行每日工作所需的商業智慧物件。例如,銷售 經理必須存取用來監督「中部」和「東部」地區特定飲料品牌之每週銷售情況的分析。 內容設計人員和目錄管理員設定的許可權,會決定內容用戶在個別部分內容上和在目錄 中可以執行哪些工作。例如,「A 公司」的內容用戶僅能對指派給他們的物件進行搜 尋、檢視和互動,但「B 公司」的內容用戶不但可以搜尋內容及與內容互動,還可以建 立內容並將內容儲存至其個人資料夾中。

內容設計人員是為內容用戶建立內容的個體。內容設計人員需要範圍更大的目錄存取 權,才能有效率地建立、編輯、測試和疑難排解物件。他們對目錄功能的存取權會比內 容用戶更全面性。不過,和內容用戶一樣,內容設計人員的許可權是由管理員所設定。 例如,內容設計人員必須將內容儲存在「銷售」功能區域 (而不是「作業」功能區域) 的 公用資料夾中,也必須從公用資料夾中擷取內容。或者,內容設計人員必須被指派到數 個群組,讓內容設計人員利用其他使用者身分登入 Presentation Services,以測試新內 容或修改過的內容。

管理員需要最具全面性的目錄存取權;不過,他們的權限還是得由 Presentation Services 管理員指派給他們角色的權限來決定。一般來說,管理員執行的目錄工作包括 設定目錄物件和資料夾的許可權、存檔目錄、建立並管理目錄結構以及管理系統和使用 者資料。

備註**:** 經過一段時間後,因為連結中斷、使用者被刪除或 NFS 檔案系統發生問 題,目錄中可能會產生不一致。您可以定期驗證目錄,以得知不一致的情況並 採取更正動作。如需驗證的相關資訊,請參閱 *System Administrator's Guide for Oracle Business Intelligence Enterprise Edition* 中的 Validating the Catalog。

#### <span id="page-354-0"></span>儲存商業智慧物件

您可以儲存目錄資料夾中建立的物件。

如需命名慣例的完整資訊,請參閱 *System Administrator's Guide for Oracle Business Intelligence Enterprise Edition* 中的 Guidelines for Object Names。

請使用下列程序將物件儲存至目錄:

若要將物件儲存至目錄,請執行下列程序:

- **1.** 建立或編輯商業智慧物件,然後從編輯器的工具列按一下儲存或另存新檔。畫面上 會隨即顯示「另存新檔」對話方塊。
- **2.** 選取要儲存物件的目錄位置。請注意下列事項:
	- 您可以在「我的資料夾」中或具有修改許可權的系統資料夾中,建立子資料夾以 儲存物件。
	- Oracle BI EE 可讓您將任何類型的商業智慧物件儲存至目錄中任何位置。不過, 對於某些物件類型,Oracle BI EE 的「另存新檔」對話方塊會建議最適合的目錄 位置。例如,如果您建立的是指定篩選,則必須將它儲存到主題區域資料夾 (/My Folders/Subject Area Contents/Paint),如此當您使用相同主 題區域來建立分析時,就可以存取該篩選,也可以將已儲存的篩選新增至該指定 篩選。
	- 您可以將下列物件儲存至目錄中的任何位置,這些物件包括:動作、代理程式、 分析、BI Publisher 物件、簡報書、條件、KPI 和提示。
	- Oracle 建議您將下列物件儲存至主題區域資料夾:計算的項目、自訂群組和篩 選。如果「/我的資料夾」或「/共用資料夾」中的資料夾沒有主題區域資料 夾, Oracle BI EE 會建立一個主題區域資料夾,而「另存新檔」對話方塊會將儲 存路徑預設為 /My Folders/Subject Area Contents/<subject area>。將這些物件儲存至主題區域資料夾,可確保當您為相同主題區域建立分 析時可存取這些物件。
	- 您可以將儀表板儲存到任何目錄位置。不過,如果想要在全域頁首的「儀表板」 功能表中顯示儀表板,你必須將儀表板儲存到第一層儀表板資料夾。例如,將儀 表板儲存到下列位置以將其*包括*在「儀表板」功能表中: /Shared Folders/ Sales Projections/Dashboards。將儀表板儲存到下列位置以將其從「儀表板」 功能表中排除:/Shared Folders/Sales Projections/Dashboards/Design Time。如需儲存儀表板的詳細資訊,請參[閱以其他名稱與其他位置儲存儀表](#page-179-0) [板](#page-179-0)。

#### **3.** 按一下確定。

使用下列程序在「我的資料夾」中建立子資料夾,或者,如果您有必要許可權,則可以 直接建立子資料夾。

若要建立資料來或子資料來,請執行下列程序:

- **1.** 在「目錄」頁面中,移至「資料夾」窗格中想要的位置。
- **2.** 在目錄工具列中,按一下新建,然後選取資料夾。

畫面上會隨即顯示「新建資料夾」對話方塊。

**3.** 輸入資料夾名稱,然後按一下確定。

# <span id="page-355-0"></span>如何搜尋物件?

根據您的系統是否設為使用 BI Search 來設定蒐集,您可以使用基本目錄搜尋或全文檢 索目錄搜尋,在「Oracle BI 展示目錄」中尋找物件。

目錄包含您或其他人所定義並儲存供未來使用的事項 (例如分析和儀表板)。您可以搜尋 目錄來尋找想要使用或變更的項目。例如,您可以尋找上週建立的「品牌收益」分析。 如此您便可將該分析中的長條圖變更為折線圖。

您可以在「目錄」頁面中檢視執行每日工作所需的商業智慧物件。例如,銷售分析人員 必須存取監督「中部」和「東部」地區特定飲料品牌之每週銷售情況的分析。目錄管理 員所設定的許可權決定了分析人員可對部分內容和在目錄內執行的工作。

- 基本目錄搜尋 此為標準搜尋選項。此搜尋類型只能讓您使用物件的確實名稱、描 述、位置以及物件類型來搜尋物件。如需詳細資訊,請參閱基本目錄搜尋。
- 全文檢索目錄搜尋 若要允許進行全文檢索目錄搜尋,您的管理員必須設定並啟用 BI Search 編製索引 (蒐集功能)。此搜尋類型能讓您使用物件的確實名稱、描述、位 置、物件類型、物件屬性、資料欄名稱、資料欄值... 等等來搜尋物件。如需詳細資 訊,請參閱全文檢索目錄搜尋。

#### 基本目錄搜尋

基本目錄搜尋可讓具備適當權限的使用者從全域頁首或「目錄」頁面來搜尋物件。

只要在「目錄」百面中搜尋物件的正確名稱、描述、位置和類型,您就能使用基本目錄 搜尋來找出物件。您只能找到具有其適當許可權的物件。找到想要的物件時,按一下即 可顯示該物件並依照允許的許可權來進行檢視或編輯。

#### 全文檢索目錄搜尋

使用全文檢索搜尋時,您可以輸入各種不同的搜尋值 (例如名稱、描述、作者以及物件 參照之資料的資料欄名稱與值) 來尋找物件。

全文檢索目錄搜尋能夠讓具有適當權限的使用者執行擴充的物件搜尋。此擴充的搜尋功 能只有在管理員設定並啟用 BI Search 組態蒐集時才能使用。如果設定,就可以從全域 頁首或「目錄」頁面進行全文檢索目錄搜尋 (例如基本目錄搜尋)。

當使用者執行全文檢索目錄搜尋時,會找出已經蒐集並編製索引且個別使用者具備適當 許可權的物件。請注意,已選取**不編製索引**屬性的物件 (例如儀表板和報表) 不會編製索 引。

全文檢索搜尋的結果清單會包括使用者至少具有開啟許可權且符合條件的所有物件。如 果物件儲存在資料夾中,則使用者必須具備存取子項資料夾和**開啟**物件的許可權。注 意, 您無法存取具有**無存取權**許可權的物件。

請注意下列全文檢索搜尋的額外相關資訊:

- 當您使用關鍵字搜尋時,搜尋結果會包含資料與中繼資料。對於每個目錄物件,中 繼資料 (像是名稱、路徑、作者、修改日期、最後存取日期、類型與描述) 與資料 (像 是資料欄名稱、標頭名稱、資料欄值、提示公式、資料欄公式與提示值) 皆會編製索 引並可作為搜尋結果。
- 預設的搜尋運算子為 **OR**。您可以指定多個搜尋詞彙,最高搜尋命中會包含最大數目 的搜尋詞彙。

您可以在「Oracle BI 展示目錄」中搜尋幾乎所有類型的物件,但像「行銷區隔」物件和 階層式資料欄為少部分例外。

## <span id="page-356-0"></span>搜尋目錄中的物件

您可以使用搜尋功能的設定層次來尋找目錄中的物件。

根據系統設定方式的不同,您可以使用基本搜尋或全文檢索搜尋功能。如需詳細資訊, 請參閱[如何搜尋物件?](#page-355-0)

請注意,進行全文檢索搜尋時,要等到蒐集目錄之後,才能夠找到索引中包含的新建立 物件。

從全域頁首搜尋物件:

您可以使用全域頁首來執行搜尋。

- **1.** 在全域頁首的搜尋欄位中,按一下向下鍵並選取要搜尋的物件類型。
- **2.** 將游標放在搜尋欄位旁的欄位中,並輸入部分或完整的物件名稱或描述。
- **3.** 按一下搜尋便可開始進行搜尋。畫面上會隨即顯示「目錄」頁面,其中包含符合您 搜尋條件的結果。如需有關如何搜尋的詳細資訊,請參閱搜尋窗格。

使用「目錄」頁面的功能來提供搜尋條件。當您知道物件的名稱、位置或類型時,此搜 尋方法會非常有用。針對基本搜尋和完全整合的全文檢索搜尋使用下列工作。

- **1.** 在全域頁首中,按一下目錄。
- **2.** 在「目錄」頁面中,按一下搜尋按鈕。
- **3.** 在「搜尋」窗格中指定搜尋條件。可考慮使用以下選項:
	- 搜尋:會顯示名稱中包含輸入之字母的所有物件和資料夾。
	- 位置:此選項只適用於基本搜尋。選取要搜尋的資料夾。管理員和具備管理許可 權的使用者都可以搜尋目錄根資料夾。但是,您必須在「管理員檢視」中,才能 搜尋根資料夾。
	- 類型:此選項只適用於基本搜尋。選取要搜尋的物件種類 (例如 KPI、計分卡或篩 選)。
- **4.** 若要搜尋隱藏的項目,請選取「目錄」頁面之頁首中的顯示隱藏項目方塊。
- **5.** 按一下搜尋。

目錄區域中就會顯示符合搜尋準則的資料夾或物件。

## 物件特定工作

您可以對物件執行特定工作。

您可以為物件 (從目錄窗格中選取) 執行的工作,是由選取的物件類型 (例如,儀表板或 KPI) 和為物件設定的許可權所決定。可用工作清單會顯示在「工作」窗格中,此窗格位 於「目錄」頁面中或來自物件的**其他**連結。

下圖顯示從目錄中選取之分析的可進行工作。此圖形說明物件的可用工作為:展開、 RSS、刪除、複製、重新命名、建立捷徑、存檔、取消存檔、上傳、特性以及許可權。

<span id="page-357-0"></span>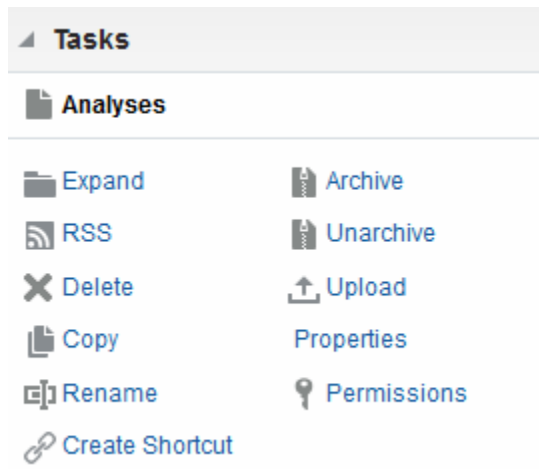

在大部分情況下,您可以開啟或複製物件。不過,如果您選取的是分析,則您可以為分 析建立代理程式或者匯出分析。如果您選取的是儀表板,根據指派給物件的不同許可 權,您可以發佈儀表板或將儀表板存檔。

備註**:** 若是升級至較新版本的 Oracle Business Intelligence 且使用目錄中的物 件,您可能會發現存取某些物件的速度較先前版本慢。若未正確地升級物件, 便會有此變化。如需更新物件的資訊,請參閱 *System Administrator's Guide for Oracle Business Intelligence Enterprise Edition* 中的 更新目錄物件。

# 何謂我的最愛?

我的最愛功能可讓您針對定期檢視或要於其他時間再次檢視的目錄物件,建立書籤作為 我的最愛。

將物件標記為我的最愛之後,即可使用管理我的最愛對話方塊,建立類別以組織我的最 愛,以及使用您認為最直觀的順序重新編排我的最愛。您可以按一下全域頁首中的**我的 最愛**,存取標示為我的最愛的物件清單和所有建立的類別。

您可以使用 Oracle Business Intelligence Mobile 來存取我的最愛清單,以及新增物件至 我的最愛清單與移除我的最愛清單中的物件。不過,您無法從 Oracle BI Mobile 組織及 管理我的最愛。當您登入任一 Oracle BI EE 執行處理時,您的 Oracle BI EE 桌面和 Oracle BI Mobile 我的最愛清單將會同步您的變更。

# 新增物件至我的最愛

有多種新增物件至我的最愛清單的方式。

您可將經常檢視或想要再次檢視的目錄物件設為我的最愛。例如,您可能會定期檢視目 錄內的「忠實客戶」分析。因此,您將該分析標記為我的最愛。新增物件至我的最愛清 單之後,物件的圖示會更新為包括一顆金星。

使用「首頁」或「目錄」頁面將物件加到我的最愛清單的步驟如下:

- **1.** 移至「首頁」或「目錄」頁面,然後瀏覽想要新增至我的最愛清單的物件。
- 2. 按一下**其他項目**連結,然後按一下**加到我的最愛**。就會將物件加到我的最愛清單。

在檢視或編輯物件時,將物件加到我的最愛清單:

**1.** 在物件指定的檢視器或編輯器中開啟物件。

**2.** 將滑鼠指標置於全域頁首中我的最愛上方,然後按一下加到我的最愛。就會將物件 加到我的最愛清單。

## <span id="page-358-0"></span>存取我的最愛物件

將物件標記為我的最愛之後,即可使用全域頁首中的**我的最愛**功能表,檢視我的最愛清 單及瀏覽並選取我的最愛物件。

如需新增物件的相關資訊,請參[閱新增物件至我的最愛](#page-357-0)。

您也可以使用 Oracle Business Intelligence Mobile 來存取我的最愛清單。如需有關在 Oracle Business Intelligence Mobile 使用我的最愛的詳細資訊,請參閱[何謂我的最愛?](#page-357-0)

- **1.** 將滑鼠指標置於全域頁首中我的最愛功能表上。就會顯示您標示為我的最愛的物件 清單。
- **2.** 瀏覽物件與類別清單,然後按一下物件將其選取。

#### 組織我的最愛

您可以使用這些工作來組織我的最愛清單上的項目。

您只能從 Oracle BI EE 桌面組織我的最愛。您對我的最愛清單所做的變更將會在您從行 動裝置登入時,同步至您的 Oracle Business Intelligence Mobile 我的最愛清單。

建立我的最愛類別:

- **1.** 將滑鼠指標置於全域頁首中我的最愛功能表上。就會顯示您標示為我的最愛的物件 清單。
- **2.** 按一下管理我的最愛。將會顯示「管理我的最愛」對話方塊。
- **3.** 在「類別樹狀結構」或「選擇類別」區域中,瀏覽並選取要新增類別的位置。
- **4.** 在工具列中,按一下新建類別。將會顯示新建類別對話方塊。
- **5.** 輸入唯一的類別名稱.按一下確定。
- **6.** 就會顯示新的類別。

重新編排我的最愛物件:

- **1.** 將滑鼠指標置於全域頁首中我的最愛功能表上。就會顯示您標示為我的最愛的物件 清單。
- **2.** 按一下管理我的最愛。將會顯示「管理我的最愛」對話方塊。
- **3.** 在「類別樹狀結構」或「選擇類別」區域中,瀏覽要重新排列之類別或物件所在的 位置。您可以執行下列動作來重新排列我的最愛項目。
	- 選取一個物件或類別並按一下移動按鈕,在我的最愛清單中向上或向下移動物 件。
	- 將物件拖放入類別。將類別拖放入其他類別以建立巢狀結構。
	- 從一個位置複製物件或類別,然後將它們貼到另一個位置。
	- 重新命名類別。
	- 依照遞增或遞減的字母順序,排序選取的類別或類別中的物件。

如需詳細資訊,請參閱管理我的最愛對話方塊。

**4.** 按一下確定。重新排列過的物件和類別就會儲存起來,並顯示在我的最愛清單中。

# <span id="page-359-0"></span>移除我的最愛物件

您可以移除我的最愛清單中的項目。

您可以將不再需要經常存取的物件自我的最愛清單中移除。例如,您不再需要經常存取 去年的「忠實客戶」分析,因此可以將其自我的最愛清單中移除。

您也可以使用 Oracle Business Intelligence Mobile, 移除我的最愛清單中的物件。

將某個物件自我的最愛清單中移除之後,該物件的圖示就會從含有金色星號的圖示變成 物件的標準圖示。

使用「首頁」或「目錄」頁面移除我的最愛清單中之物件:

- **1.** 移至「首頁」頁面或「目錄」頁面,並瀏覽要從我的最愛清單移除的物件。
- 2. 按一下其他項目連結,然後按一下自我的最愛移除。就會將物件自我的最愛清單中 移除。

在檢視或編輯物件時,將物件自我的最愛清單中移除:

- **1.** 在物件指定的檢視器或編輯器中開啟物件。
- **2.** 將滑鼠指標置於全域頁首中我的最愛功能表上。就會顯示您標示為我的最愛的物件 清單。
- **3.** 按一下自我的最愛移除。就會將物件自我的最愛清單中移除。

使用「管理我的最愛」對話方塊移除我的最愛清單中的物件:

- **1.** 將滑鼠指標置於全域頁首中我的最愛功能表上。就會顯示您標示為我的最愛的物件 清單。
- **2.** 按一下管理我的最愛。將會顯示「管理我的最愛」對話方塊。
- **3.** 瀏覽並選取要移除的物件。
- **4.** 按一下刪除。
- **5.** 按一下確定。就會將物件自清單中移除。

#### 匯出分析、**KPI** 以及分析提示資料

若要運用您的資料並在其他應用程式中使用此資料,您可以匯出分析、KPI 和分析提示 值與資料。

您可以匯出為 PDF、Web 存檔、試算表、Powerpoint 簡報和資料檔等各種格式。例 如,您可以匯出「存貨控管」分析,讓供應商可以在 Microsoft Excel 中檢視結果。

- **1.** 在全域頁首中,按一下目錄。
- **2.** 在「目錄」頁面中,搜尋要匯出的物件。如需有關搜尋的詳細資訊,請參[閱搜尋目](#page-356-0) [錄中的物件](#page-356-0)。
- **3.** 在「資料夾」窗格中,選取要匯出的物件。
- **4.** 選取物件,然後執行一項工作:
	- 在文件下方,選取其他,然後按一下匯出
- 選取「工作」窗格中的匯出按鈕
- **5.** 選取格式。注意,資料清單包含 **CSV** 格式、**Tab** 字元分隔格式及 **XML** 格式等選 項。

備註**:** 如果 Oracle Business Intelligence Publisher 報表內嵌在儀表板或儀表板 頁面中,您可以匯出它們。請參[閱關於匯出儀表板與儀表板頁面](#page-377-0)以瞭解其他資 訊。

## 存取特性

管理使用者可以存取任何物件或資料夾的特性來執行工作,例如檢視系統資訊或變更存 取層次。

使用者可以存取和修改自己建立或擁有之物件的特性。例如,您可能想將「品牌收益」 分析變更為唯讀讓其他使用者無法變更。

- **1.** 在全域頁首中,按一下目錄。
- **2.** 在「目錄」頁面中,搜尋要指派特性的物件。

如需有關搜尋的詳細資訊,請參[閱搜尋目錄中的物件](#page-356-0)。

- **3.** 在「資料夾」窗格中,選取一個物件或資料夾。
	- 在文件下方,選取其他,然後按一下特性。
	- 按一下「工作」窗格中的**特性**按鈕。
- **4.** 複查或變更「特性」對話方塊中顯示的設定值。

#### **Oracle BI EE** 安全性

Oracle BI EE 支援的安全機制,允許使用者僅存取已獲授權的資料。

如需有關設定與維護安全性的特定資訊,請參閱 *Security Guide for Oracle Business Intelligence Enterprise Edition* 中的 Introduction to Security in Oracle Business Intelligence。下列為一般安全類型:

- 主題區域安全。此安全機制會控制物件的存取,例如主題區域、資料夾和資料欄。 例如,使用分析編輯器時,特定部門的內容設計人員只能檢視屬於該部門的主題區 域。
- 日錄物件安全。此安全機制可以為儲存在「Oracle BI 展示目錄」中的物件提供安 全,例如儀表板、儀表板頁面、資料夾和分析。使用者只能檢視已獲授權的物件。 例如,中間層管理者沒有被授予包含整個部門摘要資訊之儀表板的存取權。如需有 關目錄物件安全的詳細資訊,請參[閱何謂許可權?](#page-361-0)
- 資料層次安全。此安全機制會控制分析中可用資料的類型和數量。當多個使用者執 行相同的分析時,傳送給每個使用者的結果會根據使用者的存取權和在公司中的角 色而有所不同。例如,業務副總會看見所有區域的結果,而特定區域的業務代表就 只能看見該區域的資料。

Oracle Business Intelligence 中的安全機制可以使用作業應用程式中定義的安全階層, 例如 Siebel CRM 應用程式,它可以將管理員必須管理多個安全系統的需要降到最低。 此安全機制也可以高度控制 Oracle Business Intelligence 應用程式中的元素存取權。

## <span id="page-361-0"></span>何謂許可權?

被授予適當權限及許可權的物件擁有者或使用者,可以將許可權指派給目錄物件。

許可權是您授予使用者或角色在目錄物件上執行特定動作或一組動作的授權。例如,如 果您在業務部門工作並建立了一個包含每季銷售計畫的儀表板,您可以將此儀表板的讀 取存取權授予所有銷售人員,而將儀表板的讀取、寫入和刪除存取權授予業務主管和業 務副總。

許可權是 Oracle BI EE 安全模型的一部分,而一開始該如何指派許可權則會根據系統如 何設定使用者、角色和群組,以及 Oracle BI EE 管理員授予這些使用者、角色和群組哪 些權限而定。

## 如何指派物件的許可權?

有多種使用者可指派物件許可權。

資料夾、Oracle BI Publisher 物件或其他物件的許可權是由物件擁有者、內容設計人員 或目錄的管理員所指派。Presentation Services 管理員必須先提供物件擁有權並授權 「變更許可權」權限給內容設計人員以外的使用者,且該使用者還必須獲得「自訂許可 權」對話方塊中列出之「變更許可權」的物件權限,該人員才能指派許可權給物件。如 需設定「變更許可權」權限的詳細資訊,請參閱 *Security Guide for Oracle Business Intelligence Enterprise Edition* 中的 Managing Presentation Services Privileges。

當內容設計人員建立物件並將物件儲存到資料夾時,該物件會繼承資料夾上設定的許可 權。儲存物件之後,內容設計人員可以顯示目錄的「工作」窗格或物件的其他**...** 連結, 找到該物件並存取「許可權」對話方塊,然後修改物件的許可權。如果所選物件的「唯 讀」特性是在「特性」對話方塊中所設定,則只有物件擁有者才能修改物件的許可權。 此唯讀設定基本上會覆寫「許可權」對話方塊中設定的所有許可權。

使用物件時,您可以透過下列方法,利用「許可權」對話方塊來指派哪個使用者取得哪 些物件許可權:

• 指派許可權給應用程式角色 — 此為建議的指派許可權方式。「應用程式」角色提供 更簡單的使用者及其指派項目的維護。「應用程式」角色會定義一組許可權以授予 使用者或群組 (該使用者或群組在系統的識別存放區中具有「應用程式」角色)。指派 「應用程式」角色必須根據特定條件。因此,系統會根據認證發生時存在的條件來 動態授予「應用程式」角色。

如需應用程式角色的相關資訊,請參閱 *Security Guide for Oracle Business Intelligence Enterprise Edition* 中的 Managing Application Roles and Application Policies Using Fusion Middleware Control。

指派許可權給個別使用者 - 您可以指派許可權及權限給特定使用者,但是此種指派 項目更難以維護,因此不建議這個方法。

## 存取控制清單和許可權

存取控制清單會定義帳戶在「Oracle BI 展示目錄」中存取共用物件的能力。

帳戶指的是一個「應用程式」角色或一位個別使用者。許可權則描述帳戶可對物件進行 的存取類型。範例是「開啟」和「完全控制」。

每個目錄物件都有一個存取控制清單,用以定義哪些帳戶具有哪些許可權來存取物件。 存取控制清單儲存在物件的對應屬性 (.atr) 檔案中。存取控制清單的一般格式,如表格 中所示。

<span id="page-362-0"></span>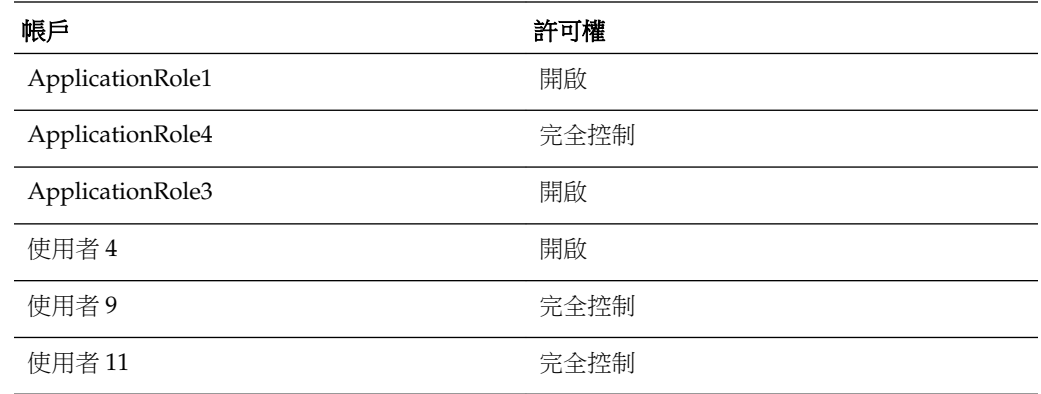

## 許可權定義

若要控制對物件 (如目錄中的資料夾或儀表板中的區段) 的存取, 您可以指派許可權給 「應用程式」角色和使用者。

您能指派的許可權會因您使用的物件類型而有所不同。

「許可權」對話方塊中的許可權通常為父項許可權,表示每個父項許可權都包含數個子 項許可權 (例如,若將「開啟」許可權套用至資料夾,該資料夾的使用者就可以讀取、 存取子項以及執行位於該資料夾中的 Oracle BI Publisher 報表)。套用父項許可權 (而不 是為每個物件建立自訂許可權) 是一致性指派和維護許可權的簡單方法。可用的父項許 可權會根據您使用的物件類型而有所不同,物件類型包括:資料夾、BI Publisher 物件 或商業智慧物件。BI Publisher 物件包括報表、資料模型、子範本和樣式範本。商業智 慧物件包括分析、儀表板、KPI、計分卡、篩選和提示。

如果您在「許可權」對話方塊中選取「自訂」許可權,則會顯示「自訂許可權」對話方 塊,供您選取要套用至物件的許可權。例如,如果您使用的是資料夾物件,您可以選取 存取子項、讀取和刪除許可權。

此處的表格包括每個許可權的名稱及定義。如需有關可指派給物件的父項許可權,以及 根據使用的物件類型父項許可權所包括之項目的詳細資訊,請參閱[依物件類型區分的可](#page-363-0) [用許可權。](#page-363-0)

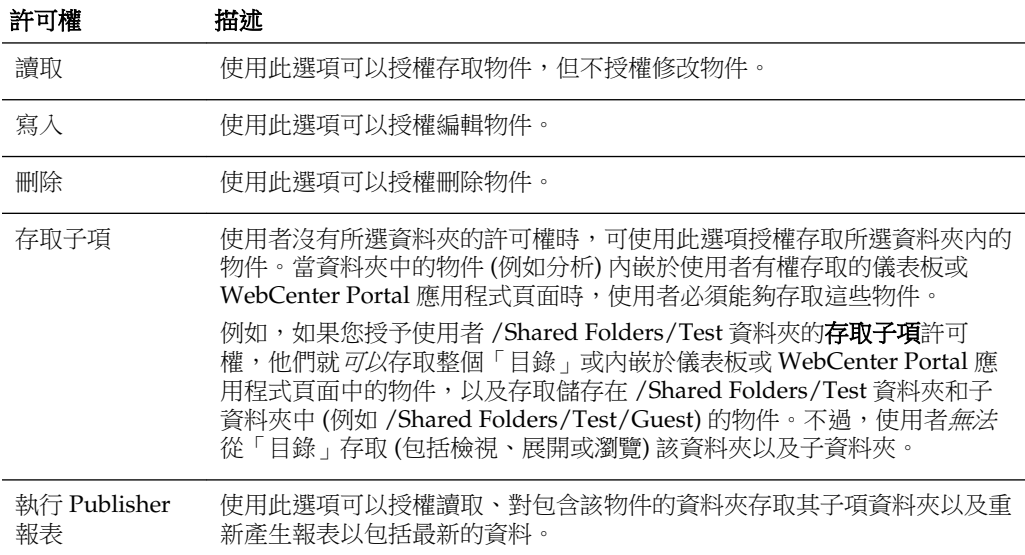

<span id="page-363-0"></span>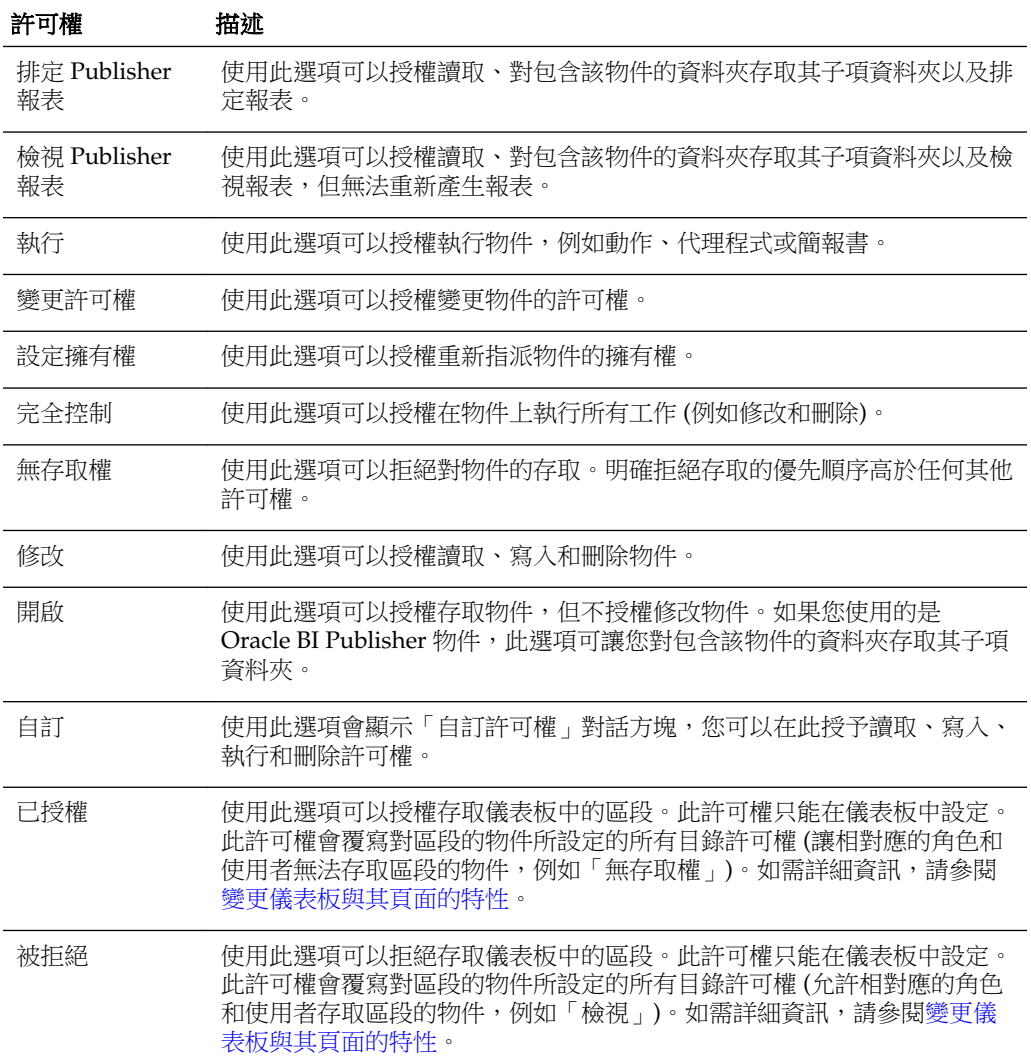

## 依物件類型區分的可用許可權

「許可權」對話方塊中的許可權通常為父項許可權,表示每個父項許可權都包含數個子 項許可權。

例如,如果將「開啟」許可權套用到某個資料夾,則該資料夾的使用者可以讀取、存取 子項和執行位於該資料夾中的 BI Publisher 報表。可用的父項許可權會根據您使用的物 件而有所不同。

此表格包括依物件類型區分的父項許可權與對應子項許可權的清單。如需各個許可權的 描述,請參閱[許可權定義](#page-362-0)。

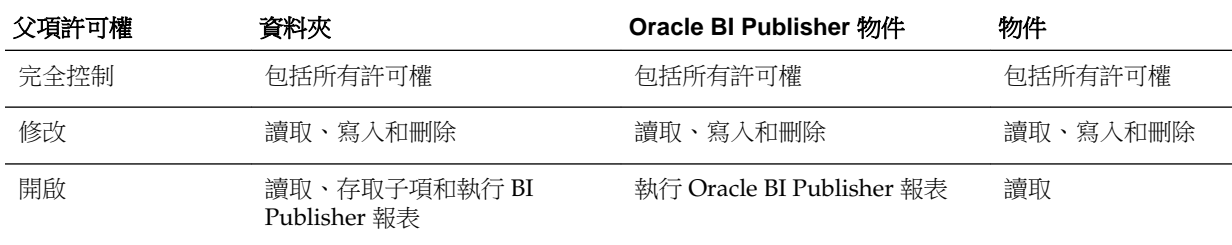

<span id="page-364-0"></span>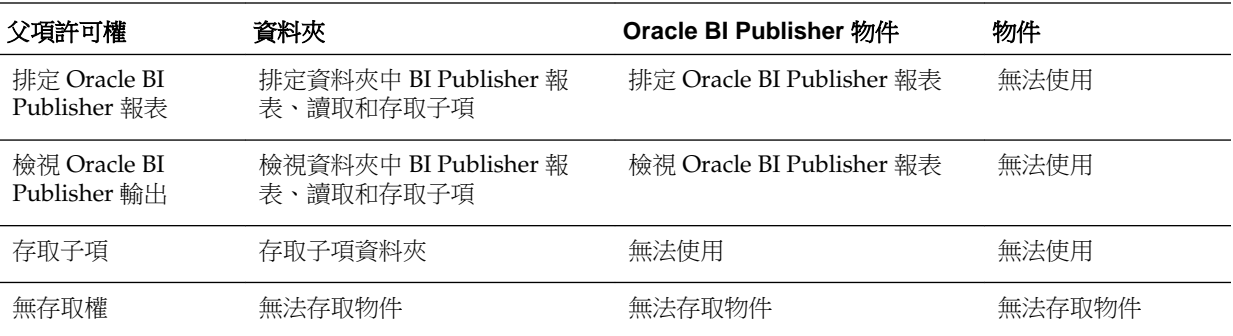

## 設定許可權的建議事項

管理員為使用者設定存取許可權時,必須遵循一些準則。

設定許可權時,請遵守下列建議事項:

- 指派許可權時請謹慎,以確保您未鎖定物件而造成您、管理員或任何其他使用者無 法修改該物件。
- 請透過「應用程式」角色來指派許可權,即使您只必須為單一使用者指派許可權也 是如此。應用程式角色是 Oracle BI EE 的中心。

如需應用程式角色的相關資訊,請參閱 Managing Application Roles and Application Policies Using Fusion Middleware Control 中的 *Security Guide for Oracle Business Intelligence Enterprise Edition*。

• 「應用程式」角色 (若有需要,也可以是使用者) 若會修改此角色可存取的儀表板和 儀表板內容,請將該角色的許可權設為「完全控制」。「完全控制」除了可以變更 和刪除控制,還可以讓指定的角色設定許可權和刪除物件、資料夾或儀表板。

如果您計畫為指定群組加入許多或不同的使用者 (該使用者可以建立和修改儀表板內 容),請建立一個個別、對應的**建立者**角色,該角色會擁有主要角色的所有後端許可 權,但名稱不同。例如,您可以建立 Sales 角色和 SalesBuilder 角色。您可以藉著提 供適當的「Oracle BI 展示目錄」許可權給 SalesBuilder 角色,來控制和變更可對儀 表板和內容進行變更的使用者。假設已實作階段作業變數安全,您可以在保存安全 資訊的資料庫表格中,將使用者的角色從 **Sales** 變更成 **SalesBuilder**,使用者就可以 成為儀表板建立者或內容建立者。

- 請確定每個「主題區域」的 AuthenticatedUser 角色對於「主題區域」資料夾的許可 權為「無存取權」。
- 對於應該要能夠針對指定「主題區域」儲存分析,以便公開使用的角色,請將「主 題區域」資料夾及該資料夾包含之所有項目的「完全控制」授予該角色,「通用」 資料夾也是如此。
- 若要確保只有指定角色的成員可以存取「Oracle BI 展示目錄」資料夾、資料夾內容 和儀表板,請不要為 AuthenticatedUser 角色設定明確的許可權。

提示**:** 若要提供一個位置給「應用程式」角色中所有使用者彼此共用分析,請 在「主題區域」資料夾底下建立一個資料夾,名稱舉例為 Share 或 Publish,並 將僅對該資料夾的「變更/刪除」許可權授予該角色中的所有使用者。

#### 指派許可權

許可權決定哪些使用者可以存取資料夾、BI Publisher 物件或其他目錄物件。

<span id="page-365-0"></span>您可以指派許可權來決定誰可以存取資料夾或其他目錄物件。您能指派的許可權會因您 使用的物件類型而有所不同。若要變更許可權,您必須先被授權「變更許可權」權限。 例如,您可以將「變更許可權」權限授予另一位銷售顧問。這樣對方就能將許可權指派 給「銷售預測」分析。

備註**:** 若要存取目錄中的物件,使用者必須具有該物件的適當 ACL (存取控制清 單) 項目。除了警示之外,目錄中所有物件都使用 ACL 項目。如需 ACL 項目的 相關資訊,請參閱 *System Administrator's Guide for Oracle Business Intelligence Enterprise Edition* 中的 Working with Objects in Catalog Manager。

請使用下列程序來指派許可權給物件。如需許可權的詳細資訊,請參[閱許可權定義](#page-362-0)[、依](#page-363-0) [物件類型區分的可用許可權](#page-363-0)[和設定許可權的建議事項](#page-364-0)。

- **1.** 在全域頁首中,按一下目錄。
- **2.** 在「目錄」頁面中搜尋要指派許可權的物件。如需有關搜尋的詳細資訊,請參[閱搜](#page-356-0) [尋目錄中的物件](#page-356-0)。
- **3.** 移至「目錄」區域並找出物件或資料夾。
- **4.** 依序選取其他和許可權,或者移至「工作」窗格並按一下許可權。
- **5.** 在「許可權」對話方塊中,按一下新增使用者**/**角色按鈕以存取「新增應用程式角色 和使用者」對話方塊,然後在其中新增所有必要的帳戶。
- **6.** 在「許可權」對話方塊中,按一下許可權清單,即可從中選取所需許可權。清單中 顯示的大多數項目都是父項許可權並包含數個子項許可權。若要建立特定的許可權 清單,請按一下自訂。
- **7.** 在「自訂許可權」對話方塊中,使用以下選項指定許可權的套用方式:將許可權套 用至子資料夾、將許可權套用至資料夾內的項目或將許可權套用至所有子系。
- **8.** 使用取代選項清單指定如何取代物件與其子項之「存取控制清單 (ACL)」中的項目 (僅限於選取以下的一或多個選項時):將許可權套用至子資料夾、將許可權套用至資 料夾內的項目或將許可權套用至所有子系。

如果選取取代列出的帳戶或移除列出的帳戶,請務必也將不想要變更的項目自「許 可權」區域的清單中移除。

**9.** 按一下確定。

## 哪些使用者擁有物件?

物件擁有者可以擁有或可能未擁有管理物件的完整許可權。

物件的擁有權可由建立此物件的使用者授予,或者由被授予適當權限的使用者所取得。 請注意,物件或資料夾的擁有者無法自動存取物件或資料夾。若要能夠要存取物件,必 須在物件或資料夾的「許可權」對話方塊中指派適當的許可權給使用者。

依照預設,建立目錄物件並將目錄物件儲存至「我的資料夾」或「共用」資料夾的使用 者,就擁有該物件。除非將「我的資料夾」中的物件移至「共用」資料夾,且管理員指 派的權限允許擁有者重新指派擁有權,否則無法將「我的資料夾」中的物件指派給其他 擁有者。授予此權限之後,就可以將物件的擁有權指派給「許可權」對話方塊中顯示的 其他使用者或角色。例如,假設「員工 A」是内容設計人員,且已為「行銷」部門建立 了一個儀表板。「員工 A」完成了儀表板,將儀表板儲存到「行銷部門」的「共用」資 料夾,並將儀表板的擁有權指派給「員工 B」(其身分為行銷經理,負責更新儀表板)。 如需有關指派擁有權的詳細資訊,請參閱[指派物件的擁有權。](#page-366-0)

<span id="page-366-0"></span>在某些狀況中,角色的使用者或成員必須取得位於「共用」資料夾中的物件擁有權。在 此情況下,要取得擁有權的使用者必須被指派適當權限才能完成此工作。被授予適當權 限後,使用者就會在「特性」對話方塊中看見**取得此項目的擁有權和取得此項目與所有** 子項目的擁有權選項。例如,假設「員工 A」已被授予適當權限以取得物件和資料夾的 擁有權。當擁有數個目錄物件的「員工 B」離開公司時,「員工 A」可以存取這些物件 的「特性」對話方塊、取得物件的擁有權以及將物件擁有權重新指派給「員工 C」。如 需有關取得擁有權的詳細資訊,請參閱取得物件的擁有權。

## 指派物件的擁有權

您可以指派儲存至「共用」資料夾的物件或資料夾的擁有權。

建立物件的使用者可以授予物件的擁有權。此外,獲得適當權限的使用者也能取得物件 的擁有權。例如,您可以建立「品牌收益」分析,並將分析的擁有權授予區域銷售分析 師。您必須具有適當權限才能存取「許可權」對話方塊,以指派物件或資料夾的擁有 權。

如需詳細資訊,請參[閱哪些使用者擁有物件?](#page-365-0)和取得物件的擁有權。

- **1.** 在全域頁首中,按一下目錄。
- **2.** 在「目錄」頁面中,搜尋要指派擁有權的物件。如需有關搜尋的詳細資訊,請參閱 [搜尋目錄中的物件](#page-356-0)。
- **3.** 移至「目錄」區域並找出物件或資料夾。
- **4.** 依序選取其他和許可權,或者移至「工作」窗格並按一下許可權。
- **5.** 在「許可權」表格中,移至擁有者資料欄,然後按一下以指定擁有者。
- **6.** 按一下確定。

#### 取得物件的擁有權

請使用下列程序來取得儲存在「共用」資料夾之物件或資料夾的擁有權。

獲派 BI 管理員角色的使用者或成員可以取得共用資料夾物件的擁有權。例如,如果您 是 Sales 群組的成員,就可以指派特性給「銷售預測」分析,藉此將自己標示為物件的 擁有者。您必須具有適當權限,「特性」對話方塊中才會顯示取得擁有權選項。 如需詳細資訊,請參閱[哪些使用者擁有物件?和](#page-365-0)指派物件的擁有權。

**1.** 在全域頁首中,按一下目錄。

**2.** 在「目錄」頁面中,搜尋要指派擁有權的物件。

如需有關搜尋的詳細資訊,請參[閱搜尋目錄中的物件](#page-356-0)。

- **3.** 移至「目錄」區域並找出物件或資料夾。
- **4.** 選取**其他**,然後按一下**特性**,或移至「工作」窗格,然後按一下**特性**。
- **5.** 在「特性」對話方塊的「擁有權」區域中,執行下列其中一項工作:
	- 如果您正在使用某個物件,請按一下**設定此項目的擁有權**連結。
	- 如果您正在使用資料夾或包含子物件的物件 (例如,儀表板或計分卡),請按一下 設定此項目的擁有權連結來取得該物件的擁有權,或者按一下設定此項目與所有 子項目的擁有權來取得物件與子物件的擁有權。
- **6.** 按一下確定。

## 何謂存檔功能?

您可以使用存檔功能來儲存資料群組,以供長期使用或儲存。

您可以使用存檔功能將整個目錄、特定資料夾或多重元件物件 (例如計分卡) 組合成一 個 .catalog 檔案,然後上傳 .catalog 檔案,以便將資料取消存檔至目錄中的其他位置。 您可以使用此處理作業在環境間傳輸特定資料。例如,您可以使用此功能將資料從開發 環境傳輸到生產環境。

如果您有必要的權限,您就可以使用 Oracle BI EE Catalog Manager 來存檔和取消存檔 目錄物件,並執行其他「目錄」維護工作。如需有關 Catalog Manager 的詳細資訊,請 參閱 *System Administrator's Guide for Oracle Business Intelligence Enterprise Edition* 中的 Working with Objects in Catalog Manager。

## 存檔物件

如果您有適當的使用者權限,可以將物件存檔供以後使用。

您必須先被授予適當權限,才能進行存檔。

若要建立存檔檔案,請執行下列程序:

- **1.** 在全域頁首中,按一下目錄。畫面上會隨即顯示「目錄」頁面。
- **2.** 搜尋要存檔的物件。如需有關搜尋的詳細資訊,請參[閱搜尋目錄中的物件](#page-356-0)。
- **3.** 移至「資料夾」窗格以選取物件。
- **4.** 選取其他,然後按一下物件下方的存檔。便會顯示「存檔」對話方塊。
- **5.** 指定要保留或省略資料夾或物件的許可權與時戳。如需詳細資訊,請參閱「存檔」 對話方塊。

#### **6.** 按一下確定。

若要取消存檔檔案,請執行下列程序:

- **1.** 尋找要上傳的存檔檔案。存檔檔案包含 .catalog 副檔名 (例如,\_portal.catalog)。
- **2.** 移至「資料夾」窗格,然後選取想要上傳存檔檔案的位置。
- **3.** 移至「工作」窗格,然後按一下**取消存檔**。將會顯示「取消存檔」對話方塊。
- **4.** 輸入存檔檔案的名稱或瀏覽存檔檔案。選取存檔檔案。
- **5.** 按一下確定。

**15**

# 使用 **BI Composer** 處理分析

<span id="page-368-0"></span>本章提供在 Oracle Business Intelligence Enterprise Edition 中使用 BI Composer 的相 關資訊。其中描述如何使用 BI Composer 快速且輕鬆地建立、編輯及檢視分析。

#### 主題

本章包含下列小節:

- 何謂 BI Composer?
- 哪裡可以使用 [BI Composer](#page-369-0)?
- 分析編輯器與 [BI Composer](#page-369-0) 的比較
- 在 BI Composer [中建立或編輯分析的步驟為何?](#page-370-0)
- 使用 [BI Composer](#page-371-0) 建立分析
- 使用 [BI Composer](#page-373-0) 編輯分析
- 在 [BI Composer](#page-373-0) 中檢視分析
- [使用分析編輯器編輯建立的分析](#page-373-0)

## 何謂 **BI Composer**?

BI Composer 是一個容易使用的精靈,讓您不必使用複雜的分析編輯器,就能建立、編 輯或檢視分析。

#### 備註**:**

BI Composer 不是 BI Publisher 的報表編輯器。

在應用程式 (例如 Oracle BI EE) 中有兩種模式可以使用 BI Composer — 一般模式和輔 助功能模式。輔助功能模式的功能與一般模式相同,但是最適合與螢幕助讀應用程式 (例如 JAWS) 搭配使用。它讓有使用問題 (例如有視覺障礙) 的使用者能夠方便的建立、 編輯以及檢視分析。

備註**:** 輔助功能模式之精靈頁面中所顯示的視覺提示 (例如圖示或核取方塊),與 一般模式所顯示的提示相同。雖然在輔助功能模式中,精靈頁面上不會顯示文 字形式的精靈頁面連結清單,但螢幕助讀應用程式 (例如 JAWS) 仍能讀出其內 容。

BI Composer 精靈的主要元件如下:

- <span id="page-369-0"></span>● 精靈頂端的 BI Composer 鍵結包含精靈中每個步驟的按鈕。如需詳細資訊,請參閱 在 BI Composer [中建立或編輯分析的步驟為何?](#page-370-0)
- 左邊是「目錄」和「主題區域」頁籤。(只有當 BI Composer 為 ADF 應用程式、 Oracle WebCenter Portal Framework 應用程式或 WebCenter Portal 的一部分時才 能使用這些頁籤,而且不能屬於 Oracle BI EE 的一部分。)
- 頁籤的右側是面板區域,在此區域中會顯示每個步驟的元件。
- 右側由近至遠的按鈕分別是上一步、下一步、完成以及取消。

如需 BI Composer 可用性的詳細資訊,請參閱哪裡可以使用 BI Composer?

## 哪裡可以使用 **BI Composer**?

您可以從數個區域存取 BI Composer

下列位置可以使用 BI Composer:

• Oracle BI Enterprise Edition (如果您的組織已安裝並予以設定)。

如需有關 BI Composer 在 Oracle BI Enterprise Edition 中的可用性的詳細資訊,請 參閱 BI Composer 在 Oracle BI Enterprise Edition 中的可用性。

• 任何已修改成與 Oracle BI Enterprise Edition 整合的 ADF 應用程式。

如需詳細資訊,請參閱 *Developer's Guide for Oracle Business Intelligence Enterprise Edition* 中的 Adding BI Composer to an ADF Application。

• 經過修改以便和 Oracle BI Enterprise Edition 整合的 Oracle WebCenter Portal Framework 應用程式或 WebCenter Portal。

如需詳細資訊,請參閱 *Developer's Guide for Oracle Business Intelligence Enterprise Edition* 中的 Adding BI Composer to a WebCenter Portal Application or WebCenter Portal: Spaces。

如需有關 [BI Composer](#page-368-0) 的詳細資訊,請參閱何謂 BI Composer?

#### **BI Composer** 在 **Oracle BI Enterprise Edition** 中的可用性

使用者在 Oracle BI EE 中處理分析時,視使用者設定的偏好設定而定,可能會顯示 BI Composer 來代替分析編輯器,說明如下:

- 使用者指定要使用 BI Composer 精靈作為分析編輯器,並關閉 Oracle BI EE 中的輔 助功能模式時,在一般模式中會顯示 BI Composer 來代替「分析編輯器」。
- 使用者開啟 Oracle BI EE 中的輔助功能模式時,輔助功能模式中會顯示 BI Composer 來代替「分析編輯器」。

使用者:

- 在「我的帳戶」對話方塊「偏好設定」頁籤中的分析編輯器元件選取精靈 **(**有限功能**)** 選項, 即可指定 BI Composer 精靈作為分析編輯器。
- · 選取或取消選取「登入」頁面中的**輔助功能模式**方塊,或在「我的帳戶」對話方塊 中選取輔助功能模式元件的開啟或關閉,即可開啟或關閉輔助功能模式。

## 分析編輯器與 **BI Composer** 的比較

相較於 BI Composer 具備較簡單的分析功能,分析編輯器提供了其他編輯工具。

分析編輯器與 BI Composer 的用途類似,兩者都是分析用的元件,可以增進智慧商業流 程的決策。透過探索、分析、共用與視覺化產生的協作,可讓所有層級的商業使用者充 分瞭解資料。不過 BI Composer 和分析編輯器還是有差異, BI Composer 比較適合不包 含進階分析函數 (例如計算的項目、選擇步驟和多個條件) 的簡單分析。比較複雜與高度 結構化的分析就要使用「分析編輯器」來編輯。

#### <span id="page-370-0"></span>**BI Composer** 中可以使用哪些類型的檢視?

BI Composer 可讓您快速並簡單地建立或編輯分析。

此表格描述可以使用的檢視,以及在 BI Composer 中可用來增強分析的選項。

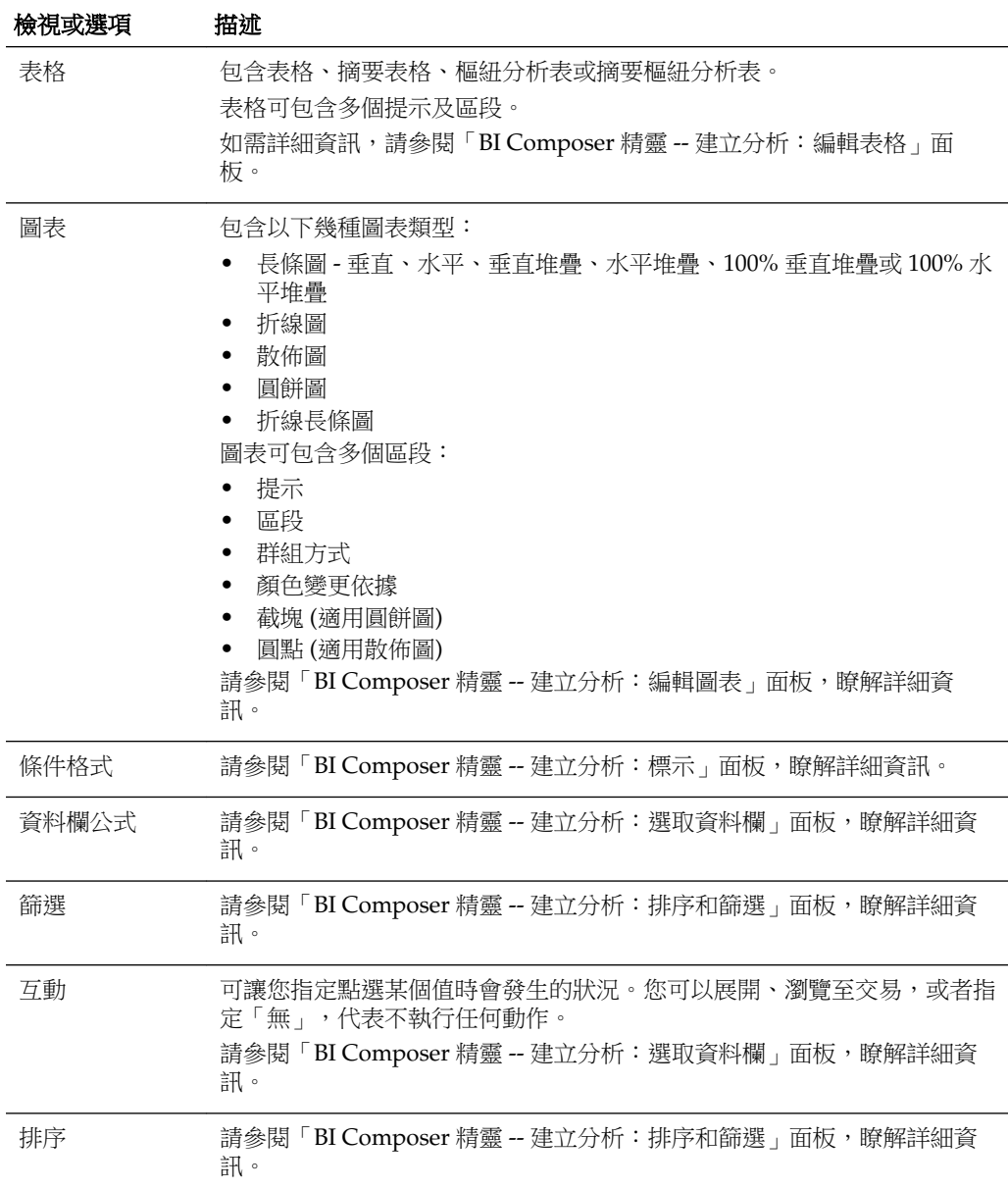

## 在 **BI Composer** 中建立或編輯分析的步驟為何?

設定或變更 BI Composer 中的分析需要許多步驟。

在 BI Composer 中建立或編輯分析的步驟如下:

- <span id="page-371-0"></span>• 選取資料欄 — 在此步驟中,選取要包括在分析中的資料欄。您也可以:
	- 指定資料欄互動
	- 指定資料欄公式
	- 重新命名資料欄
	- 隱藏資料欄

如需詳細資訊,請參閱「BI Composer 精靈 -- 建立分析: 選取資料欄」面板。

- **選取檢視** 在此步驟中,選取要併入分析中的檢視,例如標題、表格、樞紐分析 表、長條圖等。(請注意,BI Composer 中並未支援 Oracle BI Enterprise Edition 中 提供的所有檢視。)您也可以預覽結果並顯示關聯的 XML 程式碼。如需詳細資訊, 請參閱「BI Composer 精靈 -- 建立分析:選取檢視」面板。
- **編輯表格** 在此步驟中,編輯列表化檢視的版面配置 (如果您已包括列表化檢視)。 例如,您可以建立提示、使用資料欄來區分分析,以及從列表化檢視排除特定資料 欄。您也可以預覽結果。如需詳細資訊,請參閱「BI Composer 精靈 -- 建立分析: 編輯表格」面板。
- **編輯圖表** 在此步驟中,編輯圖表的特性與版面配置 (如果您已包括圖表檢視)。例 如,您可以建立提示、使用資料欄來區分分析,以及排除圖表中的某些資料欄。您 也可以預覽結果。如需詳細資訊,請參閱「BI Composer 精靈 -- 建立分析:編輯圖 表」面板。
- 排序和篩選 在此步驟中,將排序和篩選套用至檢視。您也可以預覽結果。如需詳 細資訊,請參閱「BI Composer 精靈 -- 建立分析:排序和篩選」面板。
- 標示 在此步驟中,將條件格式套用至列表化檢視 (如果您已包括列表化檢視)。您 也可以預覽結果。如需詳細資訊,請參閱「BI Composer 精靈 -- 建立分析:標示」 面板。
- **儲存 —** 在此步驟中,以相同名稱或不同名稱儲存分析。您也可以:
	- 建立儲存分析的新資料夾
	- 重新命名資料夾和分析
	- 刪除資料夾和分析
	- 展開和收合資料夾

如需詳細資訊,請參閱「BI Composer 精靈 -- 建立分析:儲存」面板。

#### 使用 **BI Composer** 建立分析

在 Oracle BI EE 中,如果您從全域頁首的新建功能表或首頁的建立區域中選取分析選 項,就會使用 BI Composer 建立分析。

如需 [BI Composer](#page-368-0) 的詳細資訊,請參閱何謂 BI Composer?

- **1.**  $\bar{A}$  Oracle BI EE  $\bar{B}$  :
	- **a.** 在全域頁首中,按一下新建,然後按一下分析。
	- **b.** 選取主題區域。BI Composer 精靈就會顯示在新視窗中。
- **2.** 在其他應用程式 (例如 ADF 應用程式) 中:
- **a.** 按一下主題區域頁籤。
- **b.** 選取主題區域。
- **c.** 按一下建立。
- 3. 在「選取資料欄」面板中,選取分析中要包括的資料欄。針對想要新增的每個資料 欄,執行下列作業:
	- **a.** 選取「主題區域」清單中的資料欄。
	- **b.** 按一下**新增**,將它移至「選取的資料欄」清單。

如果您要新增或移除從中選取資料欄的主題區域,請按一下「主題區域: Subject\_Area\_Name, 區域中的**新增**按鈕,顯示「新增/移除主題區域,對話方塊。 對於「選取的資料欄」清單中的資料欄,如果您想要:

- 變更資料欄名稱或指定資料欄的公式,請選取資料欄並按一下**資料欄特性**,顯示 BI Composer 的「資料欄特性」對話方塊。
- 指定按一下資料欄標題或資料欄或階層層次中的值時所要進行的動作,請在資料 欄的**互動**清單中選取其中一個選項。
- 在檢視中隱藏資料欄,請選取資料欄的**隱藏**方塊。
- 從清單中移除資料欄,請選取資料欄,然後按一下移除。
- 從清單中移除所有資料欄,請按一下**全部移除**。
- **4.** 按一下精靈頂端的 BI Composer 鍵結中的選取檢視按鈕。
- **5.** 在「BI Composer 精靈 -- 建立分析:選取檢視」面板中,指定要包括的檢視。
- **6.** (選用) 如果您已將列表化檢視併入分析中,請按一下 BI Composer 鍵結中的編輯表 格按鈕。
- **7.** (選擇性) 在「BI Composer 精靈 -- 建立分析:編輯表格」面板中,編輯列表化檢視 的版面配置。
- **8.** (選用) 如果您已將圖表檢視併入分析中,請按一下 BI Composer 鍵結中的編輯圖表 按鈕。
- **9.** (選擇性) 在「BI Composer 精靈 -- 建立分析:編輯圖表」面板中,編輯圖表的特性 和版面配置。
- **10.** (選用) 按一下 BI Composer 鍵結中的排序和篩選按鈕。
- **11.** (選擇性) 在「BI Composer 精靈 -- 建立分析:排序和篩選」面板中,對檢視套用排 序和篩選。
- **12.** (選用) 如果您已將列表化檢視併入分析中,請按一下 BI Composer 鍵結中的標示按 鈕。

備註**:** 標示面板只能用於格式化計量資料欄。

- **13.** (選擇性) 在「BI Composer 精靈 -- 建立分析:標示」面板中,對列表化檢視套用條 件格式。
- **14.** 在顯示的 BI Composer 鍵結中,按一下儲存按鈕。

<span id="page-373-0"></span>**15.** 在「BI Composer 精靈 -- 建立分析:儲存」面板中,指定以相同名稱或不同名稱儲 存分析的儲存準則,然後按一下送出。

備註**:** 假設 BI Composer 階段作業包含未儲存的分析,而且 Oracle WebLogic Scripting Tool 目前的「受管理伺服器」停止,因而導致系統容錯移轉至另一個 「受管理伺服器」。在此情況下,會無法儲存現有 BI Composer 階段作業中的 分析。不過,您可以開啟新的 BI Composer 階段作業並從該處儲存分析,即可 復原原始的分析。

## 使用 **BI Composer** 編輯分析

BI Composer 是簡單易用的精靈,可供您建立、編輯或檢視分析。

在 Oracle BI EE 中,下列情況會使用 BI Composer 編輯分析:

- 從「目錄」頁面或者首頁的**最近使用的**區段或**熱門排行榜**區段中編輯分析
- 在儀表板內編輯分析

在其他應用程式 (例如 ADF 應用程式) 中,您可以直接從 BI Composer 精靈選取要編輯 的分析。

如需 [BI Composer](#page-368-0) 的詳細資訊,請參閱何謂 BI Composer ?

- **1.** 使用下列其中一種方式編輯分析:
	- 在 Oracle BI EE 的「目錄」頁面或首頁中,瀏覽至分析並按一下編輯。便會顯示 BI Composer 精靈。
	- 在 BI Composer 精靈中,按一下**目錄**頁籤、選取分析,然後按一下**編輯**。
- **2.** 使用精靈頂端的 BI Composer 鏈結中的按鈕瀏覽精靈步驟,以變更分析。
- **3.** 按一下 BI Composer 鍵結中的儲存按鈕。便會顯示「BI Composer 精靈 -- 建立分 析:儲存」面板。
- **4.** 指定儲存準則,然後按一下送出,即可透過「儲存」面板以相同名稱或不同名稱儲 存編輯過的分析。

## 在 **BI Composer** 中檢視分析

您可以設定分析的格式,以針對 BI Composer 最佳化。

如果您是在 Oracle BI EE 以外的應用程式 (例如 ADF 應用程式) 中使用 BI Composer, 則可以在 BI Composer 中顯示用於檢視的分析。(在 Oracle BI EE 中檢視分析的方式與 使用「分析編輯器」建立分析的方式相同。)

如需 [BI Composer](#page-368-0) 的詳細資訊,請參閱何謂 BI Composer ?

在 BI Composer 中檢視分析:

- **1.** 按一下「目錄」頁籤。
- **2.** 選取分析。
- **3.** 按一下檢視。分析會顯示在「目錄」頁籤右側,以供檢視。

## 使用分析編輯器編輯建立的分析

分析編輯器提供一個用於探索資料以及與資料互動的簡單介面。

如 BI Composer [中可以使用哪些類型的檢視?中](#page-370-0)所述,您可以使用 BI Composer 編輯 特定的檢視類型。編輯使用分析編輯器建立的分析時,可以使用下列清單中的許多物件 和屬性:

- 條件格式 會採用為分析中每個資料欄定義的第一個條件格式。
- 排除的資料欄
- 篩選
- 提示
- 區段
- 圓餅圖的截塊
- 排序
- 標題
- 依顏色和圓點變化計量 (適用散佈圖)

如果您在 BI Composer 中編輯上述其中一種分析,可能會見到分析中有不相容元素的錯 誤訊息。

出現此訊息有許多不同的原因。例如:

- 分析套用了綠色列格式。
- 分析包含不相容的圖表檢視,例如測量錶或效能磚塊。
- 分析包含不相容的檢視,例如選擇步驟或篩選。
- 有重複的檢視類型存在。例如,如果分析包含表格、樞紐分析表、圓餅圖以及長條 圖,BI Composer 中只會轉換一個表格和一個圖表。表格或樞紐分析表會轉換成摘 要表格,而圖表則預設為分析中第一個相容的圖表類型。

在收到不相容錯誤訊息時,使用 BI Composer 編輯分析的步驟如下:

- **1.** 按一下顯示詳細資訊來檢視訊息。
- **2.** 檢查訊息。
- **3.** 如果確定要繼續進行,請按一下是。就會顯示「BI Composer 精靈 -- 建立分析:編 輯圖表」面板。

若要放棄編輯,請按一下否。

**A**

## 告知使用者的基本資訊

本附錄描述大多數使用者一般在 Oracle Business Intelligence Enterprise Edition 中使用 的主要特色與功能,例如匯出結果、展開結果、排序值、執行動作,以及使用地圖檢 視、圖表、BI Publisher 報表、計分卡物件和 KPI。

#### 主題

本附錄包含下列各小節:

- 關於匯出結果
- [關於匯出儀表板與儀表板頁面](#page-377-0)
- [關於排序熱力矩陣檢視、表格檢視、樞紐分析表檢視以及格子圖檢視中的值](#page-378-0)
- [關於重新調整檢視中資料列和資料欄的大小](#page-378-0)
- [關於展開結果](#page-378-0)
- [關於在分析和儀表板中使用動作連結和動作連結功能表來執行動作](#page-380-0)
- [關於在分析和儀表板中執行與動作連結關聯的動作](#page-381-0)
- [使用圖表、測量錶及漏斗圖中的區段滑動軸](#page-381-0)
- [關於在儀表板頁面中使用地圖檢視](#page-381-0)
- [在圖表中縮放與捲動](#page-384-0)
- 關於使用以主要-[明細關係連結的檢視](#page-385-0)
- [在儀表板頁面或分析中修改表格檢視中的資料](#page-386-0)
- 存取儀表板中的 [Oracle BI Publisher](#page-387-0) 報表
- [關於使用來源路徑瀏覽](#page-388-0)
- [列印儀表板頁面](#page-389-0)
- [關於使用計分卡物件](#page-389-0)
- 修改 KPI [的實際值和目標值](#page-390-0)

#### 關於匯出結果

將分析結果匯出成各種格式。

在使用分析時,您可能會想要將分析匯出成各種格式,例如 Excel 和 PowerPoint。

#### <span id="page-377-0"></span>匯出結果

您可以使用各種格式匯出分析結果。

有各種可供匯出分析結果的選項,例如,匯出至 Microsoft Excel 或匯出至 PowerPoint。與儀表板中的分析一同顯示的匯出連結上提供這些選項 (如果內容設計人 員在那裡包括此連結的話)。

- **1.** 瀏覽至分析。
- 2. 按一下**匯出**連結,然後選取適當的匯出選項。

#### 關於匯出儀表板與儀表板頁面

您可以將儀表板和儀表板頁面匯到 Microsoft Excel 2007+。

根據儀表板頁面可用之匯出選項的不同,您可以進行下述匯出:

• 使用標準匯出版面配置匯出整個儀表板。

當您匯出整個儀表板時,每個頁面會包含在它們在 Excel 工作簿內的自己的工作表 中,且每個工作表會以其相對應儀表板頁面的名稱來命名。

- 使用標準匯出版面配置匯出單一儀表板頁面。
- 使用自訂匯出版面配置匯出單一儀表板頁面。

如需自訂匯出版面配置的資訊,請參[閱關於建立用於列印及匯出儀表板頁面的自訂](#page-174-0) [版面配置](#page-174-0)。

備註**:** 匯出儀表板和儀表板頁面時,請務必瞭解匯出可能不支援儀表板或儀表 板頁面的某些自訂項和某些檢視。(例如,不支援 BI Publisher 報表和指示器檢 視。) 不支援的項目會被略過,並以空白的儲存格取代。

- **1.** 顯示您要匯出的儀表板或儀表板頁面。
- **2.** 按一下「儀表板」頁面工具列中的頁面選項並選取匯出至 **Excel**,然後選取匯出目 前頁面、匯出整個儀表板或自訂匯出版面配置 (視可以使用的選項而定)。

您可在「檔案下載」對話方塊中開啟儀表板或儀表板頁面,或是將它們另存為試算 表檔案。

備註**:** Excel 中的預設表格標題格式為文字換行。若要變更表格標題的「換行」 設定值,請執行下列步驟:

- **a.** 在「標題」中,按一下編輯檢視。
- **b.** 在「標題」欄位右方,按一下標題。
- **c.** 取消選取文字換行並按一下確定。

備註**:** 分析和儀表板的字型大小以像素表示,而 Excel 字型大小則以點表示。因 此,當您將資料從分析或儀表板中匯出至 Excel 後, 資料的字型大小會縮小成 原來的 75%。

## <span id="page-378-0"></span>關於排序熱力矩陣檢視、表格檢視、樞紐分析表檢視以及格子圖 檢視中的值

您可以排序熱力矩陣、表格、樞紐分析表以及格子圖檢視中的值。

您可以依據成員、計量和資料列 (會見到斜三角形) 以及提示和區段進行排序。如需有關 排序的詳細資訊,請參閱[排序檢視中的資料](#page-140-0)。

## 關於重新調整檢視中資料列和資料欄的大小

您可以調整表格檢視、樞紐分析表檢視和進階格子圖檢視的資料列和資料欄邊緣大小。 如需詳細資訊,請參閱[調整表格檢視、樞紐分析表檢視和進階格子圖檢視中的資料列和](#page-147-0)

[資料欄大小](#page-147-0)。

### 關於展開結果

檢視中的資料階層可以透過展開來瀏覽。

許多顯示在檢視中的結果代表階層式資料結構。中繼資料會指定這些階層,這可讓您存 取階層中不同層次的詳細資訊。例如,在銷售圖表中的資訊可由區域分類。按一下圖表 中的特定區域,可能會顯示該區域中的每個國家 (如果該國家是中繼資料階層中的下一 層)。這樣的按一下稱為展開。

如果內容設計人員已經設定要展開的檢視,您可以在儀表板上加以展開。

#### 何謂展開?

您可以透過展開看見資料的詳細資訊。

展開是一種瀏覽檢視中資料的方法。

• 您可以向下展開以顯示更多的詳細資訊,這將會顯示更多的成員。

您可以向下展開至資料庫中的實際項目。例如,如果您正在處理銷售,可以向下展 開至銷售分析中的城市層級,並觀察到在巴黎中有大規模的銷售擱置。如果您是使 用 Oracle Siebel 作業應用程式,可以向下展開至擱置的銷售, 直接進入 Oracle BI 應 用程式中的那個商機。

• 您可以向上展開,在階層式資料欄中顯示較少的詳細資訊。

例如,您可以從月份值向上展開以查看整年的摘要。您可以針對標題層次的整個資 料欄或是針對個別的成員,在目前的階層中向上展開。例如,您可以從「地區」向 上展開至「區域」。向上展開會隱藏目前的層次 (例如,地區),並保留較高的層次 (例如,區域)。

#### 我可以在哪裡展開?

您可以展開至特定檢視類型中的資料。

您可以展開下列類型的檢視:

- 熱力矩陣、表格、樞紐分析表以及格子圖 請參[閱展開熱力矩陣、表格、樞紐分析](#page-379-0) [表以及格子圖](#page-379-0)
- 圖表 請參[閱展開圖表](#page-379-0)
- 地圖 請參[閱展開地圖檢視](#page-383-0)

#### <span id="page-379-0"></span>展開熱力矩陣、表格、樞紐分析表以及格子圖

向下展開熱力矩陣、表格、樞紐分析表或格子圖時,會在目前的資料增加明細層次資 料。

例如,當您從洲展開時,表格會顯示洲的資料以及在該洲的國家。

展開熱力矩陣、表格、樞紐分析表以及格子圖的方式取決於資料欄類型,如下列小節中 所述。

#### 展開屬性資料欄

展開是一種快速且輕鬆瀏覽檢視中資料的方法。

若要展開屬性資料欄,請按一下您要展開的標題或成員。您在按一下之前先將滑鼠指標 置於值上方時,就會在值的下方顯示底線,指出您可以按一下加以展開。

當您展開屬性資料欄時,可以將較低層次新增至檢視。所有的檢視都會受到展開屬性資 料欄的影響,這相當於篩選展開。在您按一下值後,資料欄會新增至分析,並在「準 則」頁籤中自動建立和列出篩選。

您無法展開屬性資料欄的群組。若要查看屬性資料欄的群組定義,請編輯「選擇步驟」 窗格中相對應的步驟。

您也可以使用「資料檢視的滑鼠右鍵功能表」展開屬性資料欄。

#### 展開階層式資料欄

展開是一種瀏覽檢視中資料的方法。

若要展開階層式資料欄,請按一下成員旁邊的**展開**和**收合**圖示。按一下即可展開或收合 一個層次。例如,從「產品總計」展開至「產品」會插入「產品」成員,並保留「產品 總計」的值。

當您展開階層式資料欄時,可以展開與收合檢視中的資料節點。在階層式資料欄中展開 只會影響該特定檢視。不會影響其他檢視。

展開以層次為基礎的階層之運作方式與展開以值為基礎的階層相同。每當您展開階層 時,可以展開或收合一層。例如,如果階層有洲、區域和城市層次,而檢視顯示洲資 料,則可以從澳洲向下展開一層,顯示澳洲的區域。然後從某個特定區域,再向下展開 一層,到該區域的城市,或者向上收合一層以回到洲層次。

當您展開時,仍然會保留展開狀態。如果您在較高層次收合並重新展開,則成員會在相 同展開點重新顯示。

當您按一下**收合**圖示時,可以從分析中所顯示之階層中的任何層次,收回至目前的層 次,不論是透過向下展開新增層次或是從「主題區域」窗格新增層次。

您可以執行不對稱展開,這可讓您將各個成員展開至不同層次。例如,如果您展開「世 界」,則可能會在洲的相同第二個層次看到「美洲」、「亞洲」和「澳洲」。您可以展 開美洲以查看其區域,而亞洲和澳洲則不會展開。

您可以展開與收合階層式資料欄的群組成員。例如,如果您有一個包括城市的群組,而 該群組包括在檢視中,則在按一下群組名稱時,就會看到城市。

您還可以使用資料檢視的滑鼠右鍵功能表來展開及收合階層式資料欄。

#### 展開圖表

當您在圖表中向下展開時,詳細資訊層次資料會取代目前的資料。

例如,當您從洲向下展開時,圖表會顯示該洲中國家的資料,但不會顯示洲本身的資 料。

您可以使用下列方式向下展開:

- <span id="page-380-0"></span>• 您可以在任何軸或圖例中按一下標籤 (具有展開功能) 以向下展開。(滑鼠指標會變更 以指示具有展開功能。)
- 如果圖表只包含屬性資料欄和計量資料欄,則可以按一下資料點以展開所有的資料 欄。
- 如果圖表包含的多個資料欄至少含有一個階層式資料欄,則在您按一下標籤或資料 點時,就會看到一個功能表,您可以從這個功能表選取要向下展開哪些資料欄。如 果有可用的動作連結,功能表也會顯示這些連結。
- 您可以在資料標記、圖例或群組層次 (X 軸) 項目上按一下滑鼠右鍵,然後從功能表 中選取展開。請參[閱檢視中的滑鼠右鍵互動](#page-138-0)以瞭解其他資訊。

根據圖表嵌入儀表板的方式,您可以使用來源路徑功能、瀏覽器上的上一頁按鈕、儀表 板上的清除自訂項選項 (適用於所有檢視) 等等, 以返回先前的圖表。

備註**:** 時間序列折線圖不支援向下展開時間資料欄,因為在時間資料欄中使用 了非資料或日期時間的資料類型。

## 關於在分析和儀表板中使用動作連結和動作連結功能表來執行動 作

您可以透過動作連結和動作連結功能表,變更分析和儀表板中的資料。

當您分析位於分析中的資料、檢視儀表板或檢視代理程式傳送的內容時,您可能會因為 從資料所獲得的商業見解而想要採取某些動作。若要這樣做,您可以使用動作連結和動 作連結功能表 (如果有的話):

• 動作連結是內嵌在分析(在資料欄標題或資料值)或儀表板頁面中的連結,只要按一 下即可執行關聯的動作。

例如,假設分析中的某個資料值包括將分析傳送到指定之電子郵件地址的動作連 結。如果在分析資料後,您決定經理必須查看此分析,可以按一下動作連結,直接 從分析傳送給他。下圖顯示傳送電子郵件的動作連結範例。

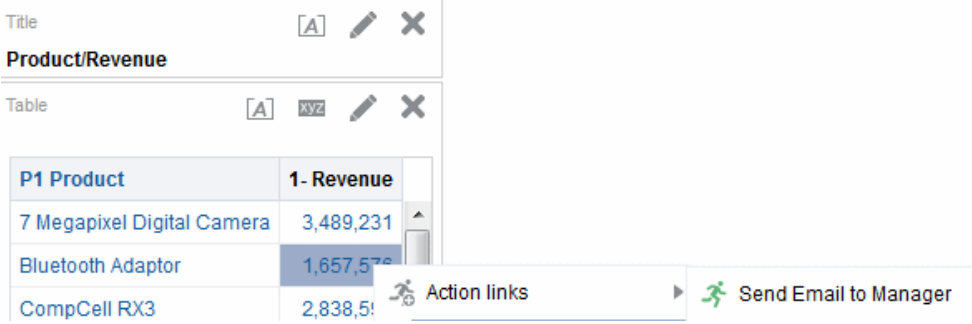

• 動作連結功能表是在儀表板頁面上內嵌的功能表,可將多個動作連結群組為功能表 上的選項。動作連結功能表可讓您從動作連結選項的清單,選取要採取的正確動 作。下圖顯示動作連結功能表的範例。

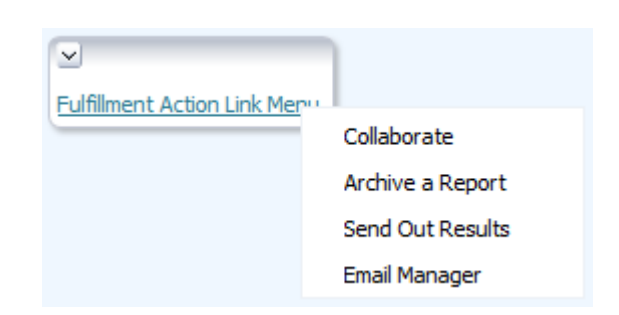

## <span id="page-381-0"></span>關於在分析和儀表板中執行與動作連結關聯的動作

您可以用一個以上的方式執行與動作連結關聯的動作。

- **1.** 請執行下列其中一個動作:
	- 如果動作與獨立的動作連結關聯,則按一下動作連結。
	- 如果動作與動作連結功能表上的動作連結關聯,則按一下動作連結功能表,然後 選取動作連結選項。
- **2.** 回應進一步資訊的任何要求或是顯示的任何確認提示。

備註**:** 成功的呼叫訊息只會指出與成功執行的動作連結關聯的動作。它並不會 指出動作所代表的處理作業或作業已順利執行。

## 使用圖表、測量錶及漏斗圖中的區段滑動軸

部分圖表、測量錶及漏斗圖包括區段滑動軸。

區段滑動軸可讓您限制圖表、測量錶或漏斗圖中顯示的資料。如需區段滑動軸的詳細資 訊,請參[閱定義圖表、測量錶及漏斗圖中的區段滑動軸](#page-134-0)。

使用圖表、測量錶或漏斗圖中的區段滑動軸:

- 使用區段滑動軸的元件選取一個值,如下所示:
	- 若要選取特定值,請將滑動軸指標移到該值。
	- 若要將滑動軸指標移到目前值左邊的值,請按一下**減少**按鈕 (滑動軸左邊的第二 個按鈕)。
	- 若要將滑動軸指標移到目前值右邊的值,按一下**增加**按鈕 (滑動軸最右邊的按 鈕)。
	- 若要讓滑動軸指標依序移至各個值,按一下**播放**接鈕 (滑動軸最左邊的接鈕)。**播** 放按鈕變更為暫停按鈕時,可允許您停在特定值上。

圖表、測量錶或漏斗圖中的資料會受限於滑動軸指標所指示的目前值。

## 關於在儀表板頁面中使用地圖檢視

內容設計人員可以在儀表板頁面上包括地圖檢視。

地圖檢視會以空間形式顯示資料。透過位置相關資訊環境,地圖檢視可讓您在表格或圖 表中尋找區域之間可能不明顯的趨勢和交易。例如,地圖檢視可以顯示美國地圖,其中 包含依業績加上顏色標示的州。

本節提供下列使用儀表板頁面上的地圖資訊:

- 調整地圖檢視的取景位置
- 縮放地圖檢視
- [展開地圖檢視](#page-383-0)
- [修改地圖檢視上格式的臨界值](#page-384-0)
- [顯示或隱藏地圖檢視上的格式](#page-384-0)

如需建立地圖的資訊,請參閱[編輯地圖檢視](#page-104-0)。

#### 備註**:**

使用地圖檢視時,請謹記下列要點:

- 當您將地圖檢視下載到 Microsoft PowerPoint 文件時,可能會注意到無法正 確或完整下載部分地圖格式圖像和滑動軸。
- 地圖檢視可以包括背景地圖,背景地圖可以設定為從外部提供者擷取標題, 例如「Google 地圖」。磚塊是一個只顯示整個地圖層一部分的圖像。如果 您列印這類的地圖檢視,輸出會包括套用的格式,但不會包括背景地圖。
- 如果您收到地圖檢視錯誤而且您有適當的許可權,就可以編輯地圖以嘗試更 正問題。請參[閱編輯地圖檢視](#page-104-0)以瞭解其他資訊。

#### 調整地圖檢視的取景位置

調整地圖檢視的取景位置可讓您變更檢視以查看各個區域。

您可以按一下並拖曳滑鼠,來調整地圖檢視的取景位置。您可以在主要地圖或簡介地圖 上調整取景位置。您也可以使用總覽地圖中的瞄準框來四處移動。當您調整取景位置 時,不會發出新的查詢。

只要您不是處於「縮放」模式其中一種,就會進入「取景位置調整」模式。

在「取景位置調整」模式中,您可以執行下列動作:

- 在地圖背景上按一下並拖曳。
- 將滑鼠指標放在地圖上的某個區域以顯示該區域的資訊視窗,其中包含在滑鼠游標 正下方的資料。
- 按一下以顯示資訊視窗。資訊視窗可用來展開或更新明細檢視。請參[閱關於使用以](#page-385-0) 主要-[明細關係連結的檢視以](#page-385-0)瞭解其他資訊。
- 按兩下地圖以進行縮放。

「取景位置調整」是地圖檢視的預設模式,而「取景位置調整」模式的游標會以交叉箭 號表示。

調整地圖檢視的取景位置:

- **1.** 請確定並未選取放大按鈕以及縮小按鈕。
- **2.** 按一下地圖背景,並將它拖放到需要的位置。

#### 縮放地圖檢視

縮放地圖會調整顯示在地圖上的地理資料詳細資訊。

<span id="page-383-0"></span>從國家層次放大可能會顯示州與城市詳細資訊。從街道層次檢視縮小可能會顯示城市, 而不是街道層次資訊。對於主要-明細連結,地圖檢視的焦點將放在主要檢視中選取的明 細功能。

縮放時,您可以執行下列動作:

• 按一下地圖背景。若要透過按一下來進行縮放,您必須先從工具列選取縮放模式。 預設模式是取景位置調整,這會以手形游標指示。當您在縮放模式時,滑鼠指標會 變為放大鏡,您可以直接在地圖上按一下來進行縮放。

當您放大時,可以按一下或是按一下並拖曳以使用選框縮放。您可以在要縮放的區 域畫一個方塊。

- 將滑鼠指標放在地圖上的某個區域以顯示該區域的資訊視窗,其中包含在滑鼠游標 正下方的資料。
- 按一下放大和縮小。當您按一下時,地圖會將您按一下的位置作為中心點,以一個 遞增單位進行縮放。

縮放和展開的意義並不相同。當您縮放時,不會執行展開 (亦即不會發出新的查詢)。不 過,如果您在地圖層上展開,該展開有可能會導致顯示新的縮放比例 (如果新圖層已新 增至地圖)。如果未新增新圖層,則縮放比例不會變更。

您可以使用工具列上的按鈕或是縮放滑動軸。當您使用縮放滑動軸時,可以放大或縮小 目前顯示的地圖。當您將游標放在縮放滑動軸上時,地圖層的名稱會顯示在中間範圍的 縮放比例旁邊。按一下名稱可將地圖縮放到該比例。當您縮放時,會發出新的查詢。

使用放大和縮小工具進行縮放:

- **1.** 按一下工具列中的放大或縮小按鈕。
- **2.** 按一下地圖背景放大該地點。如果您正在放大,可以按一下並拖曳來畫出一個矩 形,指定想要放大的區域。

使用縮放滑動軸上的按鈕進行縮放:

**1.** 按一下滑動軸任一端的加號或減號。您也可以將滑鼠指標放在滑動軸上,然後按一 下要縮放的層次名稱。

#### 展開地圖檢視

展開地圖可讓您瀏覽資料。

選取「取景位置調整」工具時,可以使用以手形游標表示的展開功能。如果您將游標放 在地圖資料上,則會顯示資訊視窗以指出關於該位置的各種資訊。

當您按一下地圖上的區域或一點時,就會執行下列其中一項動作:

- 如果將資料欄設定為其他檢視的主要資料欄,則會以最新的資訊更新檢視。
- 如果將資料欄或地圖設定為展開資料欄或執行單一動作,則會立即起始展開或動 作。
- 如果已將資料欄設定為執行多個動作,或是可行時執行多重展開,則顯示的資訊視 窗包含多重資料欄的動作或連結的清單。

您可以展開的所有資料欄都會像連結文字一樣顯示在資訊視窗中。當您按一下連結以執 行簡單展開時,就會展開資料並以不同的圖層重新繪製地圖,同時結束資訊視窗。如果 定義動作連結,則會看到顯示其他連結的快顯視窗。如需相關資訊,請參閱[關於在分析](#page-381-0) [和儀表板中執行與動作連結關聯的動作。](#page-381-0)

<span id="page-384-0"></span>展開會更新地圖格式以反映新展開的資料。對於某些展開 (例如在「州」上展開),地圖 會縮放至指定的區域,同時更新格式。您縮放的方式以及地圖包含的格式與地理層次會 影響顯示的內容。格式具有特定的縮放範圍,並可以在不同的縮放比例看到。如果您縮 小已經過展開格式的縮放比例,往回放大時可能會顯示新的格式。

在您向下展開之後,請使用縮放滑動軸往回向上展開。使用儀表板頁面上的**返回**按鈕, 即可在開始展開之前,顯示在就地縮放或展開層次的原始地圖檢視。

#### 修改地圖檢視上格式的臨界值

內容設計人員可以提供您修改在地圖檢視上顯示格式所使用的臨界值。

如果您看到「地圖格式」窗格中格式名稱下方的滑動軸,就會知道具有此功能。修改臨 界值是一種視覺資料分析,有時又稱為假設分析。

格式範圍會在滑動軸背景上以填滿顏色顯示,並針對每個可以編輯的臨界值都顯示指 標。使用者可以管理滑動軸以指定自己的臨界值,如下所示:

- 將滑鼠指標放在指標上就會顯示該指標之下的值。
- 拖曳指標即可調整臨界值。
- 按一下滑動軸上的區段會將指標移到該區段。
- 以滑鼠右鍵按一下滑動軸就會顯示含下列選項的功能表:
	- 編輯顏色 顯示一個對話方塊,您可以在此為臨界值選取預先定義或自訂的顏 色。
	- 新**增臨界值—** 將另一個臨界值新至滑動軸,包括指出臨界值的指標。此新增會使 用新顏色來建立新的格式儲格。例如,如果現有三個儲格 (顏色分別為紅色、黃 色和綠色),而您建立了一個臨界值,那麼就會有第四個儲格。最大支援 12 個儲 格。
	- 移除臨界值 移除上方您以滑鼠右鍵按一下的臨界值,包括從滑動軸和格式儲格 移除指標。
- 按一下滑動軸指標數值會顯示文字方塊,您可以在此編輯對應至臨界值的數字。請 按 Enter 或按一下方塊外面,以更新臨界值和指標位置。

#### 顯示或隱藏地圖檢視上的格式

內容設計人員可以在單一地圖檢視上疊加多層資訊 (有時稱為主題)。 內容設計人員可以建立格式來加強圖層。您可以顯示或隱藏地圖的格式。 顯示或隱藏地圖檢視的格式:

- 在「地圖格式」窗格中,從「檢視」功能表中選取檢視所有格式或檢視可見格式。
- 在「地圖格式」窗格中,取消選取格式名稱旁邊的方塊。

#### 在圖表中縮放與捲動

如果已為圖表啟用縮放與捲動,則圖表就會包括「縮放」圖示。

縮放圖示可讓您使用軸來放大與縮小圖表的繪製區域。在軸上放大之後,您可以捲動 軸。

若要啟用圖表中的縮放與捲動,內容設計者可以在「圖表特性」對話方塊的「一般」頁 籤中設定縮放與捲動特性。

<span id="page-385-0"></span>當您放大座標軸時,就會顯示縮放和捲動滑動軸。圖中顯示縮放和捲動滑動軸的範例。

**A** *Contract of the contract of the contract* **of the contract of the contract of the contract of the contract of the contract of the contract of the contract of the contract of the contract of the contract of the contrac**  $\overline{r}$ o a

縮放和捲動滑動軸包含下列元件:

- 左邊或底端按鈕 捲動至 X 軸上的左邊或是 Y 軸上的底端,以顯示檢視之外的圖表 位置。
- 右邊或頂端按鈕 捲動至 X 軸上的右邊或是 Y 軸上的頂端,以顯示檢視之外的圖表 位置。
- 捲動指標 代表與完整圖表相對的圖表可見位置。您可以拖曳捲動指標以動態捲動 圖表,顯示在檢視之外的圖表位置。
- 重新調整大小控點 當您將滑鼠指標放在指標上時,就會在捲動指標的每一端顯 示。您可以使用重新調整大小控點來放大與縮小座標軸。
- 工**具提示**——只有當您將滑鼠指標放在指標或是重新調整大小控點上才會顯示,同時 描述捲動指標中目前顯示的資料。

在圖表中縮放與捲動:

- **1.** 將滑鼠指標放在圖表上以顯示縮放按鈕。
- **2.** 按一下縮放圖示,然後:
	- 如果只有一個軸啟用縮放和捲動,則選取**放大**或**縮小**。
	- 如果兩個軸均啟用縮放與捲軸:
		- 若要在 X 軸上放大與縮小並捲動,請選取水平軸,然後選取放大或縮小。就 會在 X 軸上顯示縮放和捲動滑動軸。 若要取消縮放 X 軸並顯示實際的圖表大小,請選取**實際大小**。
		- 若要在 Y 軸上放大與縮小並捲動,請選取**垂直軸**,然後選取**放大**或縮小。就 會在 Y 軸上顯示縮放和捲動滑動軸。 若要取消縮放 Y 軸並顯示實際的圖表大小,請選取實際大小。
	- 若要同時取消縮放 X 與 Y 軸並顯示實際的圖表大小,請選取**實際大小**。
- **3.** 放大或縮小之後,可以使用下列方式依需要縮放與捲動:
	- 使用**縮放**按鈕以遞增方式放大和縮小
	- 拖曳軸上的捲動指標以動態捲動圖表,顯示在檢視之外的圖表位置
	- 按一下軸上的捲動按鈕,向左和向右捲動(在 X 軸上),或是向上和向下捲動(在 Y 軸上)
	- 在軸上使用重新調整大小控點以放大和縮小

## 關於使用以主要**-**明細關係連結的檢視

在主要-明細關係中可以連結檢視。

以這種關係連結檢視時,按一下某個檢視中的指定資料欄值 (稱為主要檢視) 會變更另一 個檢視 (稱為明細檢視) 中的資料。如需主要-明細關係的詳細資訊,請參閱[何謂檢視的](#page-150-0) 主要-[明細連結?](#page-150-0)以及以主要-[明細關係連結檢視。](#page-155-0)

在下圖中,「區域銷售主要檢視」與「區域銷售明細檢視」是以主要-明細關係連結,因 此按一下「區域銷售主要檢視」中的金額值會影響「區域銷售明細檢視」中的資料變 更。例如按一下「區域銷售主要檢視」中「東部區域」的金額值,會將「區域銷售明細 檢視」中的「區域」提示更新為「東部區域」並重新整理整個檢視。

<span id="page-386-0"></span>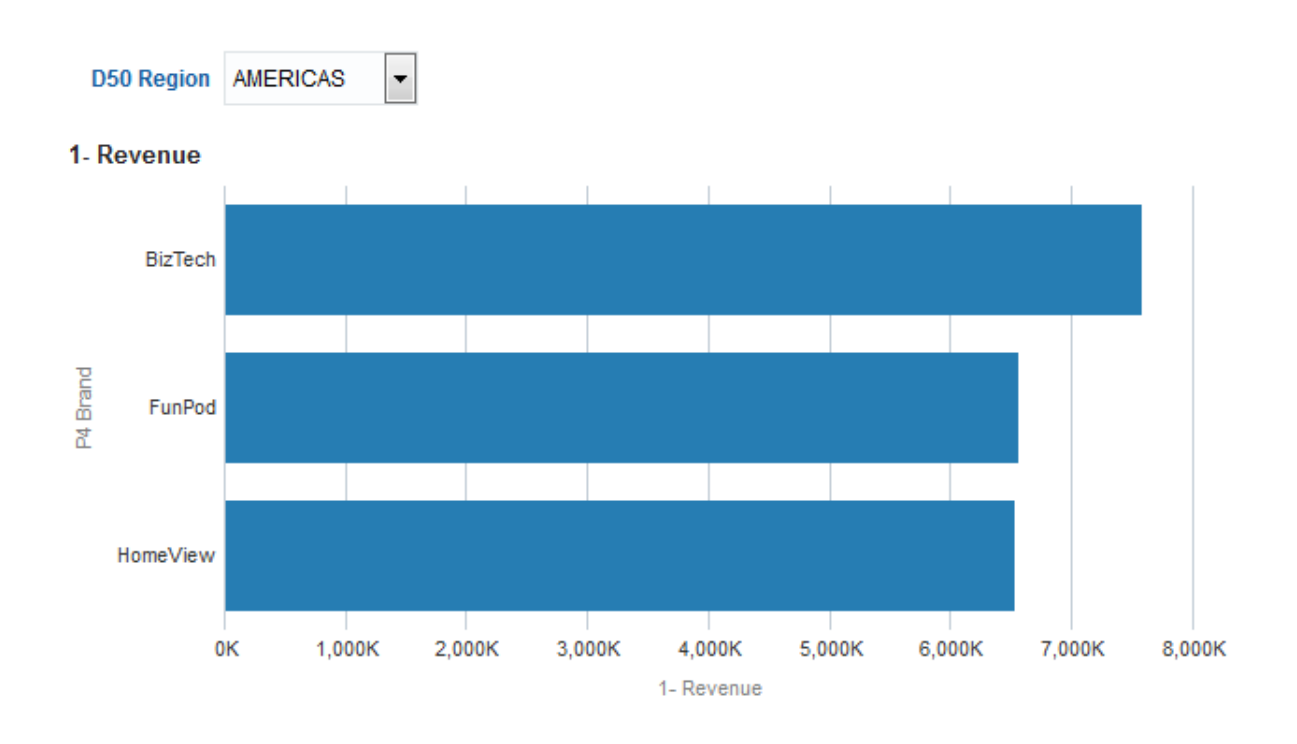

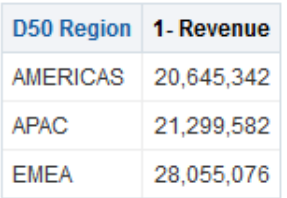

## 在儀表板頁面或分析中修改表格檢視中的資料

身為儀表板頁面的使用者,您可能擁有修改在表格檢視中所看到資料的能力。

修改資料的能力通常稱為寫回,而且只有您擁有適當的權限且管理員已設定該權限,才 能擁有此能力。您可以在寫回資料來源中的記錄的檢視中更新值。

如果您的使用者名稱具有適當的權限,且如果管理員已為修改資料值進行設定,則寫回 按鈕 (通常標示為更新) 就會顯示在表格檢視上。按一下按鈕後,您就可以更新或寫入資 料來源。例如,您可以在「銷售」儀表板中輸入當季的銷售目標。顯示在寫回按鈕的名 稱則視內容設計人員如何準備要寫回的檢視而定。

- **1.** 顯示您要修改值的儀表板和檢視。
- **2.** 按一下標籤為更新或是類似名稱 (指示啟用寫回) 的按鈕,切換為您能夠修改值的 「編輯」模式。

如果您知道您可以在檢視中修改值,但是沒有看到**更新**按鈕或類似按鈕,則表示內 容設計人員已指定檢視一律為「編輯」模式。您可以立即開始修改值,且一律會看 到**更新**按鈕或是類似按鈕。

階層式資料欄無法使用更新功能。

- <span id="page-387-0"></span>**3.** 當您在「編輯」模式時,可以在適當欄位中輸入值。您可以寫回的欄位在對話方塊 中會具有文字方塊的外觀。
- 4. 修改值之後,請按一下下列其中一個按鈕 (或是具有類似名稱的按鈕):
	- 套用:藉由按一下此按鈕,您就可以修改資料來源中的值並顯示修改過的值,讓 此檢視保留在「編輯」模式下。
	- 回復:藉由按一下此按鈕,如果您尚未按一下套用或完成以儲存修改,可以將資 料還原為原來的值。將修改過的值寫回資料來源後,就無法回復成原來的值。
	- 完成:藉由按一下此按鈕,您可以修改資料來源中的值,並將檢視還原成「檢 視」模式 (如果內容設計人員已經指示此檢視並非一律為「編輯」模式)。

當您按一下**套用**或**完成**按鈕時,就會從資料來源重新整理整個儀表板,因為在儀表 板上的其他分析可能會與該資料相依。

如果在表格檢視中啟用篩選,且您在受到篩選影響的記錄中輸入值,從資料來源重 新整理資料後,檢視中可能不會再顯示該記錄。

#### 關於處理寫回錯誤

如果在寫回時發生錯誤,則會顯示一則訊息。

修改資料值時,您可能會遇到各種錯誤。例如,您可能會在欄位中輸入無效的值,並嘗 試將該值寫回資料來源,或是管理員可能指定使用不正確的寫回範本。如果發生問題, 您就會看到基本的錯誤訊息。若要取得該問題的其他資訊,管理員可以增加階段作業的 記錄日誌層次,以建立詳細的日誌檔。管理員可以搜尋 Presentation Services 的日誌 檔,尋找 "saw.writeback.action.executeimpl" 之類的字串。

如果您要同時寫回多個值又不小心輸入無效的值,則結果須視受影響的資料列而定,如 下列清單所述:

- 如果您是更新一個資料列上的多個值,且至少有一個值無效,則不會將任何值寫入 資料庫。
- 如果您是修改多個資料列中的值,而部分值是無效的,則有些值可能不會寫回,有 些可能會順利寫回。

#### 存取儀表板中的 **Oracle BI Publisher** 報表

儀表板頁面的使用者可以存取在 Oracle BI Publisher 中建立的報表。

報表可能會內嵌在儀表板頁面中,或您可能會看到在 Oracle BI Publisher 中開啟報表的 連結。

- **1.** 顯示包含要存取之報表的儀表板頁面。
- **2.** 執行下列工作:
	- 如果報表是内嵌在頁面中,則可以使用 Oracle BI Publisher 工具列中的函數來影 響報表。

如果提示是包括在儀表板上,則使用這些提示可指定影響報表中資料顯示的參 數。視報表的設計而定,某些提示不會影響報表中資料的顯示。

• 如果頁面包含報表的連結,只要按一下連結即可在 Oracle BI Publisher 中開啟報 表。

## <span id="page-388-0"></span>使用儀表板頁面上的 **Oracle BI Publisher** 工具列

儀表板頁面上的工具列會因使用者許可權而不同。

Oracle BI Publisher 工具列會顯示在包含 BI Publisher 報表的儀表板上。您可以看到的 選項須視您的許可權而定。表格中描述工具列的功能。

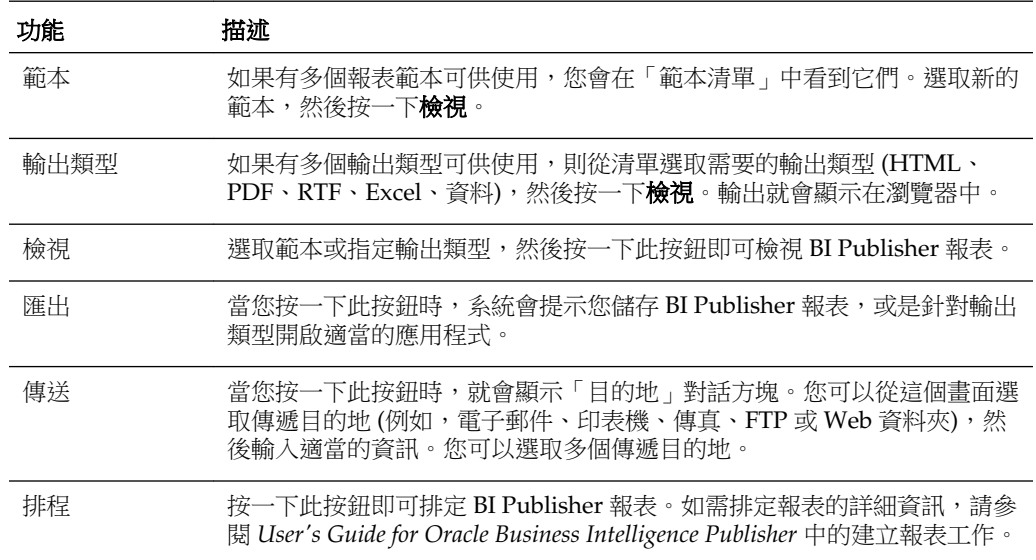

## 關於使用來源路徑瀏覽

來源路徑可以讓使用者知道他們目前在 Oracle BI 内容内的位置,以及他們瀏覽 Oracle BI 內容所使用的路徑。

來源路徑為作用中的連結,使用者只要按一下即可返回瀏覽的起始位置,以及回到他們 離開時的內容狀態。

來源路徑顯示於 Presentation Services 的頁面底端,或來自來源路徑追蹤中的 Fusion Applications。閱讀本附錄的使用者必須瞭解這些格式,才能夠有效瀏覽自己的來源路 徑追蹤。

矩形樹狀結構圖來源路徑的行為與頁面邊緣略有不同。請參閱[編輯矩形樹狀結構圖檢視](#page-116-0) 以瞭解其他資訊。

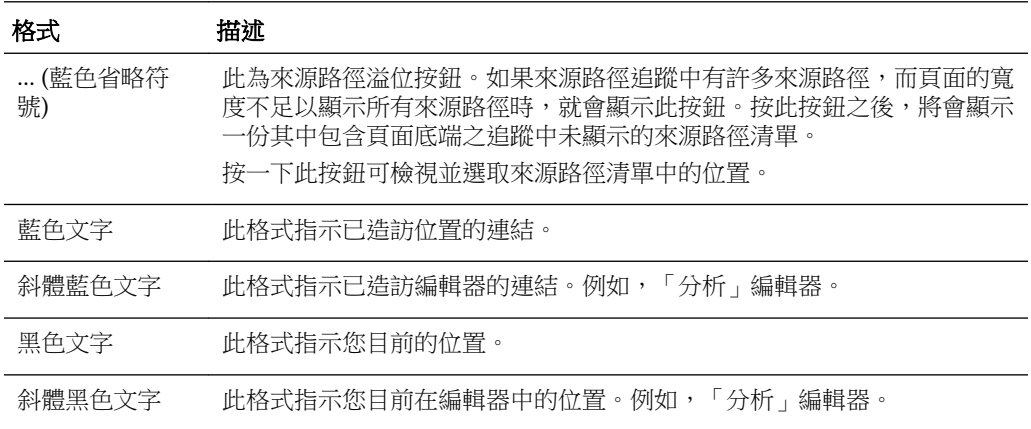

## <span id="page-389-0"></span>列印儀表板頁面

有多種列印儀表板頁面的方式。

依據儀表板頁面可用之列印選項的不同,您可以使用以下版面配置列印儀表板頁面:

- 標準列印版面配置 (可列印的 **HTML** 或可列印的 **PDF**)。
- 自訂列印版面配置。

使用自訂列印版面配置可讓您製作高品質列印的儀表板內容。如需自訂列印版面配 置的資訊,請參[閱關於建立用於列印及匯出儀表板頁面的自訂版面配置](#page-174-0)。

列印儀表板頁面:

- **1.** 顯示要列印的儀表板頁面。
- **2.** 按一下「儀表板」頁面工具列中的頁面選項按鈕,然後選取可列印的 **HTML**、可列 印的 **PDF** 或自訂列印版面配置 (依據可用的選項而定):
	- 若選取可列印的 **HTML**,就會出現一個顯示要列印之儀表板頁面的視窗。 從「檔案」功能表中,選取列印。
	- 若選取可列印的 **PDF** 或自訂列印版面配置,就會出現一個顯示要列印之儀表板頁 面的 Adobe PDF 視窗。

備註**:** 若是設定儀表板頁面的資料欄特性,並且選取可列印的 **PDF** 選項,那麼 寬度欄位不可超過 100%。

使用 Adobe PDF 視窗中可用的選項來儲存或列印檔案。

## 關於使用計分卡物件

各種計分卡物件有助於傳達儀表板頁面上的資訊。

內容設計人員可以將下列計分卡物件加到儀表板:

- 因果關係圖。請參[閱何謂因果關係圖?](#page-339-0)
- 自訂檢視。請參[閱何謂自訂檢視?](#page-347-0)
- 策略地圖。請參[閱何謂策略地圖?](#page-337-0)
- 策略樹。請參[閱何謂策略樹?](#page-334-0)
- KPI 監看清單。請參閱何謂 KPI [監看清單?](#page-301-0)
- 智慧型監看清單。請參[閱何謂智慧型監看清單?](#page-345-0)

如需新增計分卡物件至儀表板的詳細資訊,請參閱[新增內容至儀表板。](#page-167-0) 使用計分卡物件時,請謹記下列資訊:

- 如果維度未固定的話,可以使用提示產生維度 (如果提供的話)。如需維度的詳細資 訊,請參[閱何謂維度和固定的維度值?](#page-292-0)
- 策略樹有兩種類型的圖:
	- 策略樹圖。請參[閱瞭解策略樹圖](#page-335-0)以瞭解其他資訊。

<span id="page-390-0"></span>– 策略貢獻輪狀結構圖。請參[閱瞭解策略貢獻輪狀結構圖](#page-335-0)以瞭解其他資訊。

您可以在策略樹的背景區域中按一下滑鼠右鍵並選取**以樹狀結構圖方式檢視**或**以輪** 狀結構圖方式檢視,即可在這兩者之間做切換。

- 如果內容設計人員使用以下述項目形式顯示的「篩選」窗格儲存智慧型監看清單:
	- 控制台 您可以指定篩選準則,動態變更智慧型監看清單中顯示的項目。
	- 文字摘要 您可以檢視目前篩選準則的唯讀摘要。

請注意,內容設計人員也可以選擇隱藏「篩選」窗格。

- 在「輔助功能」模式中:
	- 檢視 (亦即因果關係圖、自訂檢視、策略地圖以及策略樹) 會以監看清單方式呈 現。
	- 「列印」功能為停用狀態。

## 修改 **KPI** 的實際值和目標值

有些 KPI 可能包含目標設定值。

例如,內容設計人員可能在目標中包括含有目標設定值的 KPI。KPI 如果包含目標設定 值,您就可以更新並儲存 KPI 的實際值和目標值。若要判定 KPI 是否包含目標設定值, 請查看實際設定值和目標設定值欄位,如果這兩個欄位有黑線外框,即代表可寫入欄 位。如果欄位沒有黑線外框,即無法寫入欄位。

請注意,內容設計人員有可能只在實際值欄位或目標值欄位建立目標設定值,或者同時 在實際值欄位和目標值欄位建立目標設定值。即使已將目標設定值加到 KPI,而且欄位 也有黑線外框,您還是有可能沒有更新及儲存修改過之值的權限。

如需有關如何與包含目標設定值的 KPI 互動的詳細資訊,請參閱[使用者與目標設定值的](#page-298-0) [互動。](#page-298-0)

- **1.** 瀏覽至包含要更新其實際值和目標值之 KPI 的監看清單、目標或初步計畫。
- **2.** 在每個想要修改且有黑線外框的實際和目標欄位中輸入新的值。
- **3.** 儲存監看清單、目標或初步計畫。

請注意,如果您沒有修改值的權限,Oracle BI EE 會將實際或目標欄位的顏色從白色 變成紅色,並顯示具維度值之截塊的維度截塊安全性不足錯誤訊息,而且不會儲存 修改過的值。

# **B**

# 輔助功能

本章提供如何設定及使用 Oracle Business Intelligence Enterprise Edition 輔助功能的相 關資訊。其中描述鍵盤快速鍵與如何設計輔助功能的鍵盤快速鍵。

#### 主題

本章包含下列小節:

- 使用輔助功能
- [鍵盤快速鍵](#page-394-0)
- [輔助功能設計](#page-397-0)
- [使用物件增強輔助功能](#page-400-0)

## 使用輔助功能

輔助功能可協助使用輔助功能工具的使用者存取資訊。

本節包含下列主題:

- 何謂輔助功能?
- [使用按鍵輸入登入](#page-393-0)
- [變更為輔助功能模式](#page-393-0)

## 何謂輔助功能?

Oracle BI EE 的輔助功能旨在協助行動不便者和年長者更容易瀏覽及使用產品。

輔助功能支援使用標準輔助技術的硬體和軟體 (例如 Freedom Scientific JAWS 或 Microsoft Narrator)。輔助功能分為下列幾種類別:

- 協力廠商輔助技術產品使用的功能。這些功能主要提供包含標準 HTML 元素的使用 者介面,可讓協力廠商的輔助技術產品解譯這些元素。
- 輔助功能模式,[如變更為輔助功能模式](#page-393-0)所述。
- 鍵盤快速鍵,讓不方便或無法使用滑鼠的使用者更容易瀏覽內容。 如需相關資訊,請參[閱鍵盤快速鍵](#page-394-0)。
- 讓內容建立者能為需要輔助功能的使用者建立適當內容的內容設計功能。Oracle BI EE 提供的輔助功能模式可以自動提供許多功能,而您身為設計人員則必須建立符合 大眾輔助功能需求的內容。

如需詳細資訊,請參[閱輔助功能設計](#page-397-0)[與使用物件增強輔助功能](#page-400-0)。

## <span id="page-393-0"></span>使用按鍵輸入登入

您可以使用鍵盤進行登入,如此可能會比使用滑鼠來得更快速或更容易存取。 依照下列程序,使用按鍵輸入登入 Oracle BI EE (不使用滑鼠)。 使用按鍵輸入登入 Oracle BI EE:

- **1.** 在瀏覽器中前往 Oracle BI EE 的「登入」頁面。
- **2.** 若要變更 Oracle BI EE 使用的語言,請按 Tab 鍵將插入點移至**語言**欄位,然後使用 方向鍵選取想要的語言。插入點接著會移至使用者 **ID** 欄位。
- 3. 輸入 ID,然後按 Tab 鍵將插入點移至密碼欄位。
- **4.** 輸入密碼。
- **5.** 執行下列其中一個動作:
	- 如果您要以使用書面讀取器的方式在瀏覽器中顯示 Oracle BI EE 的内容,或是要 變更 Oracle BI EE 使用的語言,請按兩下 Tab 鍵,將插入點移至**輔助功能模式**方 塊。
	- 如果您已經準備完成登入處理作業,請按 Enter 鍵啟動登入按鈕。
- **6.** 如果您要以使用畫面讀取器的方式在瀏覽器中顯示 Oracle BI EE 的內容,請按空格 继選取輔助功能模式方塊。
- **7.** 按 Shift+Tab 鍵兩次,將插入點移至登入按鈕,然後按 Enter 鍵啟動登入按鈕。

#### 變更為輔助功能模式

Oracle BI EE 的輔助功能模式,可以讓使用者介面的轉換更相容於畫面讀取器,進而為 視力障礙使用者提供支援功能。

以下提供關於輔助功能模式的資訊:

- 顯示 BI Composer 精靈來替代分析編輯器。如需 BI Composer 的詳細資訊,請參閱 使用 [BI Composer](#page-368-0) 處理分析。
- 首頁不包含存取「管理」頁面或執行大部分編輯功能 (例如編輯儀表板) 的連結。
- 不會顯示圖表與地圖檢視,但會轉換為一或多個加註的表格。
- 表格與樞紐分析表會以適當的內部註解轉換,讓畫面讀取器可以描述儲存格的內 容。

請參考輔助技術文件瞭解所有適用的表格導覽快速鍵。

- 您無法使用滑鼠來修改表格或樞紐分析表的版面配置。
- 效能磚塊、熱力矩陣以及矩形樹狀結構圖都會以樞紐分析表方式呈現。
- 收合圖示會包含在儀表板頁面每個區段的左上角,即使該區段在「儀表板建立器」 中標示為不可收合也一樣。當您使用鍵盤瀏覽儀表板頁面時,該圖示會成為第一個 取得焦點的元素。
- 無法使用儀表板頁面中顯示頁面選項功能表的頁面選項按鈕。
- 若重新整理儀表板頁面,即使您已瀏覽至其他頁面也不會保留焦點位置。您必須按 Tab 鍵以瀏覽可取得焦點的項目。
- <span id="page-394-0"></span>• 格子圖檢視顯示在儀表板上時,會轉換為樞紐分析表檢視並進行下列變更:
	- 內部圖表的屬性資料欄未包含在樞紐分析表檢視中。
	- 計量值是聚總為樞紐分析表檢視的新單元塊。

依照預設,Oracle BI EE 不會使用輔助功能模式。每個使用者可以決定是否在登入期間 ([如使用按鍵輸入登入](#page-393-0)所述) 啟用輔助功能模式,或者在登入之後使用下列程序啟用輔助 功能模式。

- 1. 重複按 Tab 鍵瀏覽全域頁首,直到登入身分區域中您的使用者名稱取得焦點為止。
- 2. 按 Enter 鍵,然後按 Tab 鍵反白我的帳戶連結。
- **3.** 按 Enter 鍵以顯示「我的帳戶」對話方塊。
- **4.** 按 Tab 鍵來選取「偏好設定」頁籤。
- 5. 按 Tab 鍵瀏覽頁籤中的欄位,直到到達**輔助功能模式**選項為止。
- **6.** 使用方向鍵選取開啟選項。
- **7.** 按 Enter 鍵儲存變更,並關閉對話方塊。
- **8.** 重新整理頁面,確認頁面以輔助功能模式顯示。

#### 鍵盤快速鍵

有多個與應用程式之鍵盤快速鍵有關的主題。

本節提供下列關於快速鍵的資訊:

- Oracle BI EE 與 Oracle BI Publisher 的鍵盤快速鍵
- 瀏覽 [Oracle Business Intelligence](#page-396-0) 儀表板

#### **Oracle BI EE** 與 **Oracle BI Publisher** 的鍵盤快速鍵

鍵盤快速鍵可提升您在應用程式中的工作速度。

Both Oracle BI EE 與 BI Publisher 支援許多軟體應用程式中使用的標準鍵盤快速鍵。此 外,這兩個元件均提供執行這些元件特定工作的快速鍵。以下表格描述 Oracle BI EE 和 BI Publisher 使用的一般鍵盤快速鍵。

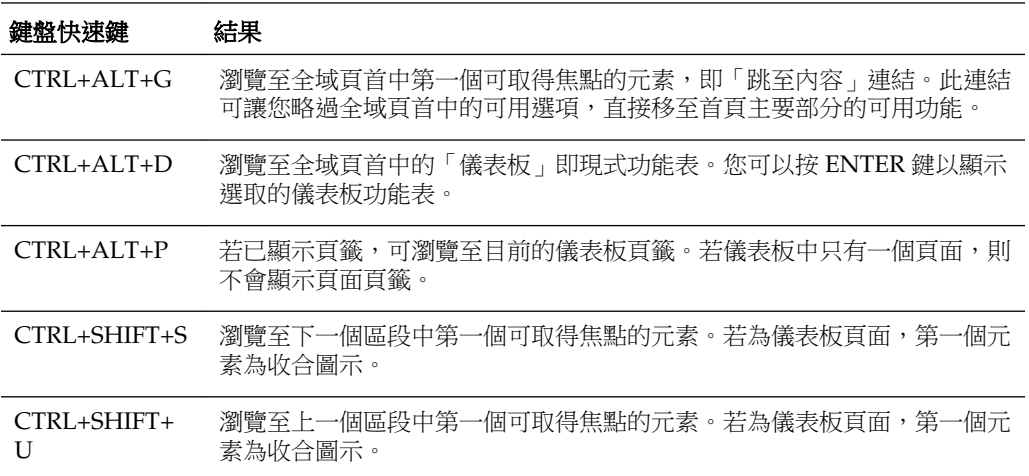

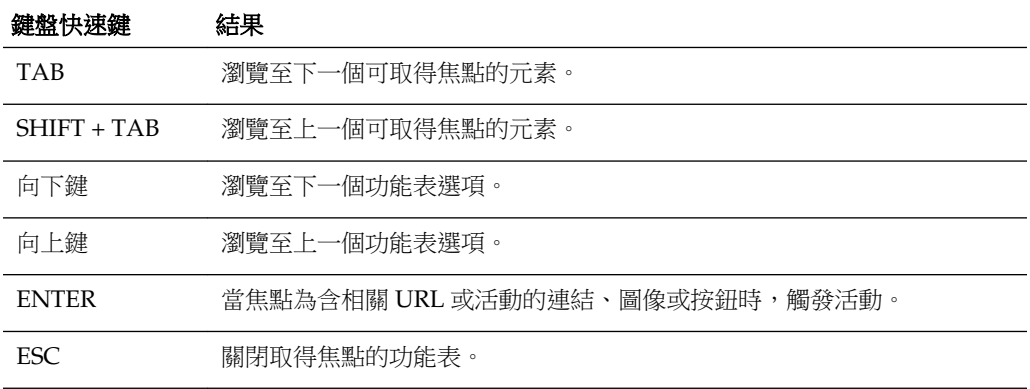

以下表格描述瀏覽 Oracle BI EE 儀表板與 BI Publisher 報表的鍵盤快速鍵。

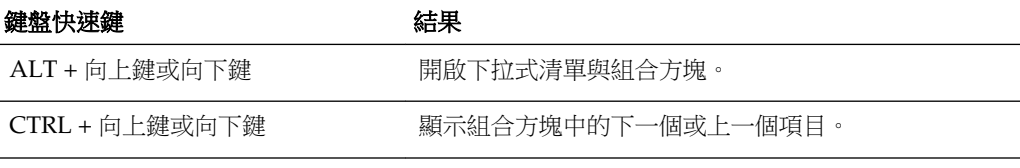

**備註**: 若您使用 Freedom Scientific JAWS 或其他畫面讀取器程式,您必須在使 用按鍵輸入組合導覽儀表板之前,先停用虛擬 PC 游標。其他時候您必須啟用 虛擬 PC 游標,例如在儀表板的表格物件內瀏覽時。

以下表格描述瀏覽 BI Composer 精靈的鍵盤快速鍵 (如需 BI Composer 的詳細資訊,請 參閱使用 [BI Composer](#page-368-0) 處理分析)。

備註**:** 顯示於 BI Composer 精靈「目錄」頁籤的「目錄」樹狀結構會解譯為表 格。若要導覽樹狀結構,請使用您畫面讀取器程式的表格按鍵輸入。

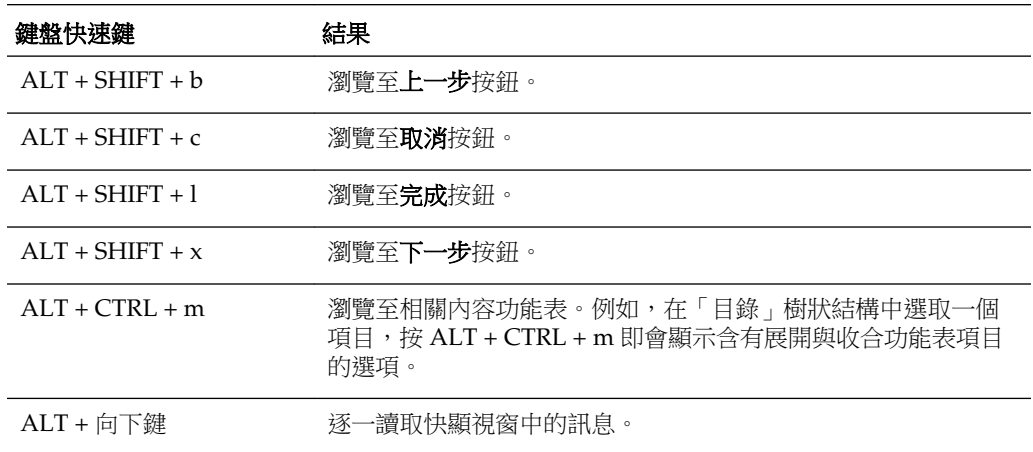

## 瀏覽首頁

您可以使用鍵盤瀏覽「首頁」。
若您在登入 Oracle BI EE 後顯示「首頁」或從 Oracle BI EE 的另一個位置瀏覽至首頁, 您必須按 CTRL+ALT+G 才能將焦點放在首頁左上角的跳至內容連結。

- **1.** 請[依使用按鍵輸入登入](#page-393-0)所述登入 Oracle BI EE。
- **2.** 按 CTRL+ALT+G 即可在「首頁」左上角顯示跳至內容連結。
- **3.** 按下列其中一項:
	- 在此連結上按 ENTER 鍵,即可瀏覽至首頁的預設起始位置,也就是全域頁首下 方右上角的第一個連結。
	- 按 TAB 鍵即可瀏覽至全域頁首中第一個可取得焦點的元素。
- **4.** 繼續按 TAB 鍵以瀏覽首頁中的元素。

## 瀏覽 **Oracle Business Intelligence** 儀表板

使用鍵盤快速鍵將協助您快速瀏覽應用程式。

您可以數種方式使用鍵盤快速鍵瀏覽儀表板。下列程序是使用鍵盤快速鍵進行瀏覽之其 中一種方式的範例。

- **1.** 請[依使用按鍵輸入登入](#page-393-0)所述登入 Oracle BI EE。
	- 若「首頁」最先顯示,請使用按鍵輸入顯示儀表板。按 CTRL+ALT+D 瀏覽至全 域頁首中的「儀表板」功能表,按 ENTER 鍵顯示功能表,按 TAB 鍵或方向鍵瀏 覽儀表板名稱,然後在儀表板的名稱上按 ENTER 鍵以顯示儀表板。
	- 若儀表板已顯示,則繼續下一步。
- **2.** 瀏覽至想要的儀表板頁面:
	- **a.** 按 CTRL+ALT+G 顯示跳至內容連結。
	- **b.** 重複按 TAB 鍵以瀏覽全域頁首,直到顯示對應儀表板的第一個頁面頁籤。

若沒有頁面頁籤,則瀏覽至儀表板頁面第一個可取得焦點的元素。

- **c.** 按 TAB 鍵在儀表板頁面之間移動。在最後一個頁面之後,按 TAB 鍵會將焦點移 至儀表板頁面功能表。
- **d.** 當焦點在適當的頁面頁籤時按 ENTER 鍵,即可開啟儀表板的該頁面。
- **3.** 按 CTRL+SHIFT+S 以瀏覽至下一個區段中第一個可取得焦點的元素,也就是收合圖 示。
- **4.** 按 TAB 鍵以瀏覽至目前區段中下一個可取得焦點的元素。
- **5.** 按 CTRL+SHIFT+S 以瀏覽至下一個區段中第一個可取得焦點的元素。
- **6.** 當區段的收合及展開圖示取得焦點時,按 ENTER 鍵即可收合目前的區段。
- **7.** 瀏覽表格或樞紐分析表:
	- **a.** 按 TAB 鍵選取表格。
	- **b.** 按 TAB 鍵在表格標題之間移動,並選取該處的任一功能表。
	- **c.** 當表格取得焦點時,按方向鍵以在表格資料欄與內容儲存格之間瀏覽。

d. 當內容儲存格取得焦點時,若要存取標題資料列的下拉式清單功能表,請按 TAB 鍵,然後按 ENTER 鍵以顯示第一個標題資料列中的功能表選項。按 TAB 鍵並使 用方向鍵反白功能表選項,然後按 ENTER 鍵選取所需的選項。

# 輔助功能設計

在建立供各種使用者使用的內容時,您必須計畫為各種行動不便的使用者提供適當的支 援。

全球許多地區的法律均有規定輔助功能要求。

針對各種行動不便的使用者設計內容時,您可以依循一般指導方針。這些指導方針適用 於您為 Oracle BI EE 或其他應用程式建立的任何內容。您也必須瞭解特定的 Oracle BI EE 功能,以確保您提供的內容支援輔助功能需求。

本節包含下列關於輔助功能設計的主題:

- 取得一般資訊
- 避免常見的誤解
- 依循最佳應用建議
- [依循輔助內容的一般指導方針](#page-398-0)
- [設計輔助儀表板](#page-399-0)

# 取得一般資訊

您可以在許多文件中找到關於應用程式的資訊。

您可以在許多發行的書籍中找到說明「資訊技術」產業輔助功能的資訊。本指南將不重 複介紹那些內容。各種標準及法規均已明文規定,尤以全球資訊網協會 (W3C) 與美國復 健法 508 條款最為詳盡。

# 避免常見的誤解

許多設計人員對技術與輔助功能會有先入為主的錯誤假設。

較常見的一些誤解包括:

- HTML 內容自動等於輔助內容。
- 輔助工具會自動建立輔助內容。
- 自動化測試工具能可靠判斷輔助功能的可用性。

不過,上述任一假設均不正確。開發人員使用 HTML 也可能建立非輔助內容。而可產 生輔助內容的工具預設不一定會直接產生輔助內容,或可能允許開發人員使用選項關閉 現有輔助內容中的輔助功能。自動化測試工具不一定會以與使用者相同的方式來和內容 互動。因此,它們可能會將輔助元素誤報為非輔助元素。所以,輔助功能終究是內容設 計人員的責任。建立內容時,設計人員必須瞭解某些常見應用,確保所有使用者均能存 取內容。

# 依循最佳應用建議

如果您遵循一些基本準則,儀表板將最有效率。 設定或建立儀表板頁面的內容時,請考慮下列最佳應用建議:

• 避免使用指示器,因為系統不支援。

- 儲存儀表板時,請確定儲存在適當位置以便使用者存取。如需適當位置的相關資 訊,請參[閱以其他名稱與其他位置儲存儀表板](#page-179-0)。
- 減少頁面的互動功能與複雜性。舉例來說,限制提示與下拉式清單功能表的數目、 不在區段使用展開內嵌功能以及設定表格儘可能顯示越多資料列越好。

# <span id="page-398-0"></span>依循輔助內容的一般指導方針

務必考量多重障礙以及多重障礙可能發生於同一使用者的事實。

您也必須記住部分障礙有程度之分 (例如不同類型的色彩知覺障礙)。您的設計人員必須 考量所有可能性。

本節包含關於下列一般設計領域的指導方針:

- 字型選擇
- 顏色選擇
- 顏色對比

#### 字型選擇

選擇最適當的字型呈現,有助於使用者瞭解資訊。

弱視使用者通常會使用畫面放大軟體,讓畫面較容易閱讀。您使用的必須是讓使用者即 使在輔助功能工具放大 20 倍後也能判讀的字型。某些字型在放大時無法正常顯示,某 些則可以。

Oracle BI EE 儀表板使用樣式表來設定標準顯示定義。請確定這些樣式表使用的字型在 放大後仍正常顯示。如此一來,內容建立者預設就會自動使用輔助字型。

## 顏色選擇

請仔細選擇您的資料輸出顏色,以確定色彩知覺障礙者也能夠正確地解讀資料。

色彩知覺障礙有許多種不同類型,有無法分辨一組常見顏色配對 (例如紅綠) 的視覺缺陷 (最常見的色盲),更有較嚴重的全色盲 (患者只能分辨不同濃淡的灰色及黑色)。若只使 用顏色傳達重要資訊,某些使用者便無法徹底瞭解某主旨的所有相關資訊。此外,針對 盲人使用者,您必須將以顏色傳達的任何資訊轉換成替代的文字格式。

身為開發人員,您不能建立只靠顏色提供重要資訊的內容。非輔助內容的其中一個設計 例子便是僅藉由紅色文字來指示負數。另一個範例是典型的警示燈樣式指標,它唯一的 內容資訊便是顏色 — 綠色代表良好,紅色代表錯誤。

#### 使用顏色及文字

為文字加上顏色有助於對所展示資料的瞭解。

您可以在設計中使用顏色,前提是您必須包含另一種指示相同資訊的方式。舉例來說, 您可以在表格與樞紐分析表中使用減號或括弧來表示負數。如為警示訊號顯示,除顏色 外,您可以新增描述性文字或不同形狀的圖示。您可以包括像狀態: 良好之類的文 字。您可以包含綠色圓圈代表「良好」,黃色三角形代表「警告」,紅色八邊形代表 「錯誤」。

### 顏色對比

由於色彩知覺障礙也可能無法分辨近似顏色的細微差異,因此,所有畫面元素的整體顏 色設計必須提供大量的對比。

您必須設法達成至少 4.5:1 的顏色亮度對比率。舉例來說,在白色背景中使用黑色文 字,避免在淺灰色背景中使用深灰色文字。

<span id="page-399-0"></span>您可以瀏覽下列網站以取得協助:

- 此網站提供的工具可協助您測試適當的對比度: <http://www.paciellogroup.com/resources/contrast-analyser.html>
- 此網站提供可用以檢視各種不同類型之色盲視覺障礙者所見到之網站的工具: <http://colorfilter.wickline.org/>

# 設計輔助儀表板

儀表板是用來傳達眾多資訊的主要格式,因此將儀表板設計成極易理解是非常重要的。 使用下列小節中的指導方針來設計輔助儀表板:

- 建立一致的結構
- 保持簡潔的儀表板頁面
- 清晰的畫面內容
- [提供替代顯示](#page-400-0)
- [避免禁止的功能](#page-400-0)

## 建立一致的結構

使用結構一致的儀表板,可確保使用者會看到資料以熟悉的方式呈現。 使用下列指導方針建立一致的儀表板結構:

- 若多個儀表板包含類似的功能與內容,請將這些連結或表單放在所有儀表板的相同 位置。
- 有相同功能或目的地的按鈕與連結,一律使用相同的文字與標籤。使用圖形元素來 識別控制項、狀態指示器或其他程式設計元素時,請確定每個圖形元素所代表的意 義在所有儀表板頁面之間都是一樣的。
- 以相同文字描述相同功能的圖示與其他圖形。輔助性科技無法判讀圖形,且弱視使 用者可能無法看出圖形意義。因此,所有圖形都必須有描述功能的額外文字。

圖形必須包含替代文字,即適當描述用途的圖形相關描述性文字。此替代文字是使 用 HTML 程式碼中元素的 ALT 屬性指定的。即使圖形是為了美觀而使用,沒有任 何功能性的價值,您還是必須為元素指定空值的替代文字 (alt=""),如此畫面讀取 器才知道應略過該文字。

若為其他不支援建立替代文字的圖形元素,您應該在圖形的頂端或旁邊包含文字欄 位以指示功能,例如在下方選取顯示檢視。

## 保持簡潔的儀表板頁面

使用簡單的儀表板頁面有助於確保使用者能夠輕鬆瞭解頁面內容。

試著使用簡單的儀表板頁面。不要嘗試在一個頁面包含太多物件。寧願有多個容易瀏覽 的頁面,也不要有一個雜亂且不易瀏覽的頁面。

### 清晰的畫面內容

有多種方法可增強儀表板。

使用下列指導方針讓儀表板畫面內容更清晰:

- <span id="page-400-0"></span>• 如同在圖形中建立高顏色亮度對比率的原則一樣,請勿在儀表板頁面使用有顏色或 有圖案的背景。
- 在背景與文字之間使用高對比的樣式 (於儀表板頁首區域及多頁面儀表板的頁籤皆是 如此)。
- 在頁面頂端放置最重要的內容,讓使用畫面讀取器的使用者可以讀取該內容,無須 瀏覽整個畫面。

### 提供替代顯示

為使用輔助功能工具的使用者提供方便存取的資料,是確保所有使用者都收到相同資訊 的重要方法。

對於本質為視覺的顯示內容 (例如互動式 GIS 地圖或音訊-視訊饋送),可能沒有任何方法 可讓這些元素直接被行動不便者讀取。當您部署此種內容時,您也必須以文字表示同樣 的內容資訊,並提供類似的互動功能。一般而言,這意味著建立包含相關資料的表格或 樞紐分析表 (如果適用),或為音訊-視覺內容提供標題與文字描述。

## 包含用於分析的描述

儀表板頁面會依據物件的描述欄位產生物件的說明文字。

請確定您建立的每個分析均包含其功能性的簡短描述。您可以在「儲存」對話方塊的描 述欄位中為分析指定此描述。

### 設計儀表板的樣式

Oracle BI EE 系統提供的樣式與外觀組合可控制任一儀表板的整體外觀與感覺。您可以 設計輔助功能的樣式與外觀,如下列段落所述:

- 建立自訂樣式與外觀
- 套用樣式至儀表板

#### 建立自訂樣式與外觀

您可以建立自訂樣式與外觀,以實行支援輔助功能的標準設定值,例如預設字型選擇及 高對比顏色配置等。

您可以從複製與修改預設樣式開始。透過修改這些檔案,您可以選取行動不便使用者適 用的預設顏色、對比及字型。

#### 套用樣式至儀表板

您可以為所有儀表板設定預設樣式,也可以選取一個樣式來套用至個別的儀表板。

您可能想建立一組專為有輔助功能需求之使用者特別設計的儀表板內容。您可能也想將 特殊的輔助功能樣式套用至一或多個個別儀表板,供有這類需求的使用者使用。

您可以在「儀表板特性」對話方塊中指定特定儀表板的樣式。

### 避免禁止的功能

某些功能不應被使用,例如以 2Hz 到 55Hz 之間的頻率閃爍的元素,或是使用過多動畫 (例如「股票行情指示器」顯示小工具) 的元素。

請確定您熟悉所在地區所有法律規定的禁用元素,避免在儀表板頁面包含那些元素。

# 使用物件增強輔助功能

您可以藉由使用物件來讓資料展示更容易存取。

本節包含下列主題,提供使用物件增強輔助功能的範例:

- 使用檢視選取器切換內容
- 使用靜態文字物件作為自訂 HTML 標記

# 使用檢視選取器切換內容

在某些情況下,您可能想建立專為有輔助功能需求之使用者設計的額外內容。

檢視選取器是可為所有使用者提供功能豐富之內容的實用工具。

舉例來說,假設您有一個稱為 HR 圓餅圖的檢視,該圖使用顏色以不同的切割圖顯示工 作類別。此圖表可以是儀表板頁面的預設檢視。您可以在頁面上包含檢視選取器,讓使 用者可以選擇含有交叉線條 (而非顏色) 的表格或圖表來顯示資料。圖表也可以加入文字 元素以顯示每個切割圖所代表的實際值,還可以簡化背景格線或包含描述性標題。

# 使用靜態文字物件作為自訂 **HTML** 標記

您可以透過變更預設 HTML 輸出來改善存取方式。

畫面讀取器一般使用標準 HTML 標記提供瀏覽頁面的資訊。最常用的其中一個標記標 籤為 Header 標籤。當輔助功能模式開啟時,Oracle BI EE 儀表板上的預設標題檢視便 會包含一個 Title 標籤。您不能在標題檢視的設計中新增其他標籤。

您可以使用靜態文字檢視來取代標題檢視,同時提供必要的 HTML 標籤。在「結果」 頁籤的靜態文字編輯器中選取包含 **HTML** 標記方塊,並輸入適當的 HTML 程式碼。您 可以存取 Oracle BI EE 系統樣式表中的樣式,以確保與儀表板中的其他樣式一致。

舉例來說,您可以建立一個儀表板頁首來輸入以 H3 標籤標示的標題,並在標題下方加 入水平線。輸入下列 HTML 程式碼作為靜態文字檢視:

<H3>My HR Report</H3><HR WIDTH=650 ALIGN=LEFT>